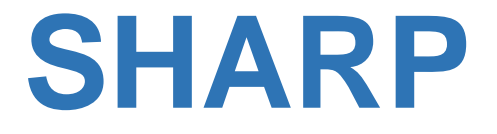

# **POCKET COMPUTER**

# **MODEL PC-G850V(S)**

# **USERS GUIDE**

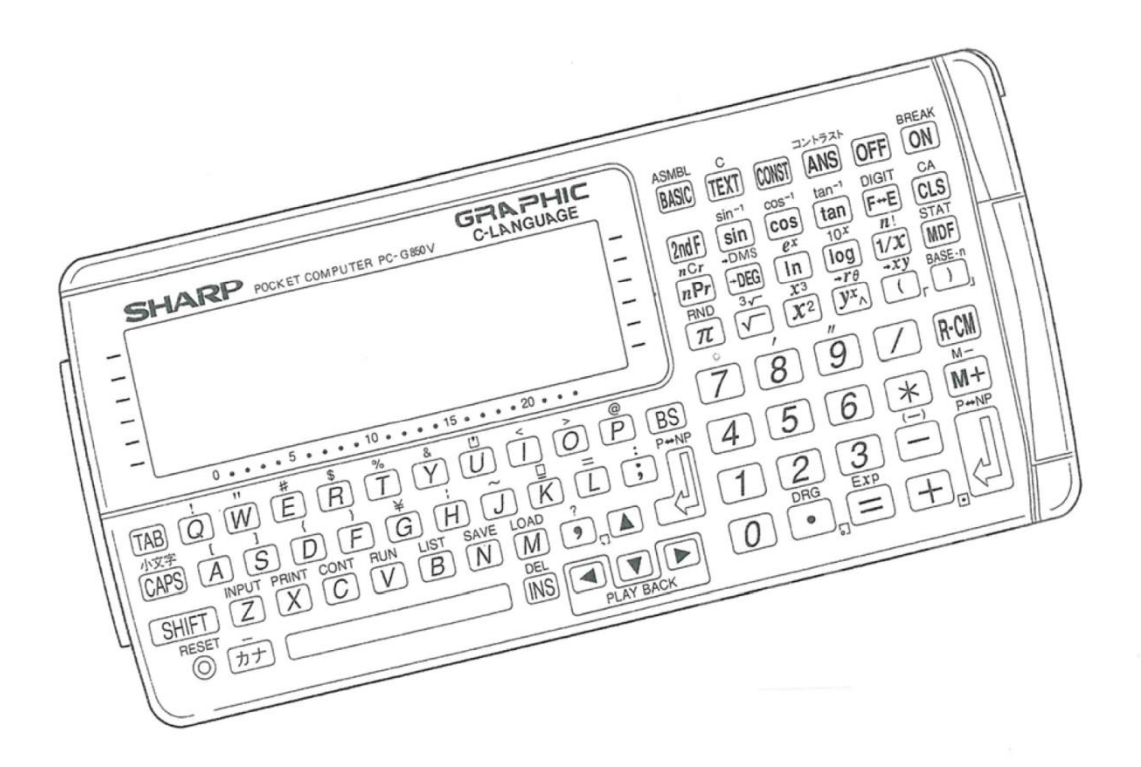

Copyright © 2018 Jack W. Hsu

Version 3.0, 09/2018

All rights reserved. The manual may be freely used as a PDF for non-commercial purposes and posted on the internet.

## **INTRODUCTION**

The Pocket PC Sharp PC-G850V(S) is the latest model of a long line of pocket computers that originated in the late 1970s. At the same time, it stands out from the other models because of its special features. As there are no direct ancestors to the G850 series, the basic functionality of the PC-E200 / PC-E220 / PC-G815 was used as a foundation. Functions from the PC-1600 and PC-E500S were added. Additionally, some mathematical functions from the PC-14xx models were introduced.

A C compiler / interpreter has been integrated in the PC-G850V(S). This is most likely to be compared with the C-interpreter of the Casio Z-1GR. In addition, an integrated CASL assembler and COMET environment have been included.

This guide is made for both the Sharp G850V and Sharp G850VS. The difference between the two models is the slightly lower weight (10g) and the location of the operating system of the VS in flash memory. However, since there never was an update for the operating system, this property is irrelevant. This manual should also apply for the G850 and G850S, however, it has not been verified.

Unfortunately, Sharp's G models were only distributed within Japan, so they are hard to find in the rest of the world and no official non-Japanese documentation is available.

This manual was developed to address the lack of English documentation for this computer. It is based on the German translation of the official Japanese version of the Sharp PC-G850V(S) manual by Jörg Wrabetz. Additional information from the official Japanese version of the manual, the description of the 11-pin interface by Ton Stahl (Appendix A), and the Sharp PC-E500 manual was added for clarification. Thanks to hpmuseum.org forum members SMP, toml\_12953, and rprosperi for catching errors and making suggestions for clarifying. Thanks to forplus for additional programming examples. This manual was NOT created by the SHARP CORPORATION and should not be considered official. Distribution of this manual is subject to the friendly (not yet available) permission from Sharp.

For errors in the text, in the technical descriptions, etc., as well as their consequences, no liability can be accepted.

Jack W. Hsu jwhsu01@yahoo.com

## **BASIC FEATURES OF THE SHARP PC-G850V(S):**

- 1. *Built-in assembler:* The calculator is equipped with a built-in assembler which allows you to write programs in Z80 machine language.
- 2. *Programming in Basic:* The G850V(S) has a powerful basic language similar to the PC-1600 and has been enhanced with elements of the PC-E500S.
- 3. *Programming in C:* To do this, the computer has a built-in compiler to execute simple C programs.
- 4. *Programming in CASL:* CASL is an assembler language for a COMET virtual machine. This virtual machine and assembler system was created by the Japanese Ministry of Education to provide students and students with consistent training without the need for special hardware.
- 5. *Scientific calculations:* Simple and easy execution of scientific calculations.
- 6. *RAM disk:* A part of the internal memory can be used like a RAM disk to store programs and data.
- 7. *Serial interface:* This makes it possible to exchange programs and data between different pocket computers or even a PC.
- 8. Connecting programmable PIC microcontrollers.

## **TABLE OF CONTENTS**

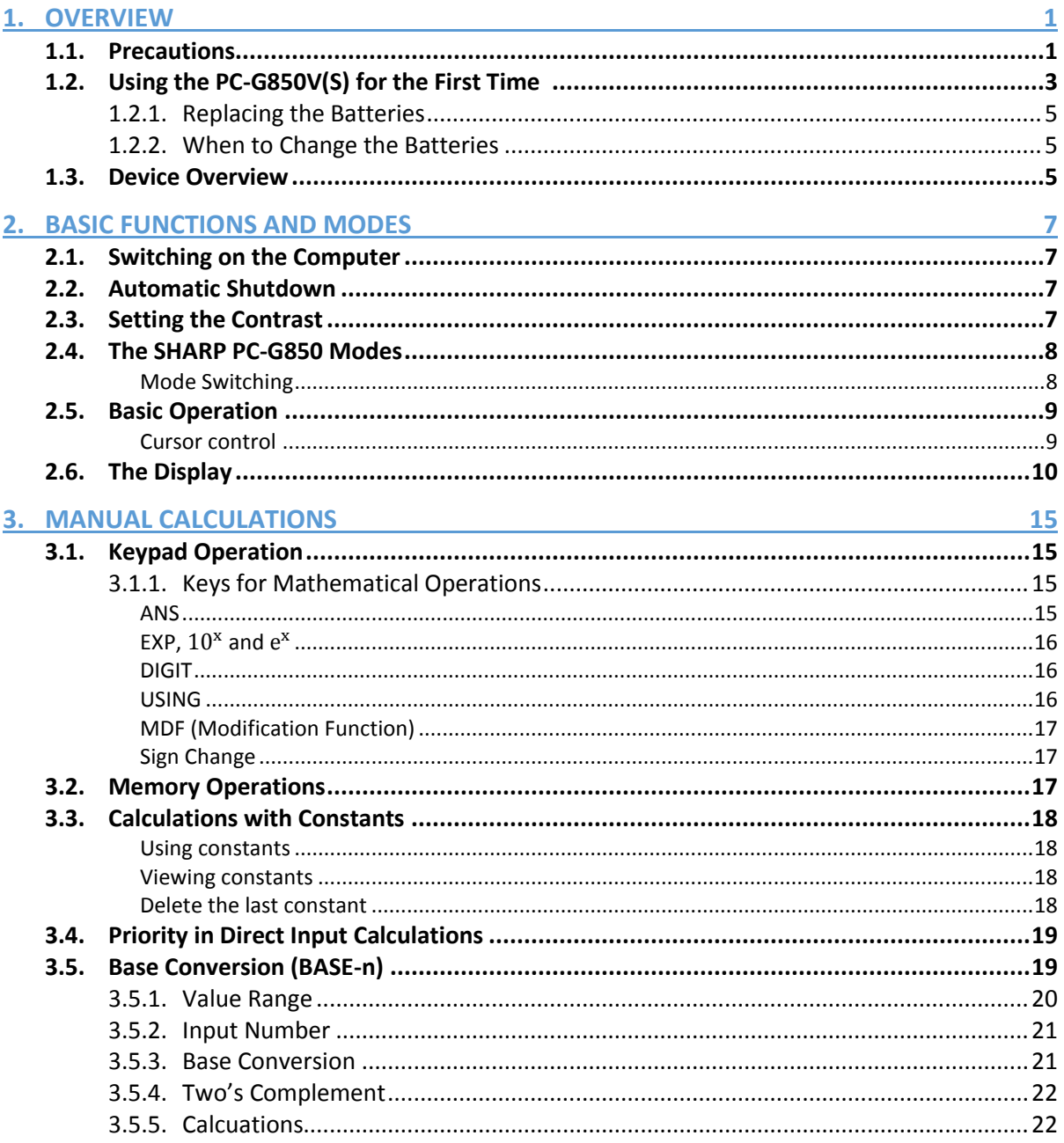

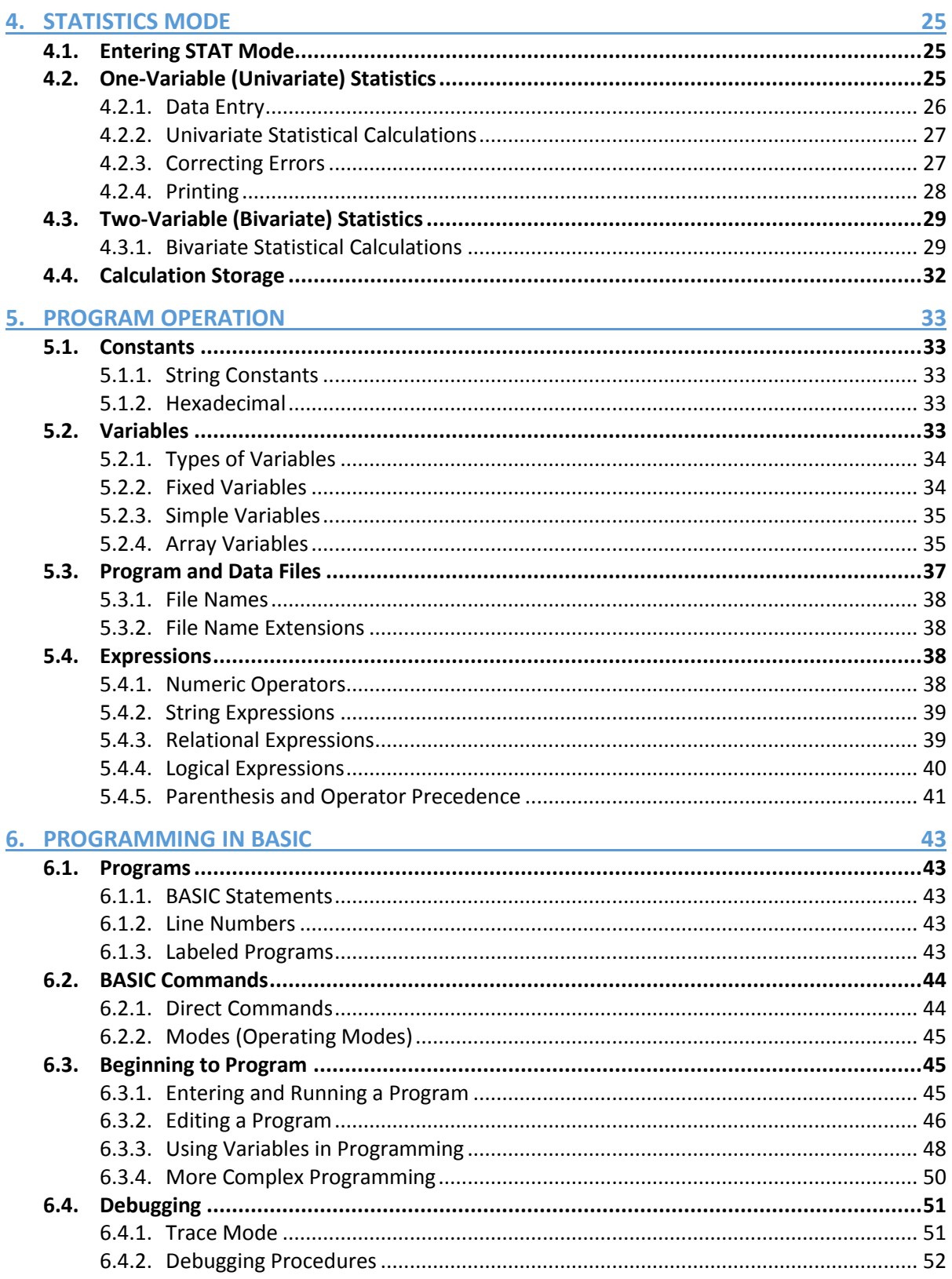

## SHARP PC-G850V(S) USERS GUIDE: Table of Contents

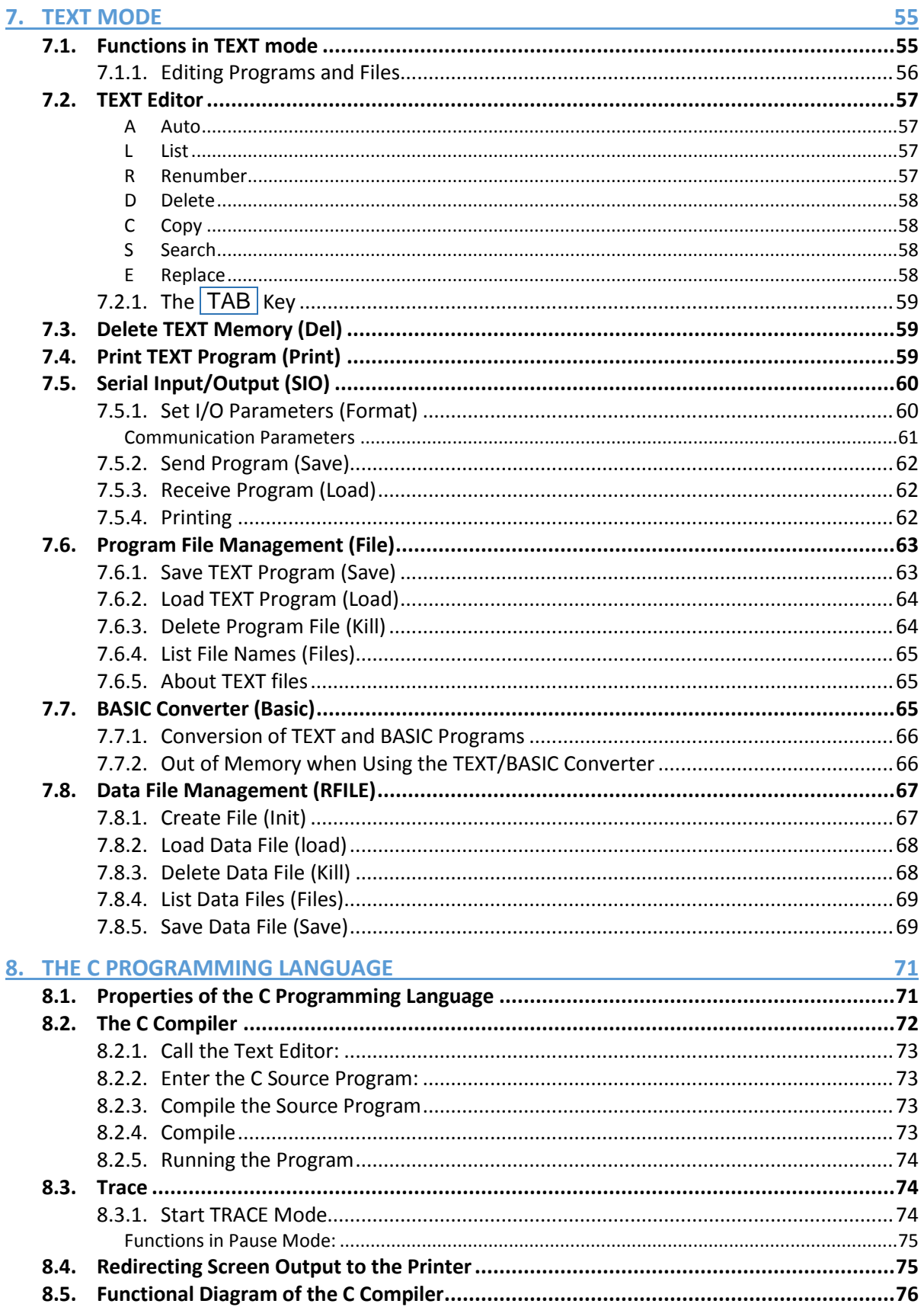

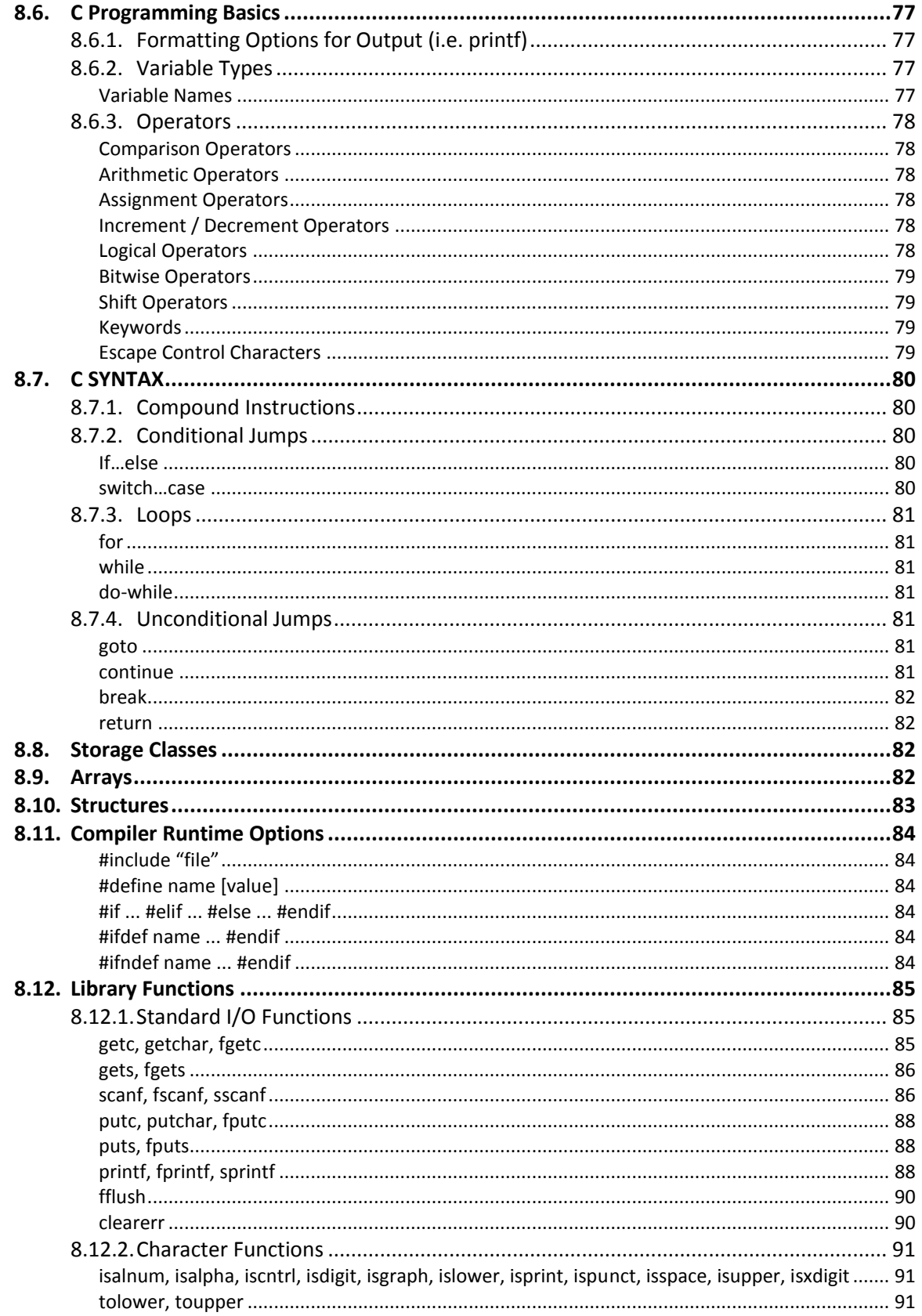

## SHARP PC-G850V(S) USERS GUIDE: Table of Contents

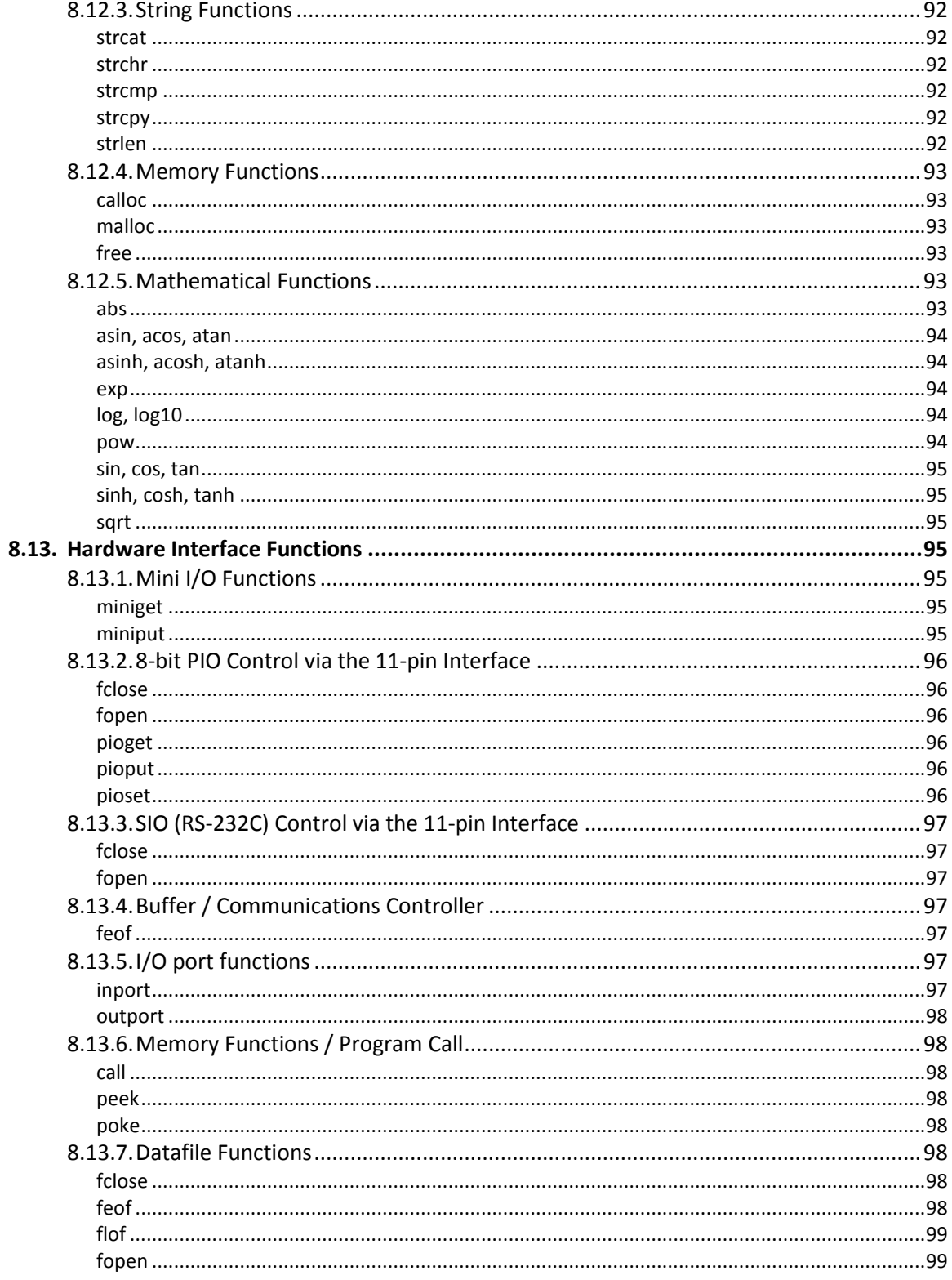

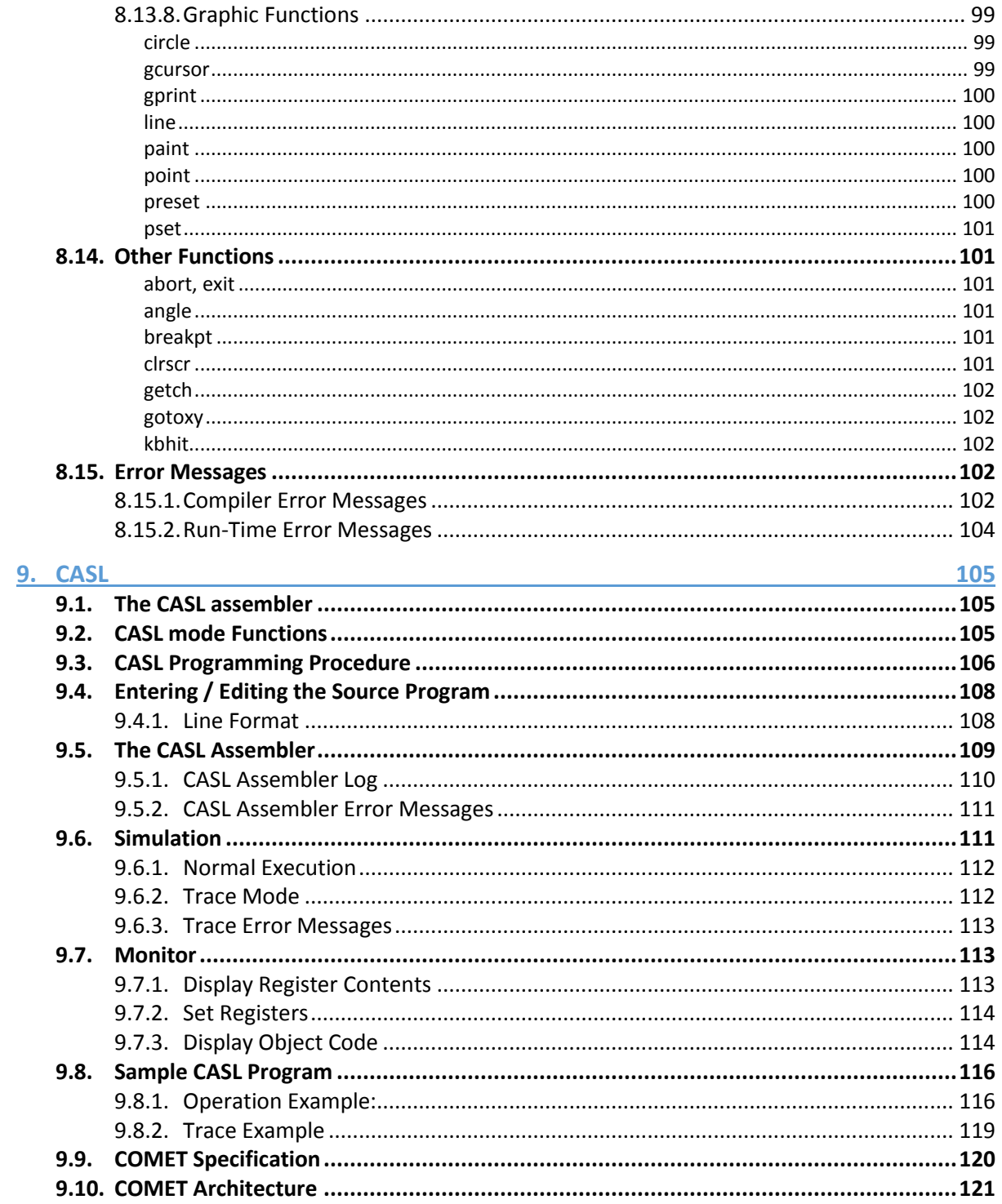

## SHARP PC-G850V(S) USERS GUIDE: Table of Contents

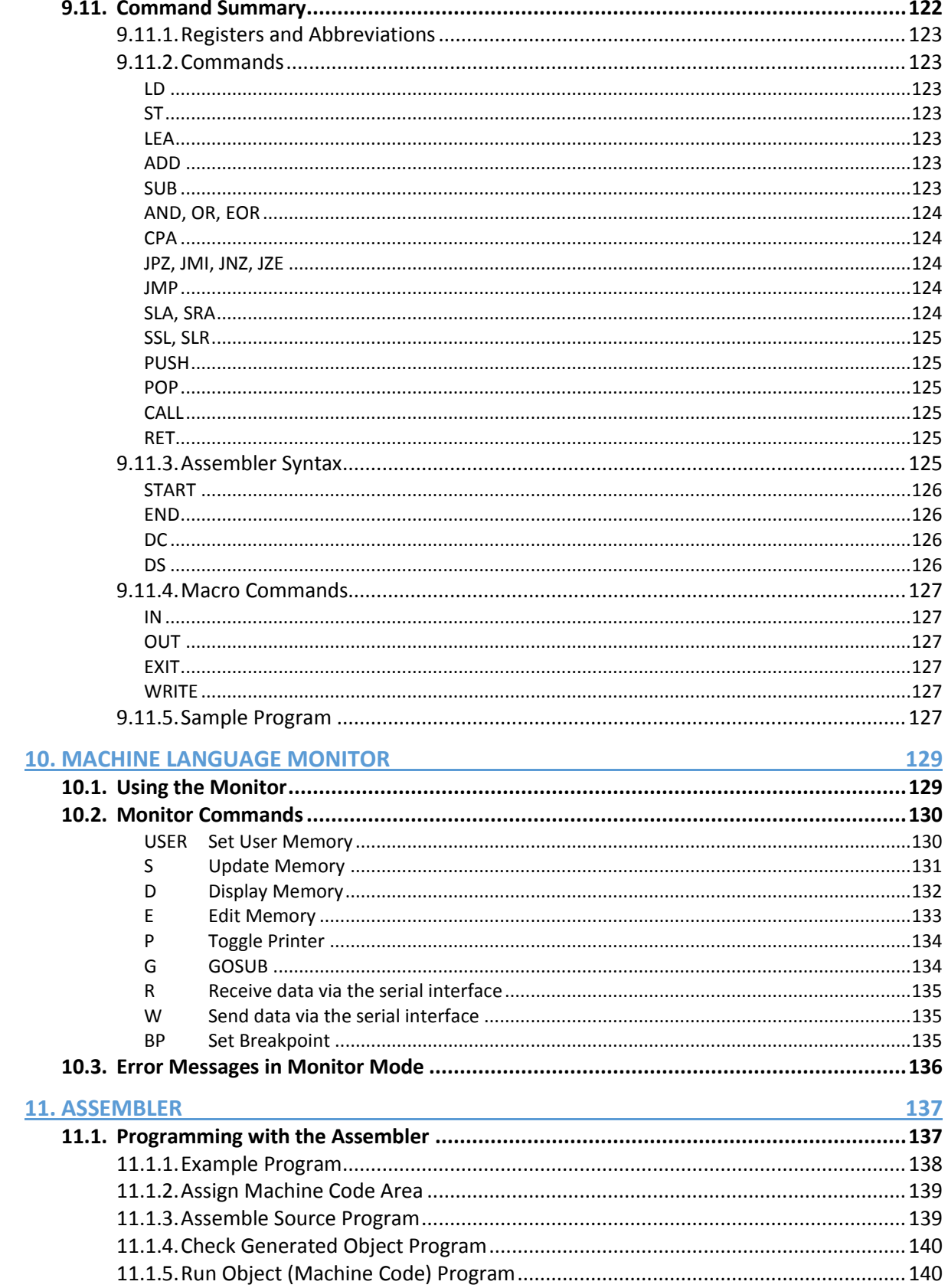

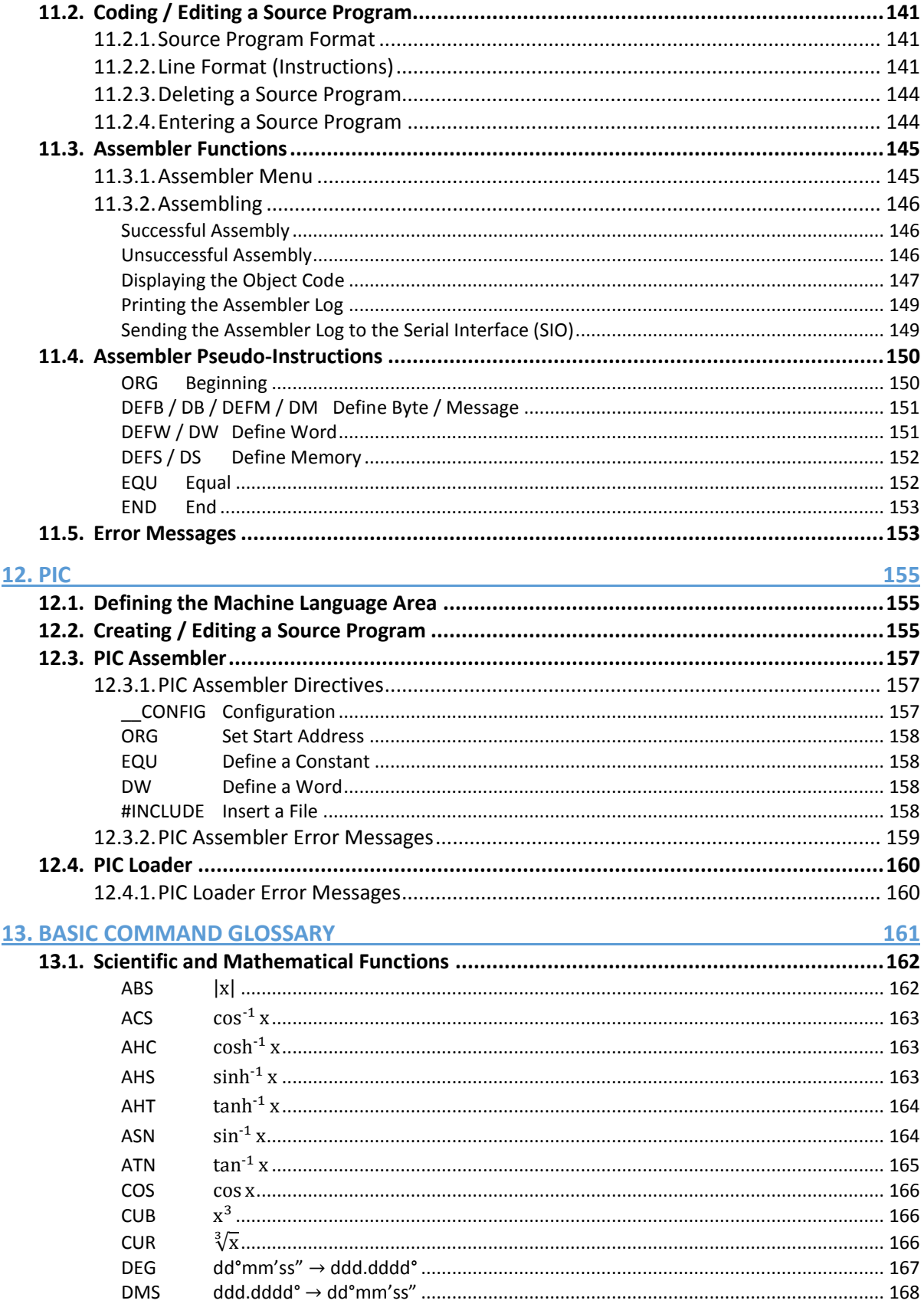

## SHARP PC-G850V(S) USERS GUIDE: Table of Contents

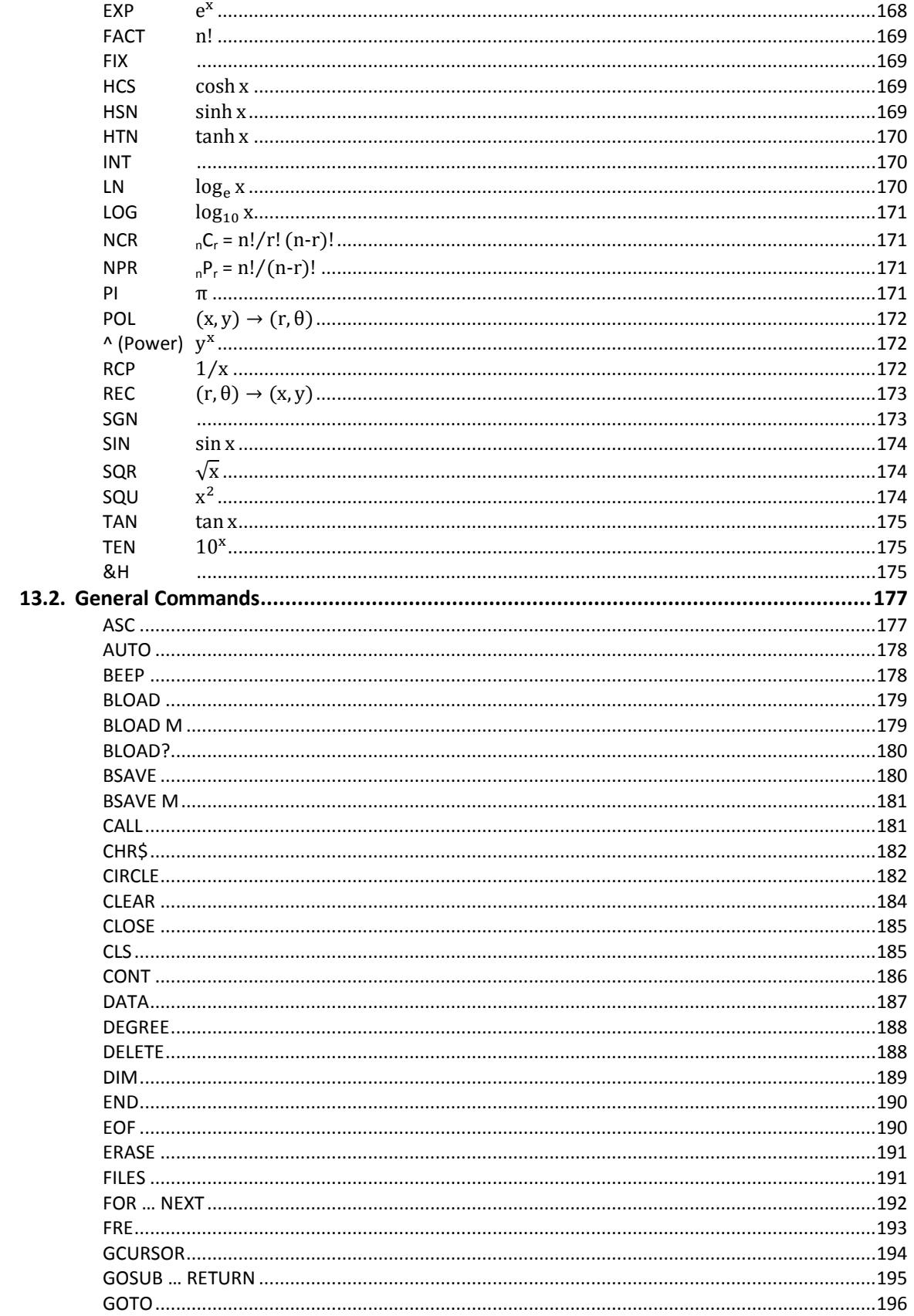

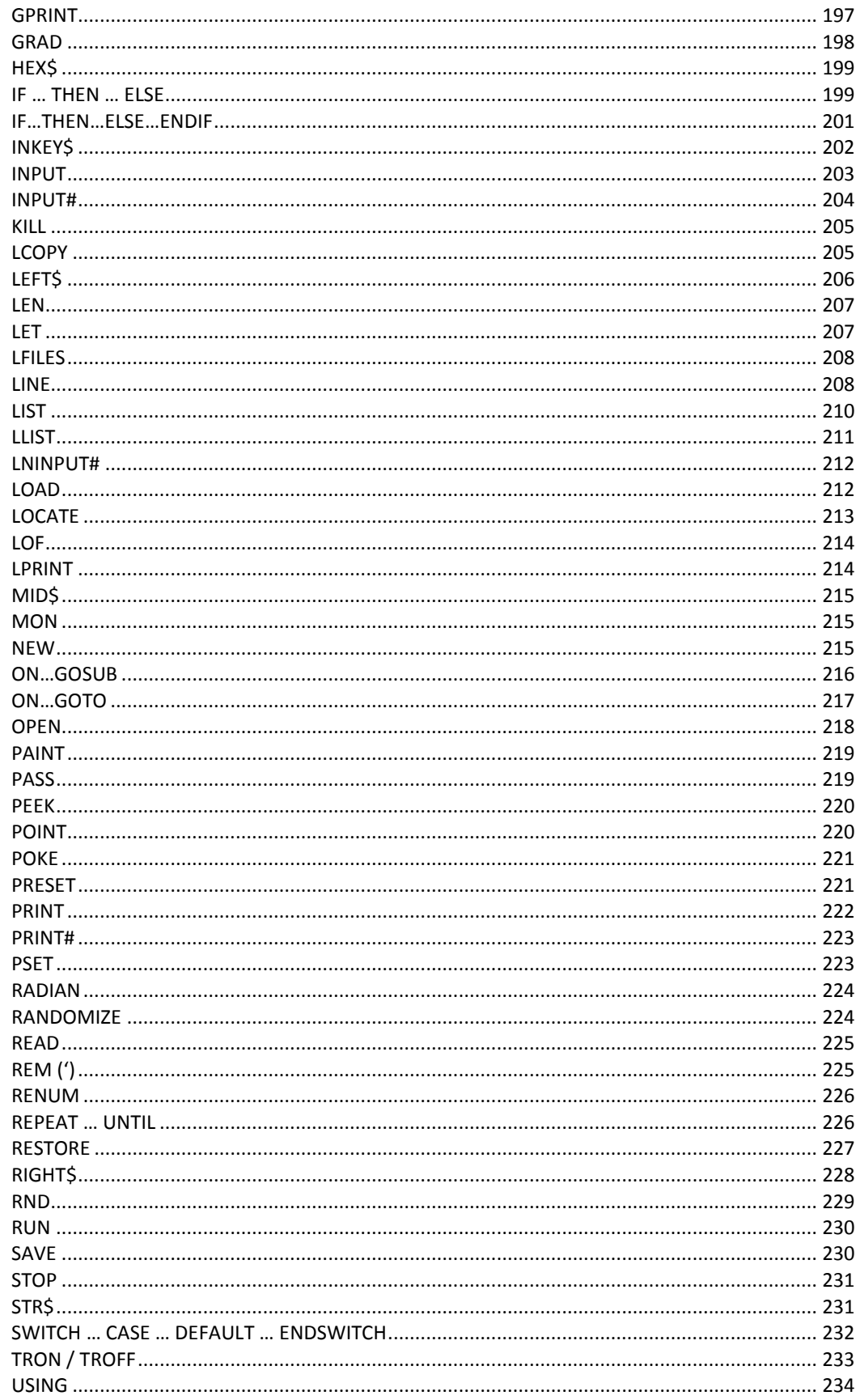

## SHARP PC-G850V(S) USERS GUIDE: Table of Contents

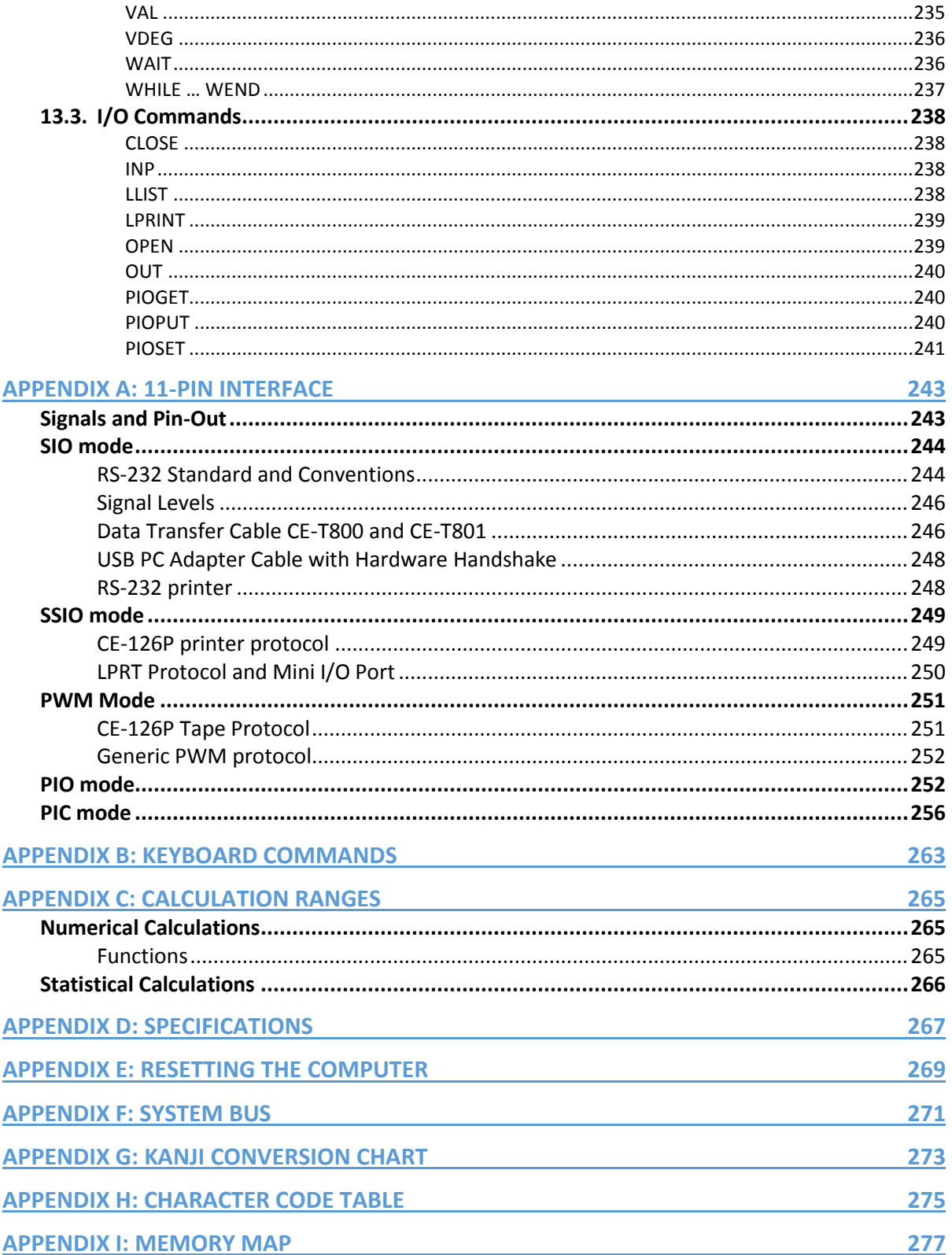

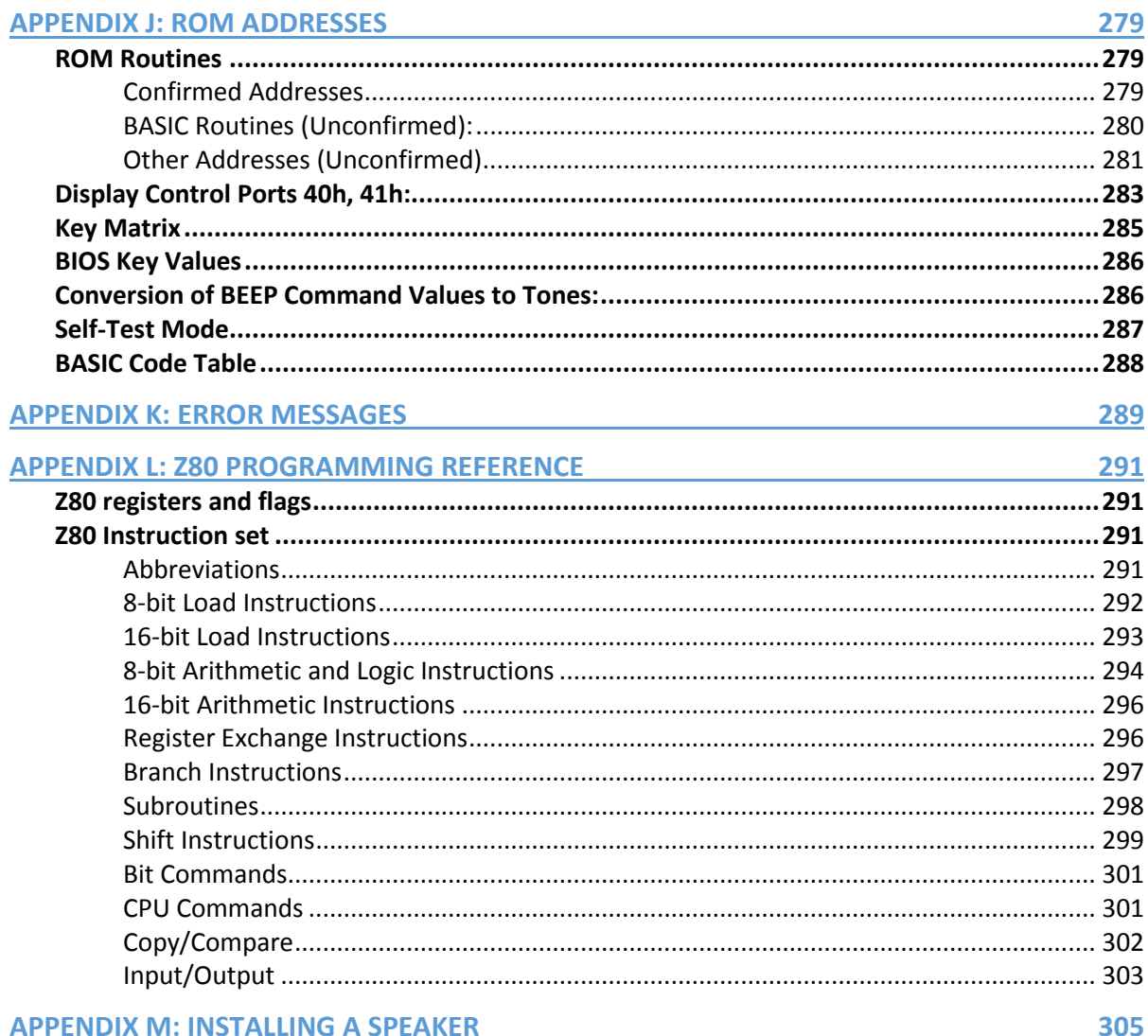

## **1. OVERVIEW**

## **1.1. Precautions**

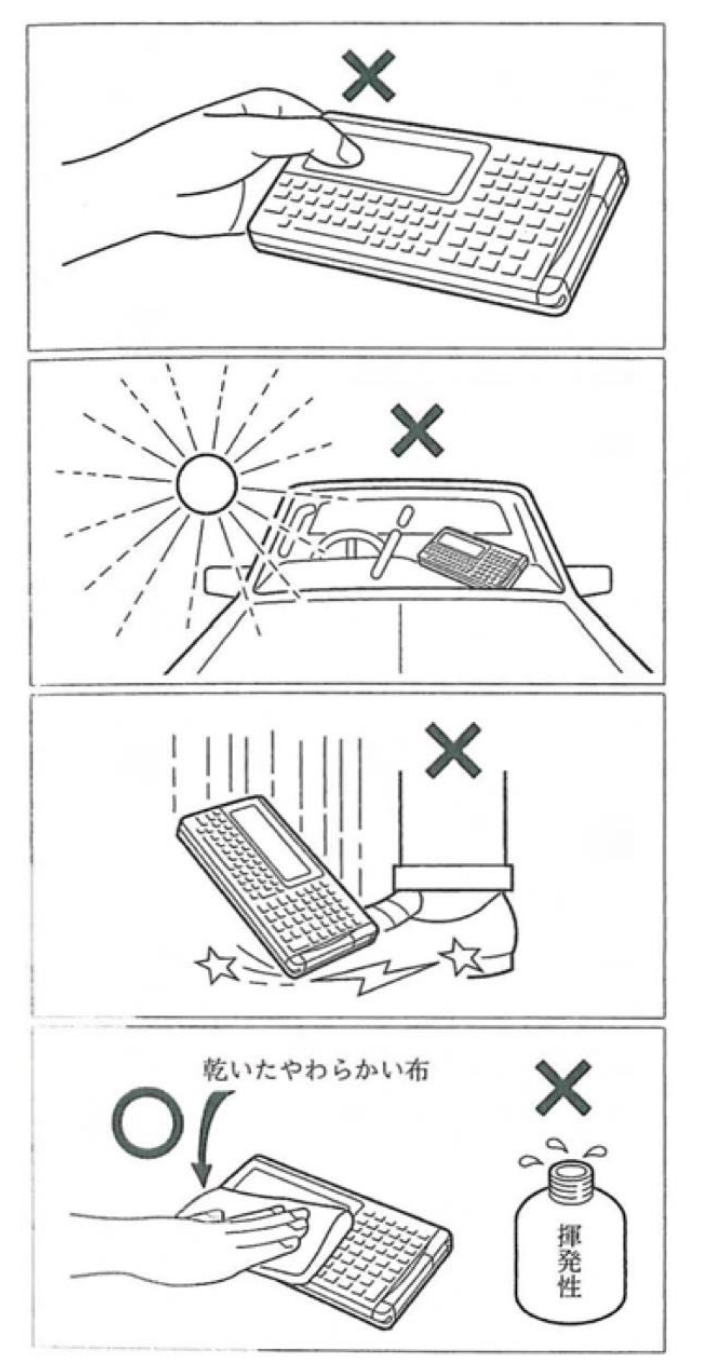

Please do not press the liquid crystal display. The display may break.

Please do not store near heaters or expose to direct sunlight (for example in a car). Due to the high temperatures, deformations can occur.

Do not drop, press or expose to any other force - The device may break.

Clean the surface with a soft, dry cloth. Do not use solvents such as thinner, gasoline or a wet cloth. Color changes or surface damage may occur.

Please do not store with hard or sharp objects in your pocket. The device can be scratched. Always use the cover. The product is not waterproof.

#### **SHARP PC-G850V(S) USERS GUIDE: Overview**

The hardcover serves to protect the computer against damage. Whenever you are not using the pocket computer, please install the hardcover. For example, if you put the calculator in your pocket.

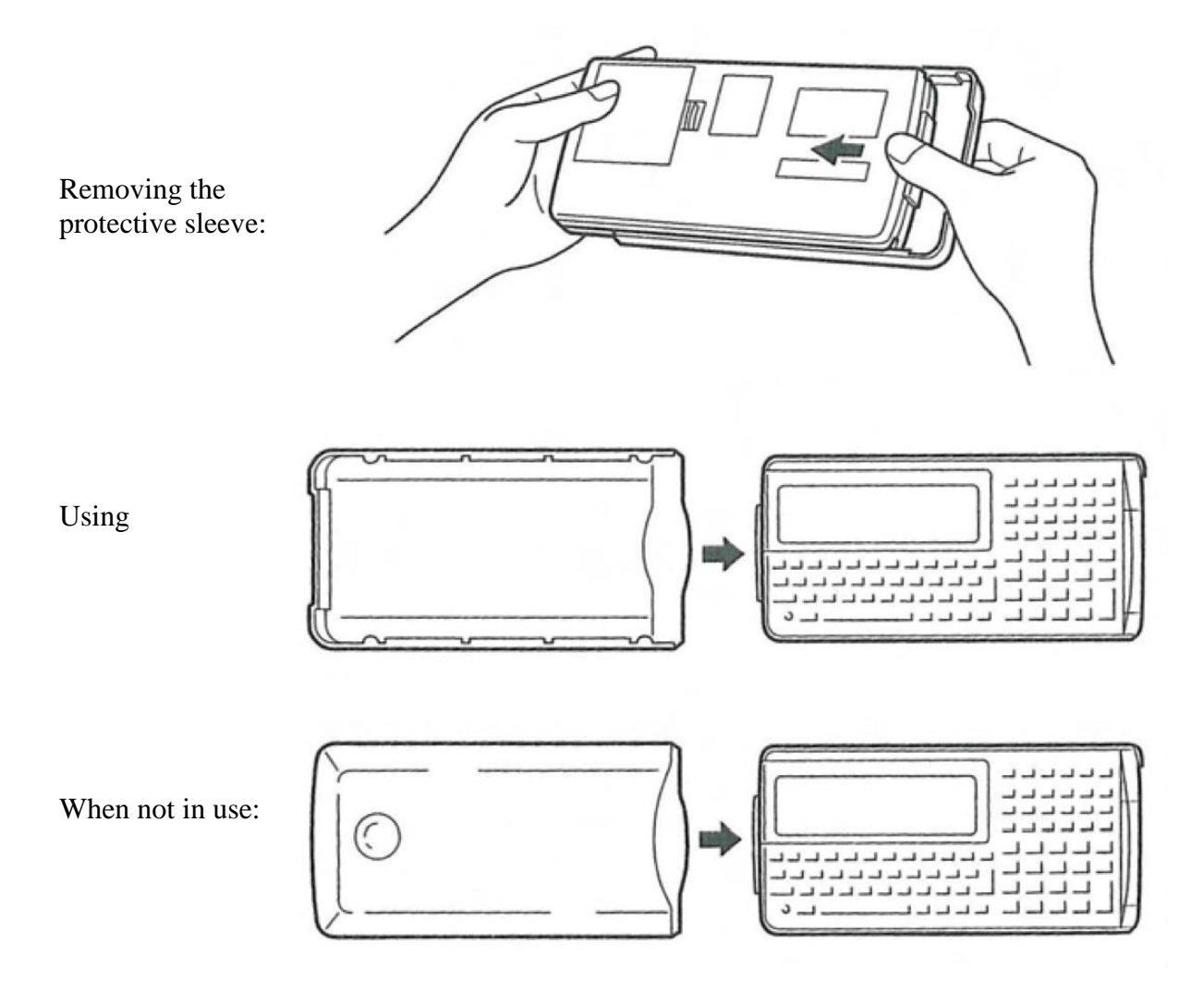

## **1.2. Using the PC-G850V(S) for the First Time**

#### *(1) Insert batteries*

Please insert the batteries. To do so, remove the cover of the battery compartment on the back as shown in the illustration.

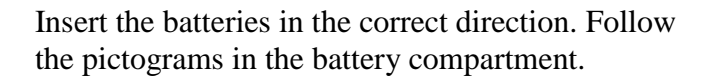

Close the battery lid again.

#### *(2) Reset*

Immediately after inserting the batteries into the computer, the internal status of the PC-G850V is not set yet. To do this, the computer must first be initialized.

• Press the **ON** button and then press the reset button under the **SHIFT** button with a ballpoint pen or similar device. Then release the reset button again.

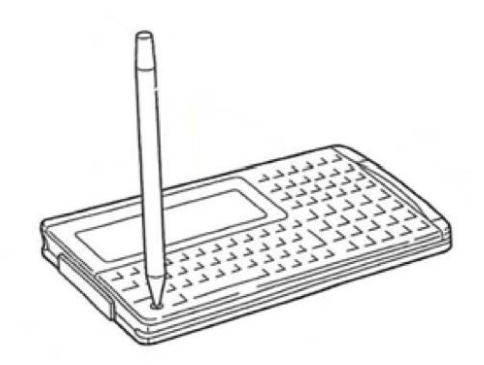

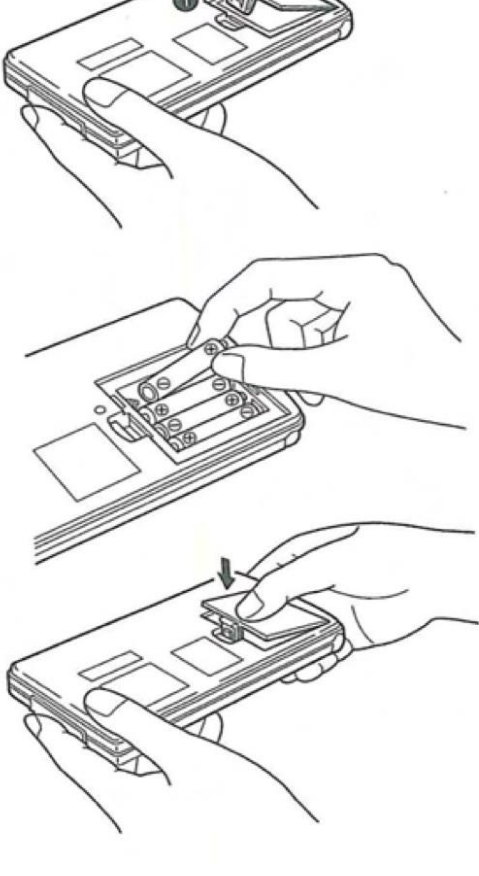

#### **SHARP PC-G850V(S) USERS GUIDE: Overview**

Immediately after pressing the **RESET** button, the PC-G850V displays the following screen. If any other indication appears, the above procedure must be repeated.

```
MEMORY CLEAR O.K.? (Y/N)
```
The PC-G850V asks for confirmation to clear the memory:

**•** Press the  $\boxed{Y}$  key. The following message flashes, indicating that the computer has been initialized and all memory contents have been cleared.

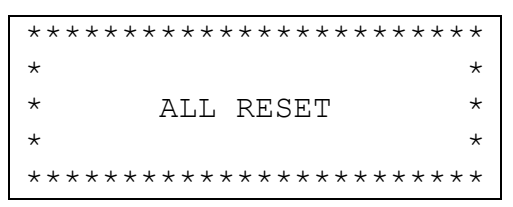

• Press any key. The following display appears:

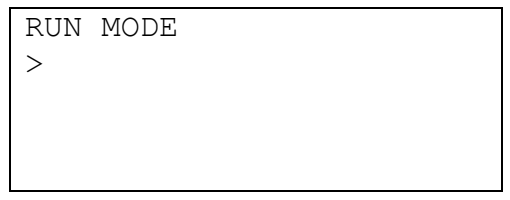

#### *(3) Check computer function*

To ensure normal computer function, press the following keys:

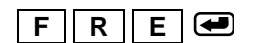

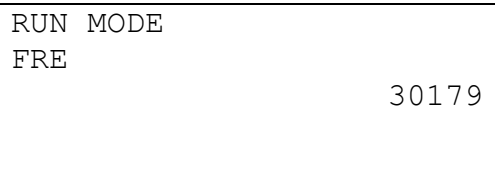

When the above screen appears, the computer is functioning normally and ready for input. The number 30179 represents the storage capacity for programs and data.

**Note:** If the PC-G850V(S) does not show the appropriate display after the above steps, the corresponding step should be tried again with the correct input for the step.

### **1.2.1. Replacing the Batteries**

If **BATT** is displayed, the batteries must be replaced.

The computer uses four AAA batteries for operation. If the batteries are too weak while the CE-126P is being used simultaneously with the computer, it can also be powered by the CE-126P. This reduces the load on the internal battery.

### **1.2.2. When to Change the Batteries**

If the **BATT** warning light appears in the lower left corner of the display, it means that the batteries are too low. They should be replaced with new ones immediately. If the computer continues to be used, even though **BATT** is displayed, the computer will turn off after some time. After that, it cannot be turned on by pressing the  $\vert$ **ON** button again.

**Caution:** NEVER remove the batteries when the pocket computer is switched on, because after reinserting the batteries the computer must always be reset and thus all data is lost. Also, you may want to backup or print all programs and data to a PC first.

If an additional peripheral device is connected, the computer can be powered by this device. In this case, the **BATT** warning indicator does not appear even though the batteries of the computer are too weak. Before use, the peripheral should be disconnected at short notice to check if the **BATT** warning light appears on the display or not. Furthermore, there is a connection on the rear right side to power the computer with an external power supply (6V, 0.2W).

### **1.3. Device Overview**

The SHARP computer consists of a QWERTY keyboard similar to that of a conventional typewriter and an LCD display with adjustable contrast. On the left side is the SHARP 11-pin interface and on the right side the interface to the PIC microcontroller. Top right is a connector for an external power supply with 6V and 0.2W (e.g. power supply Sharp EA-23E).

**Note:** The Pocket Computer retains its programs and files for a long period without batteries. To be on the safe side, do not remove the batteries from the computer for more than 5 minutes.

#### **SHARP PC-G850V(S) USERS GUIDE: Overview**

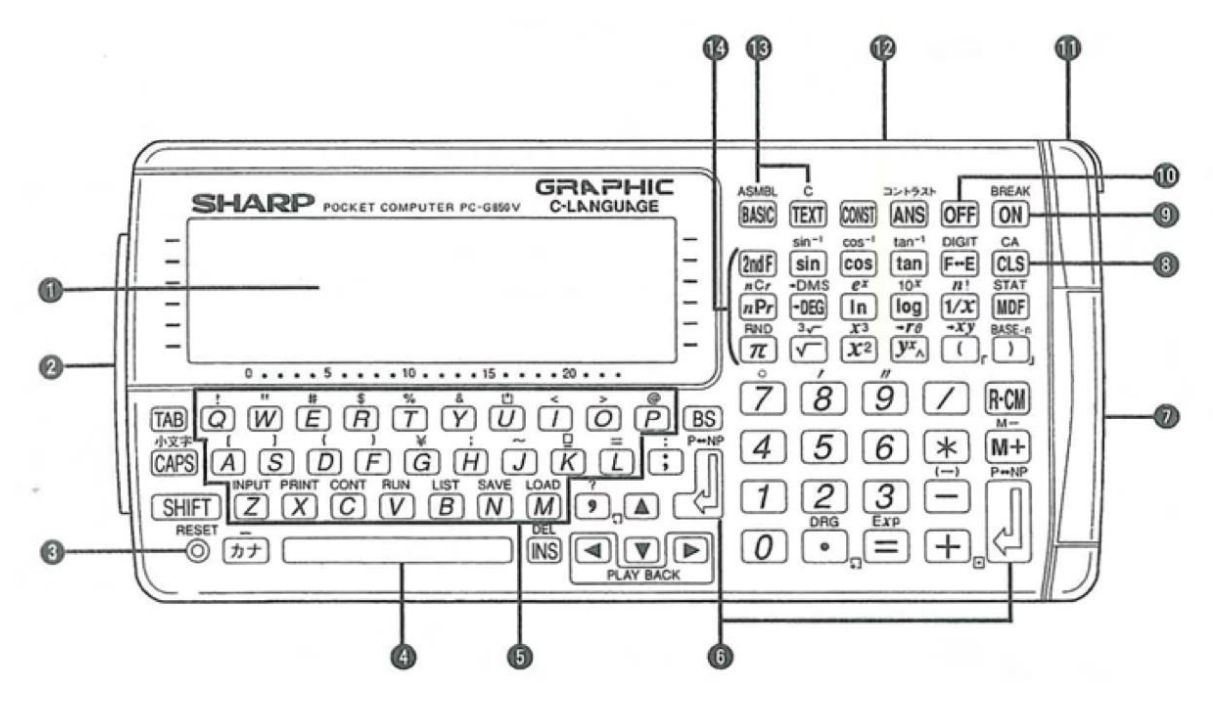

- Display (6 lines, 24 characters / line) 144x48 pixels)
- SHARP 11-pin interface for printer, serial interface, etc.
- Reset button (recessed)
- Space bar
- Typewriter keyboard
- 6 Enter key(s)
- Interface for PIC microcontroller
- Delete key
- Power-on/Wake-up button
- Power-off button
- Connection for power supply (6V, 0.2W, e.g. power supply Sharp EA-23E).
- Battery compartment cover (on the back)
- Mode toggle keys (Basic RUN / PRO, Assembler, C, CASL, Text Editor)
- Function key

## **2. BASIC FUNCTIONS AND MODES**

There are a number of important letters, numbers and symbols on the PC-G850V.

## **2.1. Switching on the Computer**

Press the **ON** button on the right side of the computer keyboard. The computer is in **RUN** mode after being turned on.

## **2.2. Automatic Shutdown**

To protect the batteries, the computer automatically shuts itself off if no buttons are pressed after approximately 11 minutes. Press the  $\overline{ON}$  button to turn it back on after the computer turned itself off.

If the computer is executing an INKEY\$ command, the auto power off function is disabled. It is active while the computer is executing an INPUT command.

If the computer is not used for a long time while the automatic shutdown is disabled, battery power will be consumed. This can lead to the loss of stored programs or data.

## **2.3. Setting the Contrast**

The menu for setting the contrast is called by pressing **SHIFT** and **ANS**. Adjust the contrast so that you can see the display clearly.

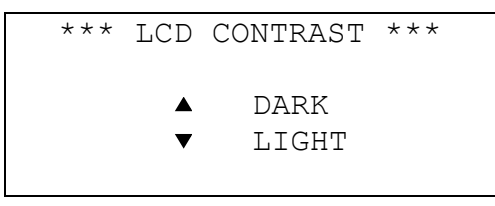

Pressing the cursor keys  $\Box$  (Increase Contrast) and  $\Box$  (Decrease Contrast) adjusts the contrast.

If the display is set correctly, the setting can be set by pressing the  $\vert$  **BASIC**,  $\vert$ **TEXT** or  $\vert$  **CLS**  $\vert$ key.

## **2.4. The SHARP PC-G850 Modes**

The Sharp PC-G850V has 7 different modes:

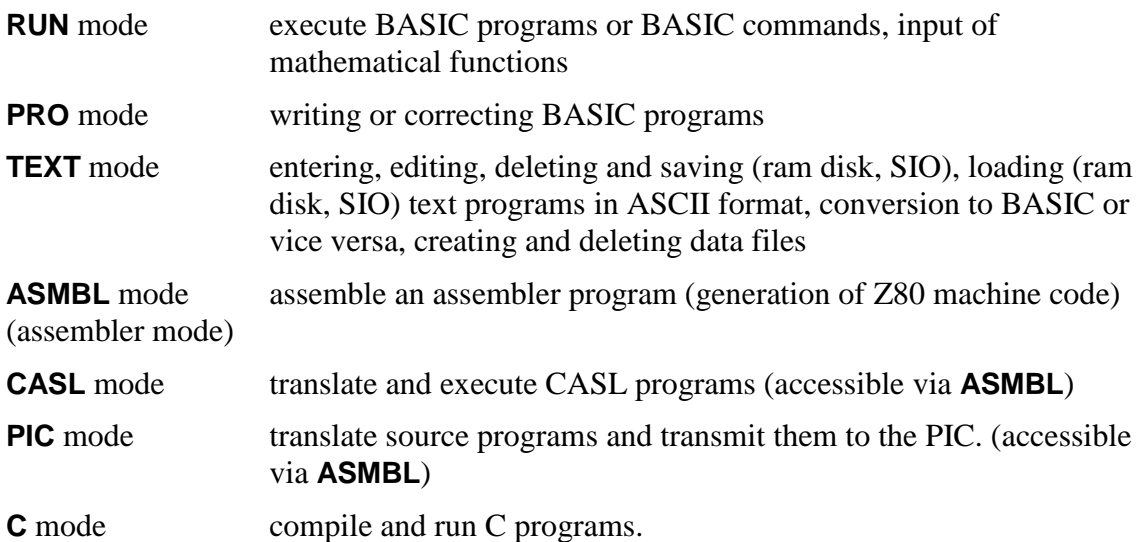

### **Mode Switching**

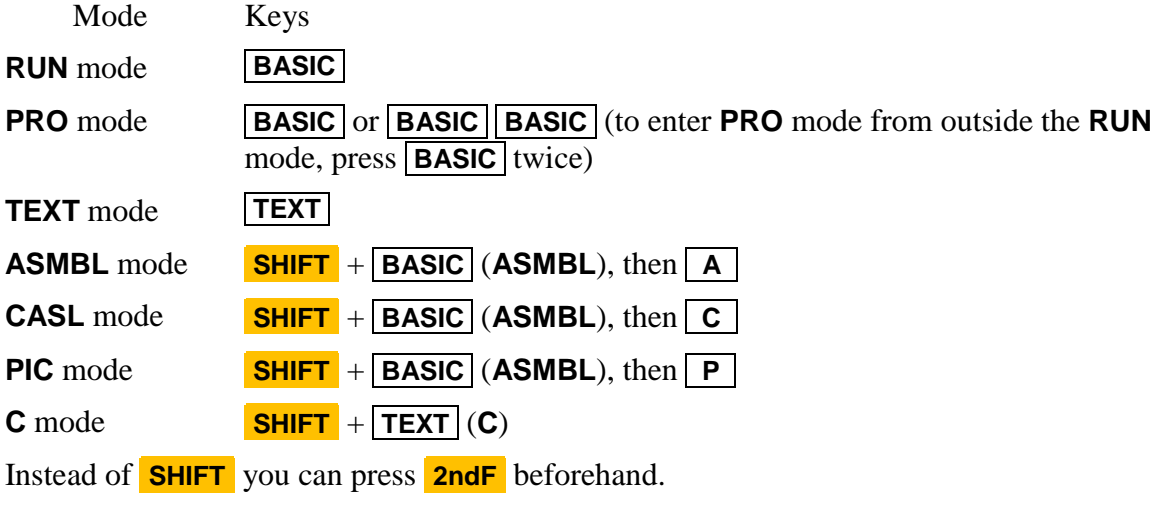

## **2.5. Basic Operation**

Turn on the computer. Pressing **CLS** will clear the screen and start typing in the upper left corner.

*Character input*

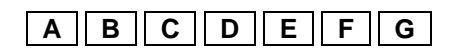

ABCDEFG

In this way you will get capital letters.

*Lowercase input*

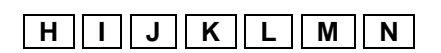

ABCDEFGhijklmn

Pressing **CAPS** will quit the **CAPS** mode (always on after power-on) and will allow entering of lowercase letters.

#### *Special characters*

By pressing the **SHIFT** key and the associated key simultaneously, the corresponding special character is written. Alternatively, press the **.2ndF.** key BEFORE pressing the corresponding key. The following keypress will enter the corresponding special character or mathematical function.

**..E.. ..R.. ..T..**

 $2ndF$   $\boxed{1}$   $2ndF$   $\boxed{0}$   $2ndF$   $\boxed{P}$ 

This is how numbers are entered

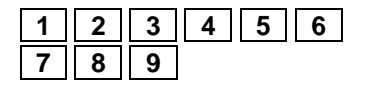

ABCDEFGhijklmn#\$%<>@1234

ABCDEFGhijklmn#\$%

56789

ABCDEFGhijklmn#\$%<>@

#### **Cursor control**

To change entered characters, use the four cursor keys ( $\bigcirc$  $\bigcirc$  $\bigcirc$ ).

If the cursor is at the end of a line, an underscore appears to allow continuation of the line. If the cursor is in the middle of the text field, the corresponding character flashes in black. The

entry of characters overwrites existing characters from this position. When you hold down the cursor key, the cursor moves quickly over the screen.

## **2.6. The Display**

The computer has a 6-line liquid crystal display with 24 characters per line and a status bar at the top and bottom. Each character occupies a 5x7 dot matrix. The display shows key names and calculations. The display examples in this manual only reproduce the symbols required for the respective explanation of the function.

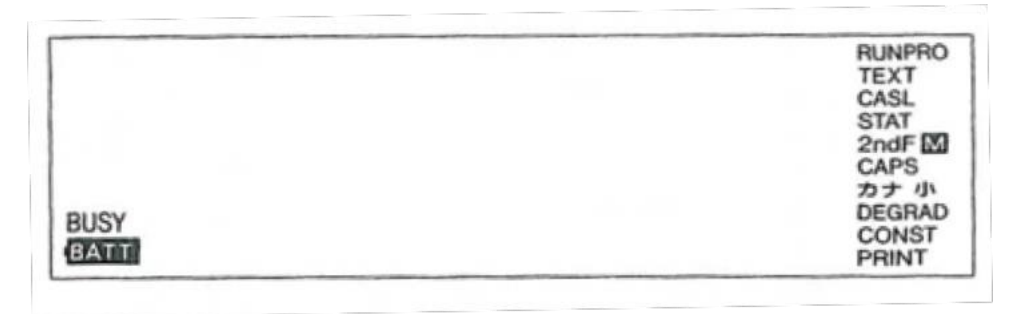

In BASIC mode, the display shows:

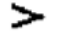

Standby symbol. This icon appears when the computer is ready to accept an input in **BASIC** mode. When typing. As you type, the ready icon disappears and is replaced by the cursor

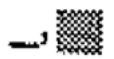

The cursor. This symbol marks the location of the next character to be entered. When you start typing, the cursor replaces the standby icon. As a marker symbol, the cursor is also used in conjunction with the INSert and DELete functions. The underscore cursor changes to the block cursor when it is not on a character.

The status lines reflect the following:

- **BUSY** This word appears on the display when the computer executes a program or command.
- **BATT** This symbol indicates that the batteries are weak and need to be replaced.
- **RUN** This icon indicates the **RUN** mode for the computer.
- **PRO** This symbol indicates the BASIC programming mode for the computer.
- **TEXT** Indicates that the computer is in **TEXT** mode.
- **CASL** This icon indicates the **CASL** programming mode for the computer. Enter this mode by pressing the  $\overline{ASMBL}$  key  $\overline{(SHIFT]} + \overline{BASIC}$  followed by  $\overline{C}$ ).
- **STAT** This icon indicates that the computer is in statistics mode. Enter this mode by pressing the  $\boxed{\text{STAT}}$  key ( $\boxed{\text{SHIFT}}$  +  $\boxed{\text{MDF}}$ )
- **2ndF** The display appears when the **2ndF** button has been pressed and disappears with the following key command. Remember that the **2ndF** key must be released before pressing another key when the second

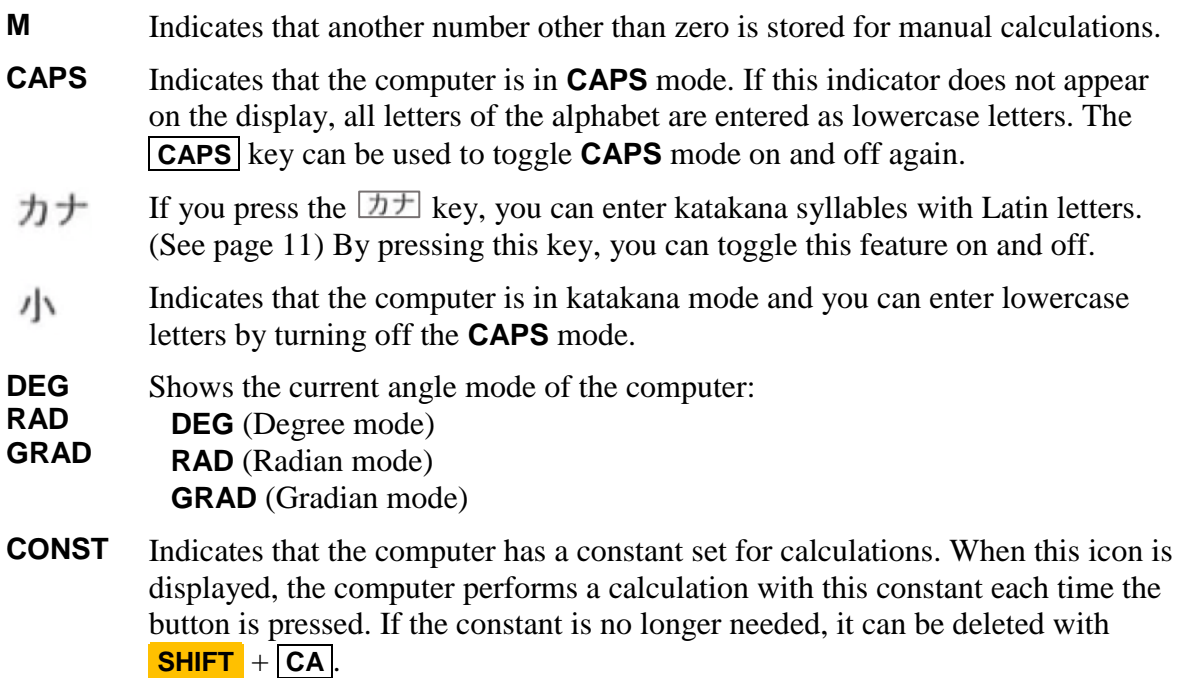

**PRINT** This icon indicates that the computer is ready in **RUN** mode to send data to the printer. Press **SHIFT** +  $\overline{P^{\leftrightarrow}NP}$  to toggle on and off. (Only possible with an optional printer connected.)

The PC-G850V offers you the possibility of Japanese words in Kanji format entry. This function is switched off by pressing the  $\overline{D}$  button.

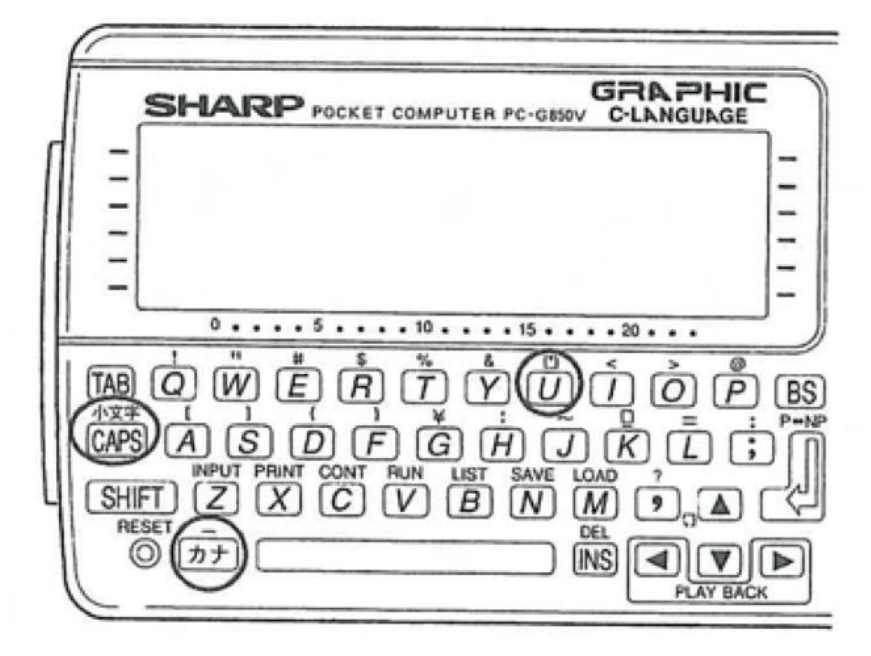

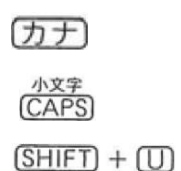

Toggle kanji mode

Switch to lowercase letters

Switch to entry of consonants

Examples:

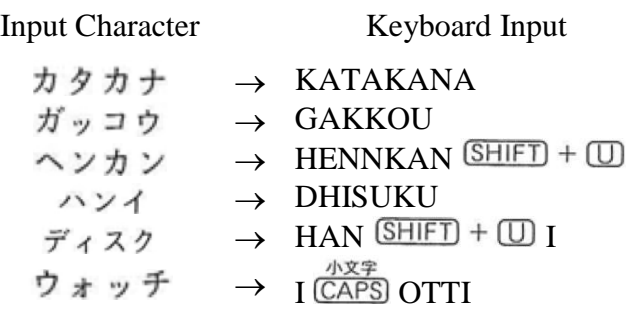

When entering 'n', if consonants excluding Y come after Shift+U (there is no need to press  $SHIFT + U.$ 

For details on how to write Romani, see page [273.](#page-288-0)

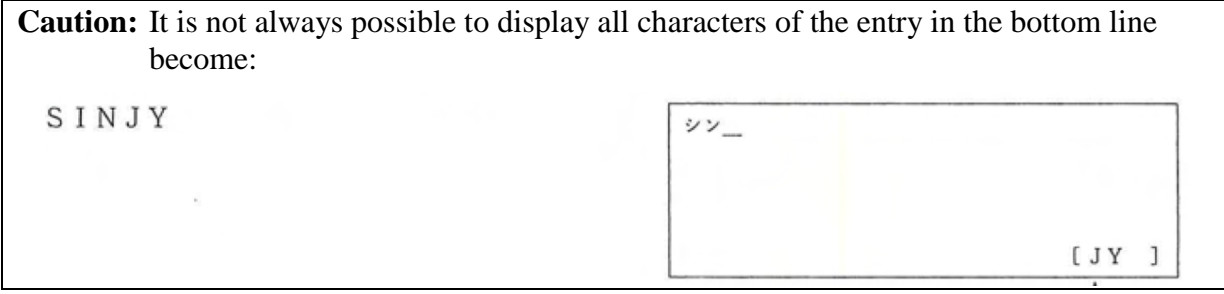

GRAPHIC<br>C-LANGUAGE コントラスト **ASME** BREAK ¢ **SHARP** POCKET COMPUTER PC-GRAV **TEXT** ANS OFF BASC) CONST (ON)  $rac{D(G)T}{F-E}$  $rac{CA}{S TAT}$ tan<sup>-1</sup> sin'<sup>1</sup> cos<sup>-</sup> (2nd F)  $sin$ [tan]  $\frac{1}{2}$ cos  $\frac{1}{2}$  $\frac{1}{x^2}$   $\frac{10}{x^3}$   $\frac{10}{x^2}$   $\frac{10}{x^3}$   $\frac{10}{x^2}$   $\frac{10}{x^3}$  $\frac{1}{1}$  $\frac{nCr}{nPn}$  $\frac{n!}{\sqrt{x}}$ **MDF BAS**  $($  $\Box$ 0.....5....10..................  $\frac{1}{2}$  $\overline{g}$  $\overline{s}$ R-CM <u>இந்து</u>  $\boxed{[A]}$   $[Q]$   $[W]$   $[E]$   $[R]$   $[T]$  $(Y)$   $(U)$  $\tau$ M- $\overline{4}$ 6  $M+$ 小文 5  $*$  $\overline{(\mathsf{LIPS})} \ \overline{(\mathsf{A})} \ \overline{(\mathsf{S})} \ \overline{(\mathsf{D})} \ \overline{(\mathsf{F})} \ \overline{(\mathsf{G})} \ \overline{(\mathsf{H})}$ ர  $\sqrt{K}$ π  $p = 11$  ${m}$ SHIFT) (2) (X) (C) (V) (B) (N) (M)  $\overline{1}$  $\overline{\mathcal{S}}$ 2 Ĉ 9  $\overbrace{\bigcirc \bigcirc}^{\text{RESE}}$  $rac{OR}{(NS)}$  $\overline{O}$  $\bullet$  $^{+}$  $\textbf{0}(\mathbf{0}(\mathbf{0})$ **PLAY BACK** 

Special kanji symbols:

- :  $(SHIFT) + (27)$ (長音符)
- $\left(\begin{smallmatrix} 1 & 1 \\ 0 & 0 \end{smallmatrix}\right)$  $: \Box \Box$
- $(i)$  $: \bigodot$
- $: 4.1$ • (中点)
- $\lceil$   $(\uparrow + \uparrow + \downarrow \sqsupset)$  :  $\bigcirc$
- $(2, 4)$   $(2, 4)$   $(2, 4)$   $(3, 4)$   $(5, 6)$

## **3. MANUAL CALCULATIONS**

The computer can be used as a 10-digit calculator. To do this, the computer must be set to **BASIC RUN** mode. The **RUN** indicator will appear on the top right of the display.

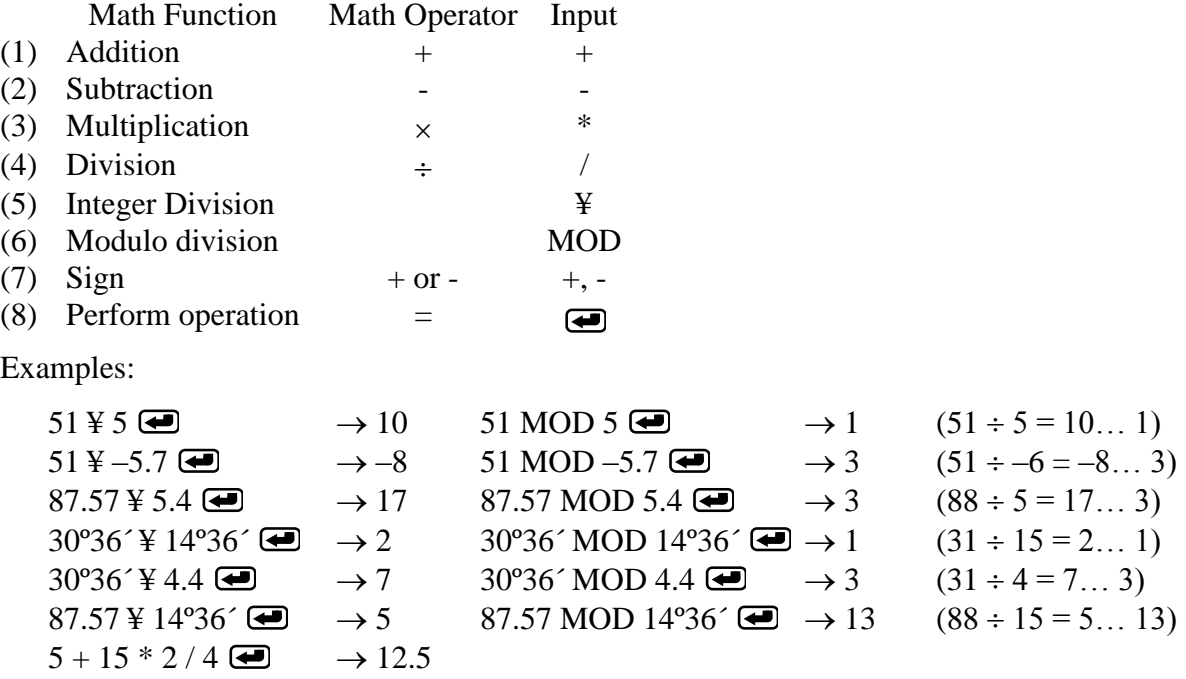

## **3.1. Keypad Operation**

The cursor key,  $\Box$ , can be used to edit and change the input. To edit, move the cursor to the appropriate position using the cursor keys and overwrite the character with a new one. If characters are to be inserted, press the  $\sqrt{INS}$  key for insert mode. Insert mode remains active until the  $\overline{INS}$  key is pressed again. If the character under the cursor is to be deleted, use **DEL** (**SHIFT**  $+$  **INS**). If, on the other hand, the character in front of the cursor is to be deleted, use the **BS** key.

#### **3.1.1. Keys for Mathematical Operations**

#### **ANS**

If **ANS** is used when entering a mathematical function, the result of the last calculation is inserted at the current cursor position.

Example:

 $5 + 15 * 2 / 4 \implies 12.5$  $4 * \fbox{ANS}$  (inserts 12.5)  $\bigoplus \rightarrow 50$ 

#### **SHARP PC-G850V(S) USERS GUIDE: Manual Calculations**

#### **EXP,**  $10^x$ , and  $e^x$

Entering the exponent is performed by **SHIFT** + **EXP**. Instead of **EXP**, the letter E can also be used.

Example:

 $36$  **EXP**  $3 \rightarrow 36E3$   $\implies 36000$  $52\overline{10^x}$   $\bigcirc$  $\rightarrow$  1.E 52  $5 \mid e^x$  $\rightarrow$  148.4131591

#### **DIGIT**

The  $\overline{\text{DIGIT}}$  key, in conjunction with a number key, is used to specify the number of decimal places. If a dot  $(\cdot)$  is used instead of the number key, the display is reset to the default number of decimal places.

Use the  $\boxed{\mathsf{F} \leftrightarrow \mathsf{E}}$  key to switch between fixed and scientific mode.

Example:

 $2ndF$  **DIGIT**  $2$   $\bigcirc$  $5/8$   $\bigoplus$   $\longrightarrow$  0.63 **2ndF. DIGIT**  $5 \oplus 0.62500$  $2n$ dF **DIGIT**.  $\bigoplus$   $\bigoplus$   $\bigoplus$   $\to 0.625$ 

#### **USING**

```
Format: USING [format-string]
```
USING allows formatted data output. The format is determined by a *format-string*, which consists of a series of characters enclosed in quotation marks. The *format-string* is composed of the following characters:

- # right-justified character of a numeric field
- . delimiter between the integer and fractional part of a number
- , comma as separator after 3 digits in numeric fields
- $\wedge$  display the number in scientific notation

For each # contained in *format-string*, a digit of a numerical value or the sign can be displayed. All other format symbols are used to describe numeric formats in more detail. Both positive and negative values can be represented, however, the sign is only displayed for negative values.

The format for USING corresponds to the **BASIC** command USING (see page [234\)](#page-249-0). USING without parameters resets the output format to default.

Example:

USING  $"$ ###. ##" $\bigcirc$  $8/3$   $\bigoplus \rightarrow 2.66$  $17/3 \oplus \rightarrow 5.66$ 

If the result is greater than that permitted by the output format, an error (ERROR 70) is displayed.

USING "###. ##"  $17865/3$   $\bigoplus$   $\rightarrow$  ERROR 70

#### **MDF (Modification Function)**

With **DIGIT**, the computer displays only the specified number of decimal places, but internally it always stores all digits. Therefore, the displayed data may differ from the internal data. To match the internal and the displayed data, the modification function is used.

Example:

| <b>Without MDF</b>                                                                                                    |                              |
|----------------------------------------------------------------------------------------------------|------------------------------|
| Keystrokes                                                                                                    | Output                       |
| $\left(\frac{\text{2ndF}}{\text{C}}\right)$ CA $\left(\frac{\text{C}}{\text{C}}\right)$<br>$9 \bigoplus$<br>55.4<br>$\sqrt{1 + 9}$ | 6.155555556<br>6.155555556*9 |
| (₩                                                                                                    |                              |

with MDF

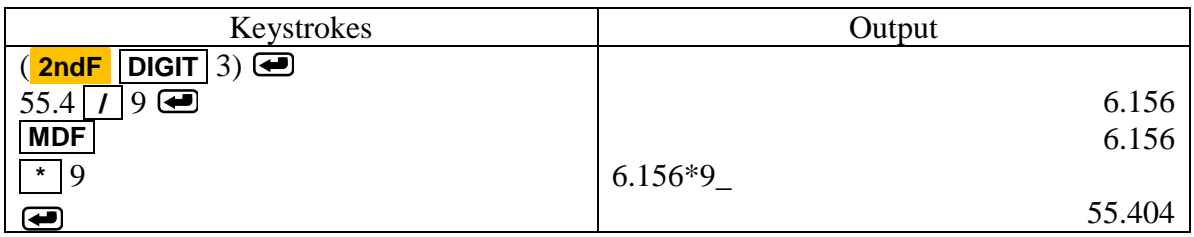

#### **Sign Change**

The sign  $(-)$  (**2ndF.**  $\boxed{-}$ ) reverses the sign of the displayed result (from plus to minus and vice versa).

## **3.2. Memory Operations**

Independent memory can be selected with the keys  $M_{+}$ ,  $M_{-}$  and  $R_{-}CM$ .

- **R-CM.** Shows the contents of the memory and inserts it into the calculation. If **R-CM** is pressed twice, the contents of the memory will be erased. The **M** symbol clears.
- **M+** Adds the displayed result or result of a mathematical function to the memory. If the memory was empty before (i.e. 0) the **M** symbol appears
- **.M-.** Subtracts the displayed result or result of a mathematical function from the memory. If the memory was empty before (i.e. 0) the **M** symbol appears

#### **SHARP PC-G850V(S) USERS GUIDE: Manual Calculations**

## **3.3. Calculations with Constants**

The **CONST** key can be used to apply constants to basic arithmetic operations as described below.

#### **Using constants**

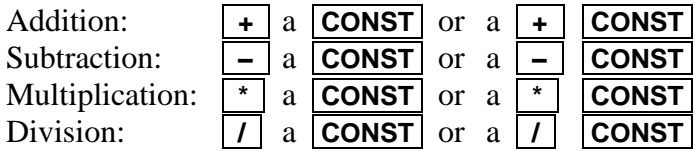

where "a" means the constant. After pressing **CONST**, **CONST** appears on the bottom right of the display.

**Note:** If the constant function is not used, make sure that the **CONST** indicator does not appear on the display.

#### **Viewing constants**

To view the last entered constant, press  $2ndF + \overline{CONST}$  ( $\overline{SHIFT} + \overline{CONST}$ ) while **CONST** is displayed.

#### **Delete the last constant**

To delete the last entered constant, press  $\frac{2ndF}{r} + \frac{CA}{r} \frac{SHIFT}{r} + \frac{CA}{r}$ . It can also be deleted by switching off the device. The **CONST** indicator should be off.

Example:

Store "+  $(4.8 + 3.6)$ " as a constant and calculate "24 –18.5 +  $(4.8 + 3.6)$ " and "8.2 x 6 +  $(4.8 + 3.6)$ "

Enter:  $+4.8 + 3.6$  **CONST** (Parenthesis not required)<br>Enter:  $24 - 18.5$  **...** Result: 13.9  $24 - 18.5$  **example 3** Result: 13.9 Enter:  $8.2 * 6$  Result: 57.6

## **3.4. Priority in Direct Input Calculations**

The PC-G850V(S) uses the following operator precedence when evaluating an expression:

- 1. Variable recall or  $\pi$ .
- 2. Functions (such as sin, cos, etc.)
- 3. Power, roots
- 4. Sign
- 5. \*, / (operators at the same priority level are executed sequentially from left to right)
- 6.  $+,-$
- 7. Relational expressions
- 8. Logical expressions
- $9. = M +$

If parentheses are used in a formula, the operation given within the parentheses has the highest priority.

**Note:**

- Composite functions are evaluated from right to left
- Chained power  $(3^{4^2}$  or  $3^{\wedge}4^{\wedge}2)$  is evaluated from right to left
- For items 3 and 4 above, the last entry has the highest priority  $-2^{\wedge}4 \rightarrow -(2^4)$  $3^2$   $\rightarrow$   $3^{-2}$

## **3.5. Base Conversion (BASE-n)**

In the ROM of the  $PC-G850V(S)$  is a BASIC program which allows for numerical conversion among base2, base10, and base16 systems. It also computes the 2 compliment allows basic arithmetic and logical operations. To access this program, press  $\overline{\text{SHIFT}}$  + **BASE-n.** You will then receive the following prompt asking to clear the BASIC program memory space (effectively deleting all your basic programs).

BASIC DELETE OK? (Y)

Pressing  $\boxed{\mathbf{Y}}$  will load the BASE-n program into memory and execute the program. Pressing any other key will return you to **RUN** mode and leave any BASIC programs in memory intact.

*Note:* The BASE-n program requires 2794 bytes of free memory plus an additional 167 bytes for variable storage. If not enough memory is available to run the program, the process is aborted and BASIC program memory is left intact. This is true even if you see the above prompt to clear memory and press  $\boxed{Y}$ . The computer will return to **RUN** mode.

#### **SHARP PC-G850V(S) USERS GUIDE: Manual Calculations**

Attempting to run the program with  $\frac{\text{SHIFT}}{\text{SHIFT}} + \boxed{\text{BASE-n}}$  with insufficient memory will return you to **RUN** mode.

If variables cannot be allocated at runtime, you will receive an ERROR 60 message. In this case, clear the variable memory or delete a TEXT program to free up more memory space. Please make sure that at least 2961 (2794 + 167) bytes are available prior to starting BASE-n.

To exit the program, press **BREAK**. To restart the program, you can RUN in **RUN** mode provided no alterations were made in the BASIC program memory space. Using **SHIFT** + **BASE-n** to restart the program will reload BASE-n from ROM and execute the program.

Upon starting BASE-n, you will be presented with the following screen:

```
***** n ツン エンサ' ン *****
 1:ニユウリヨク 2:へンカン
 3:ホスウ 4:ケイサン
(1, 2, 3, 4)?
```
The four available options are:

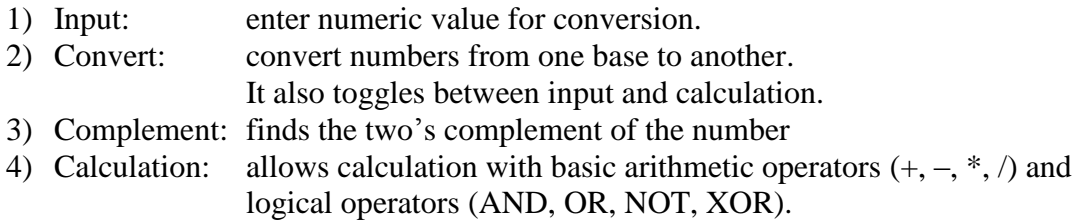

### **3.5.1. Value Range**

The program is limited to the following range limits

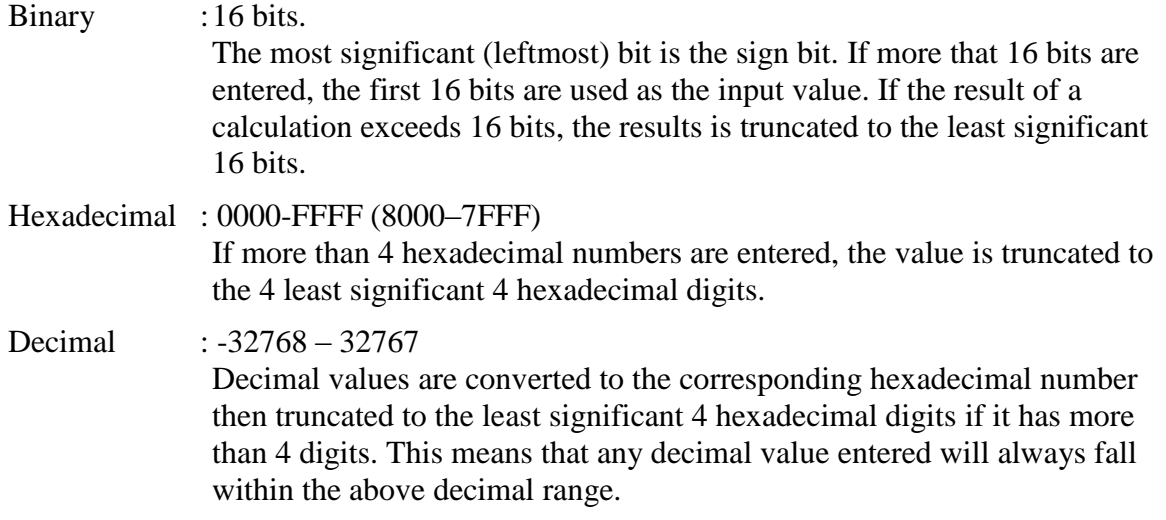
#### **3.5.2. Input Number**

Pressing **1** allows entry of a number for conversion or calculation. The program prompts for numeric entry. For example, to enter the decimal number 1230 for conversion:

**..1..**

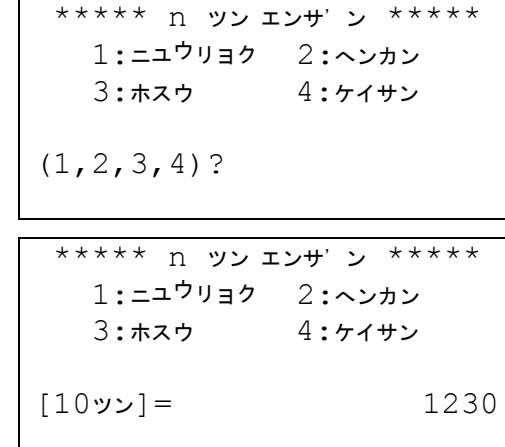

 $\boxed{1}$  $\boxed{2}$  $\boxed{3}$  $\boxed{0}$  $\boxed{\bigoplus}$ 

Note that the program is expecting a decimal number. This is indicated by the value in brackets. If an incorrect digit is entered (i.e. a hexadecimal digit is entered when the program is expecting a binary number), ERROR is temporarily displayed and the program waits for another input.

## **3.5.3. Base Conversion**

After a number is entered, pressing  $\boxed{2}$  allows conversion of the number from one base to another. The sequence of the conversion is:

Decimal  $\rightarrow$  Hexadecimal  $\rightarrow$  Binary - ...

For example, given the decimal number 1230:

**..2..**

**..2..**

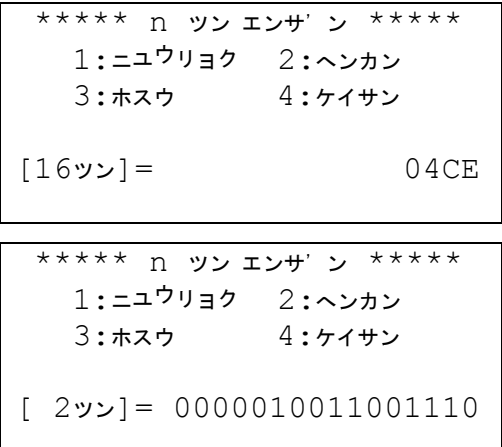

```
***** n ツン エンサ' ン *****
   1:ニユウリヨク 2:へンカン
   3:ホスウ 4:ケイサン
[10y] = 1230
```
The converted number is available for further calculations.

## **3.5.4. Two's Complement**

The two's complement is the inverse of a binary number. The sum of a number and its two's complement is equivalent to the sum of the number and its inverse, which is zero. You can calculate the two's complement of an entered number by pressing  $\overline{3}$ . The operation works regardless of the base of the number. For example, to calculate the two's complement of 12C7:

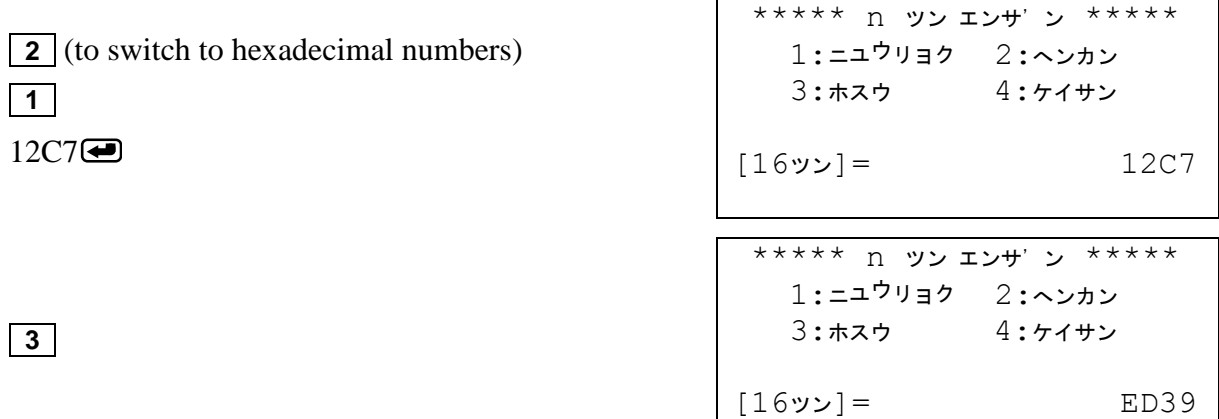

Press **3** again and you have 12C7. The two numbers are complementary to each other.

#### **3.5.5. Calcuations**

This program allows calculations directly on hexadecimal and binary numbers. Normally in **RUN** mode, hexadecimal/binary values must be converted to decimal to allow mathematical or logical operations. In this program, the operations can be performed on the values directly, without the need for conversion. Pressing  $\boxed{4}$  brings up a list of the available operations:

```
***** n ツン エンサ' ン *****
   1:ニユウリヨク 2:へンカン
  3:ホスウ 4:ケイサン
[16 \nu \nu] = ED39
(+,-,*,/,A,0,N,X) ?
```
**..2..**

#### **SHARP PC-G850V(S) USERS GUIDE: Manual Calculations**

In addition to the standard arithmetic operations  $(+, -, *, \text{ and } /)$ , the logical operators (A)ND, (O)R, (N)OT, and (X)OR are also available. For example, to calculate the result of 3E7C AND 0FF0:

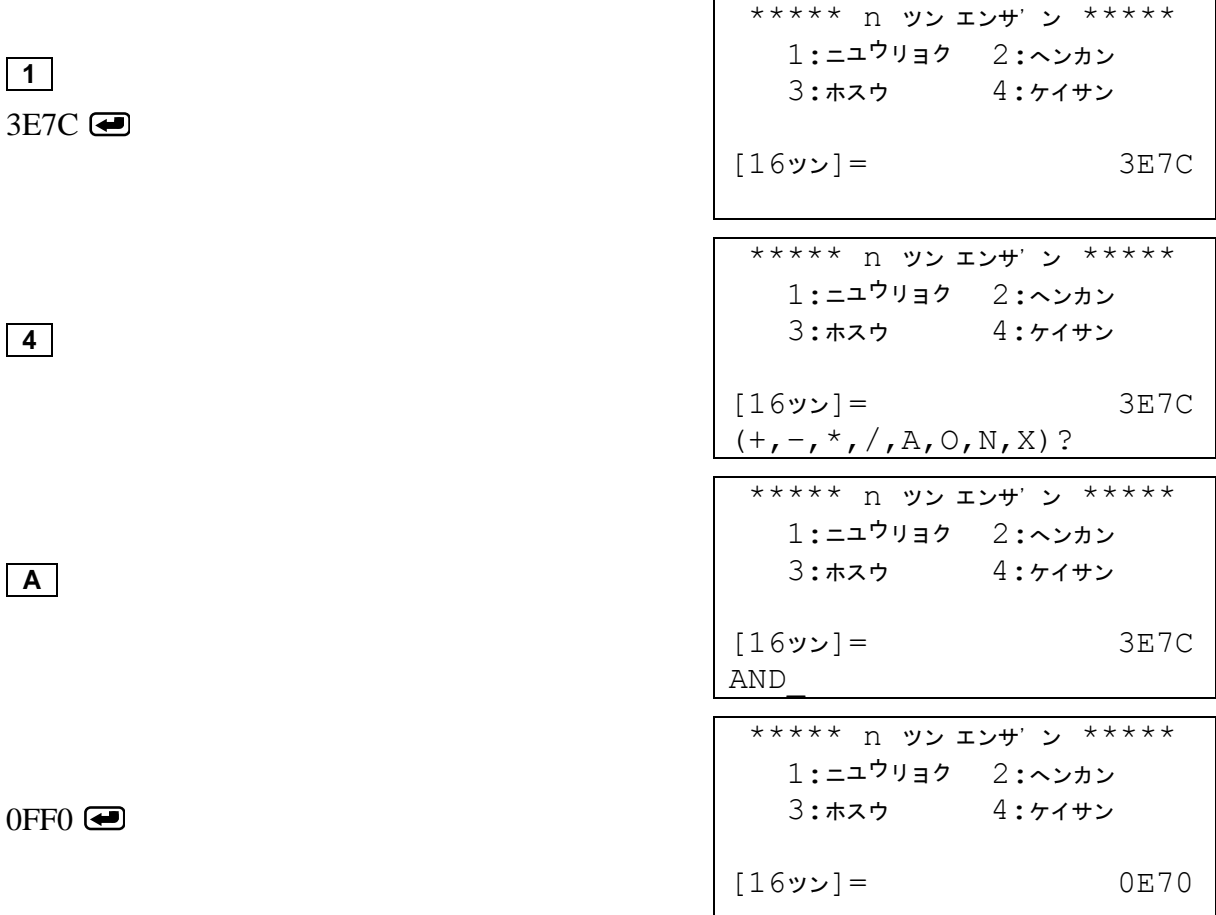

You can perform further calculations on the result. For instance, to find the result of 92 (decimal) subtracted from the result of the prior calculation:

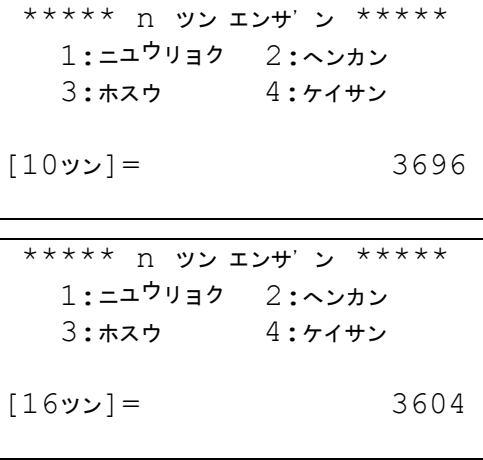

 $\boxed{4}$  $\boxed{-}$  92 $\boxed{=}$ 

**2 2** (switch to decimal)

#### **SHARP PC-G850V(S) USERS GUIDE: Manual Calculations**

**2** (switch to hexadecimal)

```
***** n ツン エンサ' ン *****
   1:ニユウリヨク 2:へンカン
   3:ホスウ 4:ケイサン
[16 \nu \nu] = 0E14
```
*Note:* The the program executed by  $\frac{\text{SHIFT}}{\text{BASE-n}}$  is named BASE\_N.BAS. If there is a BASIC program of the same name in the File area, the BASE N.BAS program in ROM will not be executed. Therefore, to use the ROM program, the program in the File area with the same name must **be either renamed or removed. Otherwise, pressing SHIFT** + **BASE-n** will execute the program with the same name in the File area.

Additionally, pressing **SHIFT** + **BASE-n** automatically executes a GOTO 100. This may result in an error in the execution of the program with the same name in the File area.

# **4. STATISTICS MODE**

The PC-G850V(S) can perform statistical and regression calculations on one or two variables. With statistical calculations, you can obtain mean values, standard deviations and other statistical quantities from sample data. Regression calculation determines the coefficients of linear regression formulas or estimate values from sample data. Sample data is stored in fixed registers U-Z.

## **4.1. Entering STAT Mode**

You can enter **STAT** mode by pressing the  $\overline{\text{STAT}}$  key (**SHIFT** or **2ndF** +  $\overline{\text{MDR}}$ ). The **STAT** indicator will be displayed on the right side of the screen. The following screen will then appear:

```
***** トウケイ フ' ンセ *****
 1: 1~ンスワ トウケイ (x)
2: 2 \sim 2 \times 7 トウケイ (x, y)ハ' ンコ' ウ ヲ エランテ' クタ' サイ.
```
From this screen, you can then select between one-variable or two-variable statistics. To exit from the main **STAT** screen, press **BREAK**.

**Caution:** When you enter **STAT** mode, all previous statistical data and calculations are erased.

## **4.2. One-Variable (Univariate) Statistics**

To calculate one-variable statistics, press  $\boxed{1}$  from the main **STAT** screen. You will then see the following screen:

> \*\*\* ンョリ \*\*\* (x) 1:ニュウリョク 2:サクソ'ョ/クリア 3:フ'ンセキ 4:フ'リンタ ハ' ンコ' ウ ヲ エランテ' クタ' サイ.

The menu options are:

- 1: Enter data
- 2: Delete/Clear Data
- 3: Calculate statistics
- 4: Print statistics

To return to the main **STAT** screen, press **BREAK**.

#### **SHARP PC-G850V(S) USERS GUIDE: Statistics**

### <span id="page-41-0"></span>**4.2.1. Data Entry**

From the univariate statistics menu, press  $\boxed{1}$  to enter data for statistical analysis. You will be presented with the following screen:

```
** テ°ータ ニュウリョク **
1:x=_
```
The number represents the total number of items entered for analysis while the underscore tells you that the computer is waiting for an input. To enter data for analysis, type the value and press  $\bigoplus$  to accept.

To enter a negative value, press the sign  $(\text{2ndF} \mid - \text{)}$  key then the value. Then press  $\bigcirc$  to accept.

If you need to enter several data points that have the same value, you can enter the value followed by a comma  $\binom{7}{1}$ , then the number of times the value is repeated. Press  $\bigcirc$  to accept.

Press **BREAK** to accept the entered data and return to the univariate statistics menu.

Example: Enter the values from the following table for analysis:

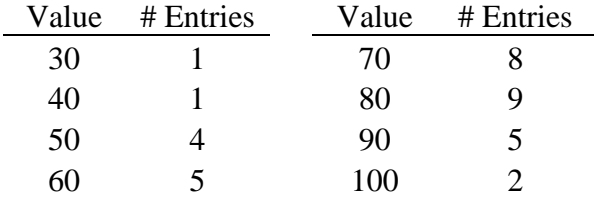

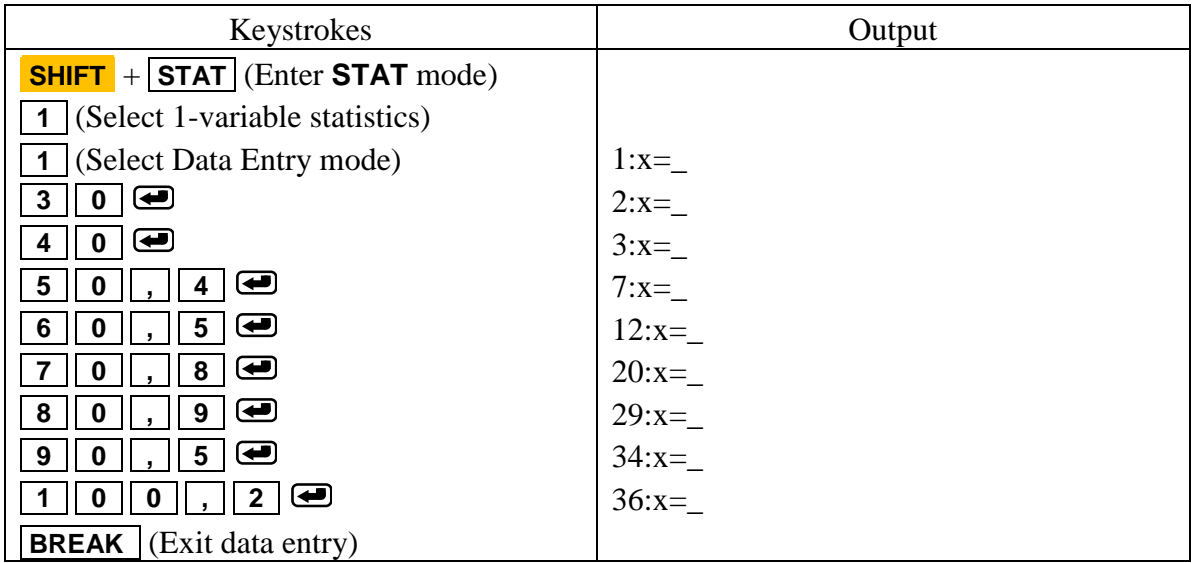

## **4.2.2. Univariate Statistical Calculations**

Press **3** in the univariate statistics menu to access the available univariate statistical calculations. The following screen is displayed:

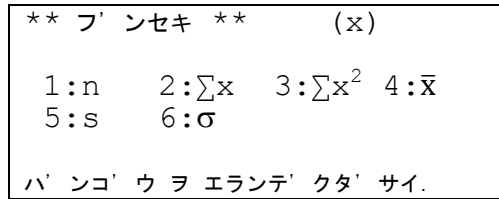

The following calculations are available:

n :Sample size of x

 $\bar{x}$  : Sample mean of x

- $\sum x$ : Sum of samples x
- $\sum x^2$ : Sum of squares of samples x
- s : Sample standard deviation. The formula for the sample standard deviation is:

$$
s = \sqrt{\frac{\sum_{i=1}^{n} (x_i - \bar{x})^2}{n-1}}.
$$

 $\sigma$ : Population standard deviation. The formula for the population standard deviation is:

$$
\sigma = \sqrt{\frac{\sum_{i=1}^{n} (x_i - \bar{x})^2}{n}}.
$$

Press the appropriate number to obtain the corresponding result.

Example: *Continuing from the prior example.*

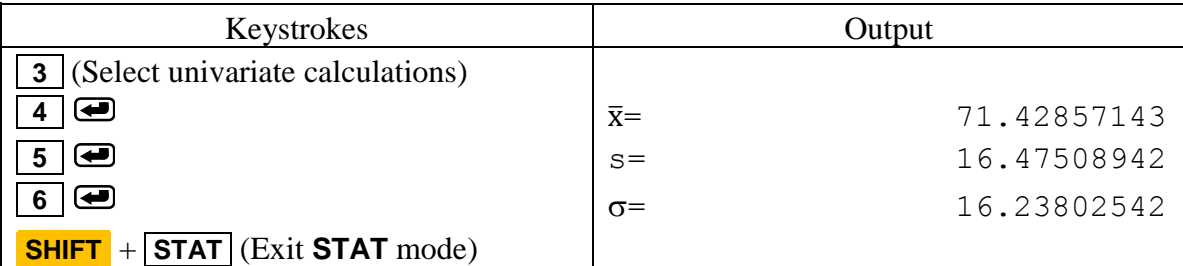

#### **4.2.3. Correcting Errors**

If an error is made during data entry, return to the univariate statistics menu by pressing **BREAK** and press **2** to enter Delete/Clear mode. The following screen is displayed:

```
** サクン'ョ/クリア **
 1: テ'ータ サクン'ョ
 2: オーJ レ クリア
ハ' ンコ' ウ ヲ エランテ' クタ' サイ.
```
#### **SHARP PC-G850V(S) USERS GUIDE: Statistics**

Selecting  $\boxed{1}$  will allow you delete incorrect entries in the dataset. The following screen is displayed:

$$
\begin{array}{c}\n \star \quad \tau' - 9 \frac{\tau}{2} \\
 \times = \\
 -\n \end{array}
$$

Use the same procedure as in Data Entry (section [4.2.1\)](#page-41-0) to delete erroneous values. You can use **...** to delete multiple identical data values. When complete, press **BREAK** to accept changes and return to univariate statistics menu. You can now return to Data Entry (Option 1) to enter the correct values.

Selecting  $\boxed{2}$  will delete the entire dataset allowing you to start over with data entry. When pressed, the following screen is displayed:

```
* オール クりア *
 1:YES
 2:NO
ハ' ンコ' ウ ヲ エランテ' クタ' サイ.
```
If YES is selected, the statistical registers are cleared and the univareiate statistics menu is displayed. If NO is selected, the statistical registers are untouched and the univariate statistics menu is displayed.

### **4.2.4. Printing**

After data entry is complete, the calculated statistics can be printed with an optional CE-126P printer. Connect the printer to the computer and turn on the power to the printer. After data entry is complete, press  $\boxed{4}$  to print the results of the statistical calculations. You will see the following on the screen:

```
** インヅ'チュウ **
```
The printer will print the results of all the statistical calculations. A sample printout is shown below:

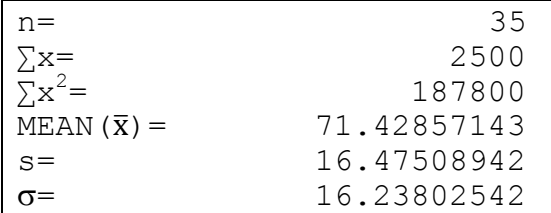

## **4.3. Two-Variable (Bivariate) Statistics**

The basic operation of two-variable (bivariate) statistics is identical to univariate statistics. Enter **STAT** mode and press **2** to enter the bivariate statistics menu. Press **1** to enter data. Data entry is identical to univariate statistics mode except you are now prompted to enter two values, x and y. As in univariate data entry, the sign key  $(2ndF<sub>-</sub>)$  is used to enter negative values and comma  $(\cdot, \cdot)$  is used to enter duplicate value pairs. When data entry is complete, press **BREAK** to accept values and return to the bivariate statistics menu.

When performing exponential, logarithmic, power, or inverse regression calculations, use the following table to transform the respective regression calculation formula into a linear regression. Each statistic can then be determined using the transformed values for x and y.

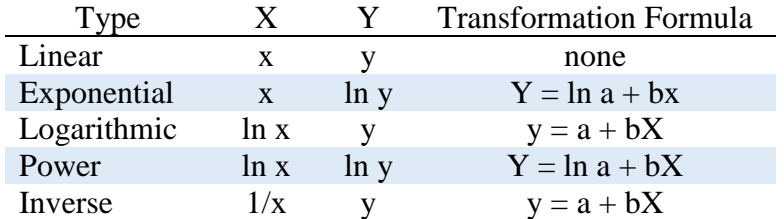

#### **4.3.1. Bivariate Statistical Calculations**

Press **3** in the bivariate statistics menu to access the available bivariate statistical calculations. The following screen is displayed:

> \*\* フ' ンセキ \*\*  $(X, Y)$ 1:n  $2:\Sigma x$  3: $\Sigma x^2$  4: $\overline{x}$ 5:sx  $6:\overline{\sigma}x$  2:  $\overline{\Sigma}y$  3:  $\Sigma y^2$ ハ' ンコ' ウ ヲ エランテ' クタ' サイ.

Note there is an arrow in the upper right corner of the screen to indicate there are additional statistical calculations available. To access the additional screen of calculations, press  $\blacksquare$ . The following screen is shown:

> \*\* フ' ンセキ \*\* (x,y) ↑  $1:\Sigma$ xy 2: $\bar{y}$  3:sy 4: $\sigma$ y 5: $\overline{a}$  6: $\overline{b}$  2: $x'$  3: $y'$ ハ' ンコ' ウ ヲ エランテ' クタ' サイ.

To return to the previous screen, press  $\Box$  Press the corresponding number to display the result of the calculation. To return to the bivariate statistics menu, press **BREAK**.

#### **SHARP PC-G850V(S) USERS GUIDE: Statistics**

The following calculations are available:

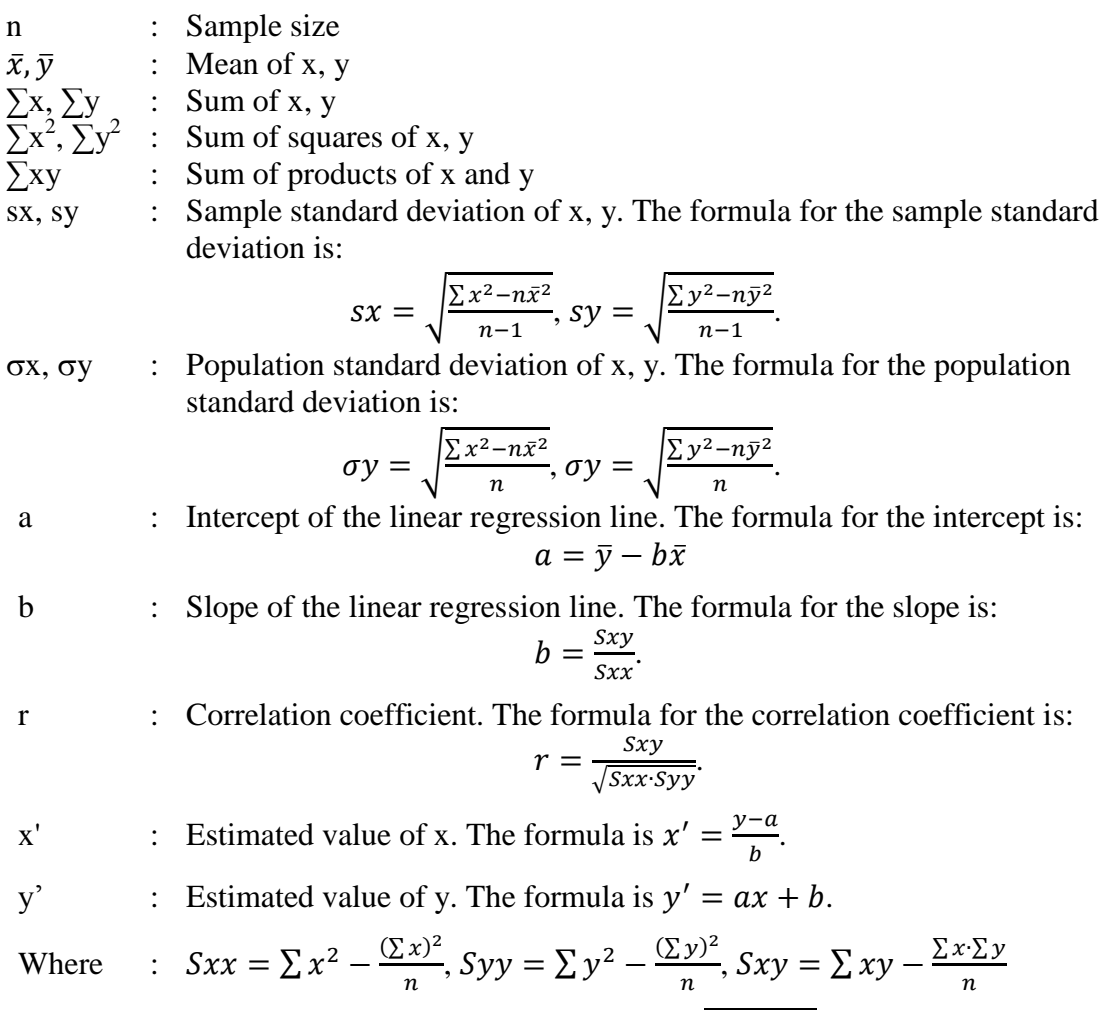

For x' and y', the computer will prompt for a value. Press **BREAK** after the value is displayed to return to the bivariate calculation menu.

Example:

The following table contains the average temperature (in  $\mathrm{^{\circ}C}$ ) for the month of April and the number of flowering cherry trees on the same day. Perform a linear regression analysis and calculate the slope, intercept, and correlation coefficient of this dataset. Also estimate how many flowering cherry trees do you expect to see at a temperature of 9.1°C and what would you expect the temperature to be if there are 10 flowering cherry trees.

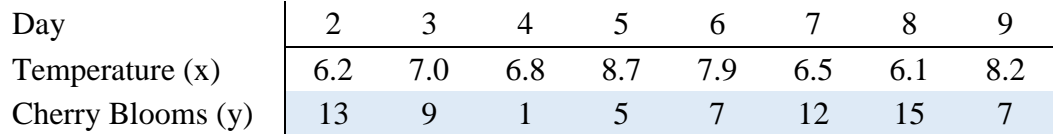

## **SHARP PC-G850V(S) USERS GUIDE: Statistics Mode**

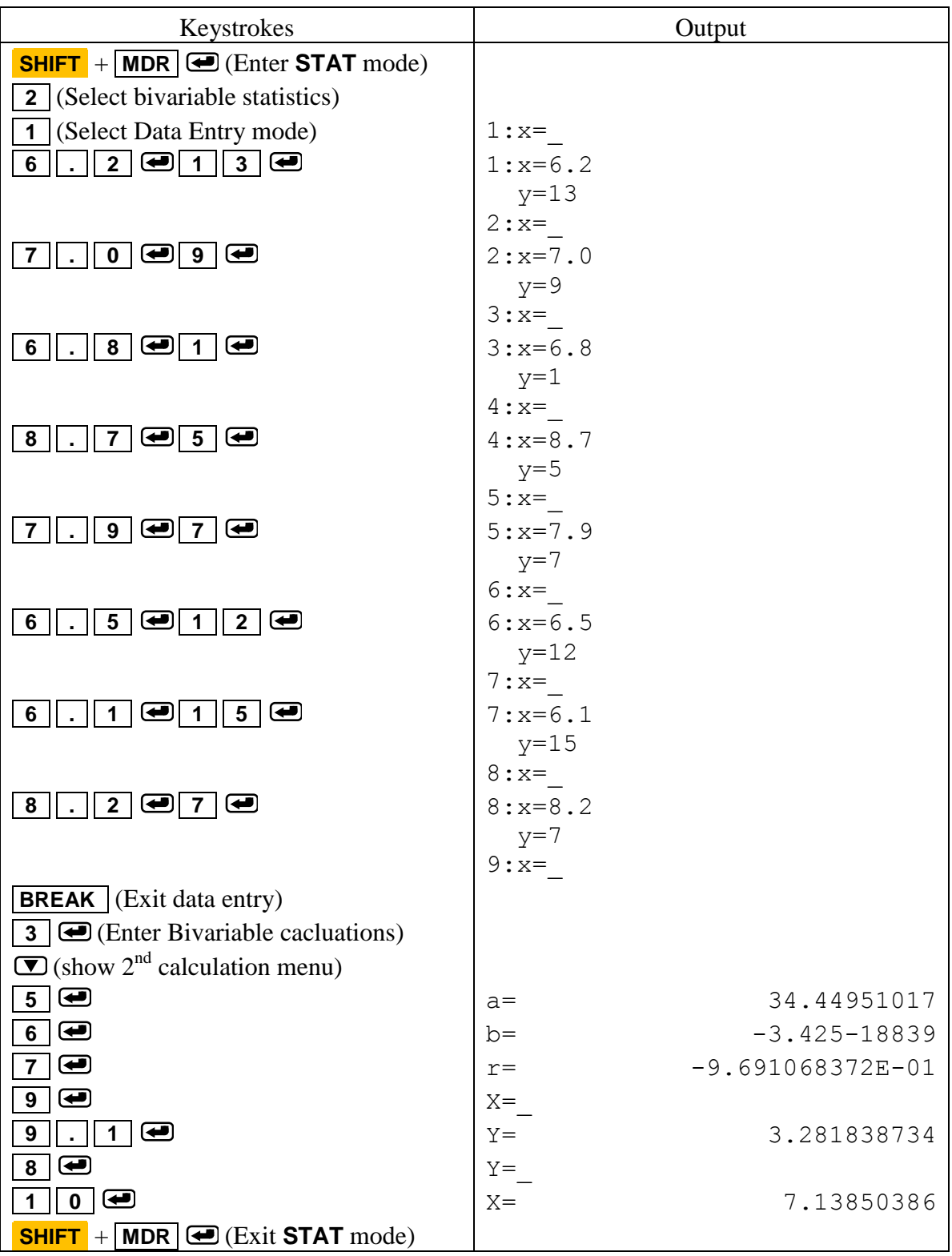

## **4.4. Calculation Storage**

Results of statistical calculations are stored in fixed variables U-Z (see section [5.2.2](#page-49-0) [Fixed](#page-49-0)  [Variables\)](#page-49-0). The following table shows what calculations are stored in each variable. When you exit **STAT** mode, these values are retained. This allows access of the results statistical calculations in **RUN** mode. Be aware if you return to **STAT** mode, the contents of these variables are cleared and the values will have to be re-entered for further calculations.

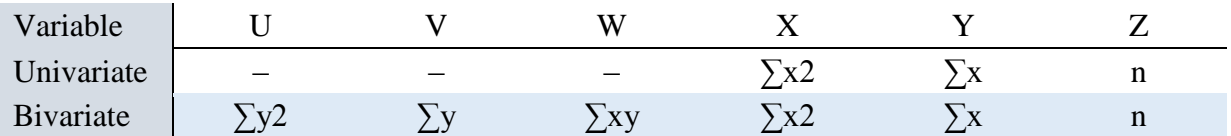

# **5. PROGRAM OPERATION**

## **5.1. Constants**

## **5.1.1. String Constants**

The computer is able to process letters and special symbols in many ways besides numerically. These letters, numbers and special symbols are called characters.

In BASIC, a collection of characters is called a string. In order for the computer to understand the difference between a string and other parts of the program, e.g. If you want to recognize commands or variable names, you must enclose the string in quotes ("). To use quotation marks as characters, use "CHR\$ &H22".

Here are some examples of string constants:

```
"HELLO"
"Goodbye"
"SHARP COMPUTER"
```
The following examples are not accepted as string constants:

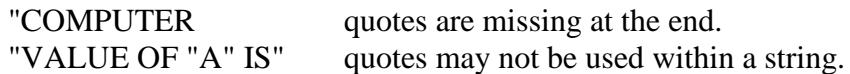

## **5.1.2. Hexadecimal**

The hexadecimal system is based on the number 16 instead of the number 10. To write hexadecimal digits, use the digits 0 to 9, and six additional "digits" A, B, C, D, E and F. These correspond to the numbers 10, 11, 12, 13, 14, and 15. To use a hexadecimal number, place an ampersand  $(\&)$  and "H" in front of the number:

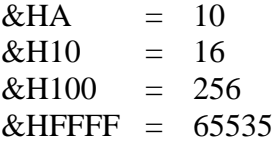

## **5.2. Variables**

Computers are made up of a number of very small memory units, called bytes. Each byte can be thought of as a single character. For example, the word "byte" requires four bytes of memory because it contains four letters. To find out how many bytes are available to use, simply enter the FRE command in **RUN** mode. The number displayed indicates how many bytes are free for programming.

This method works well for strings, but is inefficient for storing numbers. For this reason, numbers are stored in coded form. This allows the computer to store very long numbers in 8 bytes. The largest number that can be stored is +9.999999999E+99. The smallest number is 1E–99, a fairly large number range. However, if the result of the calculation exceeds these limits, the computer issues an error message.

Example:

 $R = 556$ 

For string variables, the principle is the same. The computer recognizes the difference between string vs. numeric variables by the addition of a \$ at the end of the variable name. For example, the word "BYTE" can be stored in the variable B\$. Note the \$ sign after B. This tells the computer that the contents of the variable B\$ are alphanumeric or string data. More explicitly:

 $BS = "BYTE"$ 

### **5.2.1. Types of Variables**

The variables that the computer uses are divided as follows:

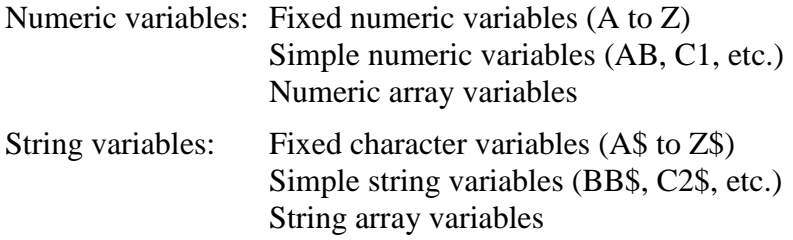

### <span id="page-49-0"></span>**5.2.2. Fixed Variables**

Fixed variables, are variables with pre-allocated memory. In other words, no matter how much memory the program uses, you will always have at least 26 variables available to store data. Each fixed variable is seven bytes long. There are two types of fixed variables: numeric and string variables (alphanumeric characters). For a specific fixed variable, both variable types share the same memory area. Once a variable has been declared a specific type (numeric vs. string), it cannot be used as the other type.

Example:

 $A = 123$ A\$**⊕** 

The following message is displayed:

ERROR 91

This means that numeric data has been allocated to a memory area called "A" and then the computer has been instructed to use this information as a string. The computer is confused and gives an error message. Press **CLS CA** to clear the error message. Now the following is entered:

 $AS = "ABC"$ A**e** 

Again the computer is confused and gives the error message ERROR 91. The variable A corresponds in memory to the same area as the variable A\$, furthermore B corresponds to the same memory area as B\$ and so on for all letters of the alphabet.

Each fixed character variable can contain up to 7 characters and symbols.

## **5.2.3. Simple Variables**

Simple variable names are specified by alphanumeric characters, e.g. AB or C8\$. Unlike fixed variables, the simple variables do not have a declared storage area in memory. The area for simple variables is automatically allocated (within the program and data area) when the simple variable is first used. Separate memory areas are provided for simple numeric and simple string variables, even if they have the same name, e.g. AB and AB\$ can be used simultaneously.

While alphanumeric characters are used to name simple variables, the first character must always be a capital letter. Two or more characters can be used to specify a variable name, but the computer only reads the first two.

Each simple character variable can contain up to 16 characters and symbols. Each fixed character variable can contain up to 7 characters and symbols.

## **5.2.4. Array Variables**

In some cases, it is useful to process numbers in organized groups, e.g. a table of football results or a tax table. In BASIC, these groups are called arrays. An array can be onedimensional, e.g. a list, or two-dimensional, e.g. a table.

To define an array, use the DIM command (short for dimension). Arrays must always be defined before use (unlike the single-valued variables we used so far). The format for dimensioning numeric arrays is:

```
DIM array-name(size)
```
where:

*array-name* is the name of the array according to the above-mentioned naming rules for numeric or string variables.

*size* is the number of storage locations in the array and should be a number in the range of 0 to 255. When you specify a number, you get one more location than you specified.

Examples of allowed commands for numeric or string sizing:

```
\text{DIM } X(5) \longrightarrow X(0), X(1), X(2), X(3), X(4), X(5)DIM AA(24)
DIM Q5(0)
```
The first command creates an array X with 6 storage locations. The second command creates an array AA with 25 storage locations, the third is an array with one storage location, which is illogical (at least for numbers), because one could just as well define a numeric variable.

It is important to know that an array-variable X and a variable X are separate in the computer. The first X denotes a series of numeric memory locations, the second a single and different memory location.

**Note:** Computer-resident names for functions and BASIC commands, e.g. Pl, IF, TO, ON, SIN and others, cannot be used for variable names.

Now that you know how to create arrays, you might be wondering how do you refer to each storage location? Since the entire group has only one name, the way we refer to a single storage location (called "element") is to follow the group name with a number in parenthesis. This number is called "subscript". For example, to store the number 8 at the fifth position in our (previously defined) array X, we would write:

 $X(4) = 8$ 

If you are puzzled by the use of the number 4, remember that the numbering of array elements starts with zero and continues until the number of elements declared in the DIM statement.

The real power of arrays is the ability use an expression or a variable as an subscript.

The definition of a string array uses a slightly different form of the DIM statement:

DIM *string-variable-name*(*size*)[\**length*]

where:

*string-variable name* is the name for the string array that follows the aforementioned rules for variable names.

*Size* is the number of storage locations and should be a number in the range of 0 to 255. When you specify a number, you get one more location than you specified.

*\*Length* is optional. If used, it will set the length of each string in the array. The length must be specified by a number from 1 to 255. If no entry is given, the default setting of 16 characters is used for the string.

Examples of legal string array definitions:

```
DIM X$(4)DIM NM$(10)*10
DIM IN$(1)*255
DIM R$(0)*26
```
The first example creates an array of five strings of 16 characters each. In the second example, the DIM statement creates an array NM that contains 11 strings of 10 characters each. This assignment is unusual as the length of the string is shorter than the default of 16. The third example is a two-element array with a string length of 255 characters and in the last example a single element string with 26 characters.

The computer can also handle "two-dimensional" arrays. A one-dimensional array lists a sequence of data in a single column. A two-dimensional array corresponds to a table with rows and columns. Two-dimensional arrays are determined by the following statement:

DIM *numeric-array-name*(*rows*,*columns*)

or

```
DIM string-array-name(rows,columns)[*length]
```
where:

*Rows* is the number of lines in the array. It must be a number in the range of 0 to 255. Assigning a number to *rows* will provide one row more than specified.

*Columns* is the number of columns in the array. It must be a number in the range of 0 to 255. Assigning a number to *rows* will provide one row more than specified.

The following table illustrates the storage locations that result from the DIM  $T(2,3)$ instruction and the indexes associated with each storage location (two numbers in this example):

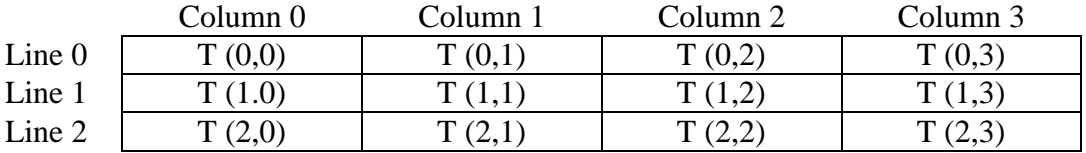

**Note:** Two-dimensional arrays take up a lot of space. For example, an array with 25 rows and 35 columns require 875 storage locations.

The following table shows the number of bytes needed to define each variable and the number of bytes required for each individual program instruction.

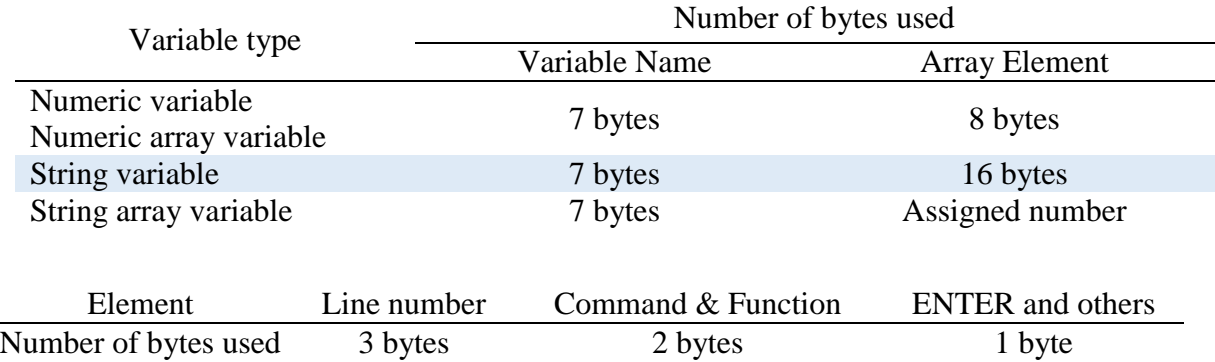

For example: for DIM  $Z\$  (2,3)  $*10$ , 12 variables are provided with a storage space of 10 characters each. 127 bytes are required: 7 bytes (variable name) + 10 bytes (number of characters) x 12.

## **5.3. Program and Data Files**

Program and data files are fundamental in the use of your computer. Part of the computer's internal memory can be used as a RAM disk. Programs stored on the RAM disk must be loaded into the program data area (user area) before execution (See BASIC COMMAND LEXICON for instructions on the commands SAVE, LOAD, KILL and FILES). Programs can save data files to the RAM disk. Files to be stored on the RAM disc must be created in TEXT mode under Rfile before they are used. (See **TEXT** mode under Rfile).

#### **5.3.1. File Names**

Before saving a file to the RAM disk, the file must have a name. This name is used to identify the file to load into computer memory or to open with the OPEN command. The file name is arbitrary and can consist of up to 8 of the following characters:

A…Z, a…z, 0…9, 1, \$, %, 8, ', (, ), {, }, ", @

#### **5.3.2. File Name Extensions**

A file extension is an additional way to identify file types (such as BASIC program files, data files, or text files). The extension consists of three characters at the end of a file name which is separated from it by a period. The extension is specified when a file is saved.

BASIC programs automatically receive the .BAS extension if they are saved with the SAVE command. When reloaded into memory using the LOAD command, the . BAS extension does not need to be specified.

When the FILES or LFILES commands are used to list a directory of the RAM disk files, BASIC programs will appear with the . BAS extension, unless some other extension was specified by the user when the file was saved.

## **5.4. Expressions**

An expression is a combination of variables, constants, and operators that can be evaluated into a single value. The calculation examples you entered before were examples of expressions. Expressions are an integral part of BASIC programs. For example, an expression may be a formula that computes the result of an equation, or a test to determine the relationship between two sizes, or a means to format a series of strings.

#### **5.4.1. Numeric Operators**

The computer has five numeric operators. These are the arithmetic operators that you used when exploring the use of the computer as a calculator:

- + Addition
- Subtraction
- \* Multiplication
- / Division
- ^ Exponentiation

A numeric expression is constructed in the same way that you entered compound calculator operations. Numeric expressions can contain any meaningful combination of numeric constants, numeric variables, and the numeric operators:

```
(A*B)^2A(2,3) + A(3,4) + 5.0 - C(A/B) * (C+D)
```
### **5.4.2. String Expressions**

String expressions are similar to numeric expressions, except there is only a single string operator: concatenation (+). This is the same symbol used for addition. When used with a pair of strings, the + appends the second string to the end of the first string, creating a longer string. Be careful in making complex string concatenations and other string operations because the maximum work space for string calculations is 255 characters.

Note: String quantities and numeric quantities cannot be defined in the same expression, unless you use one of the functions that converts string values to numeric values, or vice versa:

"15" +10 is not allowed. "15" + "10" is "1510", not "25".

#### **5.4.3. Relational Expressions**

A relational expression compares two expressions and indicates whether the established condition is true or false. The relational operators are:

- > greater than
- >= greater than or equal to
- $=$  equal
- $\iff$  unequal
- $\leq$  less than or equal to
- < less than

The following are valid relational expressions:

```
A < BC(1, 2) \ge 5D(3) \iff 8
```
If A were equal to 10, B equal to 12,  $C(1, 2)$  equal to 6, and  $D(3)$  equal to 9, all of these expressions would be true.

Character strings can also be compared using relational expressions. The two strings are compared character by character according to their ASCII value starting at the first character (see Appendix H). If one string is shorter than the other, a 0 or NULL will be used for any missing positions. All the following examples are true.

```
"ABCDEF" = "ABCDEF"
"ABCDEF" <> "ABCDE"
"ABCDEF" > "ABCDE"
```
Relational expressions are evaluated as true or false. The computer represents true with -1, false with a 0.

#### **5.4.4. Logical Expressions**

Logical operations use the Boolean algebra functions AND, OR, XOR, and NOT to build connections between relational expressions. The logical operations in a single expression are evaluated after arithmetic and relational operations.

In this way, logical operators can be used to make program decisions from multiple conditions using the IF…THEN statement.

Example:

IF A<=32 AND B>=90 THEN 150

This statement causes the execution to jump to line 150 if the value of the numerical variable A is less than or equal to 32 and, at the same time, the value of the numerical variable B is greater than or equal to 90.

IF X<>13 OR Y=0 THEN 50

This statement causes the execution to jump to line 50, unless the variable X has the value 13, or the variable Y is not equal to 0.

In a logical operation involving two numbers in the range  $-32768$  to  $+32767$ , the two numbers are converted to 16-bit binary integers (in two's complement form), and the logical connection is then evaluated for each corresponding bit of the two numbers.

The results returned by the logical operators for these bit evaluations, are listed below:

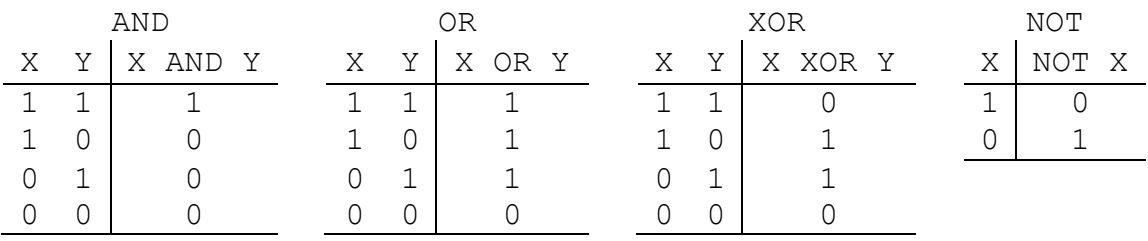

After each bit pair has returned the corresponding result (a 1 or 0) according to the above tables, the resulting 16-bit binary number is converted back to a decimal vale. This number is the results of the logical operation.

Example:

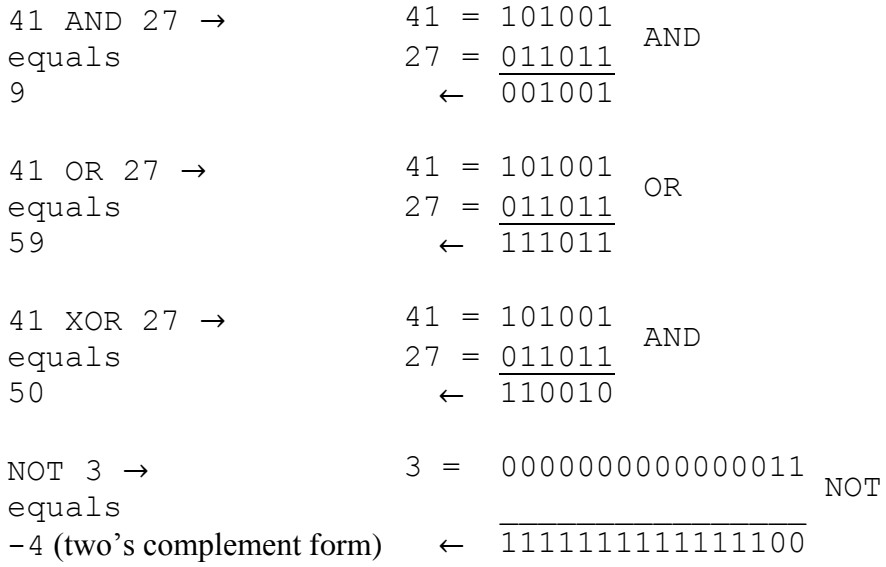

### **5.4.5. Parenthesis and Operator Precedence**

When working on complex expressions, the computer follows a predefined set of priorities that determine the sequence in which the operators are evaluated. This can be quite significant:

 $5 + 2 * 3$  could be  $5 + 2 = 7$  or  $2 * 3 = 6$  $7 * 3 = 21$   $6 + 5 = 11$ 

The exact rules of "operator precedence" are on page [19.](#page-34-0)

To avoid having to remember all the rules and to make your programs more precise, always use parentheses to specify the sequence of evaluation. The above example is clarified by writing either:

 $(5 + 2) * 3$  or  $5 + (2 * 3)$ 

# **6. PROGRAMMING IN BASIC**

In the previous chapter, we examined some of the concepts and terms of the BASIC programming language. In this section we now want to use these elements to create programs. However, this is not a manual on how to program in BASIC. This chapter will familiarize you with the use of BASIC on your computer.

## **6.1. Programs**

A program consists of a series of instructions to the computer. Remember that the computer is only a machine. It will perform the exact operations that you specify. You, the programmer, are responsible for issuing the correct instructions.

### **6.1.1. BASIC Statements**

The computer interprets instructions according to a predetermined format. This format is called statement. You must always enter the BASIC statements in the same pattern. Statements must start with a line number:

Example:

10: INPUT A 20: PRINT A\*A 30: END

### **6.1.2. Line Numbers**

Each line of a program must have a unique line number – any integer between 1 and 65279. Line numbers are the reference for the computer. They tell the computer the order in which to run a program. You do not need to enter lines in sequential order (although if you are a beginning programmer, it is probably less confusing for you to do so). The computer always begins execution with the lowest line number and moves sequentially through the lines in ascending order.

You can use the AUTO command to automatically insert line numbers. Each time you press the  $\bigodot$  key, a new line number, with the correct increment, will automatically be inserted. See the BASIC COMMAND Glossary for a full description of this useful function.

It is wise to allow increments of several numbers in your line numbering. (10, 20, 30, ... 10, 30, 50, etc.). This enables you to insert additional lines, if necessary. If you use the same line number, the older line with that number is deleted when you enter the new one.

### **6.1.3. Labeled Programs**

Often you will want to store several different programs in memory at the same time. (Remember that each must have unique line numbers.) Normally, to start a program with a RUN or GOTO command, you will normally need to remember the beginning line number of each program. However, there is an easier way. You can label each program with alphanumeric characters and run the program.

#### **SHARP PC-G850V(S) USERS GUIDE: Programming In BASIC**

Label the first line of each program you want to reference. The label consists of a letter and up to 19 alphanumeric characters with a \* in front or in quotes, followed by a colon.

Example:

```
10: *A: PRINT "FIRST"
20: END
80: "B": PRINT "SECOND"
90: END
```
Although both \*Label and "Label" forms may be used, \*label is recommended because it executes more quickly and more visible in a program listing.

## **6.2. BASIC Commands**

All BASIC statements must contain commands. These commands tell the computer what action to perform. A command is contained within a program, and as such is not acted upon immediately.

Some instructions require or allow an operand:

Example:

```
10: DATA "HELLO"
20: READ B$
30: PRINT B$
40: END
```
Operands provide information to the computer telling it what data the command will act upon. Some commands require operands, while with other commands, they are optional. Certain commands do not allow operands. (See the **[BASIC COMMAND GLOSSARY](#page-176-0)** for BASIC commands and their uses.)

**Note:** Commands, functions and variables entered in lower case characters will be converted to uppercase characters.

## **6.2.1. Direct Commands**

Direct commands are instructions to the computer that are entered outside of a program. They instruct the computer to perform some immediate action or set modes that affect how your programs are executed.

Direct commands have immediate effect – as soon as you complete entering direct commands (by pressing the  $\bigcirc$  key), the command will be executed. Direct commands are not preceded by a line number.

```
RUN
NEW
RADIAN
```
## **6.2.2. Modes (Operating Modes)**

When you used the computer as a calculator, you were working in **RUN** mode. **RUN** mode is also needed to execute the program you have entered. Use **PRO** mode if you want to enter or edit programs.

## **6.3. Beginning to Program**

To enter program statements into the computer, the computer must first be placed in PRO (program) mode using the **BASIC** key. The following display will appear:

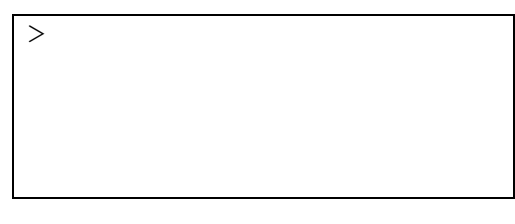

Enter the NEW command.

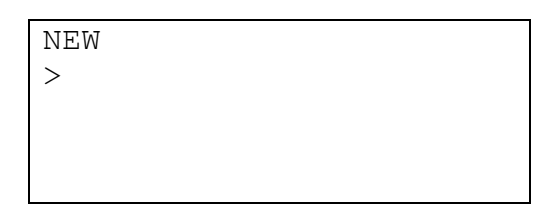

The NEW command clears the memory of all existing programs and data. The prompt appears after you press the  $\bigcirc$  key, indicating that the computer is awaiting input.

## **6.3.1. Entering and Running a Program**

Make sure the computer is in **PRO** mode and enter the following program:

$$
10 \text{PRINT} \text{SHIFT} + \text{FHELLO} \text{SHIFT} + \text{F}
$$

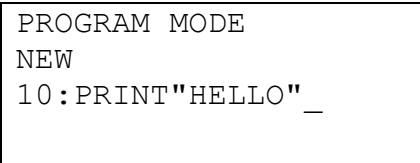

Notice that the computer automatically inserts the colon between the number and the command when you press the  $\bigoplus$  key.

Check that the statement is in the correct format and then change the mode to **RUN** by pressing the **BASIC** key.

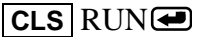

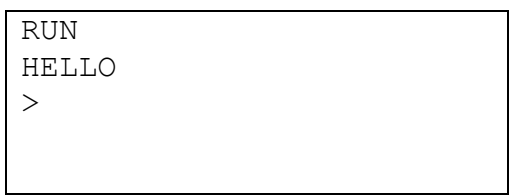

#### **SHARP PC-G850V(S) USERS GUIDE: Programming In BASIC**

Since this is the only line of the program, the computer will exit the program and return to the BASIC prompt ">".

## **6.3.2. Editing a Program**

Suppose you want to change the message that your program was displaying. That is, you wanted to edit your program. With a single line program, you could just retype the entry, but as you develop more complex programs, editing becomes a very important component of your programming. Let's edit the program you have just written.

Switch to **PRO** mode. You need to recall your program in order to edit it. Use the up arrow key  $\Box$  to recall your program. If your program was completely executed, the  $\Box$  key will recall the last line of the program. If there was an error in the program, or if you used the .BREAK. key to stop execution, the  $\Box$  key will recall the line in which the error or break occurred. To make changes in your program, use the  $\triangle$  key to move up in your program (recall the previous line) and the  $\blacksquare$  key to move down in your program, display the next line). If held down, the  $\Box$  or  $\Box$  key will scroll vertically (up or down) through your program.

Remember that to move the cursor within the program line, you use the  $\Box$  (right arrow) and  $\bullet$  (left arrow) keys. Using the  $\bullet$  key, position the cursor over the first character you wish to change:

 $\blacksquare$ 

10:PRINT "HELLO"

10 PRINT "HELLO"

#### 

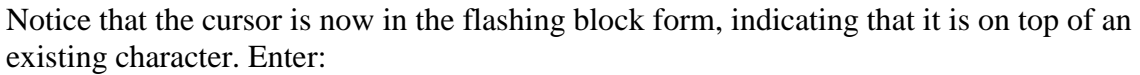

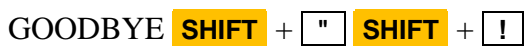

10 PRINT "GOODBYE"!

#### **SHARP PC-G850V(S) USERS GUIDE: Programming in BASIC**

Remember to press the  $\bigcirc$  key at the end of the line. Change to **RUN** mode.

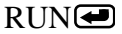

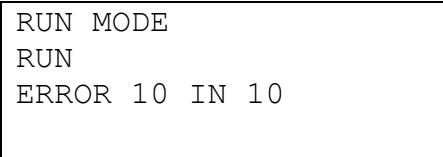

The error message indicates the type of error, and the line number in which the error occurred. Press the **CLS** key to clear the error condition and return to **PRO** mode. You must be in **PRO** mode to make changes in a program. Using  $\Box$  (or  $\Box$ ), recall the line in which the error occurred.

 $\textcircled{1}$  (or  $\textcircled{1}$ )

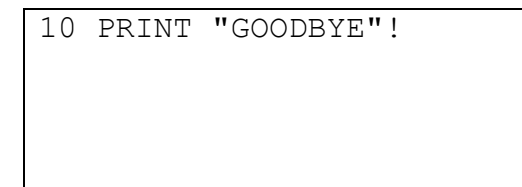

The flashing cursor is positioned over the error. You learned that when entering string constants in BASIC, all characters must be contained within quotation marks. Use the **DEL** key to eliminate the "!".

10 PRINT "GOODBYE"

**.DEL.**

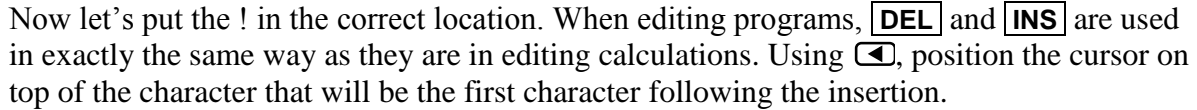

10 PRINT "GOODBYE"

 $\bullet$ 

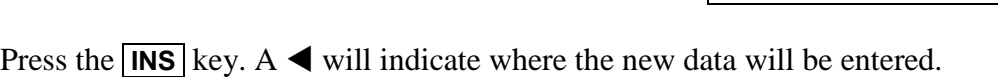

**.INS.**

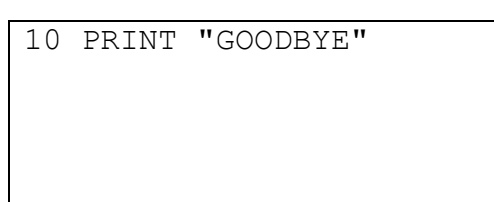

#### **SHARP PC-G850V(S) USERS GUIDE: Programming In BASIC**

Enter the !. The display looks like this:

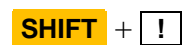

10 PRINT "GOODBYE!"

Remember to press the  $\bigcirc$  key so the correction will be entered into the program.

**Note:** If you wish to delete an entire line from your program, just enter the line number and the original line will be eliminated. The DELETE command can be used to delete more than one line at a time.

#### **6.3.3. Using Variables in Programming**

Using variables in programming allows more sophisticated use of the computer's abilities. The values assigned to a variable can change during the execution of a program, taking on the value entered or computed during the program. One way to assign a variable is to use the INPUT command. In the following program, the value of  $A\hat{S}$  will change in response to the data typed in answer to the inquiry "WORD?".

Enter the following program:

10:INPUT "WORD?";A\$ 20:B=LEN(A\$) 30:PRINT "THE WORD (";A\$;") HAS" 40:PRINT "HAS ";B;" LETTERS" 50:END

The second new element in this program is the use of the END statement to signal the completion of the program. END tells the computer that the program is completed. It is always good programming practice to use and END statement.

As your program become more complex, you may wish to review them before you begin execution. To look at your program, use the LIST command. LIST, which can only be used in **PRO** mode, displays programs beginning with the lowest number. Try listing this program:

> 10:INPUT "WORD?";A\$  $20:$ B=LEN $(A$)$ 30:PRINT "THE WORD (";A\$ ;")" 40: PRINT "HAS "; B; " LETT ERS" 50:END

**LIST** 

#### **SHARP PC-G850V(S) USERS GUIDE: Programming in BASIC**

 $F$ 

WORD?HELP

THE WORD (HELP) HAS 4. LETTERS

Use the  $\triangle$  and  $\triangle$  keys to move through your program until you have reviewed the entire program. After checking your program, change to **RUN** mode and run it.

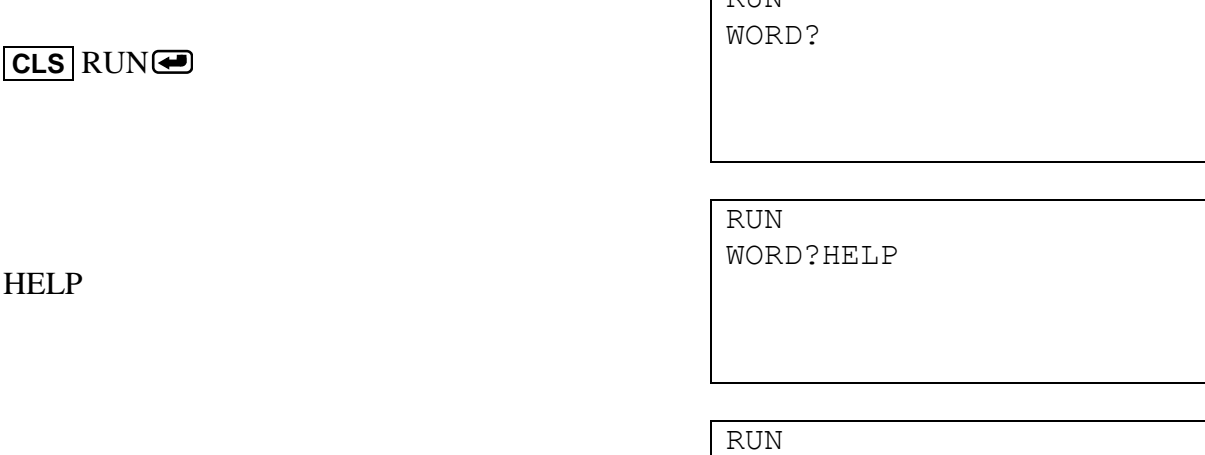

This is the end of your program. Of course you may begin it again by entering RUN. However, this program would be a bit more entertaining if it presented more than one opportunity for input. We will now modify the program so it will keep running without entering RUN after each answer.

Return to PRO mode and use the  $\Box$  or  $\Box$  keys (or LIST) to reach line 50, or enter:

 $LIST50<sub>2</sub>$ 

 $\bigoplus$ 

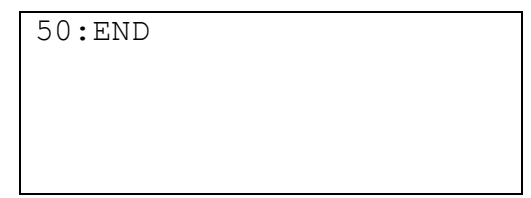

You may enter 50 to delete the entire line or use the key to position the cursor over the E in END. Change line 50 so that it reads:

50:GOTO 10

Now RUN the modified program.

The GOTO statement causes the program to loop (keep repeating the same operation). Since you put no limit on the loop, it will keep going forever (an "infinite" loop). To stop this program, press the **BREAK** key.

When you have stopped a program using the **BREAK** key, you can restart it using the CONT command. The program will restart on the line that was being executed when the **BREAK** key was pressed.

## **6.3.4. More Complex Programming**

The following program computes N factorial (N!). The program begins with 1 and computes N! up to the limit that you enter. Enter this program:

```
100:F=1: WAIT 118
110:INPUT"LIMIT?";L
120 FOR N=1 TO L
130:F=F*N
140:PRINT N,F
150:NEXT N
160:END
```
Several new features are contained in this program. The WAIT command in 100 controls the time that displays are held before the program continues. The numbers and their factorials are displayed as they are computed. The time they appear on the display is set by the WAIT statement to approximately 2 seconds.

Notice that there are two statements in line 100 separated by a colon (:). You may put as many statements as you wish on one line (separating each by a colon) up to a maximum of 254 characters including the  $\bigcirc$  key. Multiple-statement lines can make a program hard to read and modify, so it is good programming practice to use them only where the statements are very simple or there is some special reason to want the statements on one line.

In this program, we have used the FOR command in line 120 and the NEXT command in line 150 to create a loop. In the previous example, you created an "infinite" loop that kept repeating the statements inside the loop until you pressed the **BREAK** key. With this FOR...NEXT loop, the computer adds 1 to N each time execution reaches the NEXT command. It then tests to see if N is larger than the limit L. If N is less than or equal to L, execution returns to the top of the loop and the statements are executed again. If N is greater than L, execution continues at line 160 and the program stops.

You may use an fixed numeric variable or simple numeric variable in a FOR...NEXT loop. You do not have to start counting at 1 and can increment by any amount at each step. See the **[BASIC COMMAND GLOSSARY](#page-176-0)** for details.

We have labeled this program with line numbers starting with 100. Labeling programs with different line numbers allows you to have several programs in memory at one time. To RUN this program instead of the one at line 10, change to **RUN** mode and enter:

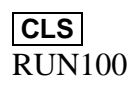

You could also give the program a name using a label and start the program with RUN \*LABEL.

If more than six lines must be displayed, the first lines will scroll up off the display and cannot be recalled. Use the WAIT command in the program to display data more slowly, or use the printer. The WAIT command applies to every PRINT command. Break long PRINT commands into a number of shorter commands if the display scrolls too quickly.

## **6.4. Debugging**

After entering a new BASIC program, it will often not work the first time. Even if you are entering a program that you know is correct, such as those provided in this manual, it is common to make at least one typing error. It may also contain at least one logical error as well.

Here are some general hints on how to find and correct your errors.

You run the program and receive an error message:

- 1. Switch back to **PRO** mode and use the cursor keys  $\Box$  or  $\Box$  key to review the line with the error on display. The cursor is at the location where the error occurred.
- 2. If you cannot fine an obvious syntax error, the problem may be with the values that are being used. For example, CHR $\S$  (A) generates a space if A is 1. Check the values of the variables you are using in either **RUN** or **PRO** mode by entering the name of the variable and pressing the  $\bigoplus$  key.

You run the program with RUN and don't get an error message, but the program doesn't do what you expect:

- 1. Check the program line by line using  $LIST$  and the **a** and **v** keys see if you entered the program correctly. It is surprising how many errors can be corrected when you take another look at the program.
- 2. Think about each line as you go through the program as if you were the computer. Take simple values and try to apply the operation in each line to see if you get the result you expected.
- 3. Insert one or more extra PRINT statements in the program to display key values and key locations. Use these to isolate the parts of the program that are working correctly and the location of the error. This approach is also useful for determining which parts of a program have executed. You can also use STOP to temporarily halt execution at critical points so that several variables can be examined.
- 4. Use TRON (TRace ON) and TROFF (TRace OFF), either as direct commands or within the program to trace the flow of the program through individual lines. Stop to examine the contents of critical variables at crucial points. This is a very slow way to find a problem, but it is sometimes the only way.

#### **6.4.1. Trace Mode**

No matter how careful you are, eventually you will create a program that does not do what you expect it to do. To isolate the problem, BASIC has a special method of executing programs known as "Trace" mode.

TRON (TRace ON) starts **Trace** mode. The TRON instruction can be used as a direct command (in **RUN** mode) or can be embedded within a program. Used as a direct command, TRON informs the computer that tracing will be required during the execution of all subsequent programs. The programs to be traced are then started in the usual fashion, using the GOTO or RUN command.

#### **SHARP PC-G850V(S) USERS GUIDE: Programming In BASIC**

If TRON is used within a program, it will initiate **Trace** mode only when the line it is executed. If, for some reason, the line is never reached, **Trace** mode will remain inactive.

## **6.4.2. Debugging Procedures**

- 1. Set the computer to RUN mode.
- 2. Enter  $TRON \blacktrianglerighteq 0$  specify trace mode.
- 3. Enter RUN  $\bigcirc$  to run the program. After executing each line, the computer stops execution and displays the current line number.
- 4. Use the  $\blacksquare$  key to examine the current line. If the  $\blacksquare$  key is held down, the program continues execution line by line. Releasing the  $\Box$  key stops program execution. To examine the contents of the last executed line, press and hold the  $\Box$  key. When the  $\bullet$  key is released, the BASIC command prompt ">" appears. To resume execution, press the  $\blacksquare$  key.
- 5. If execution of the program is interrupted during data entry with the INPUT statement, press  $\bigcirc$  to continue program execution.
- 6. Continue the trace procedure and check if the program is executing properly by confirming program execution order and variable contents after each line is executed. If the program is not executing properly, correct the logic.
- 7. After debugging, enter  $TROFF$  to exit trace mode.

Example:

10 INPUT "A ="; A, "B ="; B 20 C =  $A*2$  $30 D = B*3$ 40 PRINT "C =";C;"D =";D 50 END

Run the program.

**RUN** mode

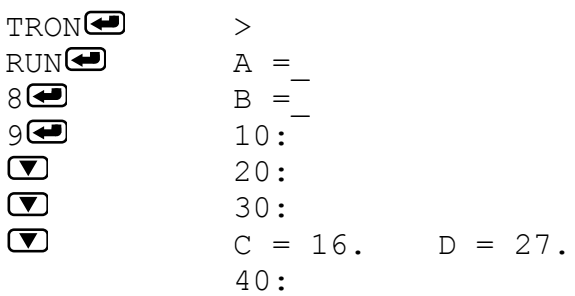

If the execution is interrupted by the  $BREAK$  key, review the variables manually and check that the values are as expected. Pressing the  $\blacksquare$  key will execute one statement at a time and entering  $CONF$  will execute the statements continuously.

**Note:**

If a result or other information is displayed at the location specified by  $LOCATE$ , the line number appears on the line after this. (See **[BASIC COMMAND](#page-176-0)  [GLOSSARY](#page-176-0)** for instructions on the LOCATE command)

- If a variable is accessed manually or a manual calculation is performed after LOCATE was assigned, it assignment is lost.
- Trace mode remains active until TROFF is entered, the **SHIFT** +  $\overline{CA}$  keys are pressed, or power is interrupted.
- When executing a comment line in trace mode, no line number is displayed. In this case, the number of the last executed line remains on the display.

To troubleshoot by interrupting a running program, do the following:

- 1. Press the **BREAK** key while running the program
- 2. Enter the STOP command at the appropriate location.

The computer indicates that the program has stopped and execution is interrupted. Afterwards, manually check the contents of the variables. Press the  $\blacksquare$  key to execute the instructions line by line,  $CONF \blacktriangleright$  for continuous execution.

# **7. TEXT MODE**

In **TEXT** mode (text editor) you can write and edit programs (BASIC, C, assembler or CASL) in ASCII format. In the same way, data files can be created, edited or deleted. Programs as well as data can be stored on the RAM disk or sent/received via the serial I/O interface.

BASIC instructions for the computer are stored in a 2-byte format called "intermediate code". Since this code differs depending on the hardware or BASIC interpreter used, it cannot be used for communication between personal computers or other devices. ASCII code is commonly used for communication between personal computers because representation of alphanumeric characters and primitive symbols is the same, regardless of the hardware used. With **TEXT** mode, you can write, edit and save programs in ASCII. Programs can also be converted from intermediate code (BASIC) to ASCII and vice versa. This section describes the functions of **TEXT** mode.

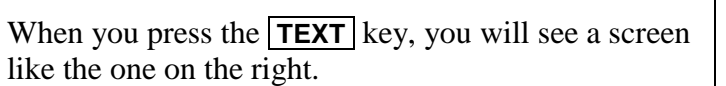

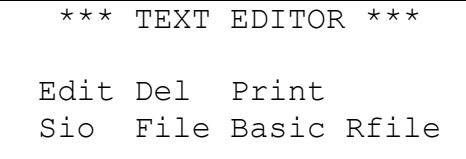

**TEXT** mode can be exited at any time by switching to another mode (**RUN**, **PRO**, **ASMBL**, **CASL, C**). Data already entered is not lost and can be further edited by pressing **TEXT**  $\vert + \vert$  **E** (for Edit).

To get to the main menu from any submenu of **TEXT** mode, press the **TEXT** key. To go up one menu level, press the **BREAK** key.

## **7.1. Functions in TEXT mode**

In **TEXT** mode, the following functions are available:

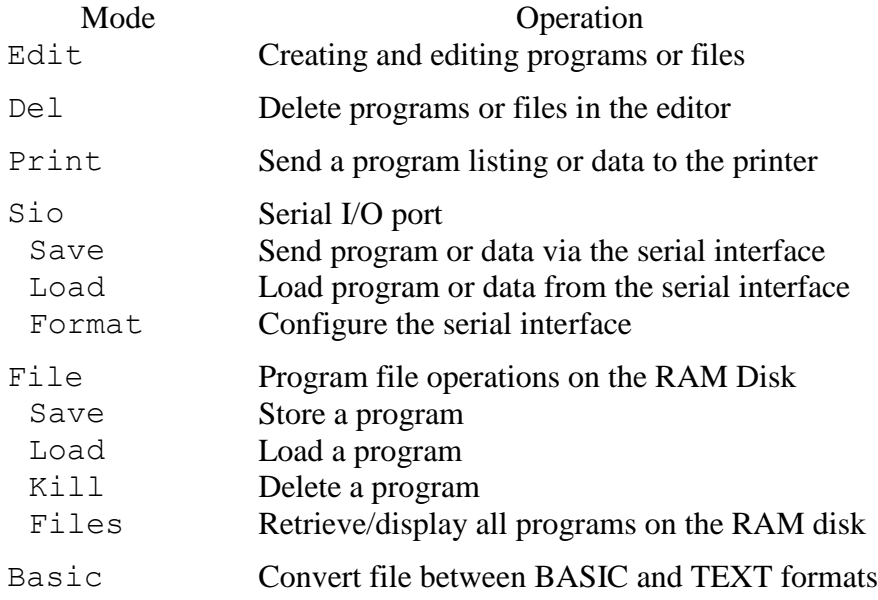

#### **SHARP PC-G850V(S) USERS GUIDE: TEXT mode**

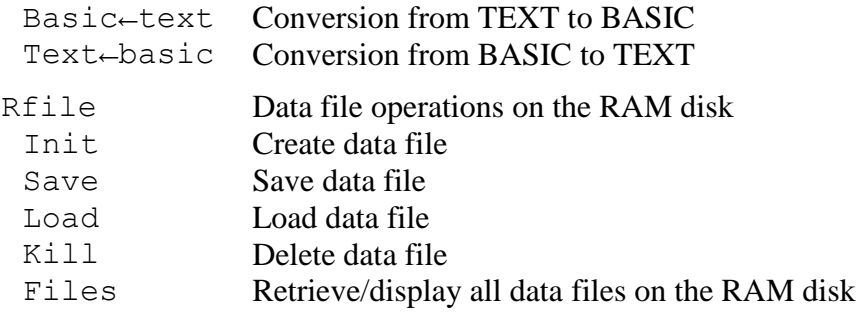

## **7.1.1. Editing Programs and Files**

Select the edit function from the main menu, press  $\boxed{\mathsf{E}}$ .

In the edit function, the prompt in the command line is "<" (instead of ">" in BASIC).

TEXT EDITOR

 $\,<$ 

As with a BASIC program, each line of a TEXT program begins with a line number. However, the computer does not automatically add a colon after the line number (:), as with BASIC programs. Also, a space is not automatically inserted between commands. Each line appears exactly as it is typed.

**Note: -** Line numbers are automatically sorted in ascending order.

- The range of possible line numbers for a program is from 1 to 65279. If this range is exceeded or no line number is entered, an error message (**LINE NO ERROR**) is displayed. Press **.CLS.** / **.CA.** to clear the error message.

To return to the main menu press **BREAK**.

**Note:** A TEXT line cannot begin with a number directly after the line number. If the line should necessarily begin with a number, an apostrophe (') must be inserted between the line number and the number.

50 '100 FORMAT (17X, A)

apostrophe

- Line Number

(Example program) Enter the following program:

10INPUT A  $20B=A*A$ 30PRINT A,B 40END

10INPUT **SPACE** A  $\bigoplus$  10INPUT A
### **SHARP PC-G850V(S) USERS GUIDE: TEXT mode**

 $20B = A^*A \quad \bullet$ 30PRINT **SPACE** A,B  $40$ END $\bigcirc$ 

 $20B=A*A$ 30PRINT A,B 40END

# **7.2. TEXT Editor**

A TEXT program is edited just like a BASIC program. (See the explanations for programming in BASIC)

The **TEXT** mode edit commands correspond to BASIC commands. (For details of the commands, see the explanations in the **[BASIC COMMAND GLOSSARY](#page-176-0)**)

Commands:

- A Auto numbering (see also the AUTO command on page [177\)](#page-192-0)
- L List the lines (see also the LIST command on page [210\)](#page-224-0)
- R Renumber (see also RENUM command on page [226\)](#page-241-0)
- D Delete lines (see also DELETE command on page [188\)](#page-203-0)
- C Copy lines (see also LCOPY command on page [205\)](#page-220-0)
- S Search for string
- E Find and replace string

If the R command is executed in a TEXT program that was converted by a BASIC program, only the line numbers at the beginning of a line are renumbered, while the line numbers within GOTO, THEN, GOSUB, or RESTORE statements are not. In this case, the program does not run when it is converted back to BASIC.

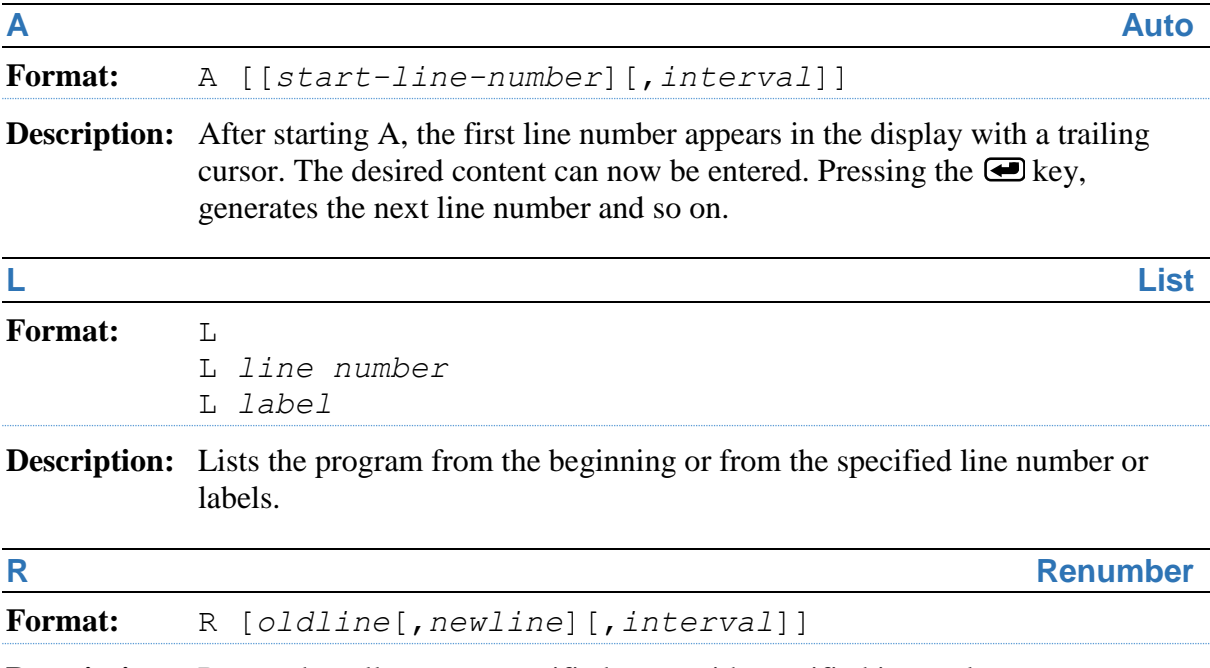

**Description:** Re-number all rows or specified rows with specified interval.

# **SHARP PC-G850V(S) USERS GUIDE: TEXT mode**

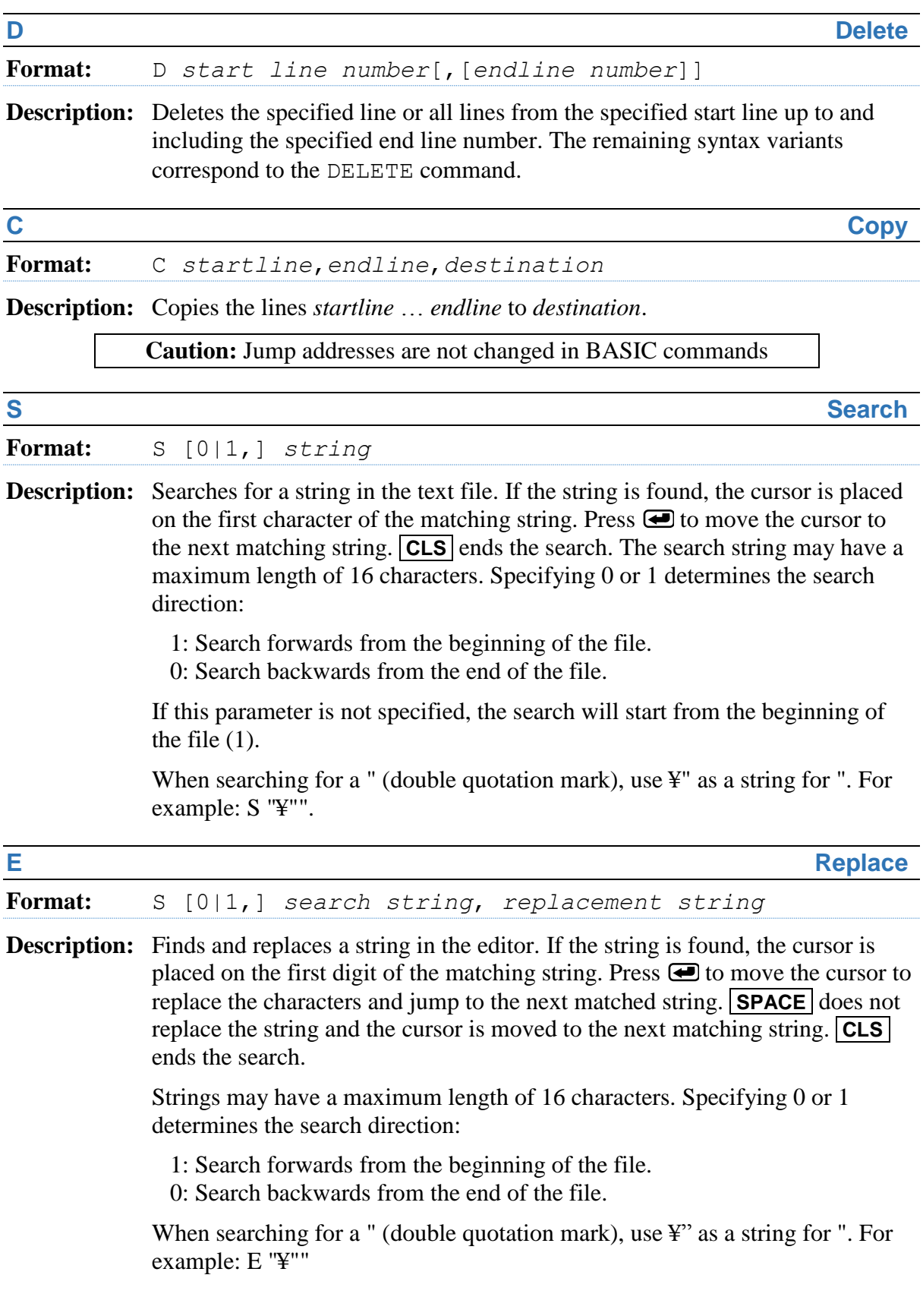

# **7.2.1. The .TAB. Key**

In **EDIT** mode, pressing the **TAB** key moves the cursor to the next column. When the **TAB** key is first pressed, the cursor moves to column 8. At the next press, the cursor moves to column 14 (6 digits after the first tab position). Each subsequent press of the  $\overline{\text{TABLE}}$  key moves the cursor seven places forward (to 21, 28, etc....).

# **7.3. Delete TEXT Memory (Del)**

Select the delete function from the TEXT menu, press  $\boxed{D}$ .

```
 *** TEXT EDITOR ***
TEXT DELETE OK? (Y)
```
If the  $\boxed{Y}$  key is pressed, the entire TEXT memory area is completely deleted, including the TEXT program, and the main menu is displayed.

If any key other than  $\boxed{Y}$  is pressed, the computer returns to the main menu without deleting anything.

**Note:** If no text is stored in the TEXT memory, the computer will not respond to the  $\boxed{\mathbf{D}}$  key and returns to the main menu.

# **7.4. Print TEXT Program (Print)**

Connect the CE-126P printer to the computer and turn on the computer and the printer. Display the TEXT main menu and press  $\boxed{\mathbf{P}}$  to print the stored TEXT program.

```
 *** TEXT EDITOR ***
 --- PRINTING ---
```
After printing, the computer displays the main menu.

**Note:** To cancel printing, press **BREAK**. If the printer is not turned on or is not connected to the computer, the computer will not respond to  $\boxed{\mathbf{P}}$  when the main menu is displayed.

# **7.5. Serial Input/Output (SIO)**

Pressing the  $\boxed{\mathbf{s}}$  key in the TEXT main menu will display the serial input / output menu (SIO menu). Select the corresponding function Save (send), Load (receive) or Format from the SIO menu by entering the first letter of the function (S, L or F).

```
<< SIO >>Save Load Format
```
# **7.5.1. Set I/O Parameters (Format)**

Serial communication parameters can be set with this menu. The communication parameters must match the device that this computer will communicate with. To display a help menu from the SIO menu, press  $\boxed{\mathsf{F}}$ .

```
 << SIO >>
Select ←,→,↑,↓ key
Set ↲ key
  --- Push any key ---
```
Press any key or wait until the computer displays the communication settings.

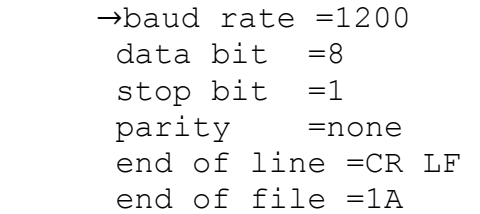

 $\rightarrow$  indicates the chosen parameter. You can move  $\rightarrow$  to a different setting to change with the  $\Box$  or  $\Box$  keys. There are a total of seven settings that can be set. With the  $\Box$  key, you can scroll through all the settings on the display.

The  $\Box$  and  $\Box$  keys change values of the setting indicated by  $\rightarrow$ . However, the setting for the "end of file" must be entered manually. After entering the changes, press  $\bigcirc$  to save the changes. If the new settings are not saved, the computer will use the previously set parameters.

### **Communication Parameters**

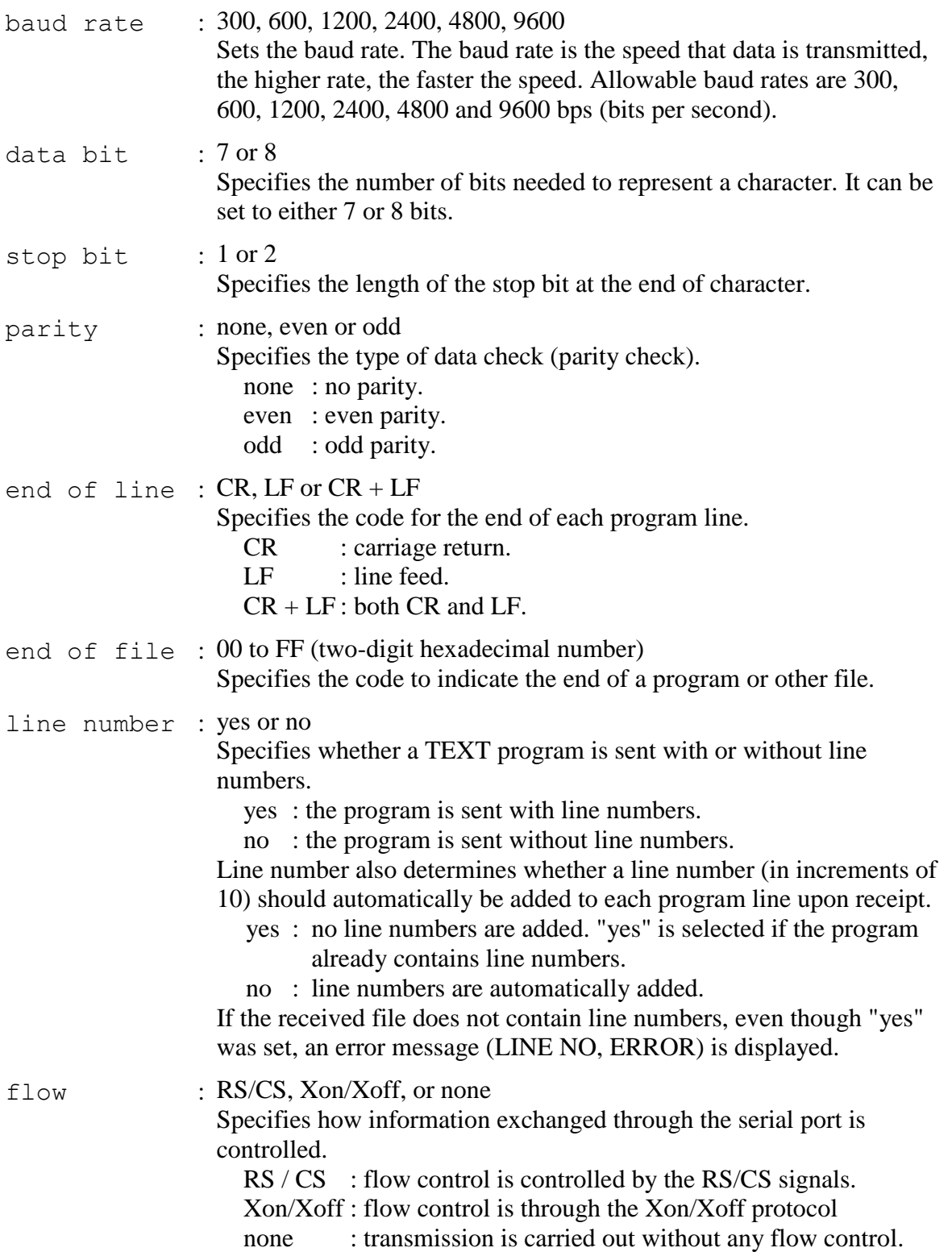

The settings apply to all subsequent FOPEN("stdaux1"), or OPEN "COM1" commands. Once the settings have been changed and saved, these new parameters will apply until the

### **SHARP PC-G850V(S) USERS GUIDE: TEXT mode**

RESET button is pressed to clear the memory, the battery is replaced, or the settings are changed again.

# **7.5.2. Send Program (Save)**

Pressing the  $\boxed{\mathbf{s}}$  key in the SIO menu will send a program or data stored in TEXT memory to the serial I/O port.

```
<< SIO >>--- SENDING ---
```
After sending is complete, the computer returns to the SIO menu.

#### **Note:**

- 1) To cancel the transmission, press the **BREAK** key. The computer returns to the SIO menu.
- 2) If there is no program or data stored in TEXT memory, the computer will not respond to the  $\boxed{\mathsf{S}}$  key.

# **7.5.3. Receive Program (Load)**

Pressing the  $\boxed{\text{L}}$  key in the SlO menu will load data from the serial I/O port to TEXT memory.

```
 << SIO >>
--- RECEIVING ---
```
After receiving is complete, the computer returns to the SIO menu.

#### **Note:**

- 1. To cancel the reception, press the **BREAK** key. The computer goes back to the SIO menu.
- 2. If the program was not received correctly or if a parity error occurred, an error message will appear (**l/O DEVlCE ERROR**). To clear the error message, press **.CLS** / **CA.**.

### **7.5.4. Printing**

Pressing the  $\boxed{\phantom{a}}$  key in the main menu will allow printing via the parallel interface (Centronics protocol).

For more information on using the parallel interface, see also INP and OUT commands.

# **7.6. Program File Management (File)**

Pressing the  $\boxed{\mathbf{F}}$  key in the main menu will display the ram disk file menu.

```
 << PROGRAM FILE >>
Save Load Kill Files
```
From this menu, the corresponding function "Save, Load, Delete, or View Files" is selected by entering the first letter of the function (S, L, K or F).

# **7.6.1. Save TEXT Program (Save)**

Pressing the  $\boxed{\mathbf{S}}$  key in the program file menu prompts for a name for the TEXT file. Enter the file name and press  $\bigcirc$ . The computer now saves the contents of TEXT memory in this file.

Saving a file with the file name "TEST".

**..S..**

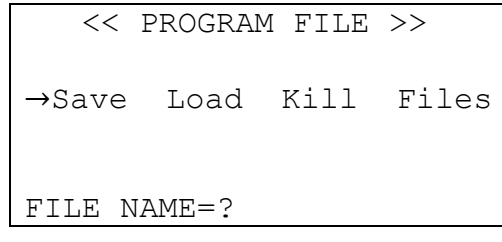

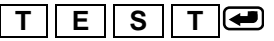

 << PROGRAM FILE >> →Save Load Kill Files

FILE NAME=?TEST

The computer saves the file "TEST" and then returns to the program file menu.

**Note:**

- You must enter a file name. If the  $\bigoplus$  key is pressed without entering a name, **ILLEGAL FILE NAME** error is displayed. To clear the error, press **.CLS.**.
- A file name can consist of up to eight characters and an extension of up to three characters. If no extension is entered, the computer automatically assigns the extension .TXT.
- If there is no TEXT program is stored in TEXT memory, saving is aborted.

#### **SHARP PC-G850V(S) USERS GUIDE: TEXT mode**

## **7.6.2. Load TEXT Program (Load)**

Pressing the  $\boxed{\Box}$  key in the program file menu displays a list of stored files. "LOAD  $\rightarrow$ " points to the first file name (if no program has been saved, the computer will not respond to the  $\boxed{\mathsf{L}}$  key).

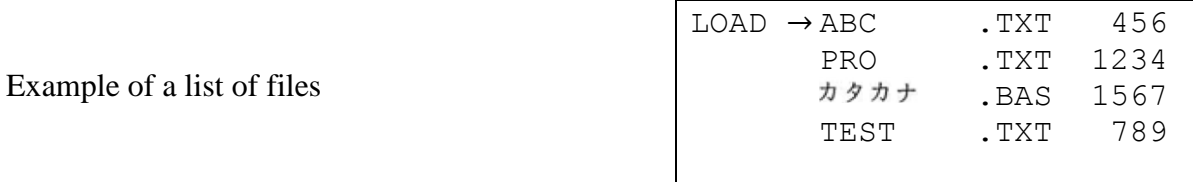

Use the  $\Box$  and  $\Box$  keys to move "LOAD  $\rightarrow$ " to the name of the file to be loaded; then press . The computer loads the contents of the selected file into the TEXT area and then returns to the file menu.

**Note:** Only programs and files created in **TEXT** mode can be loaded. Trying to load a program that was saved using the BASIC SAVE command results in a **FILE MODE ERROR**. To clear the error, press **CLS**.

### **7.6.3. Delete Program File (Kill)**

This function deletes a file. Pressing the  $\overline{K}$  key in the program file menu prompts for the name of the file to be deleted.

```
 << PROGRAM FILE >>
Save Load →Kill Files
FILE NAME=?
```
Enter the name of the file to be deleted and press  $\bigcirc$ . The computer then asks for confirmation.

```
FILE DELETE OK? (Y)
```
Pressing the  $\boxed{\mathbf{Y}}$  key confirms the deletion. Any other key will cancel the deletion and the program file menu will be displayed. If the file name does not contain an extension, the suffix .TXT is added by default.

If the specified file does not exist, the computer issues a **FILE NOT FOUND** error.

## **7.6.4. List File Names (Files)**

Pressing the **F** key in the program file menu displays a list of all stored files. A " $\rightarrow$ " points to the first file name on the list. (If no files are stored, the computer does not respond to the  $\overline{F}$  key).

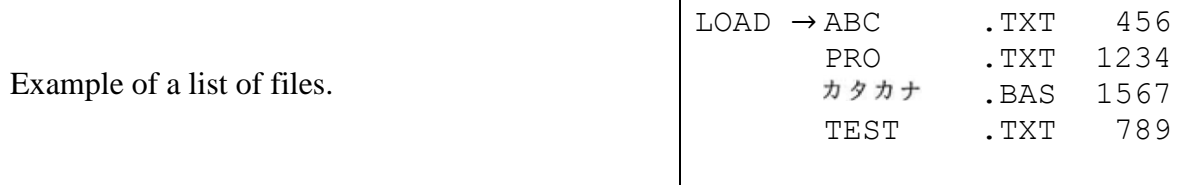

The list can be scrolled by pressing the  $\Box$  and  $\Box$  keys.

To load a program marked with  $\rightarrow$ , press **SHIFT** +  $\boxed{\mathbf{M}}$  (or **2ndF** +  $\boxed{\mathbf{M}}$ ).

## **7.6.5. About TEXT files**

The size of the text file is the total number of bytes for each line. The number of bytes in each line is calculated from the line number (3 bytes), the linefeed (1 byte) and the number of characters in the text of the line.

Example:

 $10$ \_INPUT\_A $\blacksquare$ results in  $3 + 8 + 1 = 12$  bytes for this line.

When converting to BASIC code, the program length becomes shorter because the BASIC keywords require fewer bytes.

# **7.7. BASIC Converter (Basic)**

This function converts a BASIC program in intermediate code into a TEXT file in ASCII code or vice versa. This feature is useful for editing BASIC programs written for the G850V(S) on a personal computer.

Pressing  $\boxed{B}$  in the main menu will show the BASIC converter menu.

```
<< BASIC CONVERTER >>
Basic→text Text←basic
```
From this menu, conversion from TEXT to BASIC or from BASIC to TEXT can be selected. Enter the first letter of the format you want to convert to.

### **SHARP PC-G850V(S) USERS GUIDE: TEXT mode**

## **7.7.1. Conversion of TEXT and BASIC Programs**

Pressing the  $\overline{B}$  key in the BASIC converter menu converts the TEXT program in TEXT memory into a BASIC program and saves it to program memory.

Pressing the  $|\tau|$  key in the BASIC converter menu converts the BASIC program in program memory into a TEXT program and saves it to TEXT memory.

Example:

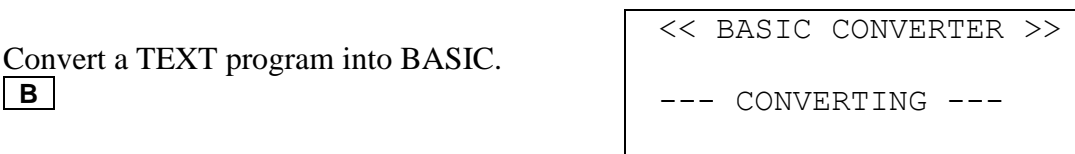

After conversion, the computer returns to the main menu. (Converting a short program takes very little time to convert.)

If there is a BASIC program loaded while a TEXT program is being converted, or vice versa, the computer asks for confirmation on whether the existing program should be deleted before the conversion.

```
Basic→text Text←basic
BASIC DELETE OK? (Y)
```
When you press  $\overline{Y}$ , the computer deletes the existing BASIC program and begins the conversion. Pressing any other key will cancel the conversion and the computer will return to the main menu.

In general, the computer keeps the original program after it has been converted to another format. However, if there is not enough memory available after a program has been converted, the computer asks for confirmation on whether the original program should be deleted.

```
--- CONVERTING ---
TEXT DELETE OK? (Y)
```
Pressing the  $\boxed{Y}$  key will clear the original program during the process of conversion. At the end of the conversion, the original program is deleted. Pressing any other key will cancel the conversion and the computer will return to the main menu.

## **7.7.2. Out of Memory when Using the TEXT/BASIC Converter**

If during a BASIC conversion the computer detects that there is not enough memory to hold both versions, the source version will be deleted line by line during the conversion. If the target program takes too much memory, it may cause the conversion to abort. As a result, part of the program is in source format and the rest is in target format and is therefore no longer usable. If you anticipate such a situation (i.e. in the case of low memory), you should first save the source program via the serial interface or print it out for emergencies.

# **7.8. Data File Management (RFILE)**

With this function, data files are created, deleted, loaded into the TEXT editor or saved by the editor.

When the  $\overline{R}$  key is pressed while the main menu is displayed, the computer shows the data file menu (RFILE).

```
 << RAM DATA FILE >>
Init Save Load Kill
Files
```
Enter the first letter of the function (I, S, K, L, or F) to select the corresponding function (File Create (Init), Save, Load, Delete (Kill) or View (Files)).

## **7.8.1. Create File (Init)**

Pressing the  $\Box$  key in the data file menu will prompt for the name of the file to be created.

Example:

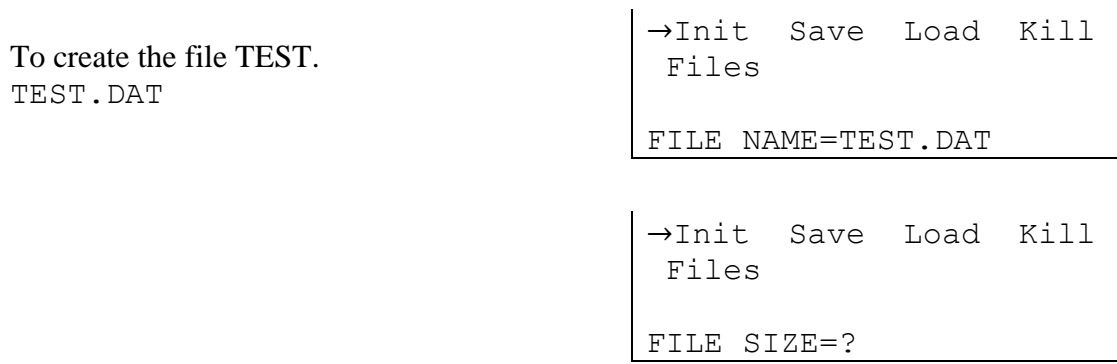

The size of the file must be specified in bytes. The size must be chosen so that all the necessary data fits into the file.

Example:

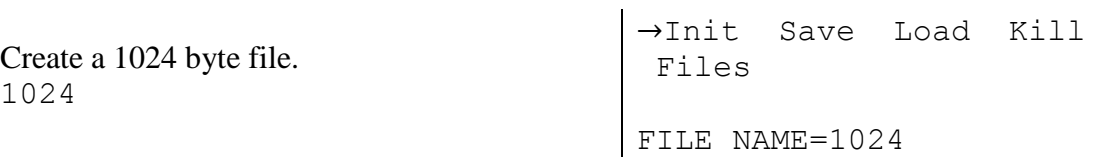

If the specified file has already been created, the computer asks whether the file should be reinitialized with the prompt **FILE INITIALZE OK? (Y)**.

### **SHARP PC-G850V(S) USERS GUIDE: TEXT mode**

Pressing the  $\boxed{\mathbf{Y}}$  key will reinitialize the file and all previous data is lost. Any other key aborts the re-initialization.

#### **Note:**

- 1. If a file extension is not included in the file name, the extension .DAT is automatically appended.
- 2. The file name can have a maximum length of 8 characters.
- 3. One file occupies the specified number of bytes in memory plus 34 additional bytes
- 4. If there is not enough space left in the memory to create the file, the computer displays **MEMORY OVER**

## **7.8.2. Load Data File (load)**

When you press the  $\boxed{\text{L}}$  key in the data file menu, the computer displays a list of stored files; where ""LOAD  $\rightarrow$ " points to the first file name (if no files have been saved, the computer will not respond to the  $\boxed{\mathsf{L}}$  key).

Here is an example of a list of saved files.

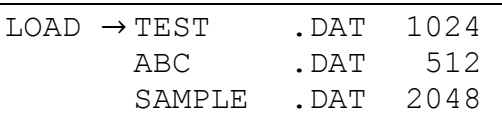

Use the  $\Box$  and  $\Box$  keys to move "LOAD  $\rightarrow$ " to the name of the file to be loaded; then press . The computer loads the contents of the selected file into the TEXT area and then returns to the program file menu.

## **7.8.3. Delete Data File (Kill)**

This function deletes a specific file.

When you press  $\overline{K}$  in the data file menu, the computer asks for the name of the file to be deleted.

file menu (RFILE).

```
 << RAM DATA FILE >>
Init Save Load Kill
Files
FILE NAME=?
```
Enter the name of the file to be deleted and press  $\blacksquare$ . The computer then asks for confirmation that the file should be deleted.

#### **FILE DELETE OK? (Y)**

Pressing  $\boxed{\mathbf{Y}}$  confirms the deletion. Any other key will cancel the deletion and the file menu will be displayed. If no file name extension is specified, the suffix .DAT is added by default.

If the specified file does not exist, the computer displays **FILE NOT FOUND**.

## **7.8.4. List Data Files (Files)**

Pressing **F** in the program file menu will display a list of all stored files.  $\rightarrow$  points to the first file name of the list. (If no files are stored, the computer does not respond to the  $\boxed{\mathbf{F}}$ key.)

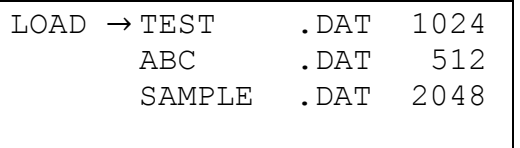

The hidden parts of the list can be scrolled by pressing the  $\Box$  and  $\Box$  keys. To load a data file marked with the  $\rightarrow$ , press **SHIFT** + **M** (or **2ndF** + **M**).

## **7.8.5. Save Data File (Save)**

Pressing  $\boxed{\mathbf{F}}$  while the data file menu displayed, prompts for the name of the file to be saved.

```
Init →Save Load Kill
Files
FILE NAME=?
```
Enter the file name of a previously created data file and press  $\blacksquare$ . The computer the saves the file.

Example:

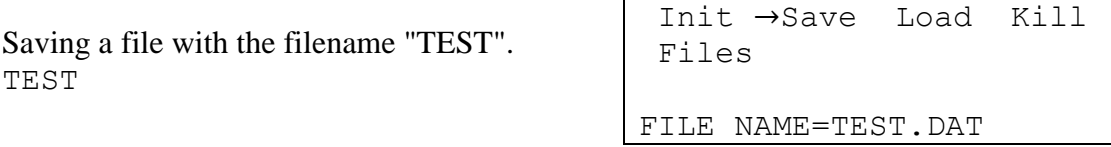

 $\mathbf{I}$ 

The computer then prompts **FILE OVERWRITE OK?** (Y). Pressing  $\boxed{Y}$  saves the file "TEST.DAT" and then returns to the data file menu. Any other key aborts the SAVE function.

If the file was not previously created with INIT, the computer issues the error message **FILE NOT FOUND** and cancels the function.

**Note:**

- If the file to be saved is larger than the size specified in the Init function, the computer aborts the action and displays the error message **MEMORY OVER**.
- After selecting a function from the file menu, it is essential to enter a file name. If the key is pressed without entering a name, an **ILLEGAL FILE NAME** error will be displayed. To clear the error message, press **CLS**.
- A file name can consist of up to eight characters and an extension of up to three characters. If no extension is entered, the computer automatically assigns the extension ".DAT".
- If no data is stored in the TEXT area, saving cannot be performed.

# **8. THE C PROGRAMMING LANGUAGE**

This chapter describes the differences between the C language on large computers (such as UNIX) and on the SHARP PC-G850. This chapter does not teach you how to program in C. Numerous books are available to learn how to program in C.

# **8.1. Properties of the C Programming Language**

C is a very compact language. On one hand, C is a higher programming language, on the other hand, it is possible to use detailed processing notations that are very close to machine language.

While other higher programming languages (such as BASIC, FORTRAN, etc.) restrict access to the underlying hardware with PEEK and POKE, the C language makes it possible to write programs which directly access the hardware and memory, much like an assembly program. Programming in C can be compared to assembly language, however, it is much more efficient.

With its structured programming, C is easy to read and easy to understand. Thus, it is very powerful for program development. In addition, there are a variety of data types for processing data and numeric functions. Therefore, there is a wide range of applications for C, be it professional, private or scientific.

C programs are very compact. In addition, programs are very efficient due to the use of pointers.

Programs written in C are highly portable despite hardware-related programming. C programs can usually be run on other computer systems with few changes.

The C language is very powerful. This also has the disadvantage that programs can be written obscurely, as there are often several methods to solve a task.

# **8.2. The C Compiler**

Since the computer does not understand the C statements directly, the C program must be compiled before execution. This usually requires the following steps:

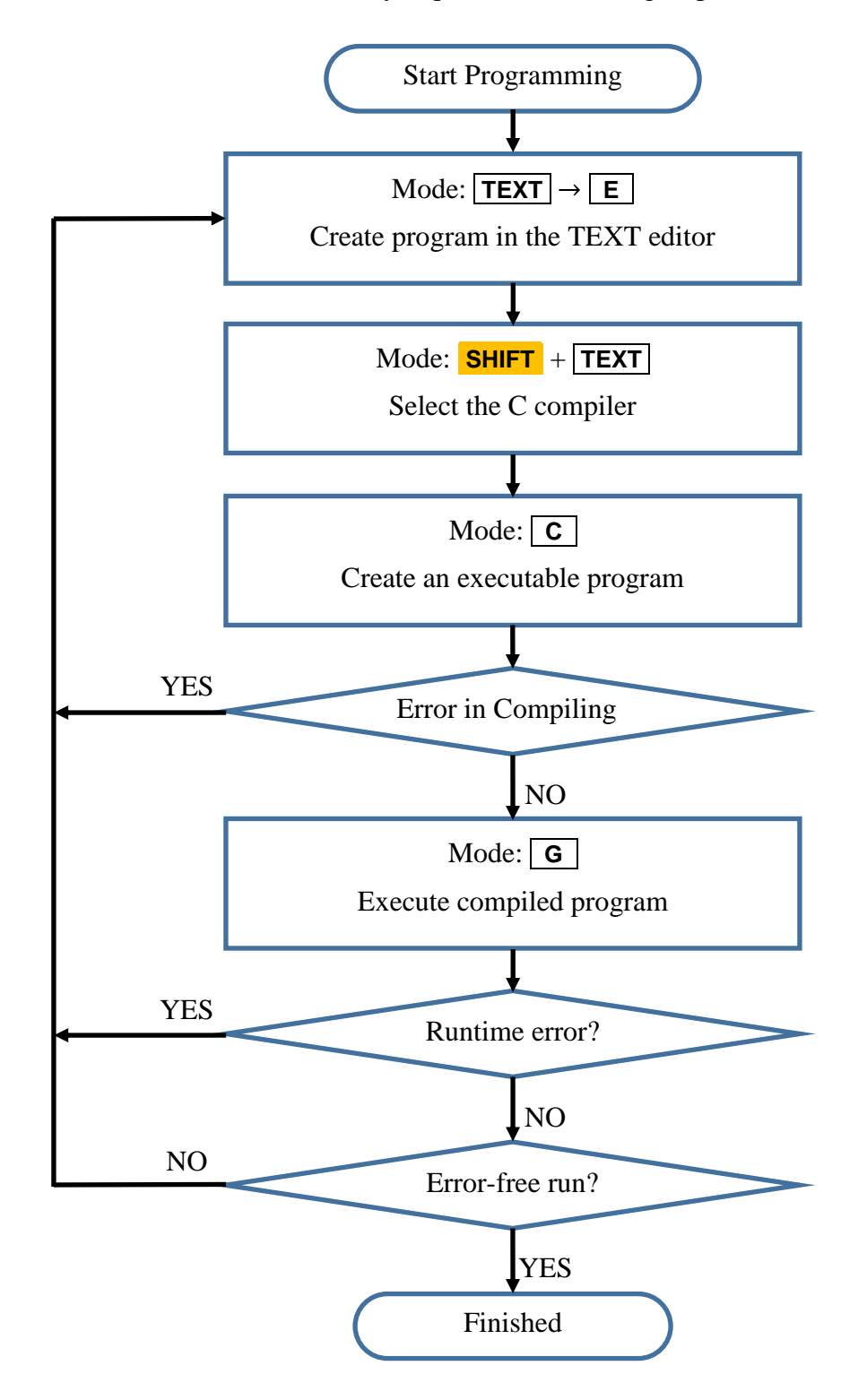

 $\,<\,$ 

## **8.2.1. Call the Text Editor:**

 $\boxed{\text{TEXT}}$   $\rightarrow$   $\boxed{\text{E}}$ 

TEXT EDITOR

### **8.2.2. Enter the C Source Program:**

```
10 main ()
20 {
30 printf ("Hello World ¥n");
40 }
```
Switch to **CAPS** mode to enter the commands. Similar to BASIC, each line must be preceded by a line number (without the following colon). By contrast, the C compiler doesn't do anything with the line numbers. They are internally ignored during compilation. They are used only for editing.

The editor functions can be found in the chapter on **TEXT** mode.

### **8.2.3. Compile the Source Program**

Call the C compiler menu: **.SHIFT.** → **.TEXT.**

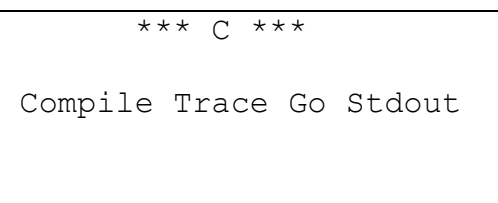

The following commands are available:

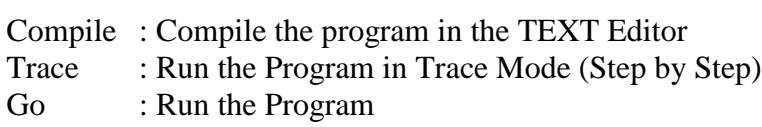

Stdout : Switch the standard output to the printer

The respective command is selected by entering the first letter.

#### **8.2.4. Compile**

Press the  $\boxed{\text{c}}$  key. The message "compiling" appears briefly. If the program compiles properly, the message "complete!" appears shortly afterwards

```
 *** C ***
Compile Trace Go Stdout
complete!
```
If an error message appears instead, the program must be corrected with the editor ( $\overline{\text{TEXT}}$ ) **E**) and recompiled.

If the error **MEMORY FULL** appears, there is insufficient free memory to create the executable program.

## **8.2.5. Running the Program**

Execute the program by pressing the key  $\boxed{G}$  in the C menu.

```
Hello World
*EXIT (40)
```
"• EXIT" indicates the number of the line where the program finished execution. To return to C menu, press the **CLS** or **BREAK** key.

Below are the descriptions of the runtime errors.

# **8.3. Trace**

In order to locate errors in a program, it may be helpful to execute the program step by step and observe what the program does in detail and examine the contents of the variables. The TRACE function can be used in the C compiler menu for this purpose. The trace function is explained using this example.

```
10 main ()
20 {
30 int i, gokei = 0;
40 for (i = 1; i < 51; i++) {
50 gokei += i;
60 printf (" 1 + ... +\% d = \% dN", i, gokei);
70 }
80 }
```
### **8.3.1. Start TRACE Mode**

Trace mode is started by pressing the  $\boxed{\mathsf{T}}$  button in the C menu.

```
\overline{?10 \text{ main}}()
```
Each command is shown in the display and executed by pressing  $\bigcirc$ . Each subsequent command is run by pressing  $\bigcirc$ . Press the **BREAK** button to enter pause mode.

#### **Functions in Pause Mode:**

- $\blacksquare$ : Exit the pause mode and continue the program.
- **C**: Exit the pause mode and continue the program.
- **A....** : Cancel the trace mode and return to the compiler menu.
- **T** : Continue Trace
- **N....** : Resume normal compilation of the program (without further tracing).
- **D** : Enter variable mode

In variable mode, enter the name of the variable to display its contents.

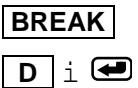

```
1+...+1 = 140 for(i-1;i<51;i++) {
Break>D
var>i
int : 2(0x0002)
var>_
```
In this example, the variable  $\pm$  currently has the value 2. Pressing **BREAK** will exit variable mode

# **8.4. Redirecting Screen Output to the Printer**

If the CE-126P printer (sold separately) is connected and ready to use, press  $\mathbf{\vert}$  **S**  $\vert$  on the C compiler menu screen. This will change the display from stdout (screen output) to stdprn (printer output).

Press the  $\boxed{S}$  key again to switch to screen output. If the program explicitly uses stdprn, the output will be directed to the printer, regardless of what is specified in the compiler menu.

stdout: output on the screen stdprn: output on the printer

The following C commands depend on the setting in this menu:

putc fputc fputs fprintf

# **8.5. Functional Diagram of the C Compiler**

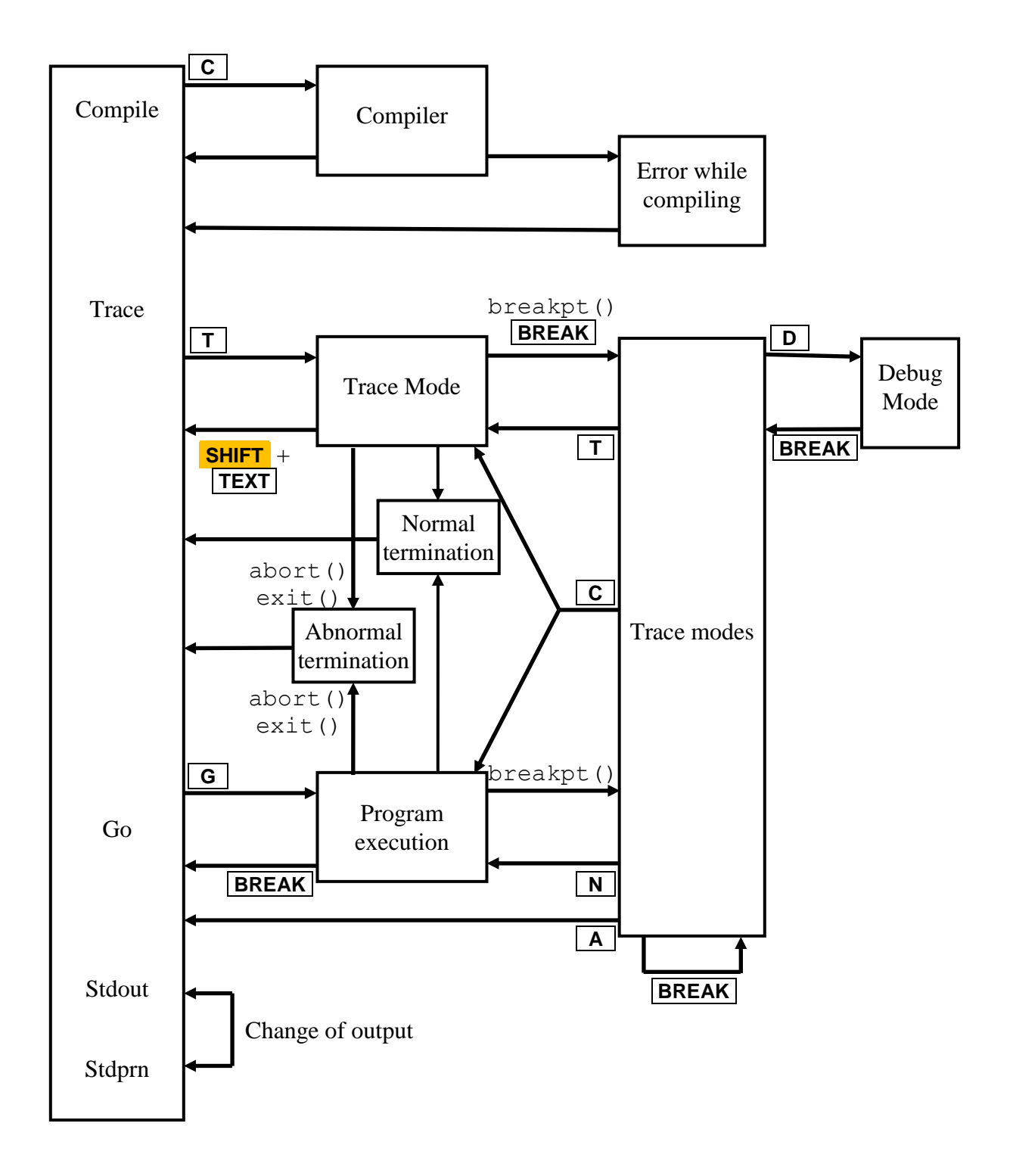

# **8.6. C Programming Basics**

This section only deals with the specific features of the C compiler in the SHARP PC-G850.

# **8.6.1. Formatting Options for Output (i.e. printf)**

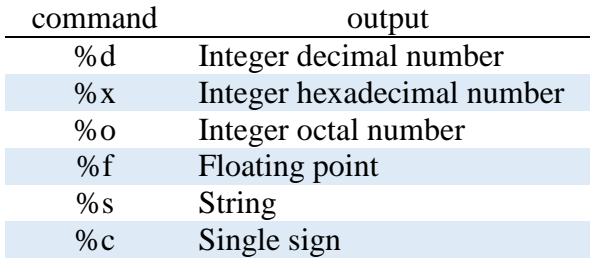

## **8.6.2. Variable Types**

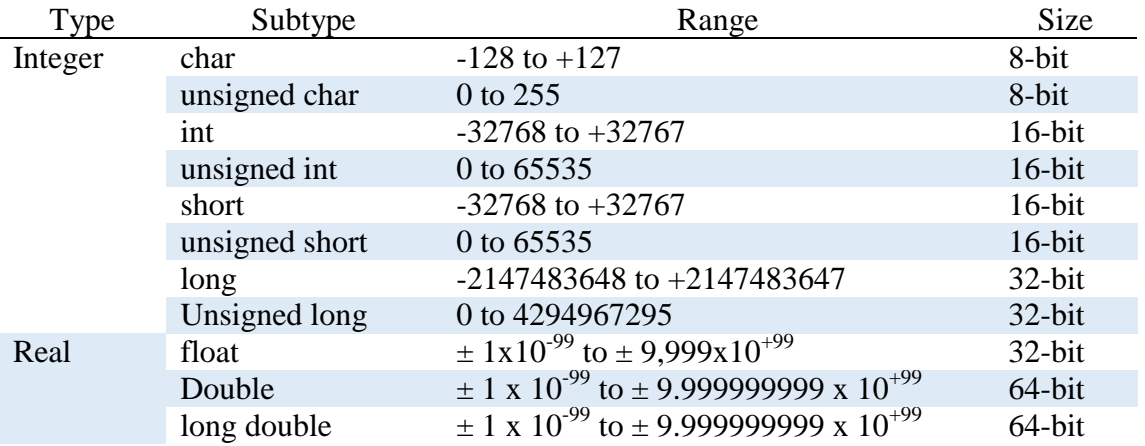

**Unsigned:** Unsigned works without a sign. Thus, the full number of bits is available for the number.

#### **Variable Names**

Variable names may consist of lower case, capital letters and numbers (no Kana characters) and must always begin with a letter. Special characters are not allowed.

A variable name has a maximum length of 31 characters. Extra characters are ignored.

A variable cannot have the same name as a keyword.

# **8.6.3. Operators**

### **Comparison Operators**

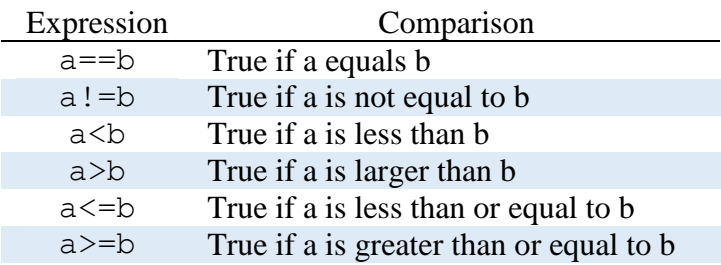

### **Arithmetic Operators**

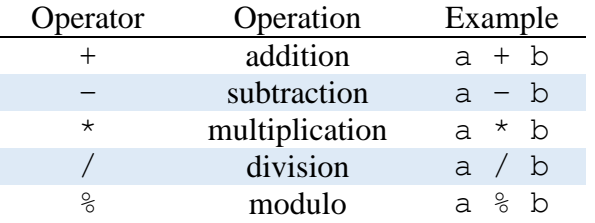

## **Assignment Operators**

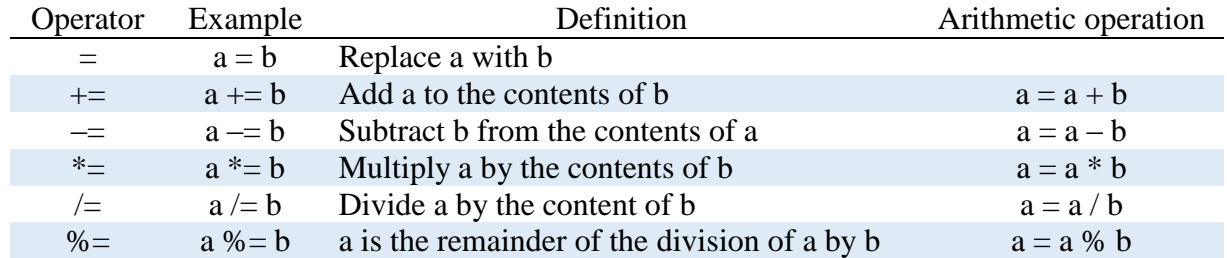

### **Increment / Decrement Operators**

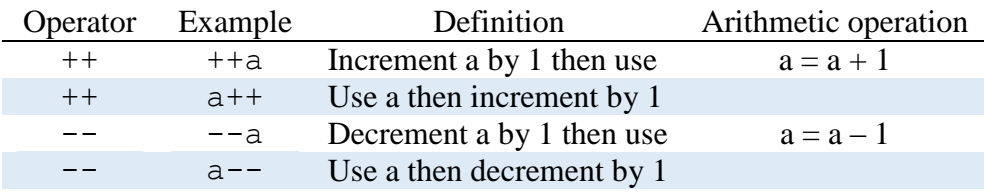

## **Logical Operators**

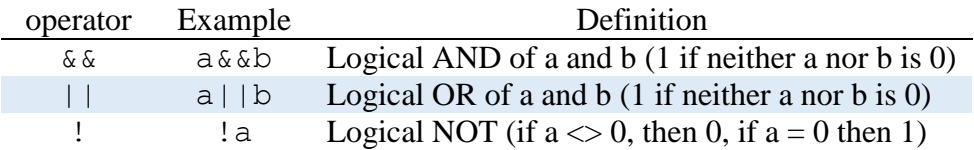

### **Bitwise Operators**

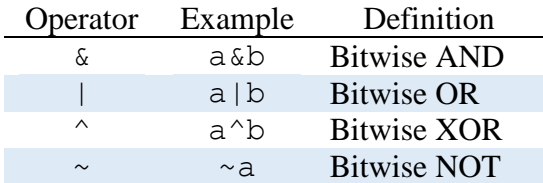

### **Shift Operators**

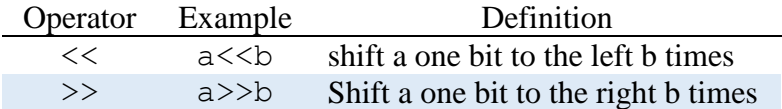

## **Keywords**

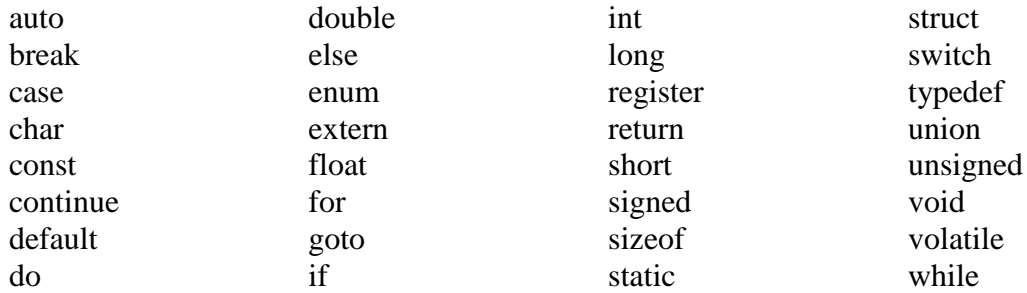

## **Escape Control Characters**

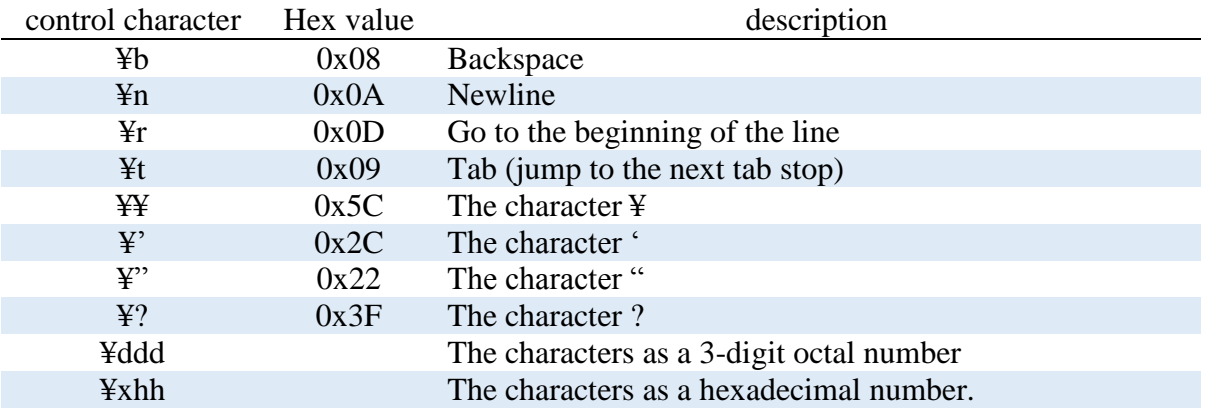

# **8.7. C SYNTAX**

#### **8.7.1. Compound Instructions**

Statements surrounded by curly brackets are treated by the computer as a group or as a standalone statement. The only difference is that there is no semicolon behind the closing bracket at the end of the compound statement

```
{
    Instruction 1
    Instruction 2
     \cdots \vdots Instruction n
}
```
## **8.7.2. Conditional Jumps**

# **If…else**

#### **Format:**

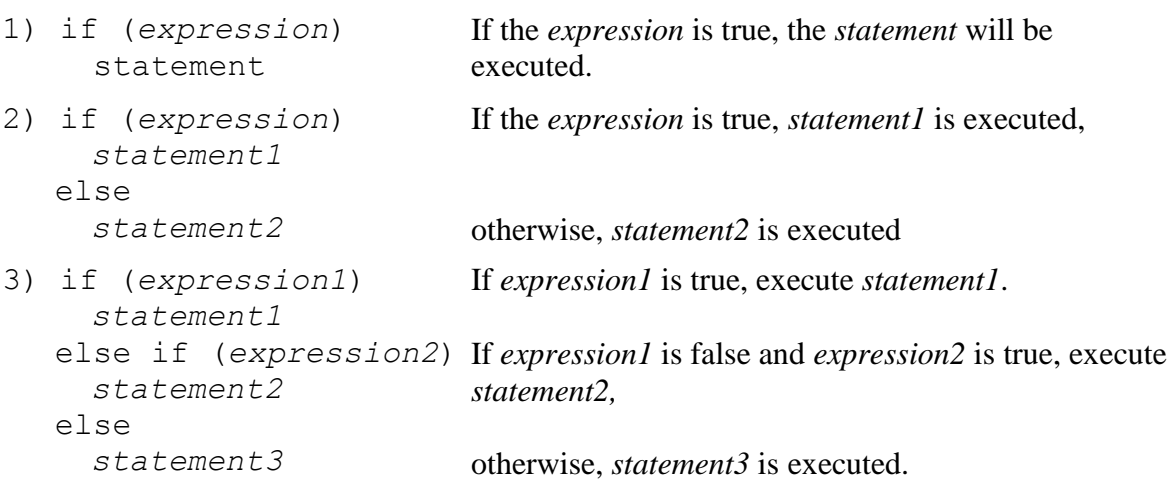

#### **switch…case**

#### **Format:**

```
switch (expression) {
  case const-expression1: statement1
                  [break;]
  case const-expression2: statement2
                  [break;]
                      ⋮
  case const-expression#: statement#
                  [break;]
  default: statement
}
```
### **8.7.3. Loops**

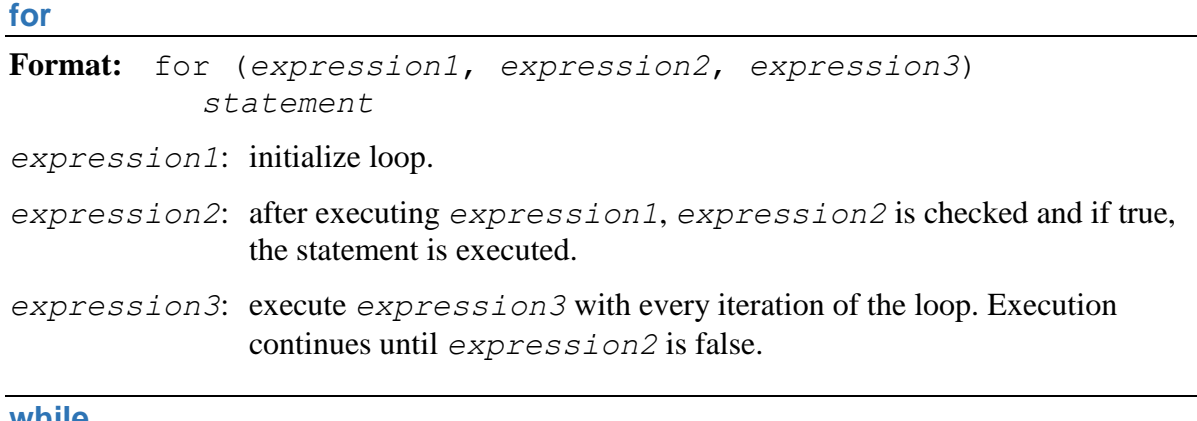

**while**

**Format:** while (*expression*) *statement*

*statement* is repeated as long as *expression* is true.

#### **do-while**

**Format:** do

*statement* while (*expression*)

*statement* is executed and then *expression* is checked. If true, the *statement* is executed again.

## **8.7.4. Unconditional Jumps**

**goto Format:** goto *label*  $\frac{1}{2}$ *label*: instruction

The goto statement continues program execution at the specified *label*.

#### **continue**

The continue statement aborts the current loop and starts the next iteration of a while, dowhile, or for loop.

```
for (i = 0; i < 100; i++) {
       \frac{1}{2}if (i \& 2 == 0)continue;
  printf ("%d\n"NN, i);
}
```
#### **break**

The break statement immediately aborts the next outer switch, while, do-while, or for statement.

```
for (i = 0; i < 100; i++) {
       ⋮
  if (a[i] < 0) break;
       ⋮
}
```
#### **return**

Return returns to the calling program. A return value can be passed (not null).

Example:

```
return (expression);
  or
return;
```
## **8.8. Storage Classes**

Storage classes are used to define storage areas for variables and to define the extent (area from which the program can read / write).

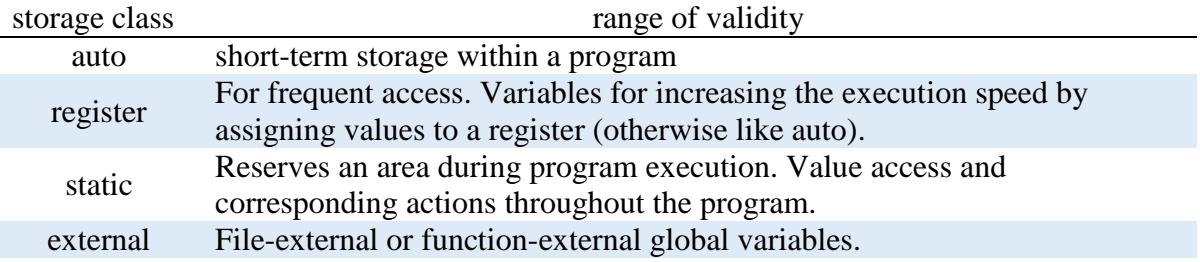

## **8.9. Arrays**

The C compiler supports the use of up to eight-dimensional arrays. Example for a twodimensional array:

char color[3][6] (3 rows by 6 columns of characters)

The same statement with assignment of values:

char color[3][6] = {"white", "red", "blue"};

# **8.10.Structures**

Structures defines a new data type which unites components of different types. With the help of struct, data structures can be generated.

The type declaration

```
struct struct-identifier {
  data-declaration
};
```
allows the declaration of variables of this type

```
struct-identifier var-identifier;
```
**Example:** Declaration of a data type for storing the personal data of a student.

```
// Structure
{
// new structure
struct Student {
  long long int ID;
  int skz;
  char surname[30], first name[20];
};
// create variables of type Student
Student arni, robbi;
// Data input
cout << endl << "First Name:";
cin >> arni.firstname;
        \frac{1}{2}robbi = armi; // copy record
cout << robbi.firstname << endl;
}
```
The assignment  $\text{robbi} = \text{arni}$ ; copies the entire record from one variable to another. Access to the component first name of the variable arni (of type Student) is made via

arni.name

The data are stored in the form

ID skz surname first name

# **8.11.Compiler Runtime Options**

#### **#include "file"**

Inserts the contents of the file at the appropriate place in the source file before compilation. Similarly, certain parts of the source code can be included or ignored during compilation, depending on the results of conditional testing.

For example, with the #include command, header files can be inserted. This is usually not necessary with this computer.

#### **#define name [value]**

This defines symbols, constants or macros for the program (for example, to perform tests, see #ifdef and #ifndef).

Examples:

```
#define TEST
#define PI 3.141592
#define NULL 0
#define EOF -1
#define FILE int
```
Macros can also be defined:

#define  $SQR(x)$  ((x)\*(x))

#### **#if ... #elif ... #else ... #endif**

With  $\#$ if, similar to  $\#$ ifdef, a conditional expression can be initiated. Constant expressions can be evaluated as well.

```
#if expression1
     statement1
   [#elif expression2
     statement2]
   [#else expression3
     statement3]
#endif
```
**#ifdef name ... #endif**

The #ifdef command can be used to check if a symbol has been defined. If the symbol is defined, the code following the command will be passed to the compiler. An  $\#$ ifdef directive must be completed by a #endif directive.

#### **#ifndef name ... #endif**

The #ifndef command is the counterpart to #ifdef. It checks if a symbol is not defined. If the symbol is defined, the code following the command will not be passed to the compiler. An #ifndef command must be terminated by an #endif.

# **8.12.Library Functions**

This section explains the library functions of the C compiler. In this computer, the standard input and output devices (stream) are defined as follows:

```
Input stream: stdin Keyboard
Output stream: stdout (or stdprn) Screen (or printer)
Serial stream: stdaux Half duplex over 11-pin
      stream: stdaux1 Full duplex over 11-pin
```
In addition, the following constants are defined by default:

#define NULL 0 #define EOF -1 #define FILE int

When redirecting to the printer with **SHIFT** (or **2ndF**) +  $\bigoplus$  (**P** $\Theta$ **NP**), the input functions return the following:

getch: 0xFF all other input functions: EOF

The delimiters when the input is through the serial interface are:

Row separator: 0x0d, 0x0a or 0x0d + 0x0a End of file: 0x1a

(The input from  $0 \times 0d + 0 \times 0a$  is converted to  $0 \times 0a$ ) You should normally use  $0 \times 0a$  as a row separator.

The delimiters when the output is via the serial interface are:

Separator: null

(The output of  $0 \times 0a$  (row separation) is converted to  $0 \times 0d + 0 \times 0a$ )

### **8.12.1.Standard I/O Functions**

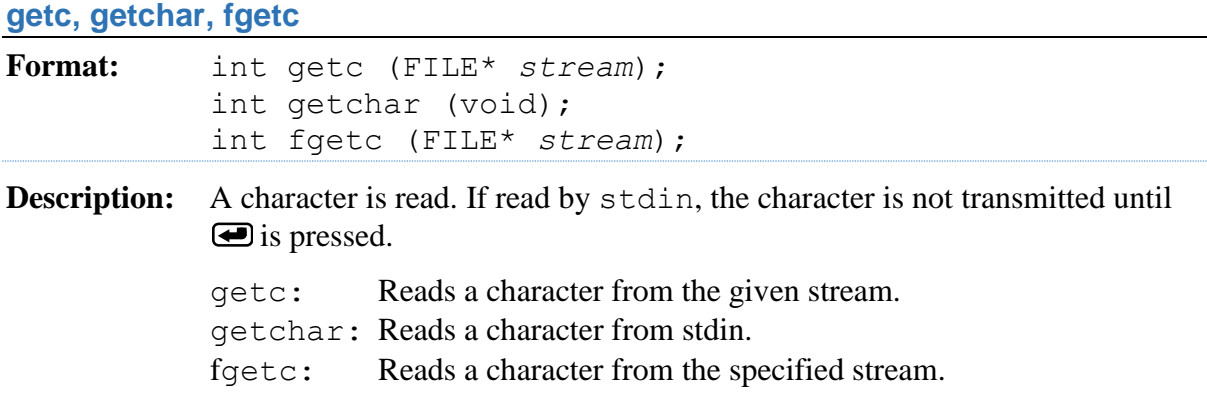

**Return Value**: the read character

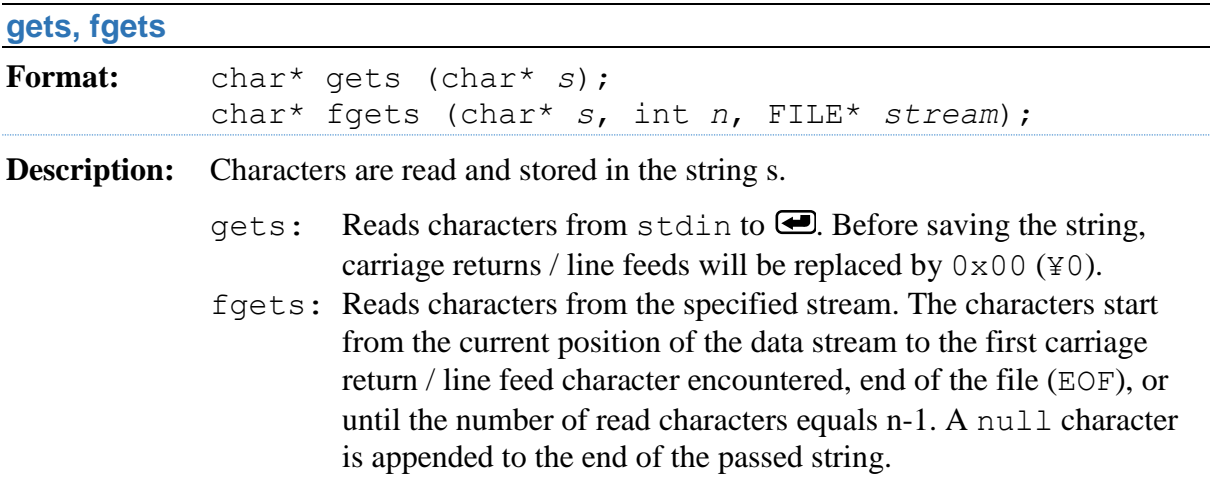

**Return value:** Zero is returned when the end of the file (EOF) is reached.

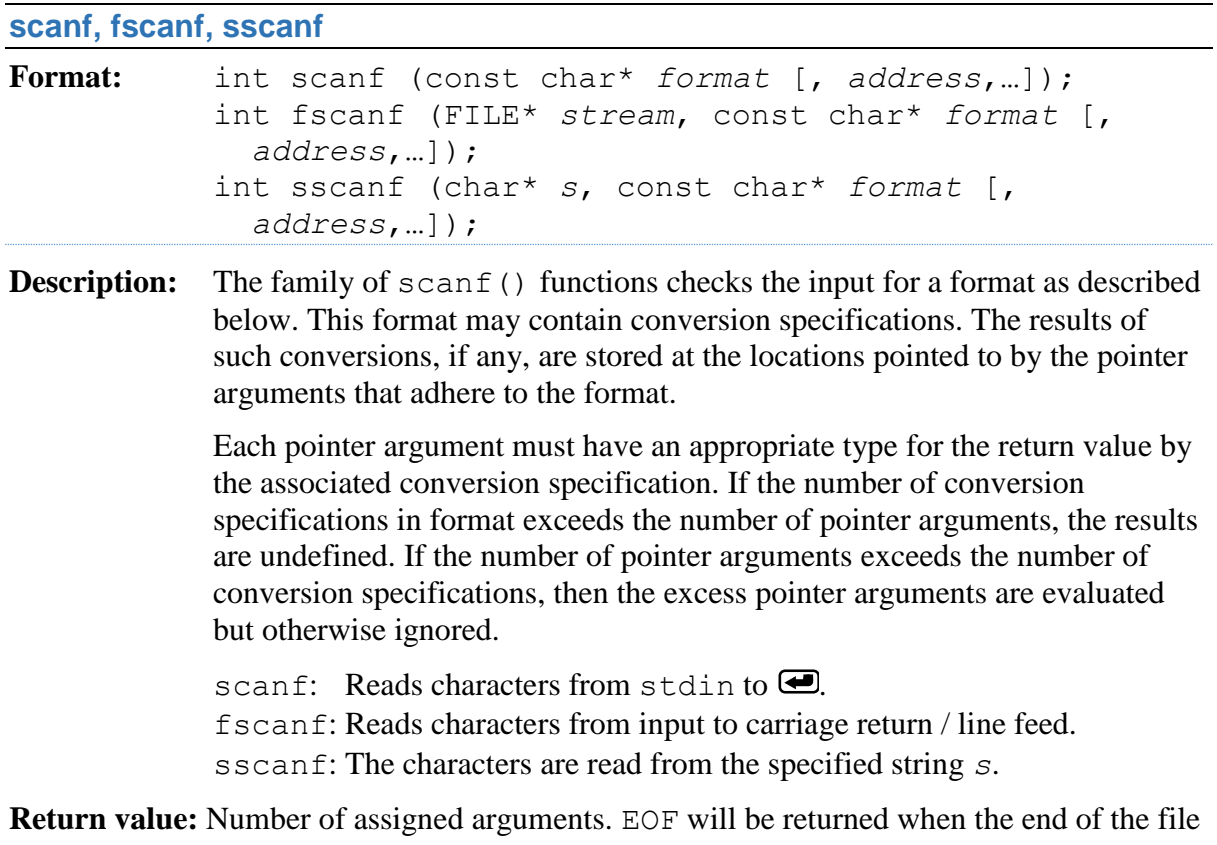

is reached.

#### **Format definition**

The string format consists of a series of guidelines which describe how the sequence of input characters is processed. If processing a directive fails, no further input is read and  $s$ canf() returns.

1. Space / Carriage Return

The entry is read or, if no more characters are present, is read until it encounters a character that is not a space (will not be read anyway). Execution of the function will be terminated if a character is encountered that is not a space.

2. Normal character (other than space and %) The next character is read. The execution of the function is terminated if it is not a normal character, and the input character is not read.

#### **Conversion Definitions**

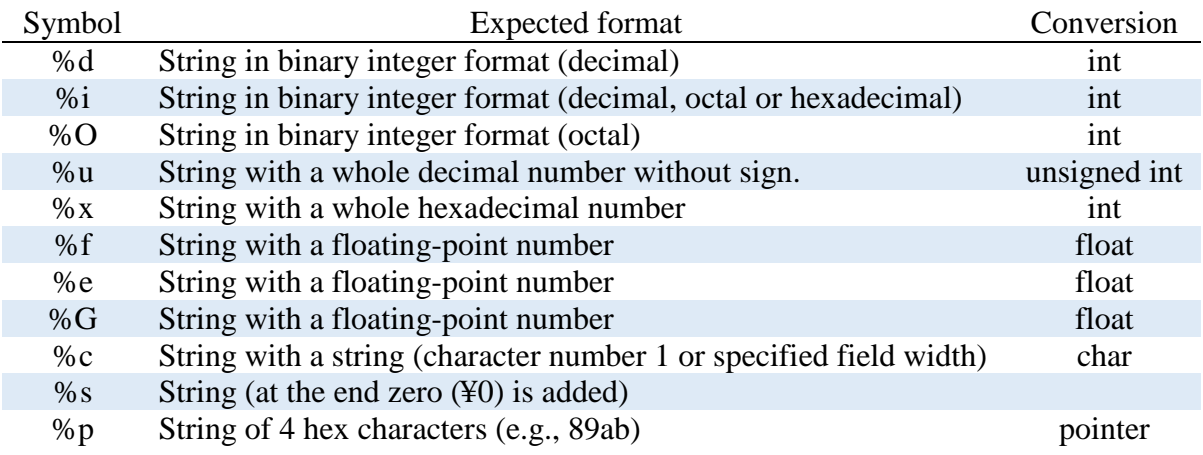

#### **Format of the conversion statement**

- %[\*] [*fieldwidth*] [I] Symbol
- \*: (Assignment prevented) It is possible to read into the input field, but it is not possible to assign the conversion result to an argument.
- *fieldwidth*: The maximum field width is defined by an unsigned integer.
- I: Integer numbers are converted to long integer. Floating point numbers are converted to double. Long floating point numbers are converted to long double.

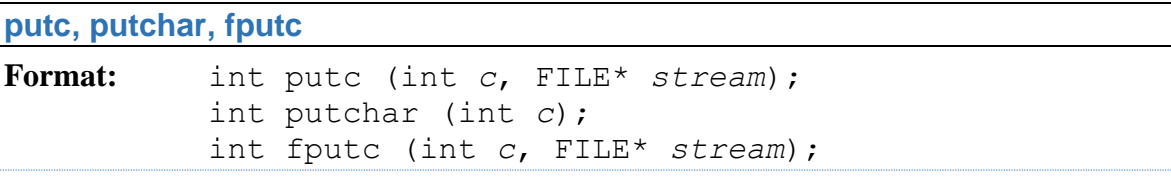

**Description:** Outputs a single character.

putc: A character is written to the specified stream. putchar: A character is written to stdout. fputc: A character is written to the specified stream

**Return value:** the written character. If an error occurs while writing EOF is returned.

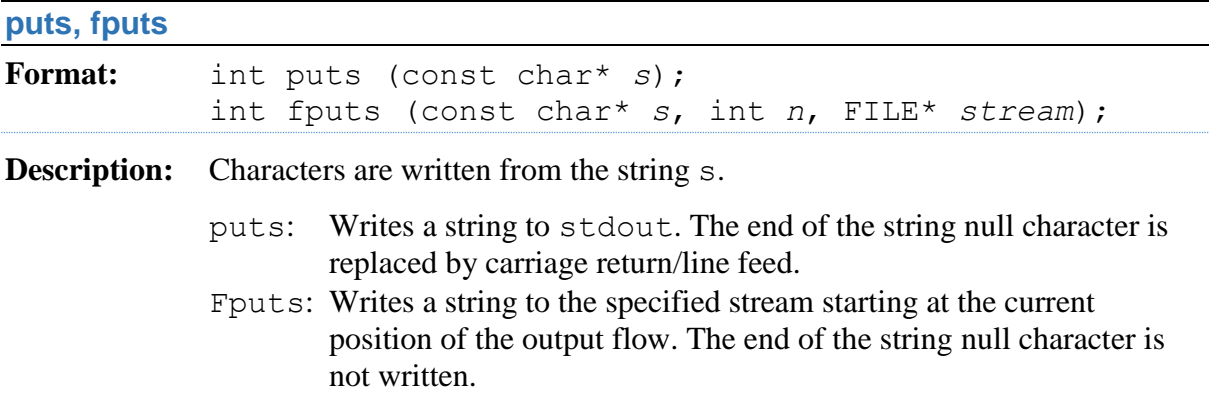

**Return value:** the last written character. If an error occurs while writing EOF is returned.

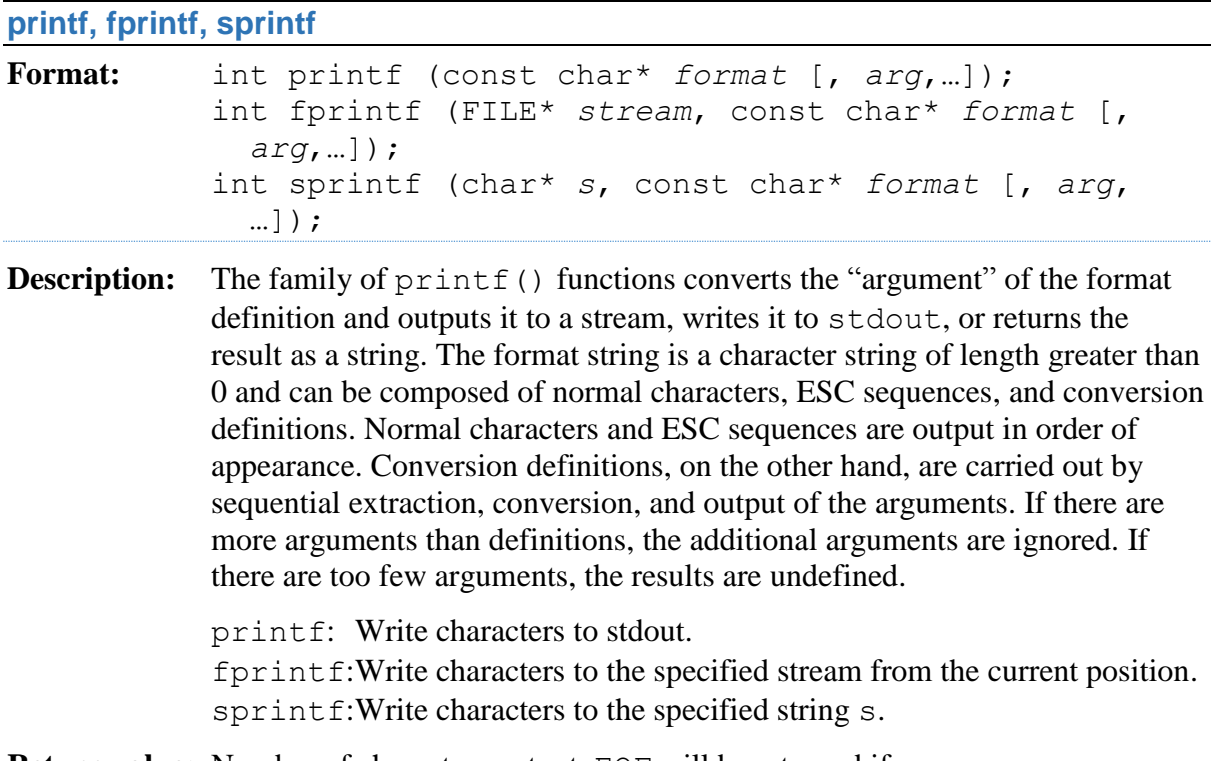

**Return value:** Number of characters output. EOF will be returned if an error occurs.

#### **Format definition**

The string format consists of a series of guidelines which describe how the sequence of output characters is generated.

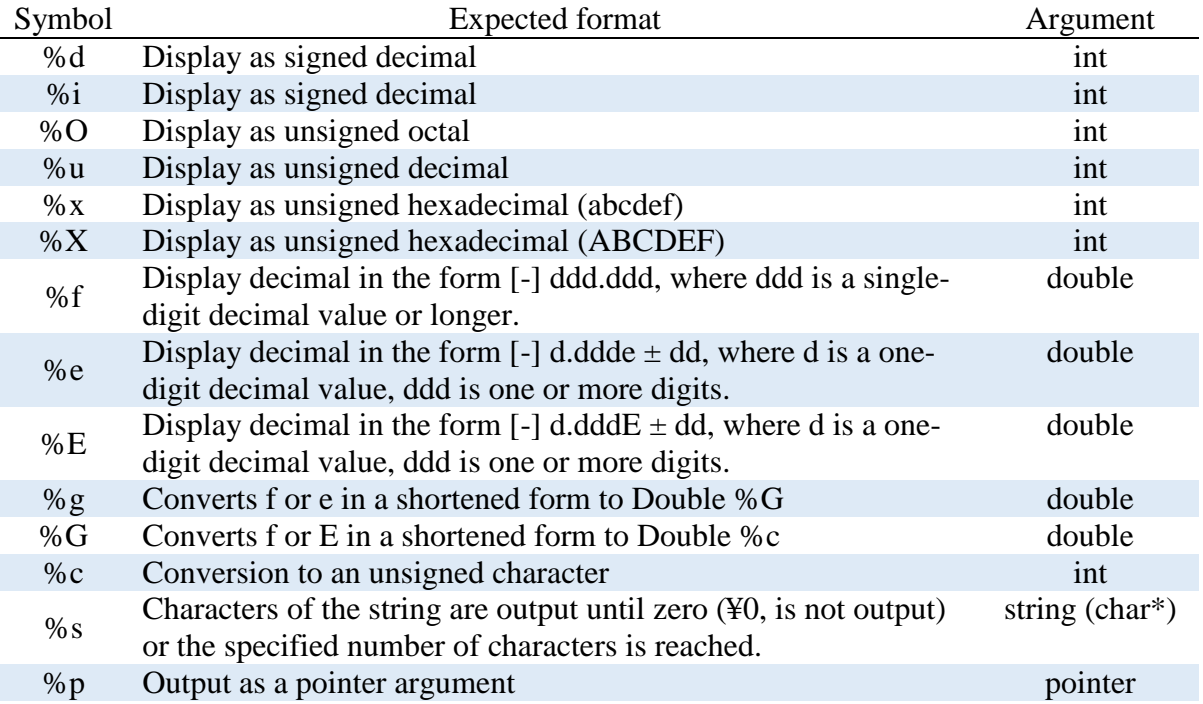

#### **Format of the conversion statement**

%[*flag*] [*fieldwidth*] [.*precision*] [*I*] Symbol

*flag*

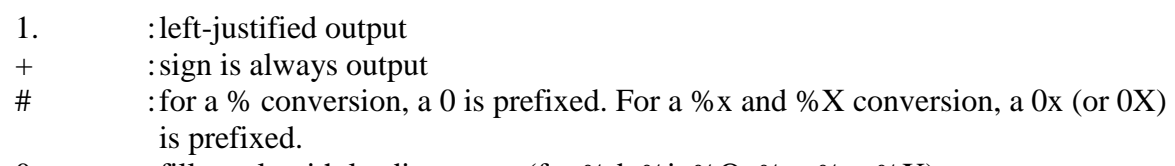

0 :fill result with leading zeros (for %d, %i, %O, %u, %x, %X)

(omitted) :right-justified output

#### *fieldwidth*

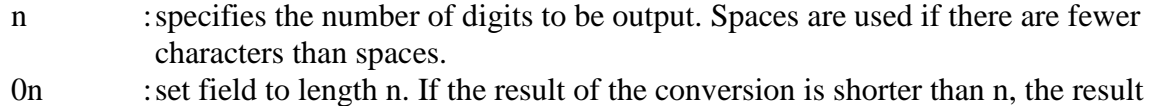

- is padded with zeroes.
- (omitted) :length is defined by the conversion result.

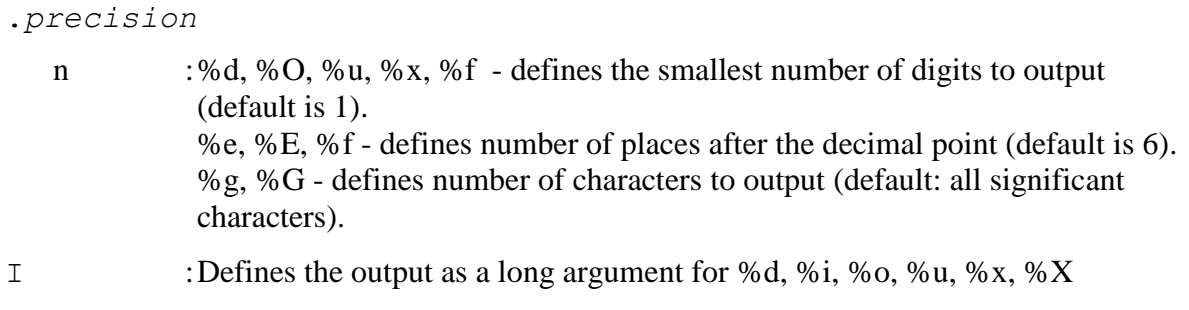

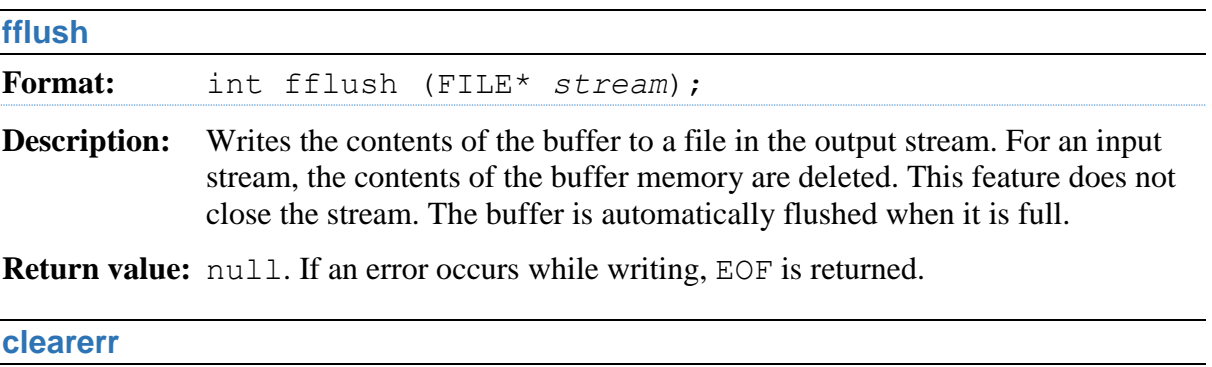

**Format:** void clearerr (FILE\* *stream*);

**Description:** This function clears a data stream EOF error condition

# **8.12.2.Character Functions**

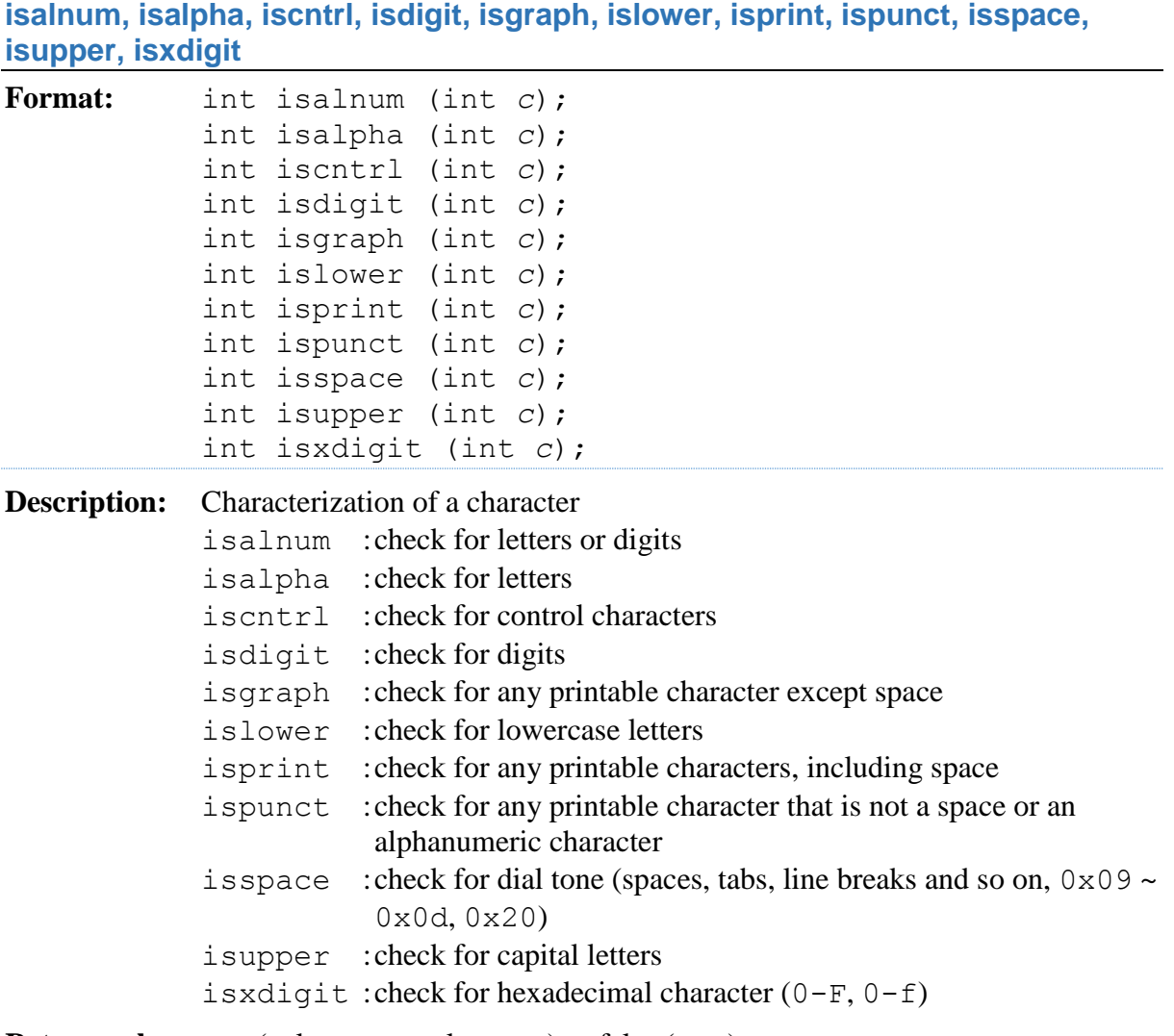

**Return value:** true (value not equal to zero) or false (zero)

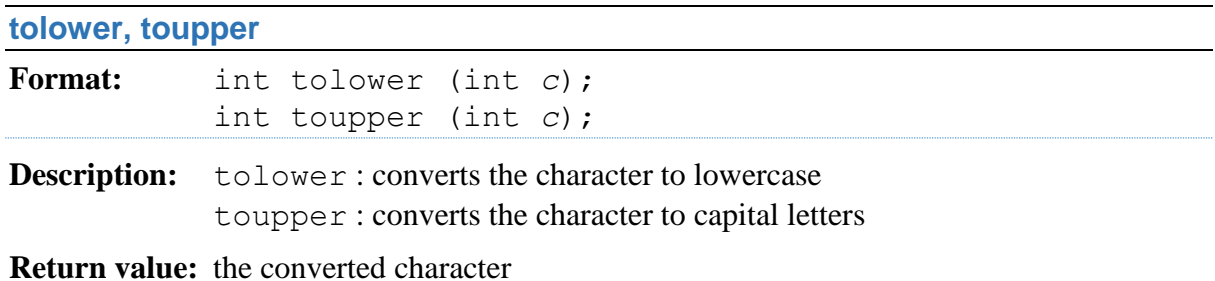

# **8.12.3.String Functions**

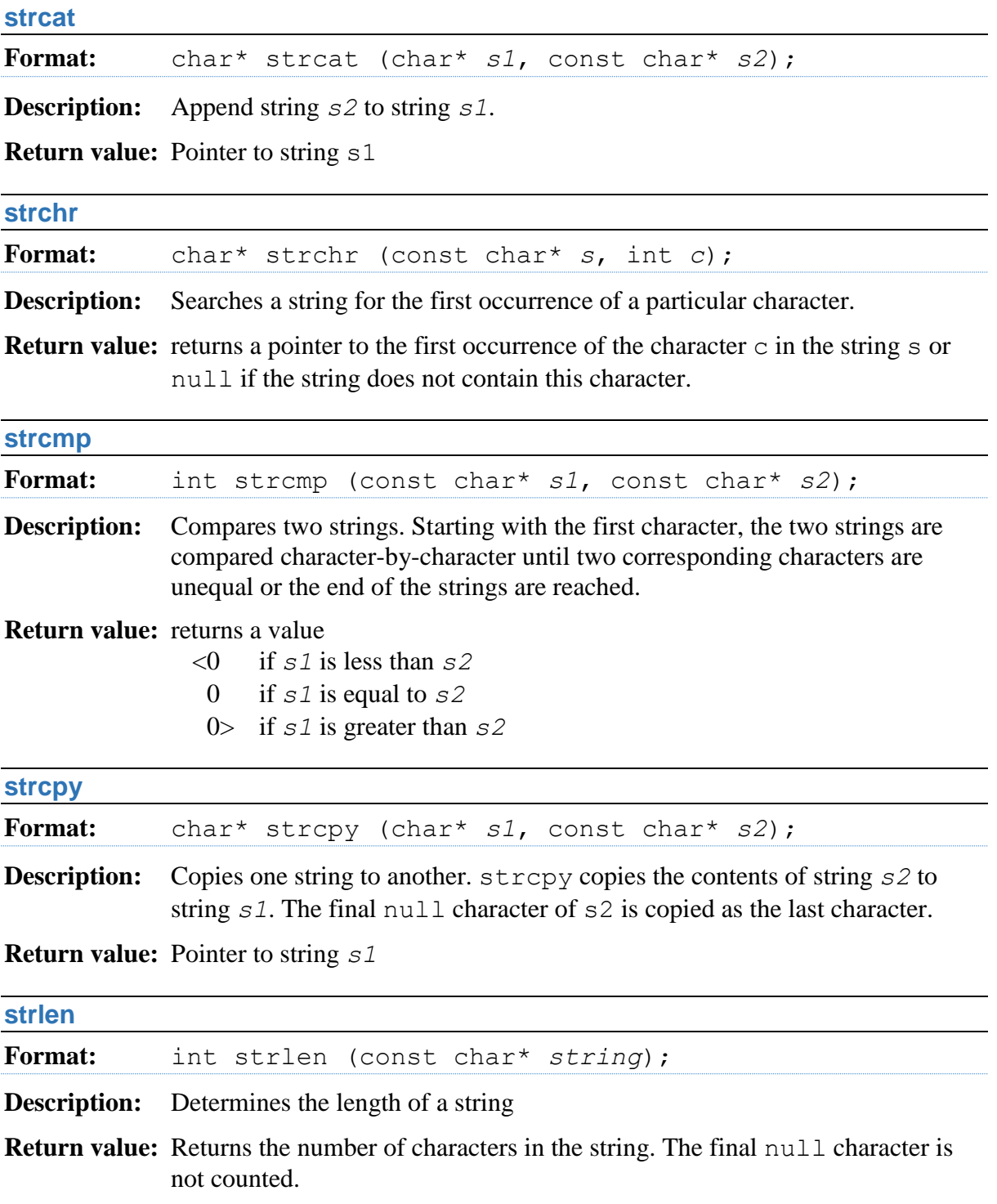
# **8.12.4.Memory Functions**

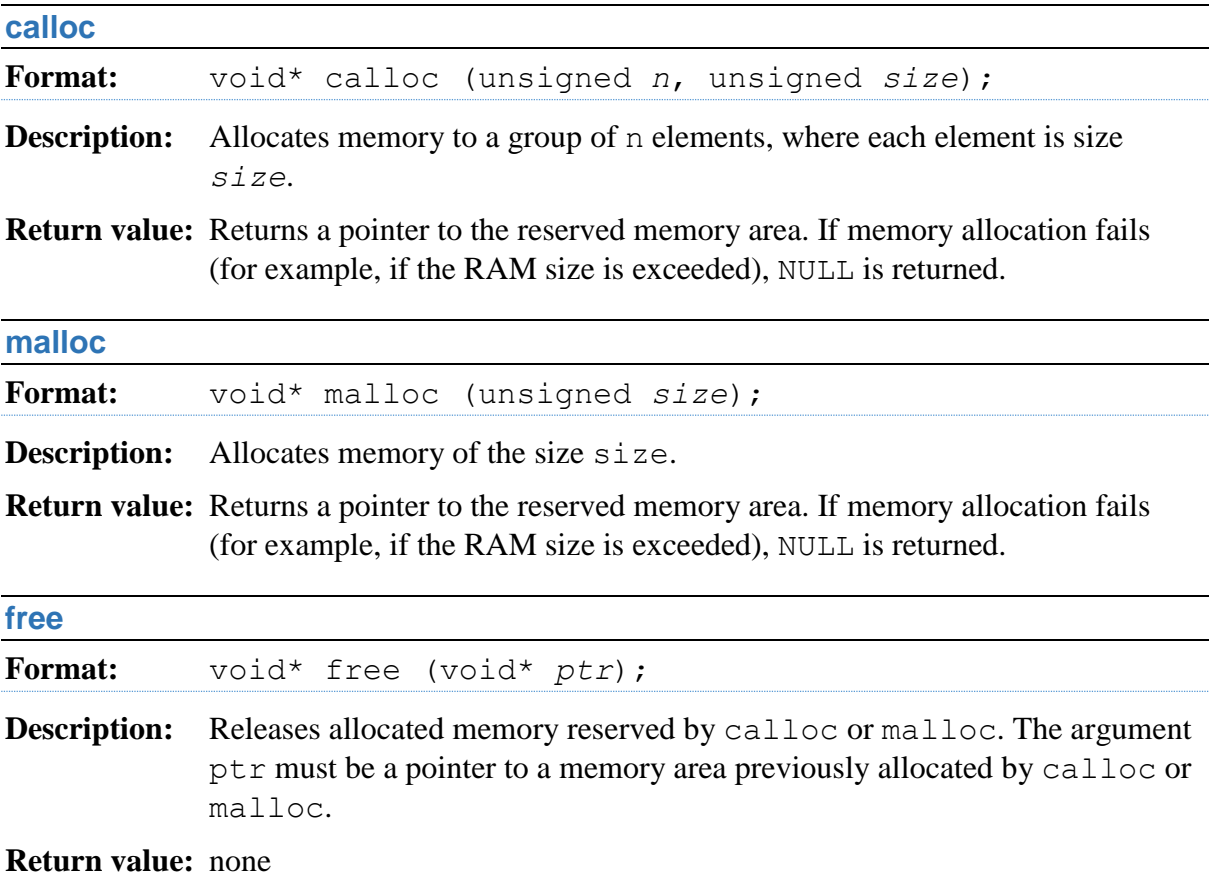

#### **8.12.5.Mathematical Functions**

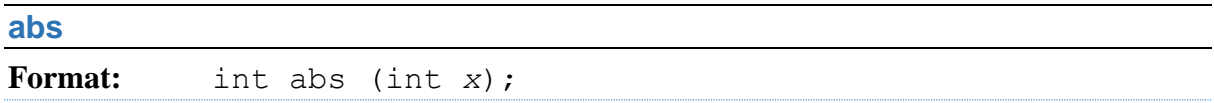

**Description:** The absolute value of integer x

**Return value:** absolute number (0-32767).

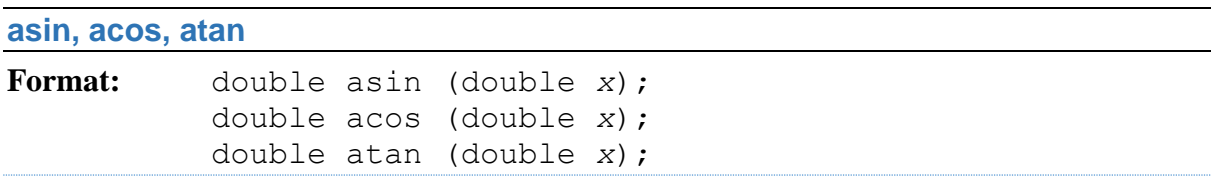

**Description:** These functions return a value equal to their respective inverse trigonometric function. It can be specified in **DEG**, **RAD** or **GRAD**. The calculation range for asin and acos is between -1 and 1

**Return value:** the respective value of the result, NULL in case of an error.

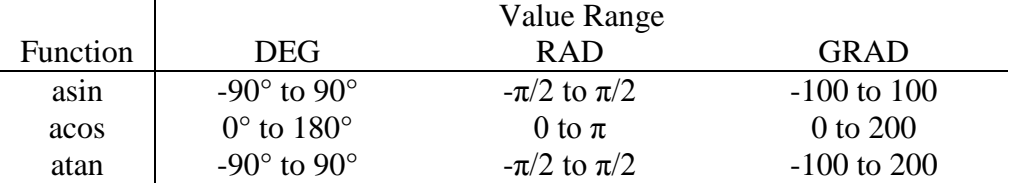

**asinh, acosh, atanh**

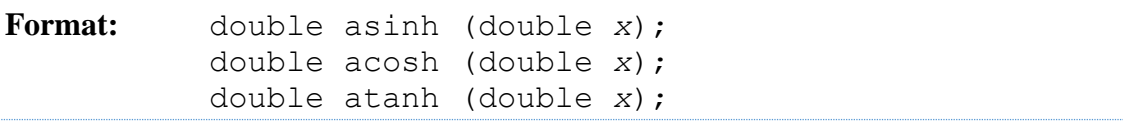

**Description:** These functions return a value equal to their respective inverse hyperbolic function.

**Return value:** the respective value of the result.

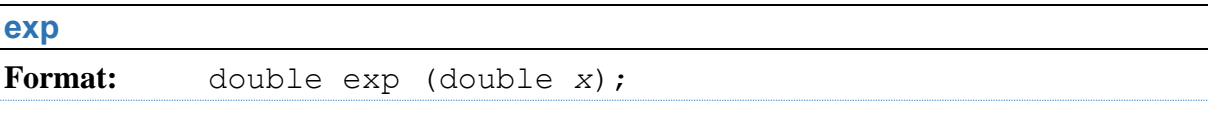

**Description:** Calculates *e x*

**Return value:** the expected value of the result

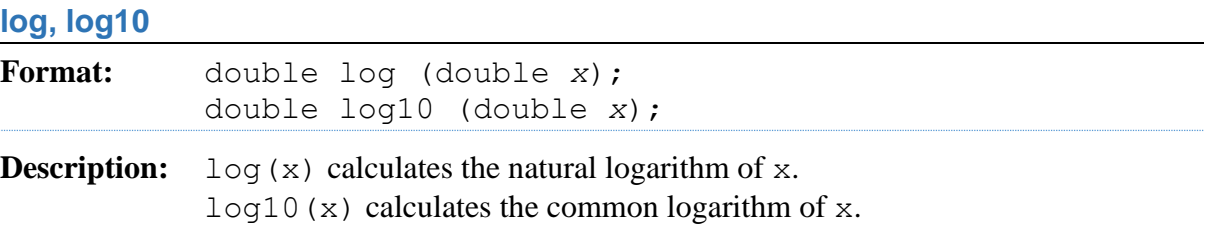

**Return value:** the result.

#### **pow**

**Format:** double pow (double *x*, double *y*);

**Description:** Raise *x* to the power of *y*.

**Return value:** the result.

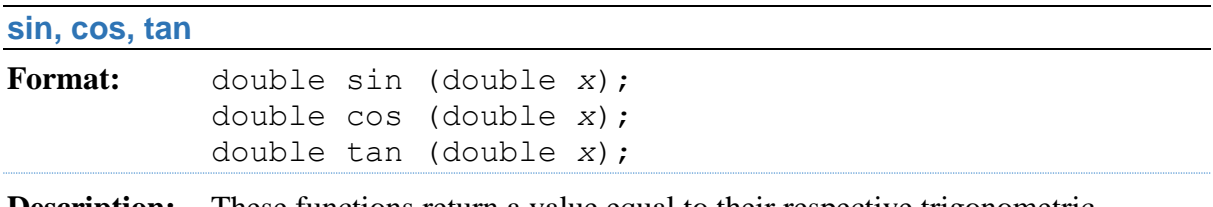

**Description:** These functions return a value equal to their respective trigonometric function. The indication can be made in **DEG**, **RAD** or **GRAD**.

**Return value:** the respective value for the result.

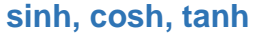

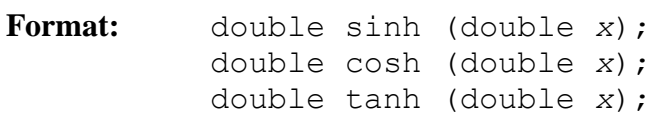

**Description:** These functions return a value equal to their respective hyperbolic function.

**Return value:** the respective value for the result.

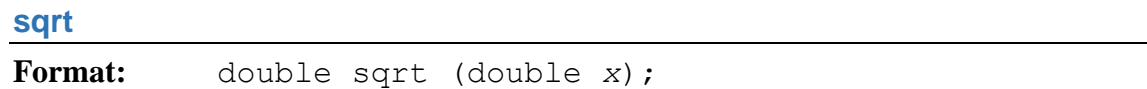

**Description:** Calculates the square root of x

**Return value:** the result.

#### **8.13.Hardware Interface Functions**

This section describes the hardware-specific I/O functions.

#### **8.13.1.Mini I/O Functions**

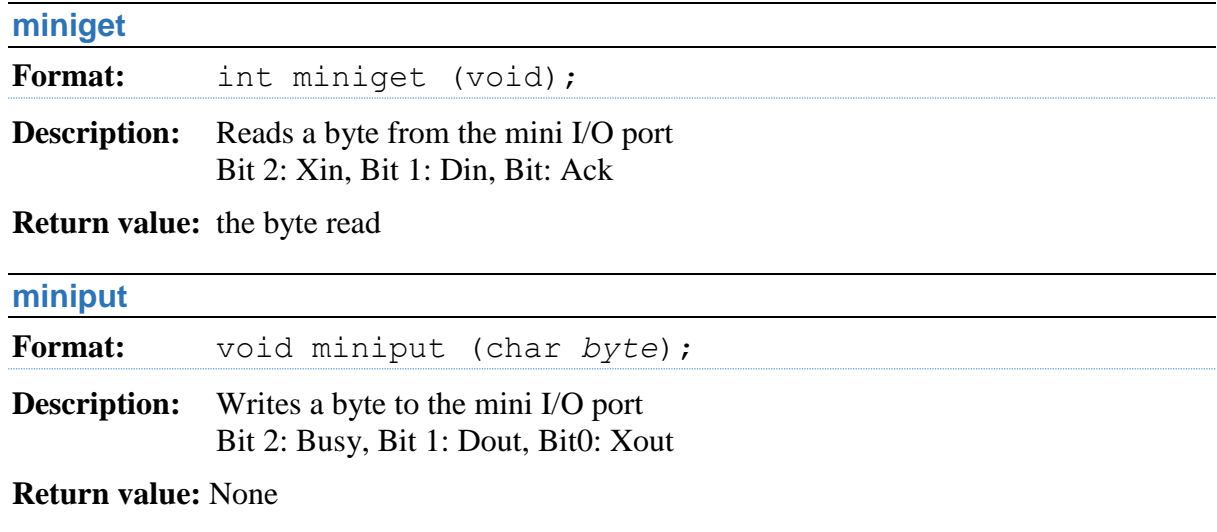

# **8.13.2.8-bit PIO Control via the 11-pin Interface**

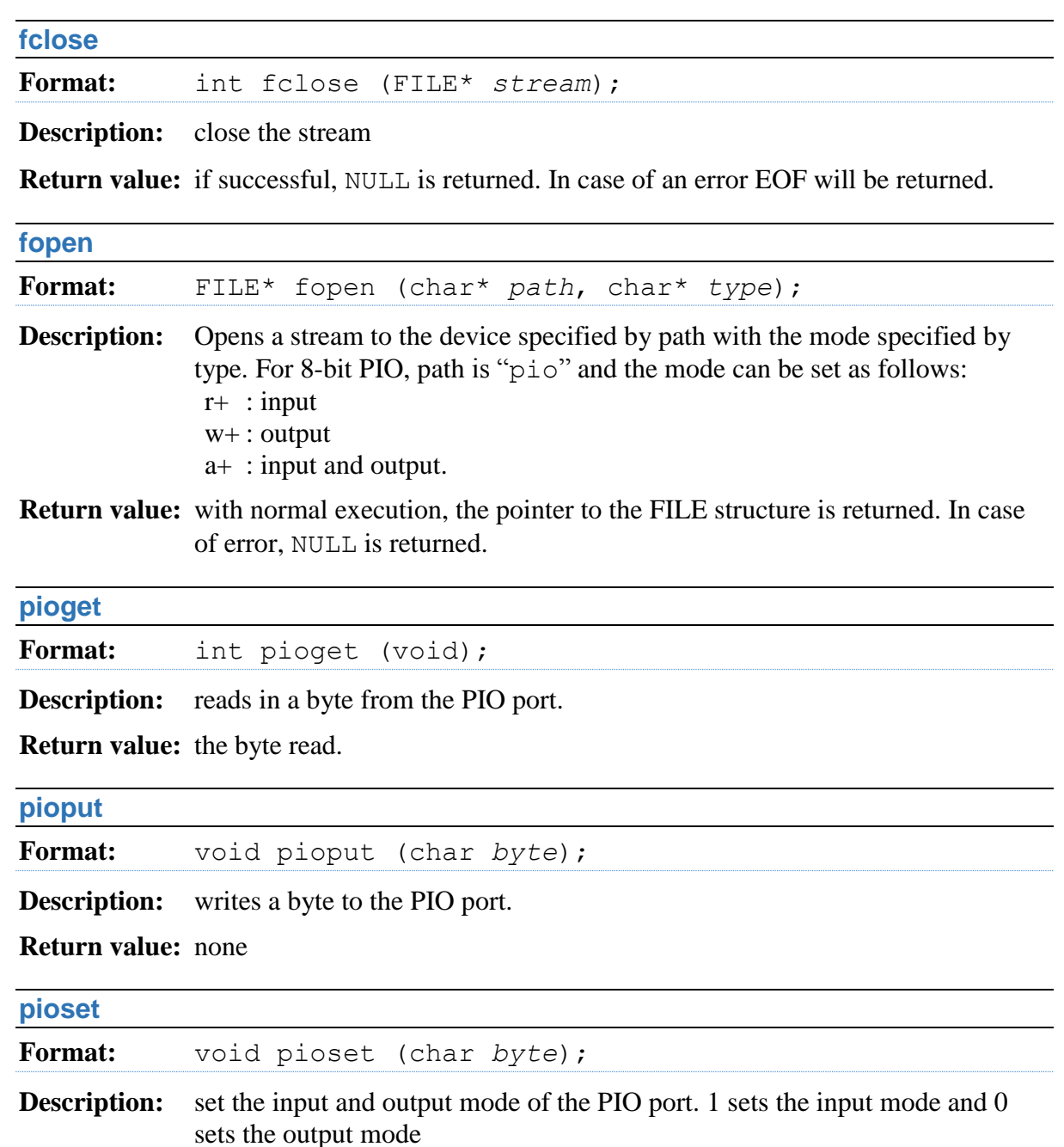

**Return value:** none

### **8.13.3.SIO (RS-232C) Control via the 11-pin Interface**

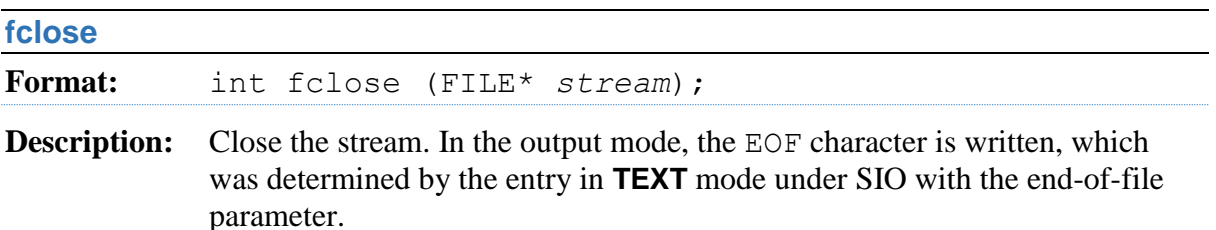

**Return value:** if successful, NULL is returned. In case of an error, EOF will be returned

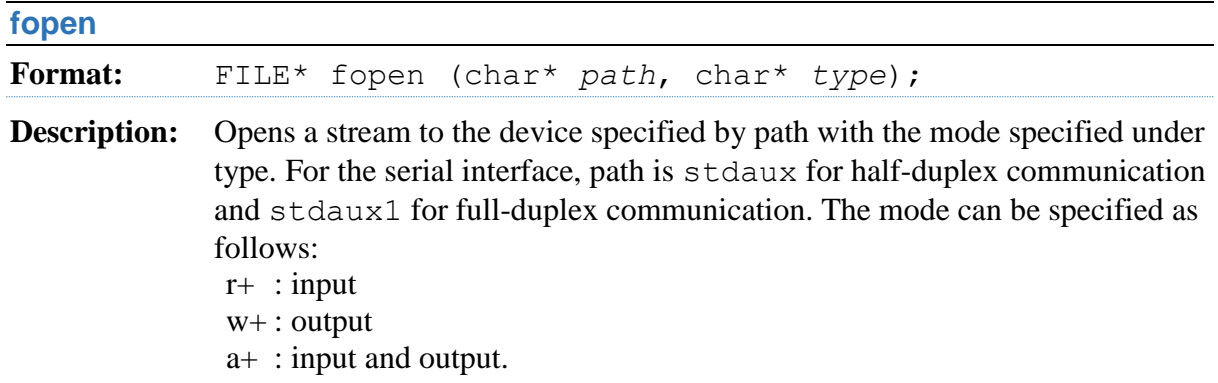

**Return value:** with normal execution, the pointer to the FILE structure is returned. In case of error, NULL is returned.

### **8.13.4.Buffer / Communications Controller**

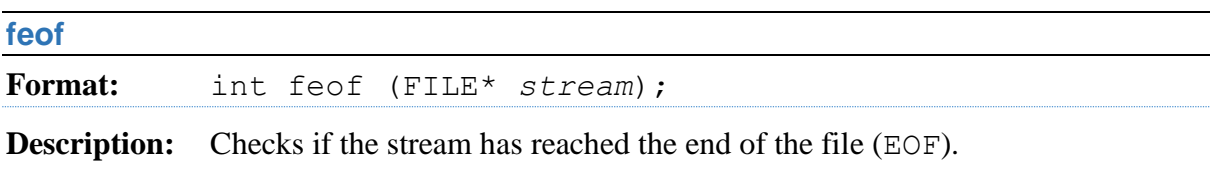

**Return value:** When the end of the file is reached, the value of -1 is returned. If the end of the file has not yet been reached, NULL is returned.

#### **8.13.5.I/O port functions**

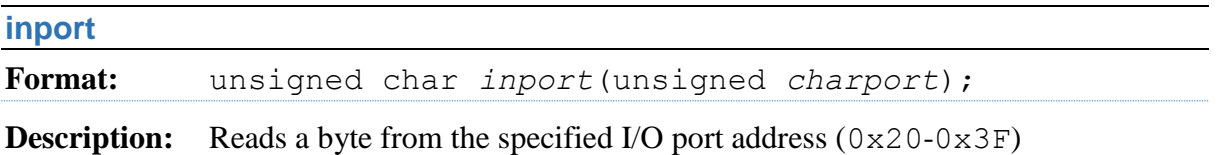

**Return value:** the read byte

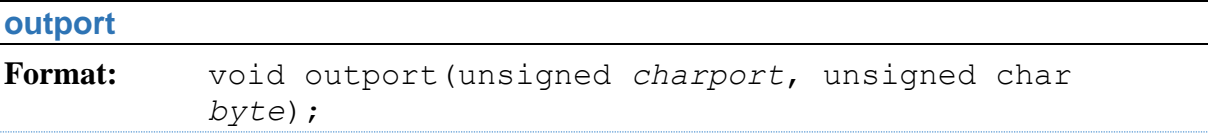

**Description:** Writes a byte to the specified I/O port address (0x20-0x3F)

**Return value:** none

### **8.13.6.Memory Functions / Program Call**

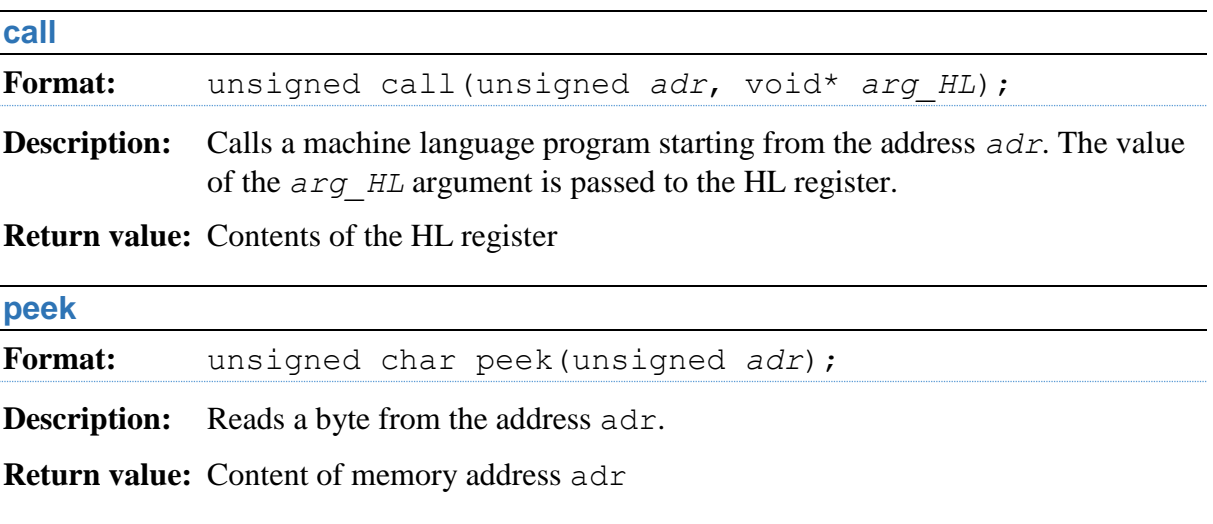

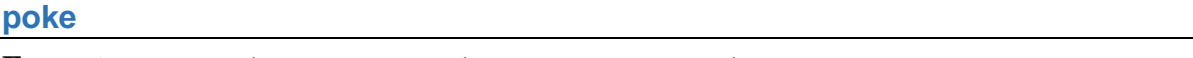

**Format:** void poke(unsigned *adr*, unsigned char *byte*);

**Description:** Writes a byte to the address *adr*.

**Return value:** none

#### **8.13.7.Datafile Functions**

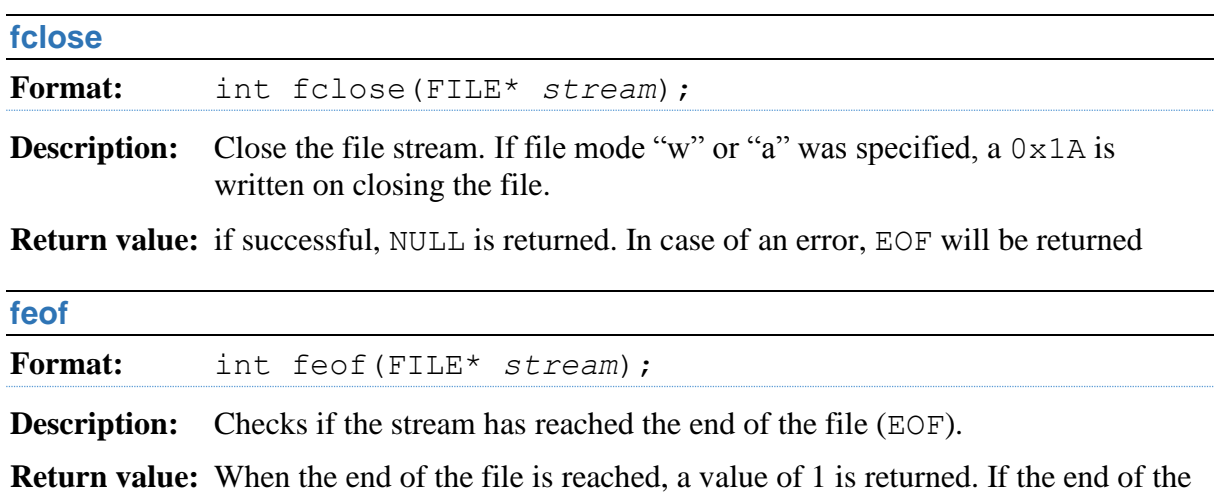

file has not yet been reached, a 0 is returned.

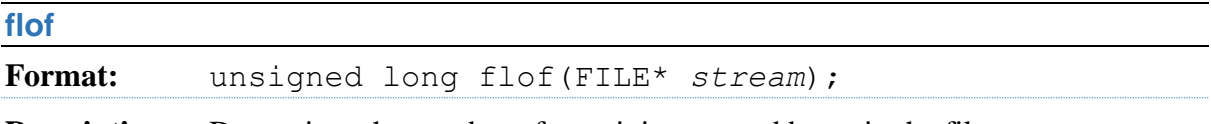

**Description:** Determines the number of remaining unused bytes in the file.

**Return value:** the number of remaining unused bytes.

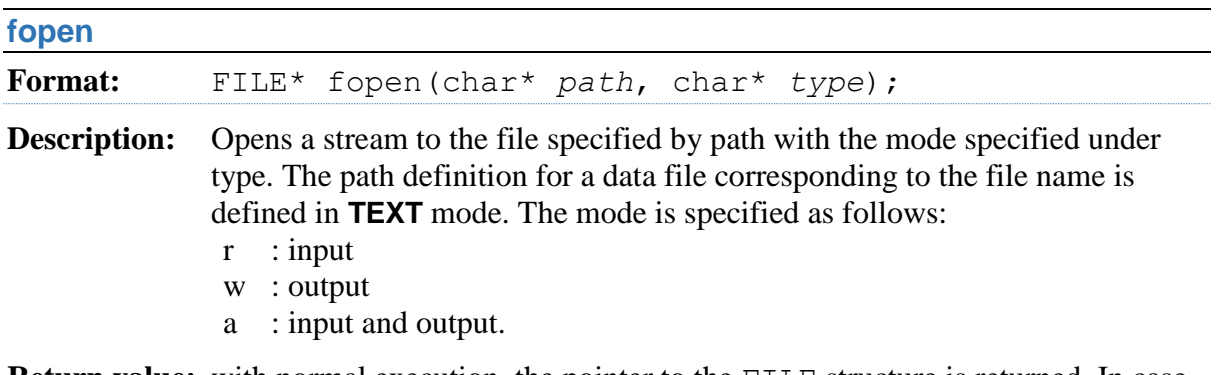

**Return value:** with normal execution, the pointer to the FILE structure is returned. In case of error, NULL is returned.

#### **8.13.8.Graphic Functions**

The graphic functions described here correspond to the BASIC functions. For more detailed information, please use the descriptions of the corresponding BASIC commands.

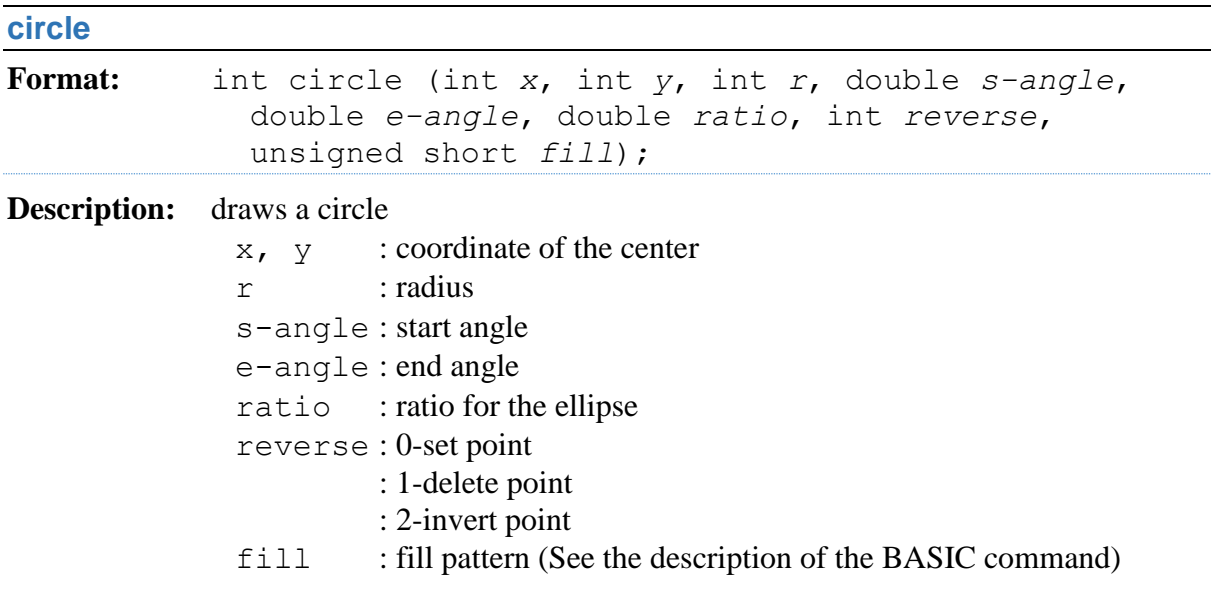

**Return value:** if successful, NULL is returned. In case of an error, -1 is returned

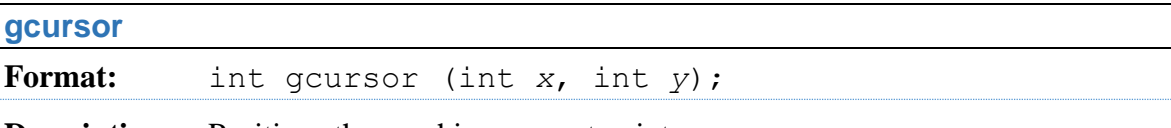

**Description:** Positions the graphic cursor at point x, y.

**Return value:** if successful, NULL is returned. In case of an error, -1 is returned

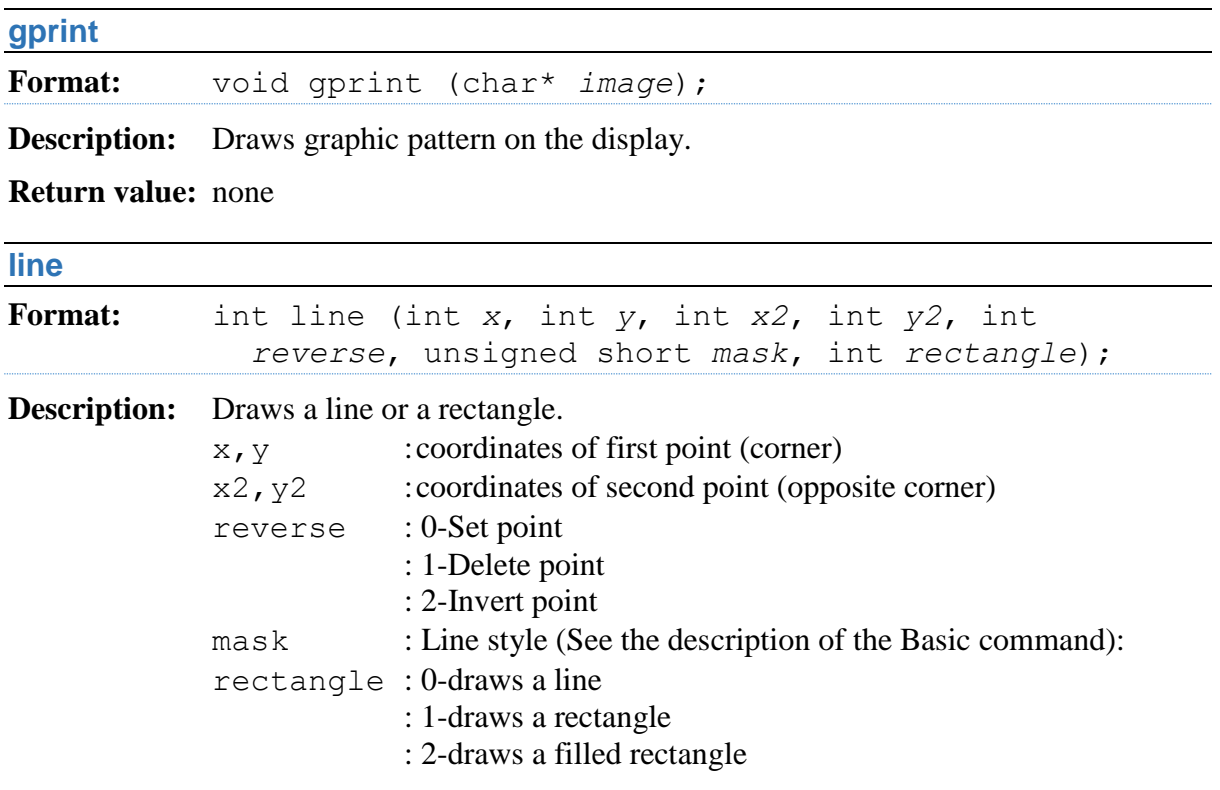

**Return value:** if successful, NULL is returned. In case of an error, -1 is returned

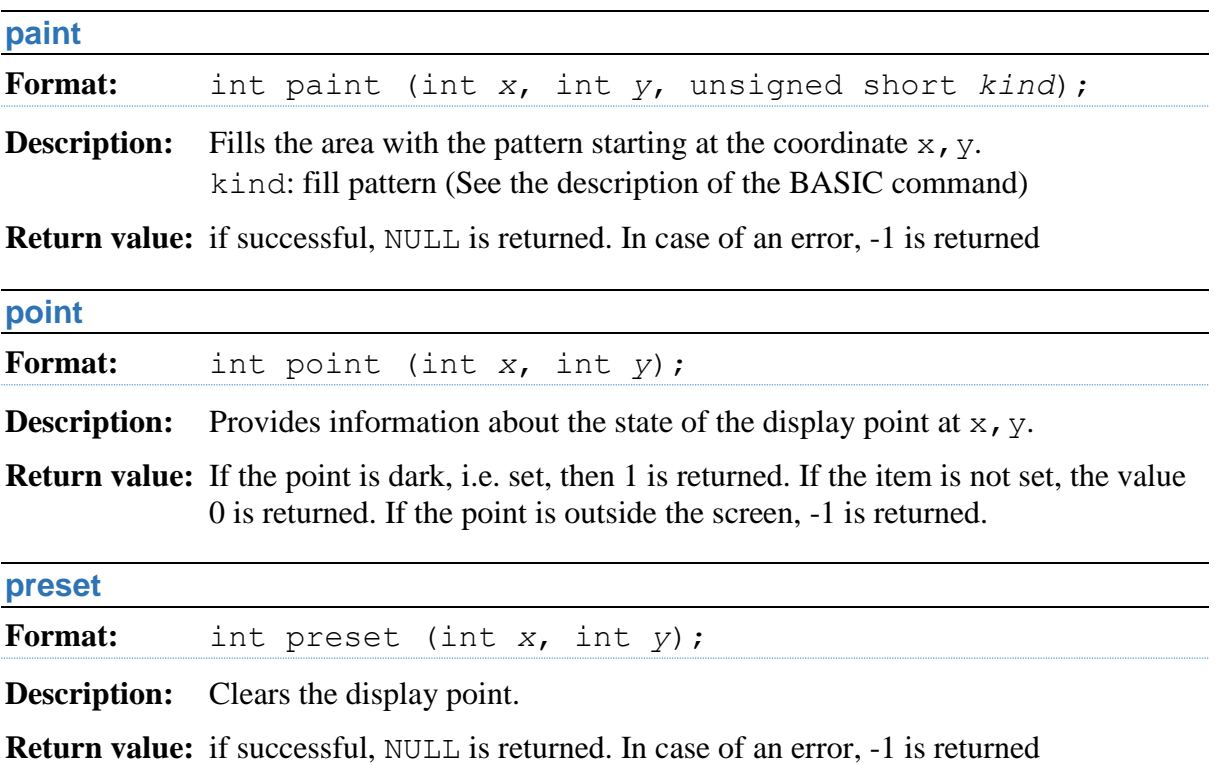

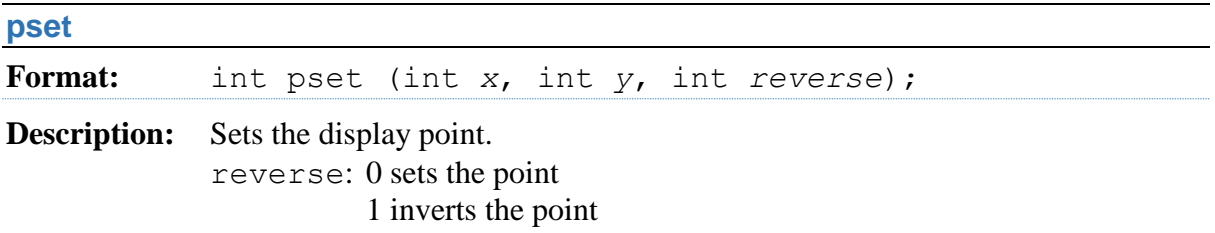

**Return value:** if successful, NULL is returned. In case of an error, -1 is returned

# **8.14.Other Functions**

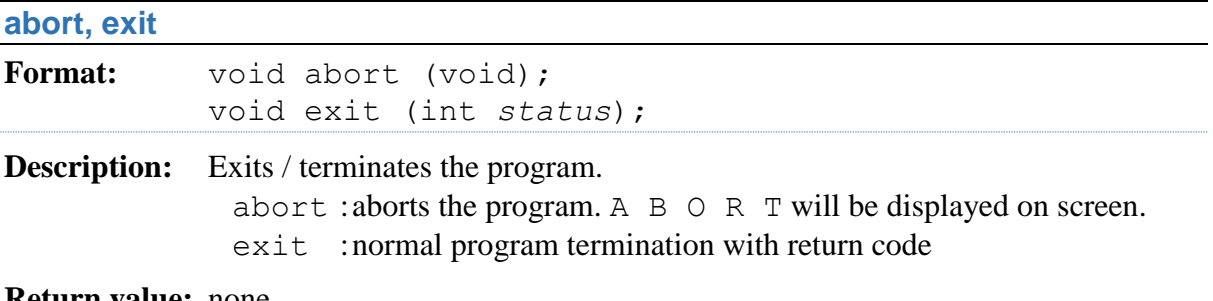

**Return value:** none

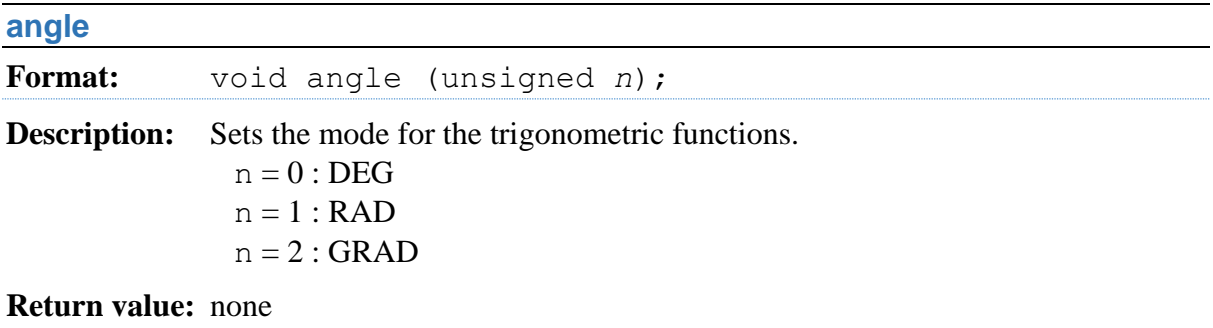

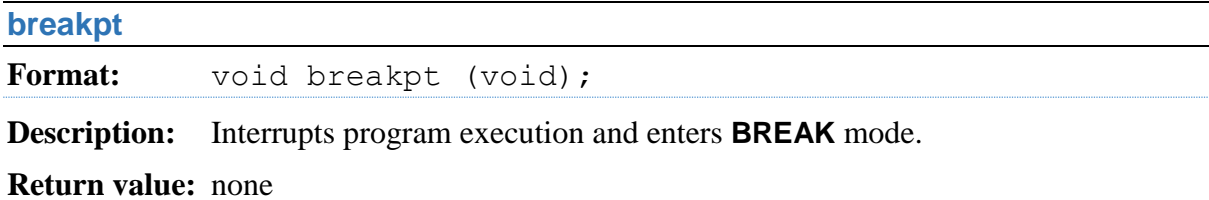

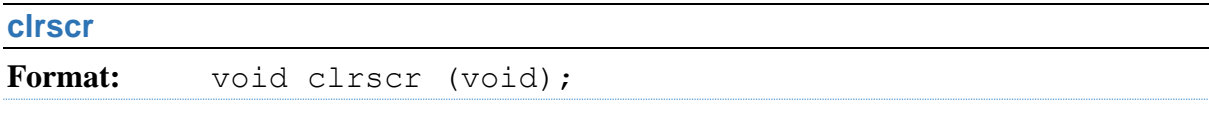

**Description:** Clears the screen

**Return value:** none

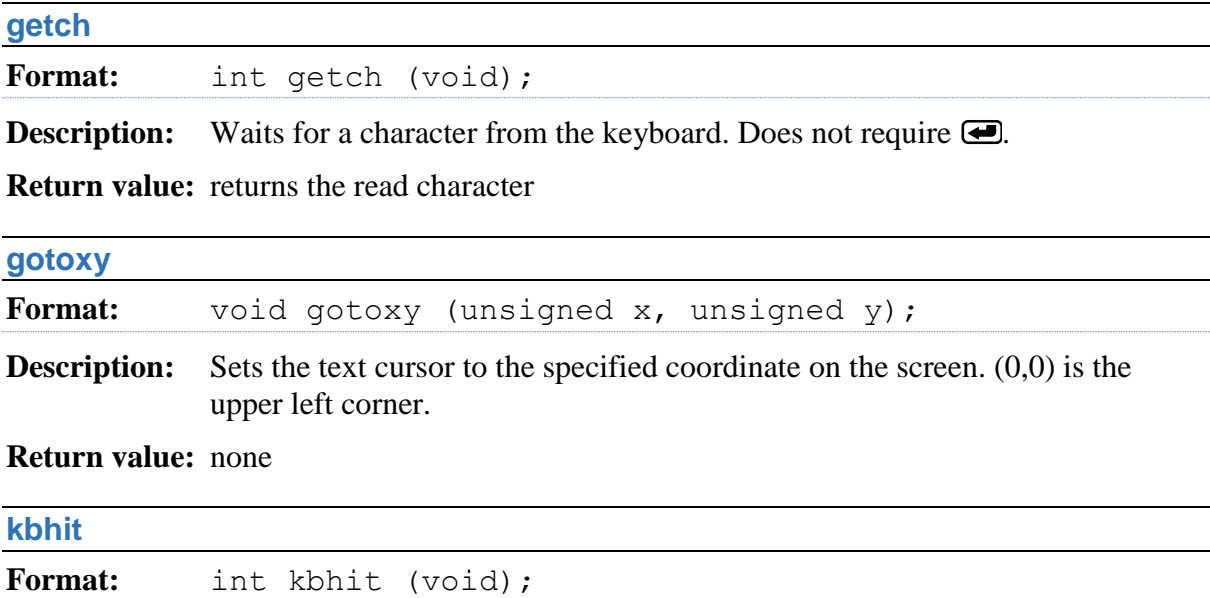

**Description:** Reads a character from the keyboard without waiting.

**Return value:** returns the read key. If no key is pressed, 0 is returned.

# **8.15.Error Messages**

# **8.15.1.Compiler Error Messages**

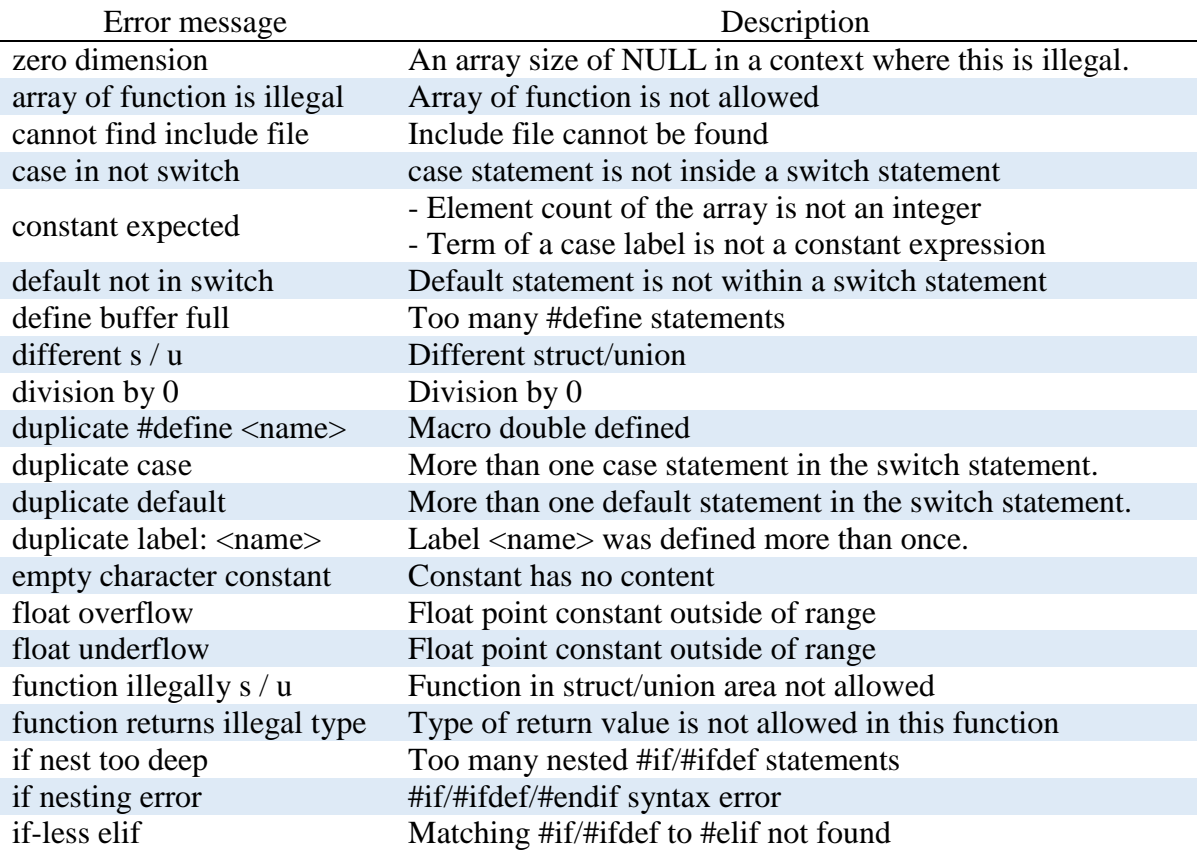

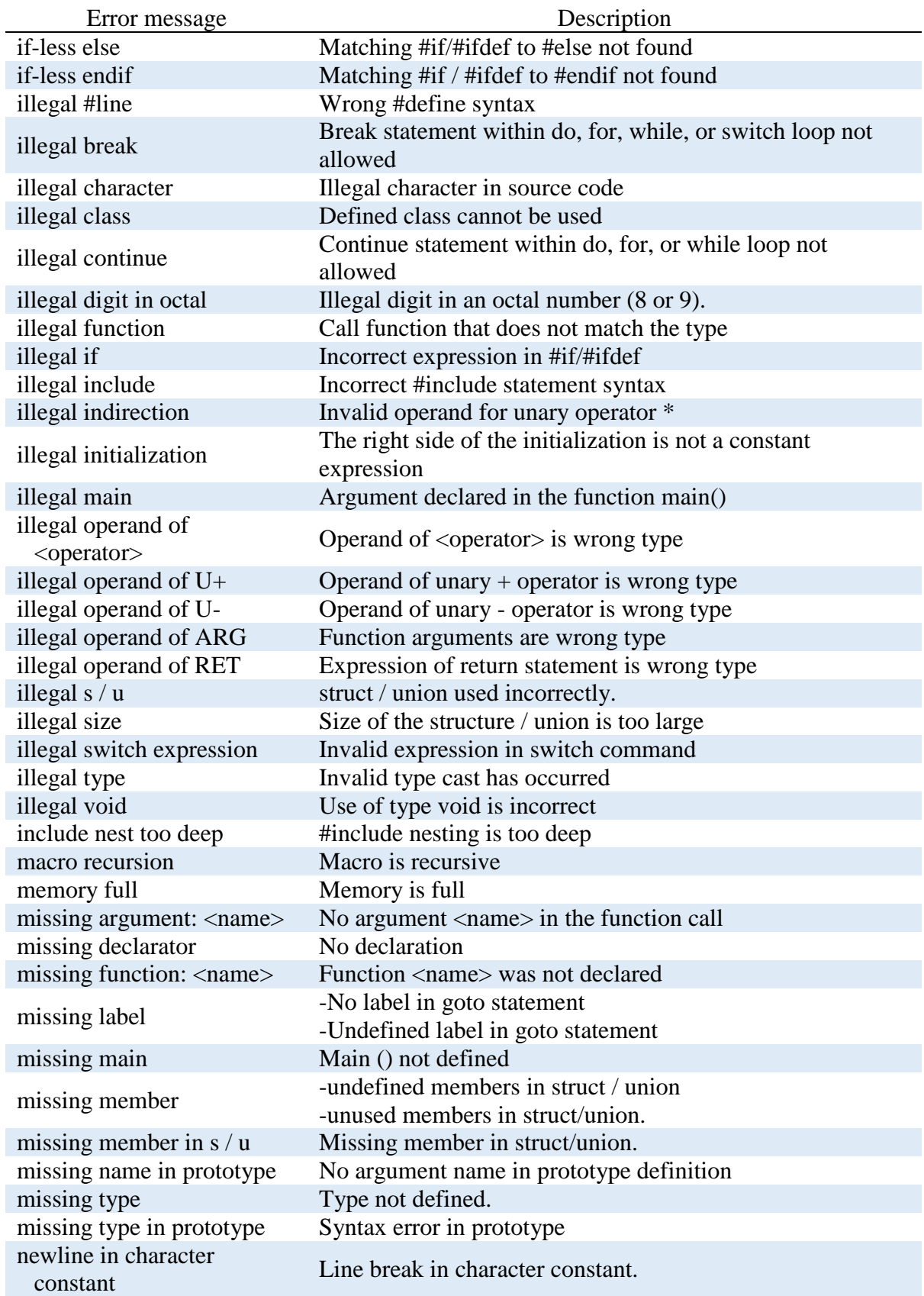

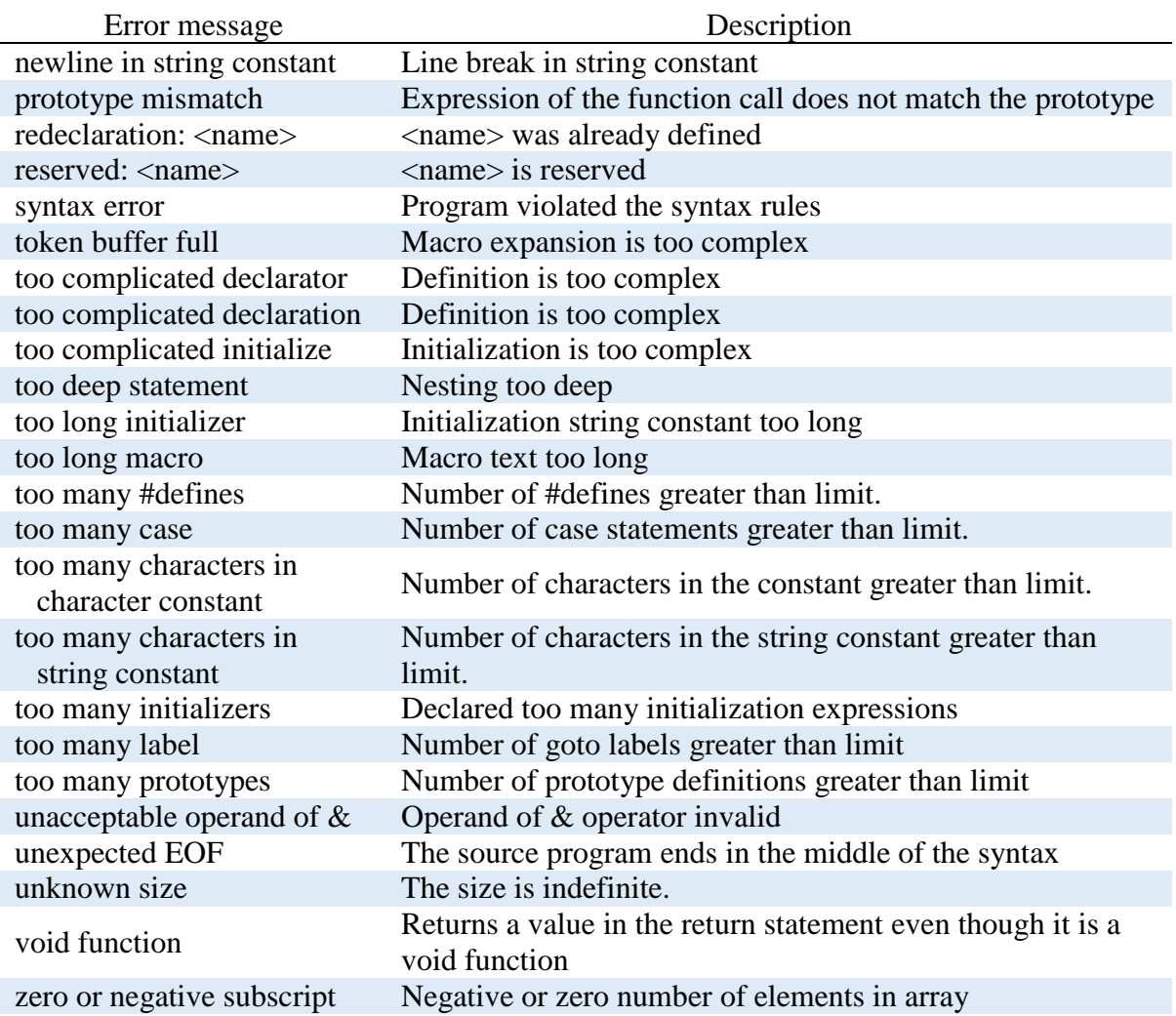

# **8.15.2.Run-Time Error Messages**

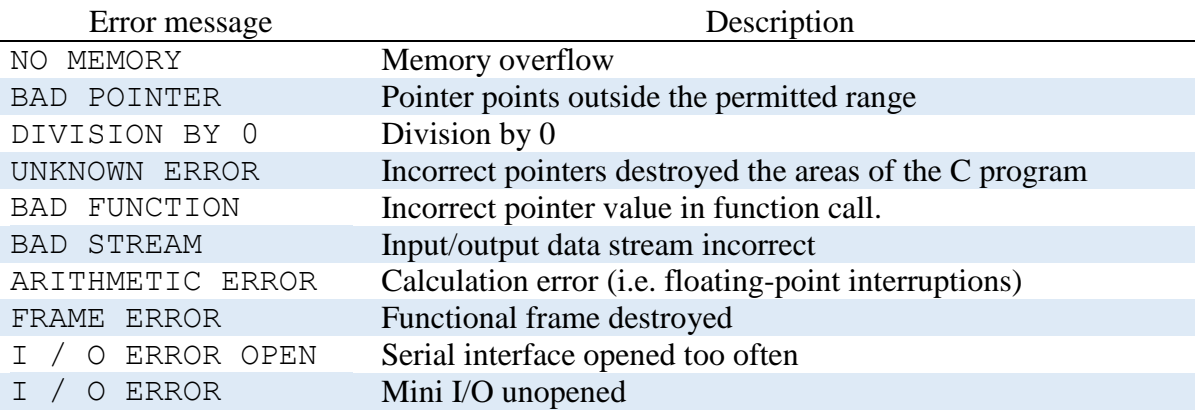

# **9. CASL**

# **9.1. The CASL assembler**

The CASL assembler system was developed to teach assembly language and to understand the internal processes of a computer. The system consists of two parts, the CASL assembler and the COMET virtual machine. When developing the COMET system, great care was taken to ensure that all states of the system could be monitored and tracked. Unfortunately, this system has not established itself beyond the borders of Japan and the Philippines. In order to pass the exam for the Japanese Information Technology Standards Examination (JITSE) in Japan, a test in CASL / COMET had to be taken (in 2013, probably not more!?!). The extension to CASL II and COMET II from 2001 does not support this computer.

This manual explains the CASL II / COMET II specification, which focuses on handling the Sharp PC-G850

# **9.2. CASL mode Functions**

The CASL mode consists of three functions:

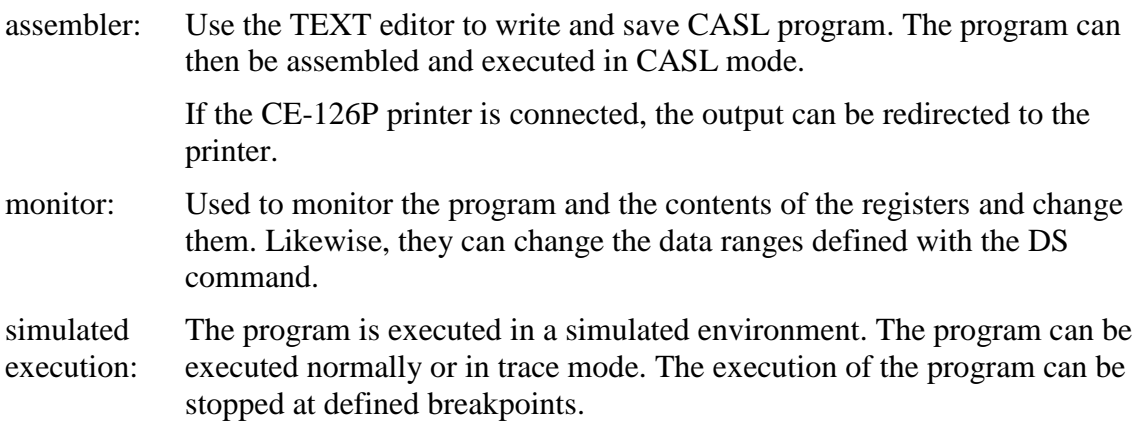

### **9.3. CASL Programming Procedure**

Flowchart of the procedure for CASL programming.

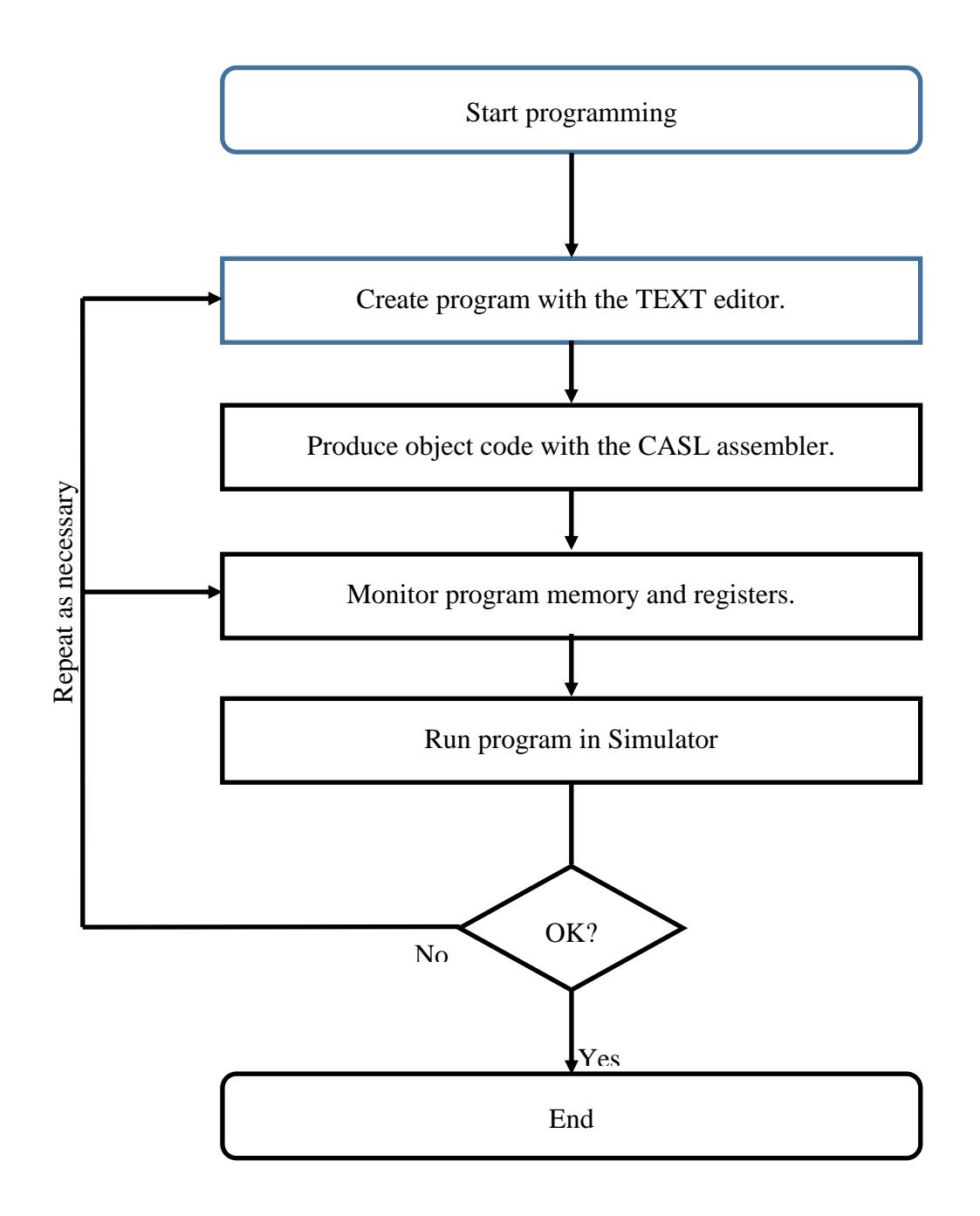

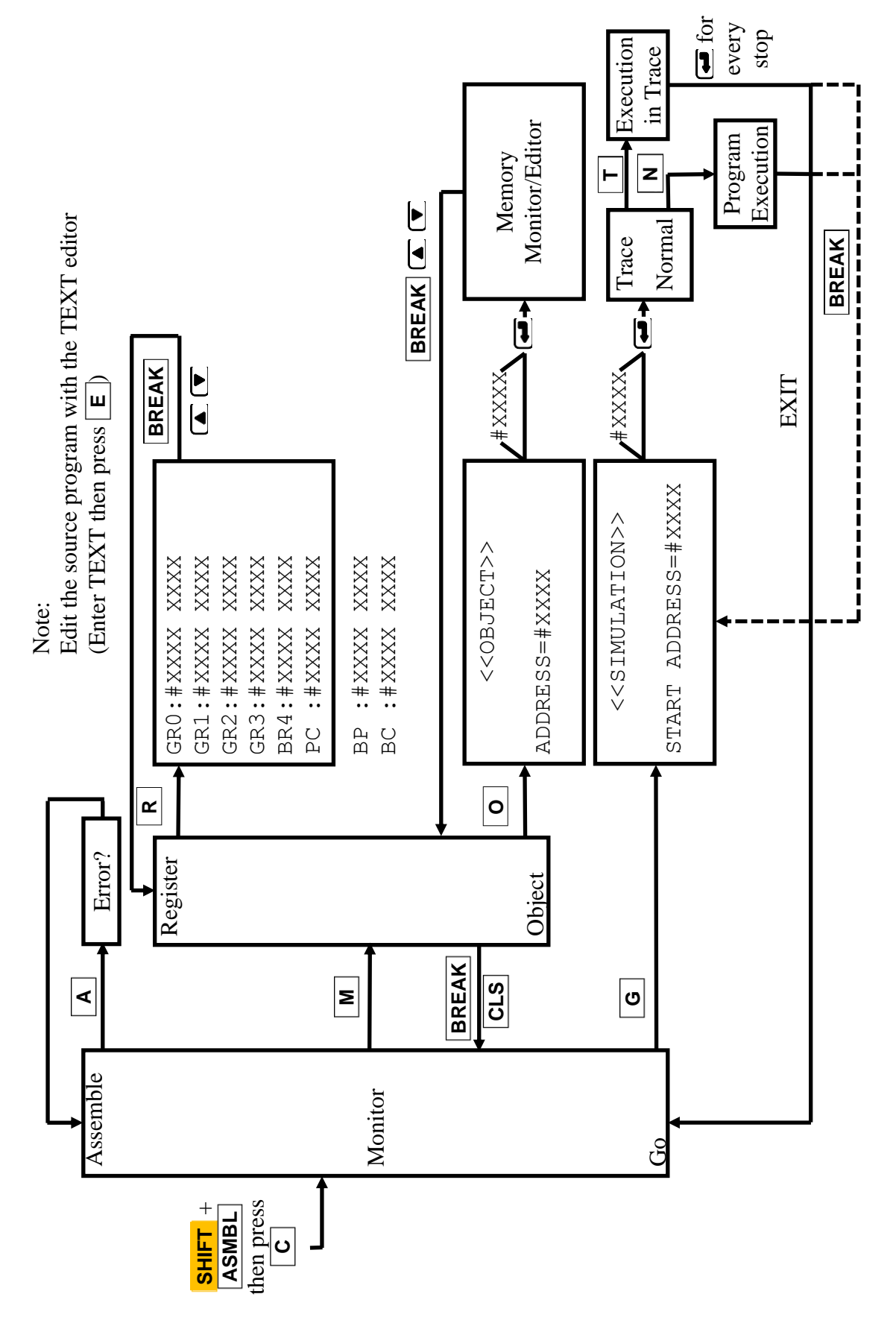

### **9.4. Entering / Editing the Source Program**

The CASL source program is created and modified in **TEXT** mode using the editor.

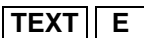

```
TEXT EDITOR
\lt
```
Detailed information on how to use **TEXT** mode can be found in chapter "TEXT mode".

#### **9.4.1. Line Format**

Structure of the source program:

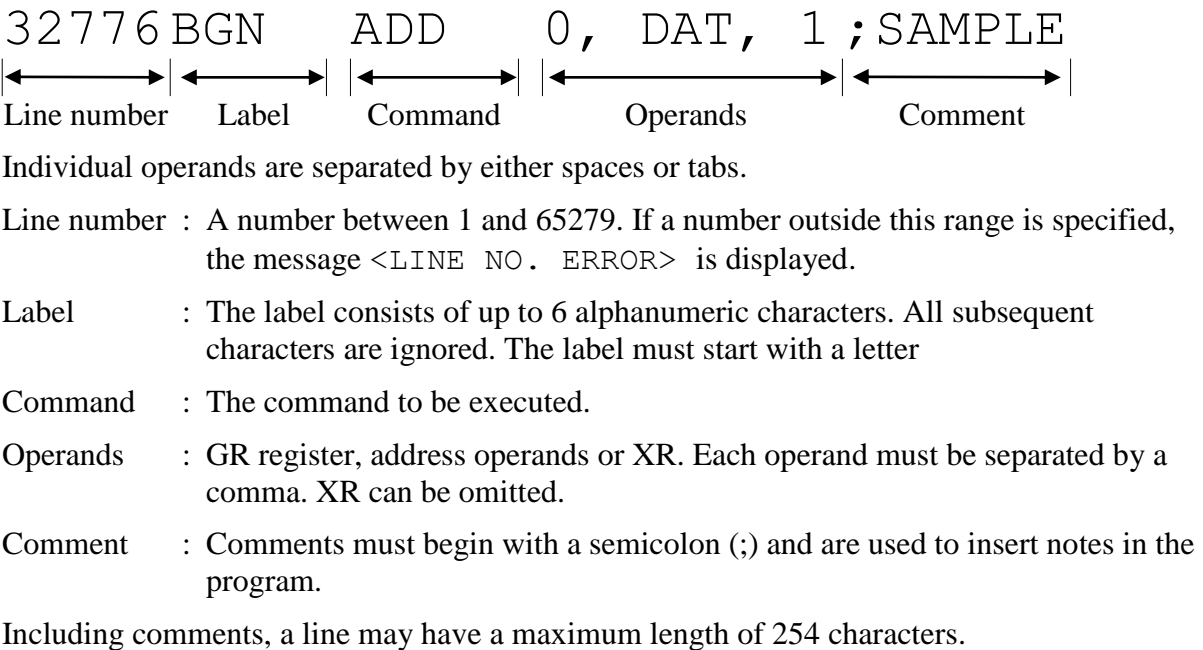

Example program:

This program generates the output " $\triangle$   $\triangle$  CARDS  $\triangle$   $\triangle$ "

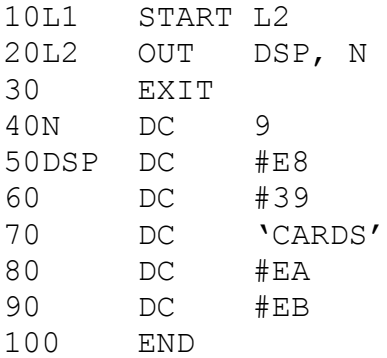

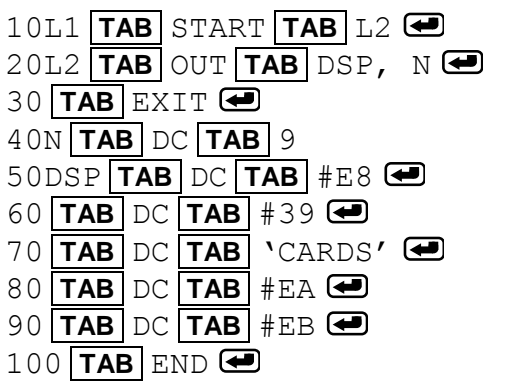

L2 is start of the program Output N characters with DSP Return from program execution

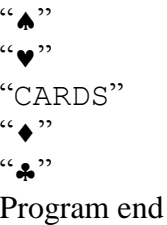

# **9.5. The CASL Assembler**

After the source code has been created in the text editor, all further steps are carried out in CASL mode.

 $\overline{\phantom{a}}$ 

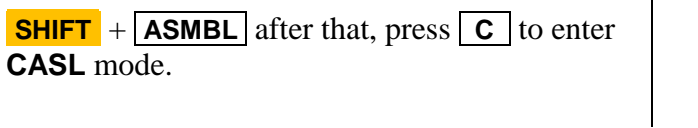

```
 *** CASL ***
```
Assemble Monitor Go

\*\*\* CASL \*\*\*

Press **A** to assemble source code.

Assemble Monitor Go

complete!

"Assembling" will show in the bottom line of the screen. If the assembler has executed successfully, the message "complete!" appears. If an error occurs during assembly, the process is terminated and an error message is displayed.

The finished object program is stored starting from address 1000.

### **9.5.1. CASL Assembler Log**

During the assembly run, a log is generated in the following format:

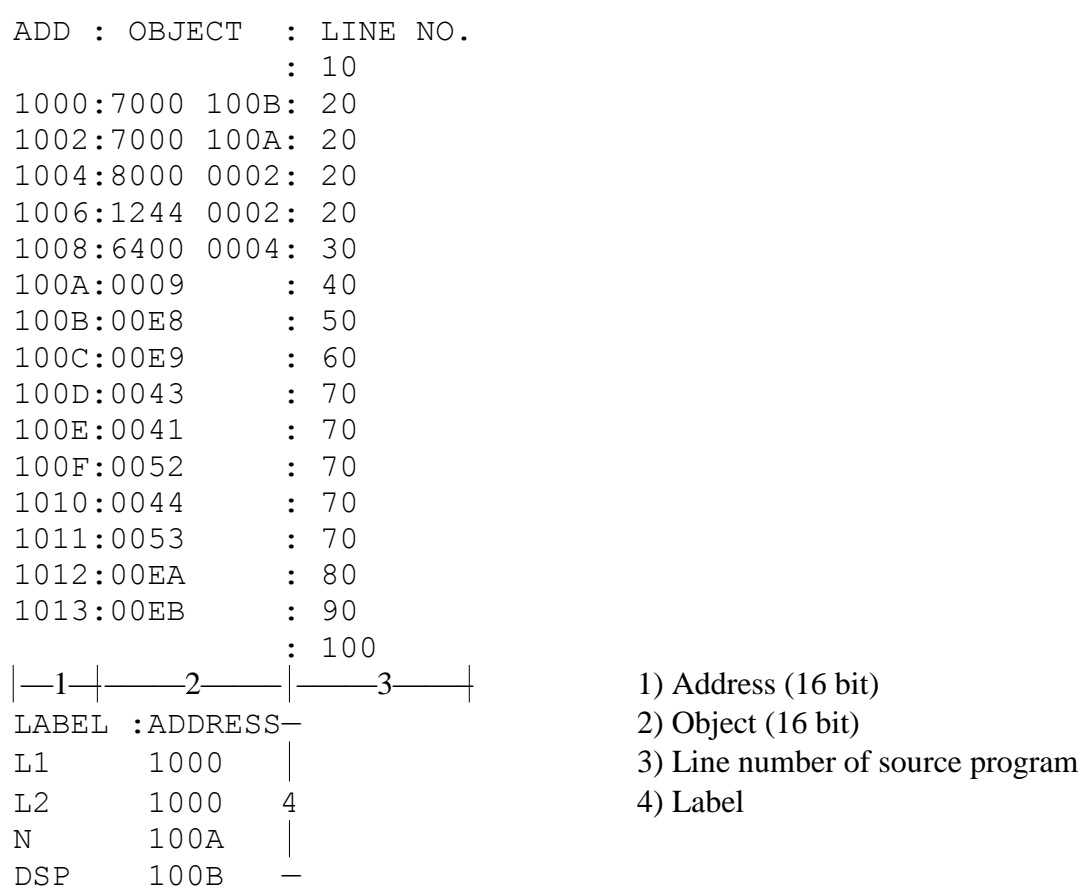

Note: The output of the protocol can also be redirected to a connected printer CE-126P. (for example, by  $\frac{\text{SHIFT}}{\text{SHIFT}} + \frac{\text{P+NP}}{\text{P+NP}}$ 

#### **9.5.2. CASL Assembler Error Messages**

If the assembler detects errors during execution, these error messages are displayed. Pressing **.CLS.** clears the error message on the screen. Afterwards you can correct the program with the text editor.

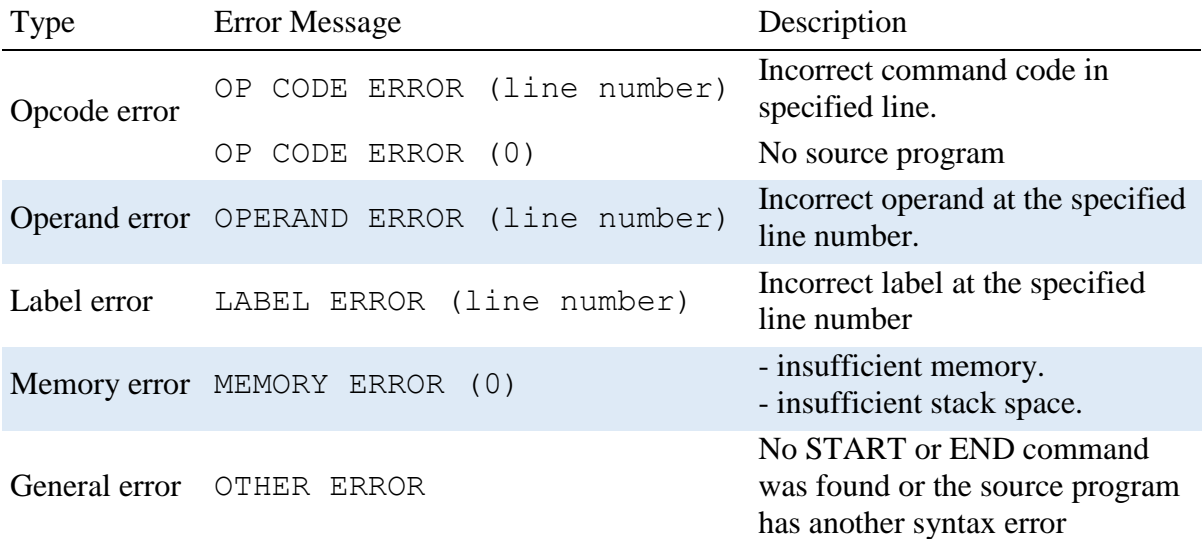

### **9.6. Simulation**

Press  $\boxed{G}$  in the CASL menu to execute the program.

**..G..**

```
 << SIMULATION >>
START ADDRESS=#1000
```
The start address is displayed. This can be changed. If nothing else is entered and  $\blacksquare$  is pressed, the program will use address #1000.

You can enter the desired address in either decimal or hexadecimal form (preceded by a # sign).

The following display then appears:

```
 << SIMULATION >>
START ADDRESS=#1000
  Normal Trace
```
Press  $N$  or  $T$ .

#### **9.6.1. Normal Execution**

Press  $\boxed{\mathbf{N}}$  to start the program.

**..N..**

 $\bigcirc$ 

 $\boxed{\mathsf{T}}$ 

 $\blacksquare$ 

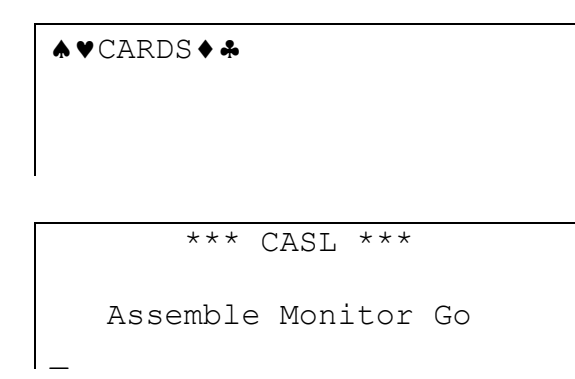

Running programs can be aborted at any time with the **BREAK** key, e.g. To check or change registers or memory contents. The program can then be continued by pressing  $\mathbf{G}$  in the **CASL** menu (Go).

#### **9.6.2. Trace Mode**

Press the  $\boxed{\mathsf{T}}$  key. The registers (GR0-GR4), the program counter (PC), the flag register (FR) and the current command are displayed. Each time the  $\bigoplus$  button is pressed, the next command is executed.

> 1000: GR0:0000 GR4:1B0B GR1:0000 PC :1002 GR2:0000 FR :0000 GR3:0000 <PUSH>

1002: GR0:0000 GR4:1B0A GR1:0000 PC :1004 GR2:0000 FR :0000 GR3:0000 <PUSH>\_

If the output is redirected by **SHIFT** +  $\overline{P^{\leftrightarrow}NP}$ , the trace output is directed to the printer as follows:

> ADD :GR0 GR1 GR2 GR3 1000:0000 0000 0000 0000 1002:0000 0000 0000 0000 1004:0000 0000 0000 0000  $A \vee$ CARDS $\leftrightarrow$ 0002:0000 0000 0000 0000 1006:0000 0000 0000 0000 1008:0000 0000 0000 0000

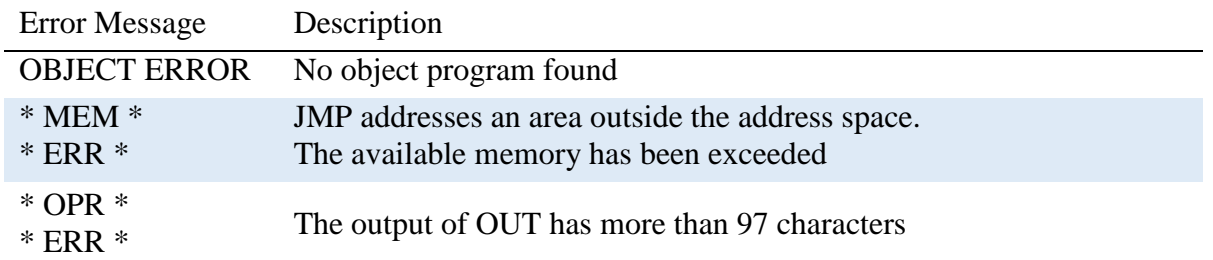

#### **9.6.3. Trace Error Messages**

### **9.7. Monitor**

The monitor function is used to check the contents of the registers of the COMET virtual machine. Likewise, you can change the object program or registers. You can also work with breakpoints. The monitor function can be accessed by pressing  $\boxed{M}$  in the main **CASL** menu.

**..M..**

 << MONITOR >> REGISTER OBJECT

Now you can select:

- R :View and change the registers
- O :View and change the object program and memory

#### **9.7.1. Display Register Contents**

Press  $\boxed{\mathbf{R}}$  to display the register contents.

**..R..**

 $\ddot{\cdot}$ 

 $\bullet$ 

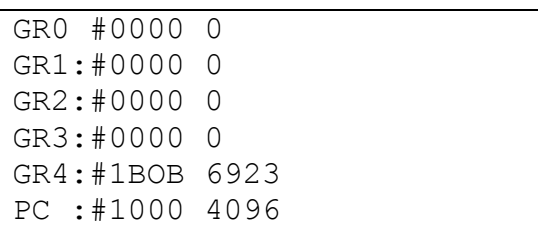

Use the cursor keys ( $\Box$ ) or  $\Box$  to scroll the display. The current register is indicated by a missing colon.

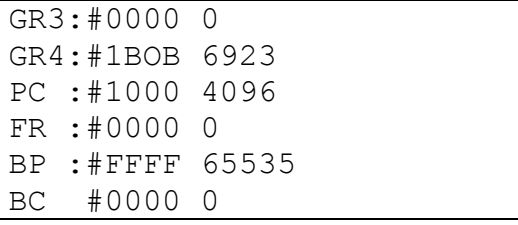

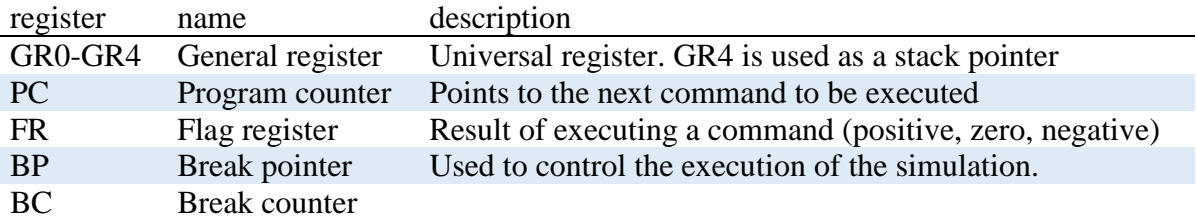

#### **9.7.2. Set Registers**

The contents of the selected register (where the colon is off) can be set with values as follows:

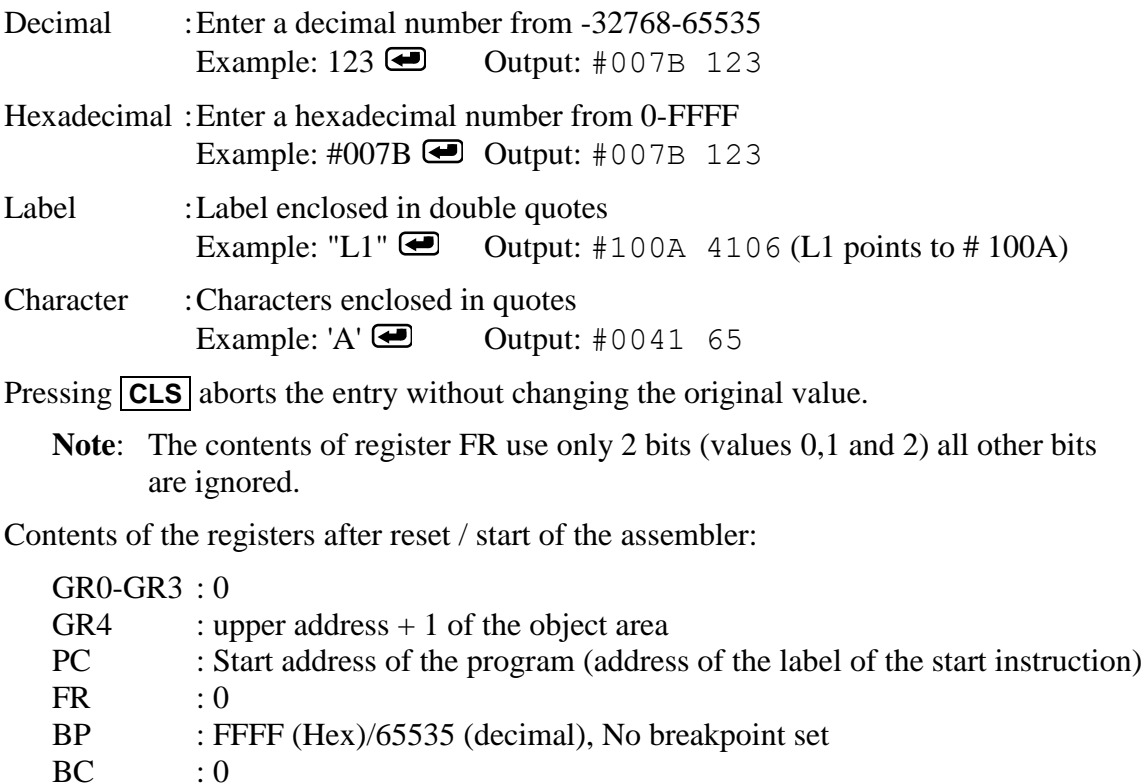

**Note:** GR4 can normally be used freely. The address of the object area can be changed in the monitor or in the program.

#### **9.7.3. Display Object Code**

Press  $\boxed{\text{O}}$  in the **CASL** menu to display object code.

**..O..**

```
 << OBJECT >>
```
ADDRESS=#1000

Confirm the start address with  $\bigcirc$  or change this address beforehand.

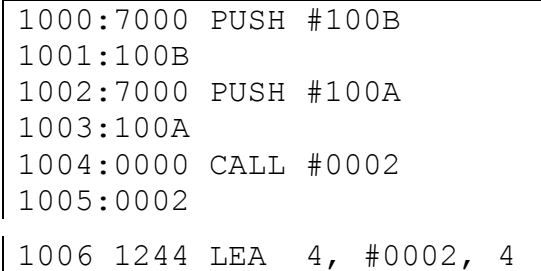

#### **Note:** If no program was previously loaded into the CASL assembler, the error <OBJECT ERROR> is displayed.

Use the cursor keys ( $\Box \Box$ ) or  $\Box$  to scroll the display. The current address is indicated by a missing colon.

The content of the selected address (where the colon is off) can be set with values as follows:

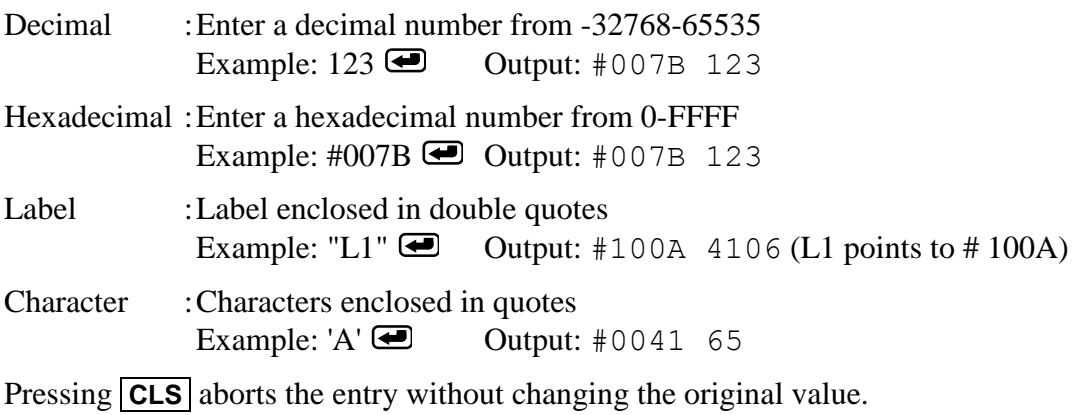

# **9.8. Sample CASL Program**

Here is an example program that adds 5 numbers:

This program adds the numbers in line 130-170 to DAT (line 120).

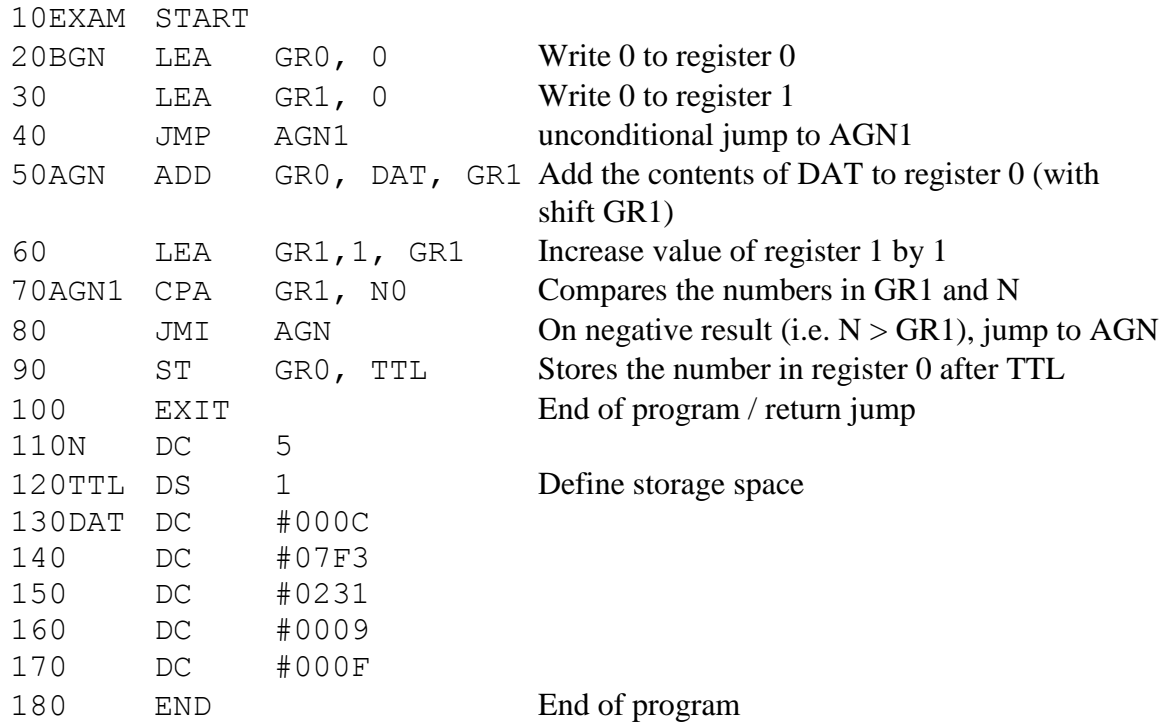

### **9.8.1. Operation Example:**

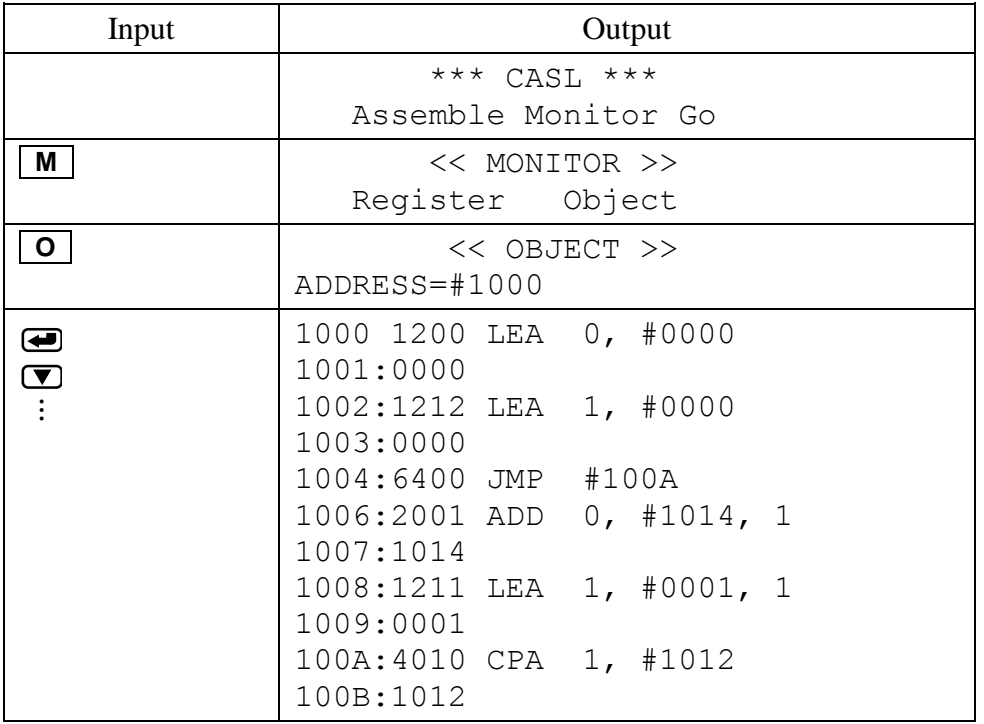

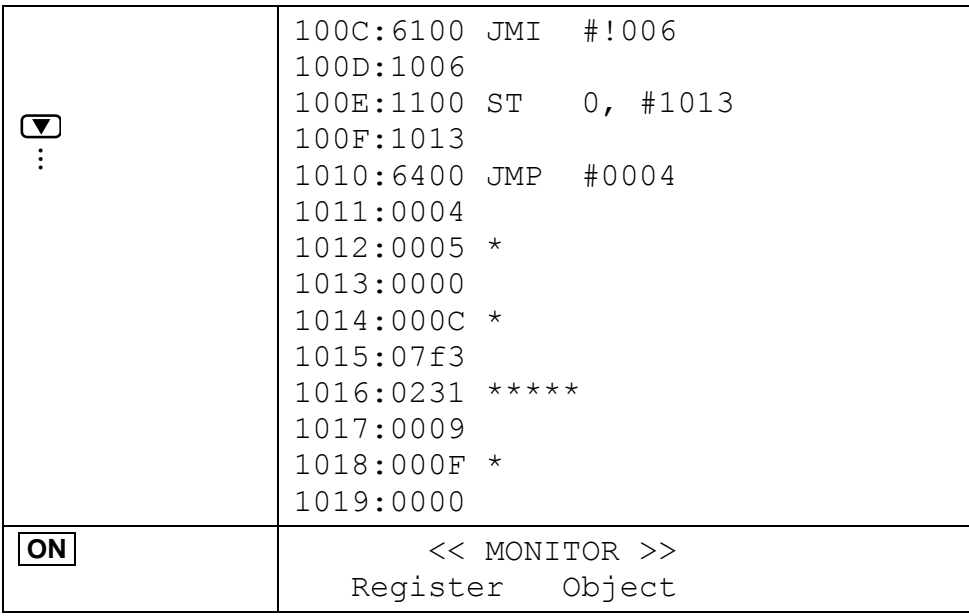

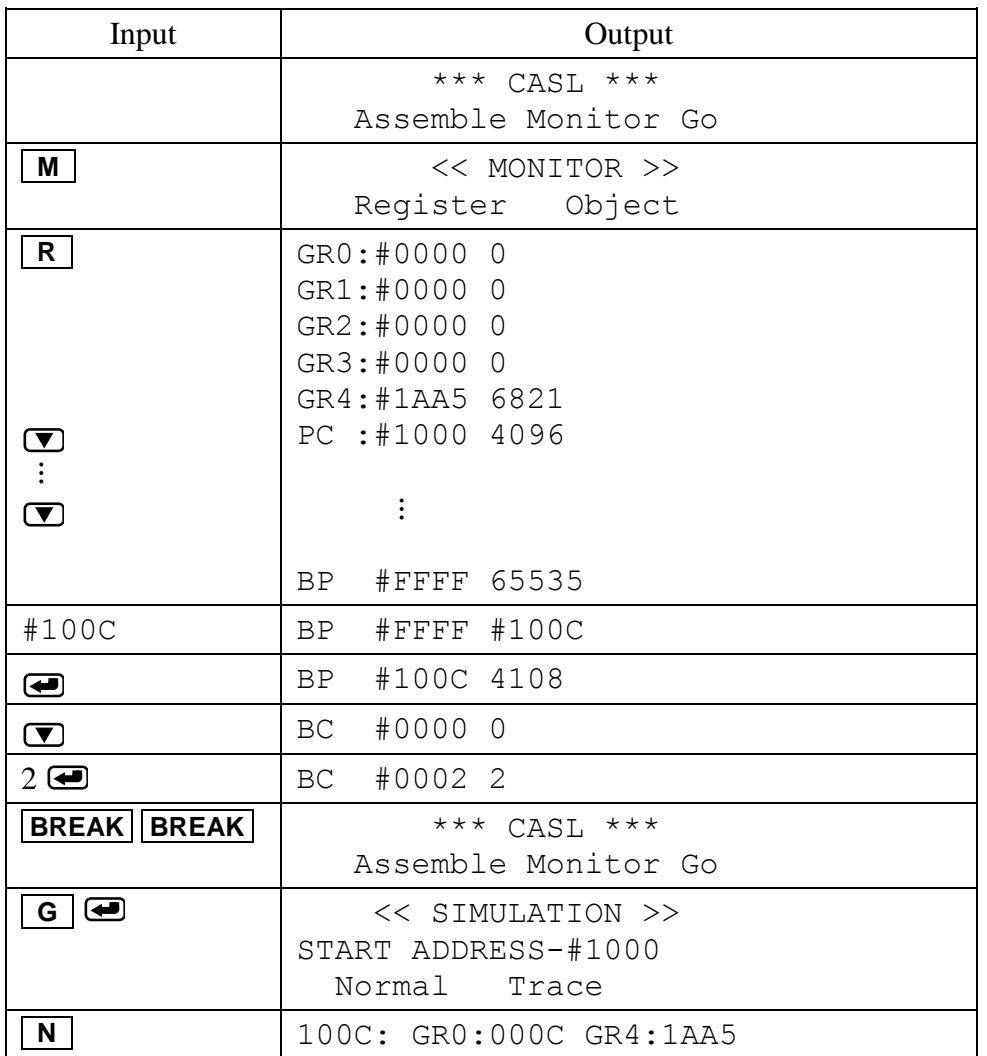

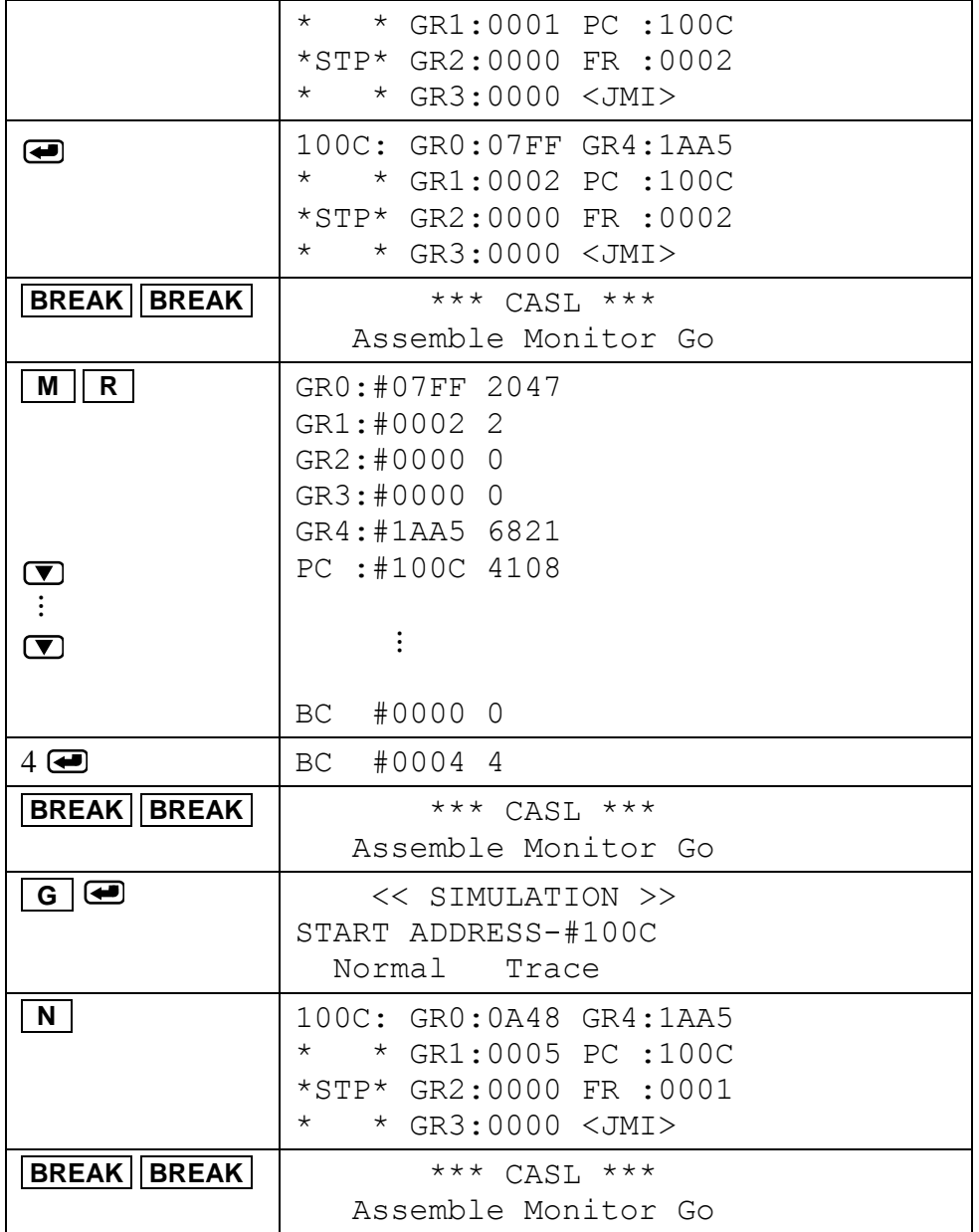

# **9.8.2. Trace Example**

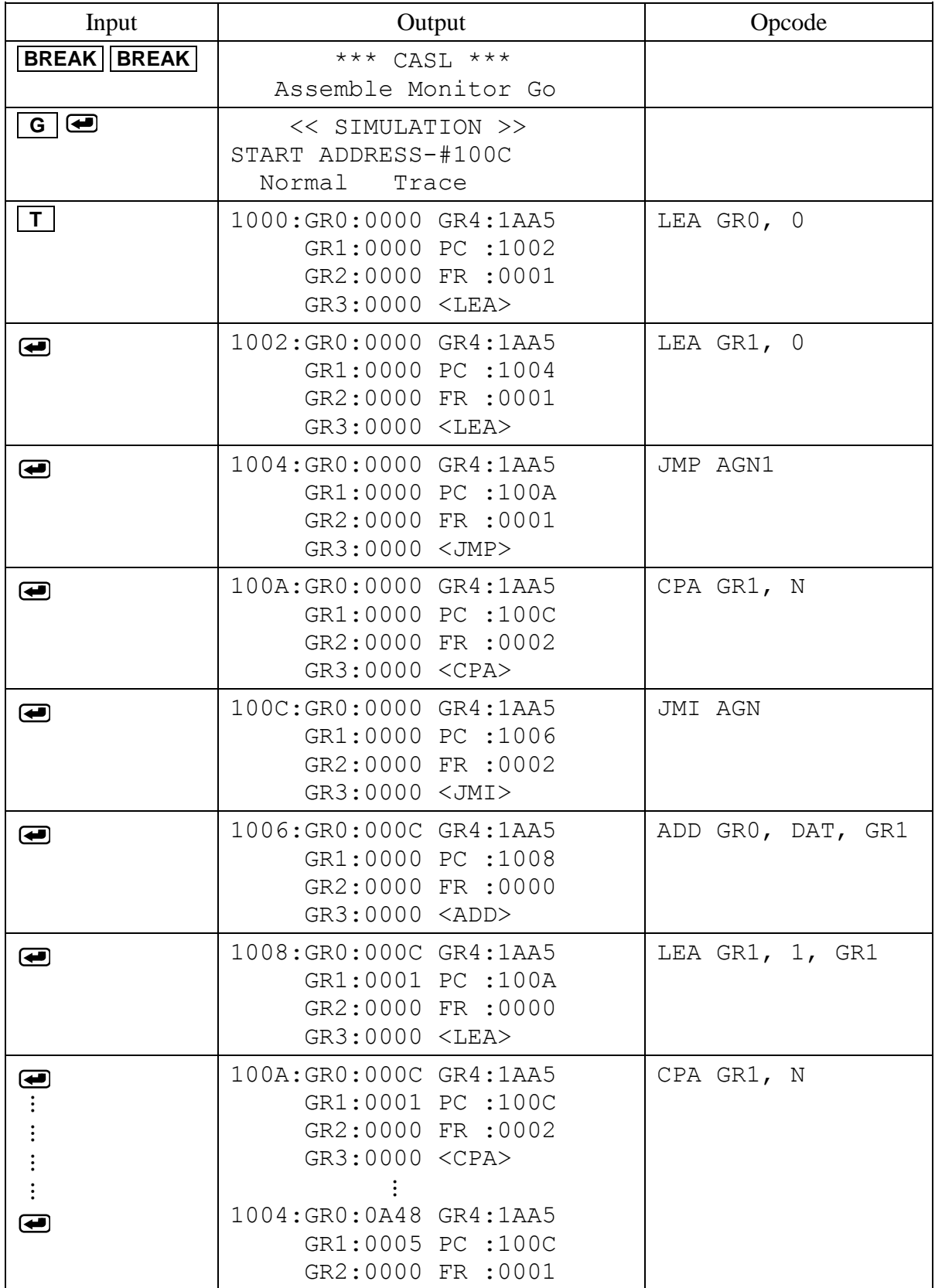

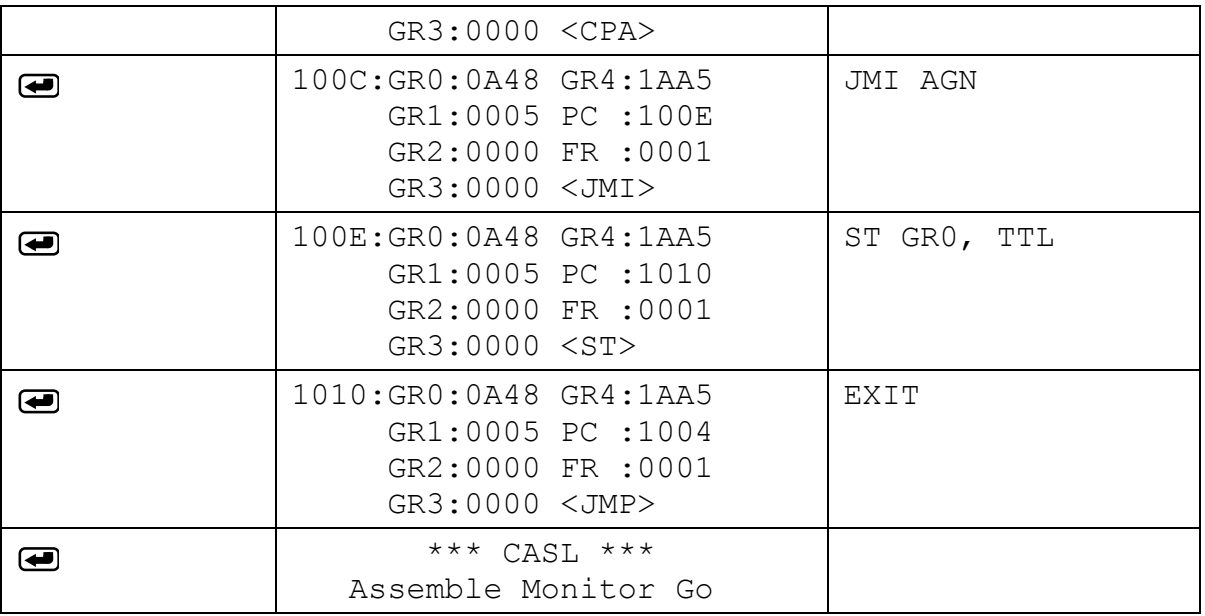

# **9.9. COMET Specification**

Based on the COMET / CASL specification, the Japanese Ministry of Economy, Trade and Industry in 2001, drafted the following specification of COMET II and CASL II:

1. START

Defines the start of a program. By default this is the address #1000.

2. DC

Defines a memory area with a decimal value of -32768-65535 (hex # 0000- # FFFF) or a string.

3. IN (CALL # 0000)

Entering characters from the screen: The input request is a question mark ('?'). The entry is completed by ENTER. The first operand is the address where the input should be written. The number of read characters is written to the address of the second operand. By pressing the  $\Box$  key, the input is ignored and the number 65636 (#FFFF) is passed.

4. OUT (CALL #0002) Output a string: This command corresponds to the Basic command PRINT. The first operand is the address where the characters are to be output. The second operand specifies the address in which the number of characters to be output is stored.

- 5. WRITE CALL (#0006) Outputs the contents of the registers on the screen. Press  $\bigcirc$  to continue the program.
- 6. END Defines the end of the program.

# **9.10.COMET Architecture**

Technical information of the COMET architecture is listed below for a better understanding of the CASL assembler.

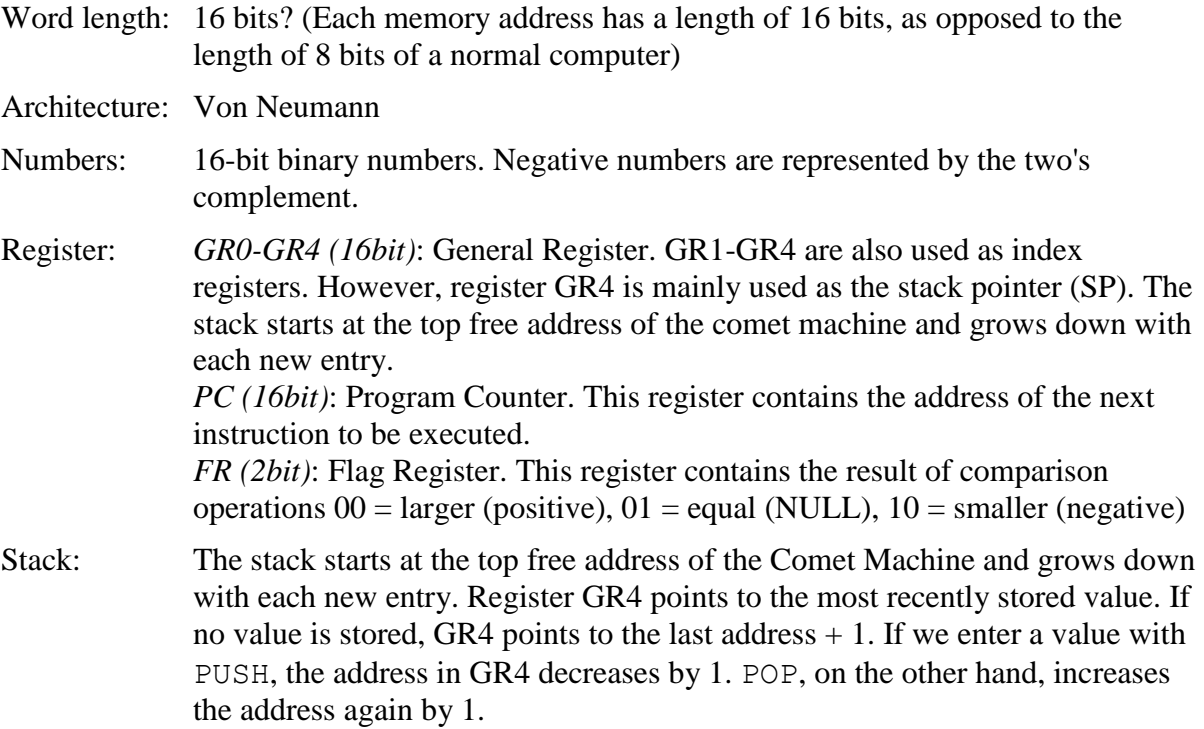

# **9.11.Command Summary**

Commands have a length of 2 16-bit words

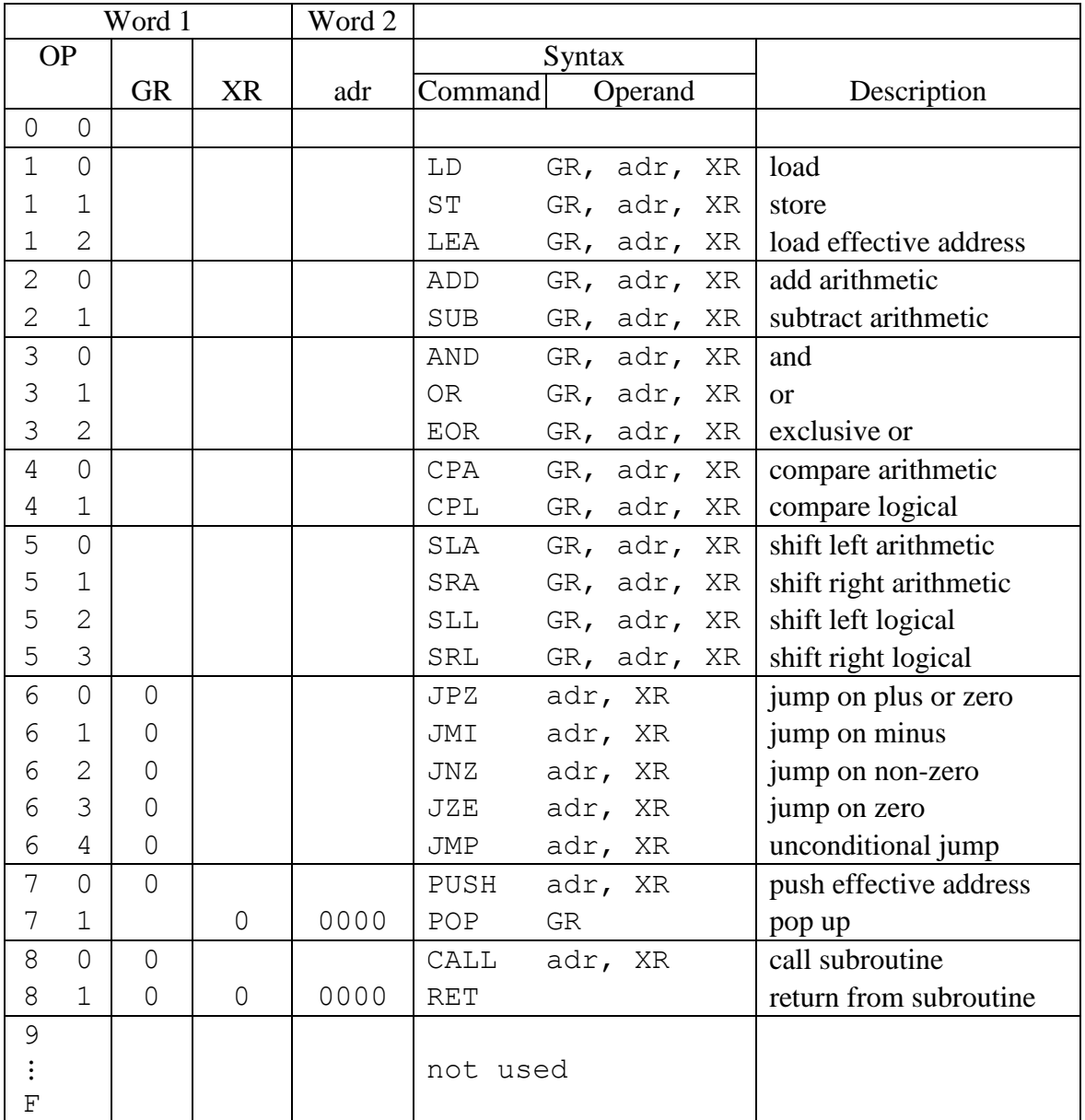

#### **9.11.1.Registers and Abbreviations**

There are 23 CASL commands defined for this computer. This section describes the registers and defines the abbreviations used in the command descriptions:

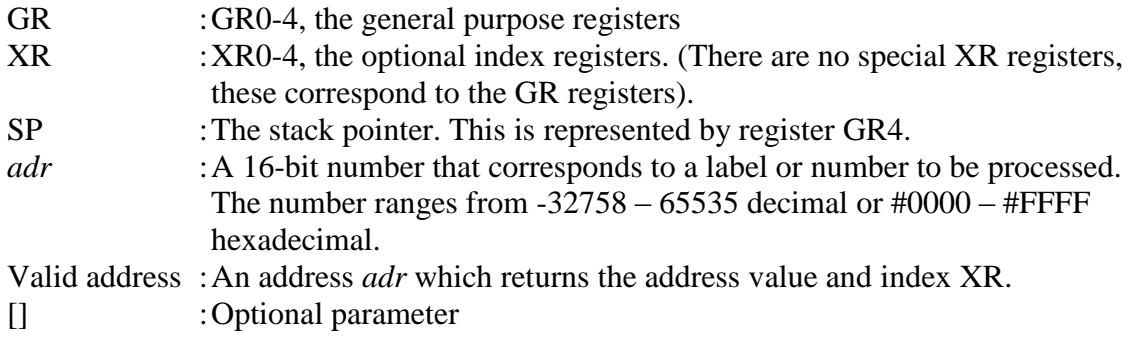

#### **9.11.2.Commands**

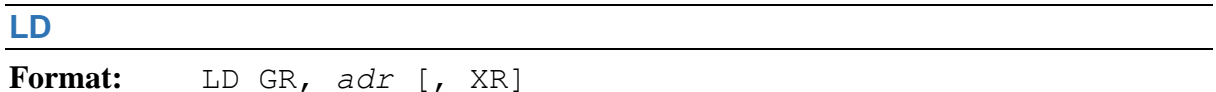

**Description:** The contents of address *adr* is written to the specified register GR0-GR4.

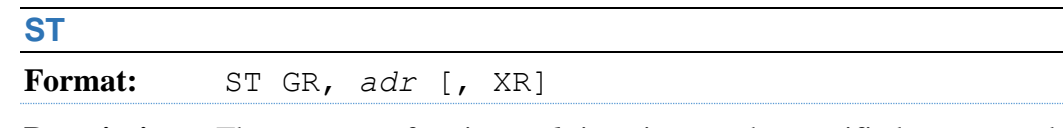

**Description:** The contents of register *adr* is written to the specified memory address.

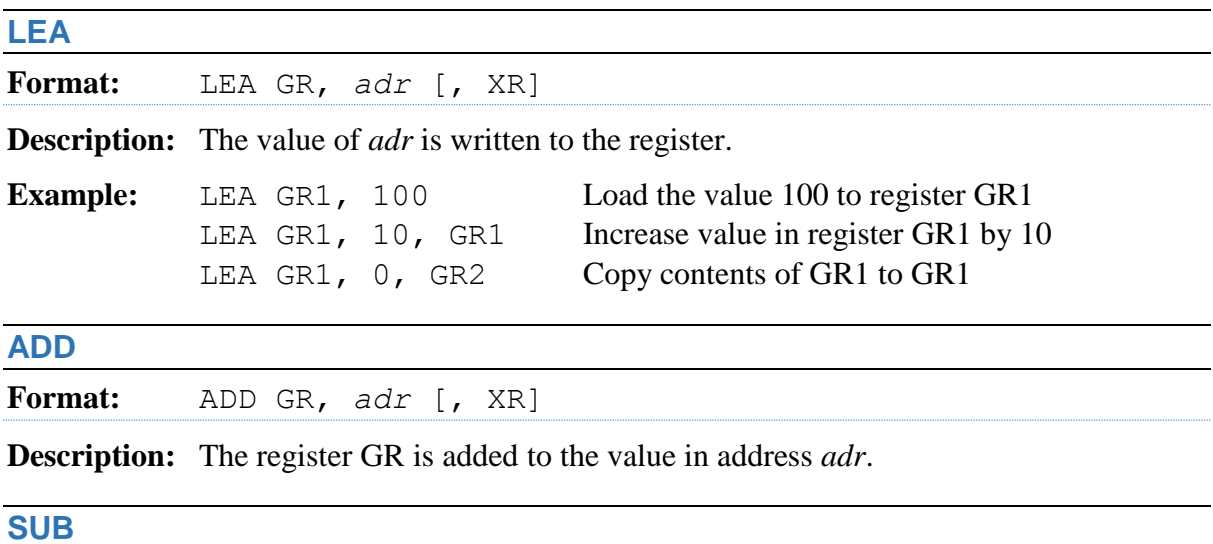

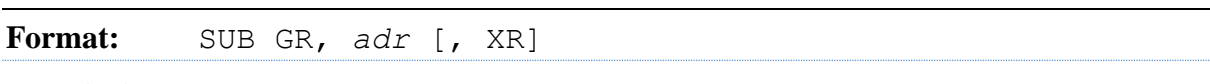

**Description:** The register GR is subtracted by the value in address *adr*.

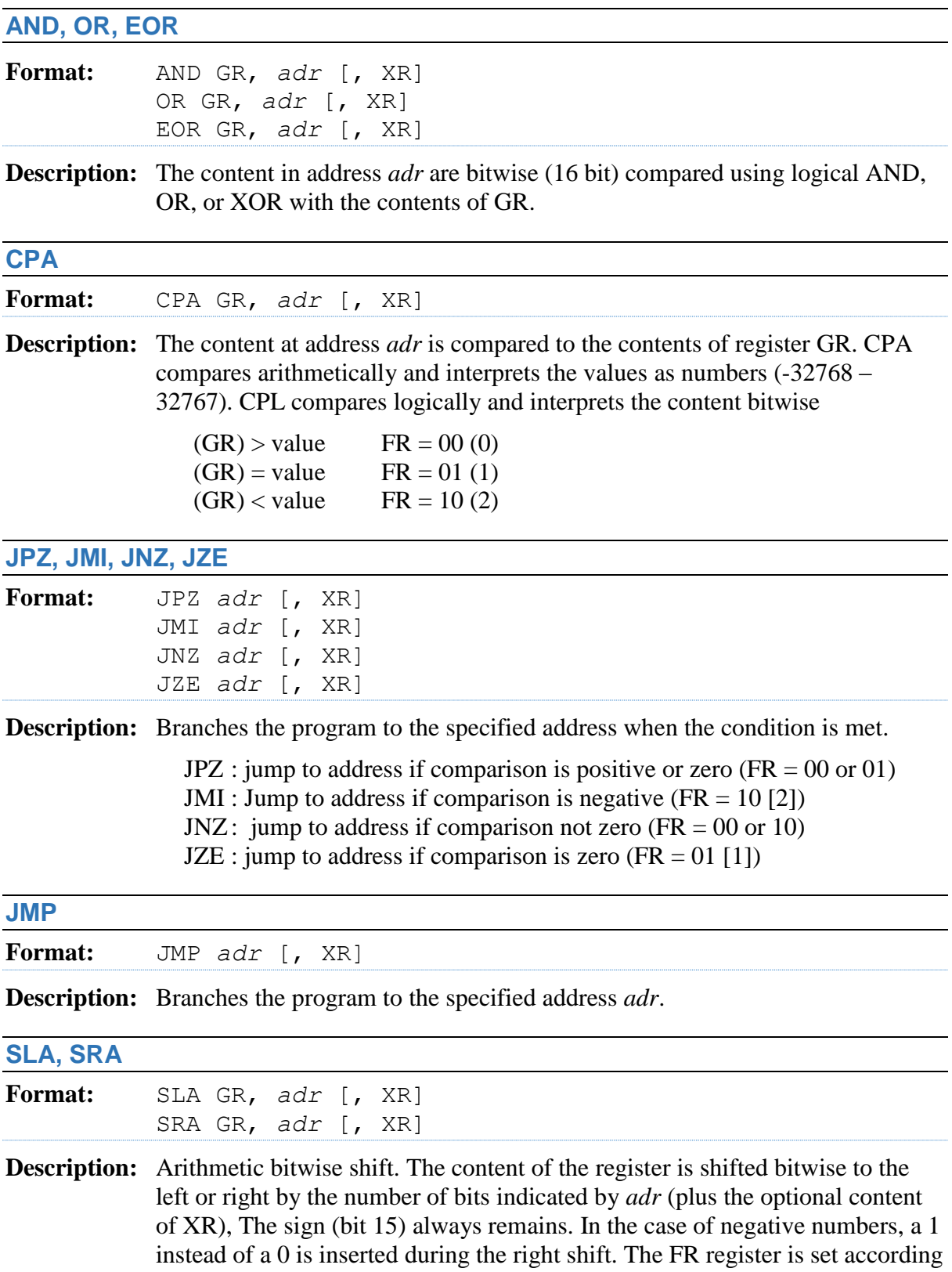

to the result.

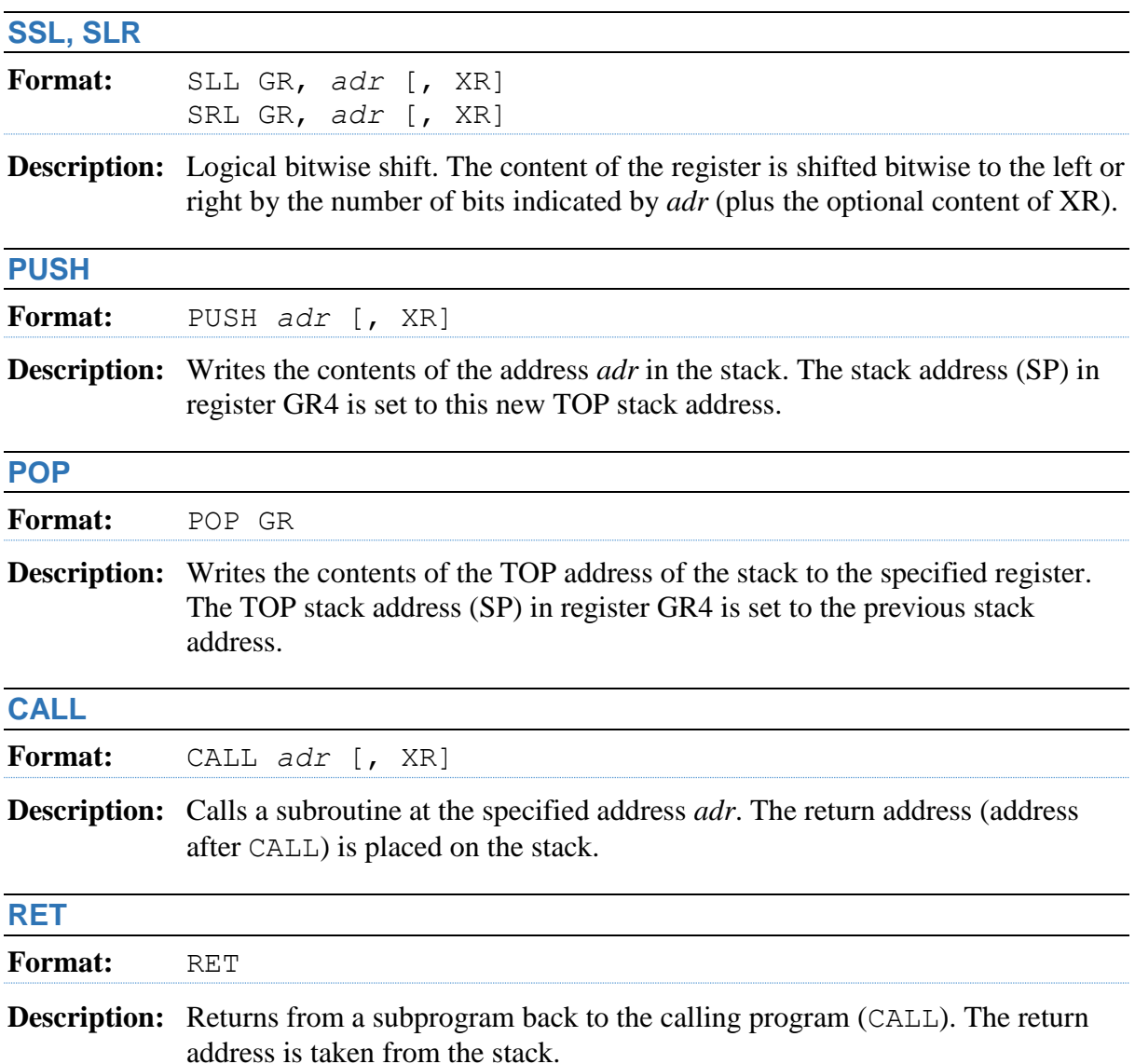

# **9.11.3.Assembler Syntax**

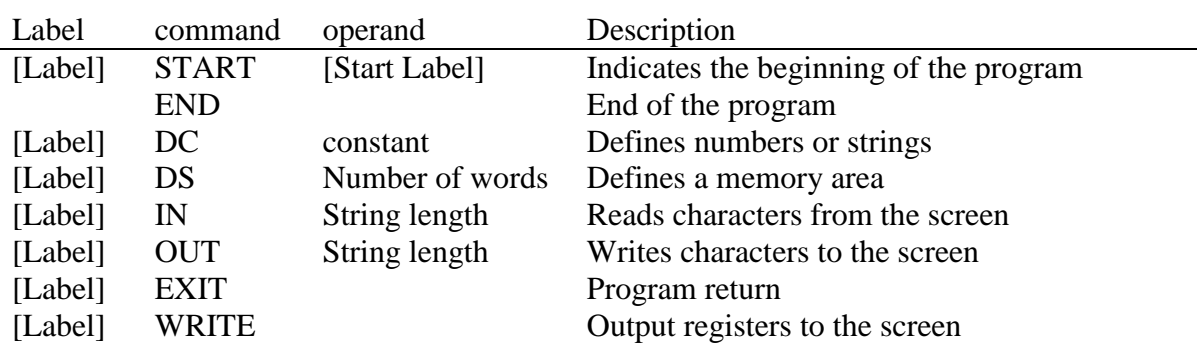

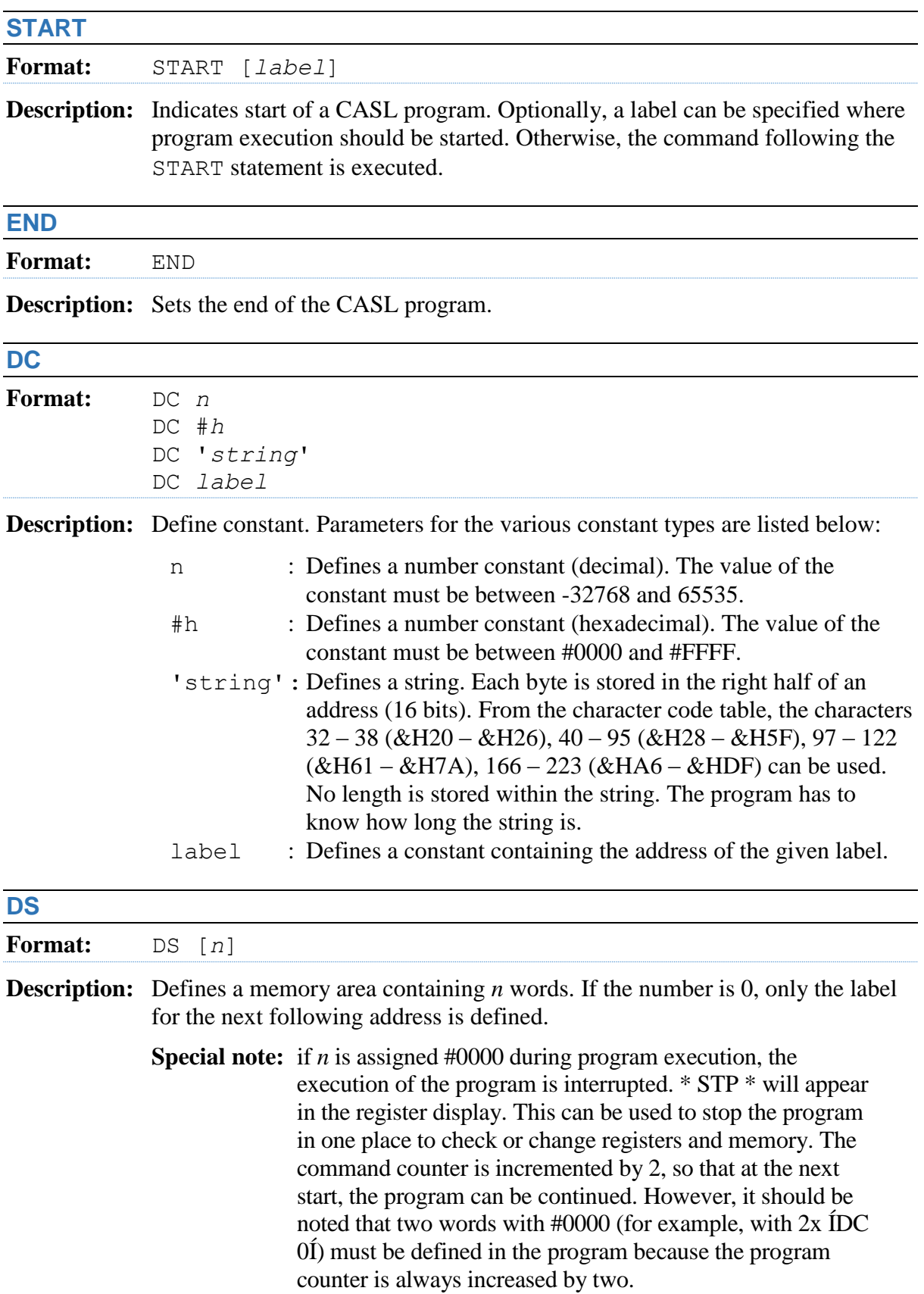

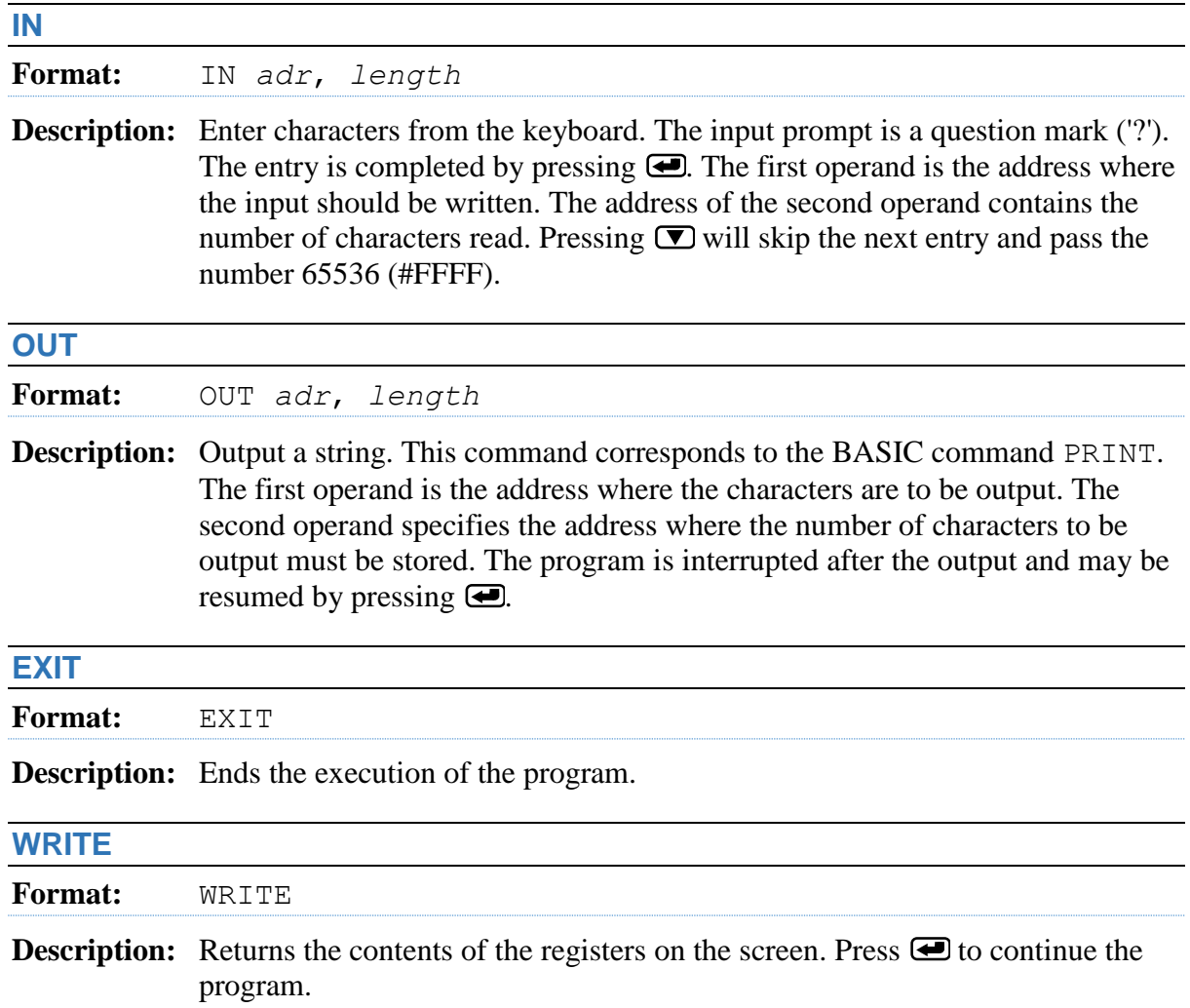

### **9.11.4.Macro Commands**

# **9.11.5.Sample Program**

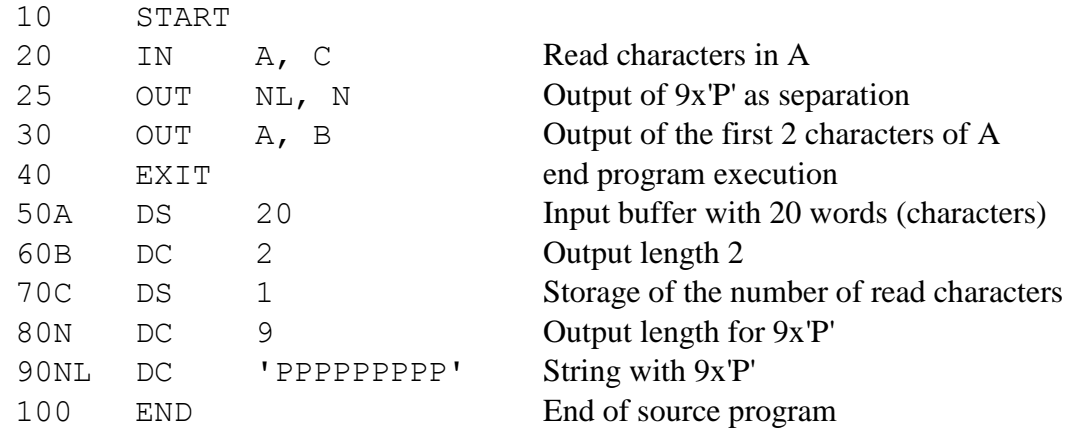

#### Listing of the sample program in memory:

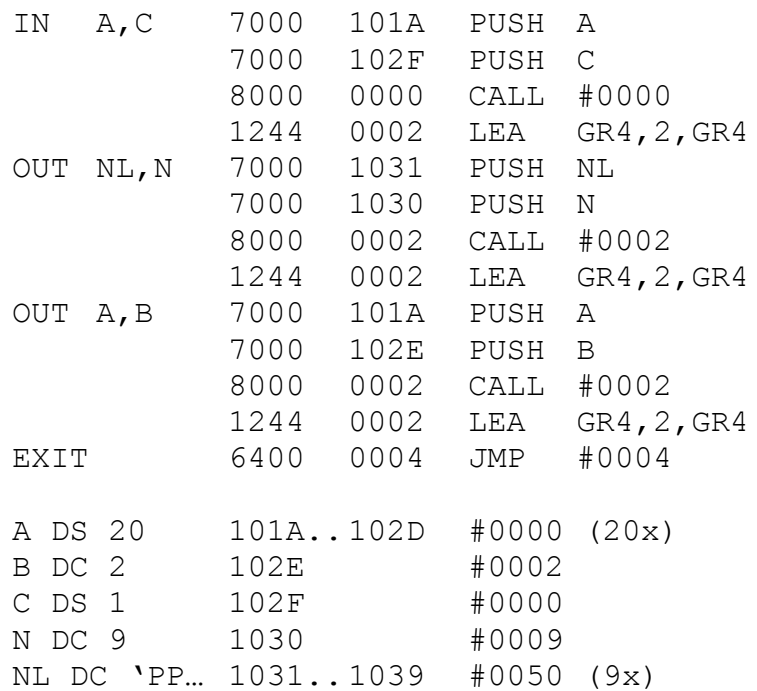
# **10. MACHINE LANGUAGE MONITOR**

With this computer, you can write programs in both machine language and BASIC. The computer has a machine language monitor (hereafter referred to as "the monitor") to assist with programming in machine language. The monitor allows you to enter or issue a specific sequence of commands or execute machine language programs. This section describes the functions of the machine language monitor commands for this computer.

The computer's CPU is a Z80 microprocessor (CMOS Z80A), which is commonly used in most 8-bit computers. There are numerous books available about the Z80 processor, which provide information about the machine language instruction set of the Z80 and other important information. This chapter describes the behavior of the machine language monitor commands, how to create a source program, and how to run it.

## **10.1.Using the Monitor**

Monitor mode is selected by entering MON in **BASIC** mode (**RUN** or **PRO**). The following display appears.

```
MACHINE LANGUAGE MONITOR
*
```
The asterisk (\*) on the display is the command prompt waiting for input. All commands are entered here. All necessary addresses or further data can be entered here after the command. At the end of each line, the entry must be executed by pressing  $\blacksquare$ .

Example:

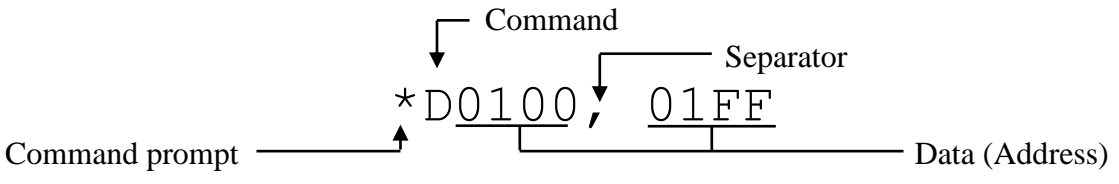

#### **Notes:**

- 1. If memory protection is enabled with a password, the computer cannot be set to monitor mode.
- 2. All addresses and data must be in hexadecimal.
- 3. To separate more than one address or to separate data parts, a comma (,) is used.
- 4. If hexadecimal is not used or another symbol is entered other than the comma, an error occurs (SYNTAX ERROR).
- 5. The monitor mode can be excited by selecting a different mode or by turning the computer off and on again.
- 6. Since machine language is very complicated, it often comes down to program bugs. When running a machine-language program, BASIC programs, data, or other parts of

the computer memory may be destroyed. For this reason, it is recommended that you back up all BASIC programs, data, or other information to a PC before running a machine language program.

7. When using the monitor, accessing anything other than the machine language area (assigned with the USER command) may result in the destruction of BASIC or TEXT programs, destroy data, or cause malfunctions. Be sure to use only the intended machine code area.

## **10.2.Monitor Commands**

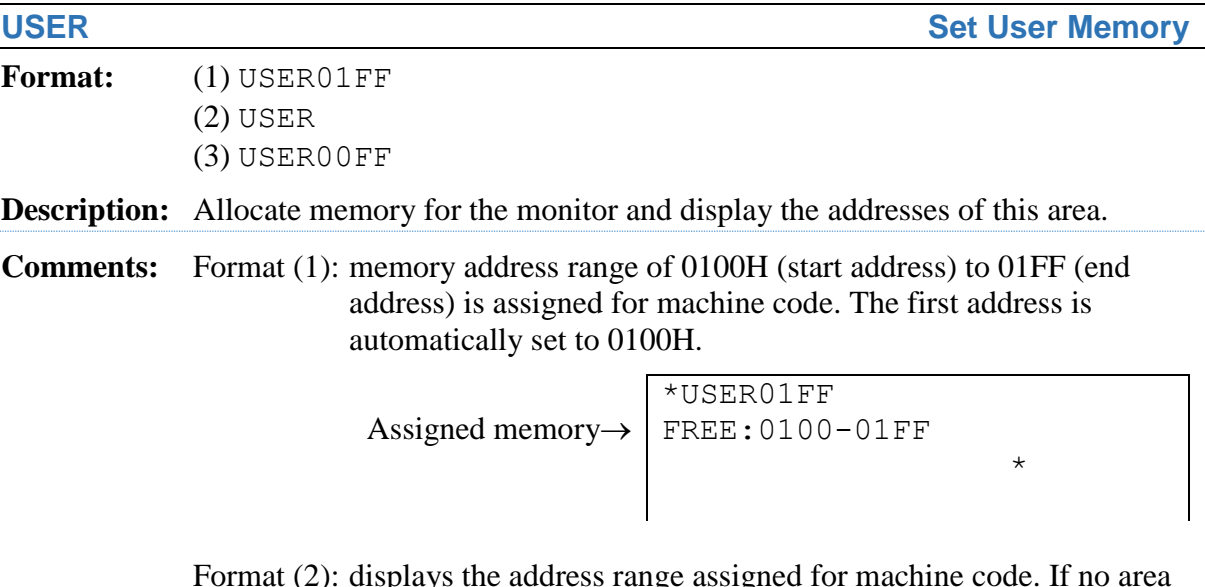

isplays the address **range assigned** has been assigned for machine code, "FREE:NOT RESERVED" is displayed.

$$
\begin{array}{c}\n\star \text{USER} \\
\text{FREE}: 0100-01FF \\
\star\n\end{array}
$$

Format (3): deletes existing machine code assignment from memory and displays the message "FREE:NOT RESERVED".

An error message (MEMORY ERROR) is displayed when an invalid address range for machine code assignment is entered.

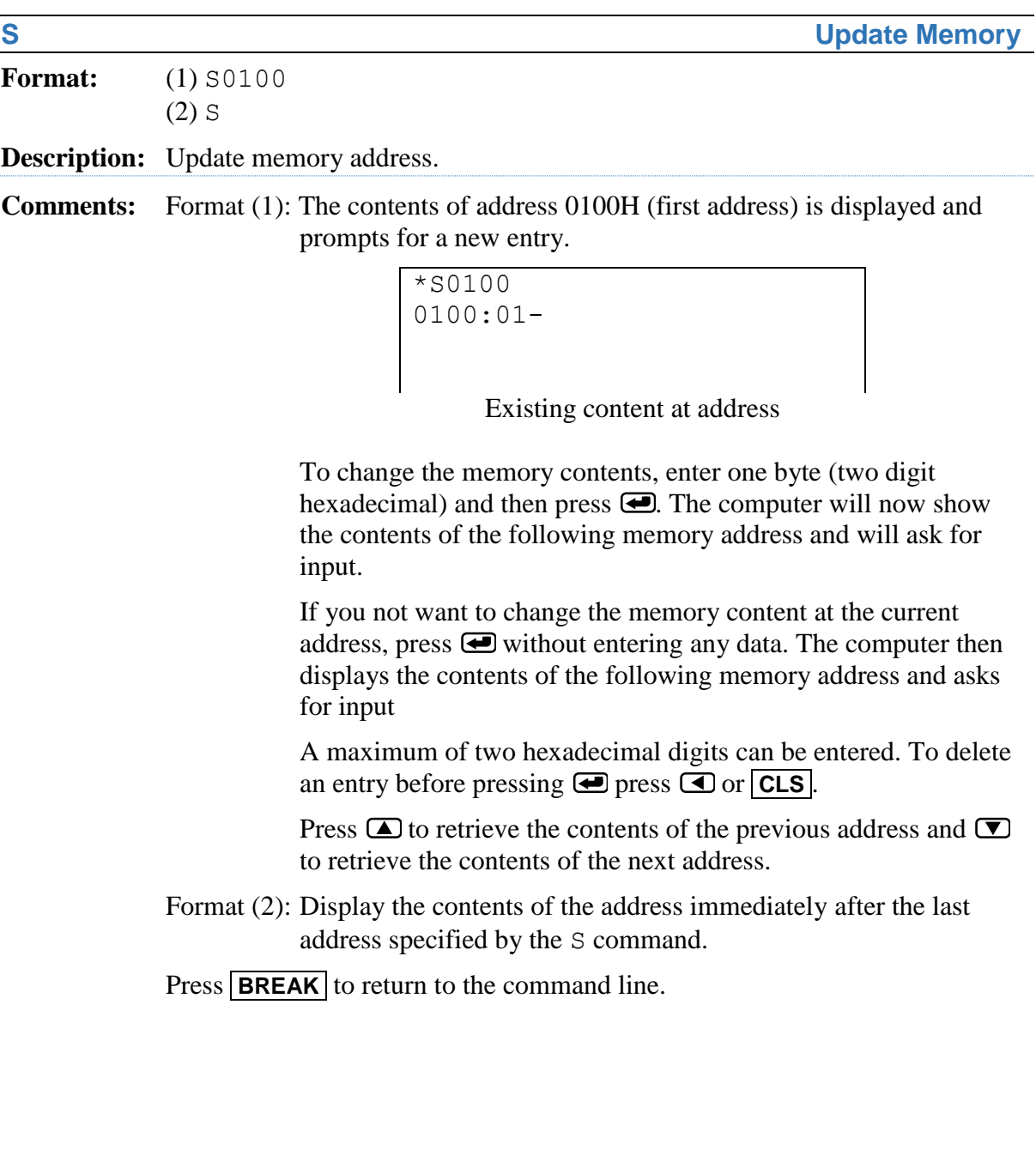

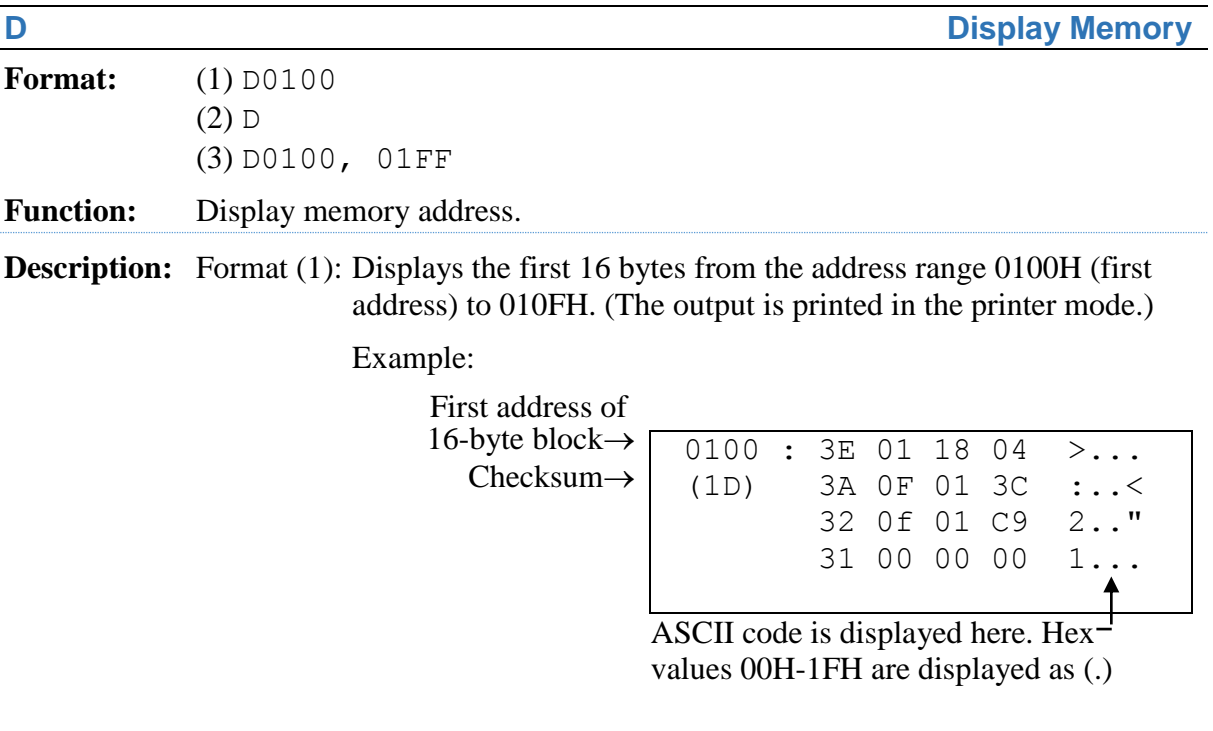

The address range of the memory displayed is set to XXX0H-XXXFH. If the address specified is within a 16-byte block, the entire block which contains the address is displayed. For example, if you specify the address 0104H, the contents of the 16-byte block, in this case 0100H-010FH, is displayed.

Press  $\Box$  to display the previous 16-byte block and to  $\Box$  display the next 16-byte block.

- Format (2): displays the contents of the block that is directly next to the last block displayed with the D command.
- Format (3): When executed in **PRINTER** mode, the computer prints the contents of the areas, 0100H (first address) – 01FFH (last address), in 16-byte increments to the printer. When the output is finished, the command line is displayed.

The printer mode is toggled with the P command (see later) or with  $SHIFT + P \leftrightarrow NP$ .

If the computer is not in **PRINTER** mode, the computer will display the contents of the 16-byte blocks on the screen, beginning with the address 0100H (the first address). The computer does not take into account the last address specified during display.

To return to the command line, press **BREAK**.

Checksum: Checksum refers to the sum of the values of a specific record. This sum is calculated and assigned to a record when that record

is written or displayed. The computer calculates the sum of the contents of a 16-byte block output with the D command and displays the least significant byte of the sum as the result of the checksum. For example, if you manually enter a machine code program that is copied from a printed program, you can check for errors in each 16-byte block by comparing the checksum results with the values of the original program. However, if the program contains more than one error, the checksum may erroneously match that of the original program.

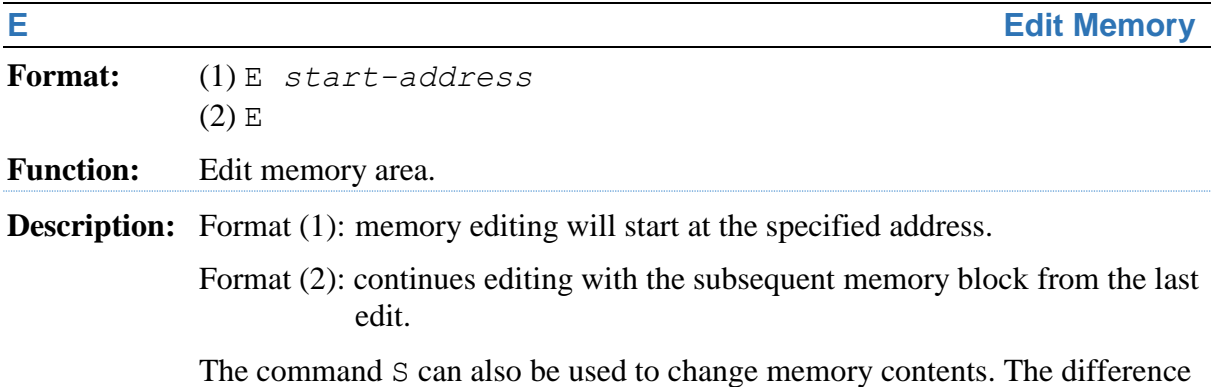

is using the editor is more convenient. The editable range is 0000H – 07FFFH.

Use the cursor keys to move in the memory area.

The data is entered in hexadecimal notation 0-F. In addition to the keyboard, the keypad can be used as follows:

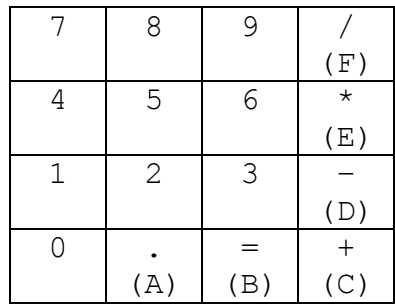

Use the **TAB** key to toggle between hexadecimal input (left) and ASCII input (right). Kana mode is not possible during editing.

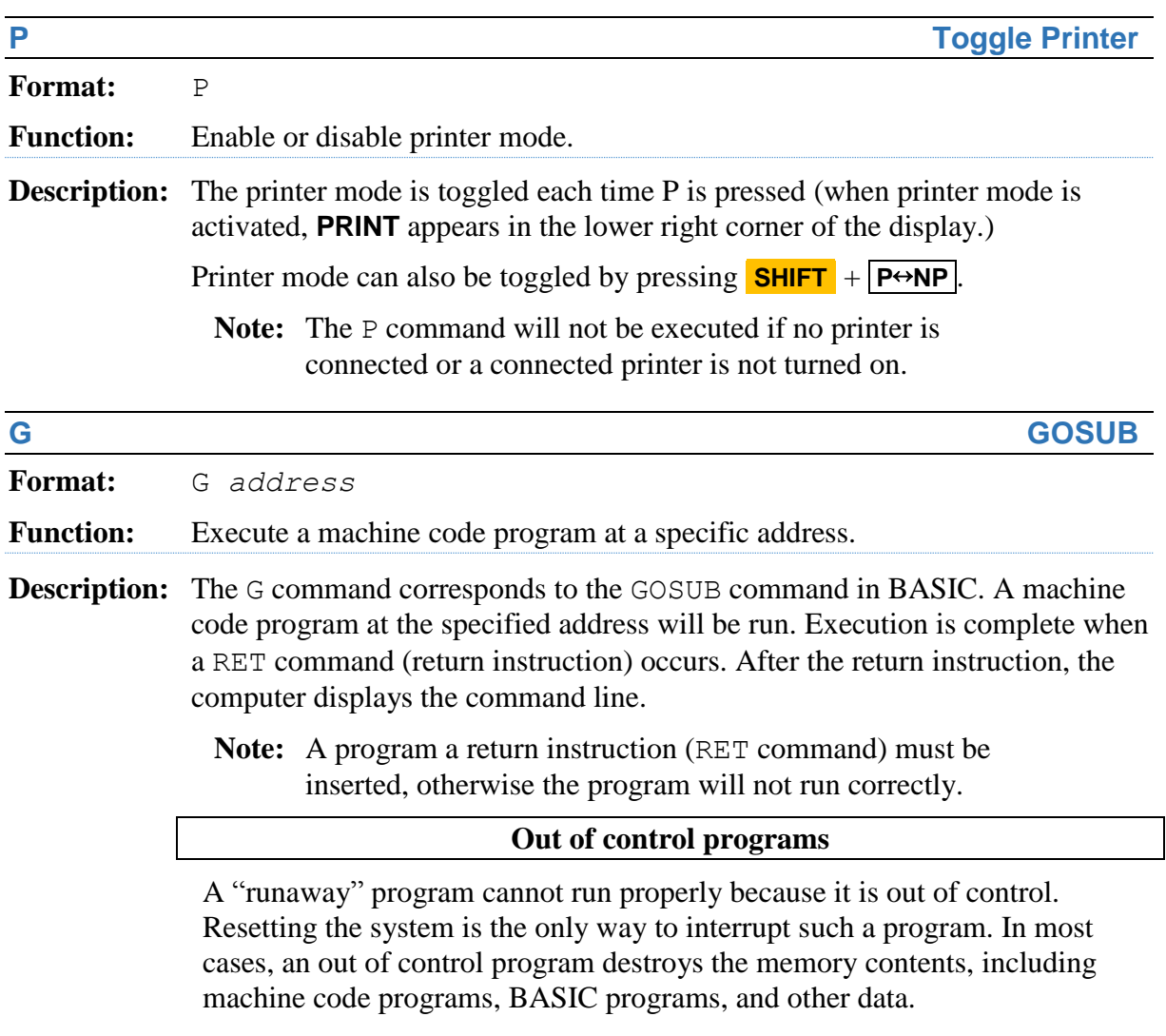

A machine code program can get out of control even if it contains a single bug. For this reason, it is recommended that you save or print all BASIC programs and other information on a PC before running a machine language program.

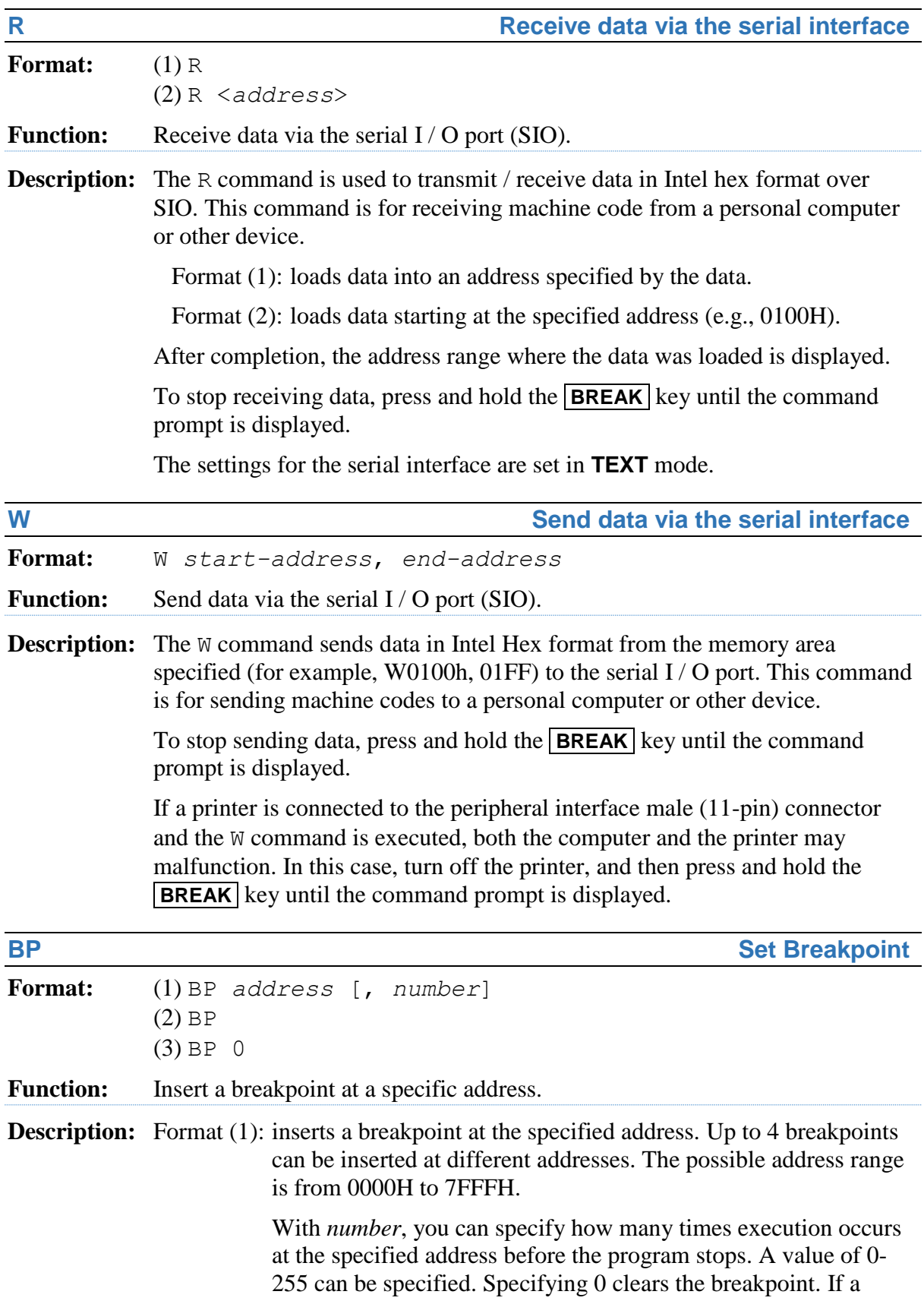

number is not specified, the value is set to 1, meaning that execution is stopped when the breakpoint is reached for the first time.

When attempting to enter a fifth breakpoint, the first breakpoint is deleted. Therefore, there can never be more than four breakpoints in a program.

A breakpoint should be inserted at an instruction address (OP code). If the breakpoint is inserted at an operand address, the program cannot read the breakpoint and will not run properly.

Format (2): displays the address of the breakpoint. If no breakpoint has been inserted, only the command prompt (\*) appears on the following line.

Format (3): all existing breakpoints are deleted.

A breakpoint becomes inactive after execution, so if there is a breakpoint within a program loop, it will only be activated at the first or  $n<sup>th</sup>$  (according to number) execution of the loop. It can be reactivated with the G command.

The computer maintains breakpoints that were set when the monitor was last used. If the computer is set to Monitor mode from another mode, these breakpoints can be re-enabled with the G command.

**Note:** The contents of an address that contains a breakpoint are temporarily replaced with "F7H" while the program is running. If the RESET switch is pressed before activating the breakpoint, the contents will remain "F7H". In this case, replace "F7H" with the original contents.

## **10.3.Error Messages in Monitor Mode**

operation

OTHER ERROR Other mistakes.

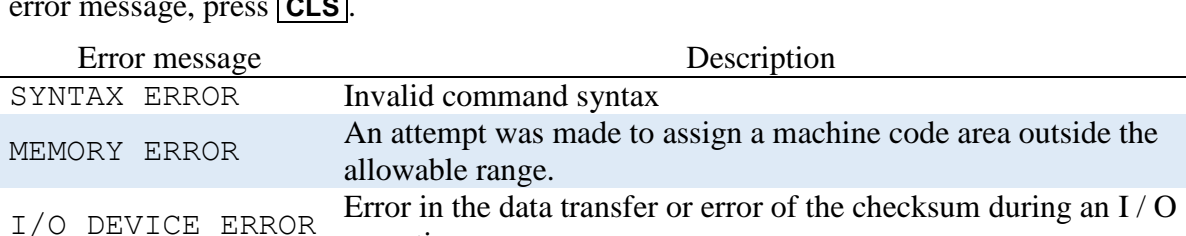

Following is a list of error messages that are displayed during monitor mode. To clear the error message, press **CLS**.

# **11. ASSEMBLER**

The following is a list of specialized vocabulary frequently used when dealing with machine language programs.

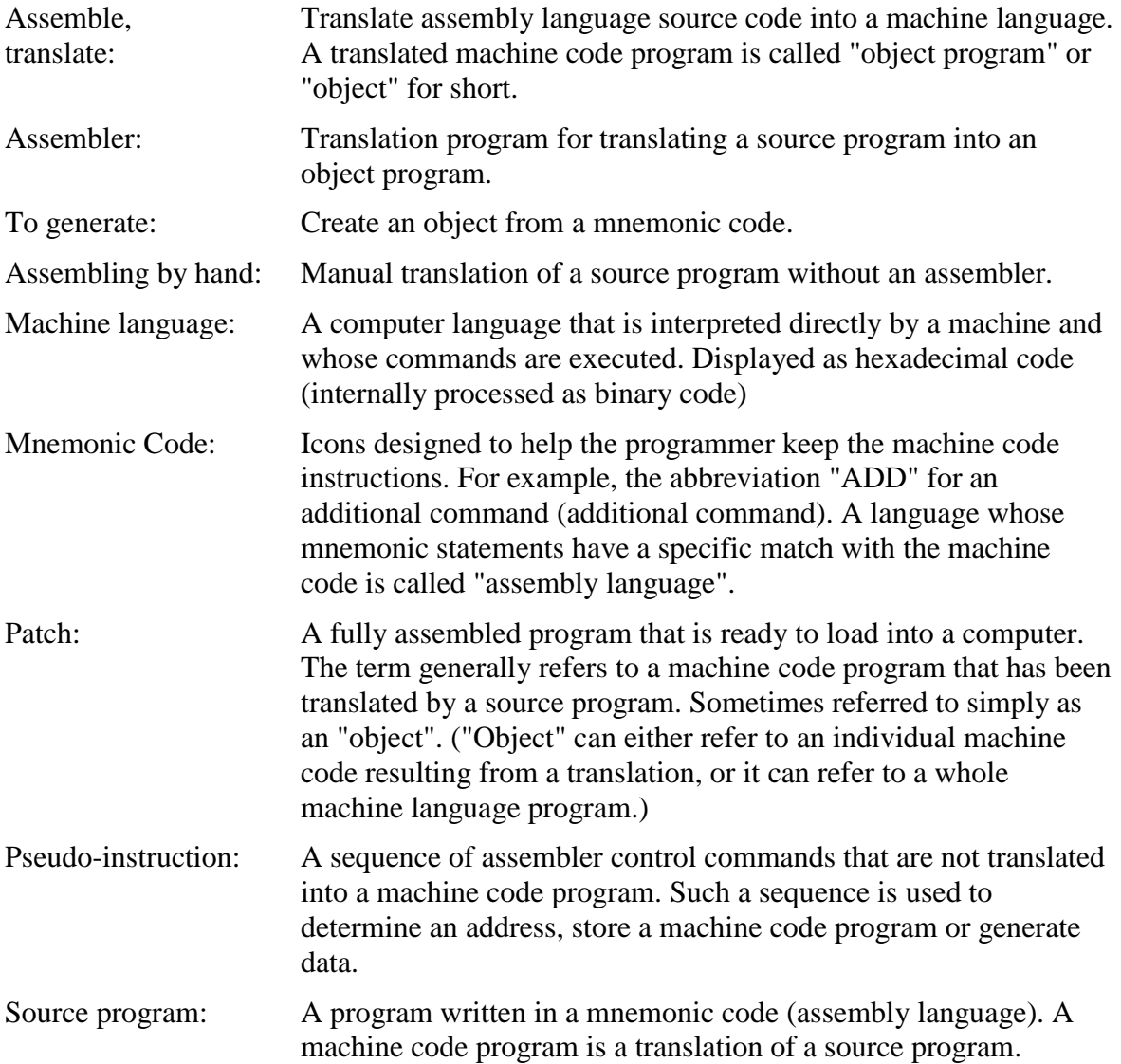

## **11.1.Programming with the Assembler**

An assembler program is translated into object code (the machine code program). However, error conditions can occur during program execution. If the machine program contains one or more bugs, the following error states may occur:

• The program is stuck in an infinite loop and stops responding to keypresses. To interrupt the endless loop, press the **RESET** button.

- The program will display random or nonsensical characters or show other issues. In some cases, the program may be stopped using the **BREAK** button, but in other cases, the **RESET** button must be pressed.
- Parts or the whole program will be destroyed or lost. In this case, there is a memory error. It can also lead to the destruction of source programs (TEXT), BASIC programs or all data on the computer, including the machine code program.

These problems can occur individually or simultaneously. If any of these problems occur and you cannot determine what is happening, press the **RESET** key to clear all memory. Problems (1) and (2) are called "runaway programs". A brief guide to programming the Z80 processor can be found in **APPENDIX L**: Z80 [PROGRAMMING .](#page-306-0)

### **11.1.1.Example Program**

The following program loads the hexadecimal numbers 20H – 9FH to memory addresses 0400H – 477FH (the H at the end indicates that it is a hexadecimal notation):

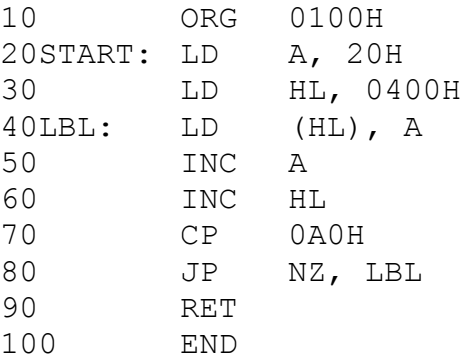

**Note:** One or more spaces can be inserted with the **SPACE** or **TAB** key.

Description of the example program:

- 10: (Load the object starting at address 0100H).
- 20: Load 20H into the register A.
- 30: Load 0400H into the register pair HL.
- 40: Load content in register A into an address specified by register pair HL
- 50: Increase the value of register A by one and load the result into register A.
- 60: Increase the value of register pair HL by one and load the result in HL.
- 70: Compare the contents of register A with the value A0H (A0H-content of A).
- 80: If the result of the last operation is not zero (content of  $A \neq A$ 0H), jump to the label LBL (the label is translated into address 0105H).
- 90: Return from the subroutine.
- 100: (end of source program).

Lines 10 and 100 of this source program are called pseudo-instructions. They are used to control the assembler and are not converted into machine codes (objects).

**Note:** After entering all the lines of this example program, double check for errors. Before assembling the source program, a memory block must be

assigned to store the machine code, otherwise it is not possible to assemble the source program.

### **11.1.2.Assign Machine Code Area**

To assign a machine code area, the USER command is used in monitor mode.

First, monitor mode is selected. **.BASIC. MON**

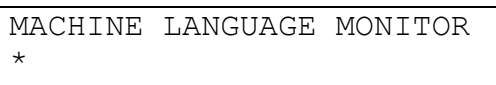

Next, memory is allocated for machine code with the USER command. In this example, a block of memory from 0100H to 04FFH is allocated.

USER 04FF

MACHINE LANGUAGE MONITOR \*

The computer displays the assigned machine code area (user area).

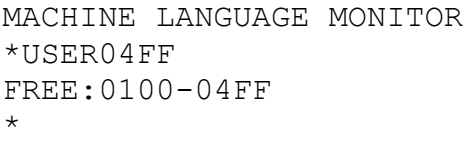

#### **11.1.3.Assemble Source Program**

The source program of this example can be converted into machine code.

Select the assembler function **SHIFT** + **ASMBL** (The size of the work area may be different than that shown in this example.)

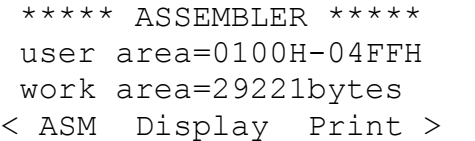

Press **A** to start assembling.

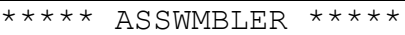

--- assembling ---

When the assembly is complete, a screen similar to the one shown on the right appears.

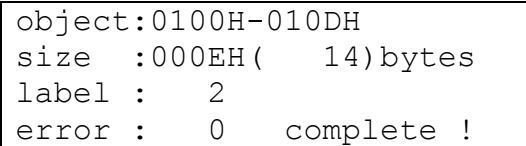

If an error occurs during the assembly, the computer displays the corresponding error message and the line number at which the error occurred. In this case, go back to the editor and correct the source program.

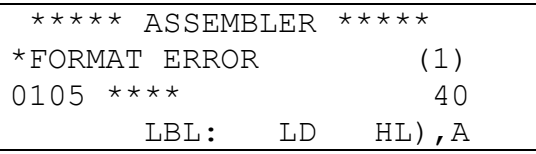

### **11.1.4.Check Generated Object Program**

The generated object program is checked with the monitor. The program is stored from 0100H to 010DH.

Enter **MONITOR** mode. Press **.CLS.** (or **.BASIC.**  $MON$   $\bigoplus$ ).

Display the object program with the D command:  $D0100 \oplus$ . The computer displays the mapped dump of the object program.

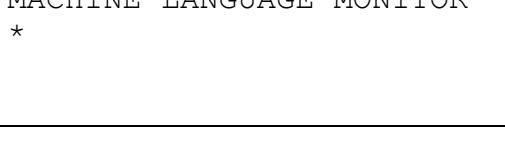

MACHINE LANGUAGE MONITOR

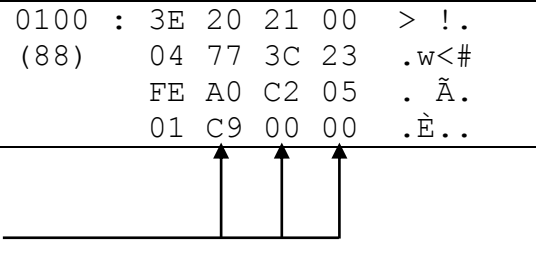

**Note:** Prior memory contents can be seen starting at  $010DH$  (C9). (88) is the checksum.

### **11.1.5.Run Object (Machine Code) Program**

Now the generated object program can be run. The monitor command G (GOSUB) is used.

 $*G0100$ 

\*

Display the command prompt for **MONITOR** mode.

**.BREAK.**

Use the G command to run the object program:  $G0100 \blacksquare$ 

After execution, the command line of the monitor is displayed.

The result of the program execution is checked:  $D0400 \blacksquare$ 

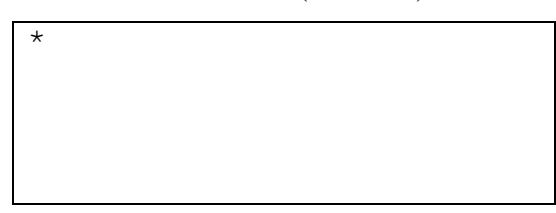

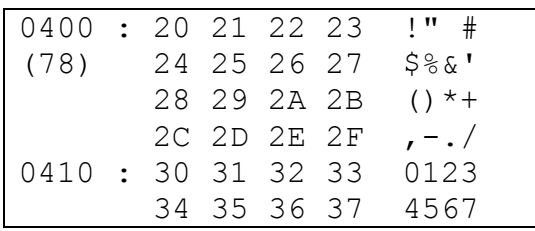

 $\blacksquare$ The hexadecimal numbers 20H to 9FH were written to the address range 0400H to 047FH

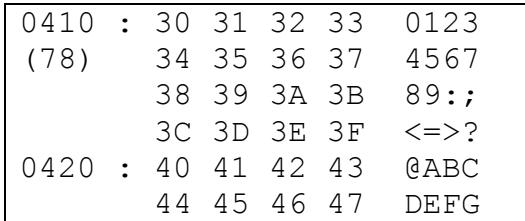

## **11.2.Coding / Editing a Source Program**

The assembler translates (assembles) the source program stored in the TEXT area into a machine code program. The assembled machine code program is sequentially loaded into a memory area starting at the specified address.

This section describes the conventions and rules (input formats, etc.) used when creating a source program.

### **11.2.1.Source Program Format**

Each line of a source program usually contains a single statement. A program generally consists of a few lines. Assembly language source code begins with an ORG statement and ends with an END statement (the ORG and END statements can be omitted).

Example:

10 ORG 0100H  $\ddot{\mathbf{r}}$ 100 END

The ORG instruction is used to specify the first address of the memory area in which the generated machine code program is to be stored. This means that the lines of the machine code program are stored in order, starting from the address determined by the ORG instruction. If no address is determined, the computer uses 0100H as the first address. The END statement indicates the end of the source program. The computer stops assembling when it reaches this statement.

These instructions serve to control the assembler; they are not converted into a machine code.

### **11.2.2.Line Format (Instructions)**

Each line of the source program consists of a line number, a label, a command, an operand, a comment, or a pseudo-command.

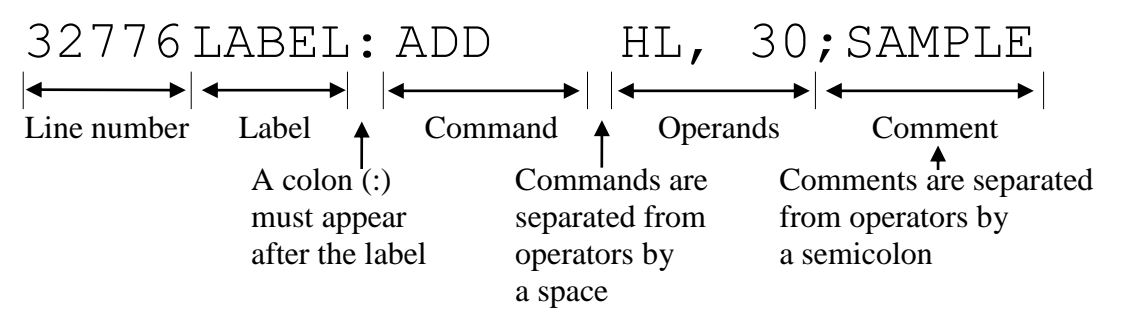

One line can consist of up to 254 characters, including the comment. Small and capital letters are processed like capital letters, except when they are used in operands or comments.

*Line Number*

If a line number outside the allowable range of 1 to 65279 is entered, the error message "LINE NO, ERROR" will be displayed.

*Label*:

A label can be inserted directly after the line number (there must be no empty space between the line number and the label, otherwise an error will occur). Labels can consist of up to six characters. If there are more than six characters, an error occurs.

The following characters can be used for labels:

- Letters: A to Z (a to z are read like A to Z).
- Numbers:  $0$  to  $9$
- Symbols:  $[0, 1, \emptyset, ?]$ , and

The first character of a label must be a letter or a symbol (a number cannot be distinguished from the line number).

A label using the same characters or pairs of characters as the following registers or condition codes cannot be used:

- 1. Single register: A, B, C, D, E, H, L, I, R
- 2. Register pairs: AF, BC, DE, HL, IX, IY, SP
- 3. Condition code: NZ, Z, NC, C, PO, PE, P, M?

A label must be followed by a colon (:), otherwise an error will occur. An exception is the definition of a value for a label with the pseudo-command EQU; in this case, no colon must follow the label.

If no label is required, one or more spaces must be inserted between the line number and the following command word. To insert spaces, use the **SPACE** or **TAB** key.

*Commands (OP code)*

A Z80 command can be entered as a mnemonic symbol. Other pseudo-instructions can also be inserted here. A command is part of a statement called statement code or OP code.

The command entered must be separated from the following operand by one or more spaces. To insert spaces, use the **SPACE** or **TAB** key.

*Operand field*

Operands are registers, addresses or constants used in executing instructions. Each operand can consist of up to 32 characters and are separated by commas (,). The following types of constants can be used as operands:

#### *Numeric constants*

Binary, decimal or hexadecimal numbers:

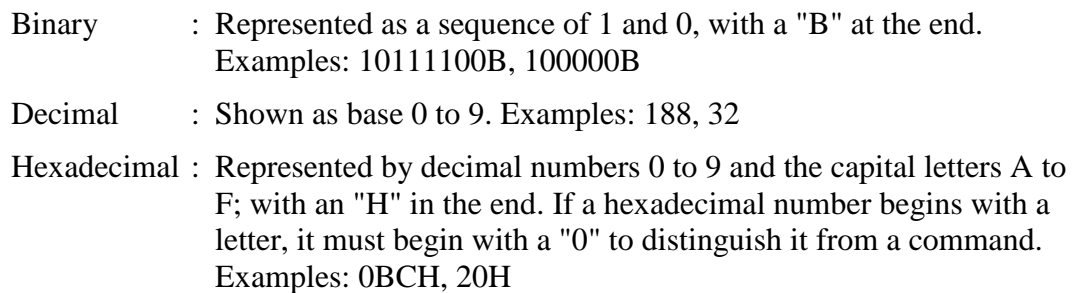

#### *String constants*

Character strings for operands must be in single quotes (') be included. ASCII representations of characters are used as constants in operands. For example:

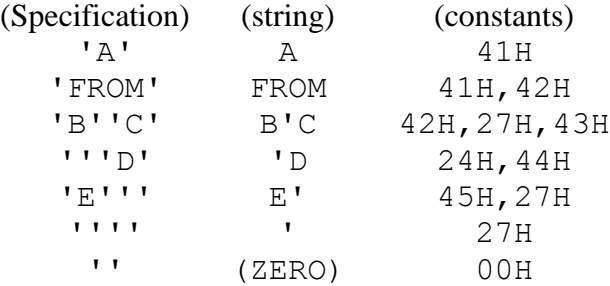

*Label constants*

If a constant is defined for a label with the EQU command, this label can be used as a constant in an operand. Expressions (including arithmetic operators) can be used as operands. The following characters and arithmetic operators can be used in operands, however, no operator takes precedence over another.

Signs: positive  $(+)$ , negative  $(-)$ Operators:  $*, / , + , -$ 

The computer performs internal operations with 16-bit data. A capacity overrun is ignored (no error occurs). The object is generated with an 8-bit or 16-bit result.

For statements with expressions, the computer does not check for the correctness of the expression.

Examples: LD A,  $4142H \rightarrow$  Read as LD A,  $42H$ DB 1234H -> Read as DB 34H?

*Comments*

Each line of a source program can be followed by a comment, separated by a semicolon (;). The part of the line from a semicolon to the end of the line is considered a comment and not translated into machine code (object),

### **11.2.3.Deleting a Source Program**

Display the main menu in **TEXT** mode and press  $\boxed{D}$  to select the delete function. The computer asks for security whether the content of the TEXT area should be deleted. (If no program is stored in the TEXT area, the computer does not respond to pressing  $\boxed{\mathbf{D}}$ .)

TEXT DELETE OK? (Y)

To delete all information in the TEXT area, press the  $\boxed{Y}$  key. The computer returns to the main menu of the TEXT mode. Pressing a button other than  $\boxed{\mathbf{Y}}$  returns the computer to the TEXT mode main menu without erasing anything.

### **11.2.4.Entering a Source Program**

Display the main menu in **TEXT** mode. Press  $\boxed{\mathbf{E}}$  to select the edit function.

Pressing  $\Box$  or  $\Box$  will scroll the contents of the TEXT area, for example, a source program. If nothing is saved, the display does not change. A new program cannot be loaded into the TEXT area until the existing content has been completely deleted. Press **BREAK** to return to the main menu, select the Delete function, and clear the contents of the TEXT area.

Follow the steps described in the above section to delete a source program.

- 1. Enter the line number
- 2. If no label is required, one or more spaces can be inserted by pressing **.TAB.** or **SPACE**. The cursor moves back to the input field for commands. A label is entered immediately after the line number, without a space. The label must end with a colon (:). After the colon, one or more blanks can be inserted as desired.
- 3. Enter a command. If an operand follows the instruction, it must be separated from the instruction by one or more spaces (press .TAB. or .SPACE.).
- 4. Enter the operands. Operands are separated by commas (,).
- 5. If you want to annotate this line, a semicolon (;) must be entered before the comment.
- 6. After entering the entire line, press  $\bigodot$  to save the line. The cursor disappears after is pressed.

To enter additional lines, the above steps are repeated.

## **11.3.Assembler Functions**

This section describes in detail how to assemble a source program entered in TEXT mode. This assumes the example program is already loaded in the computer.

### **11.3.1.Assembler Menu**

In order to assemble a source program, the assembler has to be activated.

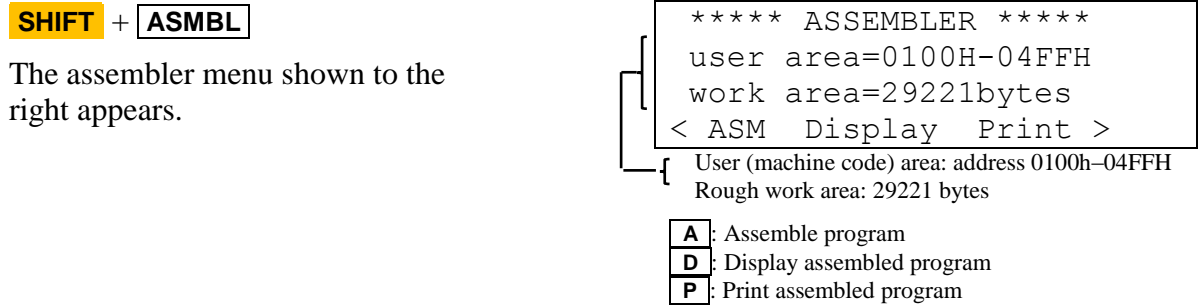

The menu shows the assigned machine code area on the second line. To assign the machine code area, the USER command is used in **MONITOR** mode. If no machine code area has been assigned or the area is too small to save the object, an error message (NOT RESERVED or USER AREA OVER) is displayed during assembly. In this case, use **BASIC** MON  $\bigcirc$  to select the monitor mode and assign or enlarge the machine code area with the USER command.

The third line of the assembler menu specifies the size of the existing work area in bytes. This shows the byte count of the free area in memory. The value corresponds to the number obtained with the FRE command from BASIC.

The workspace required for the conversion process is automatically assigned in free space. If the workspace cannot be assigned, a WORK AREA OVER error message will be displayed. In this case, increase the free space by deleting existing BASIC programs or other data, or reduce the machine code area.

**Note:** An error occurs if there are less than 307 bytes of free space while the computer is in **ASMBL** mode. If a source program contains labels, the assembler provides a label workspace with the necessary size. An error occurs if the assembler cannot assign this necessary area.

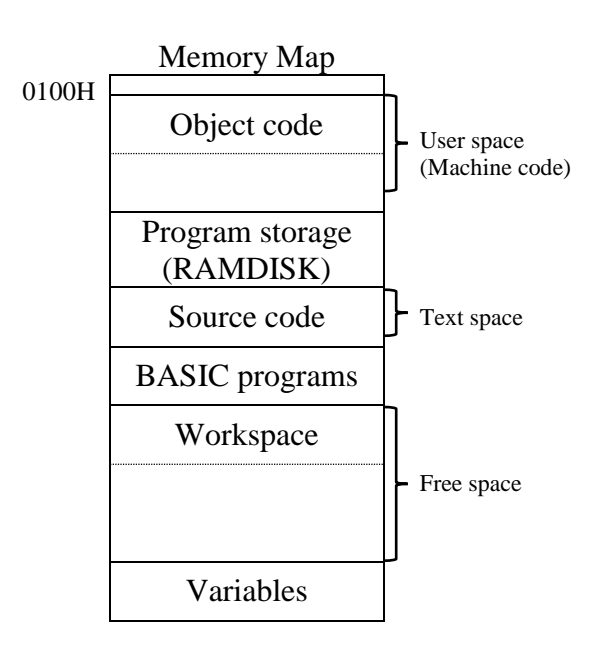

### **11.3.2.Assembling**

#### **Successful Assembly**

To start assembling, press **A** while the assembler menu is displayed.

\*\*\*\*\* ASSEMBLER \*\*\*\*\*

--- assembling ---

During operation, "--assembling--" is displayed. At the completion of the process, "complete !" is displayed as well as the object area, size of the object code, the number of labels, and the number of errors.

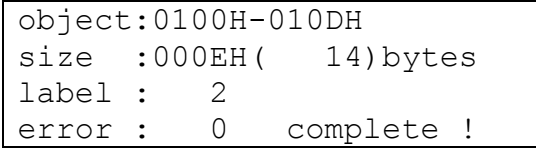

Press **CLS** to return to monitor mode. In **MONITOR** mode, you can check the assembled object program with the  $\triangle$  command or have it executed with the  $\triangle$  command.

#### **Unsuccessful Assembly**

If an error is found in the source program during assembly, the assembler ends the process and displays a corresponding error message and the line number where the error was found. To continue assembling, press  $\Box$ .

For example, assume that the example program contains an error in lines 50 and 80:

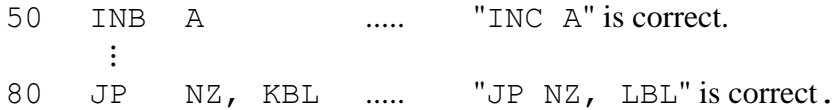

Press the  $\overline{A}$  key while the assembler menu is displayed to assemble the program with the specified errors.

When the first error is found, the error message shown on the right is displayed

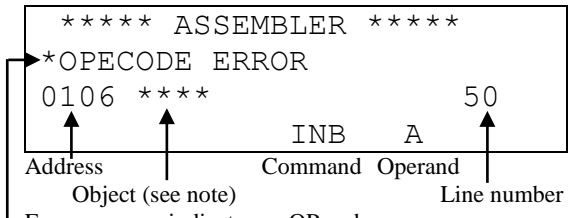

Error message indicates an OP code error.

**Note:** When the assembler cannot generate correct object code because of an error in the source program, a series of asterisk will be displayed after the corresponding address.

Press  $\blacksquare$  to continue assembling. Now the error message for the second error is shown in line 80.

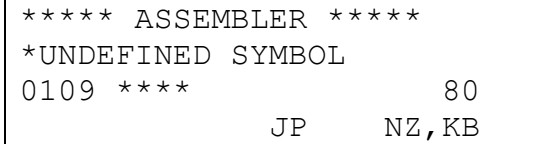

Error message (an undefined symbol is used for a label)

Press  $\blacksquare$  again. The last screen of the assembler appears, but this time without the message "complete !".

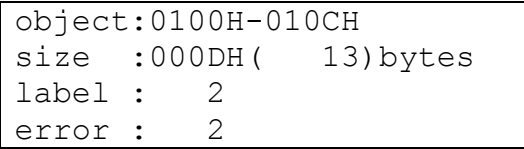

At the last screen, press **CLS** to return to the assembler menu.

**Notes:** The assembler ignores the statement from line 50 and assumes that the label of line 80 specifies the address 0000H. At this point the example program is assembled.

If an error is found in the source program, the generated object code also has errors. When executing the object program, the program may become out of control or destroy the memory contents. The source program must be corrected and reassembled, so that the object program can run without error.

#### **Displaying the Object Code**

With the display option, the object program can be checked before the source program is compiled. The assembler log contains the machine code program to be generated, its addresses and further object information.

Pressing **D** while the assembler menu is displayed displays the first line of the assembler log. Pressing  $\Box$  will display subsequent lines for review. Load the above sample program if it is not already loaded and check its assembled object code.

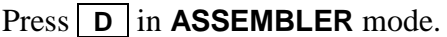

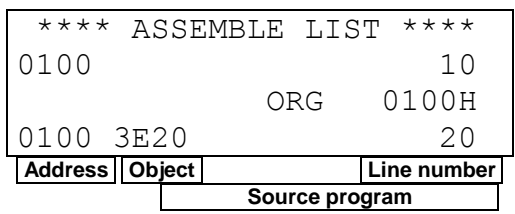

If the object field is empty, no object is generated. If there are more than 8 digits of machine code, the remaining digits are shown on the following line.

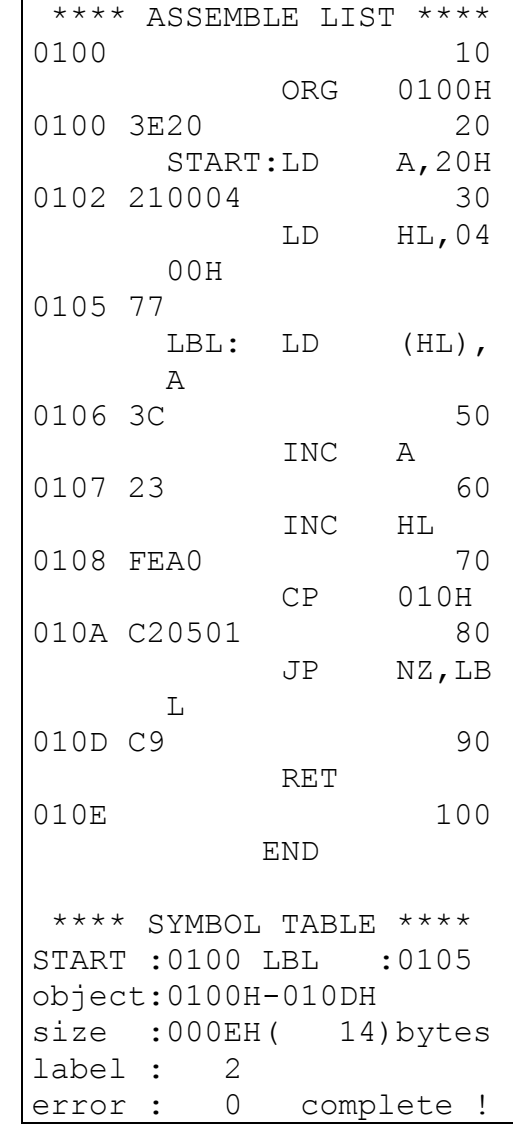

Press  $\blacksquare$  several times to see the subsequent lines of the assembler log.

The values assigned to the labels are in hexadecimal.

**Notes:** Press **CLS** to return to the assembler menu.

You can check the assembler log with the display option. However, the object code of the source program cannot be loaded into the machine code area. To load the object code, the source program must successfully assembled.

#### **Printing the Assembler Log**

The assembler log can be printed out with the print command in the assembler menu. Connect the optional CE-126P printer to the computer, switch on the printer and press  $\boxed{\mathbf{P}}$ while the assembler menu is displayed.

**Notes:** If the printer option is selected without the CE-126P printer connected or turned on, an error message will appear (\* PRINTER ERROR). In this case clear the message with **CLS** and check the printer.

The assembler log is printed, regardless of whether **PRINT** is displayed in the lower right side of the display.

After printing, the assembler shows the final assembler screen. Press **CLS** to return to the assembler menu.

The log will be printed identically to how it is shown on the display.

To cancel the printout, press and hold the **BREAK** button until the printer stops. The display will show " $-\text{break}$ -". Press  $\overline{\text{CLS}}$  to go back to the assembler menu.

#### **Sending the Assembler Log to the Serial Interface (SIO)**

The assembler log can also be sent to the serial interface by entering  $\boxed{\mathsf{L}}$  in the assembler menu. The operation is identical to the Print operation (see above).

**Note:** In contrast to the other assembler menu commands, the L command is not listed on the screen.

## **11.4.Assembler Pseudo-Instructions**

Pseudo-instructions are used to control the assembler itself and are not converted into machine code. This computer knows the following pseudo-commands:

- ORG: Specifies the first address of the machine code area.
- DEFB/DB/DEFM/DM, DEFS/DS, and DEFW/DW: define data within the operand.
- EQU: define label values.
- END: indicates the end of the assembly program.

The following describes some of the conventions and rules used in the explanation of the pseudo instructions.

Expression:Expressions can be numbers, formulas, labels, or "strings."

- Formulas :Formulas can be numbers, labels, or any arithmetic expressions that use numbers or labels.
- {} :When multiple elements are combined by a curly brace, only one of these elements can be selected.
- [] :An element within square brackets denotes an optional instruction.
- [] ... :Ellipses after square brackets indicate that the element is optional and can be repeated.

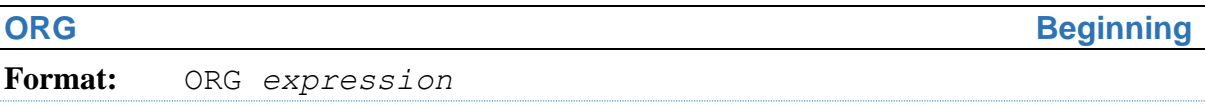

**Description:** Specifies the first address of the machine code area. The expression determines the first address of an area in which the generated machine code is stored. The machine code program is sequentially loaded into memory starting at the address determined by this expression.

> If the source program does not contain an ORG statement, the assembler takes the statement 'ORG 100H'; This makes 100H the first address from which the machine code is stored.

Example: ORG 0400H This instruction stores machine code starting at address 0400H.

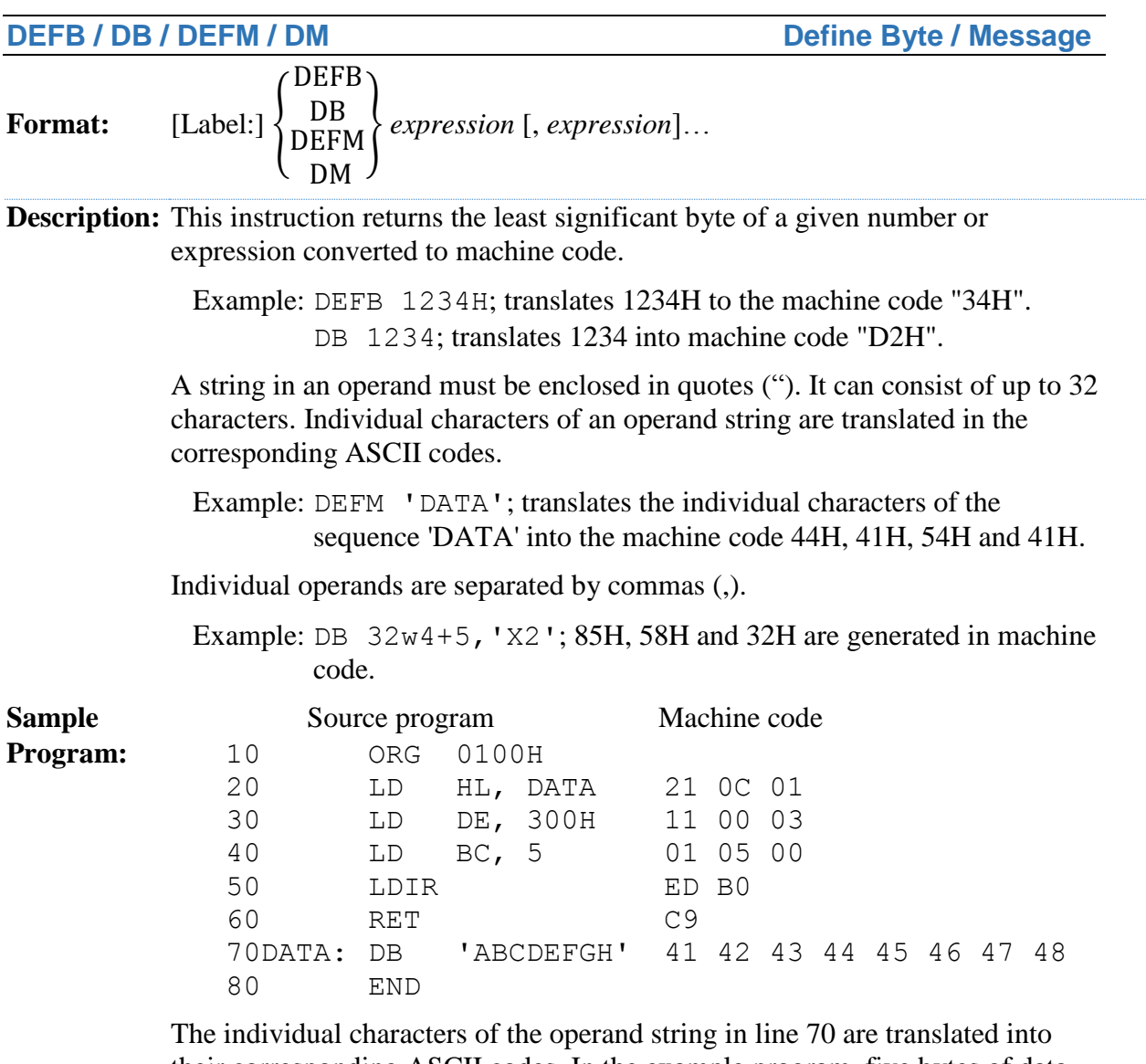

their corresponding ASCII codes. In the example program, five bytes of data are located in an area whose first address is specified by the label DATA; they are copied to an area starting with address 300H. This means that the data 41H, 42H, 43H, 44H and 45H are copied to the address 300H to 304H.

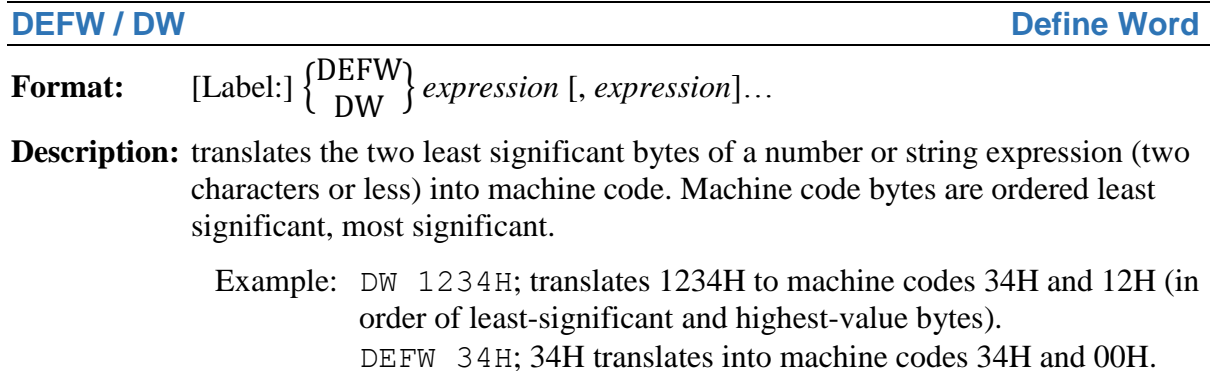

A string in an operand must be enclosed in quotation marks ('). You can define up to two characters for a string.

Example: DEFW 'DA'; translates the string 'DA' into 41H and 44H. DW 'Z'; translates the string 'Z' into machine code 5AH and 00H.

Individual operands are separated by commas (,).

Example: DW 'AB','CD',5678H; translated into 42H, 41H, 44H, 43H, 78H and 56H.

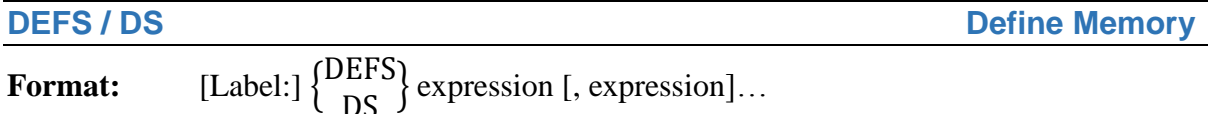

**Description:** Generates the number of NULL codes (00H) specified in the operand. 00H is a "no operation code" (NOP) that instructs the computer to do nothing.

Example: DS 12; Generates 12 bytes with value 00H

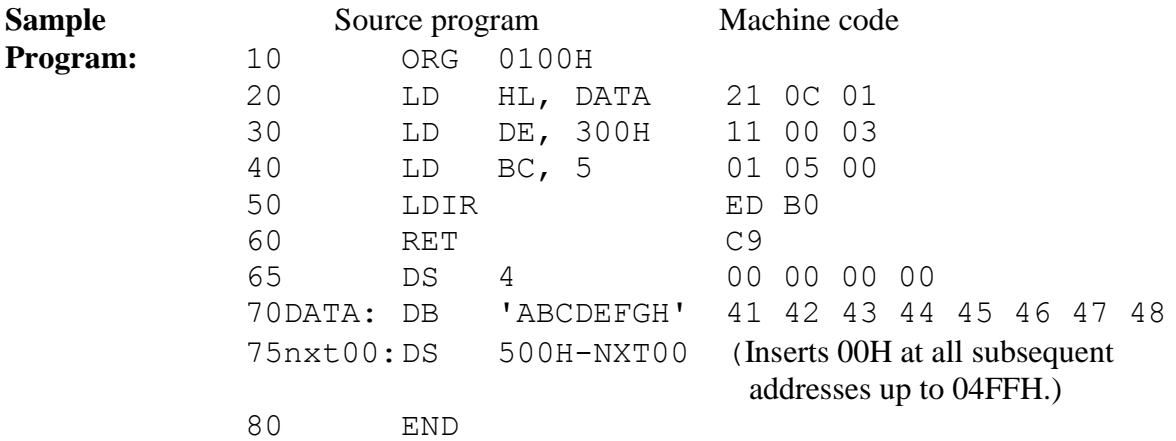

This example program is just like the above, but contains additional lines 65 and 75. Line 65 allocates a memory area for later use. With line 75, NULL codes (00H) are inserted to delete unnecessary memory contents.

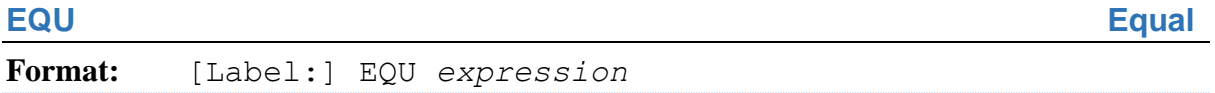

**Description:** Assign value that is specified by the operand to label.

The label is assigned a value specified by the expression. Expressions may be a number or a string of one or two bytes. The colon (:) after the label is omitted.

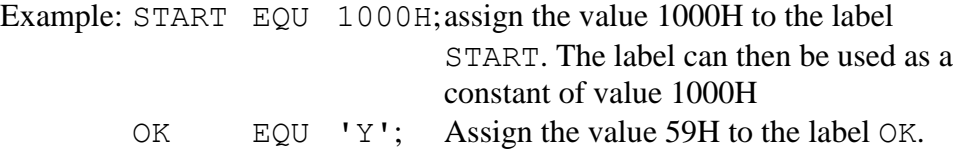

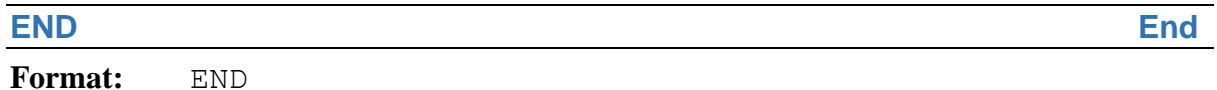

**Description:** Indicates the end of a source program.

The end of a source program is determined by the END statement. The assembler terminates the conversion process at this point. Information following this instruction will no longer be assembled. If there is no END statement at the end of a source program, the assembler assembles until the end of the TEXT area.

## **11.5.Error Messages**

This section contains a list of error messages that may be displayed during assembly, as well as explanations of these messages. To clear the error message, press **CLS**. If assembly is aborted when an error occurs in the source program, the  $\blacksquare$  button can be pressed to resume assembly. The error message is also cleared when the computer is set to a different operating mode.

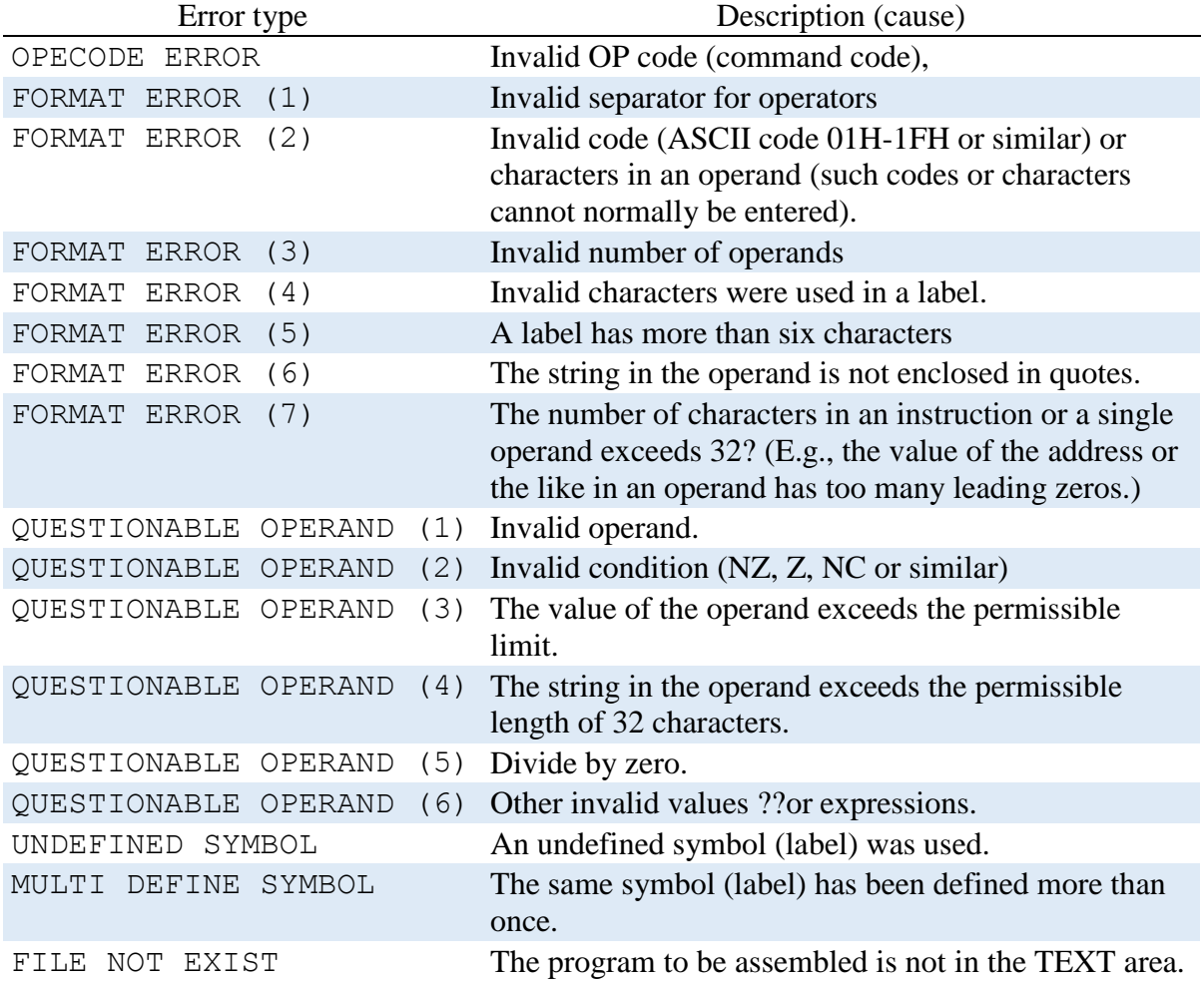

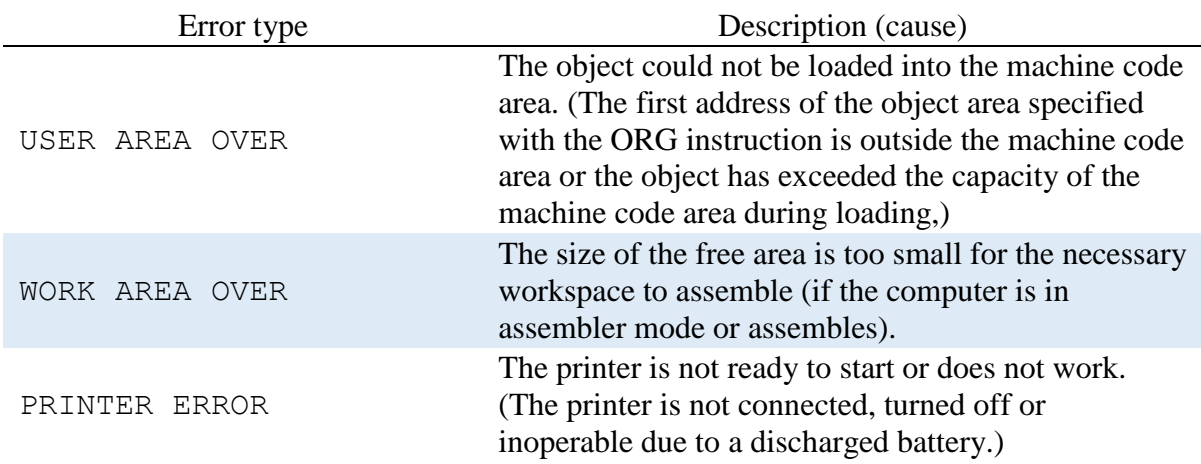

# **12. PIC**

The SHARP PC-G850V(S) has an interface for PIC devices (Peripheral Interface Controller). This allows these controllers to be programmed with the Pocket Computer.

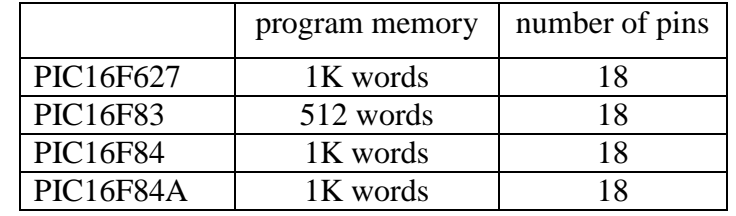

The following devices are supported (as of 2001):

PIC mode consists of two functions:

Assembler : programs are created in TEXT mode and then assembled.

Loader : transfer the object program into the PIC module

## **12.1.Defining the Machine Language Area**

Make sure that enough memory is reserved in the machine language area.

For the PIC interface, the system requires more than 1K words. Therefore, at least 3KByte should be defined. Use the USER command to define a free area of 3K in the machine language monitor:

**.BASIC. MON** USER0CFF

(The memory block 0100H-0CFFH is now reserved)

```
MACHINE LANGUAGE MONITOR
*USER0CFF
FREE:0100-0CFF
*
```
# **12.2.Creating / Editing a Source Program**

The source program is created or edited in the same way as Z80 or CASL assembler programs. The assembler programs must be written to conform with the MPLAB specification.

As with the other assembler languages, only one command per line may be written. A command line consists of a line number, label, command/opcode, operand, and comment.

```
<line number>[label] Opcode operand [; comment]
Example: 32767LABEL MOVLW 0x0F9 ; SAMPLE
```
At least one space or TAB must be before and after each command. A line, including the comment, can be up to 254 characters long.

#### **SHARP PC-G850V(S) USERS GUIDE: PIC**

*Line Numbers*

Each line must contain a line number. If a line number outside the allowable range of 1 to 65279 is entered, the error message "LINE NO, ERROR" is displayed.

*Label*

The optional label must begin immediately after the line number. The length of the label is between 1 and 8 characters. Only alphanumeric characters (A-Z and 0-9) may be used. The label must start with a letter.

*Opcode*

The opcodes of the 35-bit 14-bit kernel are given here. These include the special assembler commands. As a delimiter to the operand, at least one blank or TAB must be entered.

*Operand*

One or more operands (separated by commas). The following types of constants are possible:

*Numeric constants*

Decimal : includes 0–9. Examples: 188, 32

Hexadecimal : starts with 0x. Includes 0–9, A, B, C, E, D, F. Example 0xBC, 0x20.

*Character constant*

Character constants must be enclosed in single quotes (') be included. For example:

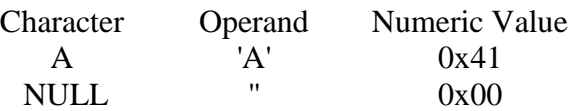

*Address constant*

The operand is a label, e.g. an EQU statement.

*Comment*

The optional comment must start with a semicolon. Until the end of the line, all subsequent characters are treated as a comment. These characters are not assembled, therefore do not belong to the object program.

## **12.3.PIC Assembler**

The source program must be entered or loaded in the TEXT editor. Then change to PIC mode:

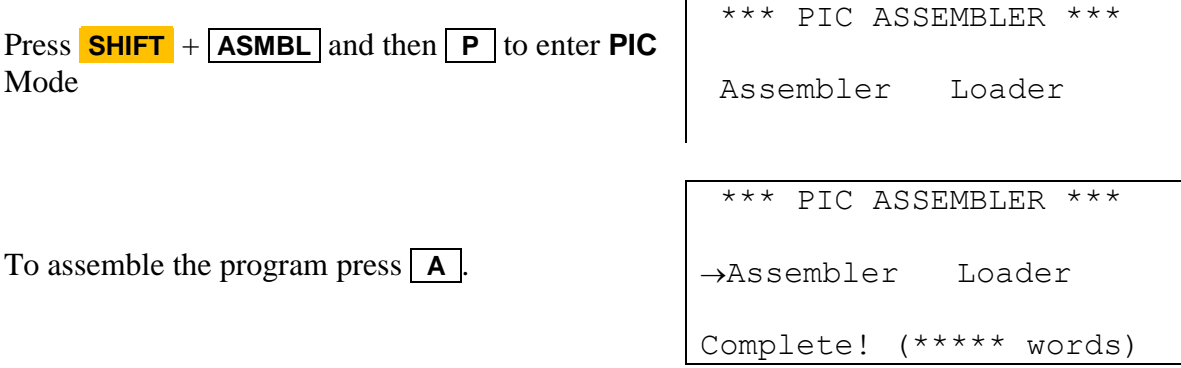

During assembly, "Assembling ...." appears in the lower left area. When the process is complete, the message "Complete! (\*\*\*\*\* words)" appears, where \*\*\*\*\* is the size of the program in words.

### **12.3.1.PIC Assembler Directives**

The assembler has commands to control the assembler itself and to declare definitions. These commands are not part of the object program.

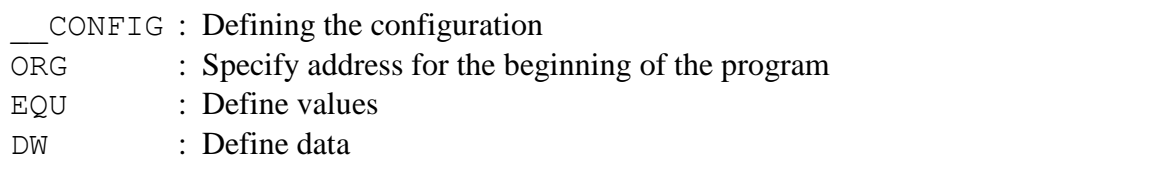

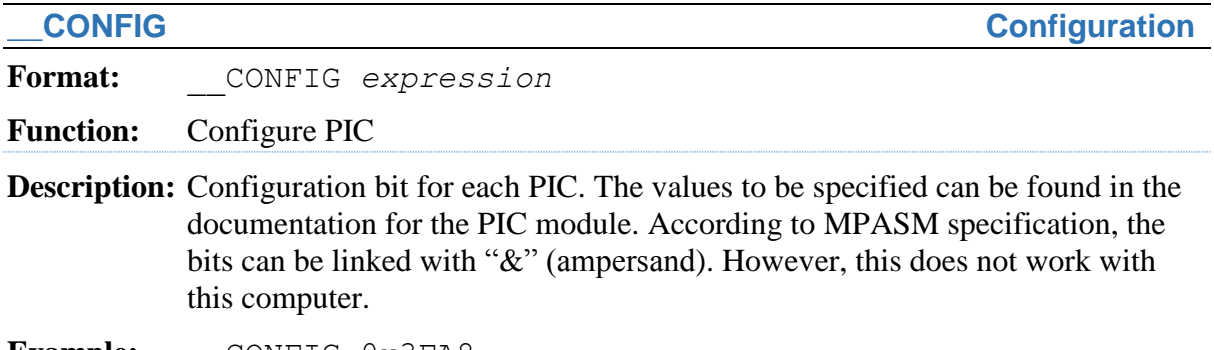

**Example:** \_\_CONFIG 0x3FA8

## **SHARP PC-G850V(S) USERS GUIDE: PIC**

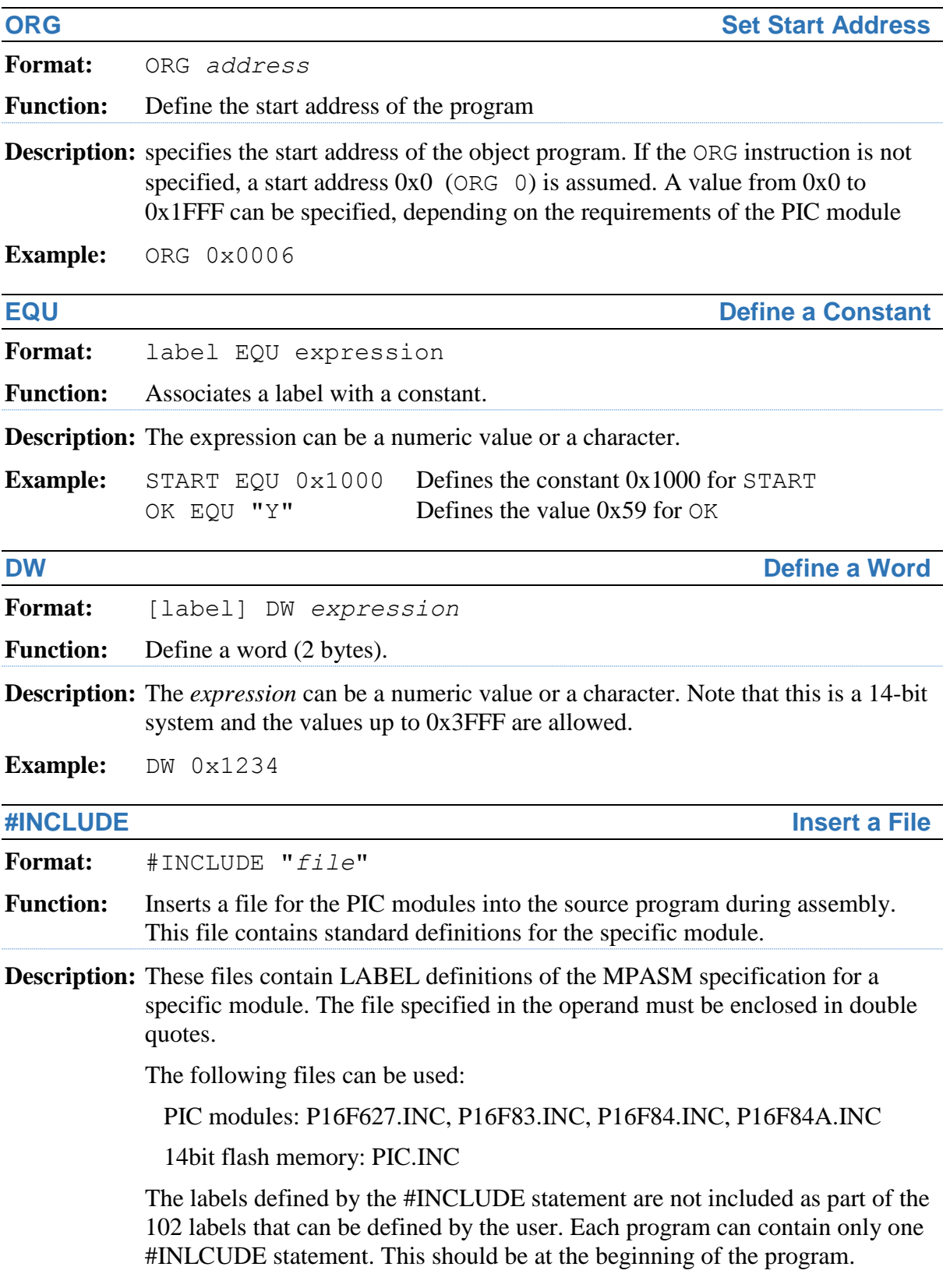

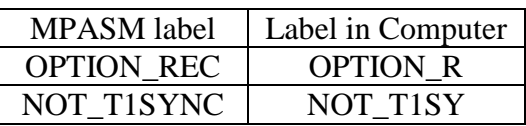

Labels in the MPASM specification that are longer than 8 characters are limited to 8 characters on this computer.

### **12.3.2.PIC Assembler Error Messages**

Using the assembler may cause errors (see table). Press **CLS** to clear the error. You can the correct the error (for example, in the TEXT Editor).

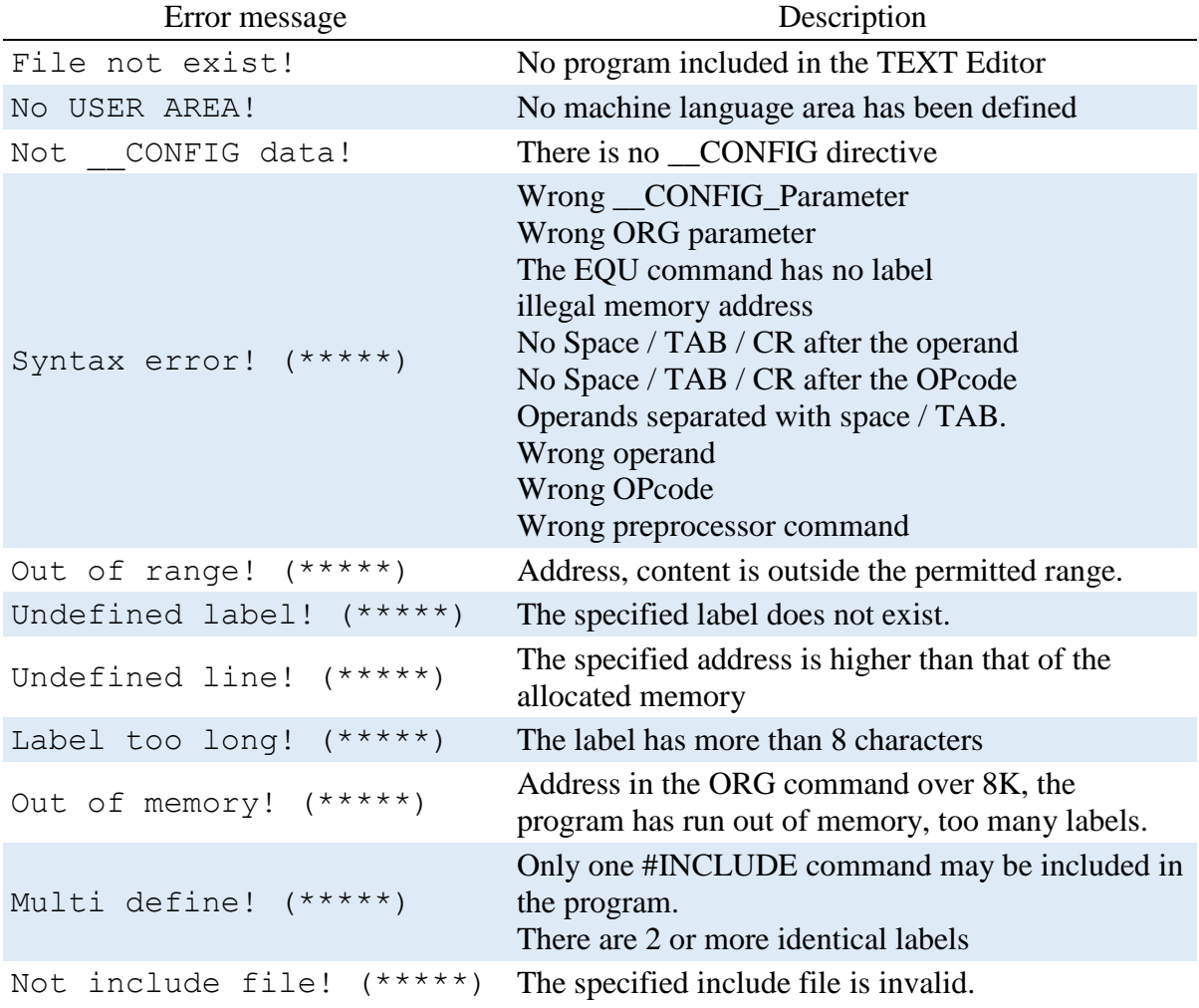

#### **SHARP PC-G850V(S) USERS GUIDE: PIC**

## **12.4.PIC Loader**

The loader transfers the successfully assembled PIC program from the machine language area to the PIC module.

 $\mathbf{r}$ 

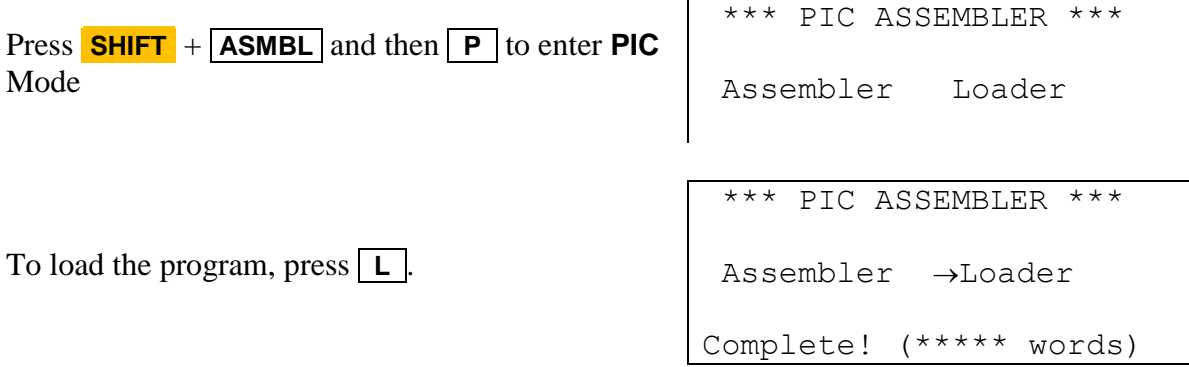

During the transfer, "Loading ...." appears in the lower left area. When the process is complete, the message "Complete! (\*\*\*\*\* words)" appears, where \*\*\*\*\* is the size of the program in words.

### **12.4.1.PIC Loader Error Messages**

When using the loader, errors may occur (see table). Press CLS to clear the error. Then you can correct the error (for example, in the TEXT Editor).

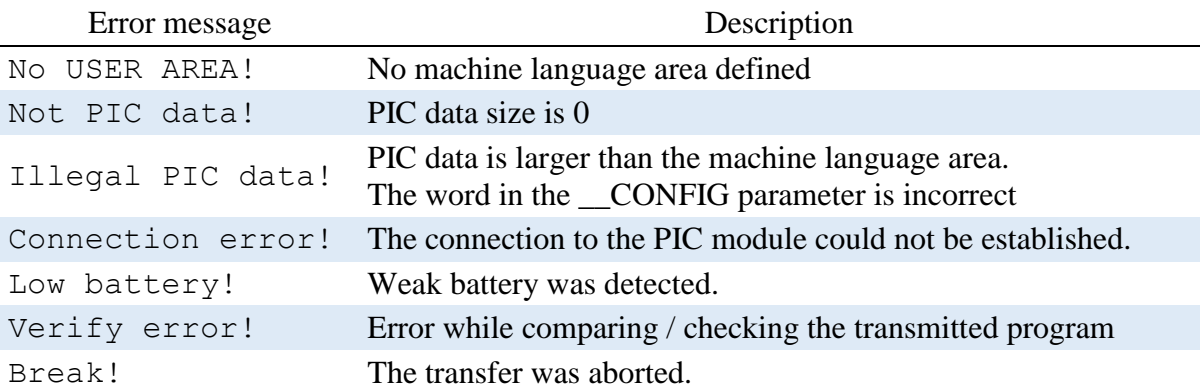

# **13. BASIC COMMAND GLOSSARY**

The following pages contain a listing of the BASIC commands that you can use on the computer. Descriptions of the logical functions AND, OR, XOR, and NOT can be found in **Chapter 5: Logical Expressions.**

For simplicity, the following conventions have been adopted:

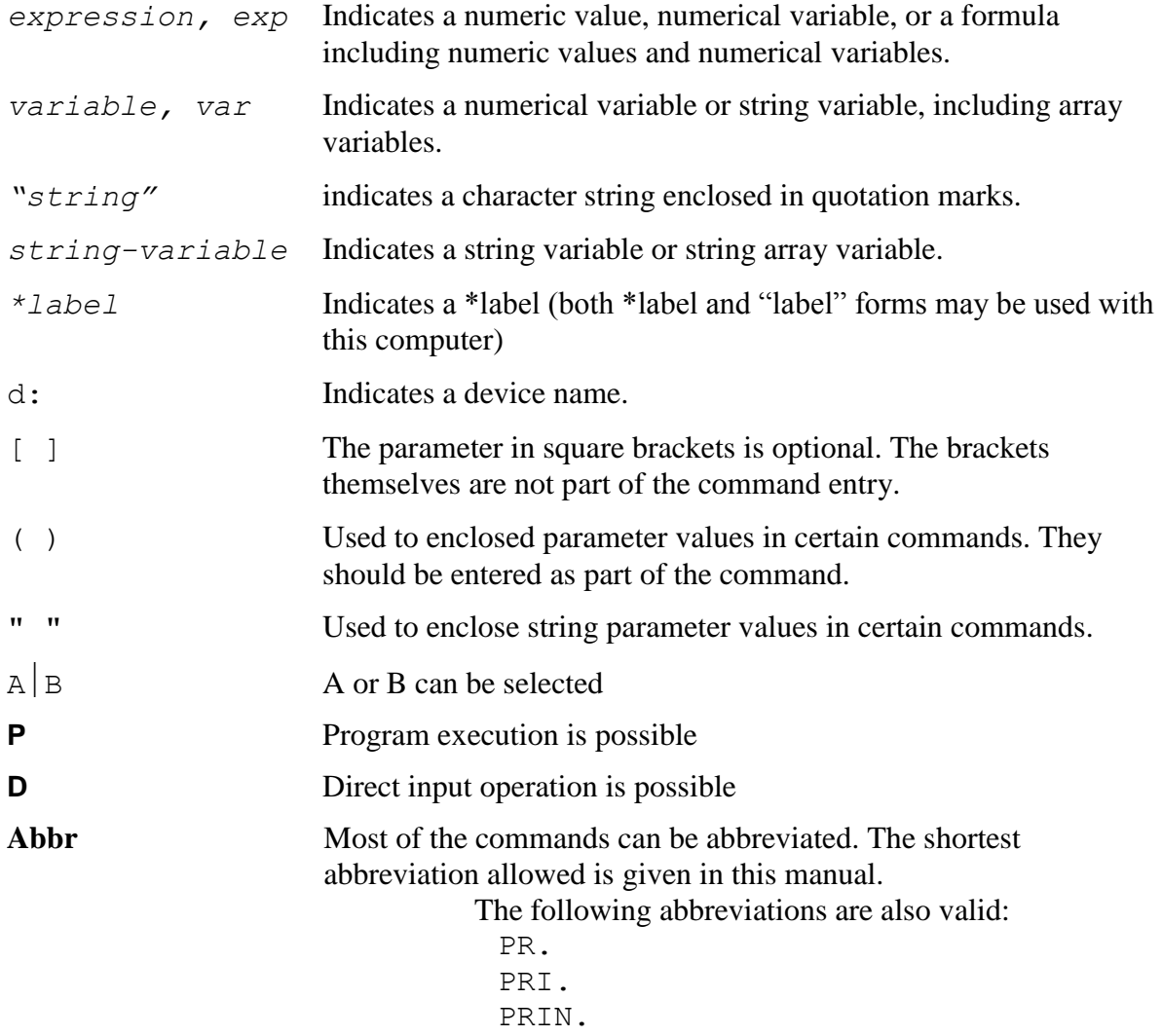

### **SHARP PC-G850V(S) USERS GUIDE: BASIC Command Glossary**

## **13.1.Scientific and Mathematical Functions**

The computer has a wide range of built-in function for scientific, mathematical and statistical calculations. All the functions listed below can be use as part of calculations when using the computer in **RUN** mode in addition to use in BASIC programs.

For trigonometric functions, entries can be made in degrees, radian or gradian values as appropriate:

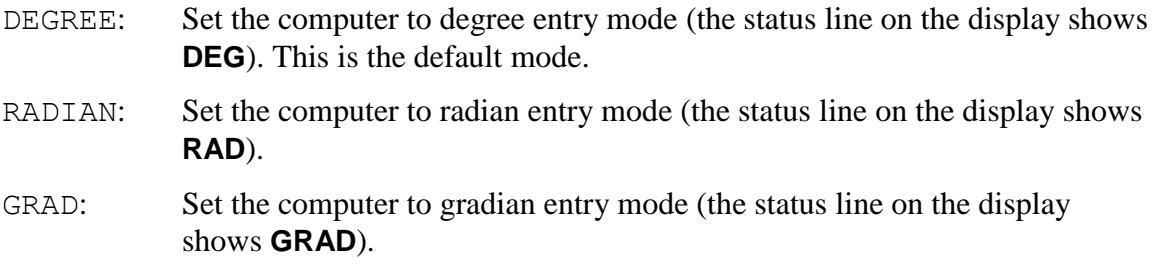

These three modes (**DEG**, **RAD** and **GRAD**) can also be set within a program. Once a mode is set, all entries for trigonometric functions must be in the units set (degree, radian or gradian values) until the mode is changed manually or from within a program. In the following examples, values for the trigonometric functions are in degrees.

Most functions can also be entered by pressing the corresponding function key.

It is not possible to perform manual calculations directly in **PRO** mode.

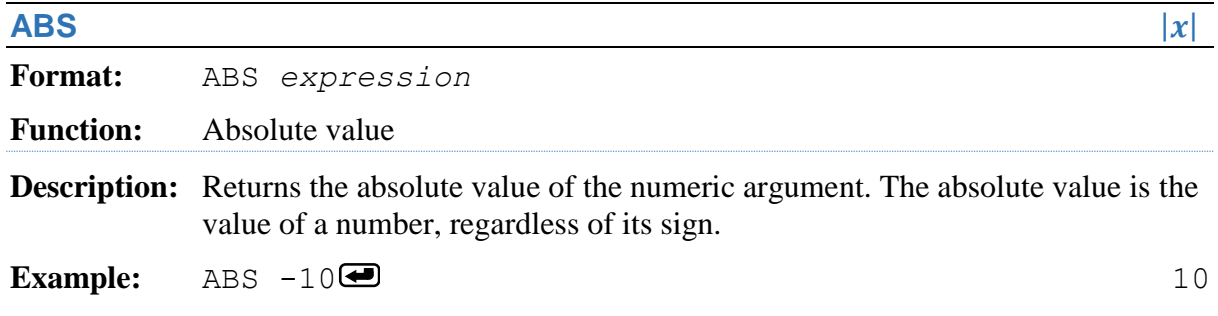

### **SHARP PC-G850V(S) USERS GUIDE: BASIC Command Glossary**

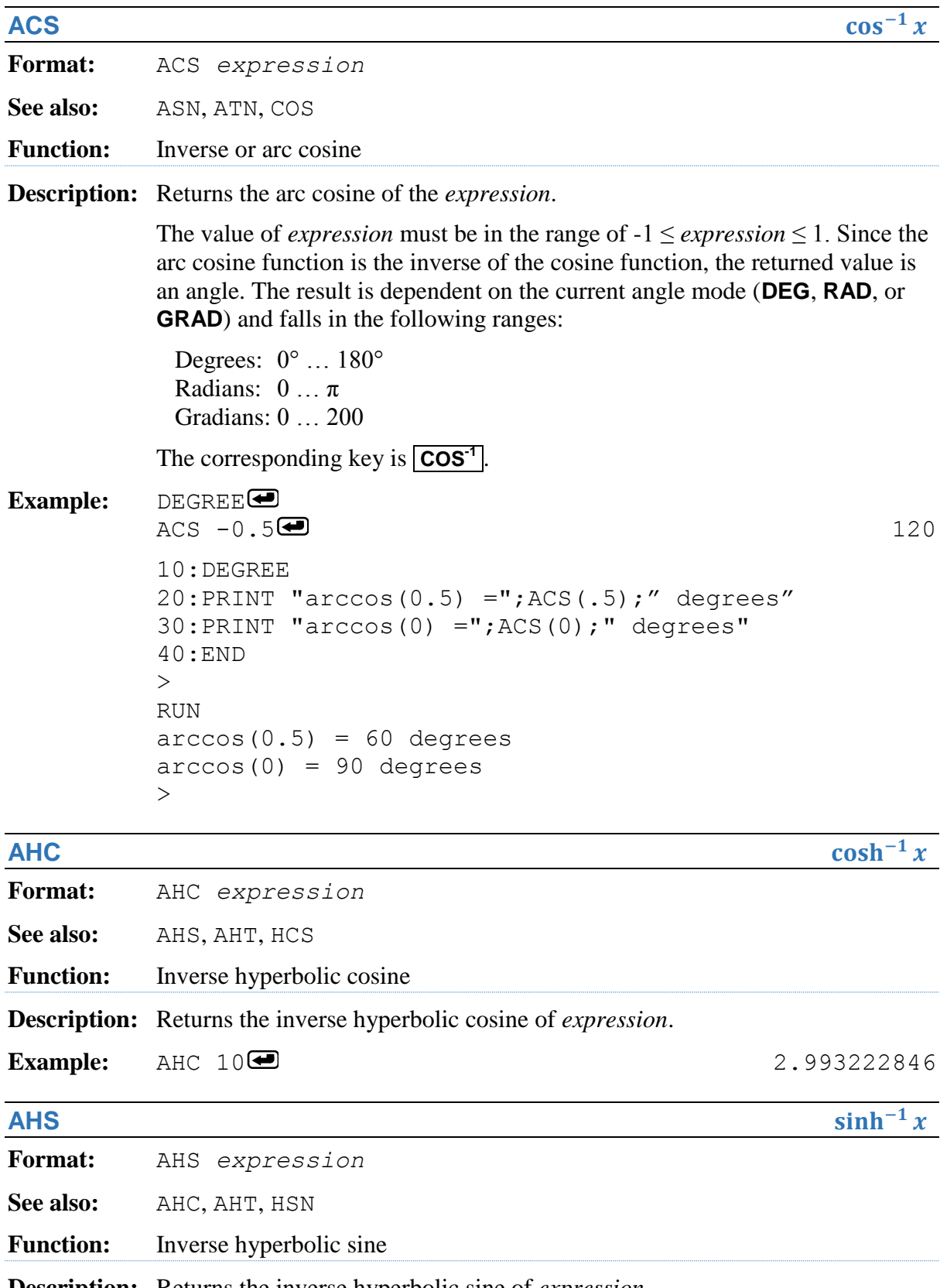

**Description:** Returns the inverse hyperbolic sine of *expression*

## **SHARP PC-G850V(S) USERS GUIDE: BASIC Command Glossary**

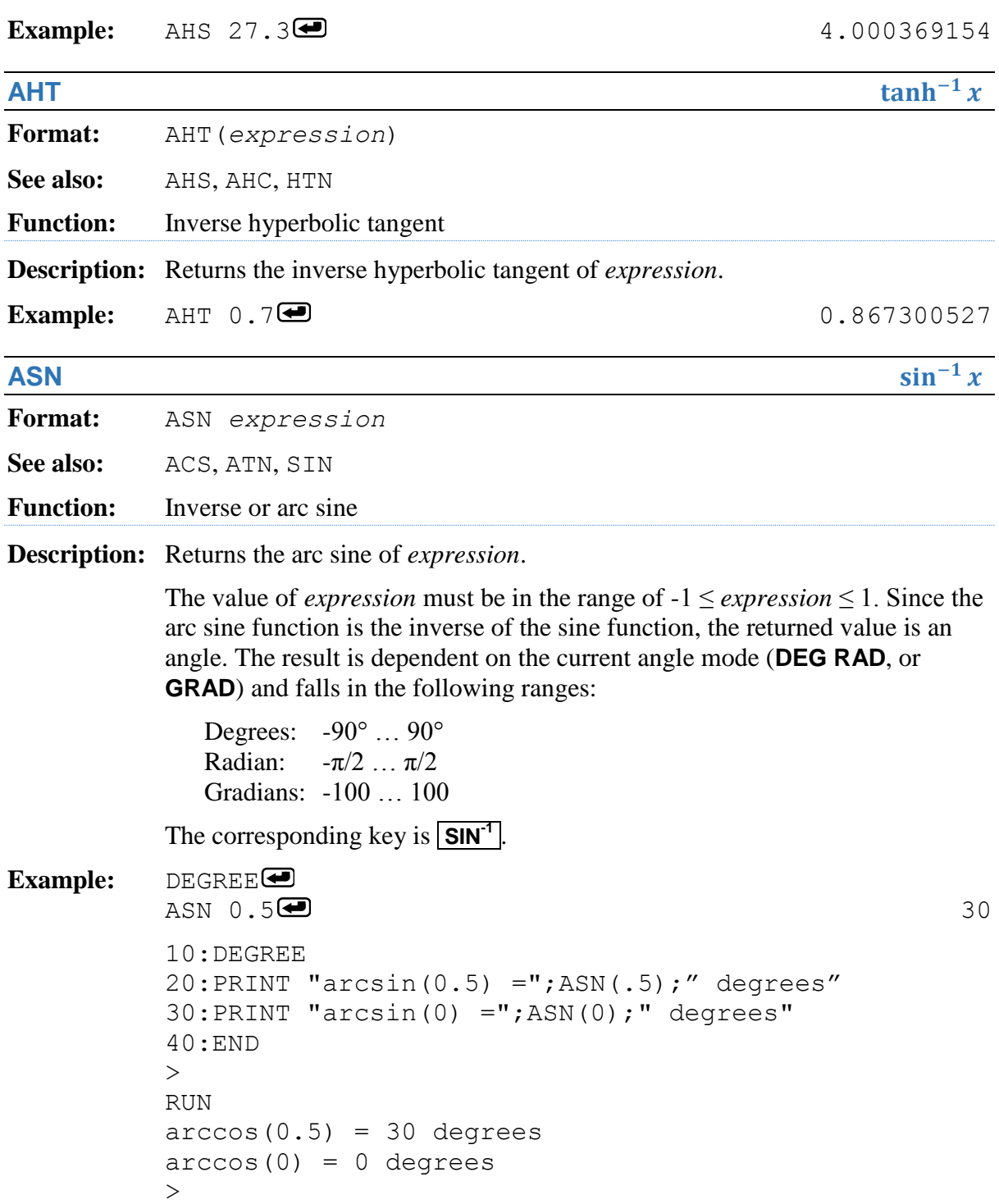
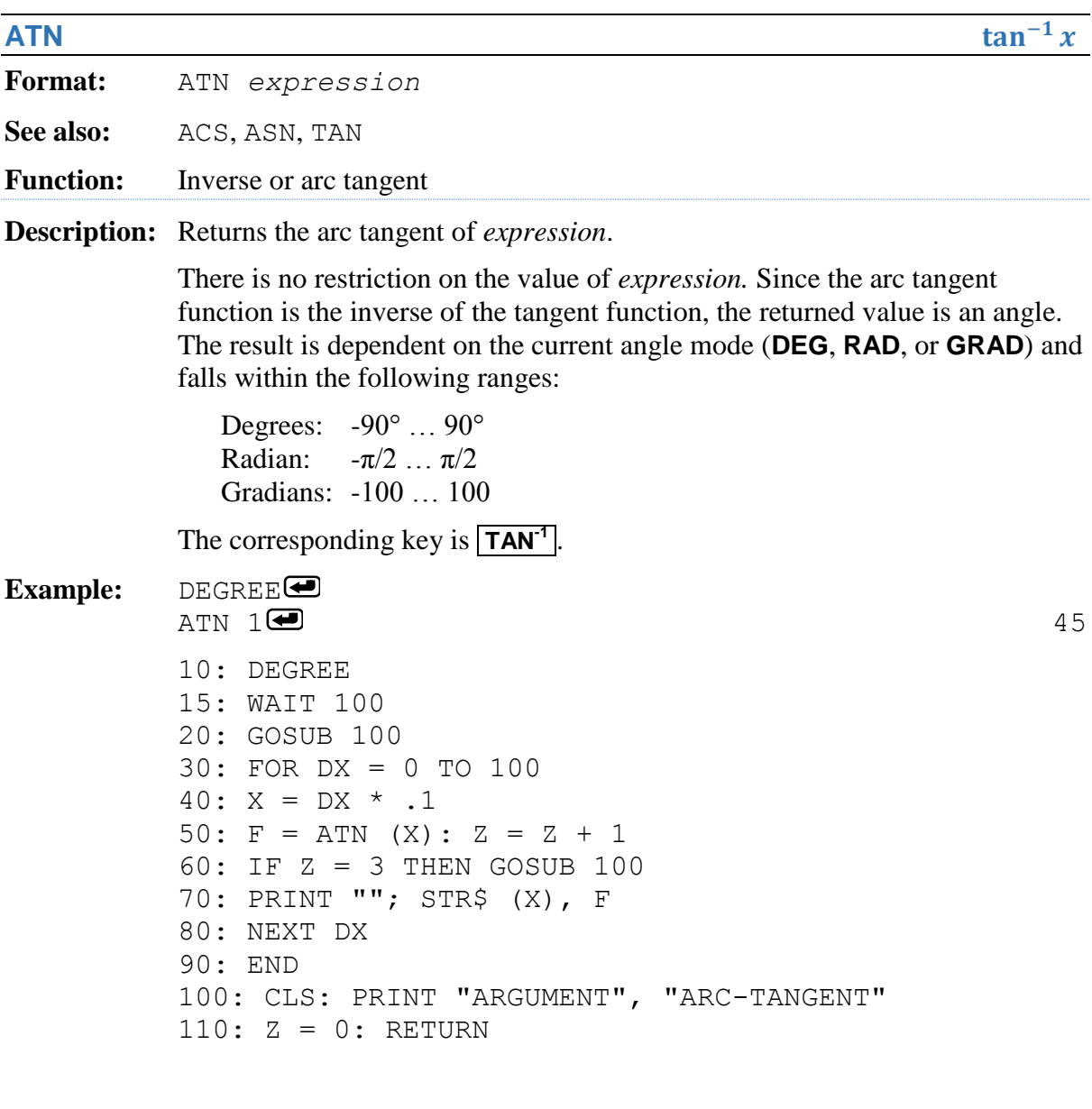

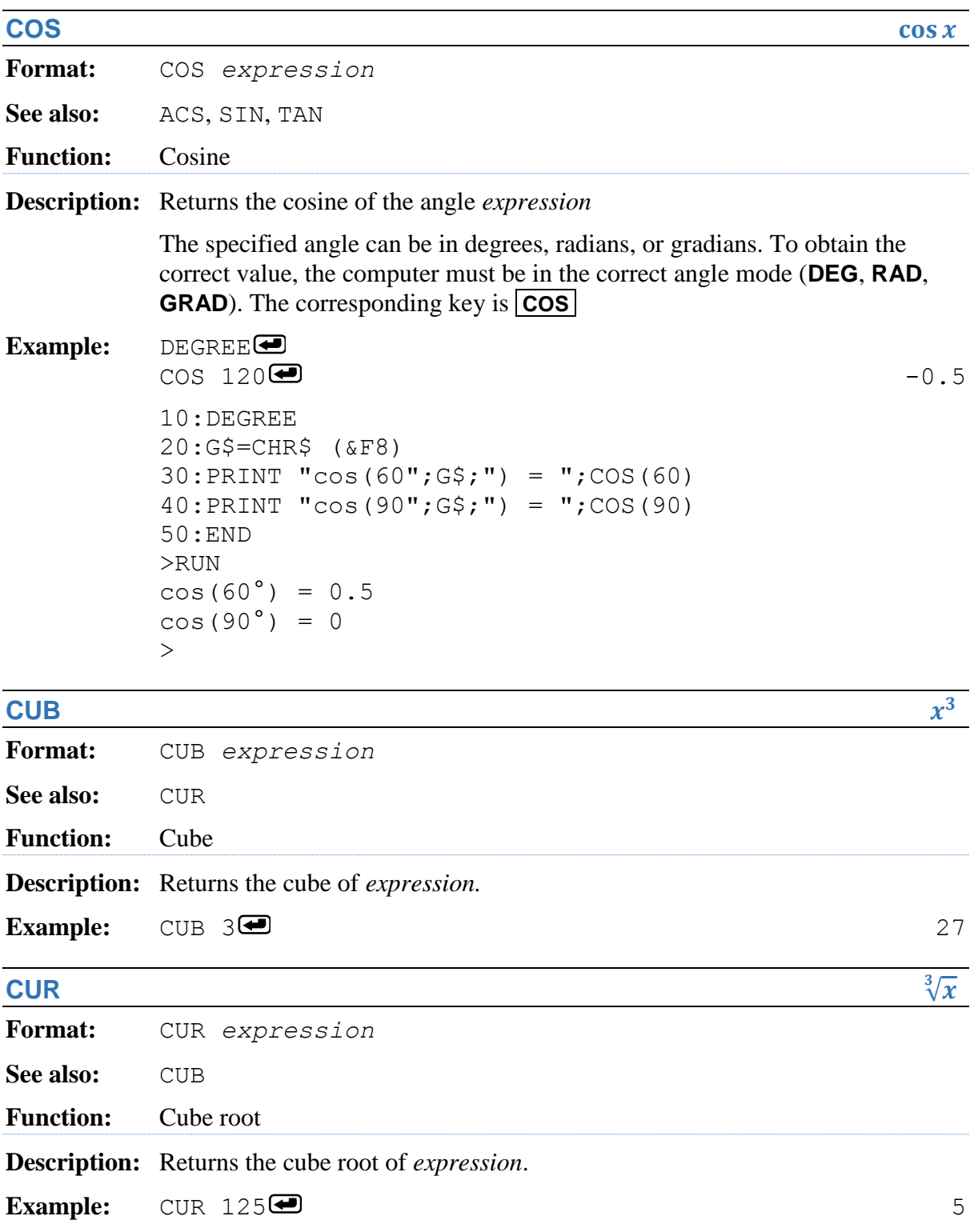

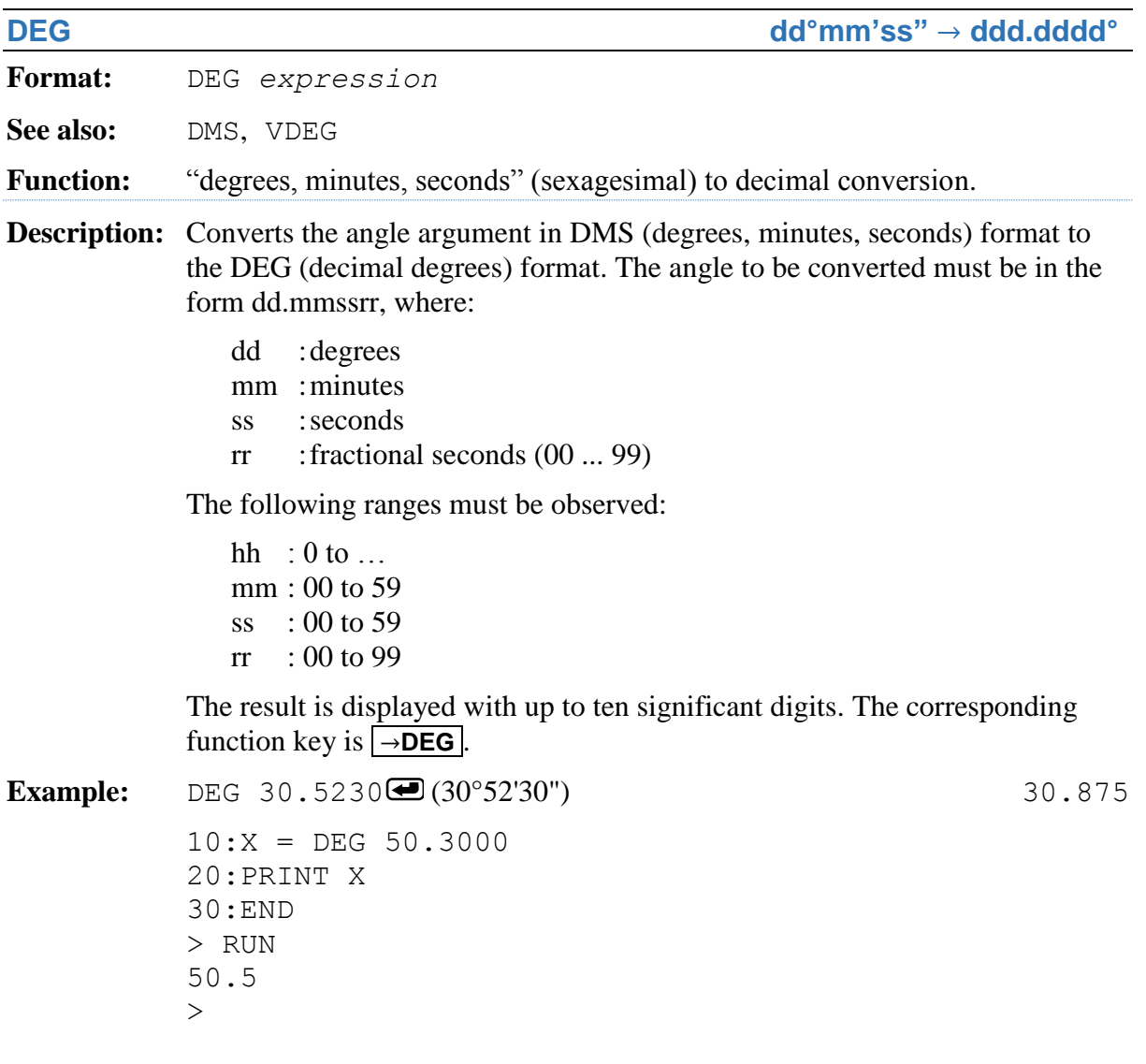

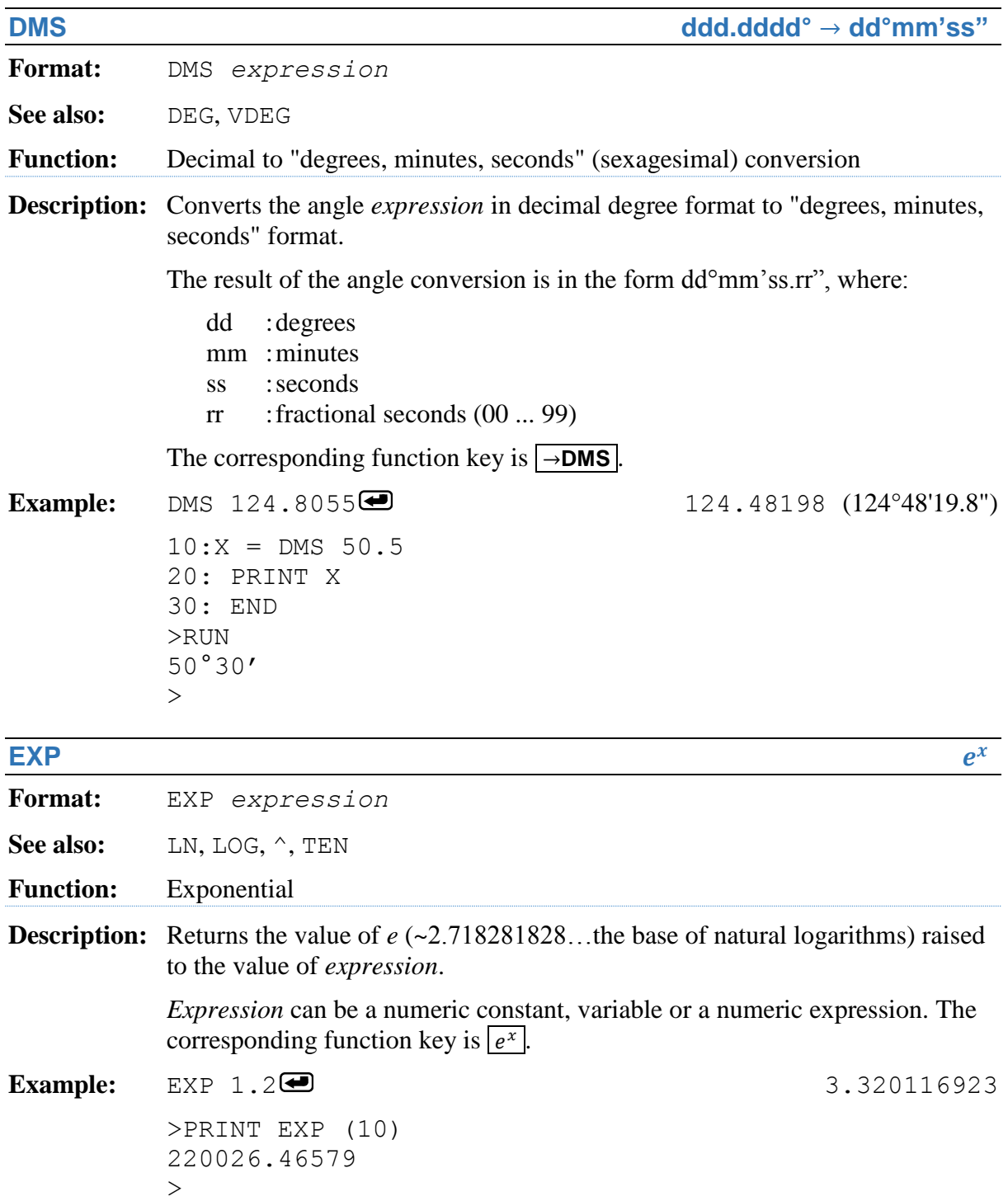

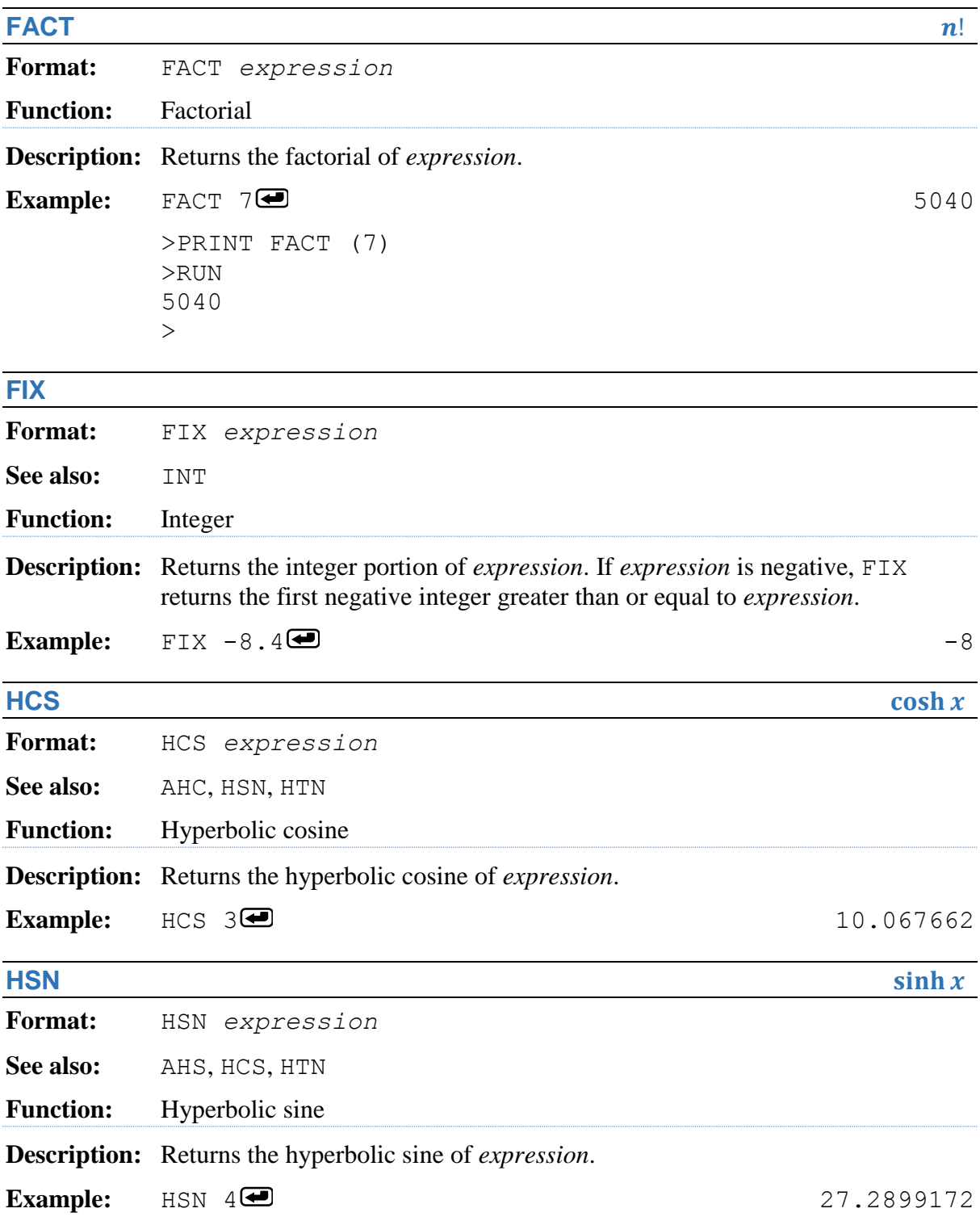

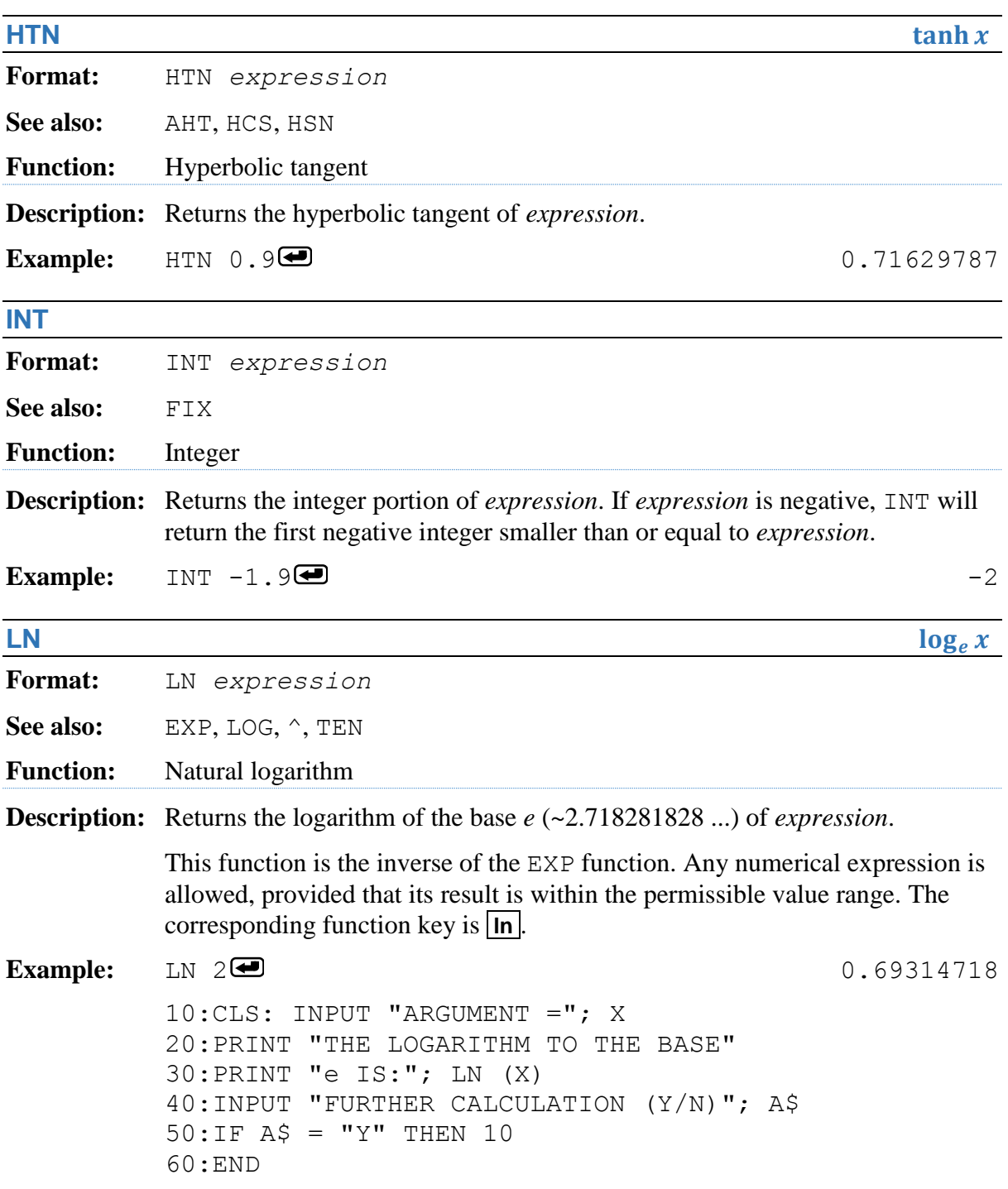

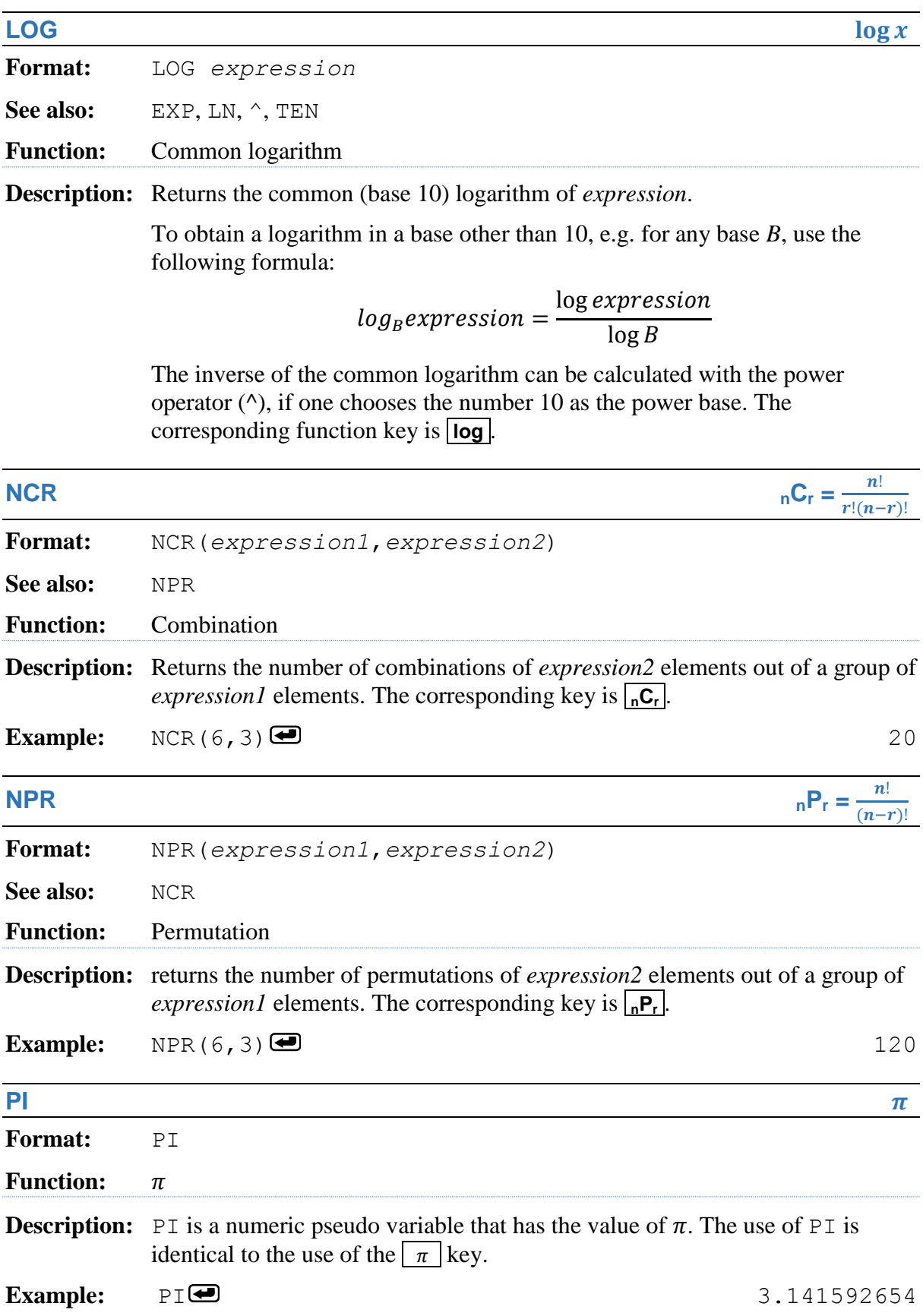

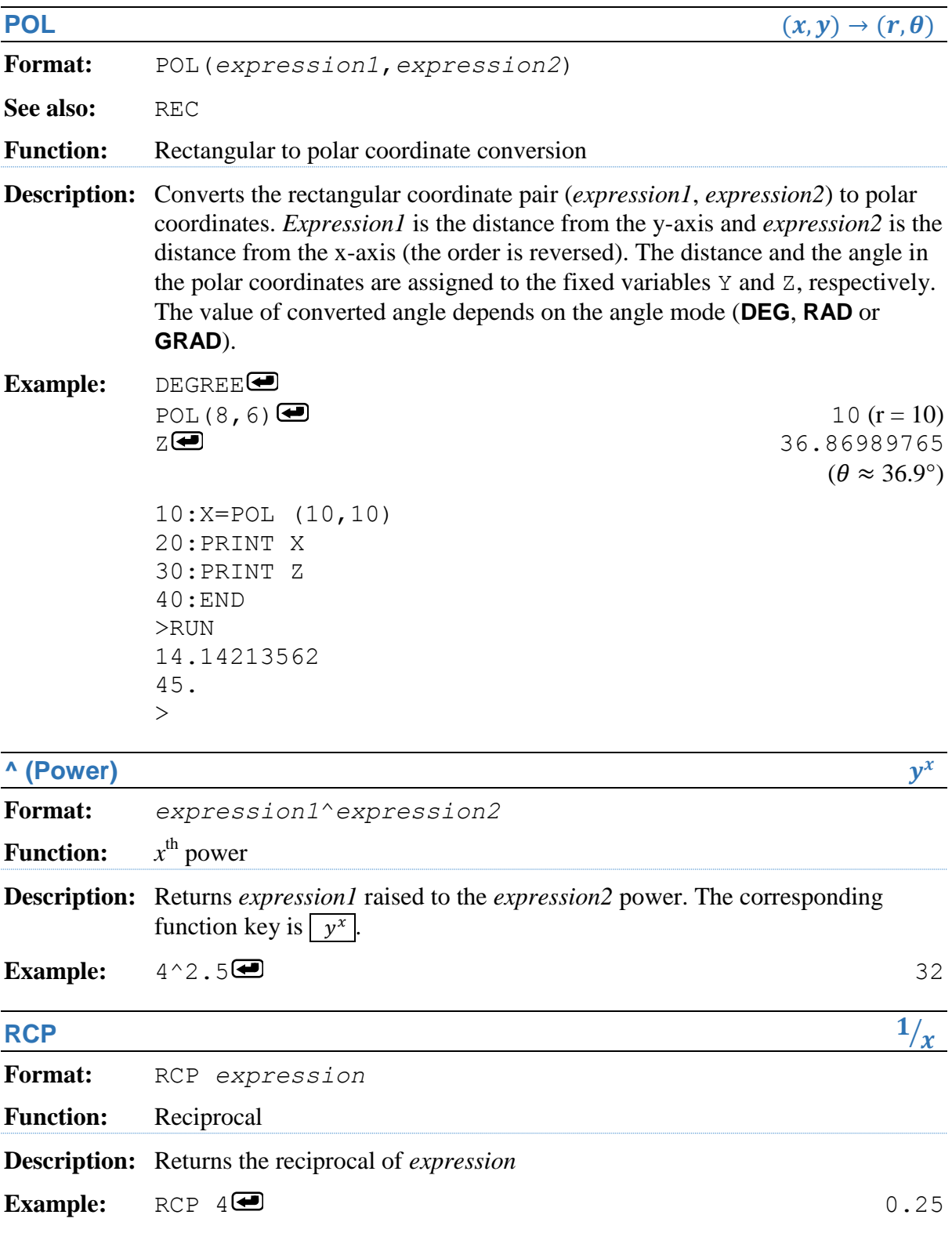

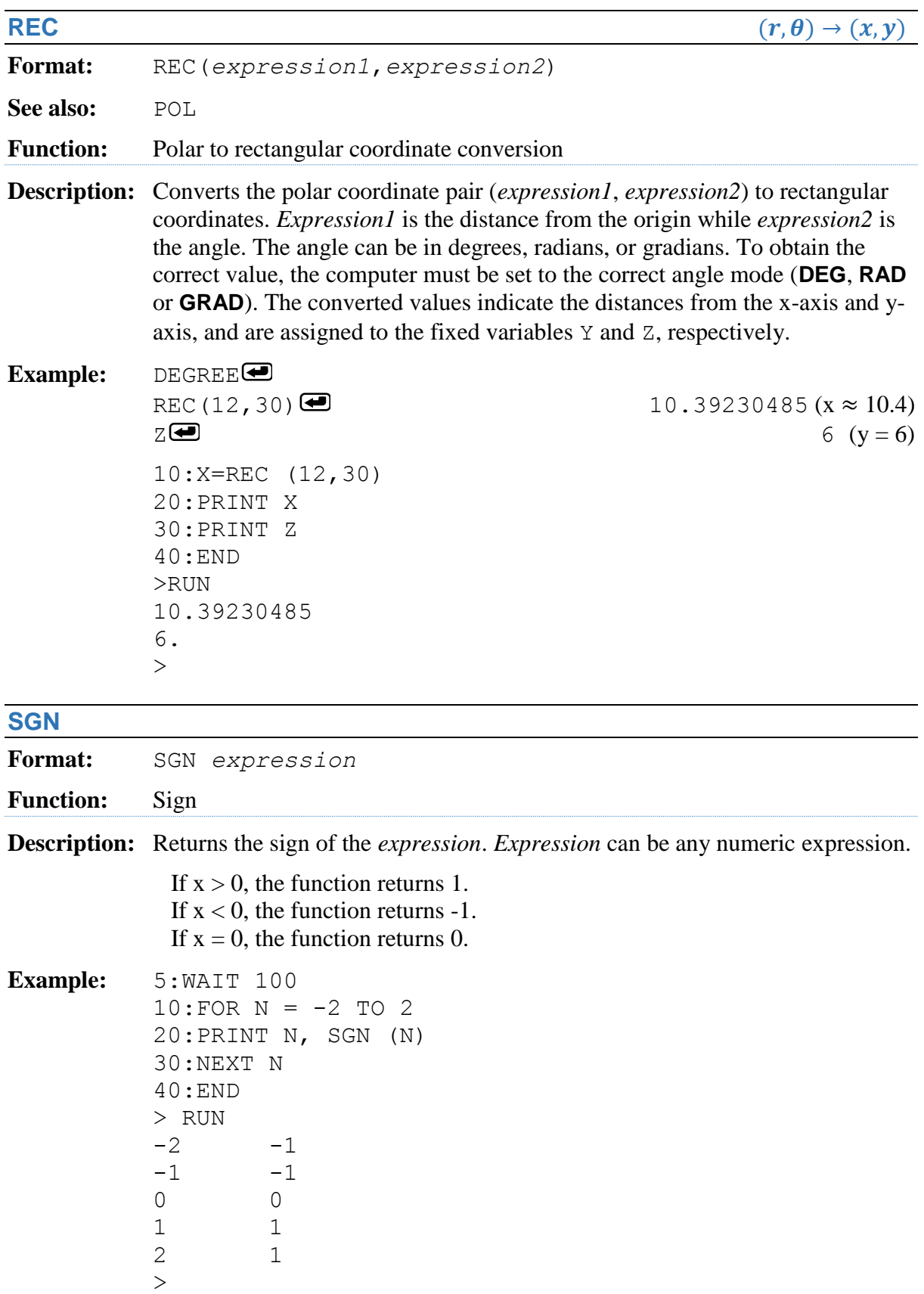

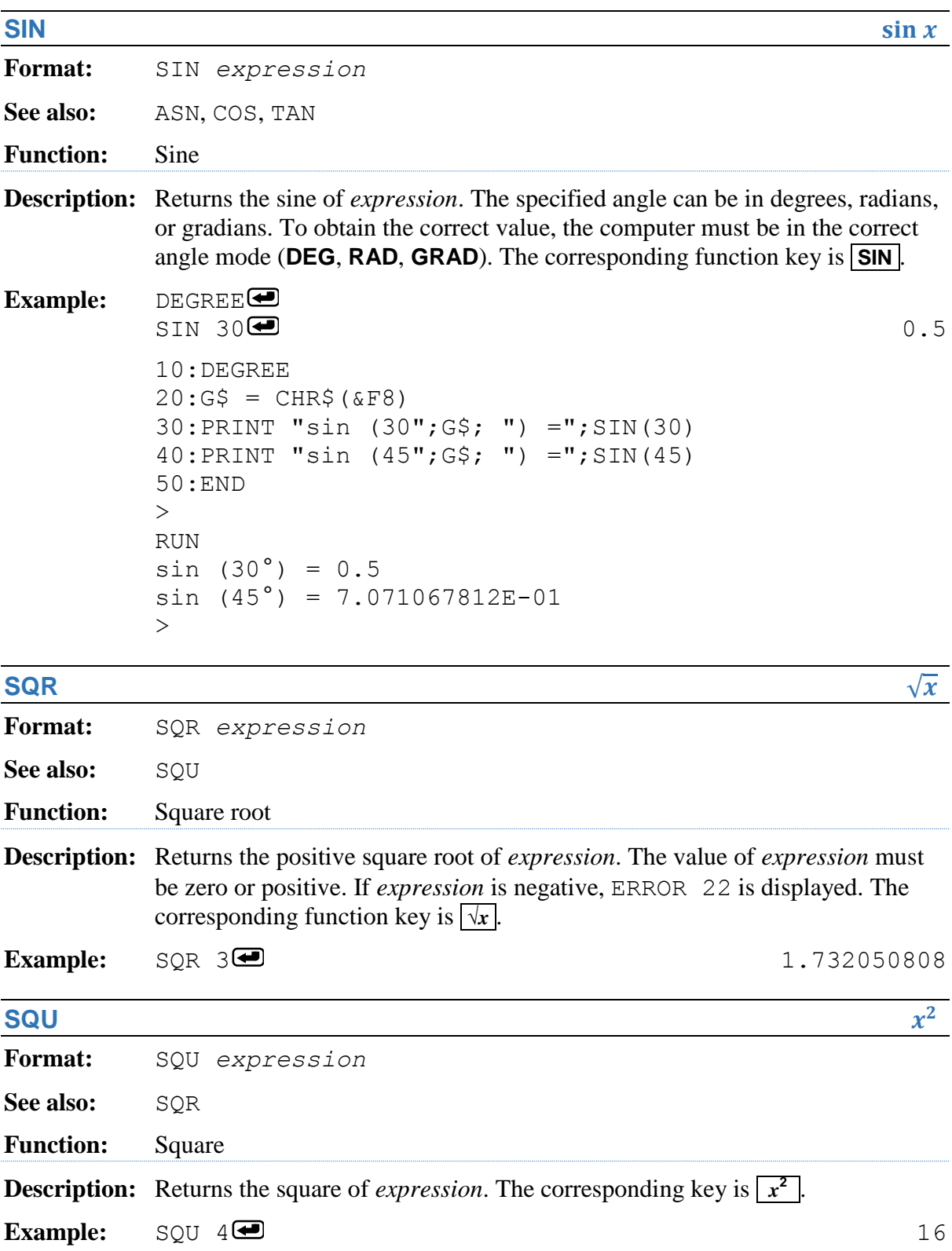

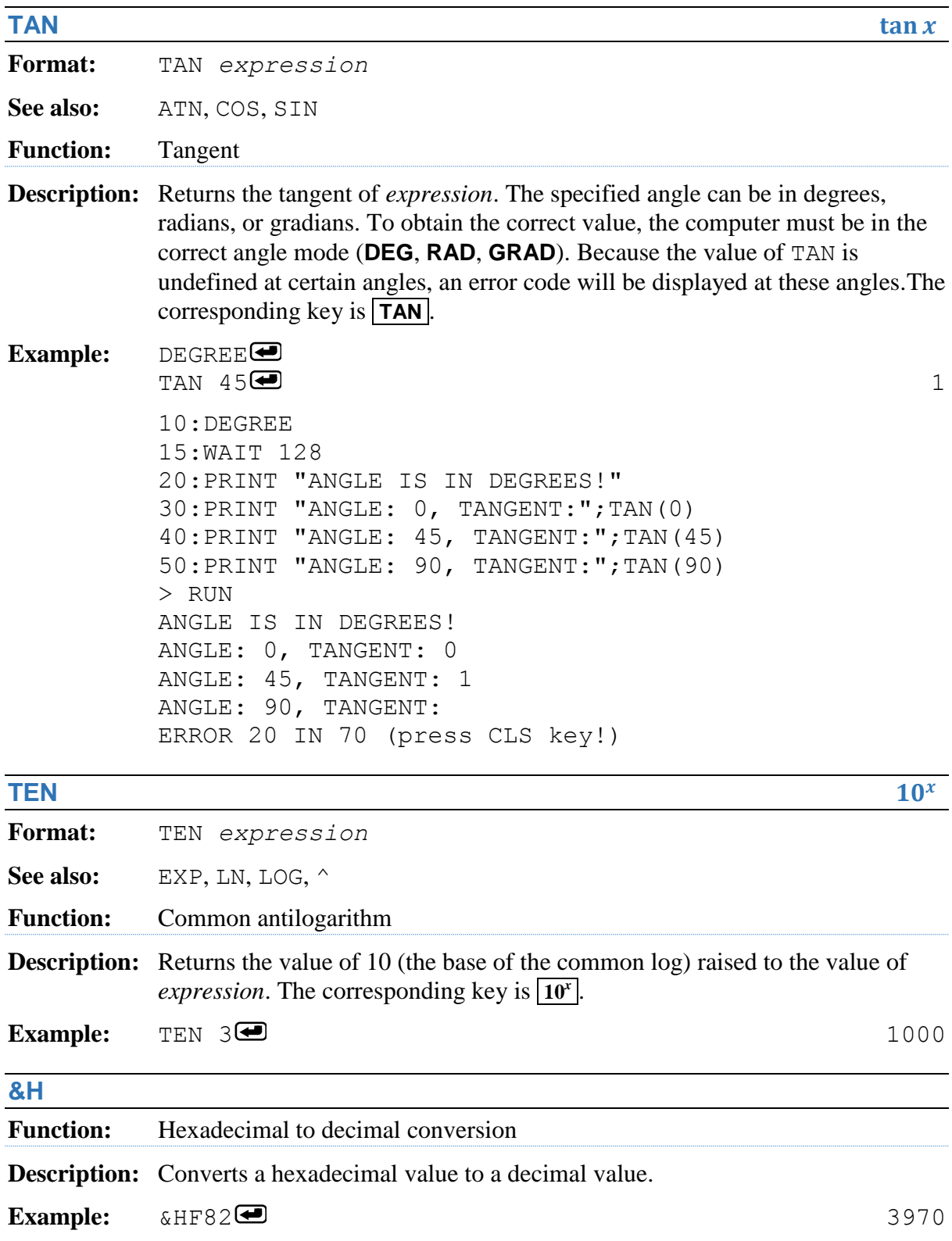

# **13.2.General Commands**

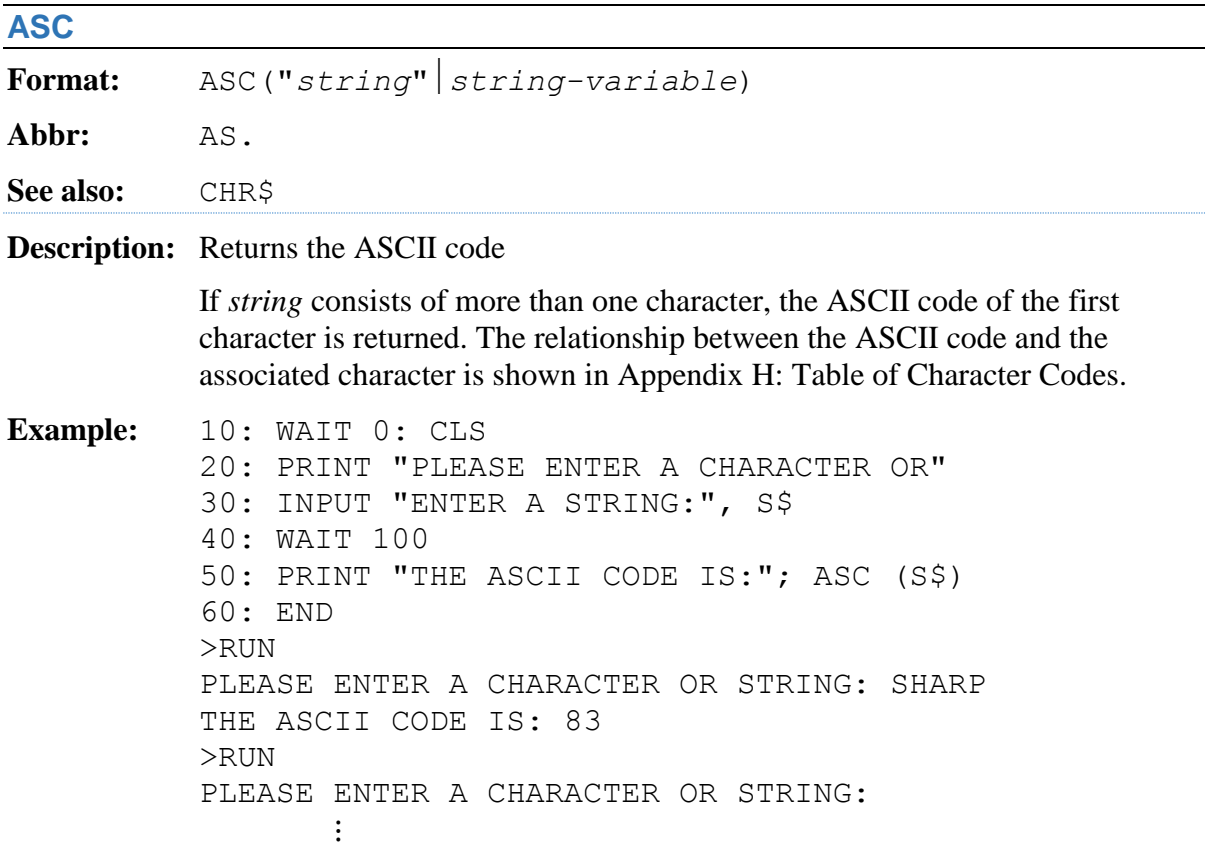

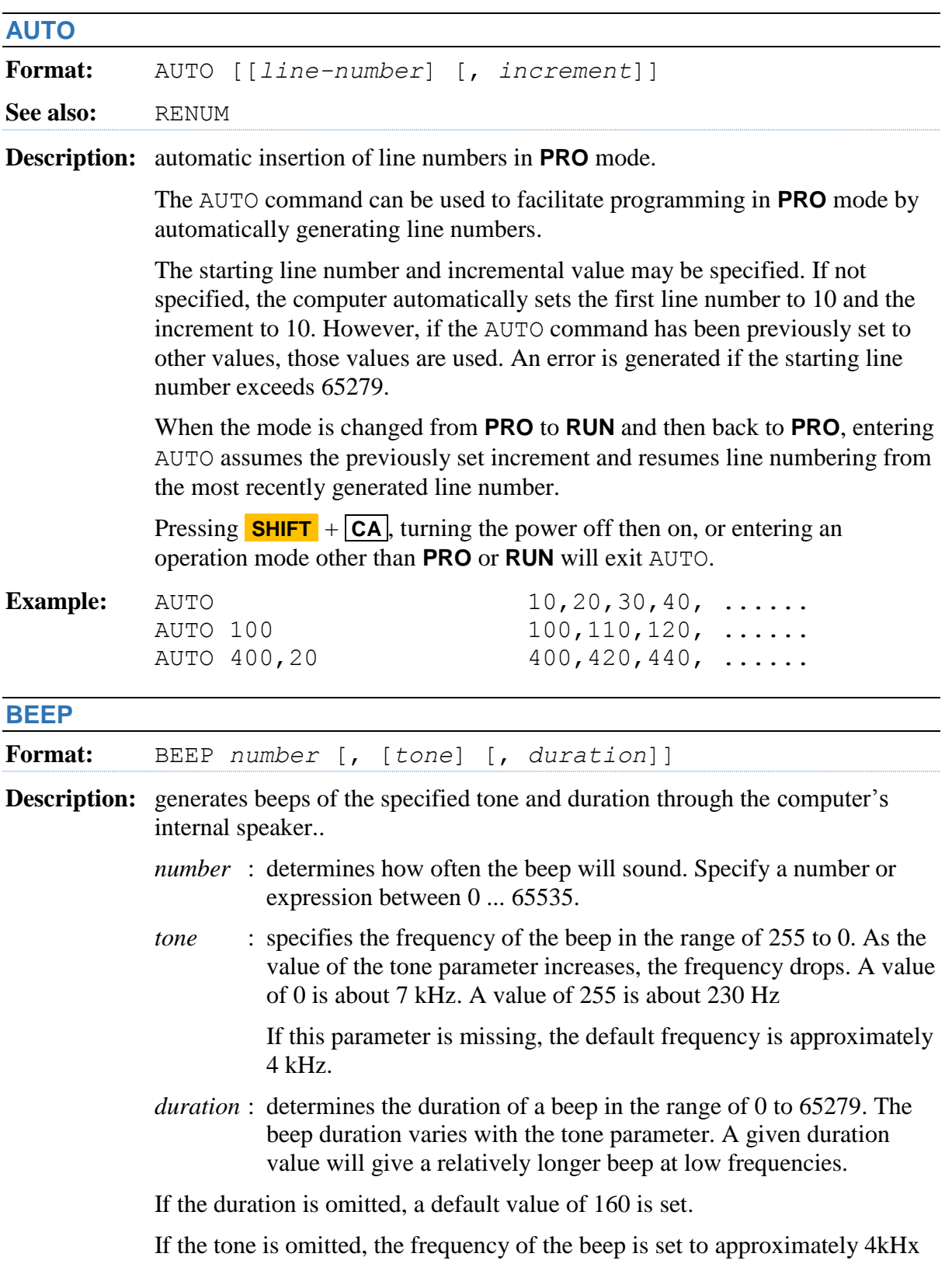

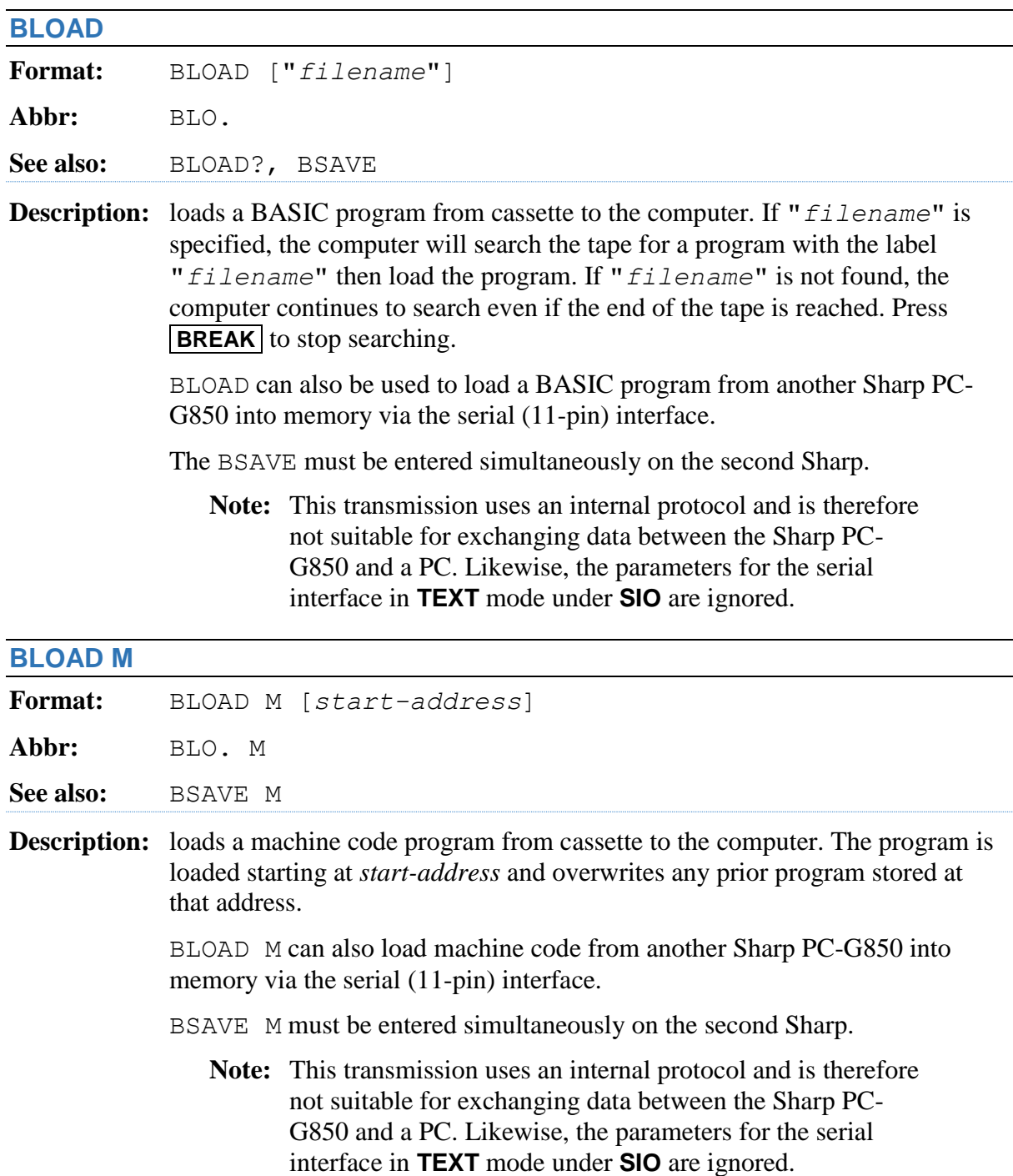

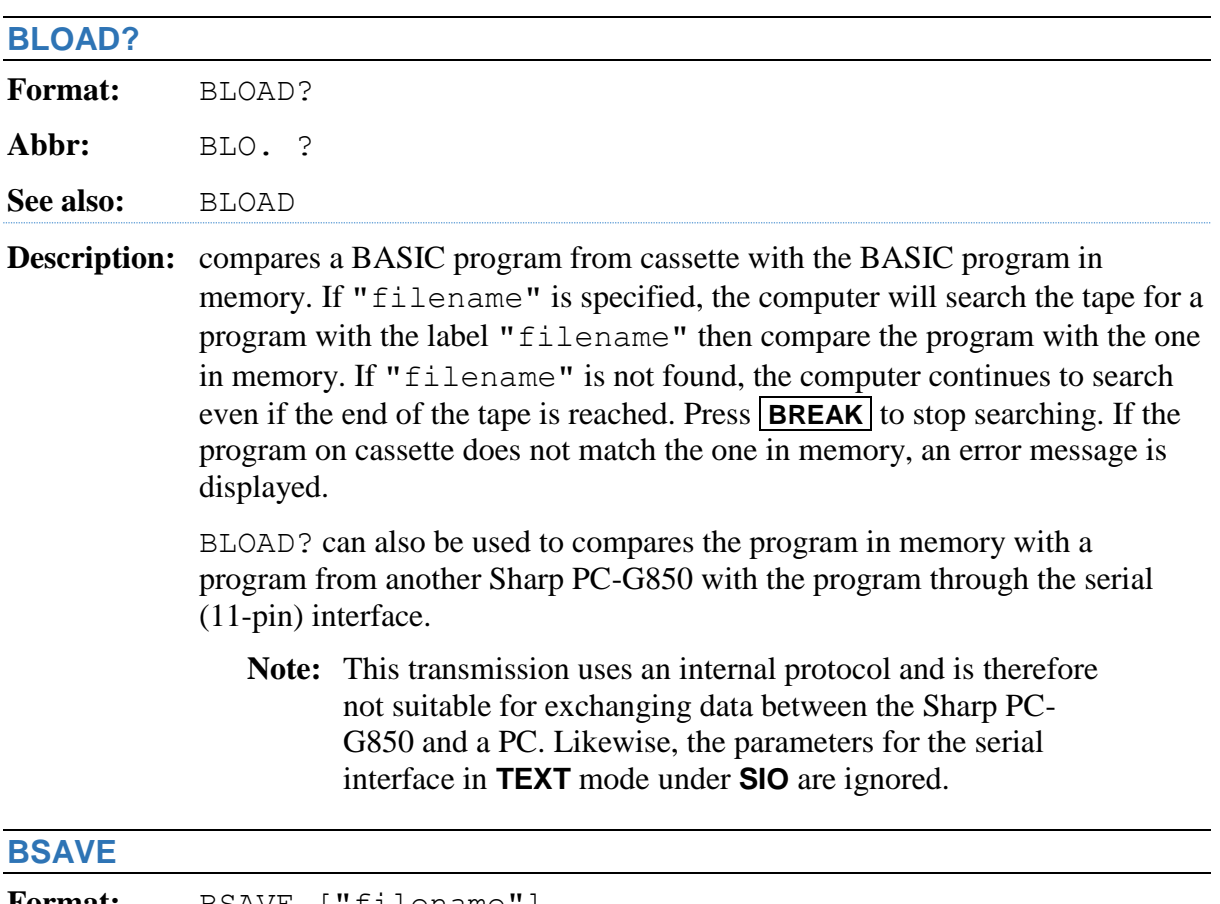

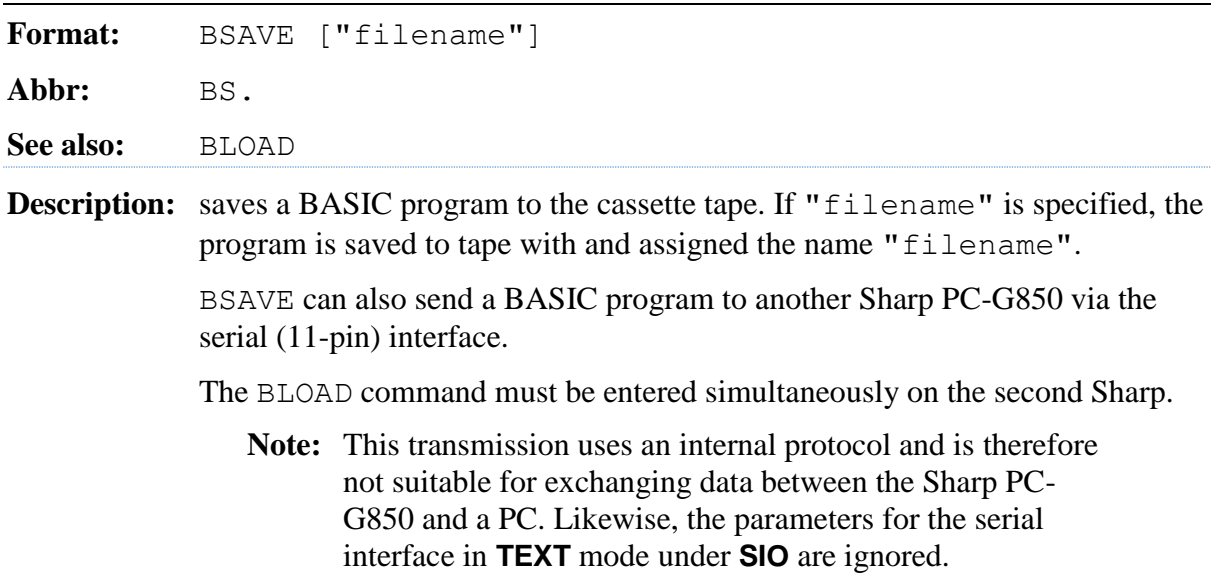

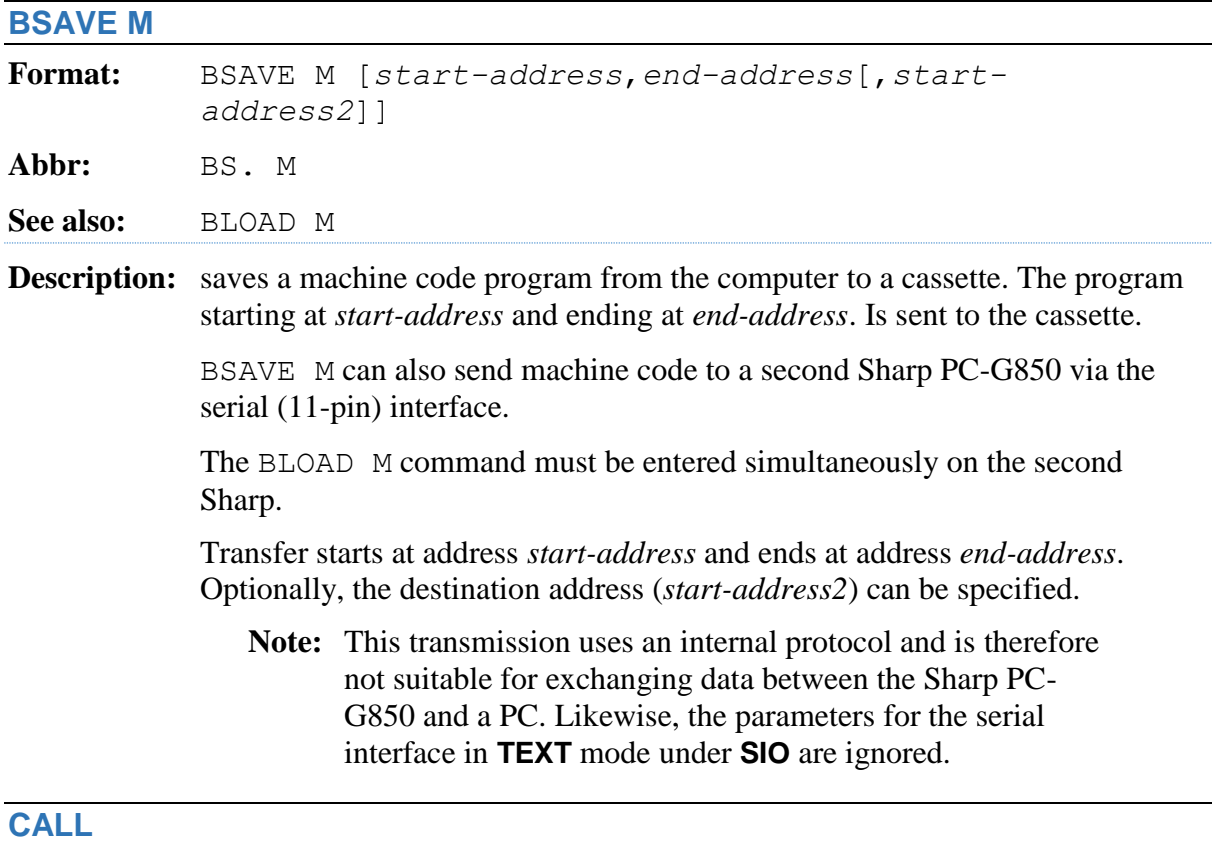

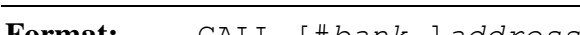

**Format:** CALL [#*bank*,]*address*

**Abbr:** CA.

See also: PEEK, POKE

**Description:** run a machine language program.

With CALL, a machine language program can be started from a BASIC program or in **RUN** mode and then returned to the calling mode.

- *bank* : determines the memory bank from the range 0 … 7, where the machine language program is stored. If this parameter is not specified, memory bank 0 is used.
- *address :* identifies the starting address of the program within the valid memory bank. The addresses must be in the range from  $0 \dots 65535$  $(\&0 \dots \&$ FFFF). The address must be given and cannot be omitted.

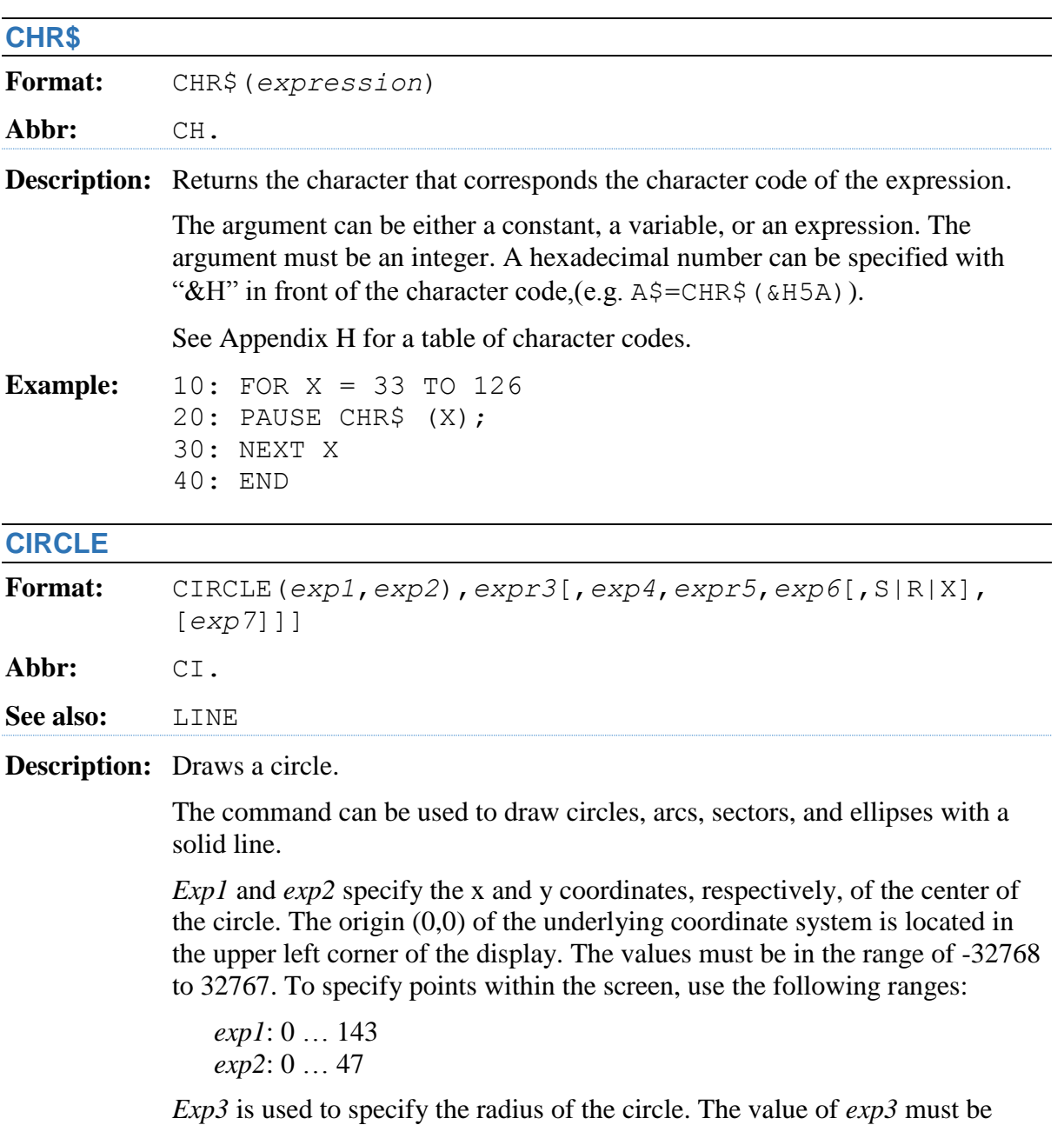

within the range of 1 to 32767. *Exp4* and *exp5* are used to specify the starting and ending angle, respectively,

of an arc or sector in degrees. The values must be within the range of -360 to 360. A value of 0 specifies the positive x-axis. Angles increase in a counterclockwise direction. If a negative value is specified, a radius is drawn from the origin to the arc. If a positive value is specified, this radius is not drawn. The default value for *exp4* is 0 degrees and that of *exp5* is 360 degrees.

*Exp6* is used to specify the following ratio:

ratio = 
$$
\frac{r_y \ (radius \ in \ y - axis)}{r_x \ (radius \ in \ x - axis)}
$$

If the value of *exp6* is 1, a circle is drawn. If the value is other than 1, an ellipse is drawn. The default value of *exp6* is 1.

Options S, R, and X are used to set, reset, or reverse the pixel on the screen.

- S: Draws a line while activating the corresponding dots on the screen (set).
- R: Draws a line while deactivating the corresponding dots on the screen (reset). This option is useful in reverse video or to erase a line on the screen.
- X: Draws a line, activating the corresponding dots if they are inactive, or deactivating the corresponding dots if they are already active. (reverse)

The default parameter is S.

*Exp7* specifies a pattern for filling the circle. The value must be in the range of 0 to 6. Patterns are as follows:

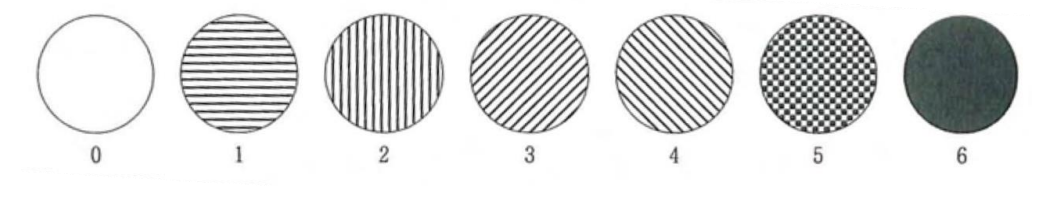

**Example:** CIRCLE (71, 23), 20 Simple circle with radius 20 CIRCLE(71,23), 20, ,, 0.5,, 2 flattened circle with vertical fill CIRCLE(71, 23), 20, -45, -135 sector from  $45^{\circ}$  to  $135^{\circ}$ 

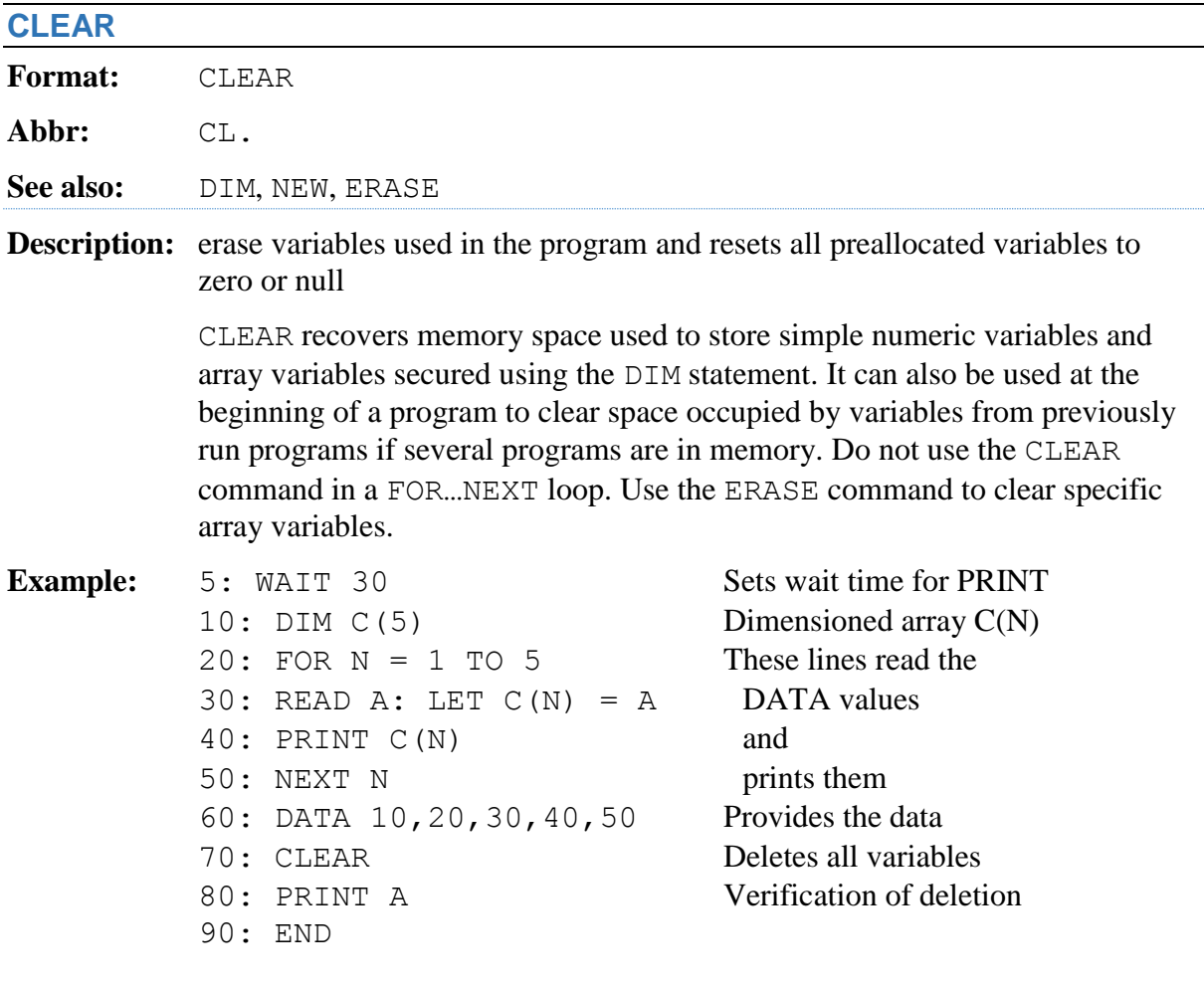

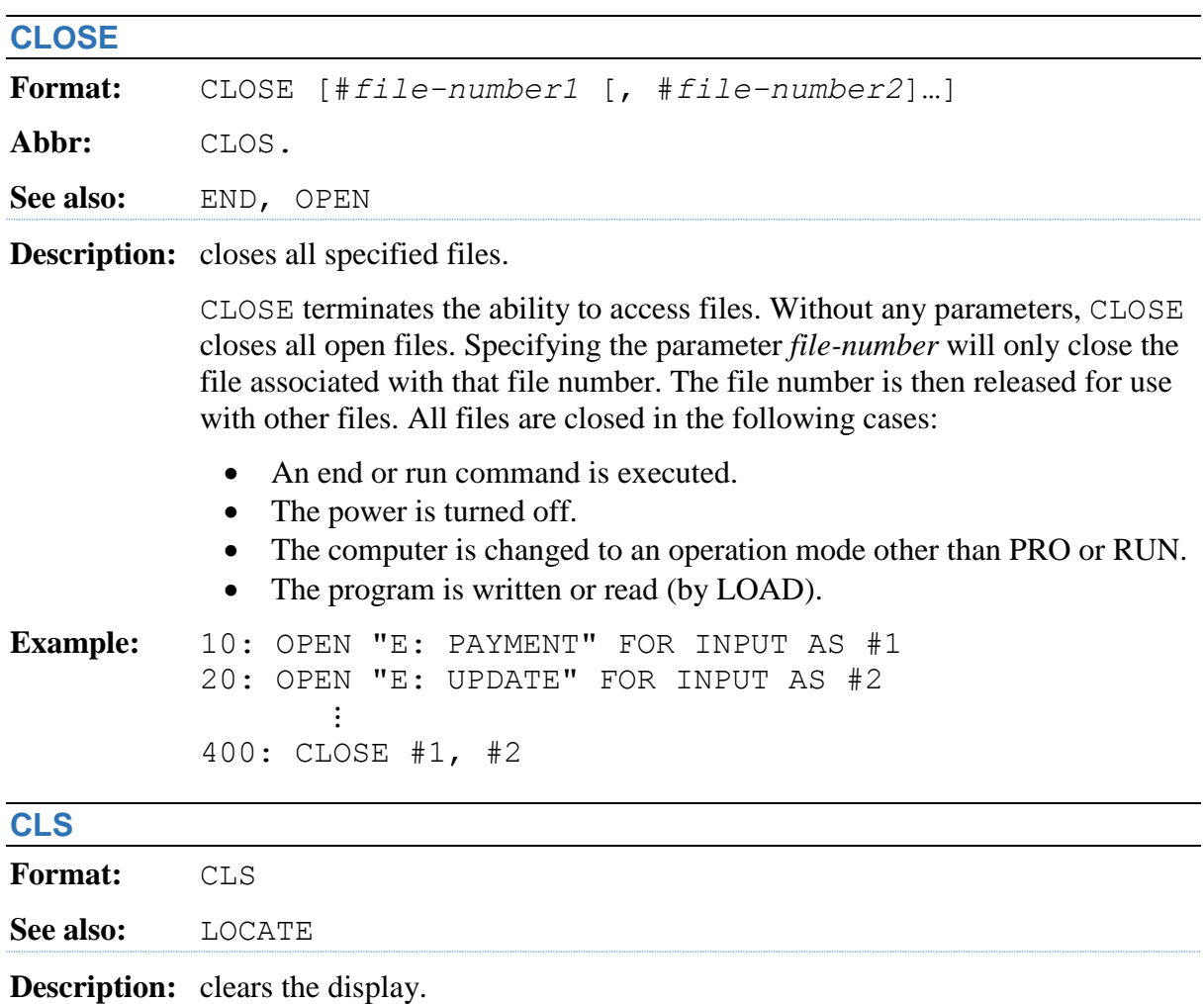

Clears the display and resets the display start position to (0,0).

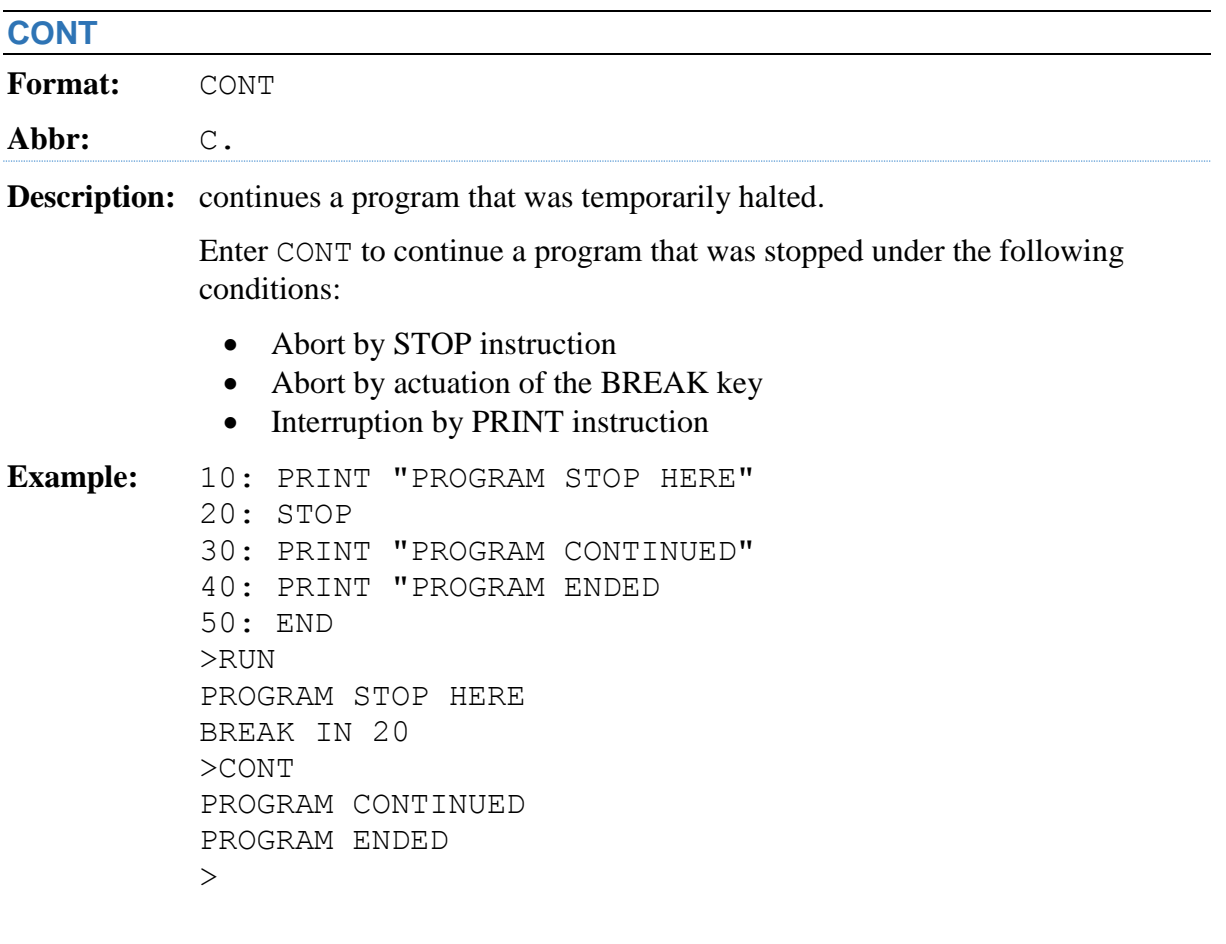

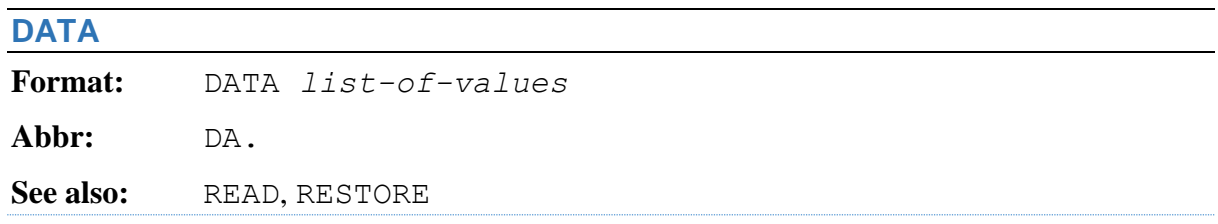

**Description:** provide values for use by READ.

When assigning initial values to an array, it is convenient to list the values in a DATA statement and use a READ statement in a FOR…NEXT loop to load the values in the array. When the first READ is executed, the first value in the first DATA statement is returned. Successive READs use the succeeding values in the sequential order in which they appear in the program, regardless of how many values are listed in each DATA statement or how many DATA statements are used.

A DATA statement may contain any numeric or string values, separated by commas. Enclose string values in quotes. Spaces at the beginning or end of the string should be enclosed in quotes.

DATA statements have no effect if encountered in the course of regular program execution, so they can be inserted wherever appropriate. Many programmers include them after the READ that uses them. If desired, the values in a DATA statement can be read a second time sing the RESTORE statement.

```
Example: 10: FOR I = 1 TO 5
20: READ N
30: PRINT N
40: NEXT I
50: END
60: DATA 10,20,30,40,50
```
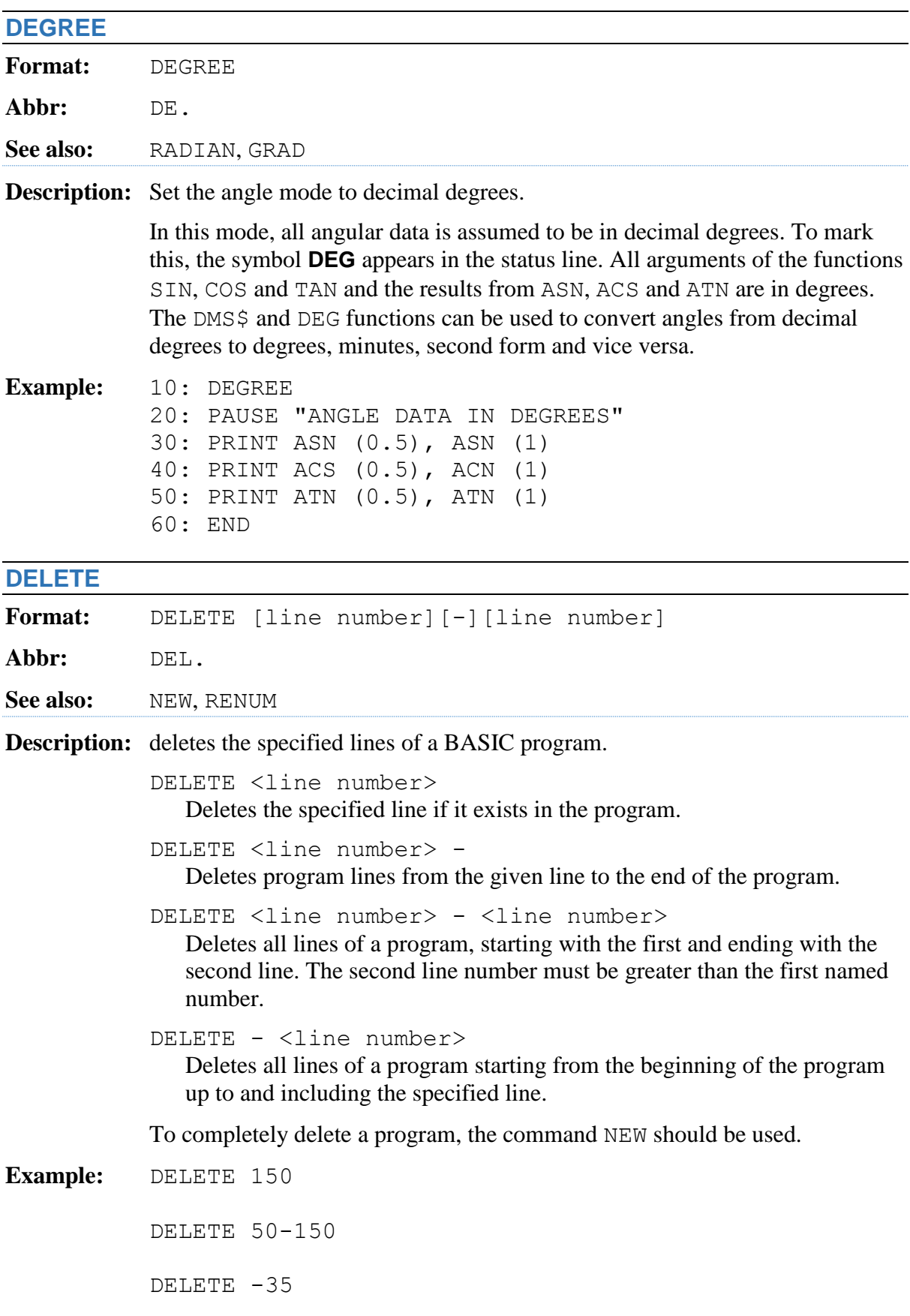

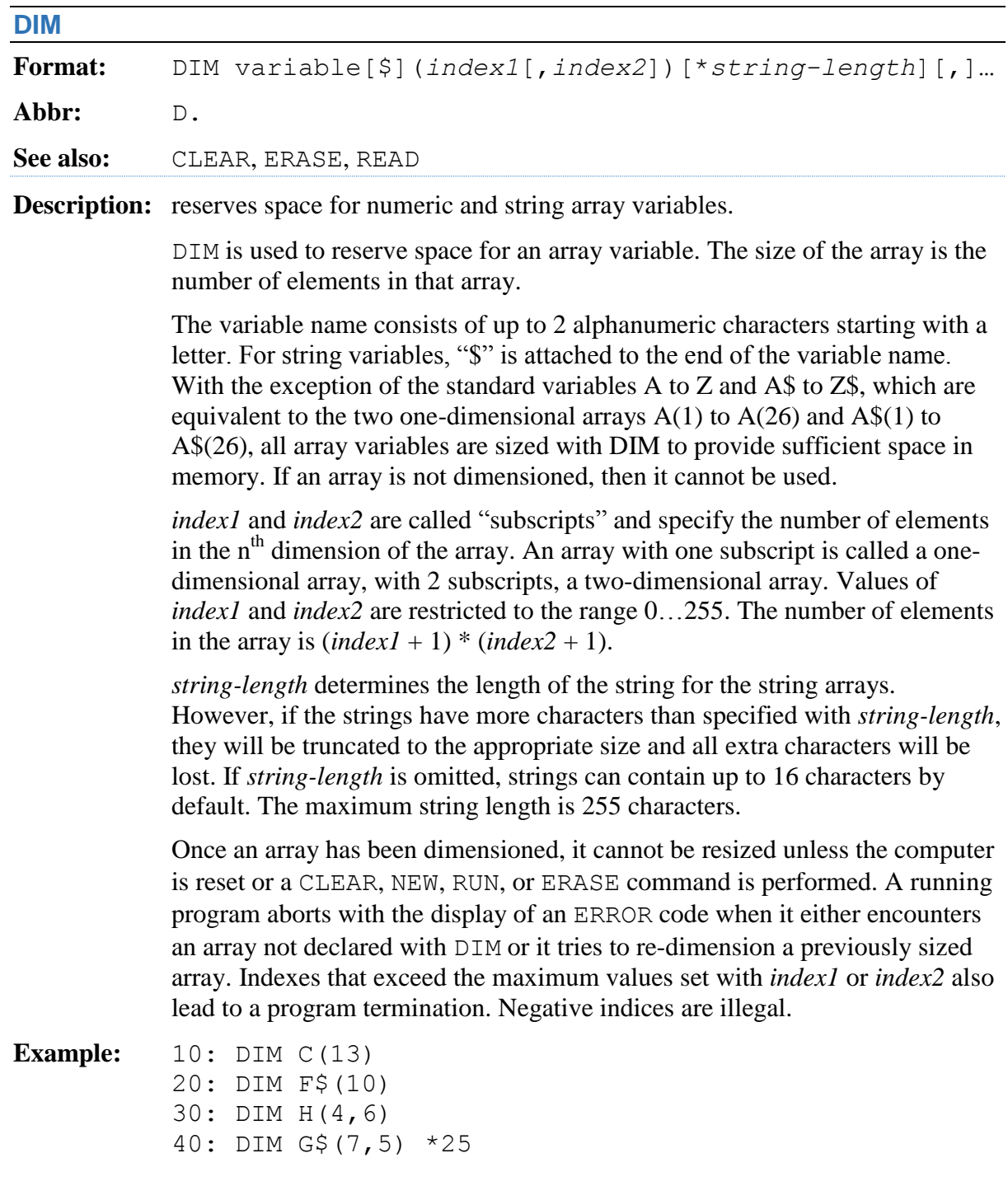

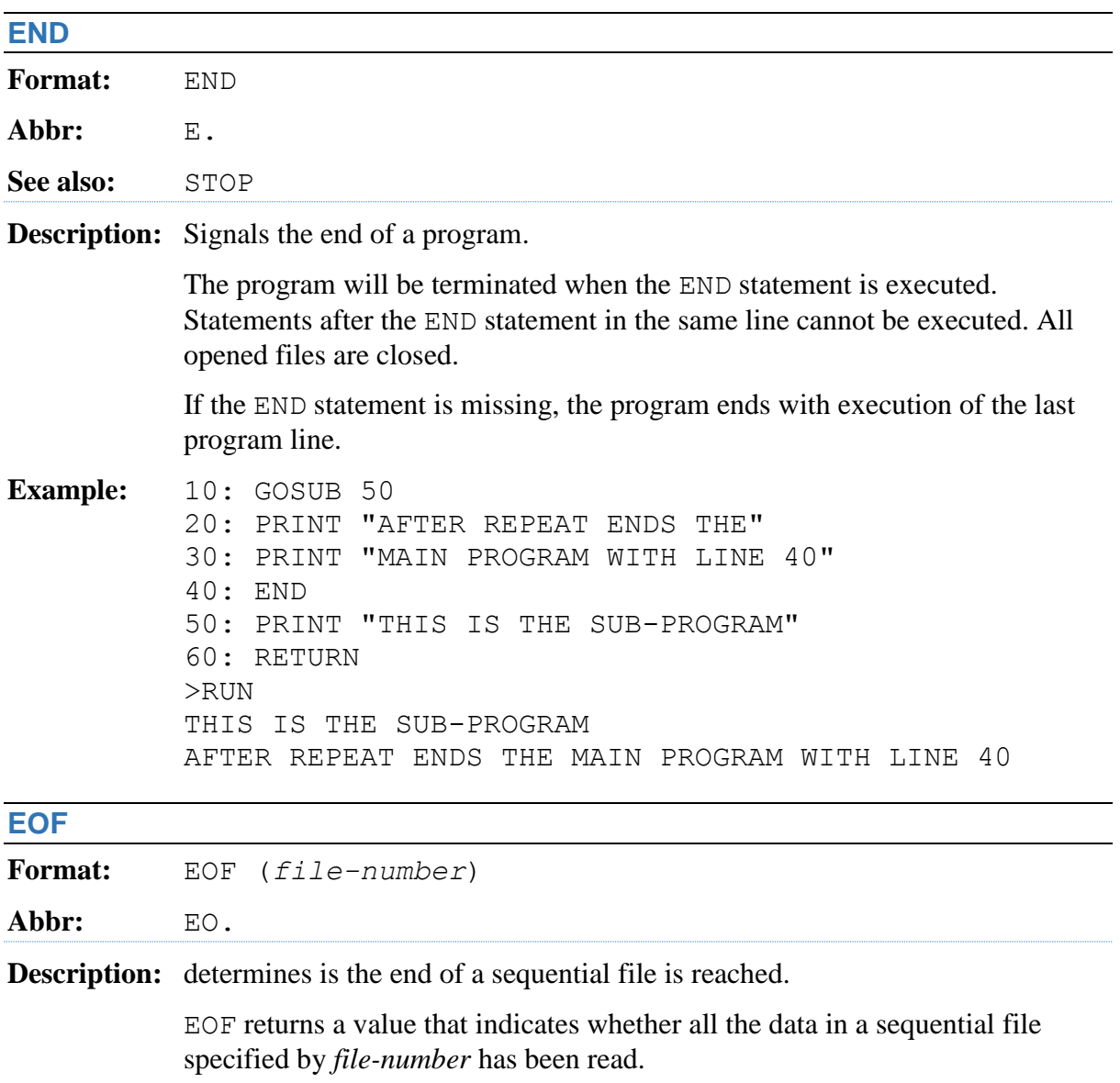

If all data has been read, EOF returns -1 (true) as its value. If not, EOF returns 0 (false). An error occurs if a file with the specified *file-number* has not been opened for input.

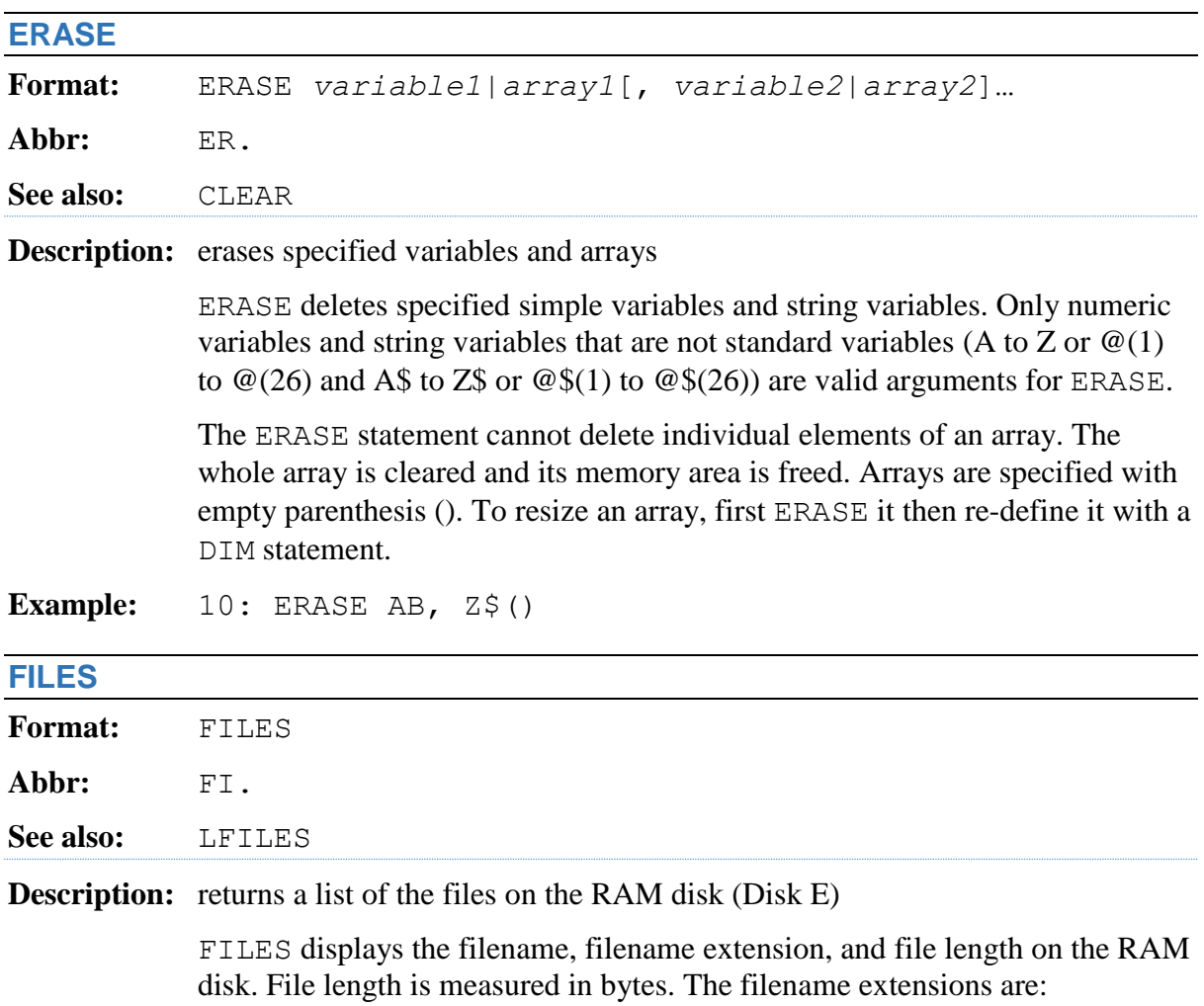

.BAS :BASIC programs .TXT :assembler, C, CASL programs

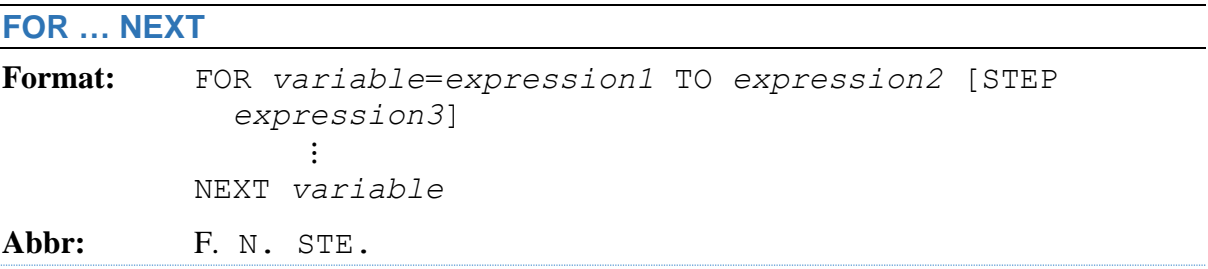

**Description:** repeats a series of operations a specified number of times.

FOR and NEXT are used in pairs to enclose a group of statements that are to be repeated. The first time this group of statements is executed the loop variable (the variable named immediately following FOR) is assigned its initial value (*expression1*).

When execution reaches the NEXT statement, the loop variable is increased by the STEP value (*expression3*) and then this value is tested against the final value (*expression2*). If the value of the loop variable is less than or equal to the final value, the enclosed group of statements is executed again, starting with the statement following FOR. If *expression3* is omitted, the increment becomes 1. If the value of the loop variable is greater than the final value, execution continues with the statement that immediately follows NEXT. Because the comparison is made at the end, the statements within a FOR…NEXT pair are always executed at least once.

When the increment is zero, FOR...NEXT will continue in an infinite loop.

The loop variable may be used within the group of statements, for example as an index to an array, but care should be taken in changing the value of the loop variable.

Write programs so that the program flow does not jump out of a FOR…NEXT loop before the counter reaches the final value. To exit a loop before it has been repeated the specified number of times, set the loop variable higher than the final value

The group of statements enclosed by a FOR…NEXT pair can include another pair of FOR…NEXT statements that use a different loop variable as long as the enclosed pair is completely enclosed; i.e., if a FOR statement is included in the group, the matching NEXT must also be included. FOR…NEXT pairs may be nested up to six levels deep. Illegally jumping out of an inner loop will generate an ERROR.

Do not use CLEAR, DIM, or ERASE within a FOR…NEXT loop.

```
Example: 10: FOR I = 1 TO 20
50: NEXT I
230: FOR K = 2 TO 17 STEP 2
290: NEXT K
10: FOR M = 1 TO 10
20: FOR N = 5 TO 20 STEP 5
80: NEXT N
90: NEXT M
10: A = 2: B = 520: FOR I = A TO B STEP 0.2
30: NEXT A
```
#### **FRE**

**Format:** FRE **Abbr:** FR.

**Description:** Returns the free space available in the program data area in bytes.

FRE indicates the byte count of the free space (not occupied by program, array variables, or simple variables) in the program and data area of memory. As a function, FRE can pass its value to a variable.

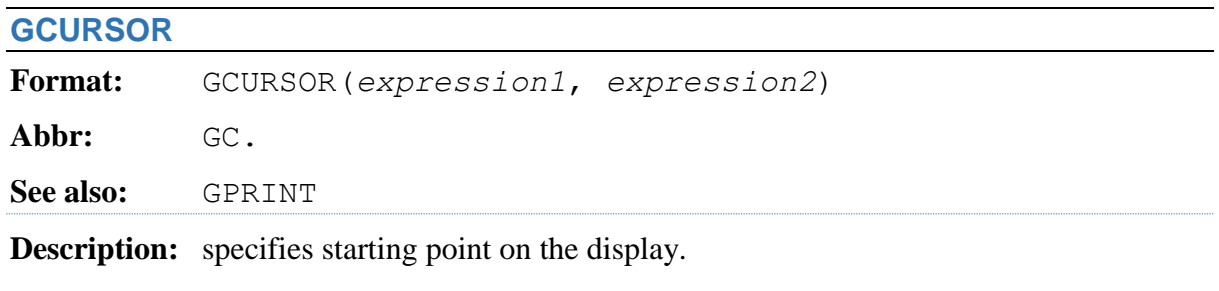

GCURSOR specifies the starting point on the display for the dot pattern to be displayed by the GPRINT command.

The display consists of 144 columns and 48 rows of dots, which can be addressed by column numbers 0..143 and row numbers 0…47. Any dot on the screen can therefore be addressed as a starting point by specifying the column number with *expression1* and row number with *expression2*.

The values of *expression1* and *expression2* may range from -32768 to 32767. If the value of *expression1* is outside 0…143 or that of *expression2* is outside 0…47, the display starting point will become a virtual point outside of the screen boundaries.

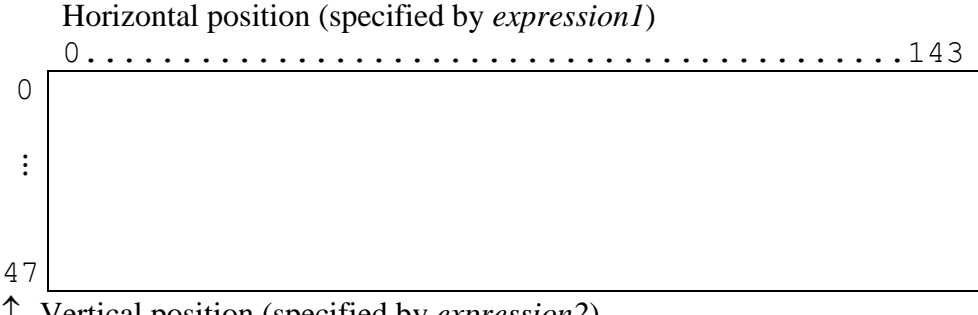

Vertical position (specified by *expression2*)

**Example:** 5: CLS

```
10: GCURSOR(50,20)
```
20: GPRINT"1824458F452418"

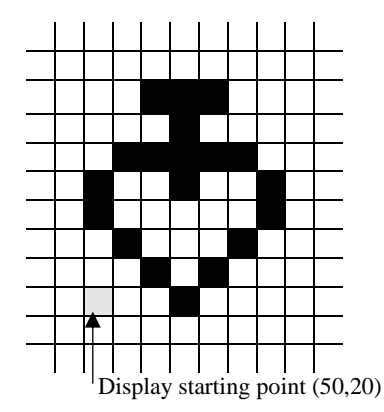

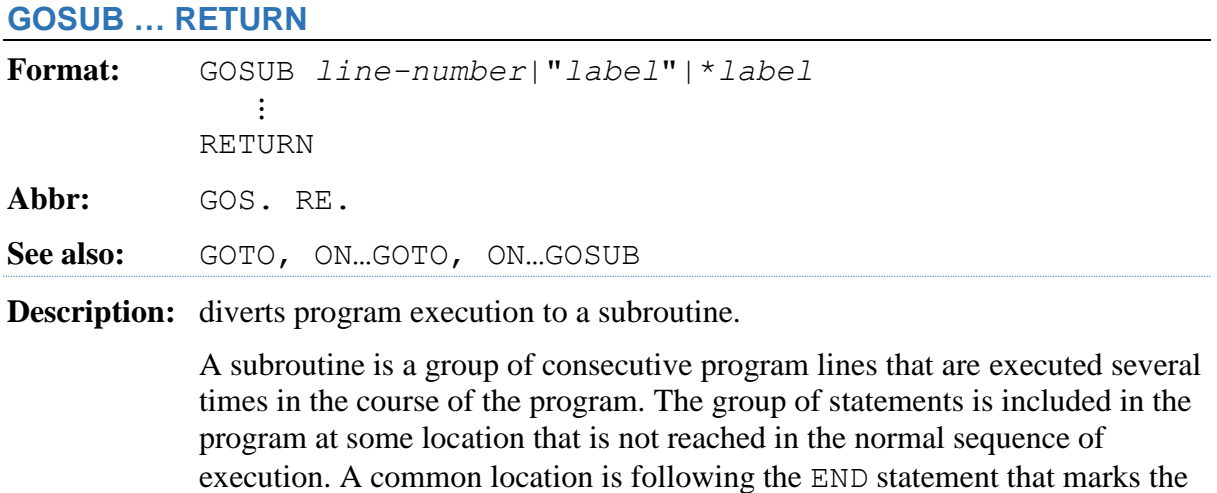

end of the main program.

At each location in the main body of the program where a subroutine is to be executed, include a GOSUB statement with a line number or a label that indicates the starting point of the subroutine. The last line of each subroutine must be a RETURN.

When GOSUB is executed, the computer transfers control to the indicated line number or label and processes the statements until a RETURN is reached. Control is then transferred back to the statement following the GOSUB.

Subroutines may be "nested" with a maximum depth of 10 levels deep. If the depth is greater than this limit, the program is aborted and an ERROR code 50 is shown on the display.

Since there is an ON…GOSUB structure for choosing different subroutines at given locations in the program, the expression in a GOSUB statement usually consists of just the desired line number or label.

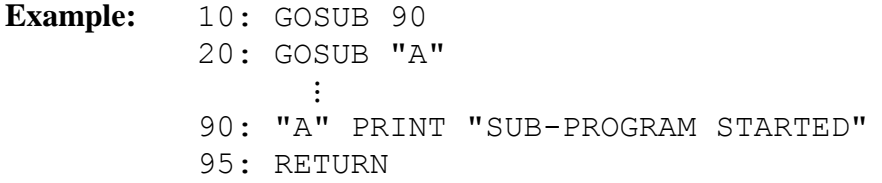

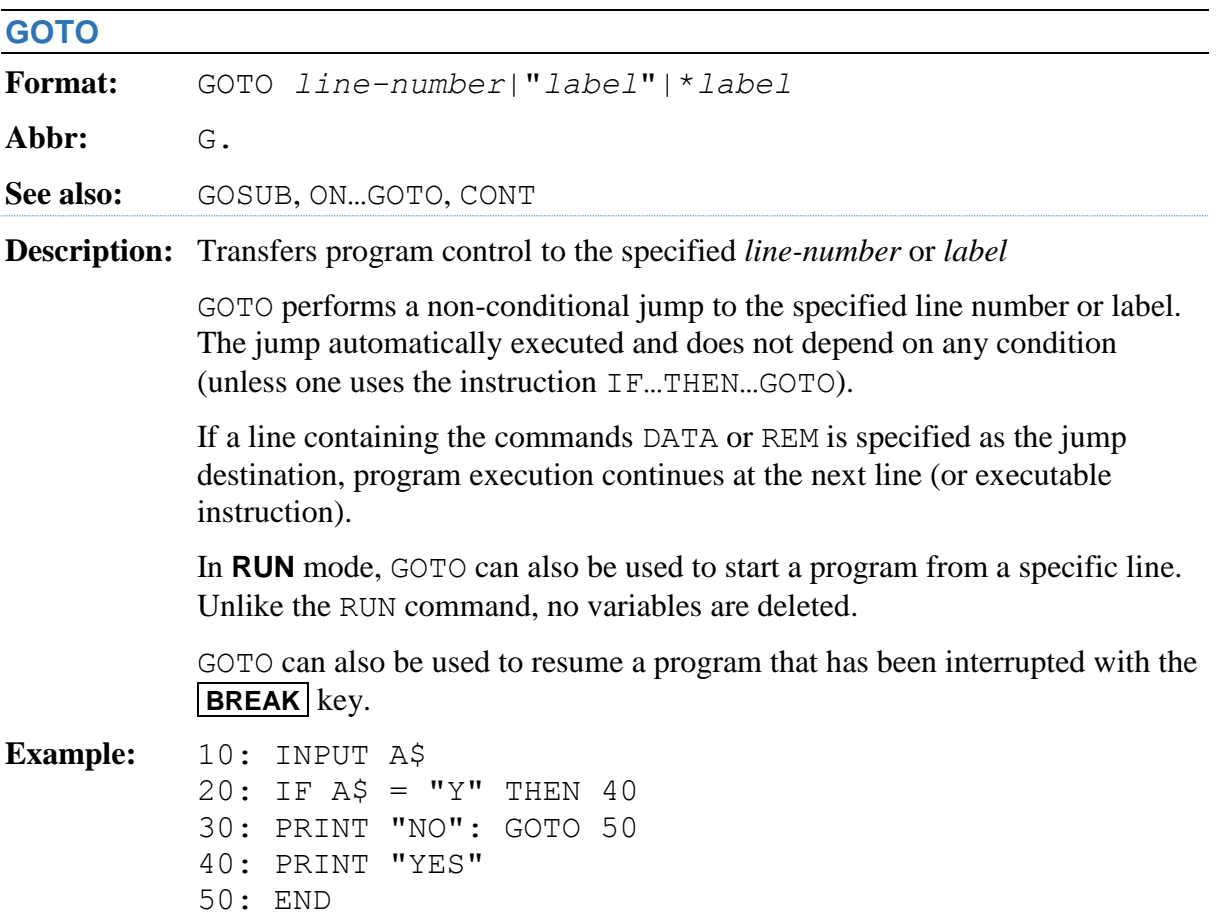

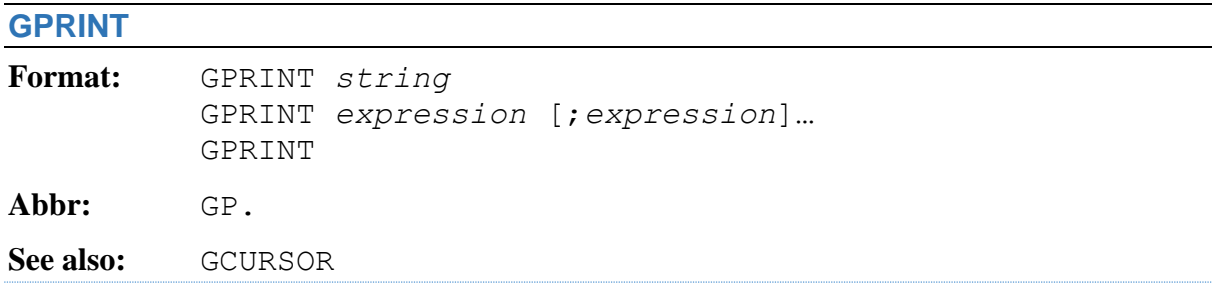

**Description:** displays the specified dot pattern.

The GPRINT command displays the specified dot pattern. Each column of a bit image is represented by 8 vertical dots. The height of a column of pixels is the height of a character in TEXT mode.

If GPRINT is followed by a string, each 8 dot column is divided into a lower and upper group of 4 dots. Each group of dots is then represented by a hexadecimal number. Each pair of hexadecimal numbers represents one 8 dot column, with the first number representing the lower 4 dots and the second number representing the upper 4 dots. The string is enclosed by "".

| Hex<br>number | Dot<br>pattern | Hex<br>number | Dot<br>pattern | Hex<br>number | Dot<br>pattern | Hex<br>number | Dot<br>pattern |
|---------------|----------------|---------------|----------------|---------------|----------------|---------------|----------------|
|               |                |               |                |               |                | $\subset$     |                |
|               |                |               |                |               |                |               |                |
|               |                |               |                | A             |                | Е             |                |
|               |                |               |                | В             |                | F             |                |

GPRINT "**XX**XX**XX**XX"

The vertical 8-dot pattern can be specified using a hexadecimal or decimal value. A "weight" is assigned to each dot as shown below.

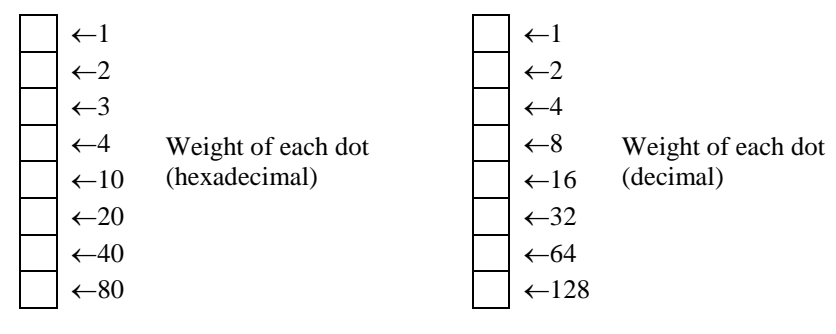

Specify the dot pattern with a numeric value equal to the sum of the "weights" of the dots to be displayed. The value is a number between 0 and 255.

The following instructions are identical in their effect:

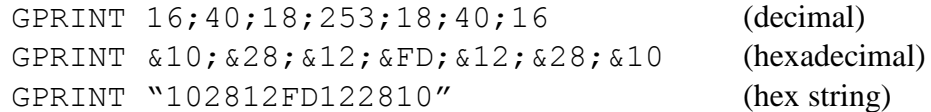

If no dot pattern is specified, the graphic cursor is moved down one line without affecting the contents of the display. If a GPRINT statement ends with a semicolon (;), the next GPRINT command takes effect from the next cursor position (the ";" concatenates the commands).

**Example:** 10: AA\$ = "102812FD122810" 20: GCURSOR(30,20) 30: GPRINT AA\$;AA\$;AA\$

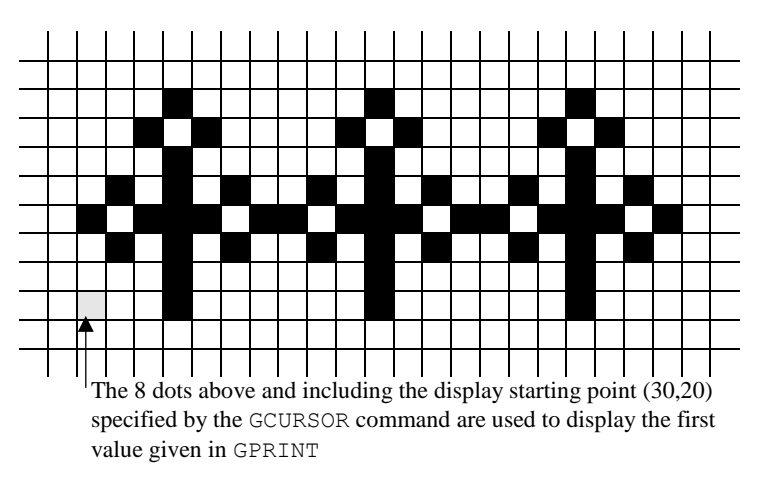

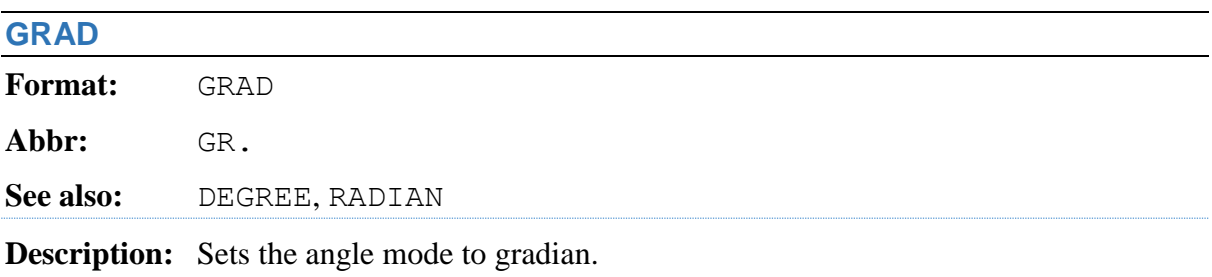

In this mode, all angular data is assumed to be in gradians. To mark this, the symbol **GRAD** appears in the status line. All arguments of the functions SIN, COS and TAN and the results from ASN, ACS and ATN are in gradians. Gradian form represents the angular measurement in terms of percent gradient, i.e. a 45° angle is a 50 percent gradient.

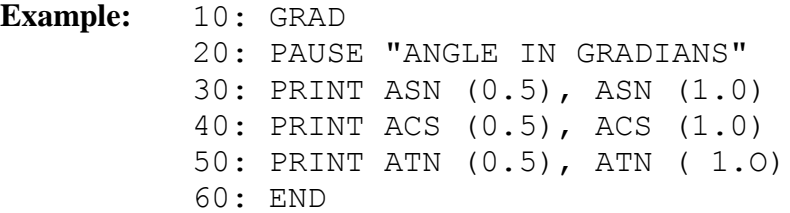

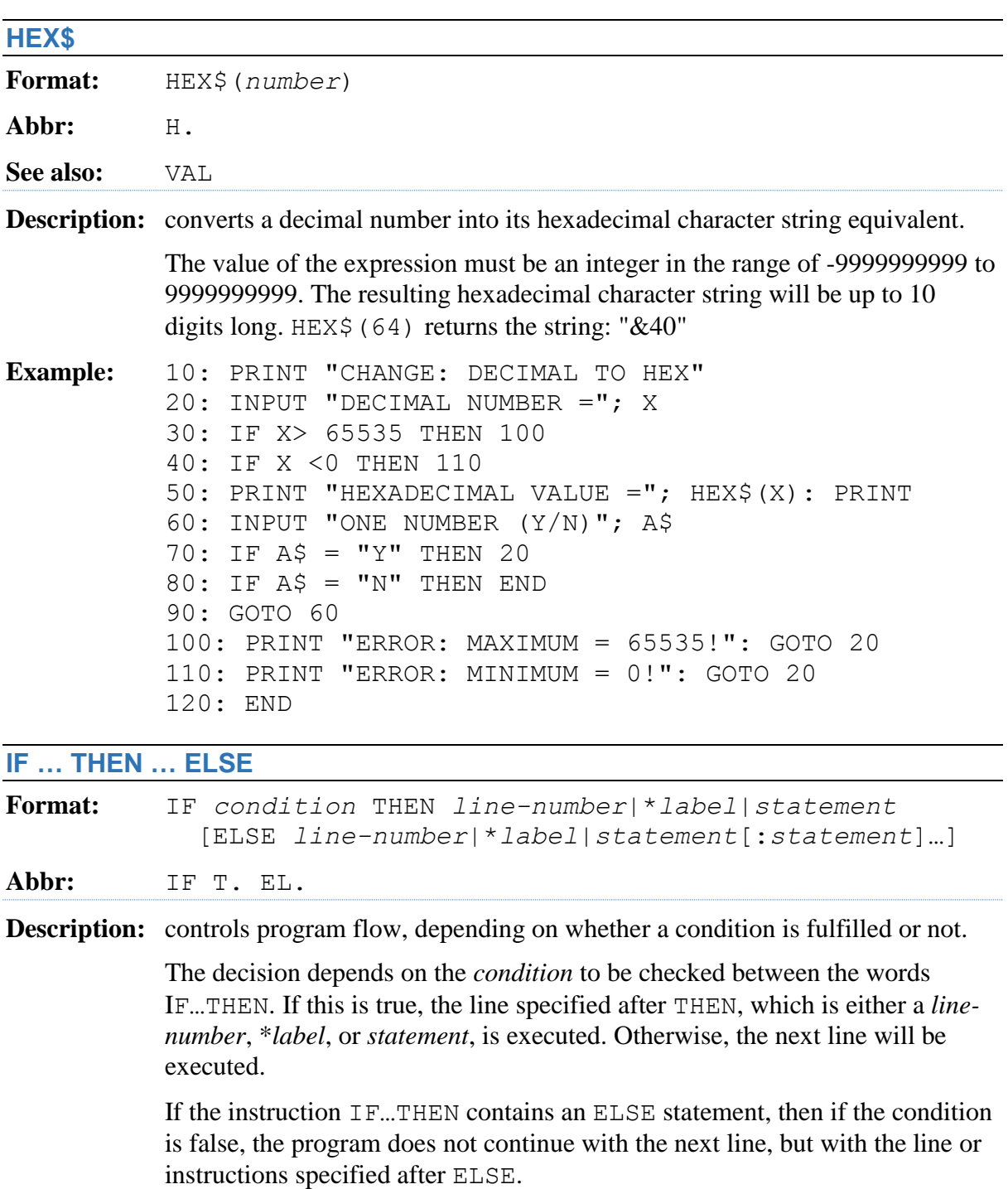

If ELSE is not followed by a line number or label, all statements (including those separated by a colon) are executed as long as they are on the same line.

The instructions IF…THEN…ELSE can also be nested within a program line.

The *condition* to be tested between the IF…THEN is formed by a logical expression which, however complex, can always be built from the following forms:

 $X = Y$  : X is equal to Y  $X \leq Y$  : X is not equal to Y  $X \leq Y$  : X is less than Y  $X > Y$  : X is greater than Y  $X \leq Y$  : X is less than or equal to Y  $X \geq Y$  : X is greater than or equal to Y X AND Y :Logical AND X OR Y :Logical OR NOT y :Logical NOT

Examples of logical expressions:

 $X = 1$ 

Condition is fulfilled if X has the value 1.

 $(P = 2 AND O = 4) OR P = 1$ The condition is fulfilled if either P has the value 1 (independent of  $Q$ ) or if P = 2 and  $Q = 4$ .

```
Example: 10: INPUT "SHOULD I SQUEEK", A$
20: IF A\ = "N" THEN 60
30: IF A$ = "Y" THEN BEEP 3: GOTO 10
40: PRINT "Y OR N ENTER!"
50: GOTO 10
60: PRINT "SORRY!"
70: END
```
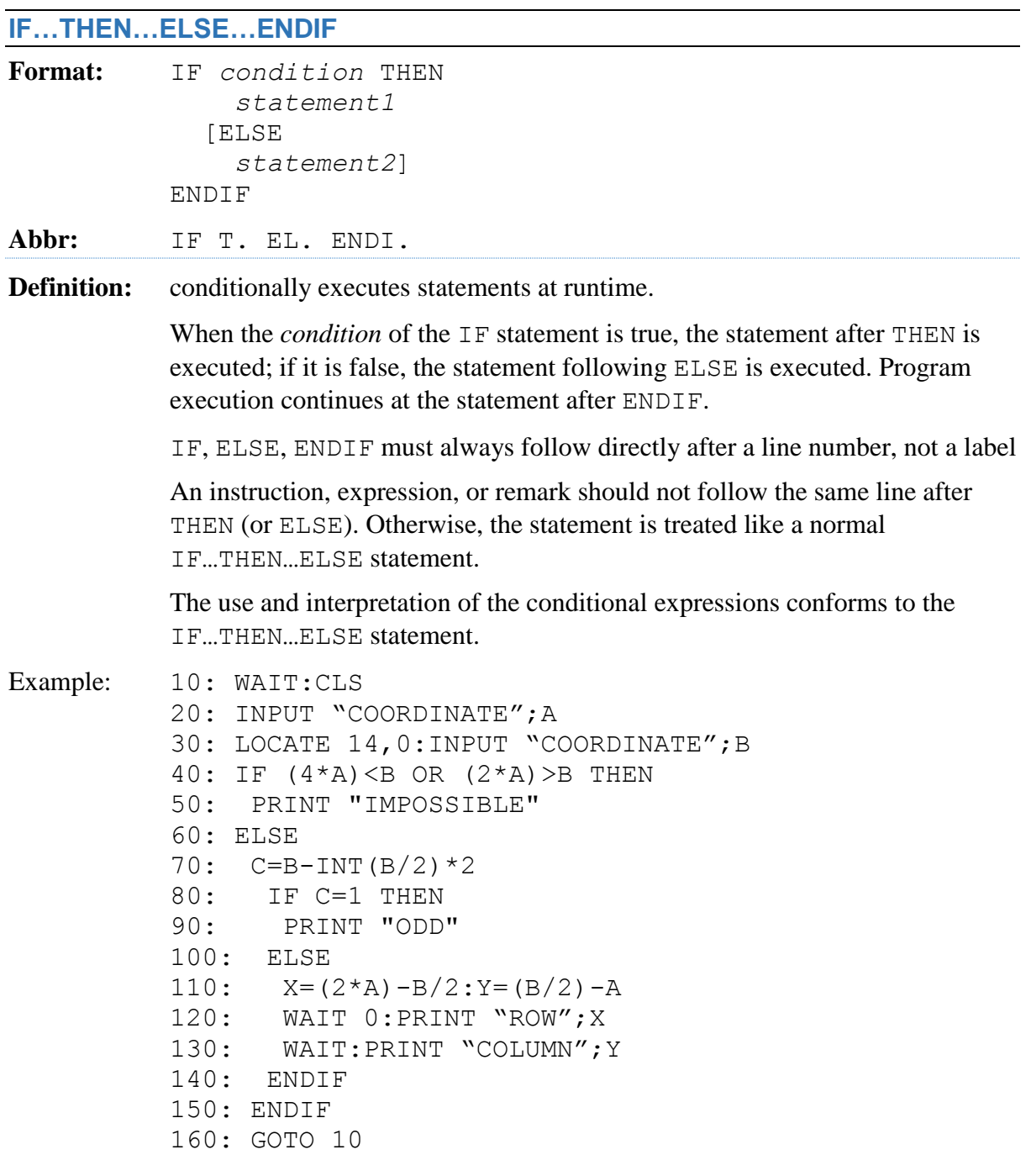

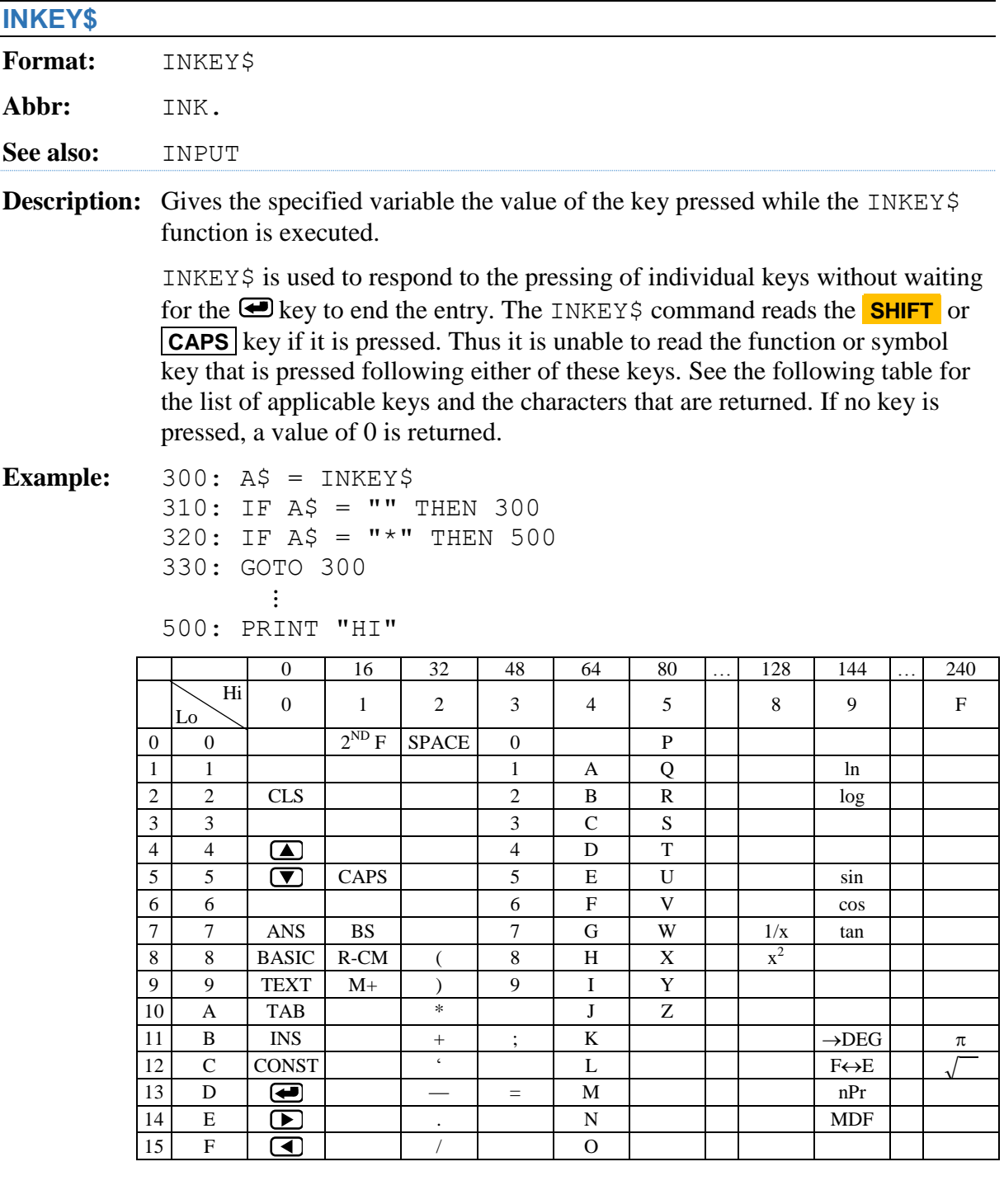

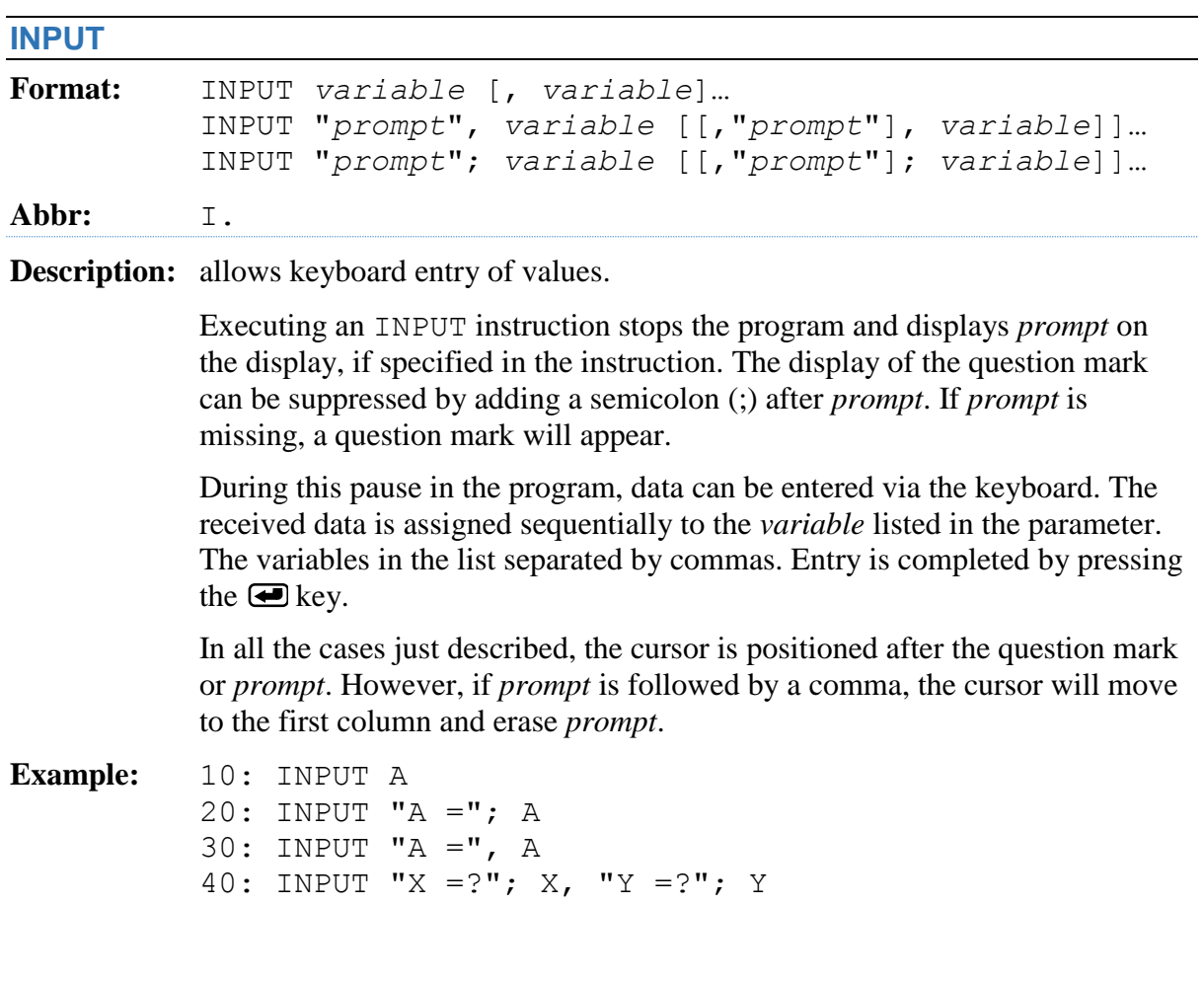

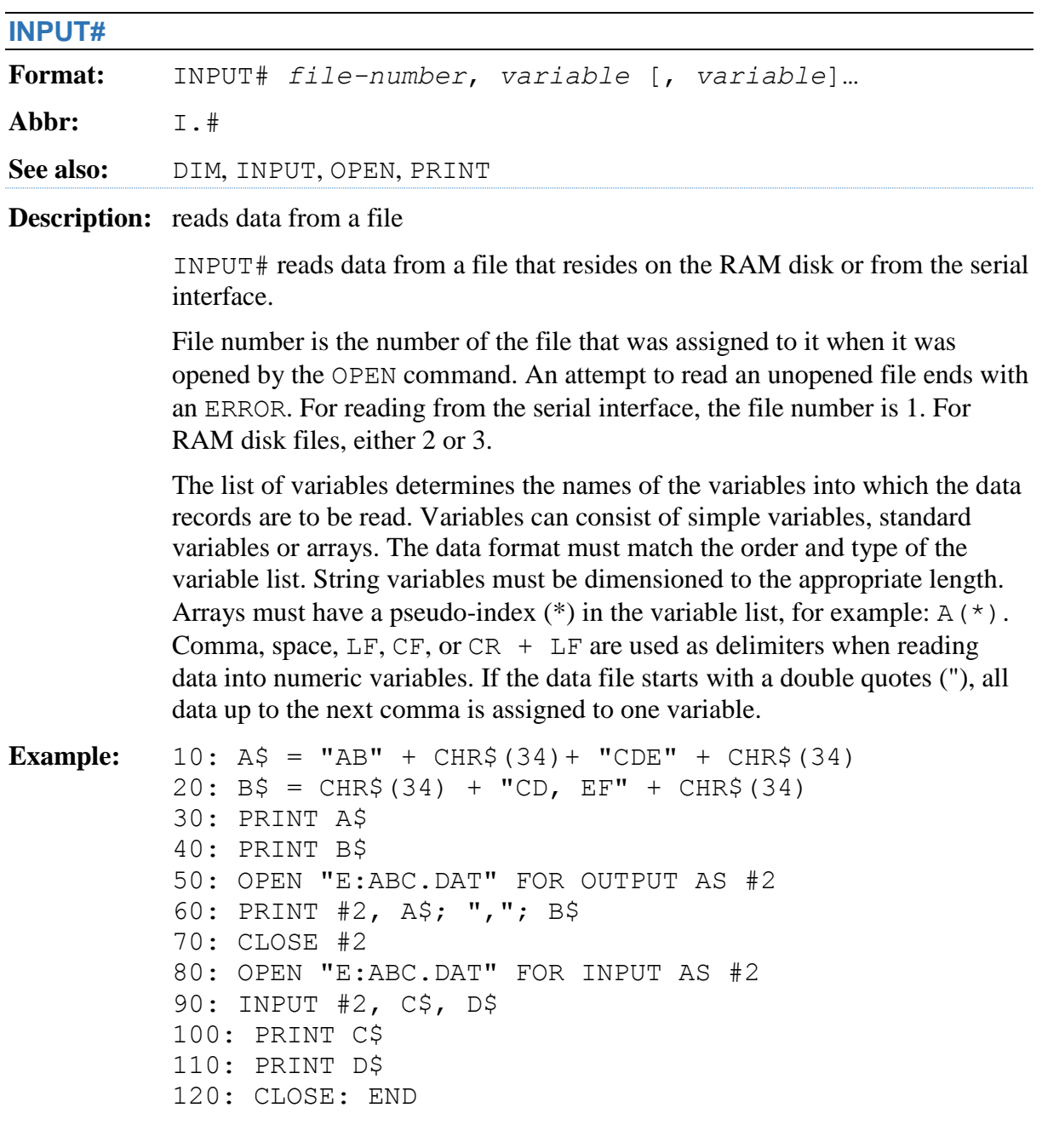

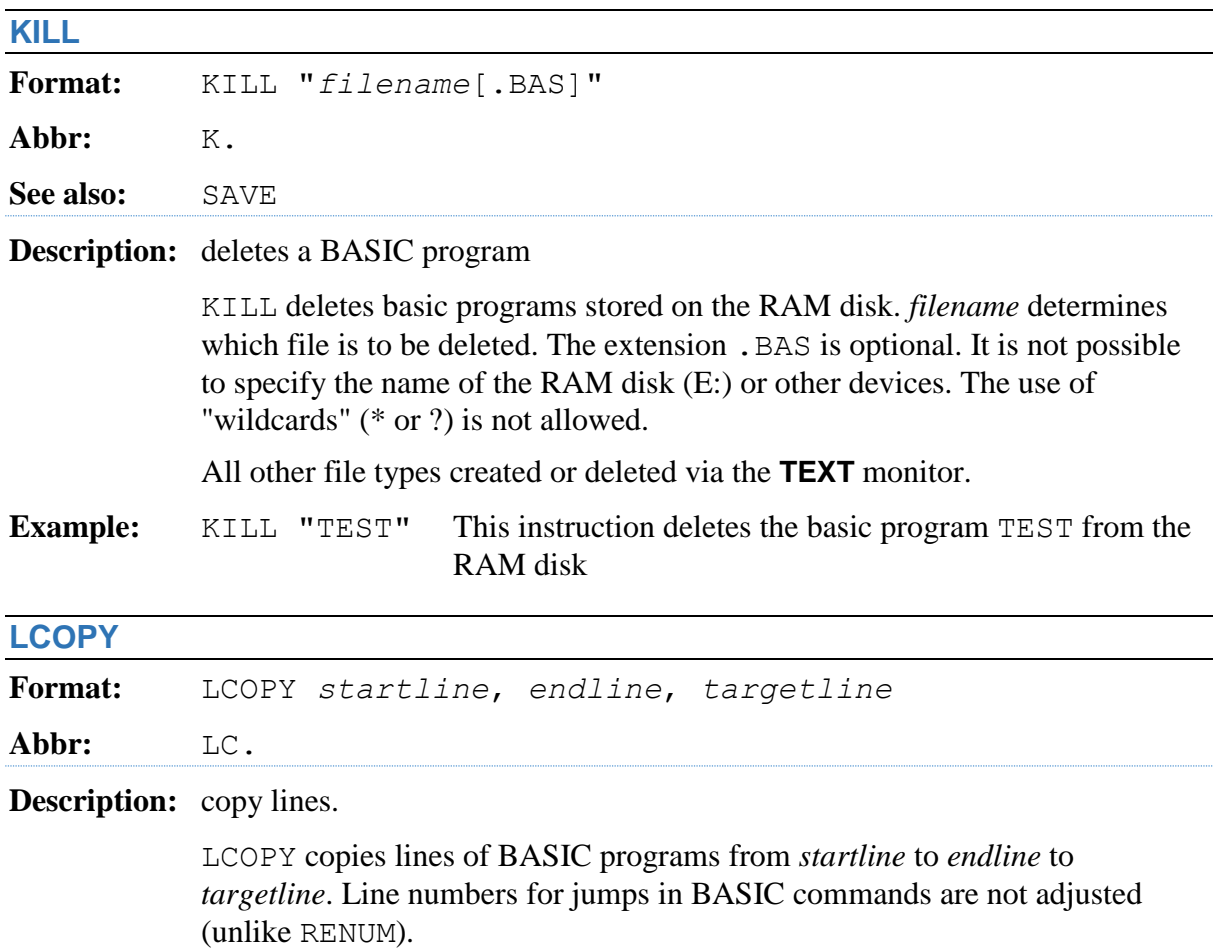

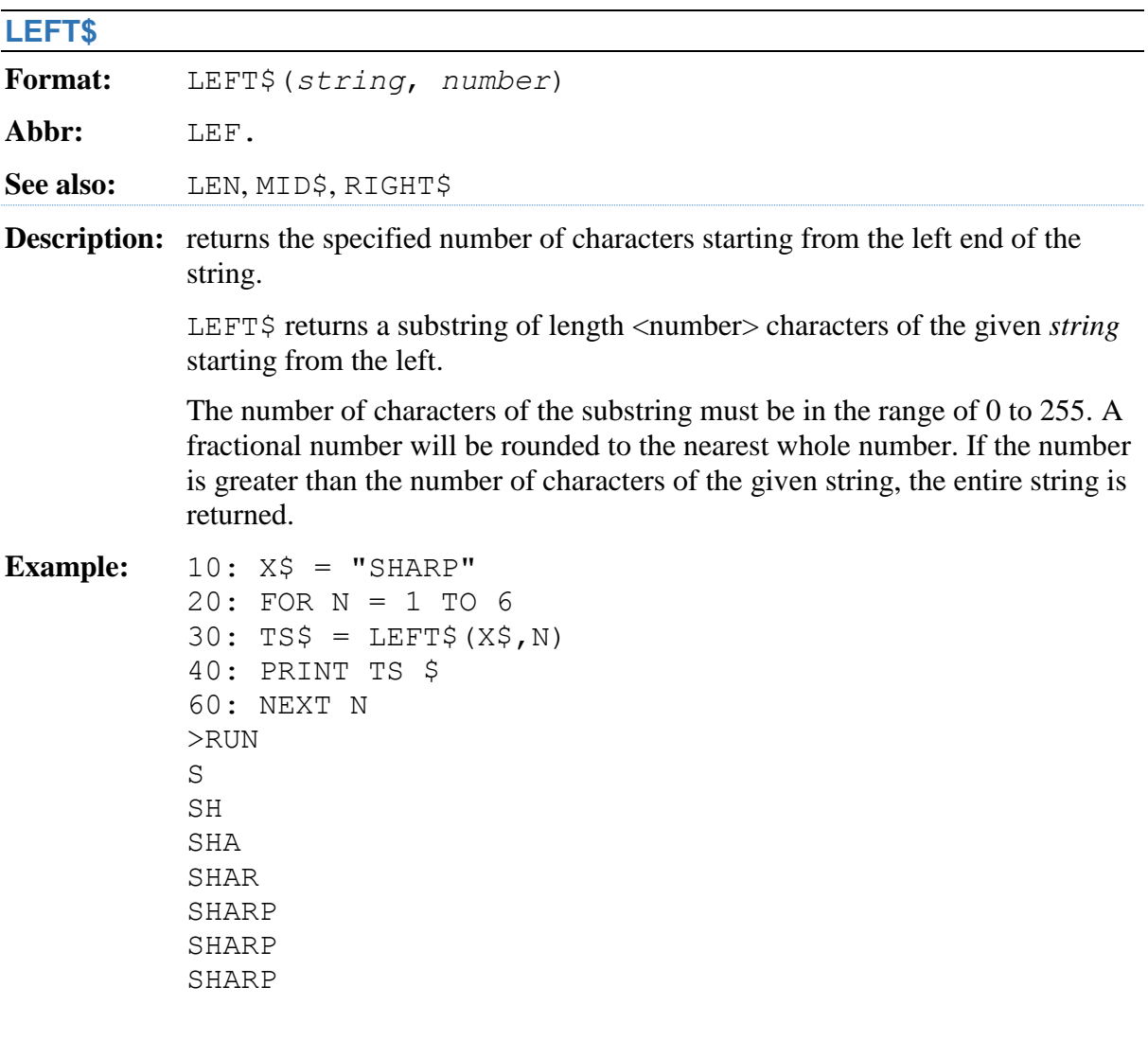

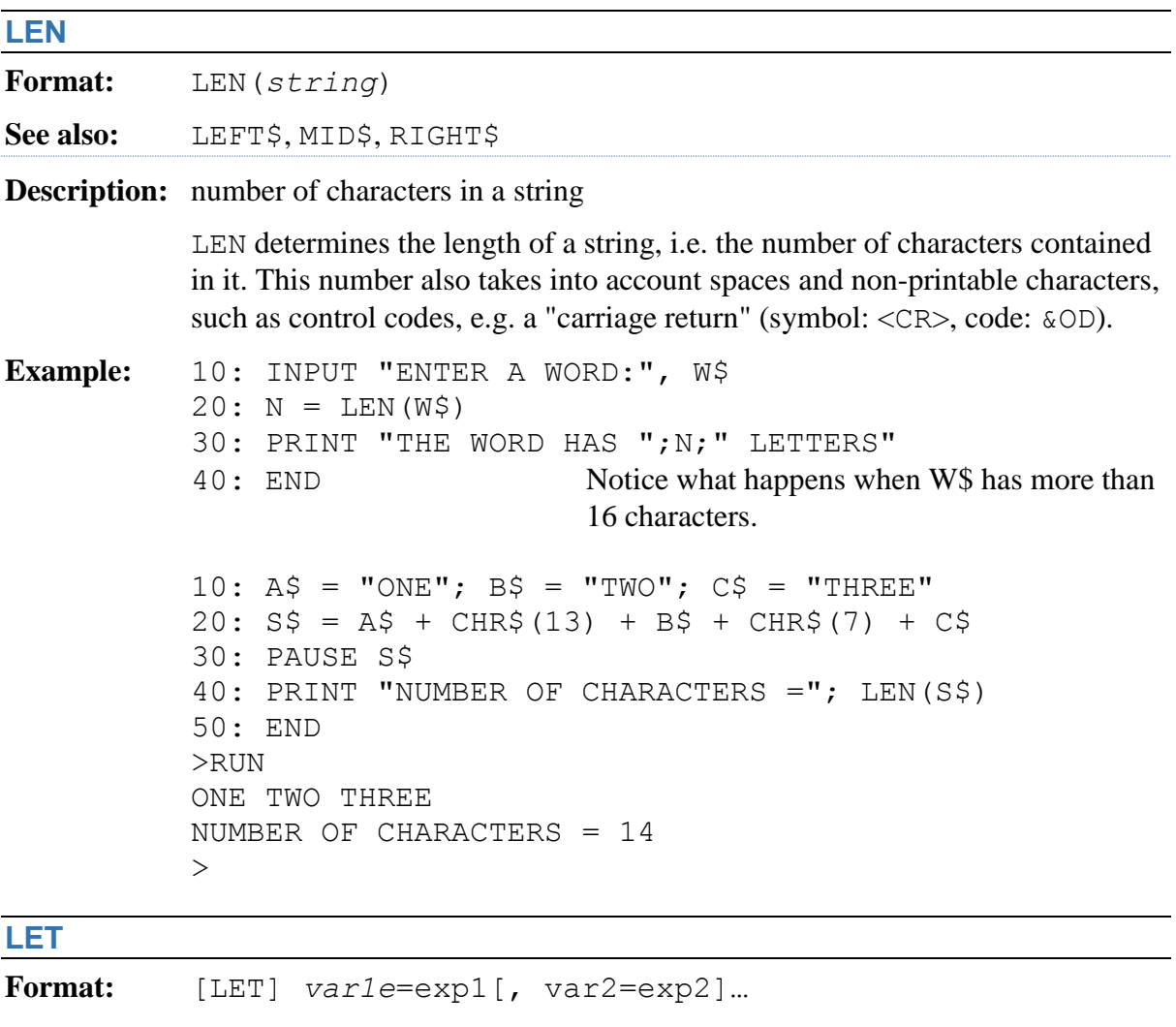

**Abbr:** LE.

**Description:** variable assignment

Assigns values to variables. Numeric variables can only be assigned numeric values and string variables can only be strings. The command word LET is optional and can be omitted. This makes the following two assignments identical: LET  $A = 5$  or simply:  $A = 5$ 

LET must be used if variable assignment occurs immediately after a THEN or ELSE.

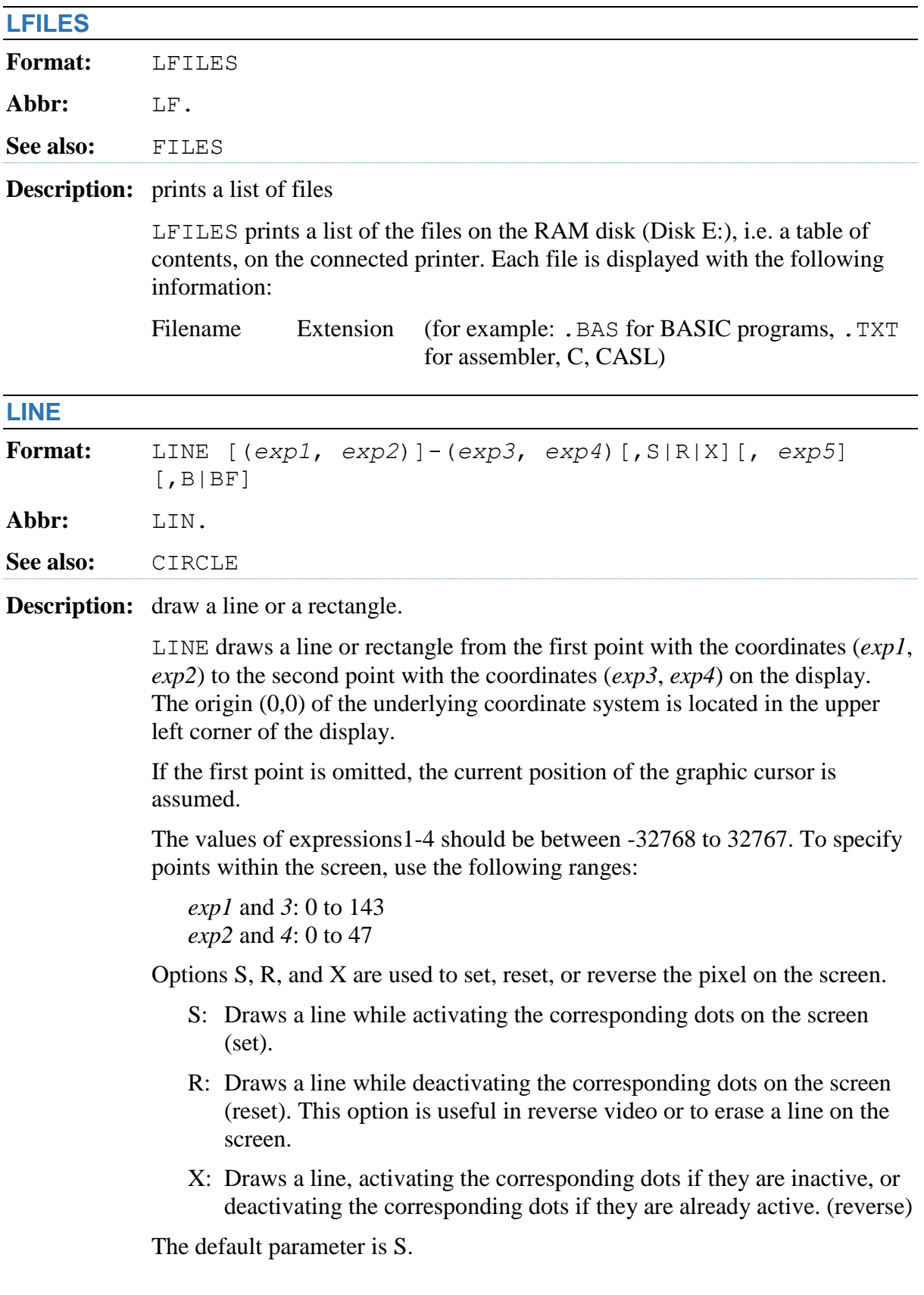

*Exp5* is used to specify a line pattern. The value of *exp5* ranges from 0 to 65535. (&0- &FFFF). This number represents a bit pattern. For example, if the value of *expn5* is 26214 (&H6666), the following line pattern is drawn:

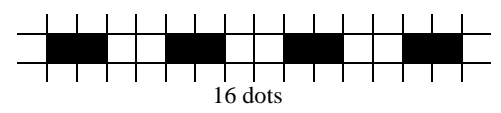

The binary representation of 26214 (&H6666) is: 0110011001100110. A 1 represents an active dot while a 0 represents an inactive dot. A solid line is drawn if *exp5* is omitted.

Options B and BF are used to draw a rectangle whose opposite corners are specified by (*exp1*, *exp2*) and (*exp3*, *exp4*).

B: draws an empty rectangle BF: draws a filled rectangle.

```
Example: 10: CLS
20: FOR N = 10 TO 100 STEP 30
30: M = N + 2040: LINE (N, 10) - (M, 20),BF
50: NEXT N
60: END
10: LINE -(124,31)
10: LINE (24,0)-(124,47),&HF18F,B
10: LINE (34,3)-(114,44),X,BF
```
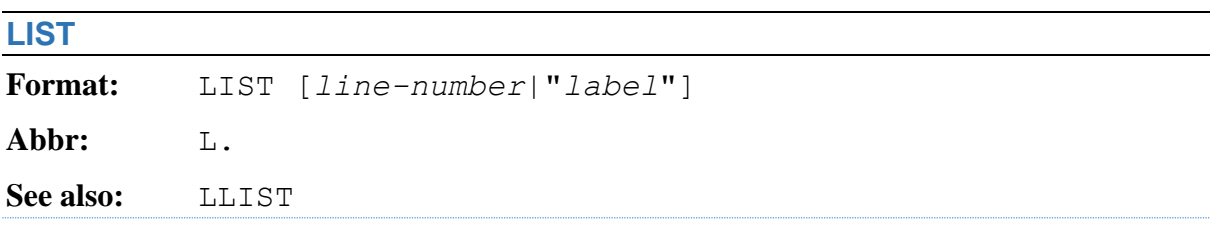

**Description:** output lines of a BASIC program on the display.

If *line-number* or "*label*" is not specified, LIST starts at the first line of the program and displays the following program lines until the bottom of the display. The cursor is positioned invisibly behind the first line number.

Additional lines can be displayed by moving the cursor downwards with the **M** key and the lines at the top of the display are scrolled off.

If *line-number* or "*label*" is specified, the list starts with that line. If there is no line with this line number, the list is started with the line having the next highest number. If *line-number* is greater than the highest line number in the program or if the specified label is not found, an ERROR code is displayed.

A program protected using PASS cannot be listed because access to the **PRO** mode is blocked in this case. The LIST command is only accepted in **PRO** mode.

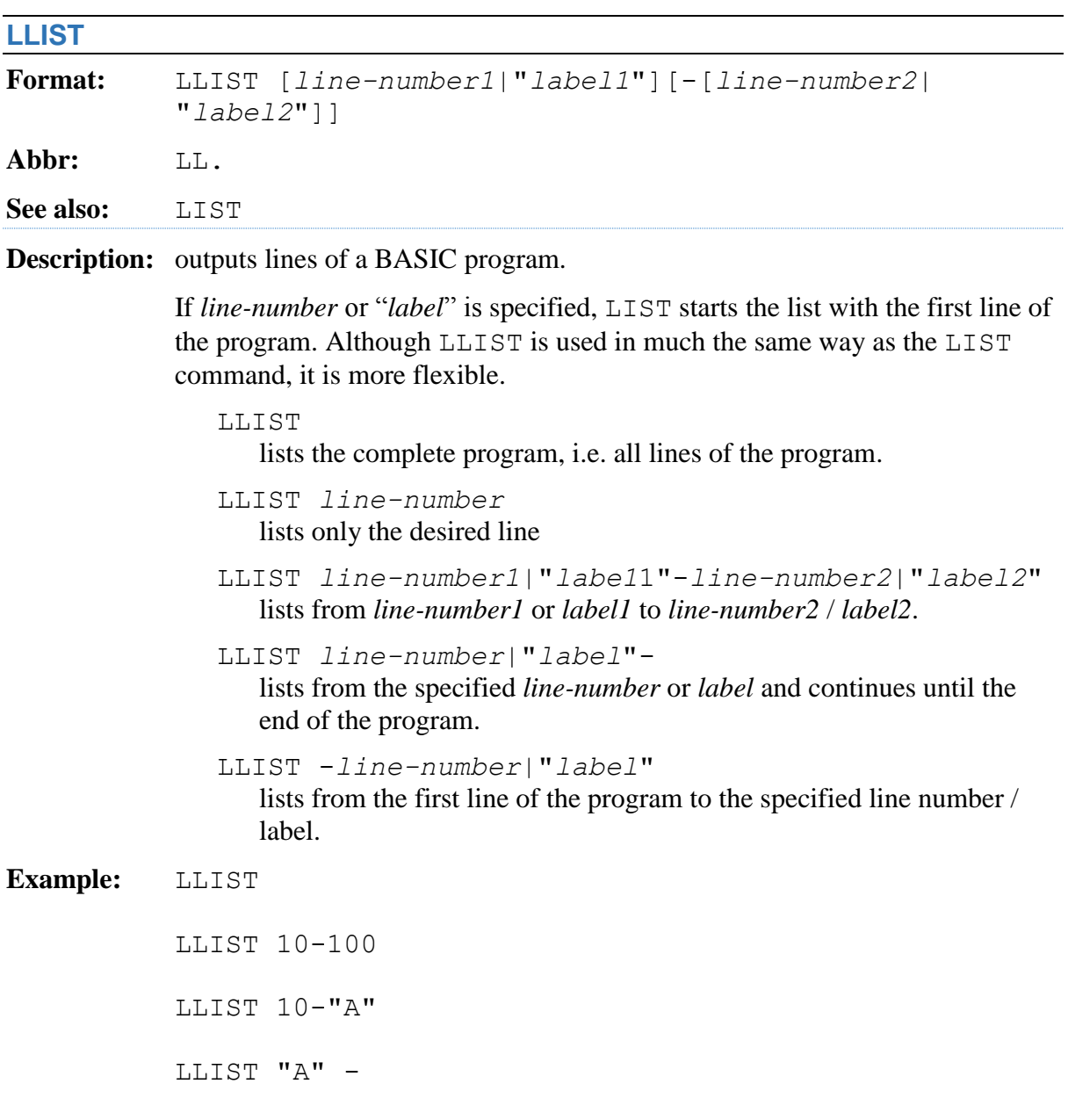

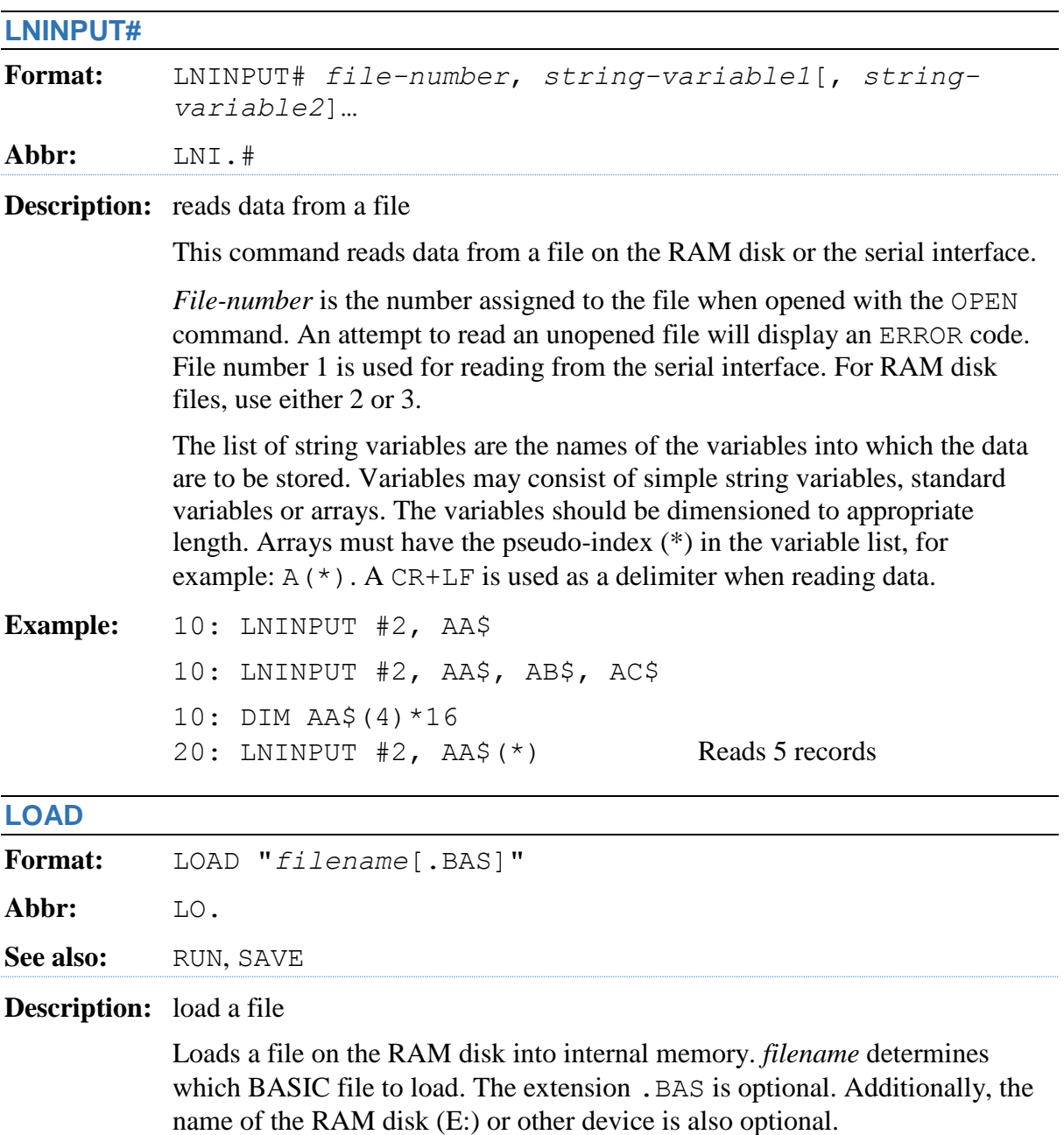

All open files are closed by LOAD.

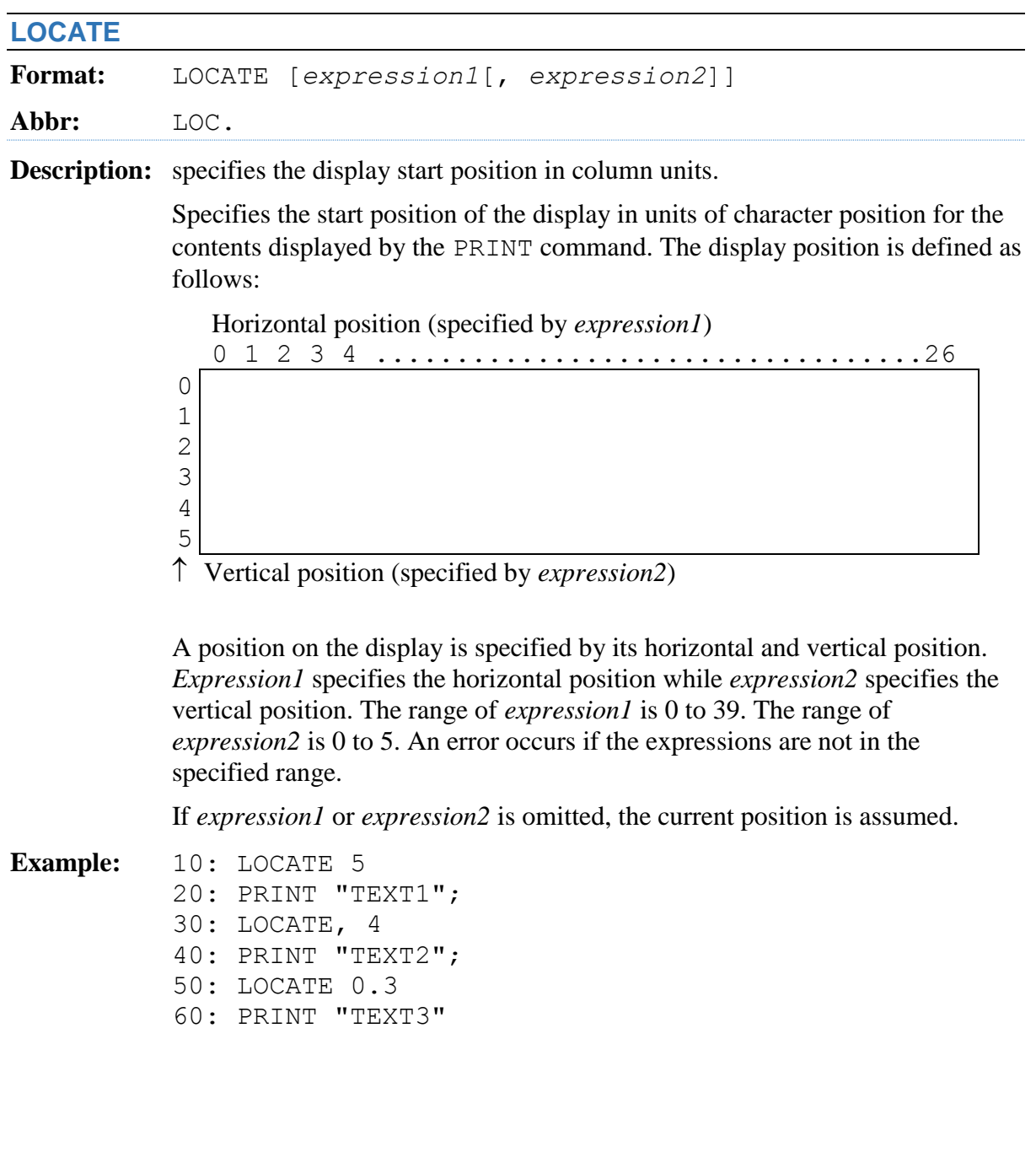

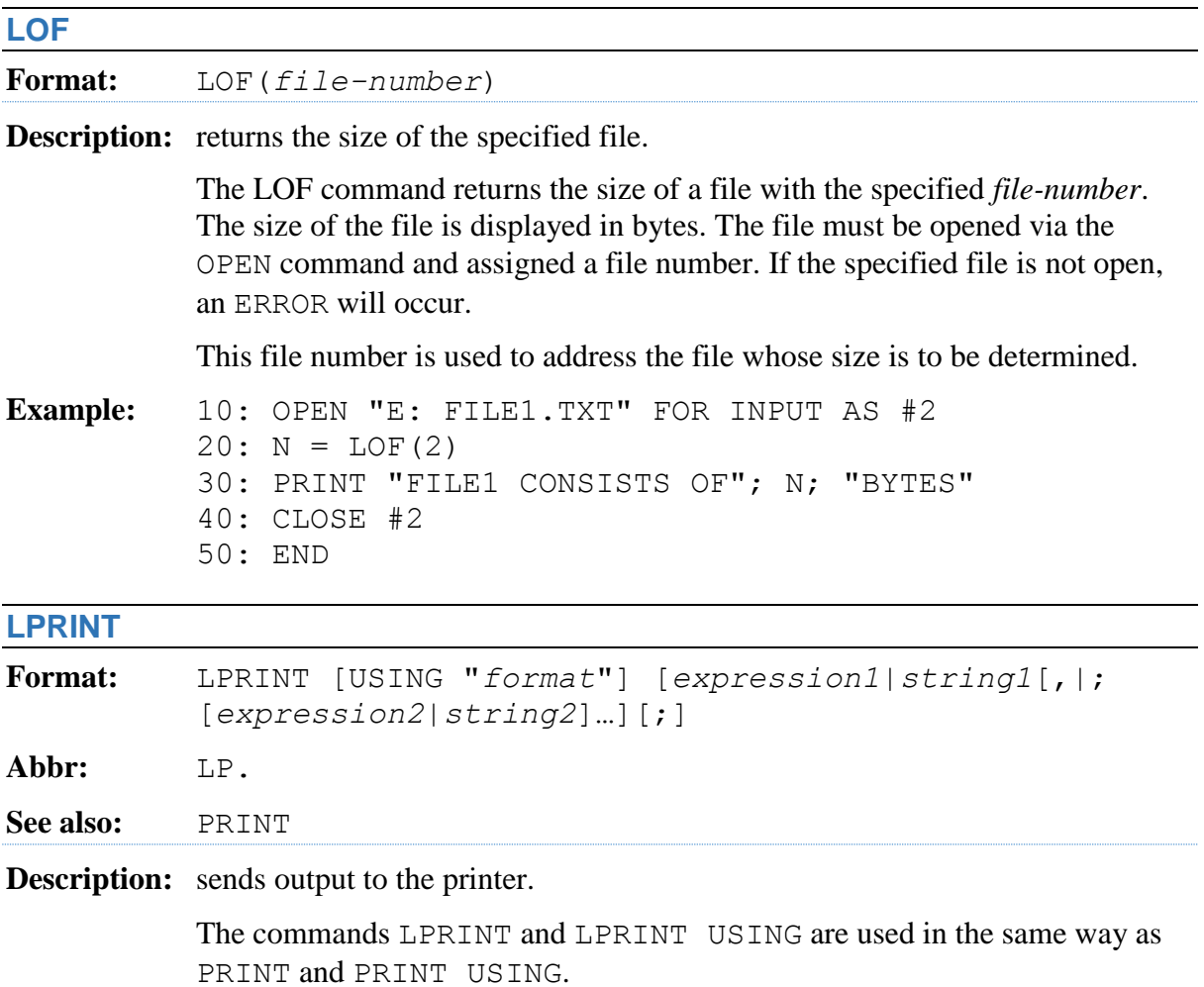

LPRINT without parameters feeds the paper by one line.

LPRINT with parameters prints the values of the listed expressions one after the other. These expressions can be either numeric or a string. If a semicolon is used to separate the expressions, their values print immediately after each other. If a comma is used, the value of the next expression is printed at the next column (For the CE-126P, the column starts at position 13 or 0)

If the list of expressions ends with a semicolon, the following LPRINT continues at the next position. If there is no semicolon at the end of the statement, a line feed is sent.

LPRINT USING behaves identically to PRINT USING.

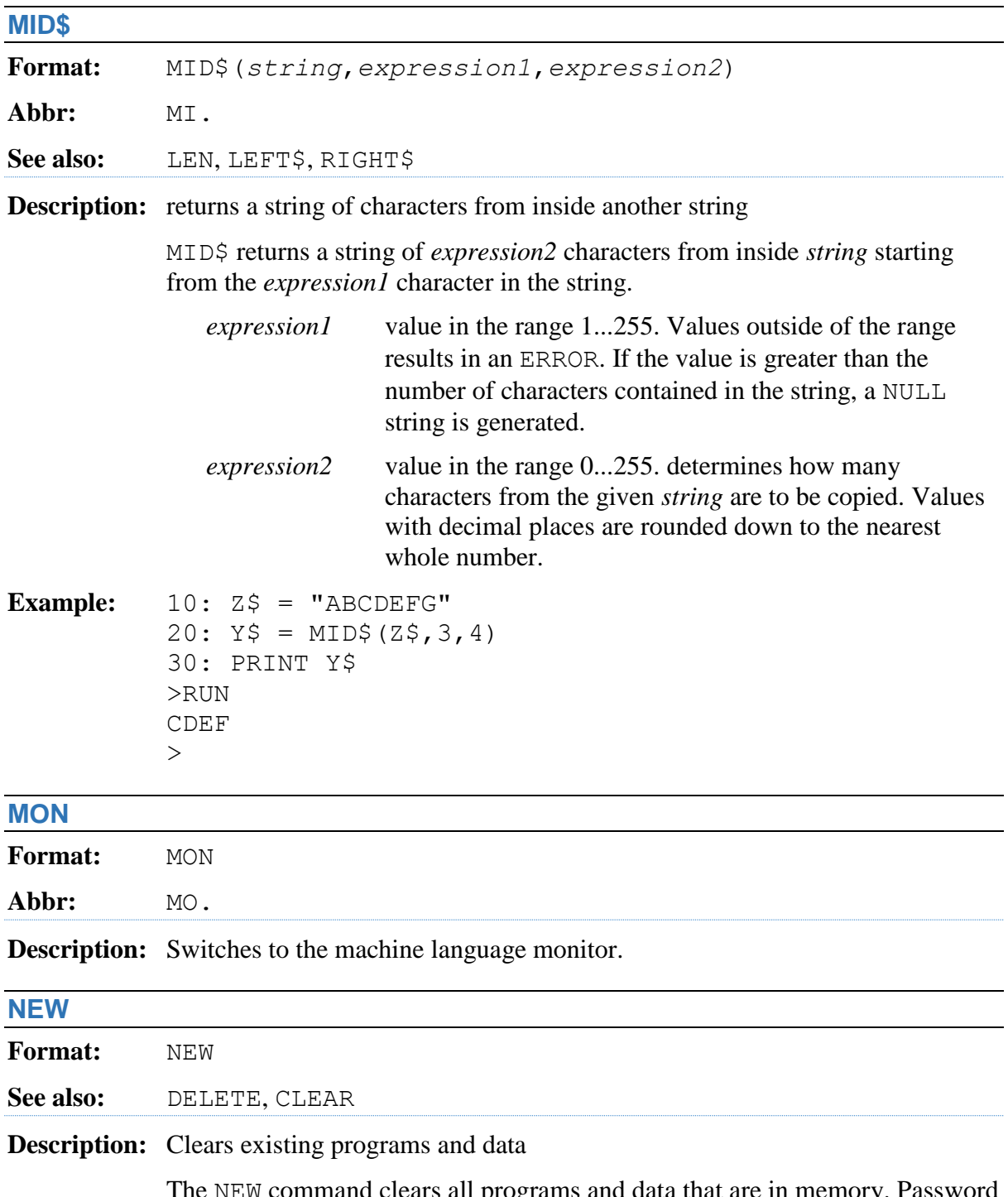

The NEW command clears all programs and data that are in memory. Password protected programs cannot be deleted.

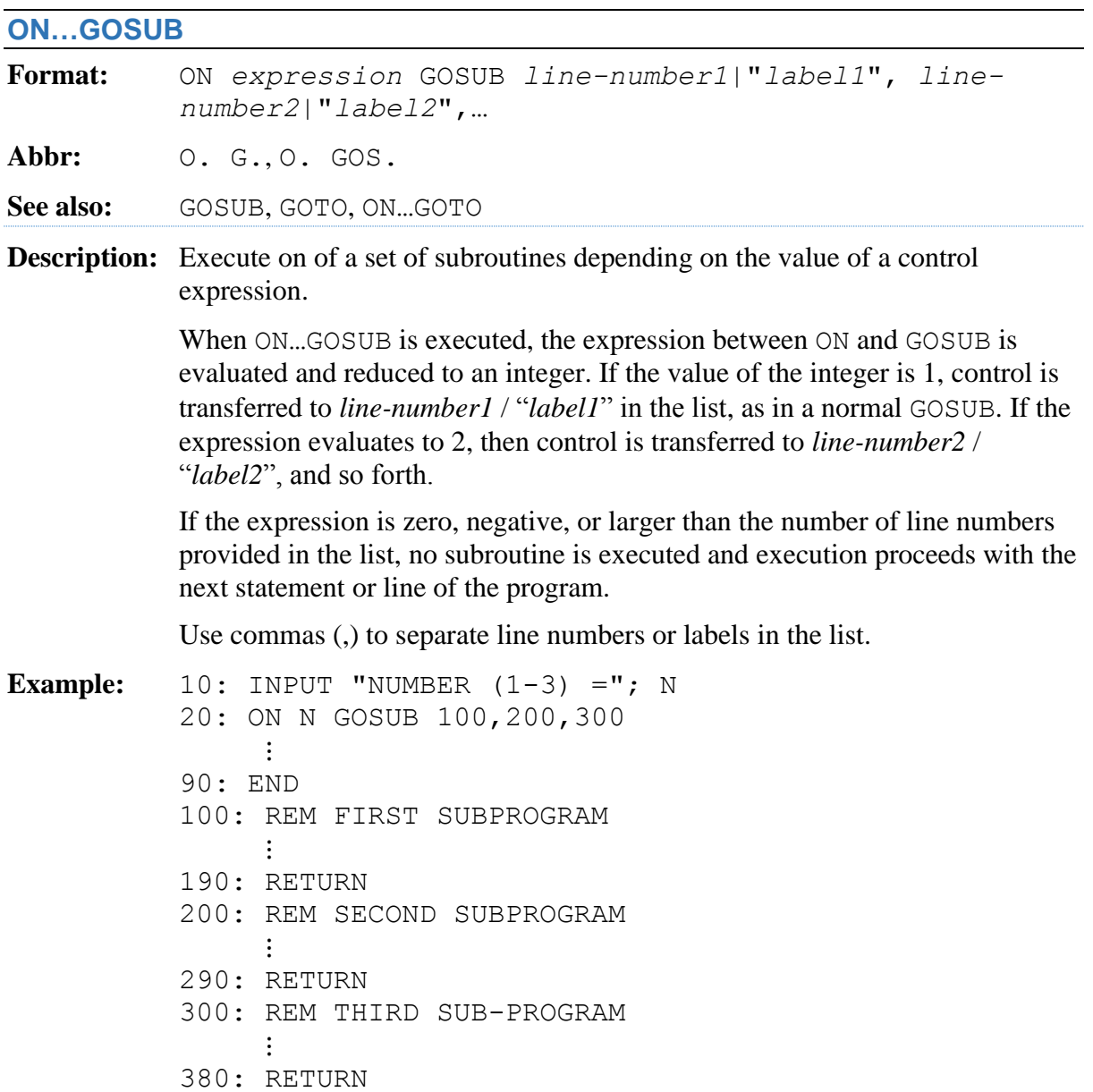

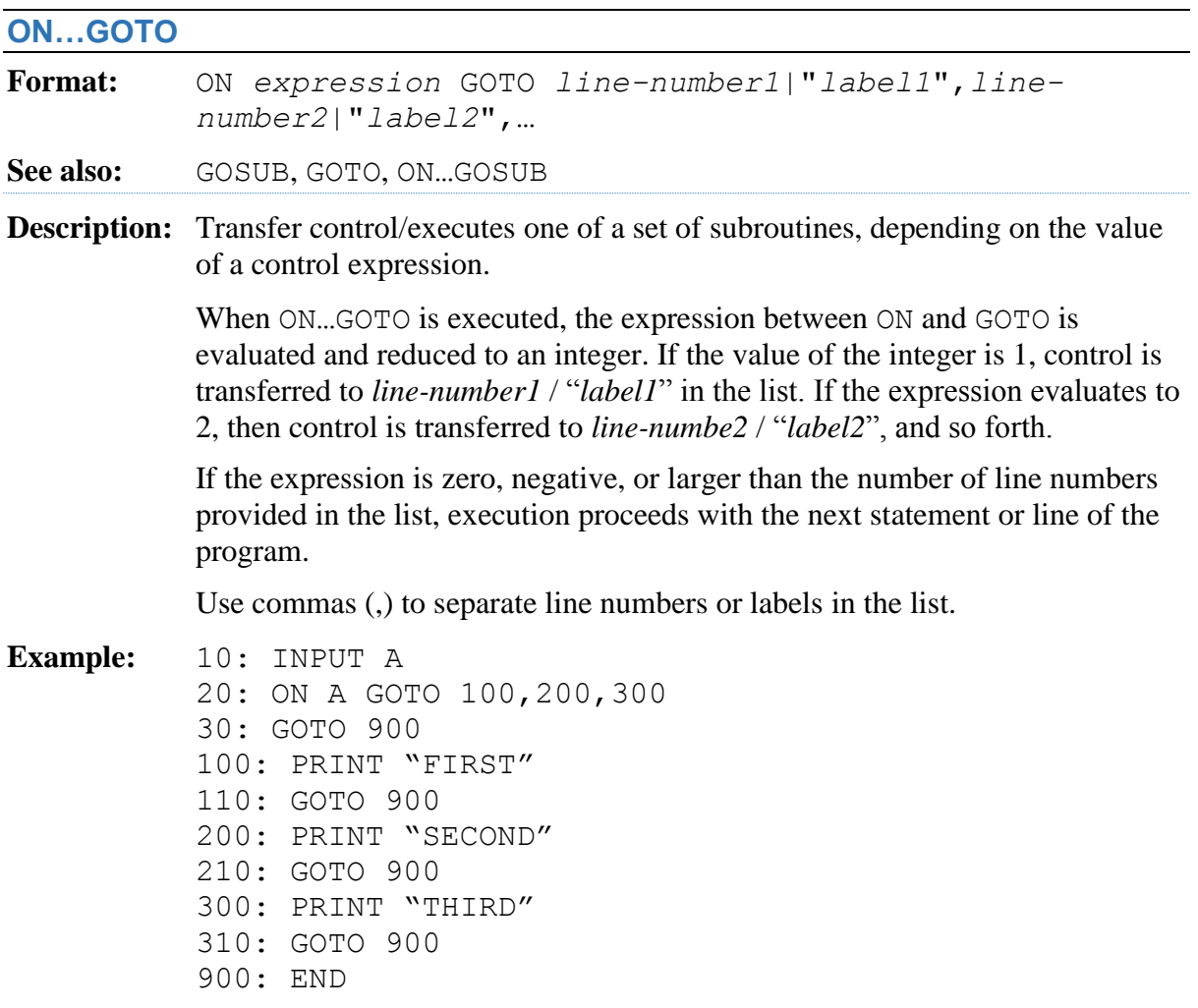

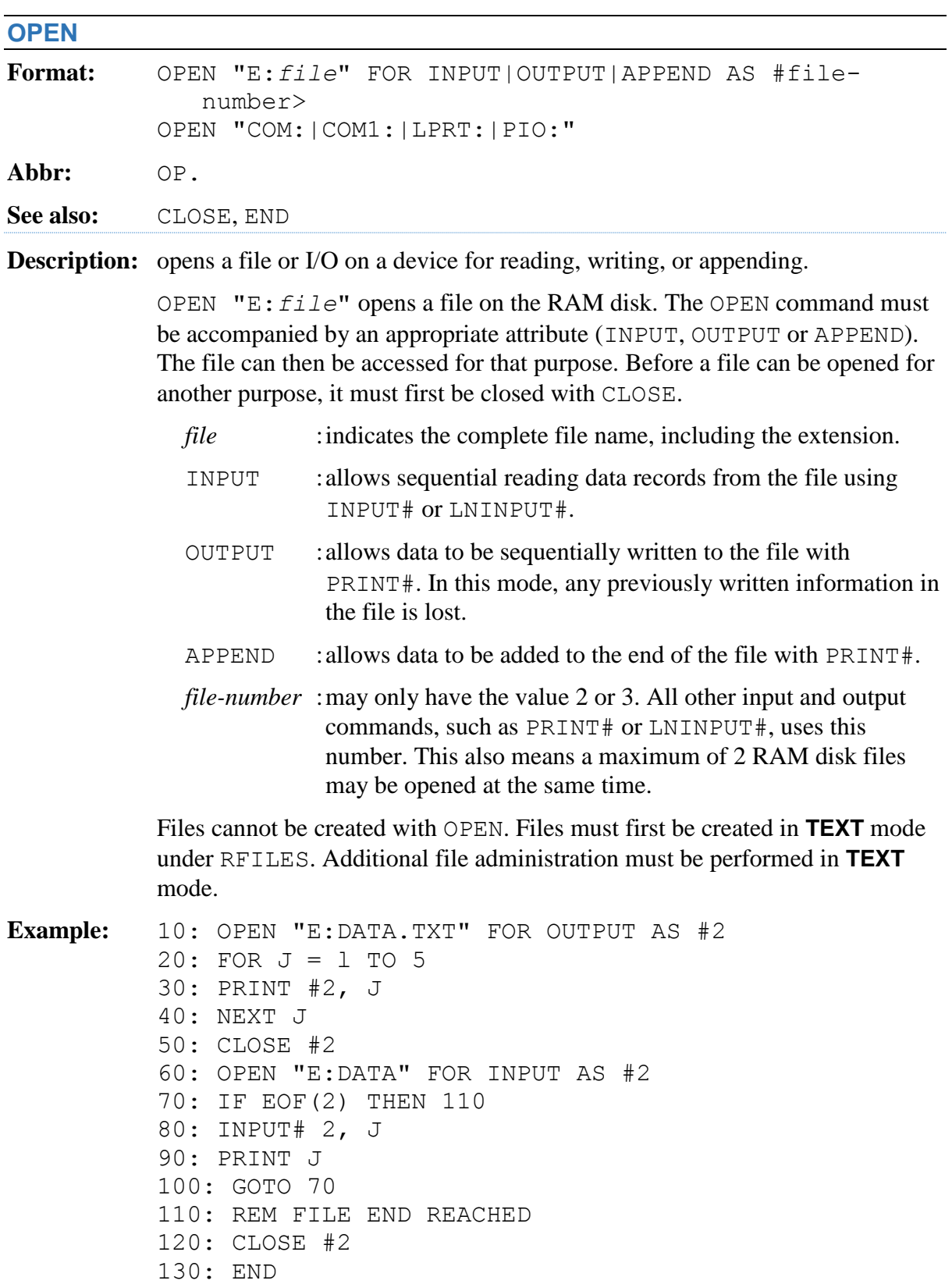

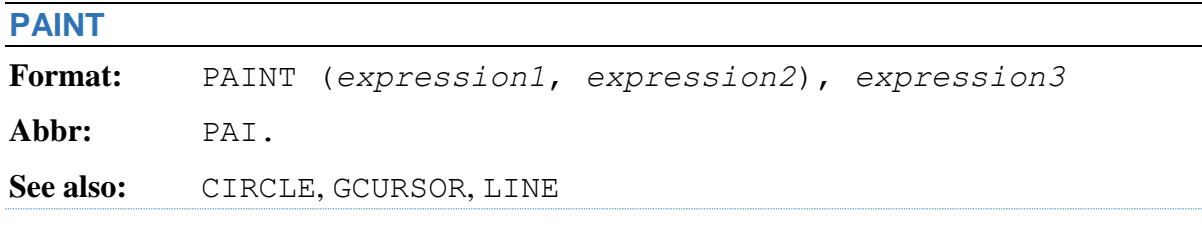

**Description:** fills an area with a pattern.

PAINT fills an area surrounding the coordinates *expression1*, *expression2* with the pattern specified by *expression3*. The values must be in the range of - 32768 to 32767. To specify points within the screen, use the following ranges:

*expression1* : 0 (left) … 143 (right)  $expression2 : 0 (top) ... 47 (bottom)$ 

If an off screen point is specified, the PAINT command is ignored. The fill pattern is specified by *expression3*. Legal values for *expression3* are:

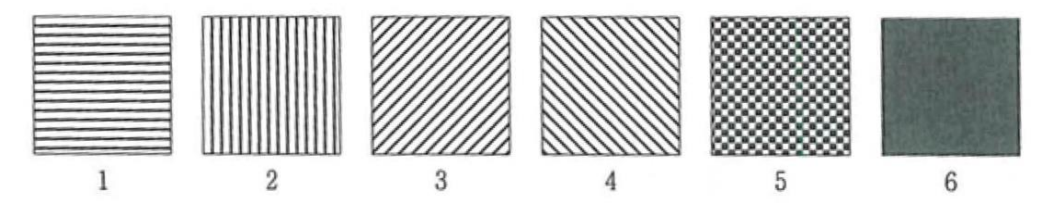

**Example:** >PAINT (71,23),3

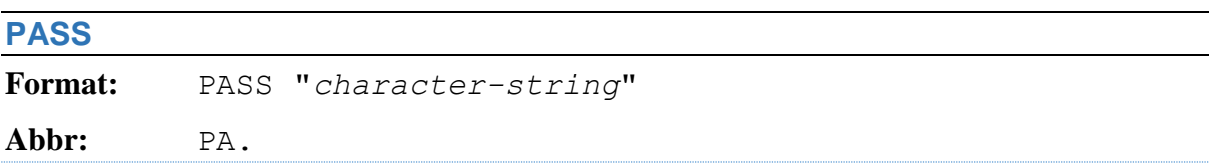

**Description:** sets and cancels passwords.

The PASS command protects a program against unauthorized access by assigning a password. *Character-string* consists of up to eight arbitrarily combined alphanumeric characters, which are enclosed in quotation marks like a string constant. The quotation mark (") cannot be used within the password.

Once a password has been set, the computer can no longer be put into **PRO** mode. The following commands remain as ineffective as well as the  $\triangle$  and buttons:

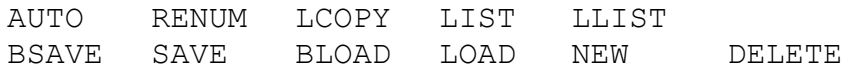

The program cannot be listed, saved or changed. Similarly, overwriting by loading another program is prevented. If there are several programs in memory, protection applies to all programs. The only way to remove the protection is to re-enter the PASS command with the correct password.

The PASS command is only applicable if there is actually a program in program memory.

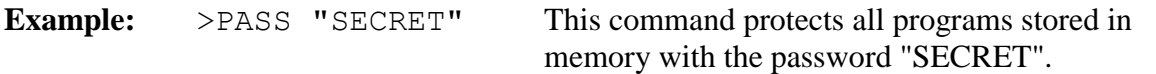

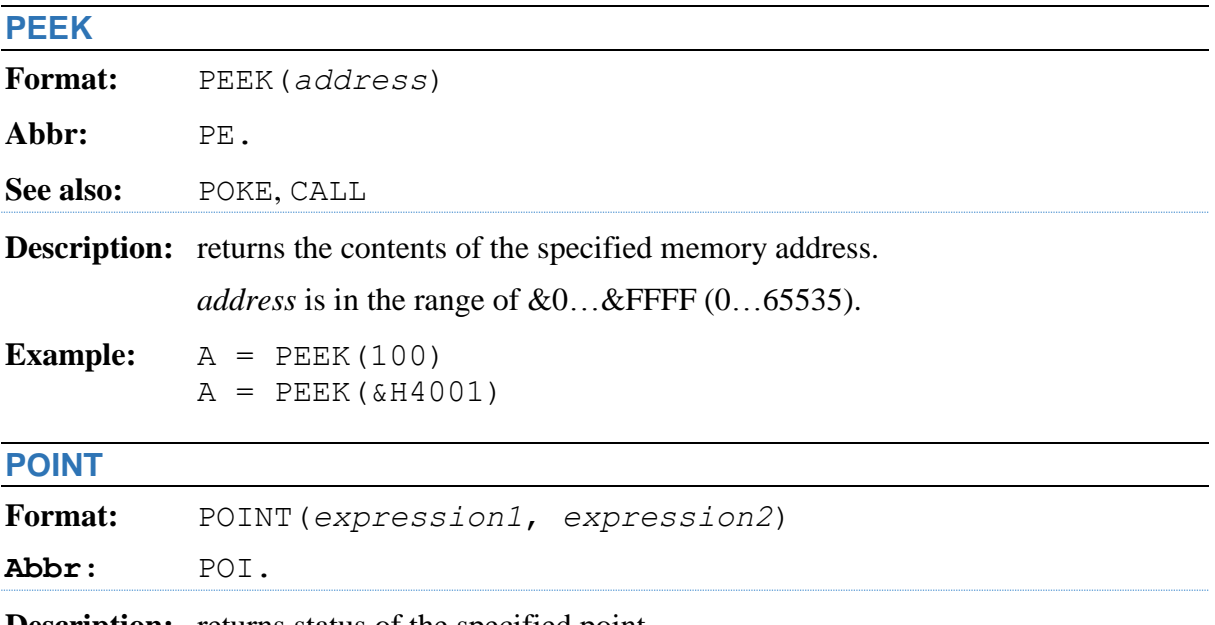

**Description:** returns status of the specified point.

The arguments *expression1* and *expression2* can be any numeric expression. The values of *expression1* and *expression2* determine the display point. If the point is set, then POINT returns a value of 1, in all other cases the value is 0. If the specified point is outside the display boundary, the command returns 0.

The values of *expression1* and *expression2* may be within the range of -32768 ... 32767. A point within the display boundaries is addressed only with the value of *expression1* is from 0…143 and the value of *expression2* is from  $0...47.$ 

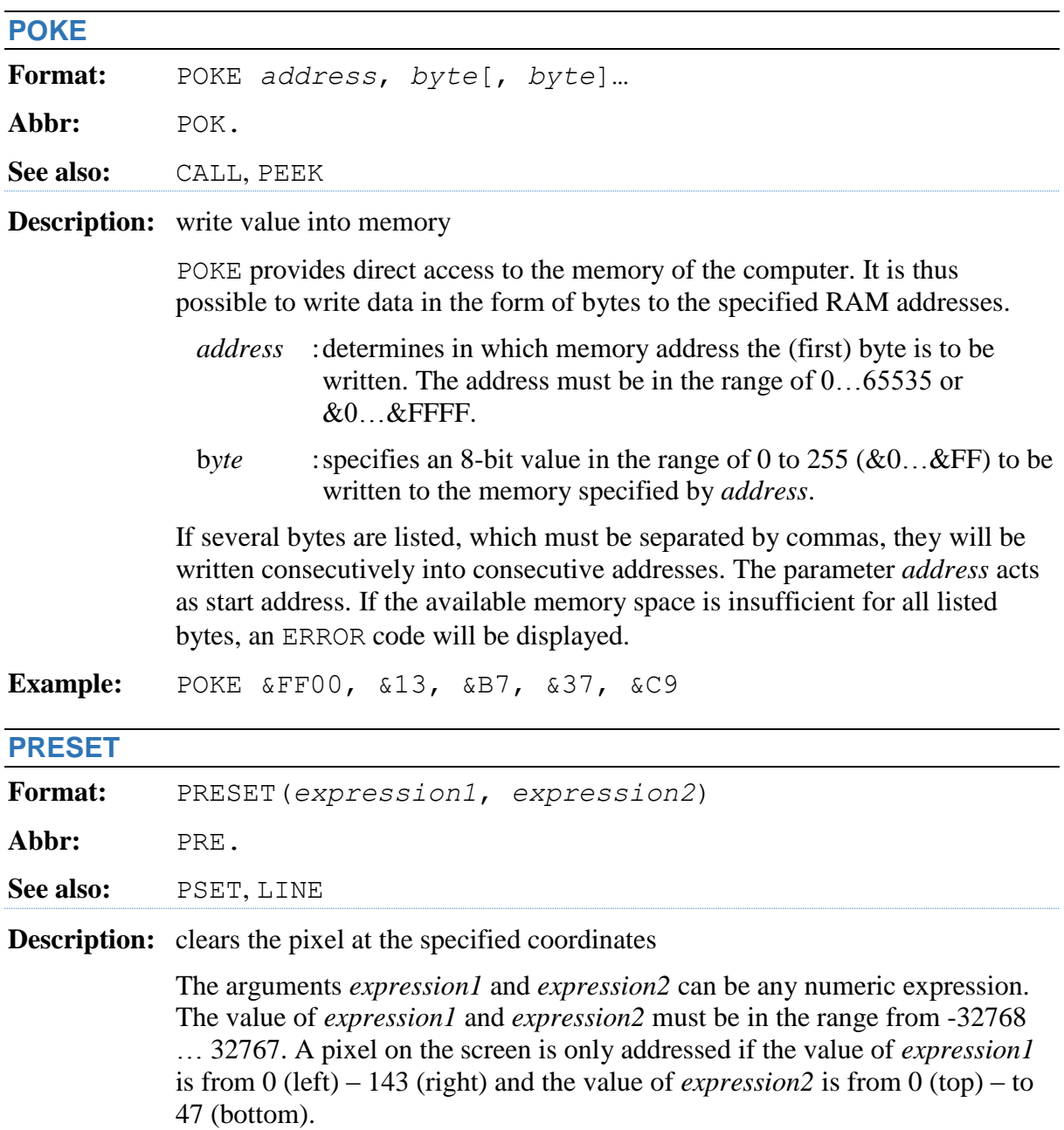

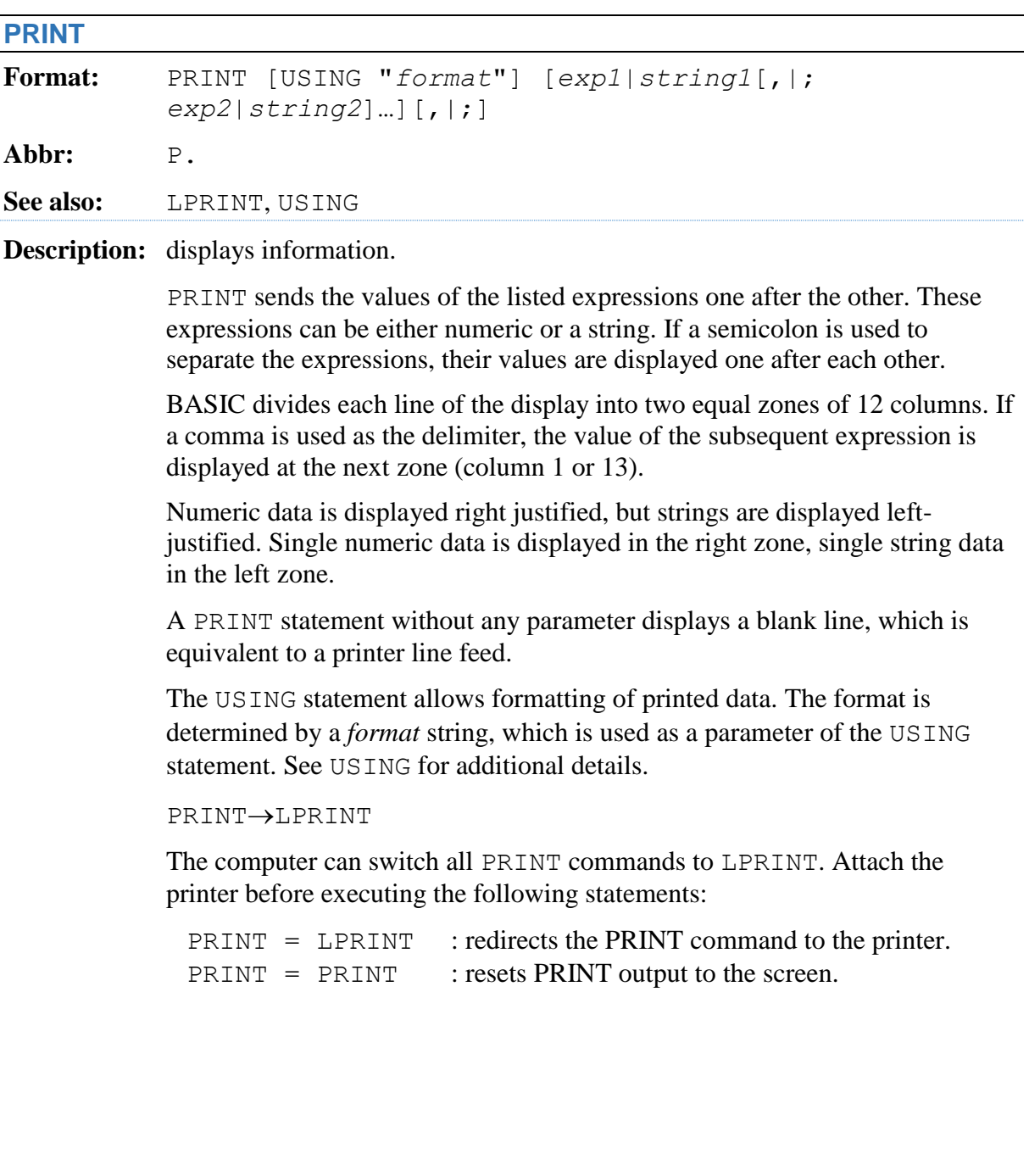

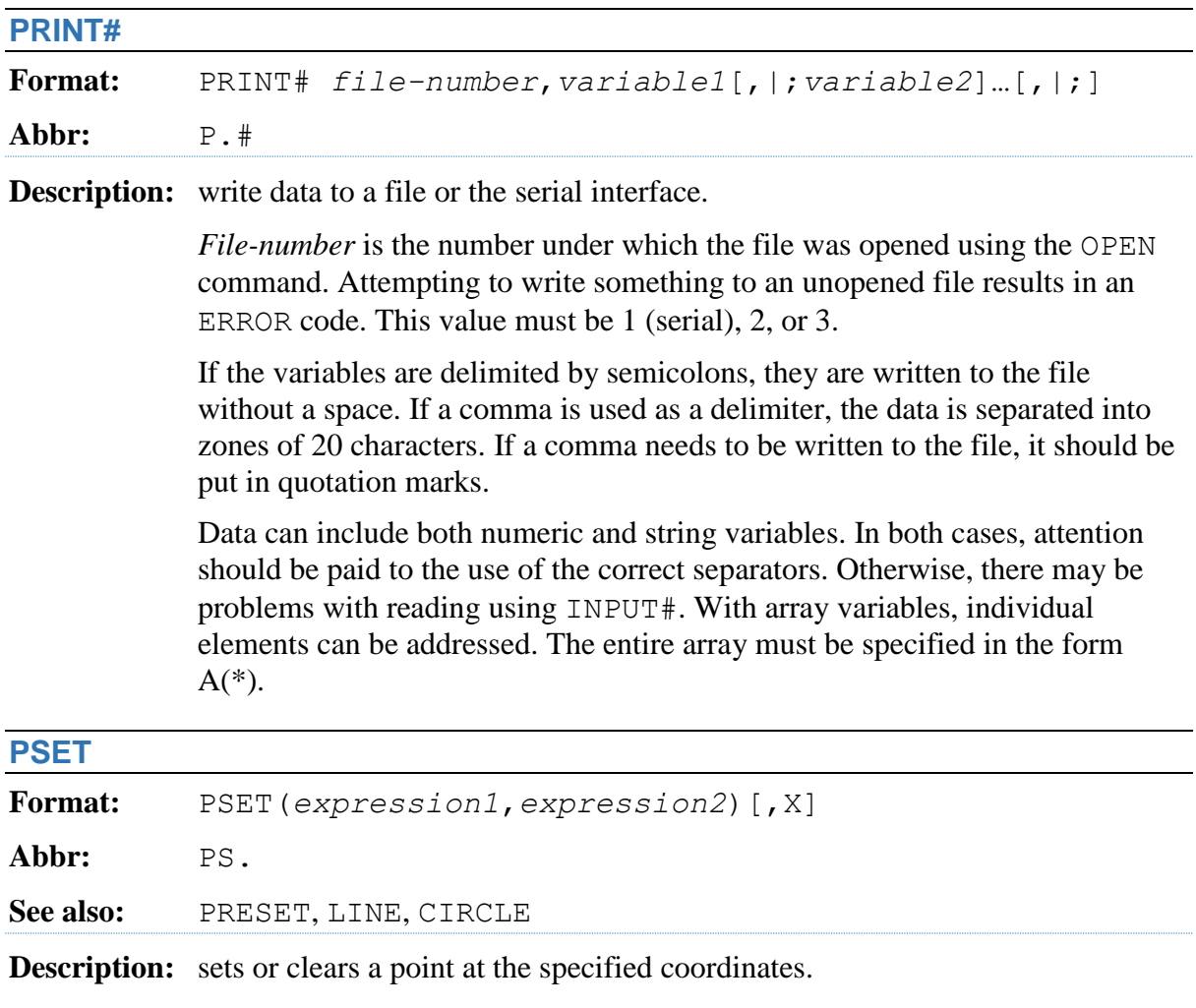

The arguments *expression1* and *expression2* can be any numeric expression. The values of *expression1* and *expression2* must be in the range from -32768 … 32767. A point on the screen is only addressed if the value of *expression1* is from 0 (left) – 143 (right) and the value of *expression2* is from 0 (top) – to 47 (bottom).

If the 3rd parameter is not used, the point will be set. If the 3rd parameter is present, PSET will invert the current state of the pixel. An on pixel will turn off and vice versa.

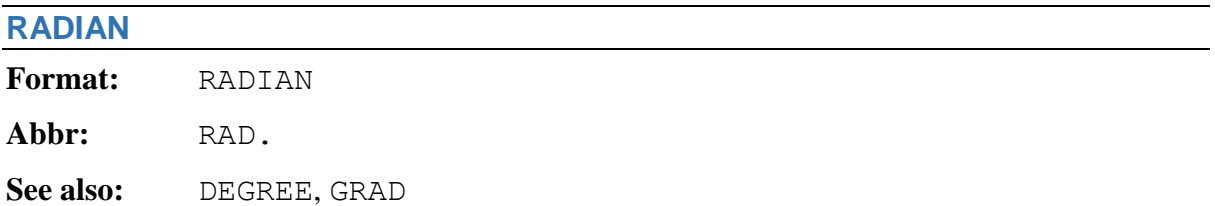

**Description:** sets angular mode radians.

In this mode, all angular data is assumed to be in radians. To mark this, the symbol **RAD** appears in the status line. All arguments of the functions SIN, COS and TAN and the results from ASN, ACS and ATN are in radians. Radian form represents the angle in terms of the length of the arc with respect to the radius, i.e., 360° is  $2\pi$  radians since the circumference of a circle is  $2\pi$  times the radius.

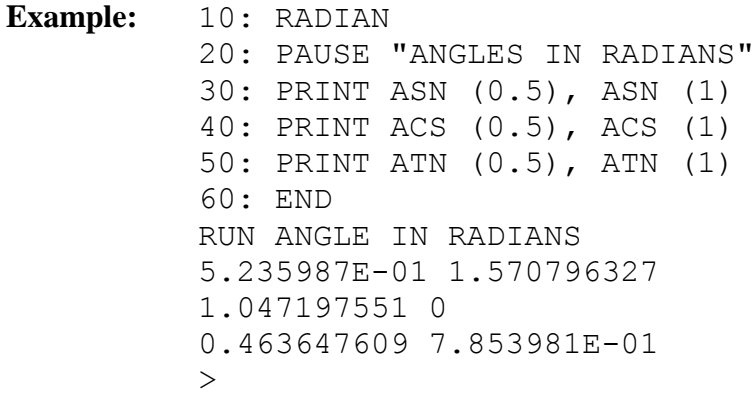

#### **RANDOMIZE**

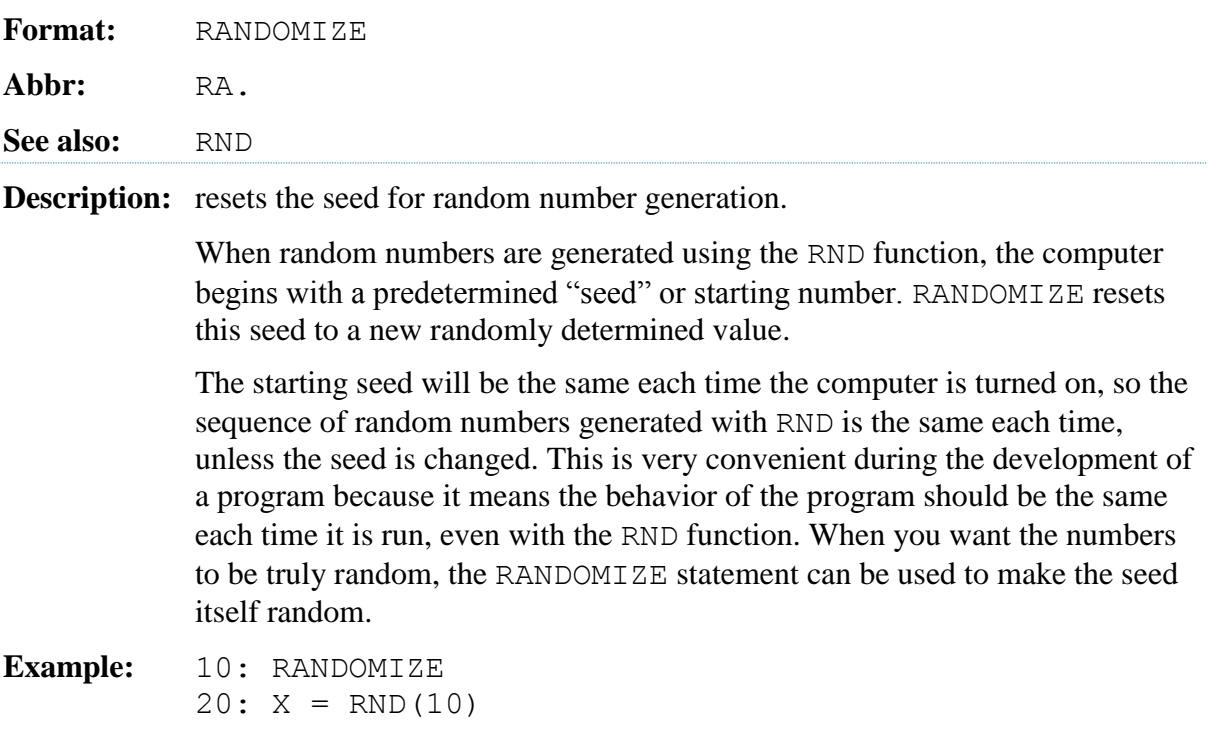

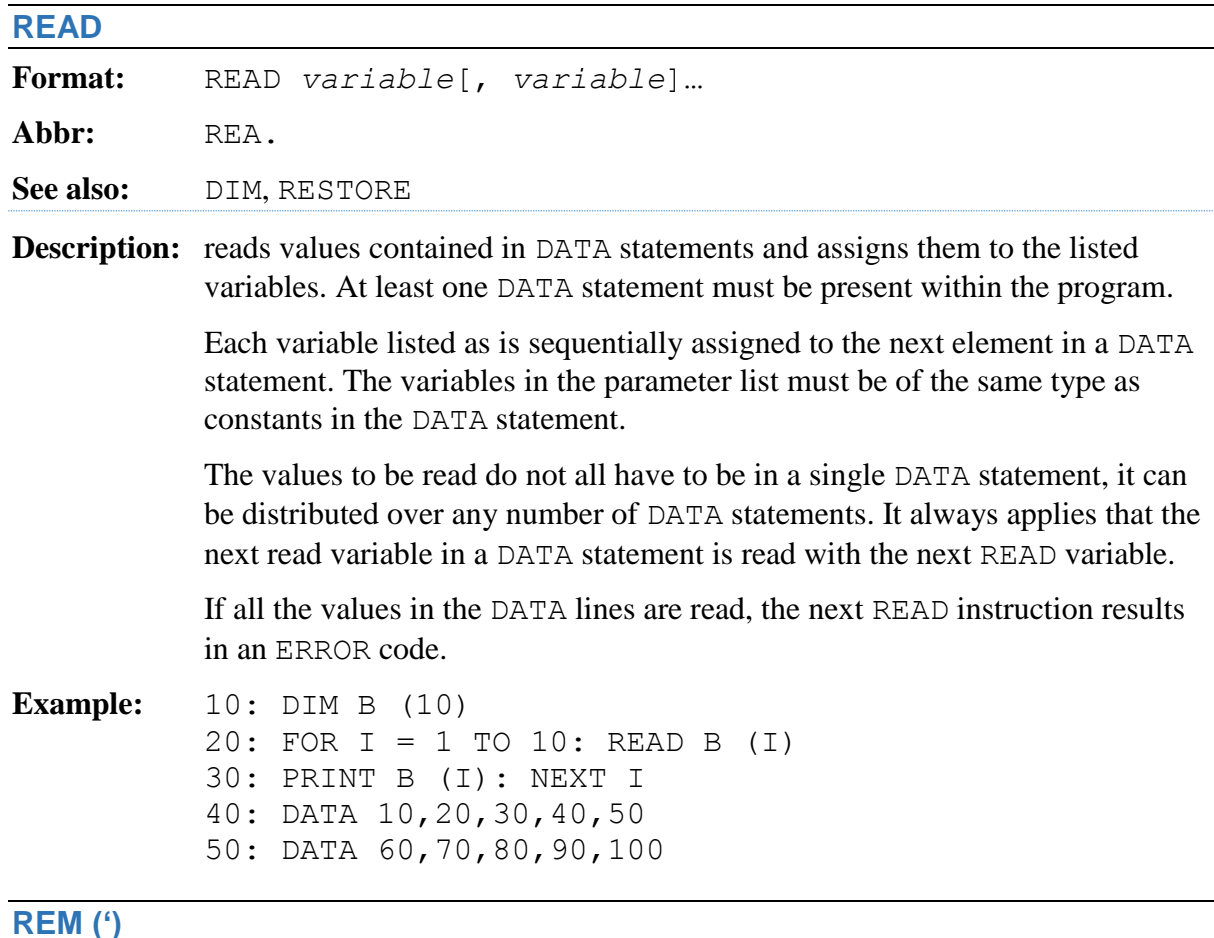

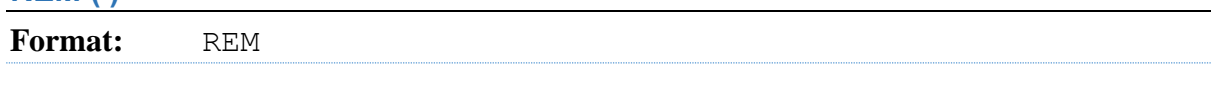

**Description:** allows insertion of comments in the program text.

Comments are used to identify parts of the program. The comments are ignored during program execution. Instead of REM, the apostrophe (') can also be used. Program lines marked as such are non-executable instructions. If these are jumped to by GOTO or GOSUB, program execution continues with the next non-comment line. Comments can be added after statements in a line by using the colon (:) as the delimiter before REM.

10:  $V = G * H / 3$ : REM VOLUME OF A PYRAMID

If using an apostrophe, a colon is not required, as it includes the separation function:

10:  $V = G * H / 3$  'VOLUME OF A PYRAMID

After the REM instruction, the rest of the line is considered a comment. Any statements after the comment on the same line are ignored.

10: REM VOLUME OF PYRAMID:  $V = G * H / 3$ 20: 'VOLUME OF PYRAMID:  $V = G * H / 3$ 

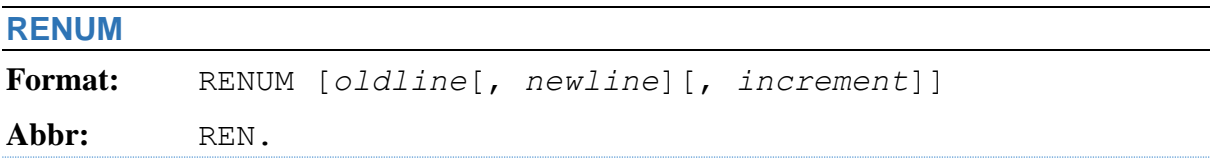

**Description:** renumbers the lines of a BASIC program.

Line numbers are changed from old line numbers to new line numbers with the specified increment.

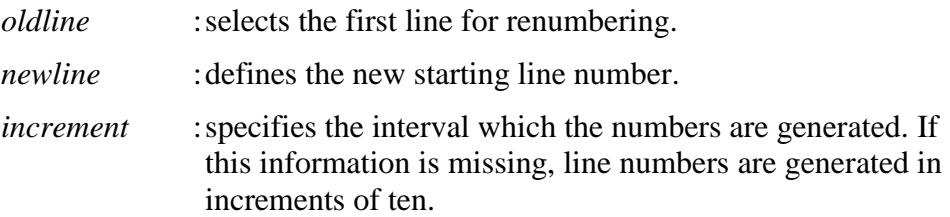

RENUM automatically corrects all line numbers in GOTO and GOSUB statements accordingly. This also applies to the line numbers used in other branch instructions, e.g. IF…THEN…ELSE, are included. If renumbering is attempted with a non-existent line number, an error message is displayed and renumbering is stopped.

#### **REPEAT … UNTIL**

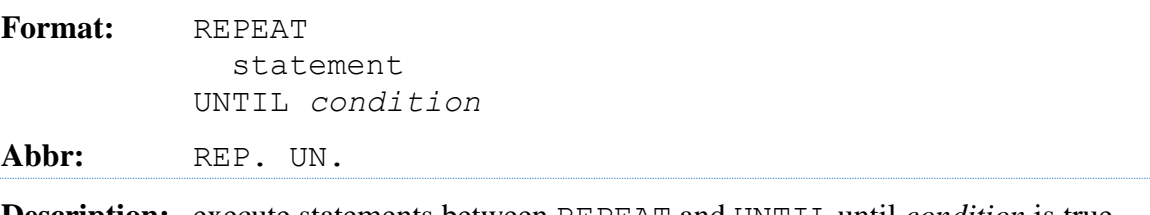

**Description:** execute statements between REPEAT and UNTIL until *condition* is true.

REPEAT and UNTIL includes a set of statements to be repeated. After executing the statements after REPEAT, *condition* is checked by UNTIL. If *condition* is true, execution continues with the line after UNTIL. This completes the loop. If *condition* is false, the statements after REPEAT are executed until *condition* is true.

A REPEAT…UNTIL loop may be nested within another one. The inner loop must be completely nested within the outer loop.

If the program exits the REPEAT…UNTIL loop before *condition* is true, a nesting error may occur, depending on how the loops are executed (for example, if the program contains several REPEAT statements).

REPEAT and UNTIL must always be used together. The commands CLEAR, DIM, and ERASE cannot be use in a REPEAT…UNTIL loop.

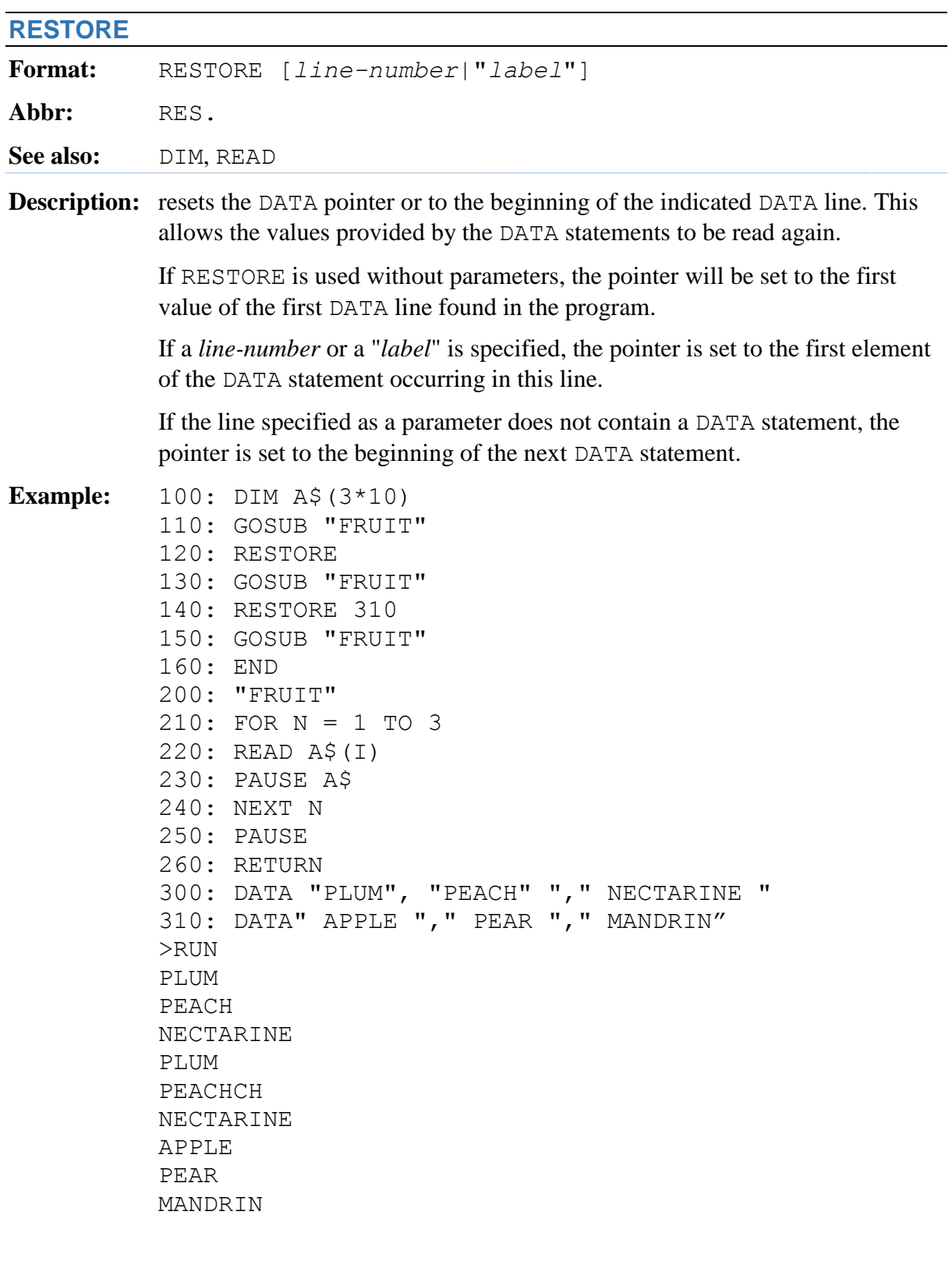

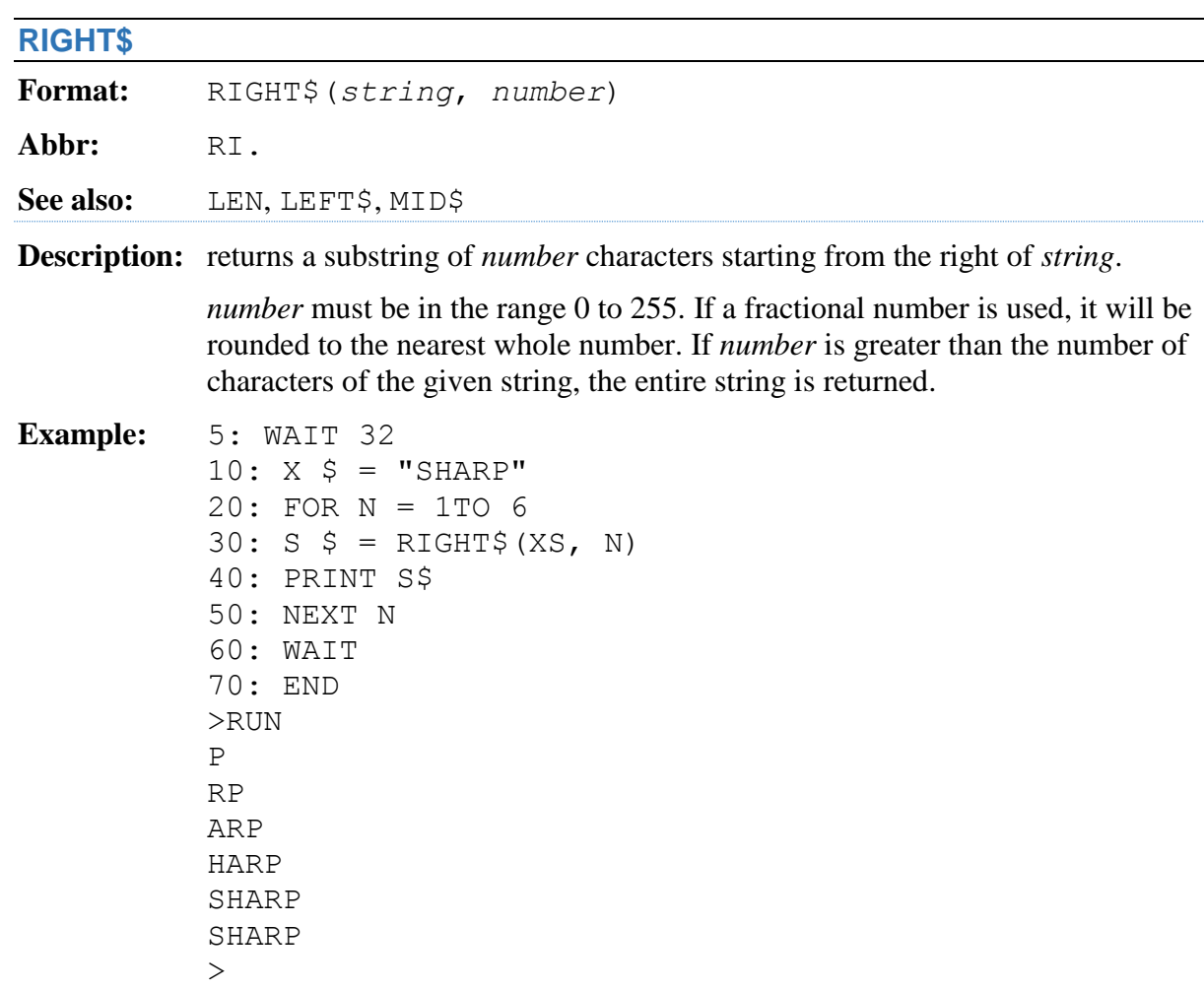

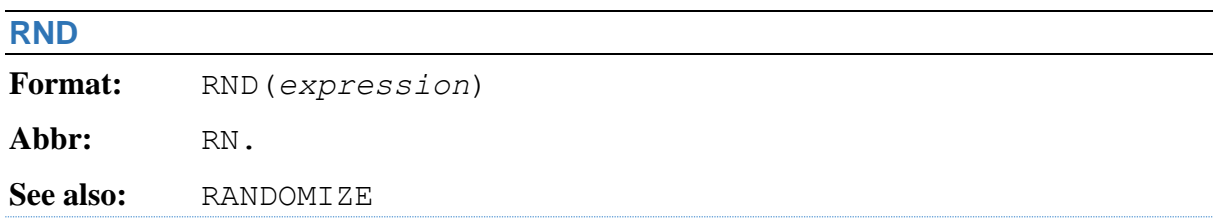

**Description:** generates a random number

The argument *expression* can be any numeric expression. If *expression* is less than 1 but greater than or equal to 0, the random number is less than 1 and greater than 0. If *expression* is an integer greater than or equal to 1, the result is a random number greater than or equal to 1 and less than or equal to *expression*. If *expression* is greater than or equal to 1 and not an integer, the result is a random number greater than or equal to 1 and less than or equal to the smallest integer that is larger than the expression. (In this case, the generation of the random number changes dependent on the decimal portion of the argument.) If *expression* is negative, the previously set numeric expression is used to generate the random number.

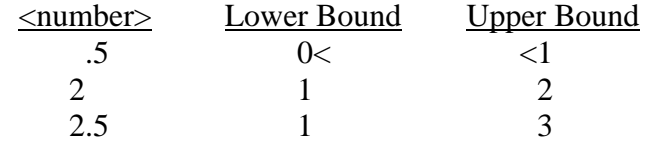

The same sequence of random numbers is normally generated because the same "seed" is used each time the computer is turned on. To randomize the seed, use the RANDOMIZE command.

**Example:** 10: FOR I = 1 TO 3 20: FOR  $J = 1$  TO 10:  $R = RND(9)$ : PRINT R; : NEXT J 30: PRINT: NEXT I 40: END >RUN 6425682768 5577126536 3157345742

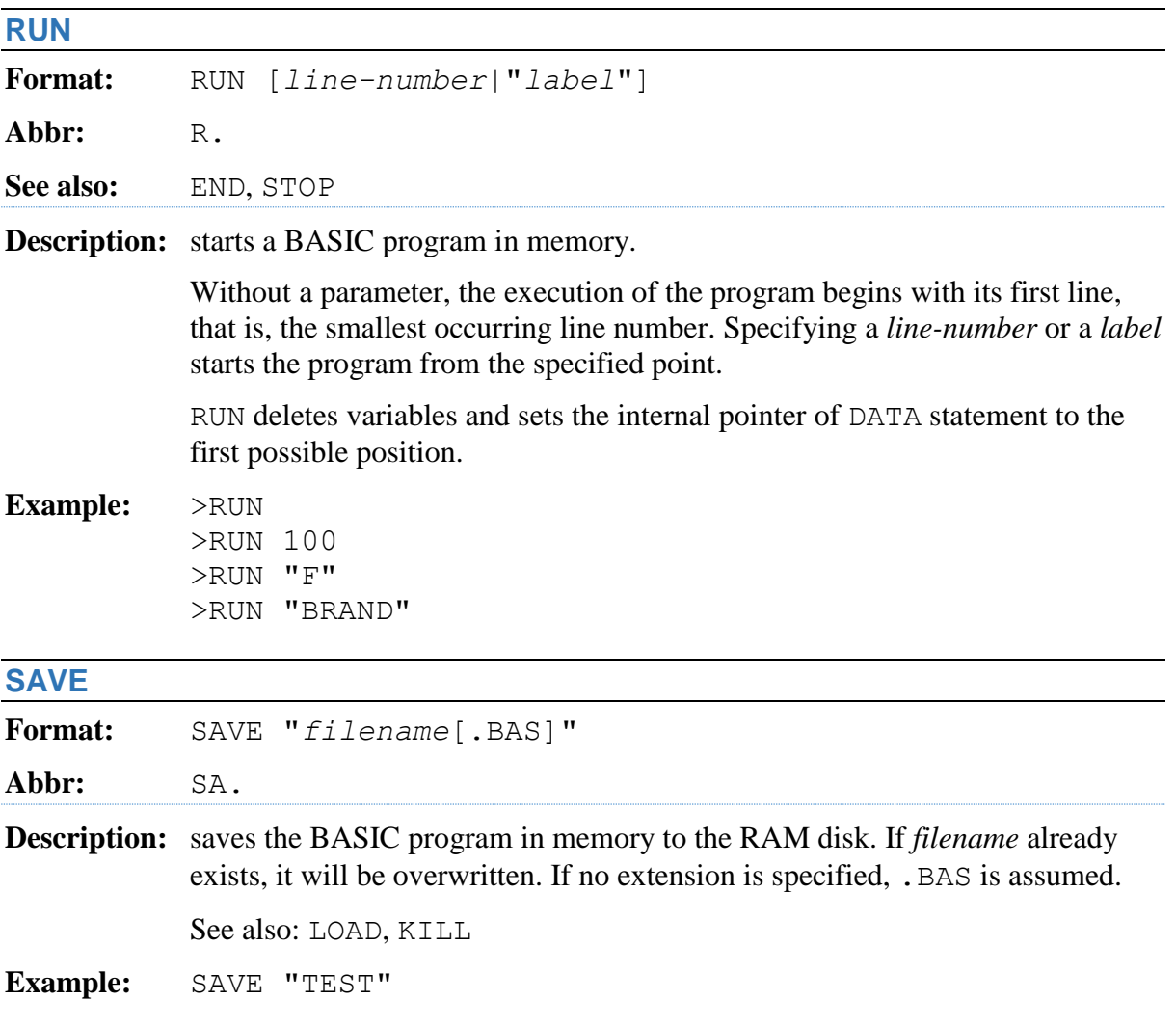

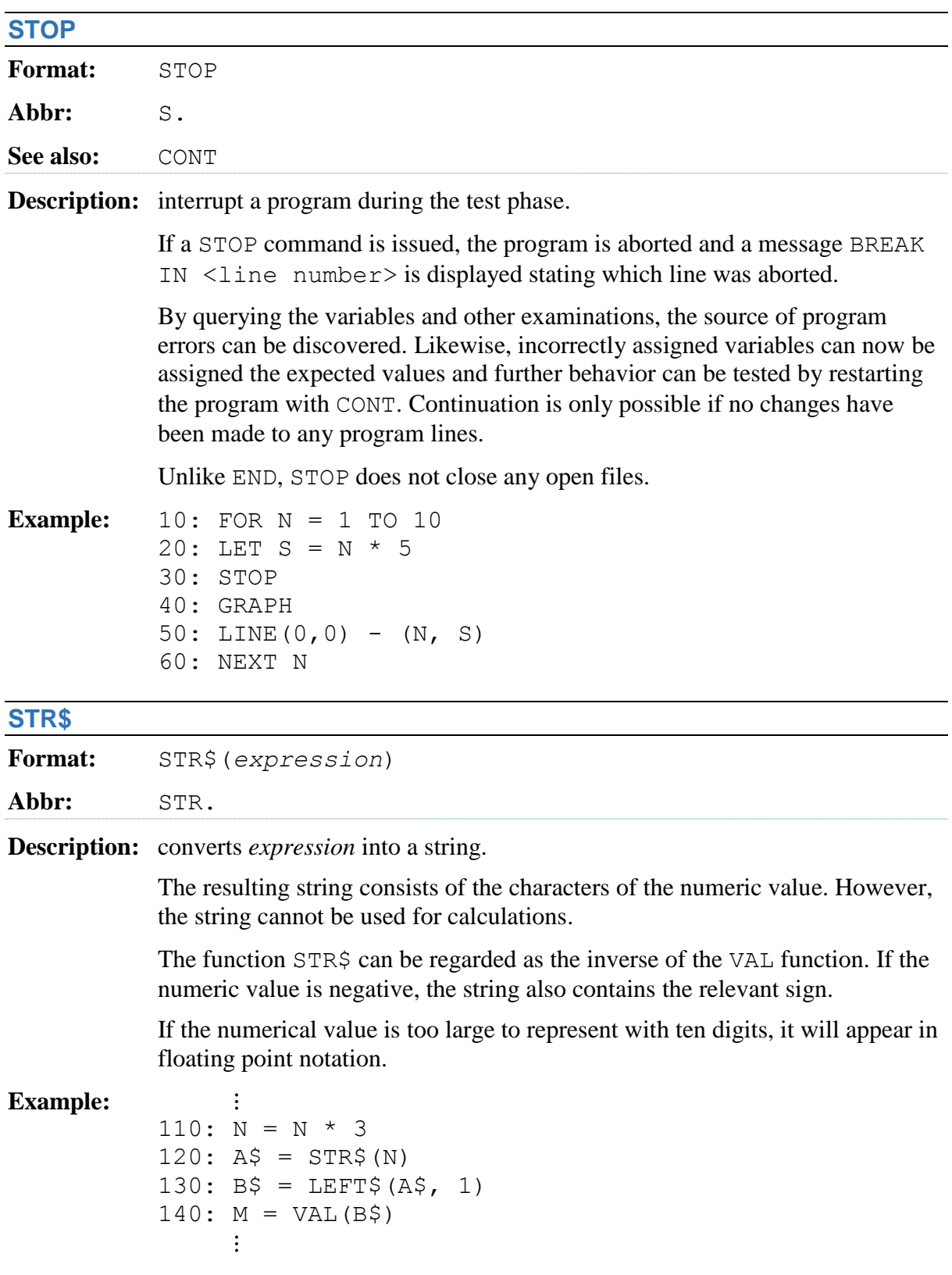

#### **SWITCH … CASE … DEFAULT … ENDSWITCH**

**Format:** SWITCH *variable* CASE *value1* | *letter-sequence1 statement1* CASE *value2* | *letter-sequence2 statement2*  $\mathbf{a}$  [DEFAULT *statement#*] ENDSWITCH **Abbr:** SW. CAS. DEFA. ENDS.

**Description:** executes specific instructions according to the value of a given variable.

This command compares the value of *variable* following SWITCH with a number or a string of letters that follows each CASE statement. If they match, the statements between the matching CASE statement and the next CASE statement are executed. If the value of the variable does not match any CASE statement, the DEFAULT statement is executed. If no DEFAULT statement is available, the ENDSWITCH statement is executed.

If the same sequence of numbers or strings is used in more than one CASE statement, the CASE statement closest to the SWITCH statement will be executed if they match.

SWITCH and ENDSWITCH must always be used together. CASE, DEFAULT and ENDSWITCH must always follow after a line number, not a label. SWITCH statements cannot be nested.

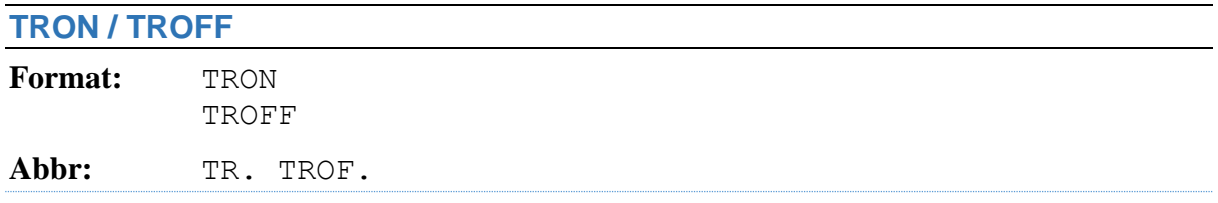

**Description:** switch **TRACE** mode on or off.

If this mode is activated via the TRON command, the computer stops after executing each BASIC line and displays the line number on the screen.

Each subsequent keypress will execute and display the line number of the next program line. If a key is pressed continuously, the computer processes the program lines one after the other without displaying the corresponding line numbers. A line which has just been processed can be made visible by pressing  $\Box$ .

If execution halts as a result of a PRINT or INPUT command, execution can be continued by pressing  $\blacksquare$ .

If the program halts due to a STOP command or if it was aborted by the **BREAK** key, the program can be restarted with **SHIFT** +  $\overline{CA}$ .

TROFF turns off the trace mode.

TRON and TROFF are also programmable. **TRACE** mode will remain in effect until the next TROFF command is found in the program.

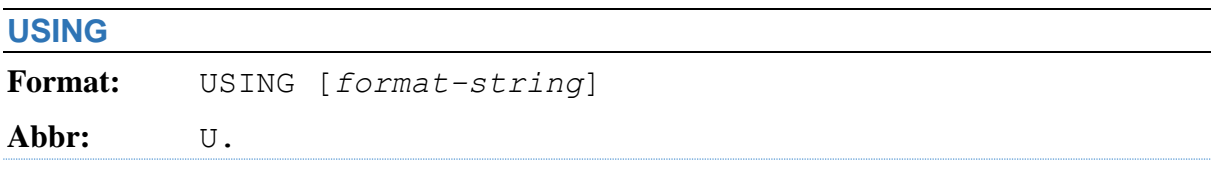

**Description:** controls the format of displayed or printed output.

USING can be used by itself or as a clause in a PRINT, or LPRINT statement. When used in a PRINT, or LPRINT statement, it is valid only for the values or strings output by that statement. If used independently (on an independent line), it is valid for all subsequent PRINT or LPRINT commands. USING establishes a specified output format for all output that follows until changed by another USING.

Format is determined by *format-string*, which consists of a series of characters that must be enclosed in quotation marks. The characters that make up *formatstring* are:

- # Right-justified numeric field character
- . Decimal point (delimiter between the integer and decimal part of a number
- , 3-digit separator in numeric fields
- ^ Display the number in scientific notation
- & Left-justified alphanumeric field

The number sign (#) and the ampersand  $(x)$  are placeholders. For each # contained in *format-string*, one digit of the numerical value can be displayed. For each &, one character of a string can be displayed. All other format symbols are used to describe the numeric formats in more detail. With the numerical formats, both positive and negative values can be represented. However, the sign is only displayed for negative values.

Together with the string format can be a total of six basic formats can be defined:

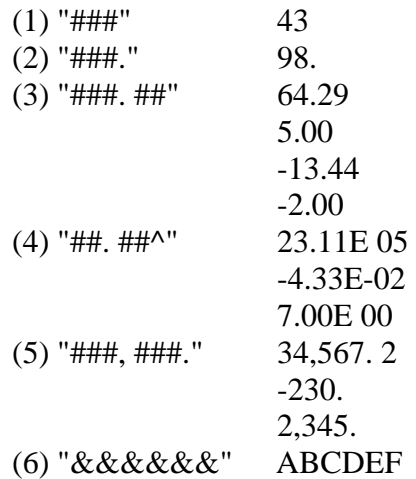

The maximum number of  $#$  allowed in formats  $(1)$ ,  $(2)$ ,  $(3)$ ,  $(4)$  and  $(6)$  is 11 and 14 in format (5).

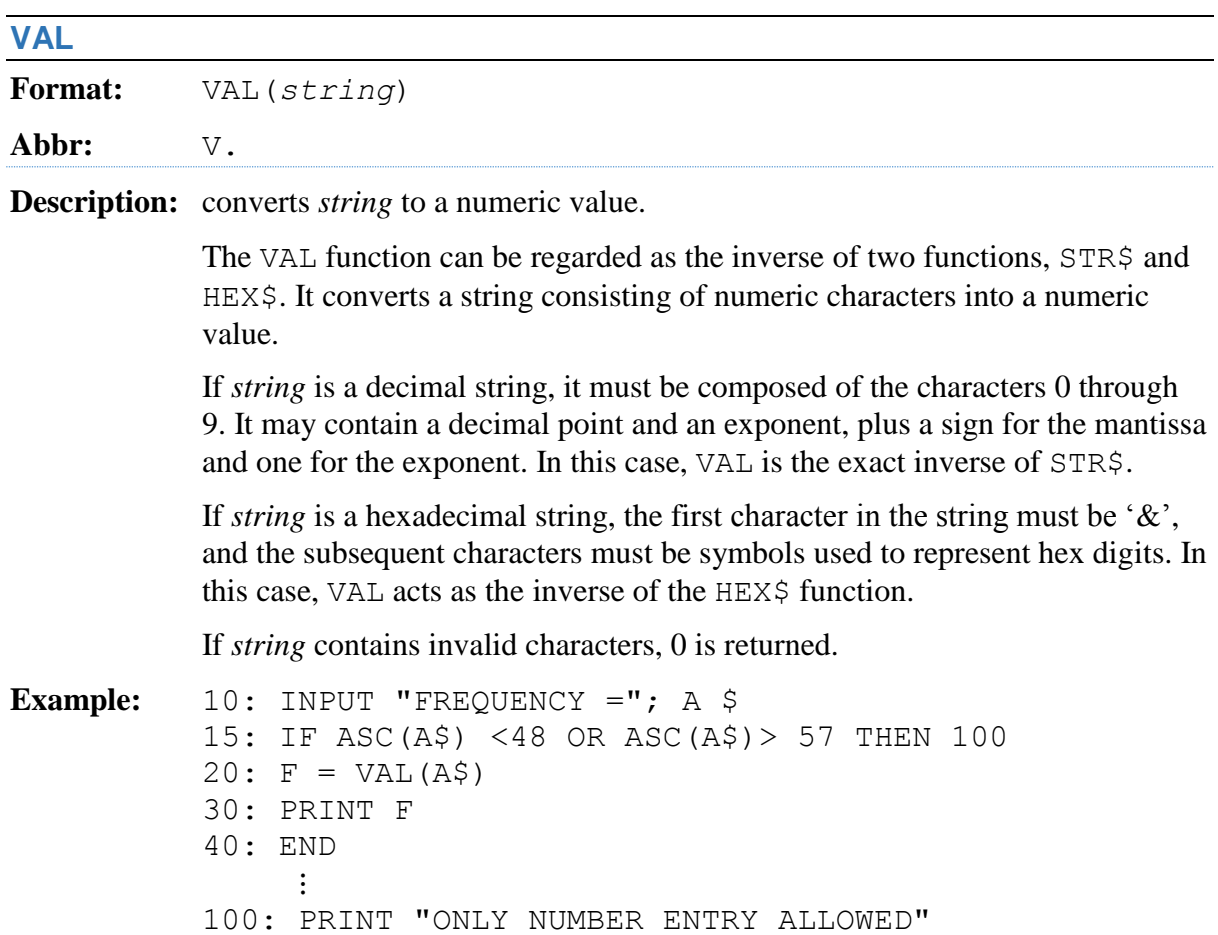

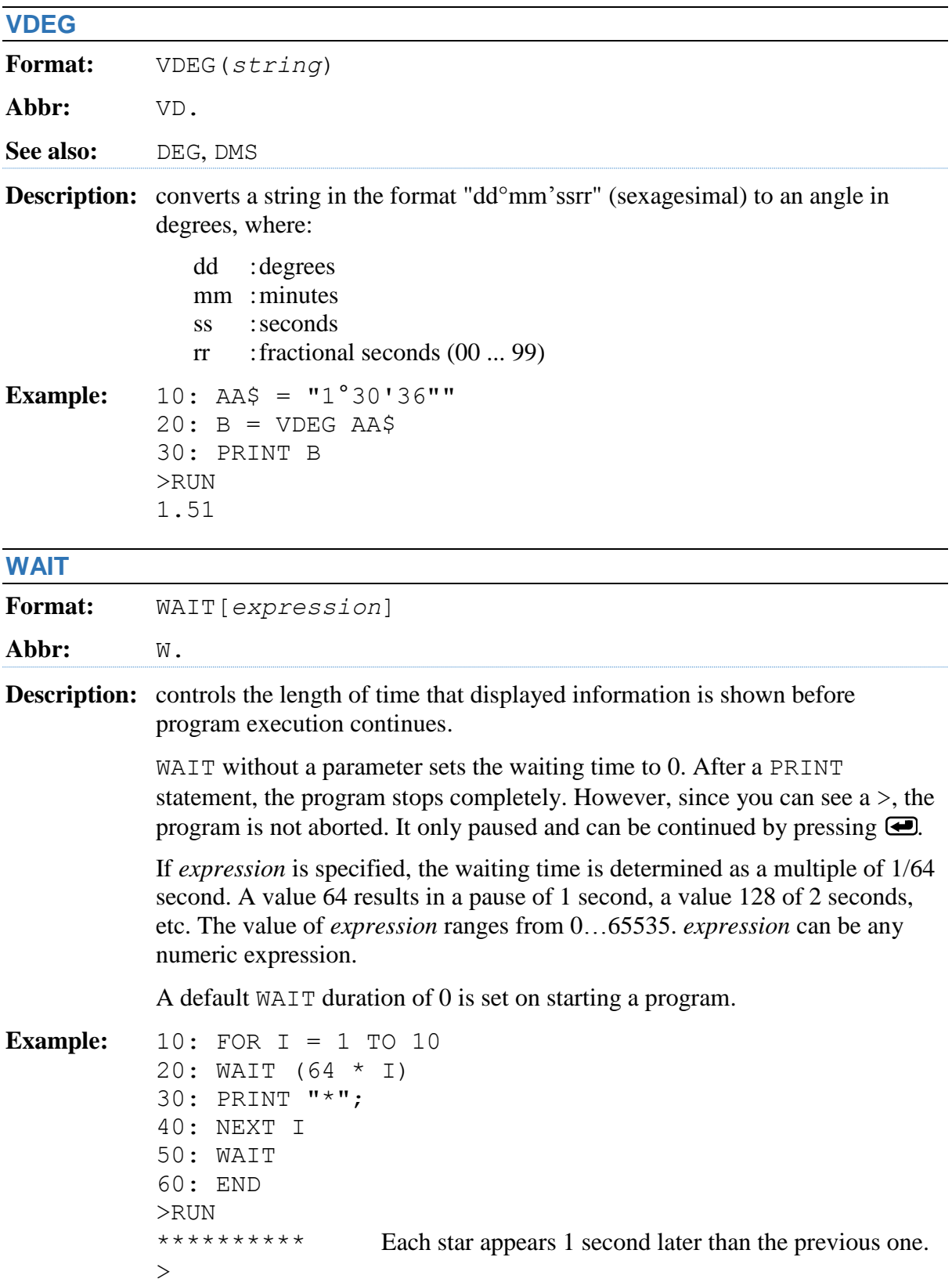
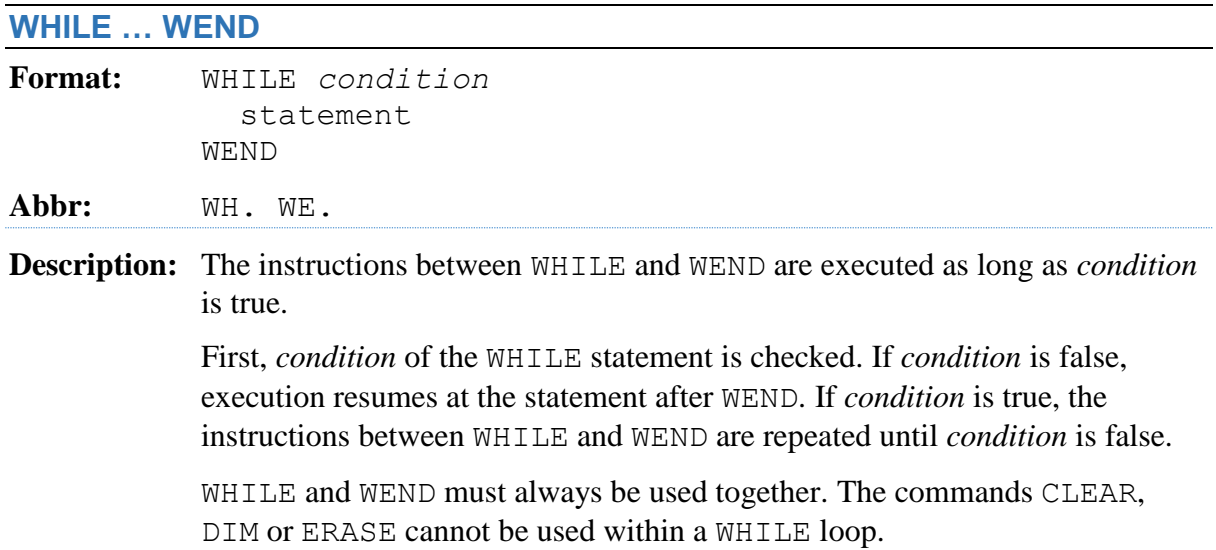

# **13.3.I/O Commands**

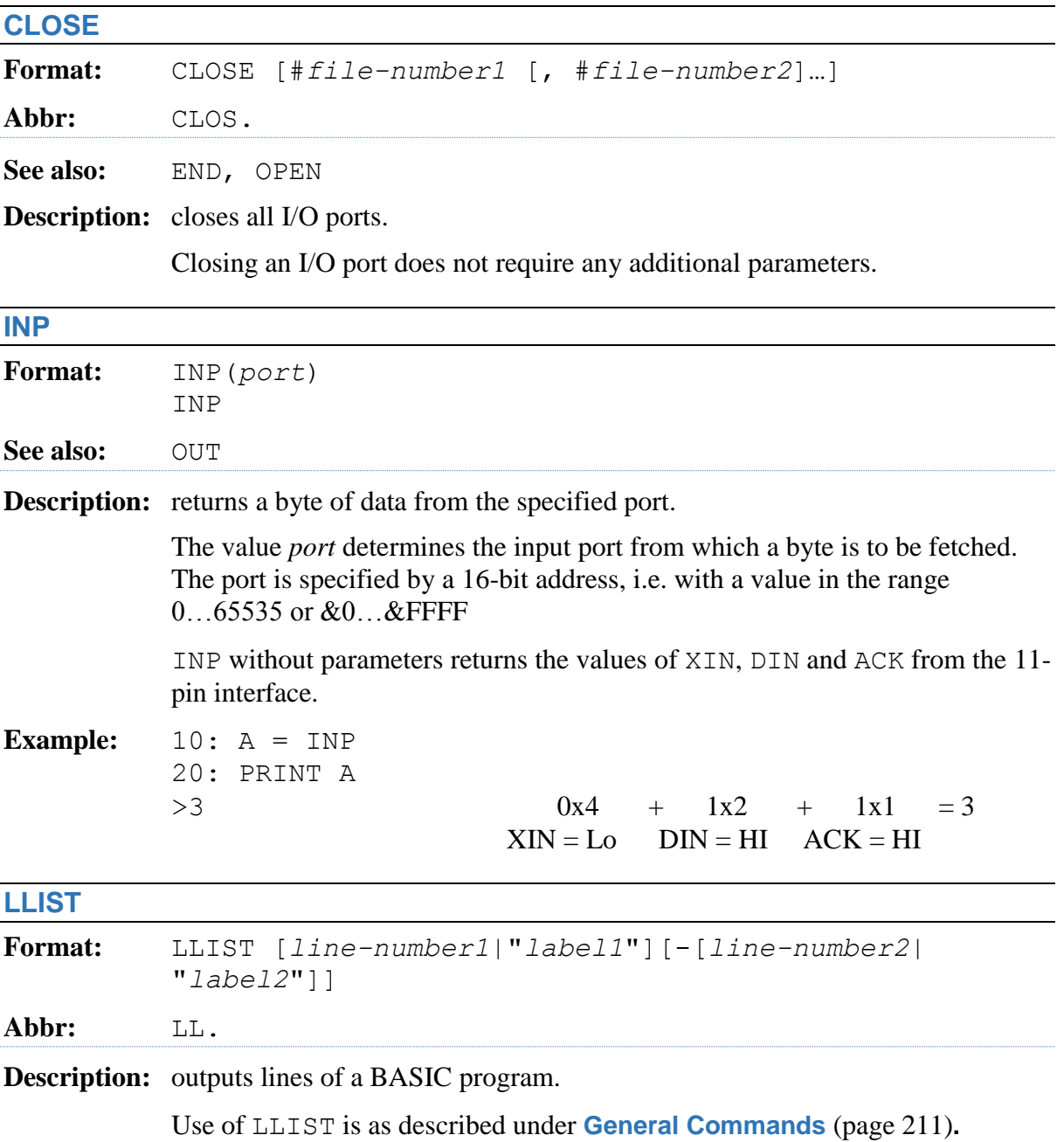

However, if a I/O port is open, output is sent as ASCII characters to the I/O port. If the I/O port is closed, output is directed to the printer (CE-126P).

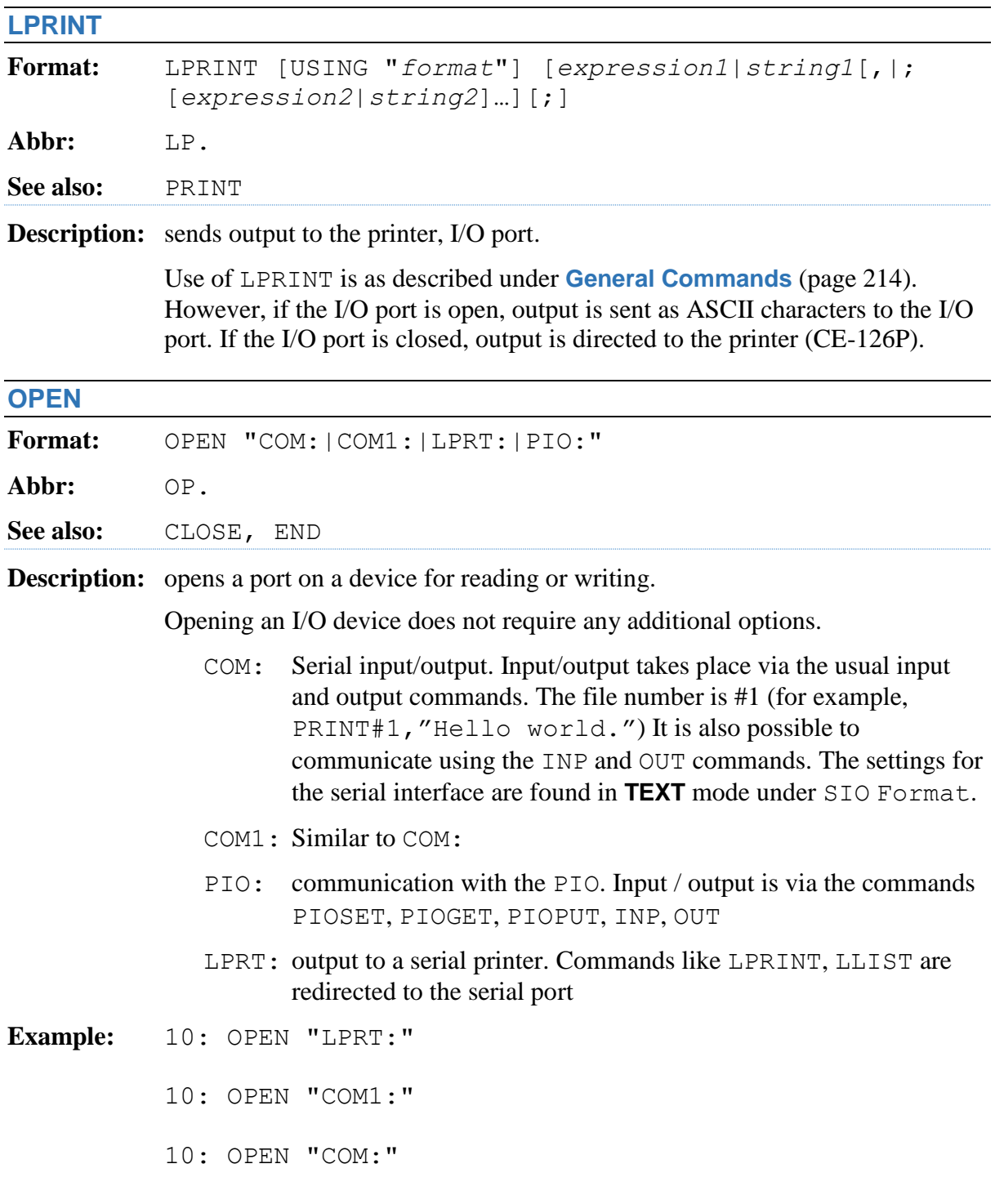

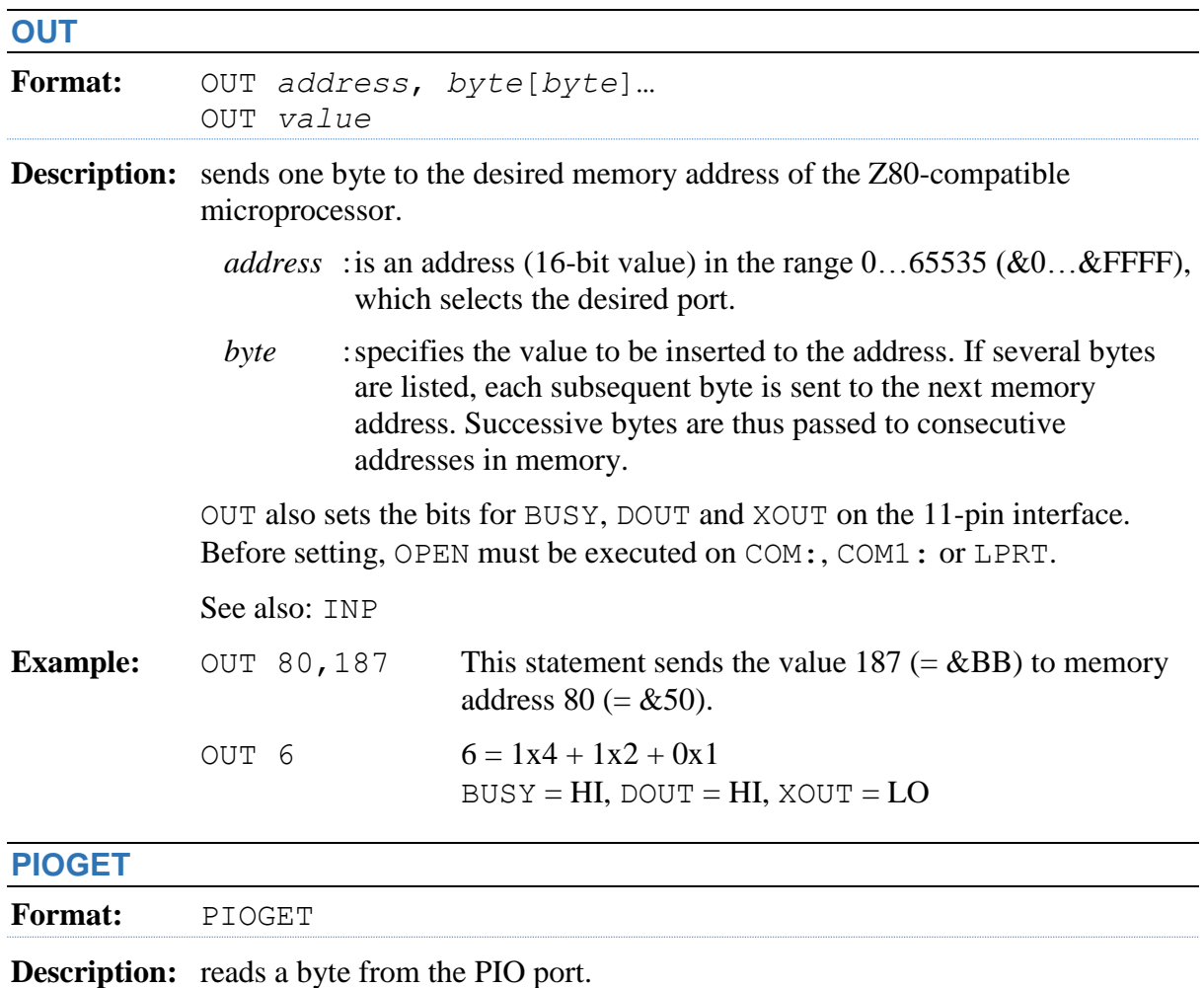

The PIO port must be initialized with OPEN "PIO:" and PIOSET prior to running PIOGET.

### **PIOPUT**

**Format:** PIOPUT *byte*

**Description:** writes byte to the PIO port.

The PIO port must be initialized with OPEN "PIO:" and PIOSET prior to running PIOPUT.

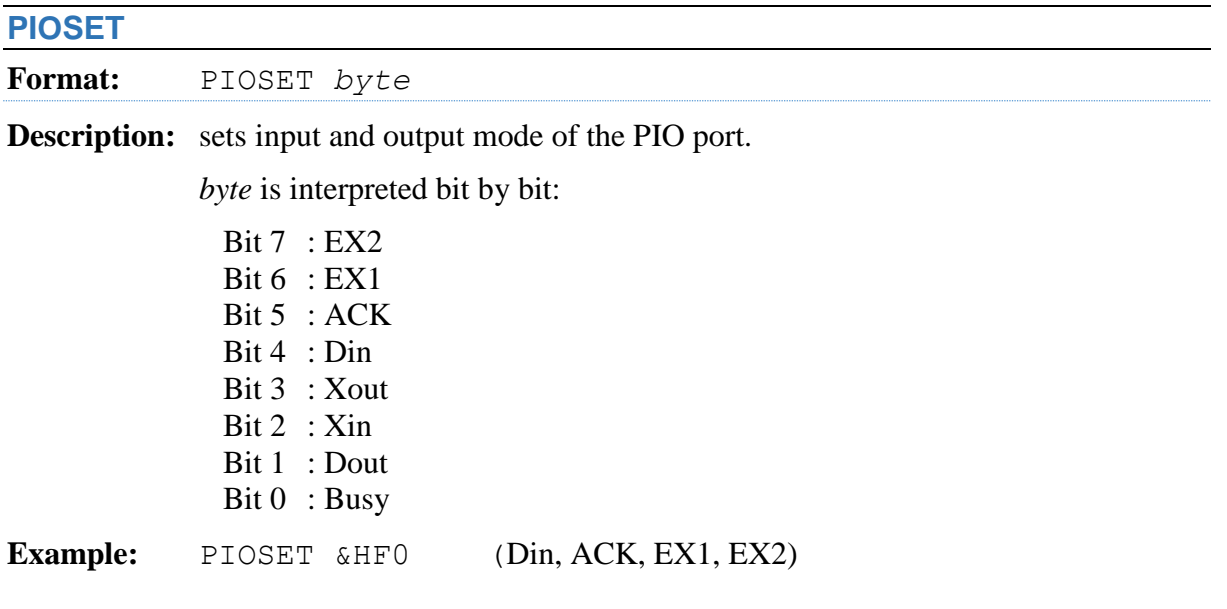

# **APPENDIX A: 11-PIN INTERFACE**

## **Signals and Pin-Out**

On the left side of the PC-G850V(S) there is an 11-pin interface intended for communication with other devices. It is a multi-functional interface, hence, it can operate in different (sub- )modes. The actual mode is selected through operational commands or menu items of the PC-G850V(S).

- 1. SIO / RS-232C mode (e.g. OPEN"COM:")
- 2. SSIO mode (Synchronous Serial Input/Output)
	- a. CE-126P print protocol (e.g. LPRINT without preceding OPEN)
	- b. LPRT-protocol (e.g. OPEN"LPRT:")
- 3. PWM mode (Pulse Width Modulation)
	- a. CE-126P tape protocol (e.g. BSAVE/BLOAD with a CE-126P)
	- b. Generic PWM-protocol (e.g. BSAVE/BLOAD with another PC-G850V)
- 4. PIO mode (e.g. OPEN"PIO:")

Programmable, 8-bit parallel port interface

5. PIC mode (activated by the PIC-loader in the assembler menu) Programming interface for PIC microcontrollers

The association of physical pins to logical signals (called pin-out) as well as the configured direction for input (I) or output (O) depends on the active mode. The following table gives an overview. Looking at the left side of the PC-G850V(S) pin-1 is the leftmost and pin-11 the rightmost.

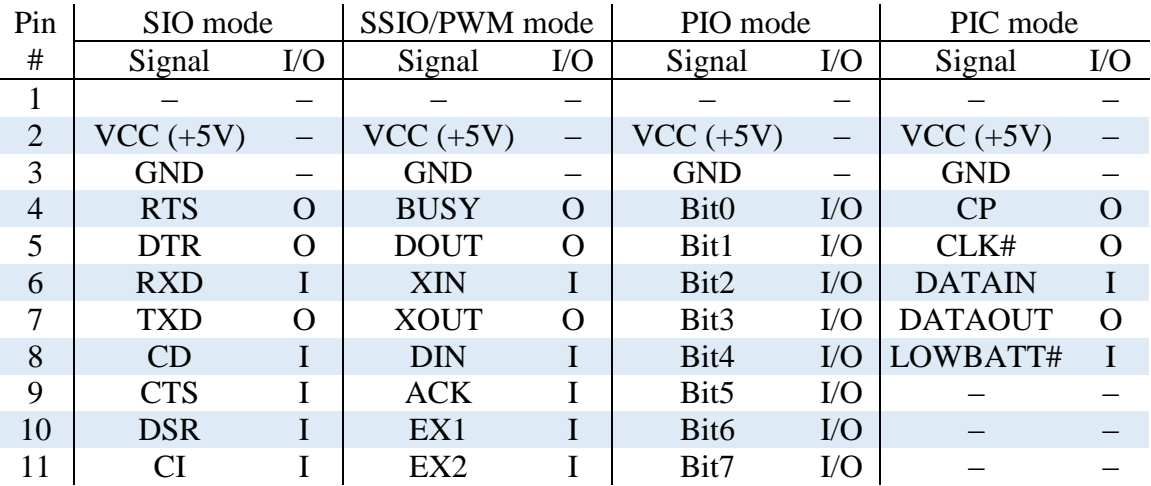

The next sections describe the SIO mode and the respective connection options in detail. The other modes are covered subsequently.

## **SIO mode**

## **RS-232 Standard and Conventions**

The PC-G850V(S) in SIO mode exposes the signals of the RS-232 standard, but with different voltage levels (see below). This section provides the necessary basics of the standard and covers some specifics of the PC-G850V(S).

Within the RS-232 standard the terms DTE (Data Terminal Equipment) and DCE (Data Communication Equipment) are introduced. The DTE is the PC-G850 for example and the DCE is a modem or another peripheral device, like a serial printer.

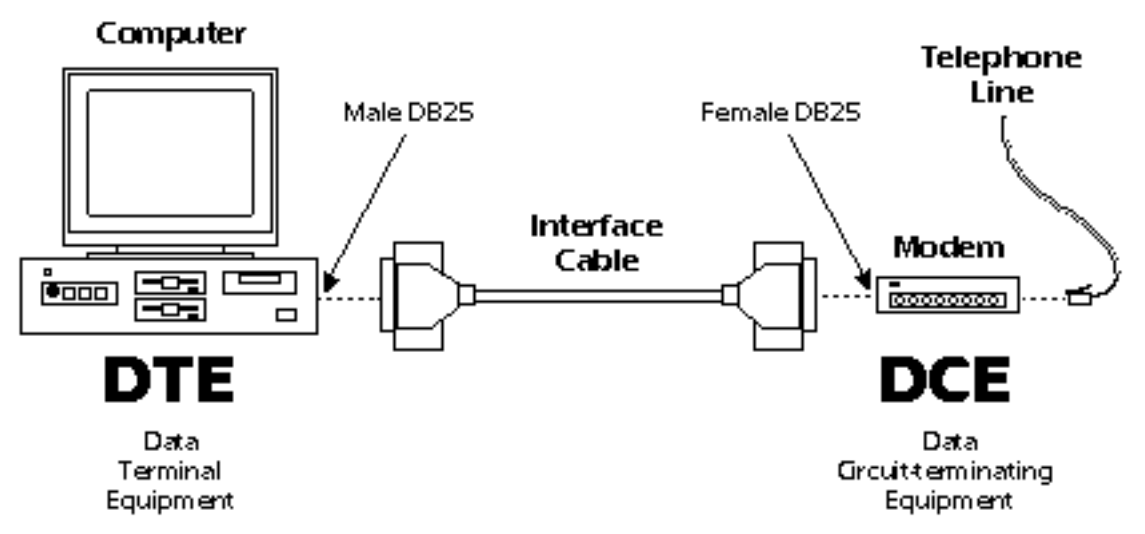

When two computers shall communicate directly (i.e. without a modem), you need a so called null-modem (cable/adaptor), which connects the outputs of one DTE with the inputs of the other and vice versa (crossed signals).

Typically 25-pin (Sub-D 25 / DB-25) or 9-pin (Sub-D 9 / DB-9) plugs and jacks are used to connect RS-232 capable devices.

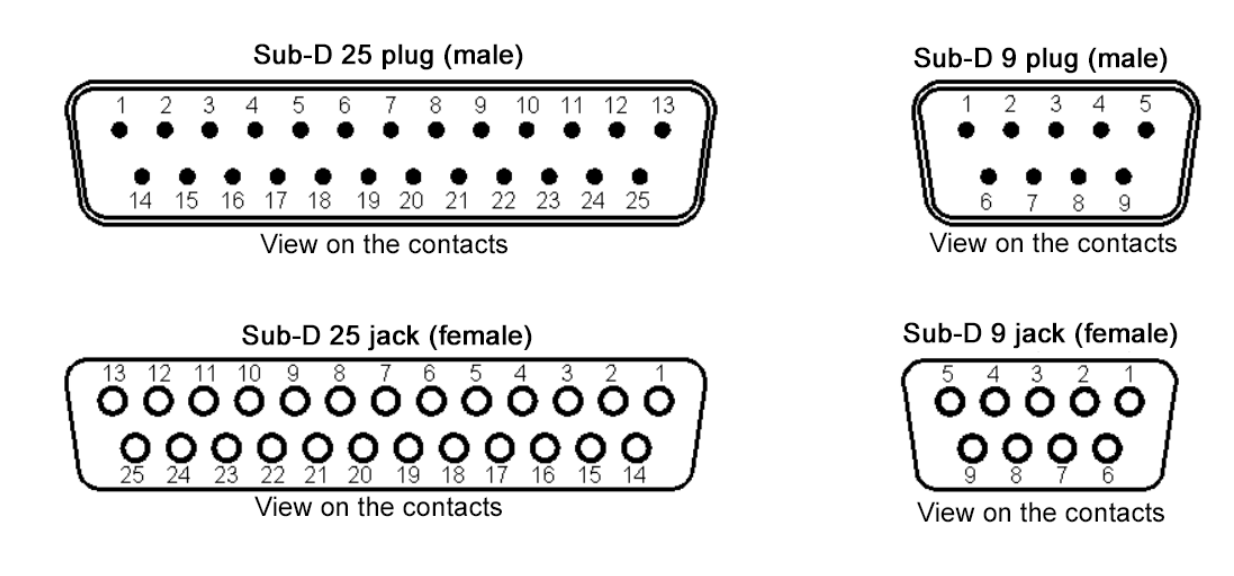

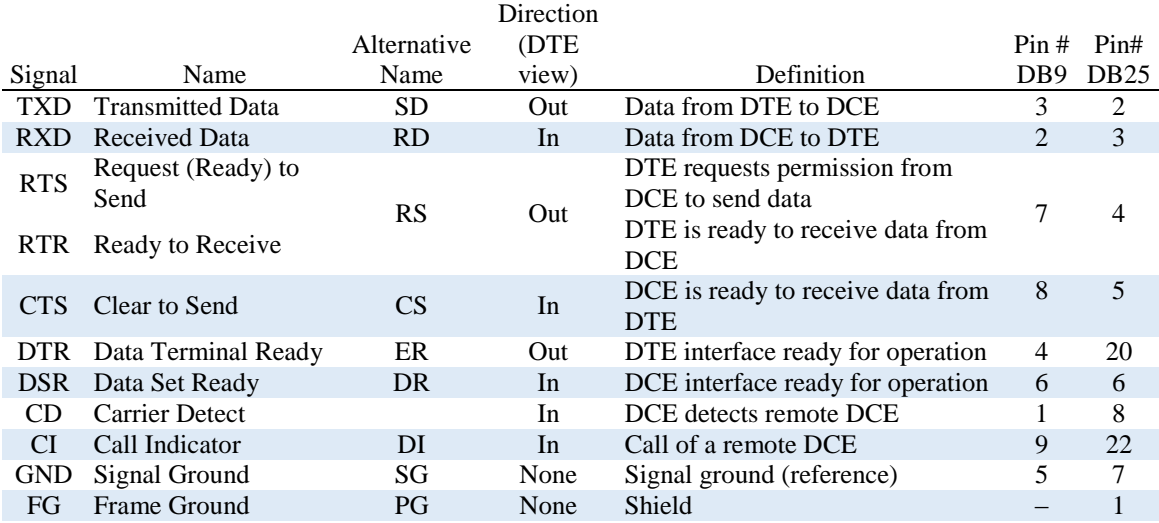

The pin-out and meanings are summarized in the following table.

**Note:** In the late 1980's there was a shift in the meaning of the RTS signal: Originally the DTE (computer) requests the DCE (modem) for permission that the DTE may send data - and the DCE "answers" via CTS. But this protocol is asymmetric because the DTE has no means to notify the DCE to wait for internal computations when the DCE sends data. For this reason, "Request To Send" was re-claimed: The DTE requests the DCE to send data – or in other words, the DTE is "Ready To Receive" (RTR). RTR and CTS are now independent of each other and the protocol between DTE and DCE is symmetric. But in most cases the name "Request To Send" (RTS) was kept, hence it is fairly ambiguous.

The PC-G850V(S) implements the newer, symmetric RTR-semantics (but the signal name RTS has been kept). This is in contrast to the preceding pocket computer model PC-E500(S), which implements the original RTS meaning and therefore needs the XON/XOFF-protocol when it reads data/programs from a PC. The PCG850V(S) sets the DTR signal to HIGH, when the SIO-interface is active, but it does not care about the DSR input. So there is no DTR/DSR-handshake. The RTS/CTS handshake, or alternatively the XON/XOFF-protocol can be configured in the TEXT/Sio/Format-submenu by the item "flow".

### **Signal Levels**

The following table summarizes the logic and voltage levels of the RS-232 standard in comparison with UART-TTL and the PC-G850V(S).

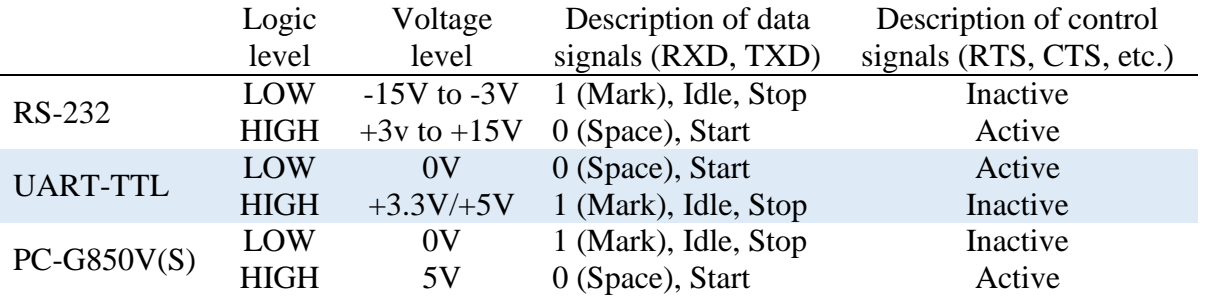

So the PC-G850V(S) exposes inverted UART-TTL level signals in SIO-mode, just as most other SHARP pocket computers do. That means the logic is identical to the RS-232 standard (HIGH=0/active), but the voltage level is TTL.

#### **Caution: In order to connect peripheral devices with the PC-G850V(S) that operate at RS-232 voltage levels, a level converter is mandatory!**

The state of the TXD- and RTS-signals in SIO mode is undefined, except for the following cases:

- 1. The interface has explicitly been opened in SIO mode (e.g. OPEN"COM:") when in **BASIC** mode.
- 2. R- or W-commands are executed in **MON** mode.
- 3. Data transfer via SIO in **TEXT** mode.

### **Data Transfer Cable CE-T800 and CE-T801**

The data transfer cables CE-T800 and CE-T801 are RS-232 level converters with an integrated null-modem wiring. They can be used to connect the PC-G850V(S) to a personal computer (PC) or other devices.

With these cables you can transfer data, program source-code or machine language programs from or to a PC by using the TEXT/SIO submenu or the SIO commands (R, W) of the integrated hex-monitor (**MON**). The DB-25 plug of the cable can be connected directly to a PC (if necessary via a DB-9 adaptor), when there is a physical COM port. Alternatively, it can be connected to a USB-port through an additional serial-to-USB adaptor. Don't use a null-modem adaptor or wiring for a PC-connection (because it's already integrated in the cable).

However, if a peripheral RS-232 device like the 4-color plotter CE-515P is to be connected, a null-modem adaptor/wiring is mandatory in order to compensate for the integrated one.

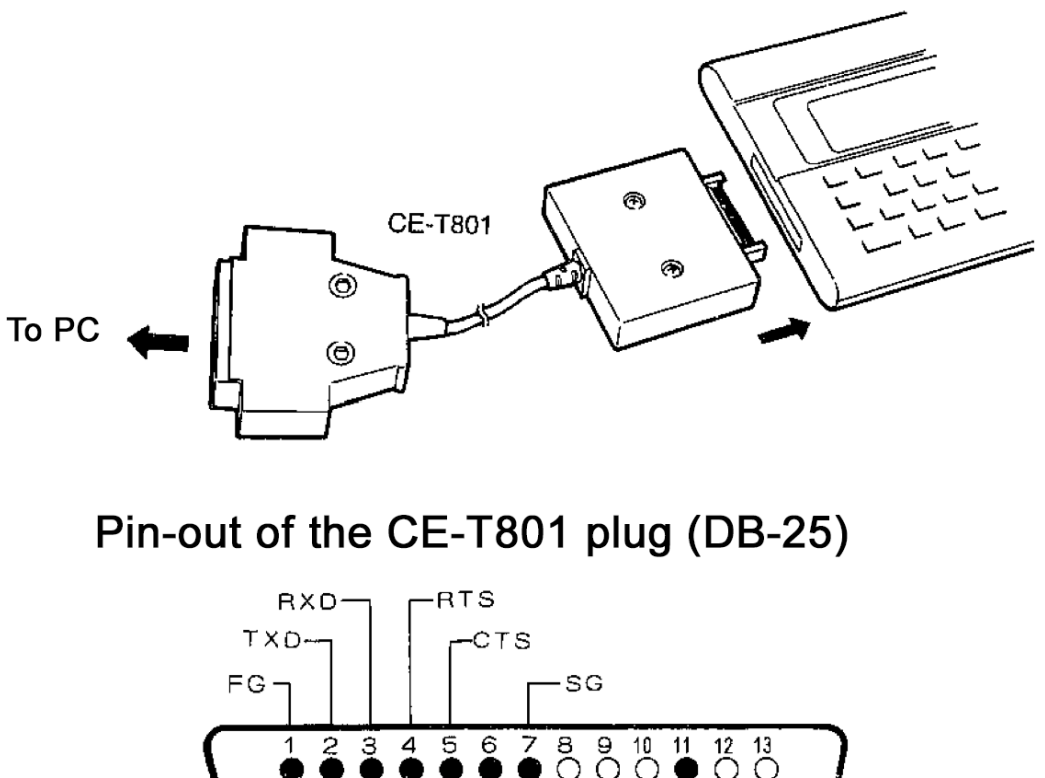

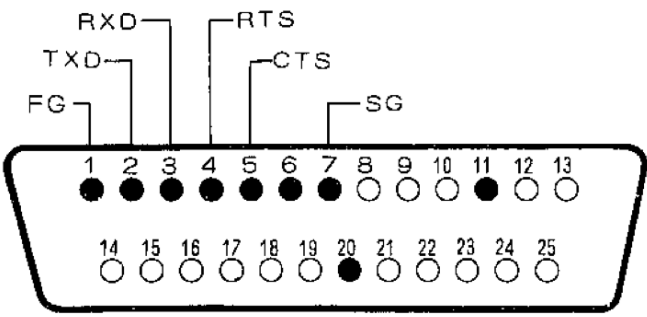

Pin-6 and pin-20 are interconnected

On the CE-T800 pins 6 and 20 are not connected, pin 11 is not connected on both models (CE-T800 and CE-T801).

**Caution: Never touch the pins of the DB-25 plug. Static electricity may be harmful for the circuits.**

A free working area of about 300bytes is required for data transfer from a PC.

### **USB PC Adapter Cable with Hardware Handshake**

An elegant, powerful yet simple DIY alternative to connecting the PC-G850V (S) to a modern PC is based on a pre-fabricated USB-UART adapter cable with an open ends.

Specification: FTDI USB-UART / TTL Adapter Cable with FT232R Chip, 5V, 6-pin (GND, 5V, RXD, TXD, RTS, CTS)

For physical connection with the 11-pin interface of the PC-G850V a common multi-pin connector with 2.54mm spacing can be used. You need to solder the UART lines of adaptor to the multi-pin connector by using a null-modem wiring.

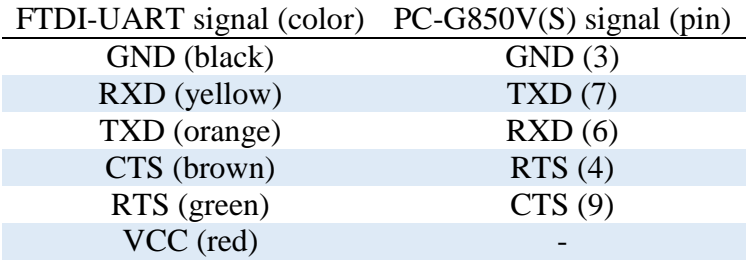

Additionally, a 10Kohm resistor should be between pin 4 and pin 3 on the connector. This serves as a pulldown for the RTS signal in order to produce a defined LOW level. Without this, I/O errors in the data transfer from the PC to the PC-G850V(S) may occur because the PC may not receive wait requests from the Pocket Computer.

Finally, download the tool FT\_PROG from the manufacturer's website: www.ftdichip.com. With this tool, you must invert the signals RXD, TXD, RTS and CTS of the FTDI chip since the serial interface of the PC-G850V(S) works with inverted UART logic (see above). This only needs to be done once as the settings are stored permanently in the integrated EEPROM of the FTDI chip.

### **RS-232 printer**

The SIO mode can also be used to control printers that have an RS-232C interface, such as the 4-color plotter CE-515P or CE-516P.

Never connect an RS-232 printer without a level converter to the PC-G850V(S)! You can use the data transmission cable CE-T800 / 801 in combination with null modem wiring or adaptor. For the CE-515P / 516P via RS-232, a DIN-4 plug is required with the following wiring (null modem included):

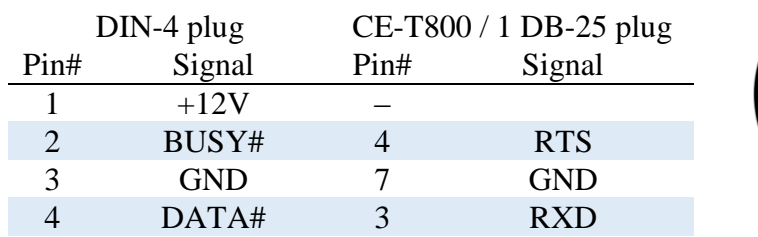

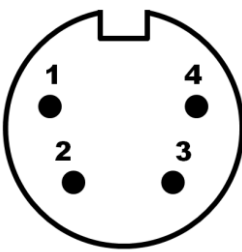

DIN-4 plug, view on the pins

Be sure to properly configure the DIP switches on the back panel of the CE-515P / 516P (see printer manual for details). Additionally, the RS-232 settings in the TEXT/Sio/Format submenu of the PC-G850V(S) must be changed to the following to communicate with the CE-151P:

```
Baud rate = 1200Data bit = 8Stop bit = 1Parity = none
End of line= CR
Flow = RS/CS
```
To direct output to a RS-232 printer, the 11-pin interface must be opened explicitly in SIO mode (OPEN"COM:") and closed after use (CLOSE). Character strings and control codes are transmitted via the PRINT#1 command.

```
OPEN"COM:"
PRINT#1,"HELLO WORLD"
  ⋮
CLOSE
```
The commands LPRINT, LLIST, LFILES, however, are not routed to the 11-pin interface in SIO mode.

## **SSIO mode**

The SSIO mode is for synchronous, serial data transfer, in contrast to the asynchronous serial data transfer of the SIO mode. "Synchronous" means that the sender also provides and additional strobe/clock signal to which the receiver aligns. This makes an explicit baud rate obsolete. Therefore, SIO parameters in the TEXT / Sio / Format menu are irrelevant.

The SSIO mode of the PC-G850V (S) has several sub-modes or protocols.

## **CE-126P printer protocol**

This is the default protocol for the 11-pin interface of the PC-G850V(S). It is the protocol for the CD-126P printer and it is active if and only if there are no other sub-modes selected. The commands LPRINT, LLIST and LFILES are routed to the printer in this mode.

The integrated cassette interface of the CE-126P can also be controlled by the PC-G850V. The corresponding protocol shares the same handshake as the printer protocol, but it uses PWM for data transfer instead of SSIO (see below).

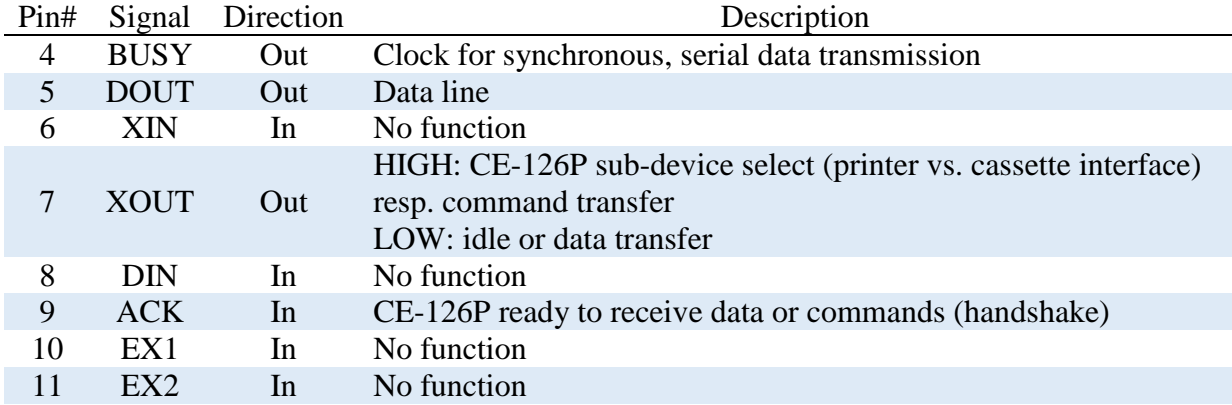

The pin-out and signal descriptions within the CE-126P print protocol is as follows:

The following diagram shows the timing of the LPRINT "X" command with the CE-126P connected:

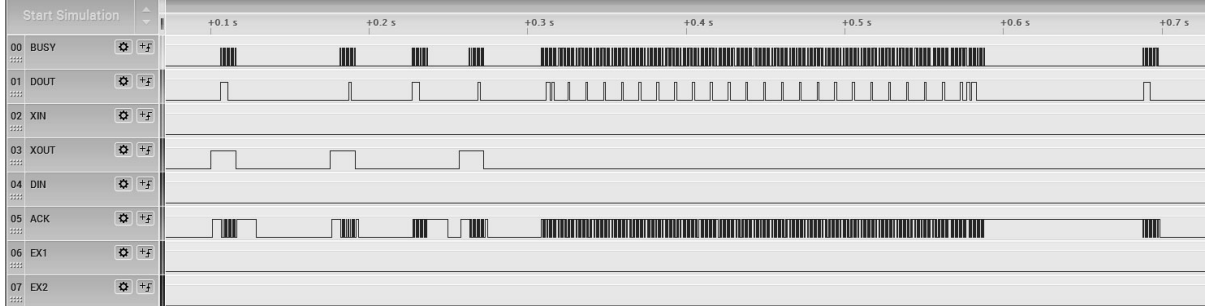

The PC-G850V (S) waits for the ACK signal before setting BUSY high. This synchronous serial protocol is also used by the CE-126P interface of the PC-E500(S).

### **LPRT Protocol and Mini I/O Port**

The mini-I / O port of the PC-G850V(S) is just the logical grouping of the six main signals of the SSIO mode into two groups of three signals/bits each:

```
Mini I/O output port (3-bit)
   XOUT (Bit-0)
   DOUT (Bit-1)
   BUSY (Bit-2)
Mini I/O input port (3-bit)
   ACK (Bit-0)
   DIN (Bit-1)
   XIN (bit 2)
```
The bits of the mini I/O port can be explicitly controlled via the functions  $OUT/miniput()$ and INP/miniget(), so that custom communication protocols can be implemented on that basis

In addition, the PC-G850V(S) offers a synchronous, serial protocol for data transfer to a respective peripheral device. To enable this, the 11-pin interface must be opened with the command OPEN("LPRT:"). The data streams of the commands LPRINT, LLIST and LFILES are then sent over this protocol using ASCII code.

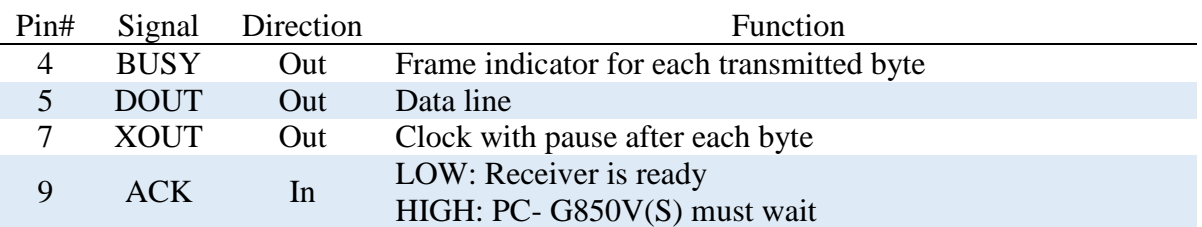

The definitions of the signals of the LPRT protocol is as follows:

The following diagram shows the signal timings:

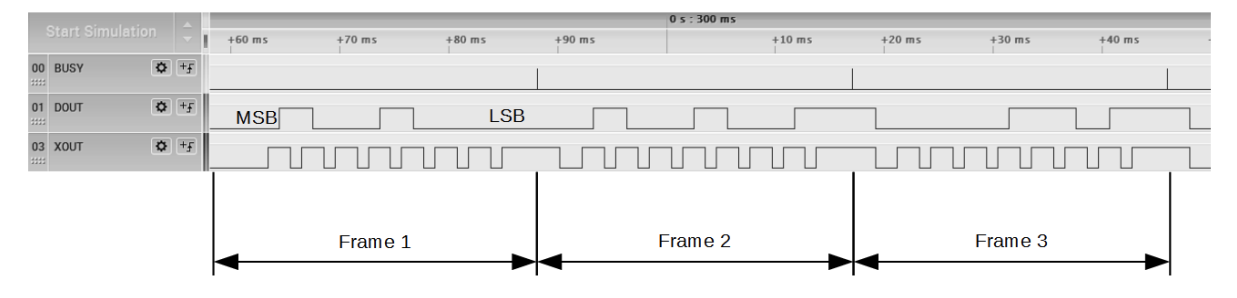

Data is transmitted byte byte-wise with the most significant bit (MSB) first. DOUT is valid on the rising edge of the pulse. The BUSY signal provides an additional reference frame for each byte.

## **PWM Mode**

## **CE-126P Tape Protocol**

This protocol is implemented by the commands BSAVE, BSAVEM, BLOAD, BLOADM, BLOAD? when the CE-126P (or compatible cassette interface) is connected for storing, loading, and verifying BASIC programs or binary data (such as machine programs) by means of a cassette recorder, like the CE-152.

The protocol includes the SSIO handshake of the CE-126P printer protocol is identical, but data transfer is achieved using pulse width modulation (the digital equivalent of analog waveforms). It is a mixture of SSIO and PWM protocol.

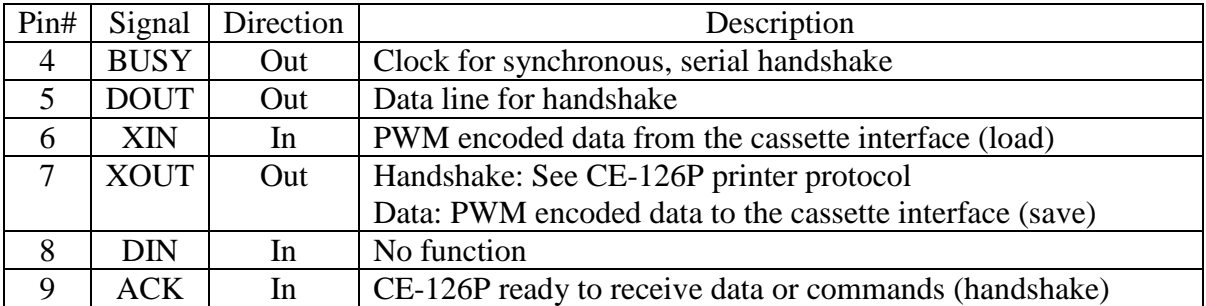

Here are the definitions of the CE-126P tape protocol signals:

The following diagram shows the signal paths of the CE-126P band protocol of a BSAVE execution (saving a single-line BASIC program):

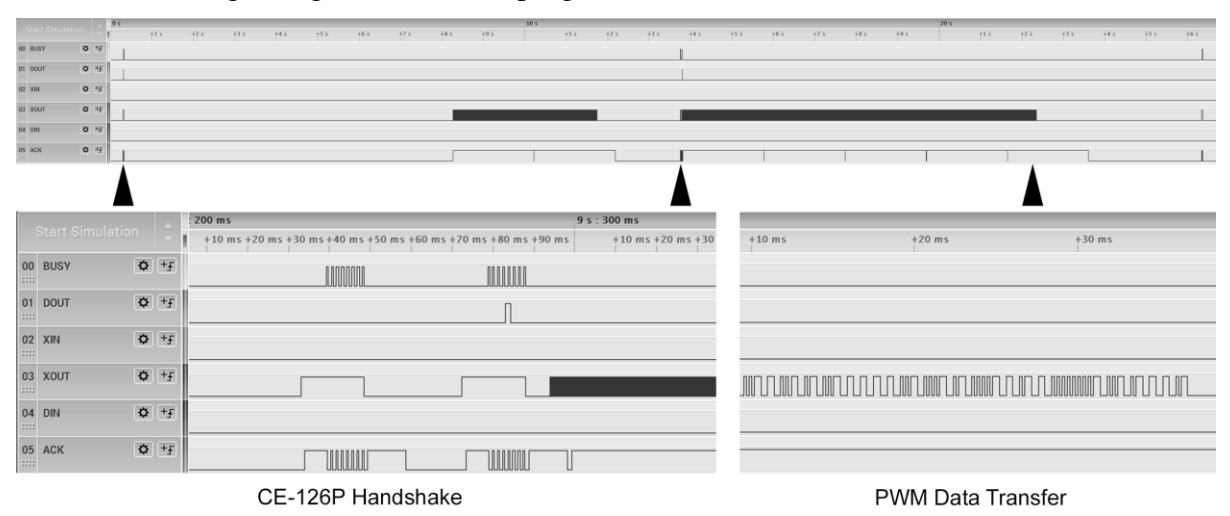

The dynamics for a BLOAD operation is equivalent. The difference that the PWM data is received on the XIN signal.

### **Generic PWM protocol**

This protocol is equal to the CE-126P tape protocol reduced to XOUT and XIN (i.e., handshake is omitted). It is activated by the commands BSAVE, BSAVEM, BLOAD, BLOADM, BLOAD? if no CE-126P (or compatible cassette interface) is connected. Typically, this would be the case when two PC-G850V(S) are directly connected by data exchange cable, like the EA-129C. The PC-G850V(S) distinguishes between the CE-126P tape protocol and the generic PWM protocol by setting XOUT to HIGH at the start of a BSAVE/BLOAD command and then observes the response of ACK. If ACK is not set HIGH, then the generic PWM protocol is used (i.e. BUSY/DOUT/ACK handshake is skipped).

## **PIO mode**

The PIO mode is primarily intended for controlling external digital hardware rather than communication with other devices. In this mode, the pocket computer becomes a microcontroller with an on-board development environment.

The 11-pin interface becomes a programmable 8-bit port. The logic levels (LOW/HIGH) can be set and read by the PIO API (application programming interface) in BASIC or C. Each of the 8 signals/bits can be configured individually to serve as input or output. The direction can be set by the pioset/PIOSET function (see Command Reference). The function pioput/PIOPUT sets the individual logic levels of each signal by setting the respective bit of 0 (LOW) or 1 (HIGH). Signals that are configured as input are ignored. The function pioget/PIOGET reads all 8 logic levels of the port into one byte.

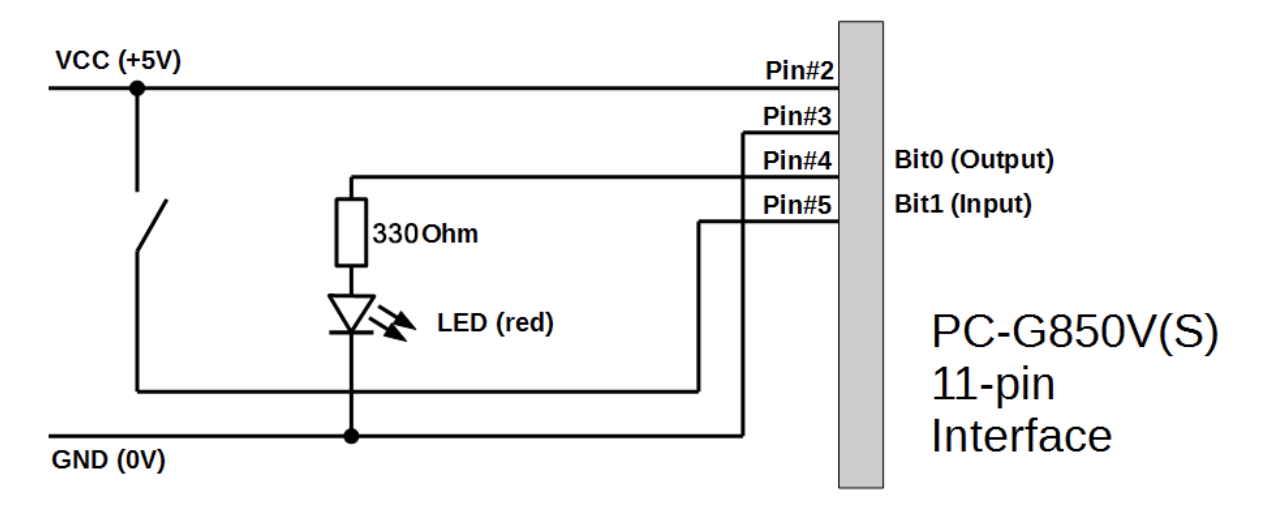

The following is a very basic example of PIO mode use:

In this example, bit-0/pin-4 serves as an output which lights up a LED when it is HIGH. Bit 1/pin 5, on the other hand, Bit-1 / Pin-5, on the other hand, serves as an input and represents the status of a push button switch. An open input (i.e., undefined input level) is interpreted as logical 0, which is the case when the button is open. In order to distinguish that state from the closed state, the button is connected to VCC (i.e., HIGH / logic 1) and not to GND.

The goal of the "microcontroller" code would be to switch on the LED with the first button press and to switch it off with the next, and so on. An example in the C programming language is shown below (BASIC would be similar, however, less structured).

```
1 #define BOOL char
2 #define TRUE 1
3 #define FALSE 0
4 #define BTN 0x02
5
6 char BTNstate = 0;
7 char LEDstate = 0;
9
10 BOOL setupPIO() {
11 if(!fopen("pio","a+")) {
12 printf("can't open port\n");
13 return FALSE;
14 }
15 pioset(BTN);
16 return TRUE;
17 }
19
20 BOOL pressed() {
21 BOOL rtn=FALSE;
22 char btn;
23 btn=pioget()&BTN;
24 if(btn && BTNstate==0)
25 rtn=TRUE;
26 BTNstate=btn;
27 return rtn;
28 }
29
30 toggleLED() {
31 LEDstate=!LEDstate;
32 printf("LED=%x\n",LEDstate);
33 pioput(LEDstate);
34 }
39
100 main() {
101 printf("PIO test\n");
102 if(!setupPIO())
103 abort();
104 while(TRUE) {
105 if(pressed()){
106 printf("button pressed\n");
107 toggleLED();
108 }
109 }
110 }
```
To enter the symbol '\', press .SHIFT. G in TEXT mode. It is displayed as ¥.

Comments on the code:

- Line 4: Mask for bit-1 (0b00000010), i.e. push button input
- Line 6: Global state variable for the push button
- Line 7: Global state variable for the LED
- Line 11: Opens the interface in PIO mode for read and write.
- Line 15: Configure bit 1/pin 5 as input. All other signals are output.
- Line 20: This function detects the transition from bit  $1 = 0$  to bit  $1 = 1$ , i.e. the close event of the push button.
- Line 23: The PIO port is read and all bits except bit 1 are masked (hidden).
- Line 30: This function changes the state of the LED
- Line 33: The new LED state (bit 0) is written to the port. Unused outputs are set to 0.
- Line 104: Main loop, abort with the ON / BREAK button

The following images shows an example of the test setup and the respective trace outputs on the display of the PC-G850V.

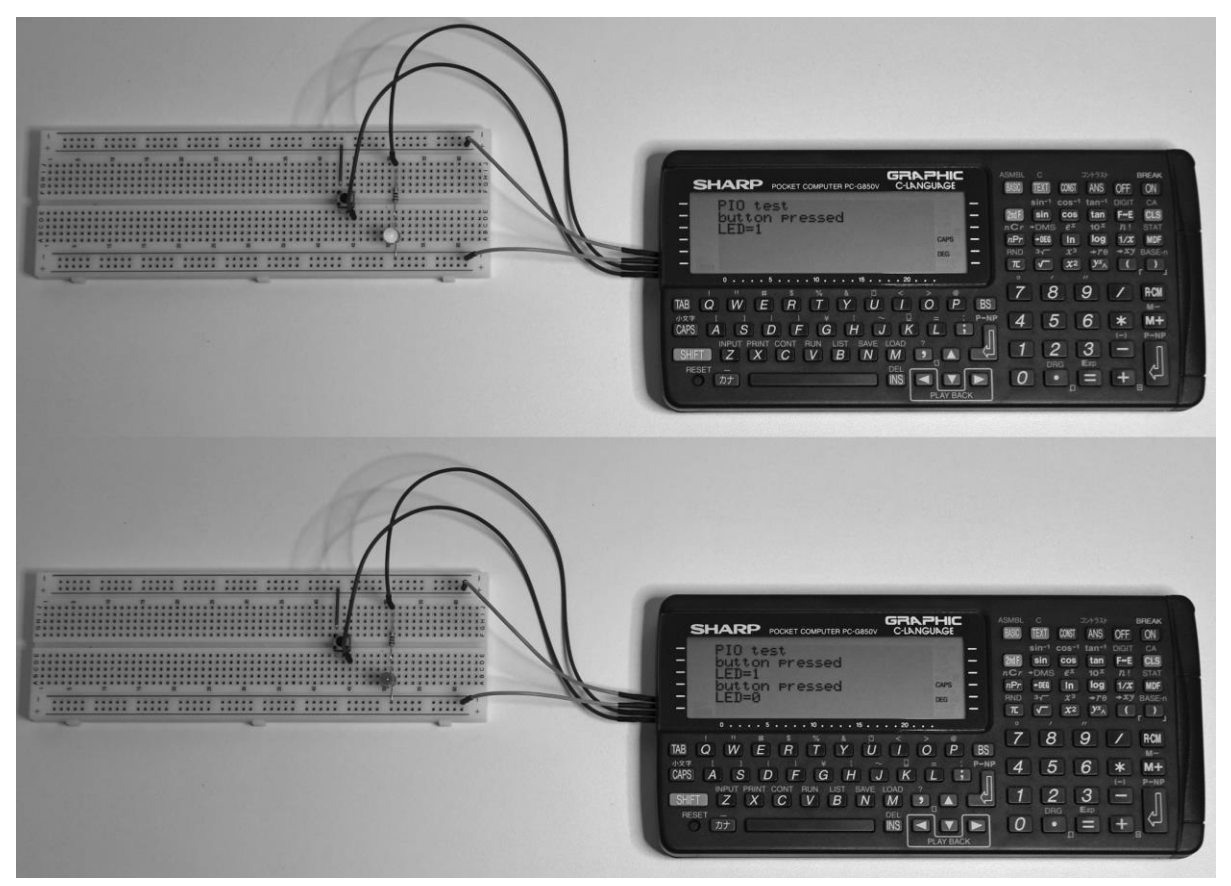

## **PIC mode**

The PIC mode of the PC-G850V(S) is used to transfer an assembled PIC program (see chapter 12) to a PIC microcontroller. This process is called PIC programming, PIC program (up)loading, or PIC burning, since a specific "burning" voltage is needed that is much higher than normal operating voltage. This mode is activated by the PIC loader option in the PIC assembler submenu. The PC-G850V(S) supports the serial ICSP (In-Circuit Serial Programming) protocol of the PIC16F8x family and compatible models.

Pin# Signal Direction Description 4 CP Out This signal controls the ICSP programming mode of the PIC. If the signal is HIGH, the burning voltage  $(+12 \text{ to } +14 \text{V})$ must be applied to the  $\overline{MCLR}$  of the PIC. If the signal is LOW, the  $\overline{MCLR}$ # must be at GND or VDD (+5V). 5 CLK Out This signal provides the ICSP clock pulse for the PIC to be programmed. However, the inverted signal (i.e., CLK) must be provided at RB6 of the PIC. The latter latches data bits on the falling edge of the CLK pulse. 6 DATAIN In This input must be connected to RB7 of the PIC. Data is read by the PIC for programming and verification. 7 DATAOUT Out This output is used for serial data and command transfer to the PIC in ICSP mode. It needs to be connected to RB7 of the PIC. 8 LOWBATT In This input can be connected to a voltage monitoring circuit (especially when using an external power supply). LOW is interpreted as power supply is too weak.

The pin out and signal description of the 11-pin interface in PIC mode are:

According to the specification of the PIC16F8x family, the PIC switches to ICSP programming mode as soon as the following conditions are fulfilled:

- $\bullet$  VDD = + 5V, VSS = GND
- MCLR#  $= +12$  to  $+14V$
- $\bullet$  RB6 (CLK) = LOW.
- $\bullet$  RB7 (DATA) = LOW.

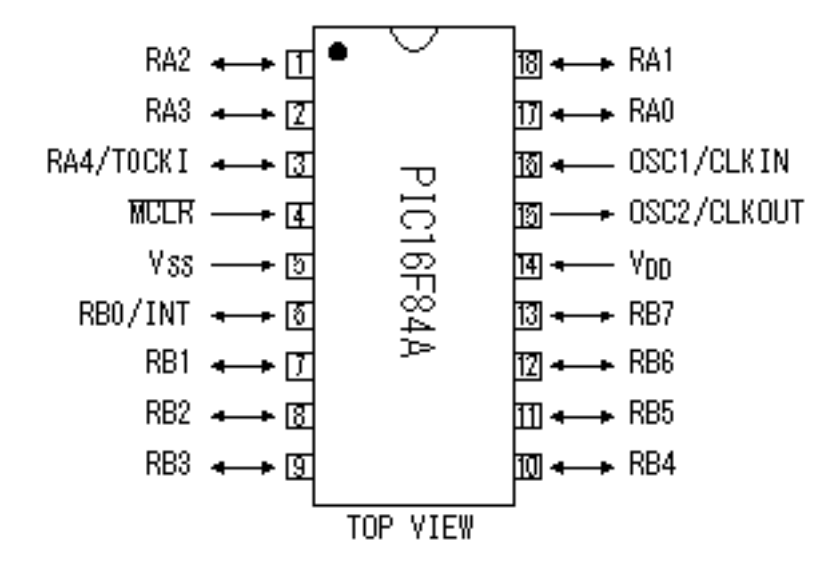

The following figure shows the pin assignment of the PIC16F84A:

The PIC loader of the PC-G850V(S) supports the ICSP protocol as stated above, but this is preceded by a connection check. If it fails, the programming process is stopped and the error message Connection error! is displayed.

To explore the details of the PIC loader, we will use a minimalistic example code for the PIC16F84A. It consists of the configuration word and an infinite loop without a body:

```
10 #include "p16f84a.inc"
20 config 0x3ff6
30loop goto loop
```
The PIC assembler compiles this source program into a PIC machine program which is only one PIC word (14-bit). The next diagram shows the phases of a successful burning process controlled by the integrated PIC loader of the PC-G850V(S):

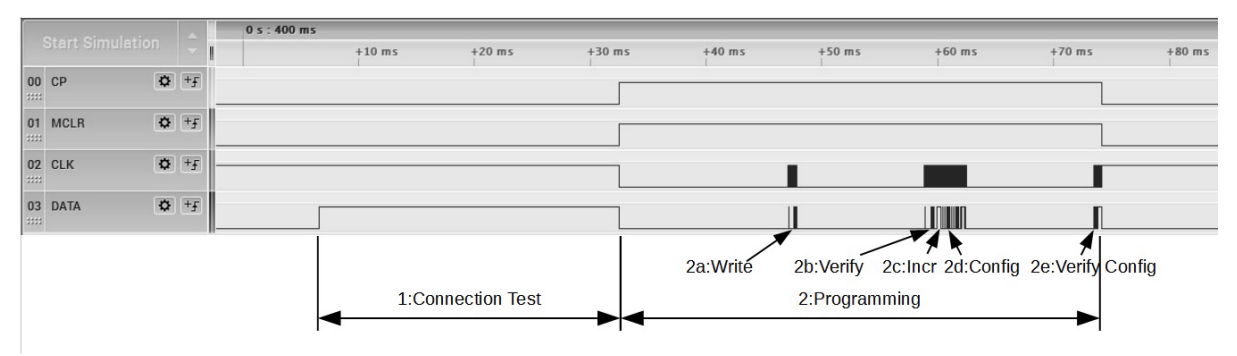

CLK was strobed at the RB6 input of the PIC (i.e., the already inverted  $\overline{\text{CLK}}$  signal). Data was strobed at RB7. CP directly controls the programming voltage at MCLR.

1. Connection Tests: The PC-G850 sets DATAOUT to HIGH and checks if DATAIN also goes high. The two signals must therefore be connected, otherwise the ICSP protocol will not be activated!

- 2. This is the ICSP phase. It is initiated by  $\overline{MCLR} = 12.5V$ , CLK = LOW, DATA = LOW.
	- a. Writing the assembled 14-bit word (PIC op-code)
	- b. Verification of the last programmed PIC op-code
	- c. Increment the PIC program counter. If the PIC program consisted of more than one word, there would be a 2a/b/c loop for every other word.
	- d. Writing the PIC configuration word
	- e. Verification of the PIC configuration word

An enlargement of the phase 2a shows the following:

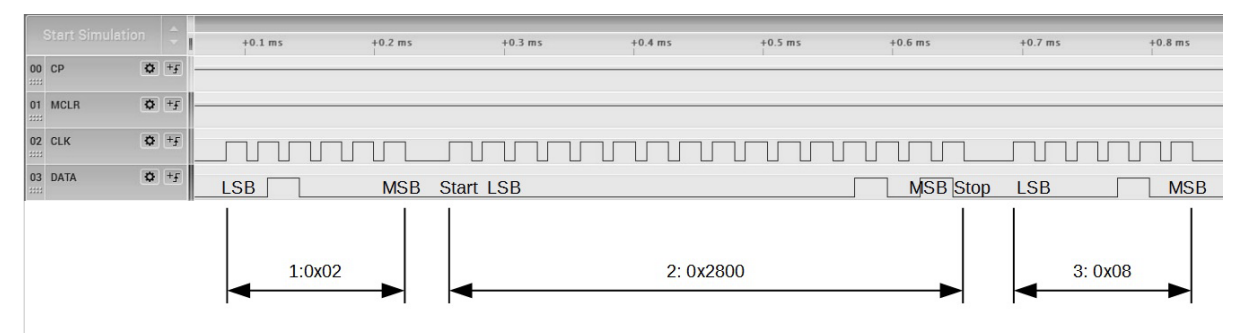

PIC-ICSP commands are 6 bits wide (see specifications for your PIC). A command can be followed by a data word, reading or writing. Data words are 14-bit wide, but they are framed by a start and a stop bit, so they are 16-bits overall. Transmission occurs with the least significant bit (LSB) first. As previously mentioned, all bits are latched/provided at the falling edge of the CLK pulse.

- 1. PIC ICSP command "Load Data for Program Memory" (0x02).
- 2. Data transfer for the "Load Data for Program Memory" command. For this example, the 14-bit op-code compiled by the PIC assembler is 0x2800.
- 3. PIC ICSP command "Start Programming Cycle" (0x08). This command has no data parameter and starts the PIC burning process for the latched 14-bit word.

A suitable PIC burner circuit is needed for the 11-pin interface of the PC-G850V(S), which uses the integrated PIC loader and supports the PIC16F8x microcontroller family. The circuit must meet the following criteria:

- 1. The CP signal must control the programming/burn voltage for the PIC.
- 2. DATAIN and DATAOUT must be interconnected for the connection check.
- 3. The CLK signal must be inverted at the RB6 pin of the PIC.
- 4. The CLK signal is very sensitive to crosstalk, especially from DATOUT. Shielding may be necessary. Additionally, a pull-down resistor is required for a defined LOW level of the CLK signal.
- 5. The LOWBATT input should either be connected to a programming voltage monitoring circuit or be constantly HIGH.

The following circuit meets these requirements. An additional feature is that it does not require an external power supply for the programming voltage, but generates it from the supply voltage  $(+5V)$  by means of a DC/DC converter:

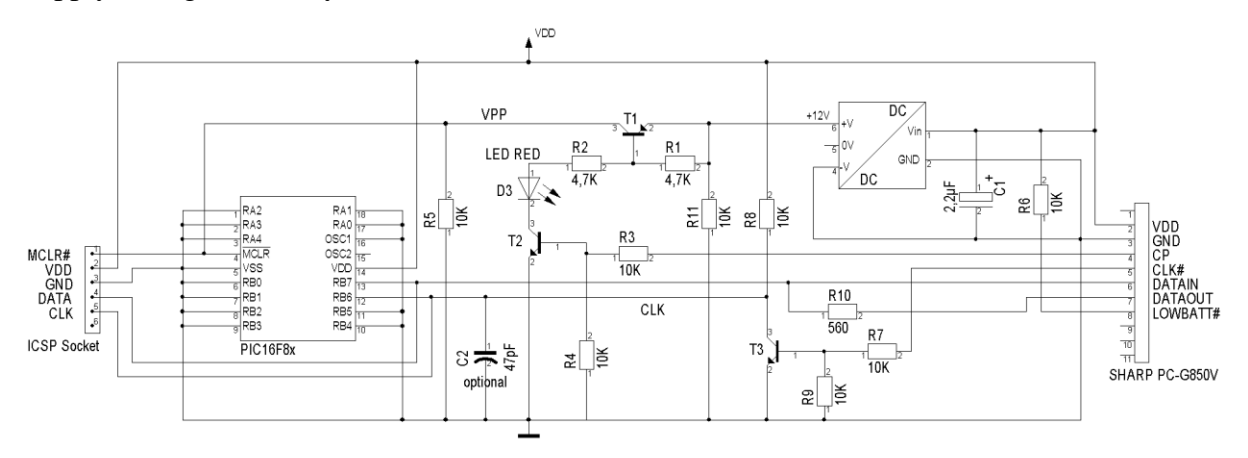

A +5V to +12V DC/DC converter (e.g., TMA0512C or ~D) can be used to generate the burn voltage. The CP signal controls this as VPP at the MCLR pin over the transistor path T1, T2. The LED serves as an indicator for ICSP mode. The  $\overline{\text{CLK}}$  signal is inverted via T3 and R8 and is applied to the PIC as CLK. C2 is optional and serves as a low-pass filter to clear the CLK signal if necessary. The low voltage indicator applies only if the supply voltage falls below the LOW threshold (i.e., logical 0) during the programming phase.

To test the complete PIC programming process with the PC-G850V(S), a simple program that will flash an LED connected to pin RB1 of the PIC can be used:

```
10 #include "p16f84a.inc"
20 config 0x3ff1 ; CP OFF & PWRT ON & WDT OFF & XT OSC
30DELAY1 equ 0x08 ;delay counter 1
40DELAY2 equ 0x09 ;delay counter 2
50 org 0
99
100start
110 bsf STATUS,RP0 ;change to bank 1
120 bcf TRISB,1 ;enable RB1 for output
130 bcf STATUS,RP0 ;back to bank 0
140loop
150 bsf PORTB,1 ;RB1=1,LED=on
160 call delay
170 bcf PORTB,1 ;RB1=0,LED=off
180 call delay
190 goto loop
299
300delay
310 movlw 255
320 movwf DELAY1
330 movwf DELAY2
340dloop
350 decfsz DELAY1,f
360 goto dloop
370 decfsz DELAY2,f
380 goto dloop
390 return
```
Enter the program in **TEXT** mode and compile it with the integrated PIC assembler. Now connect a PIC16F84A to the 11-pin interface of the PC-G850V(S) with the above PIC burner circuit (or an equivalent). Activate the PIC loader in the assembler menu (see chapter 12).

After successful programming, release the PIC from the burner and install it in the following test circuit:

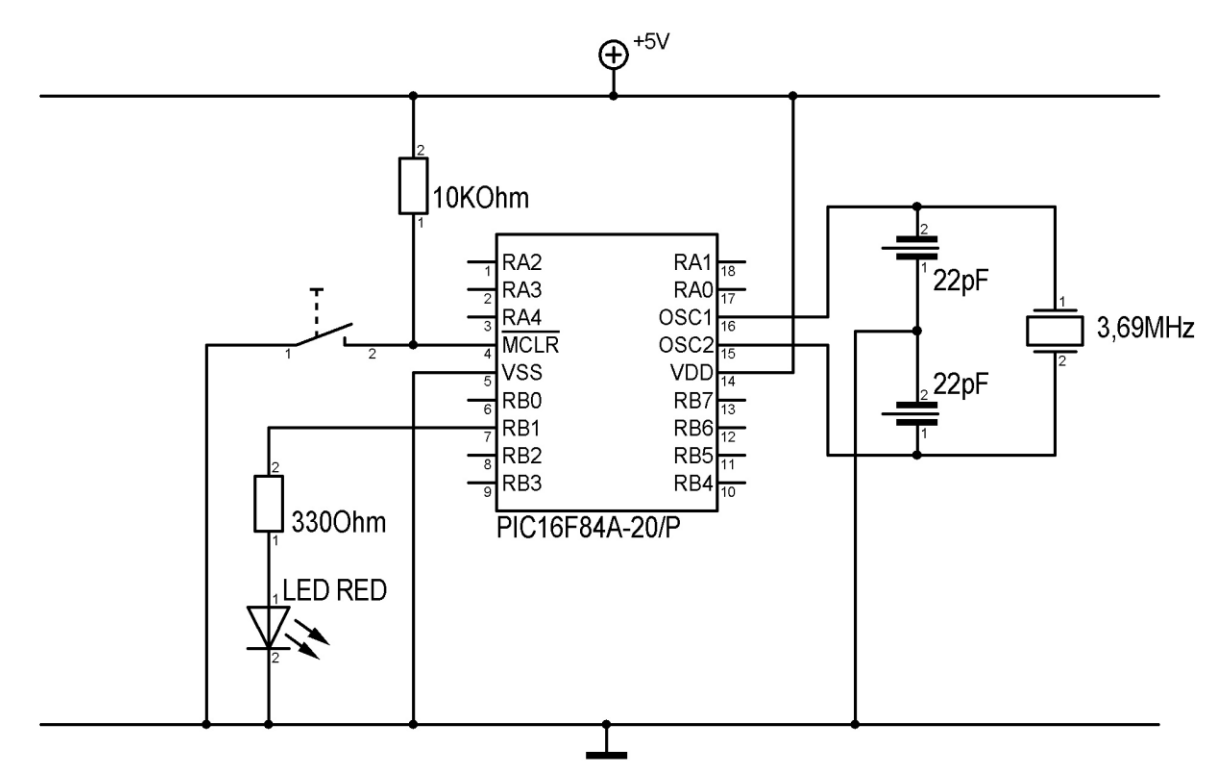

This test circuit uses an external crystal <4MHz as a clock. This corresponds to the setting of XT\_OSC within the configuration word (0x3FF1) of the example program (see specification of the PIC16F84A).

If the PIC has been correctly "burned" with the example program, the LED will start flashing as soon as a voltage source  $(+ V)$  is connected to the test circuit. The pushbutton is optional and, when pressed, will place the PIC in the RESET state ( $\overline{MCLR} = \text{LOW}$ ). The program execution will be stopped and the LED goes off. The flashing frequency is influenced on the hardware side by the quartz frequency and on the software side by the number of iterations of the external delay loop (line 310, value range  $= 1 \ldots 255$ ).

# **APPENDIX B: KEYBOARD COMMANDS**

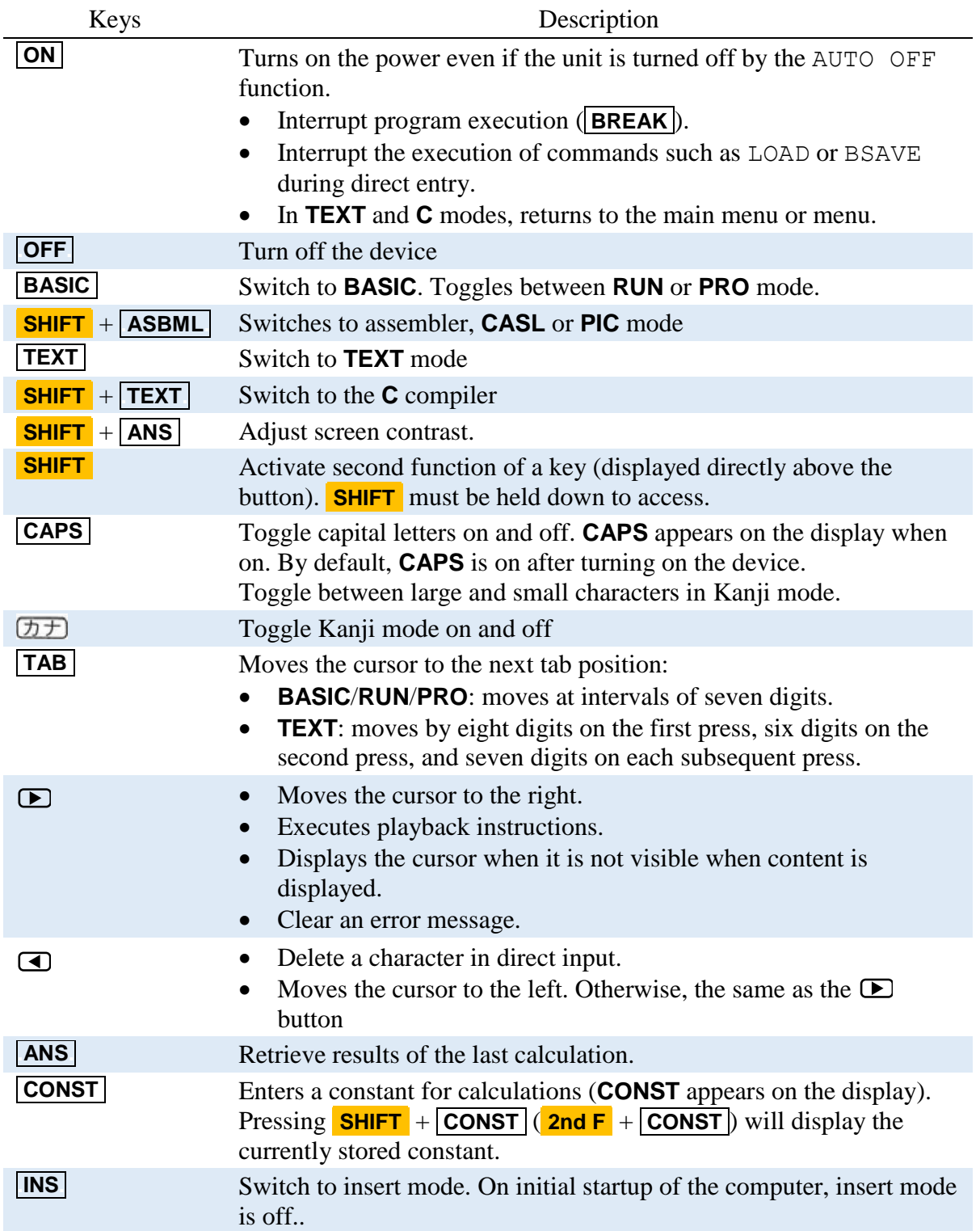

### **SHARP PC-G850V(S) USERS GUIDE: Appendix B – Keyboard Commands**

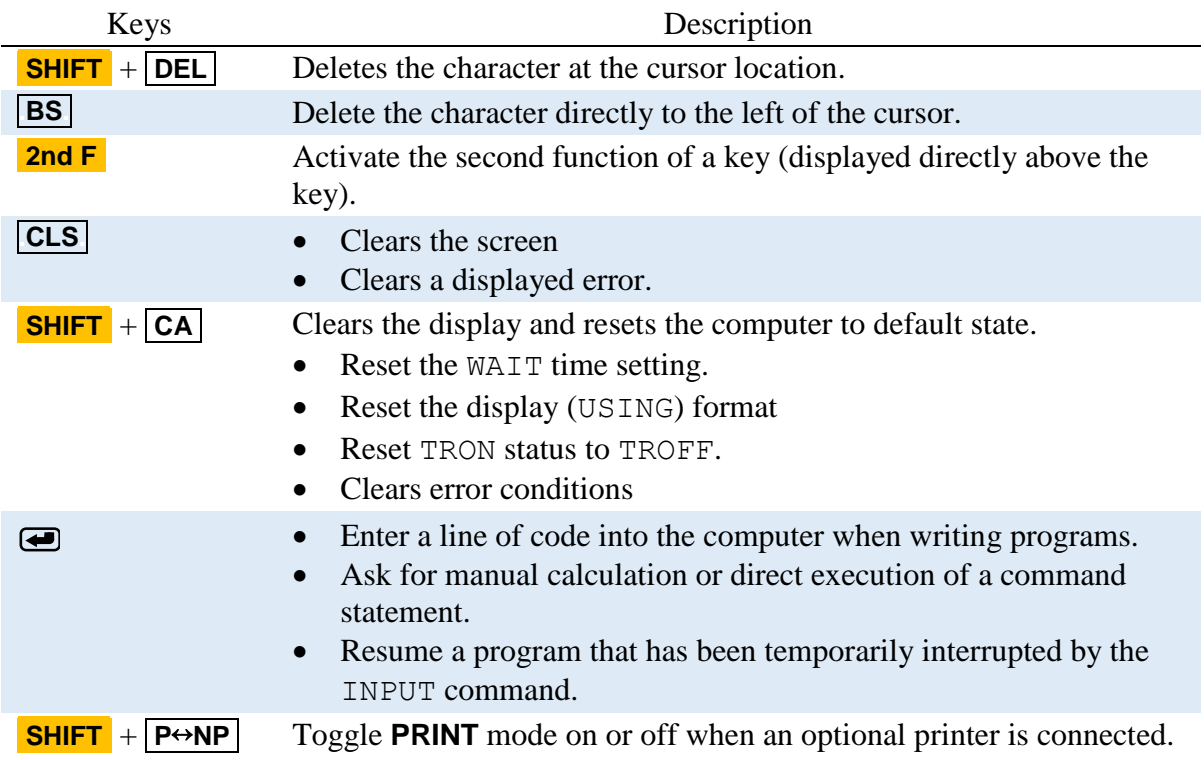

The keys  $\Box$  and  $\Box$  have various functions, depending on the operating mode and the status of the computer as listed in the following table.

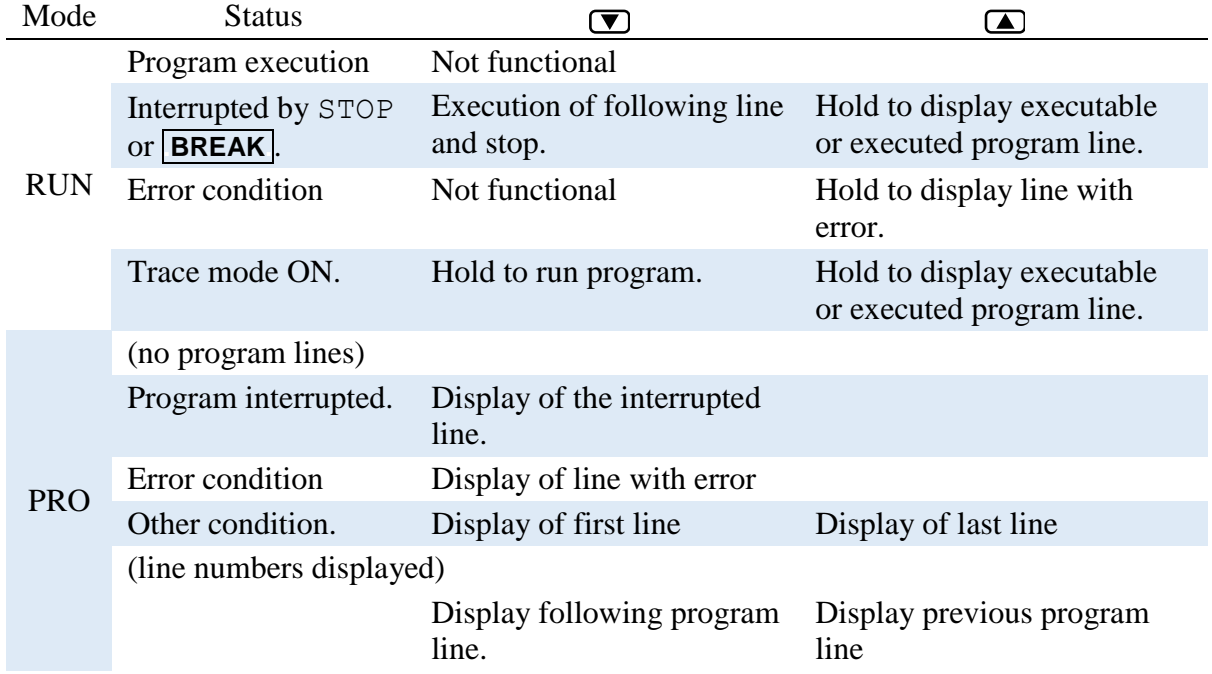

# **APPENDIX C: CALCULATION RANGES**

## **Numerical Calculations**

For a calculation involving x, the number x must fall within one of the ranges below:

-1 x 10<sup>100</sup> < x \n≤ -1 x 10<sup>-99</sup> for negative x  
\n10<sup>-99</sup> 
$$
\le
$$
 x < 10<sup>100</sup> for positive x  
\nx = 0

The value of x displayed is limited by the number of digits on the display screen.

### **Functions**

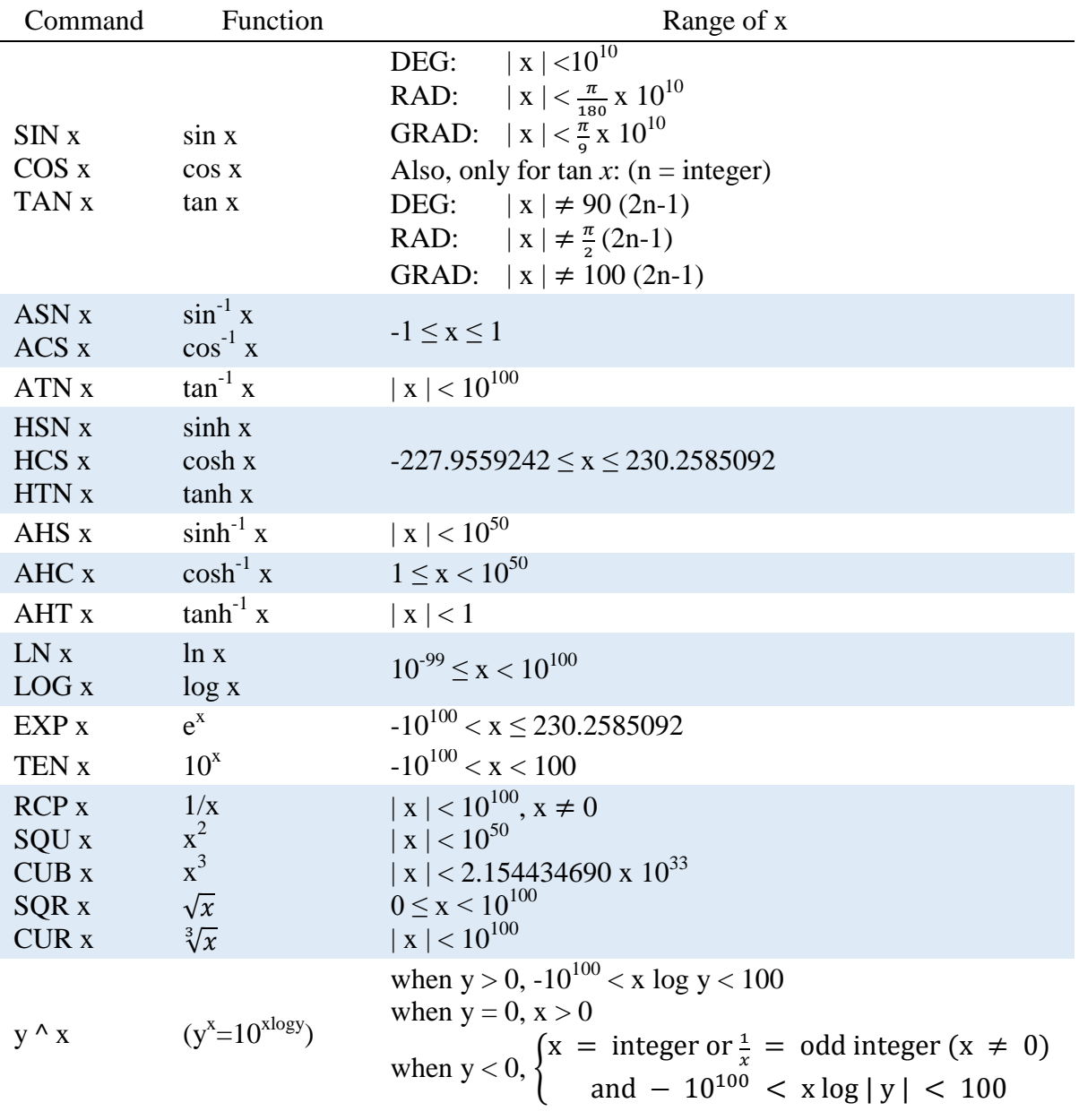

## **SHARP PC-G850V(S) USERS GUIDE: Appendix C – Calculation Ranges**

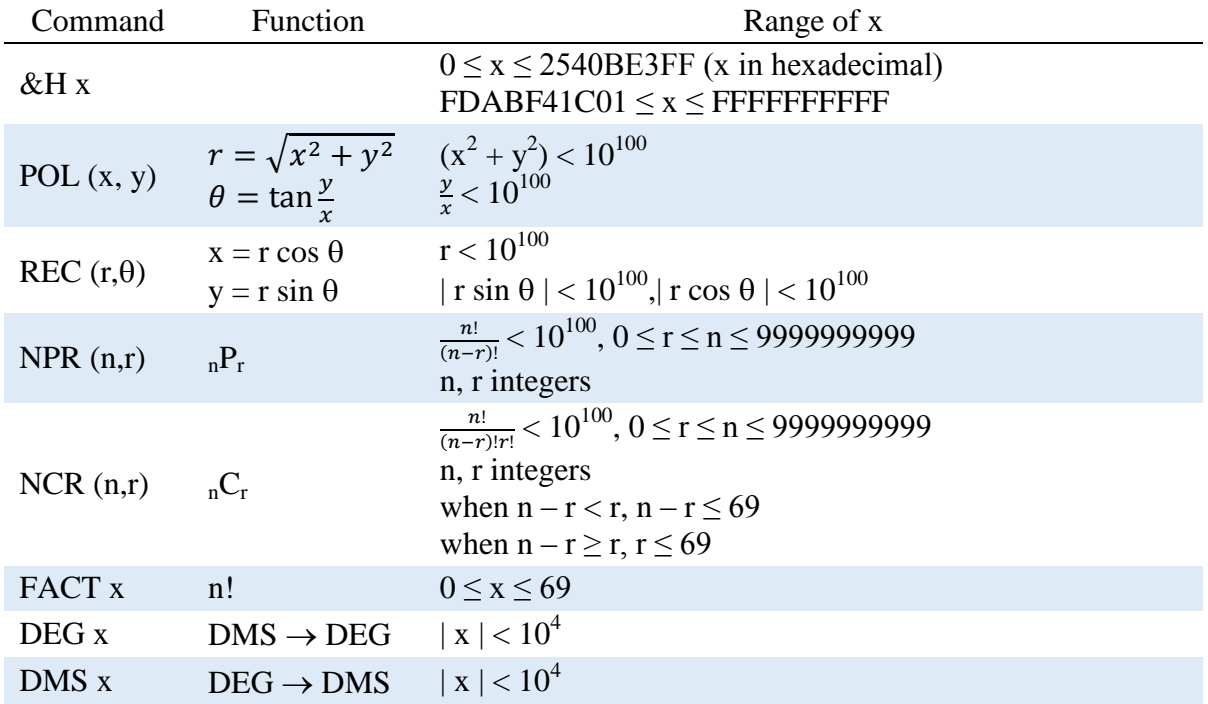

## **Statistical Calculations**

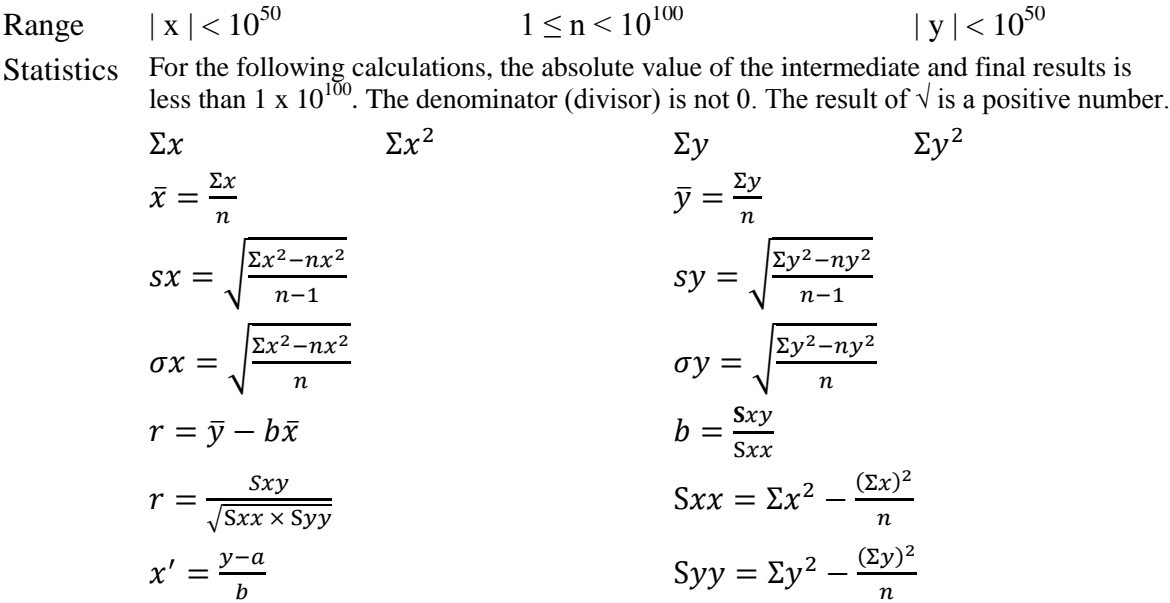

 $y' = a + bx$  $y' = a + bx$   $Sxy = \sum xy - \frac{\sum x \times \sum y}{\sum y}$ 

n

# **APPENDIX D: SPECIFICATIONS**

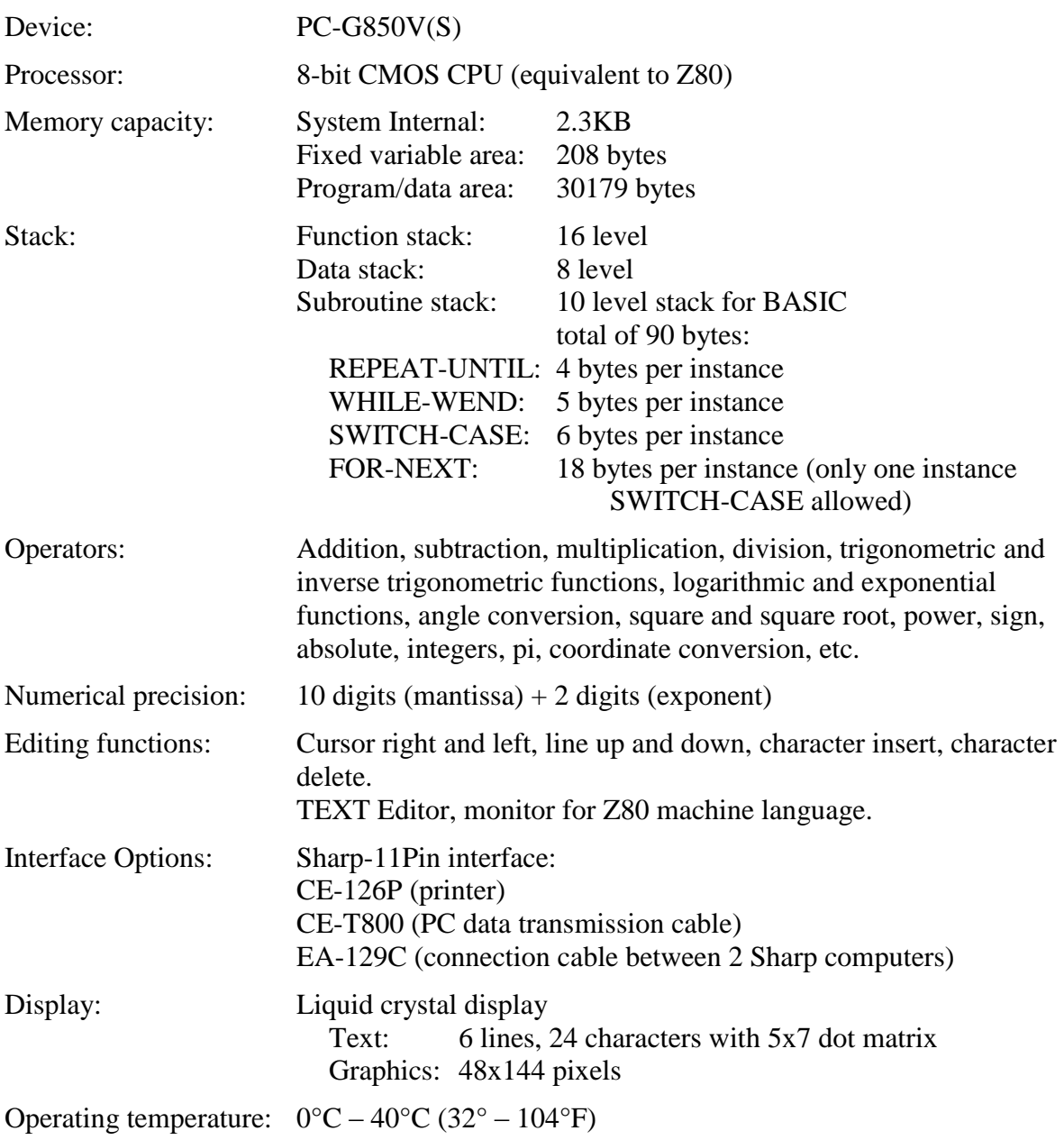

## **SHARP PC-G850V(S) USERS GUIDE: Appendix D – Specifications**

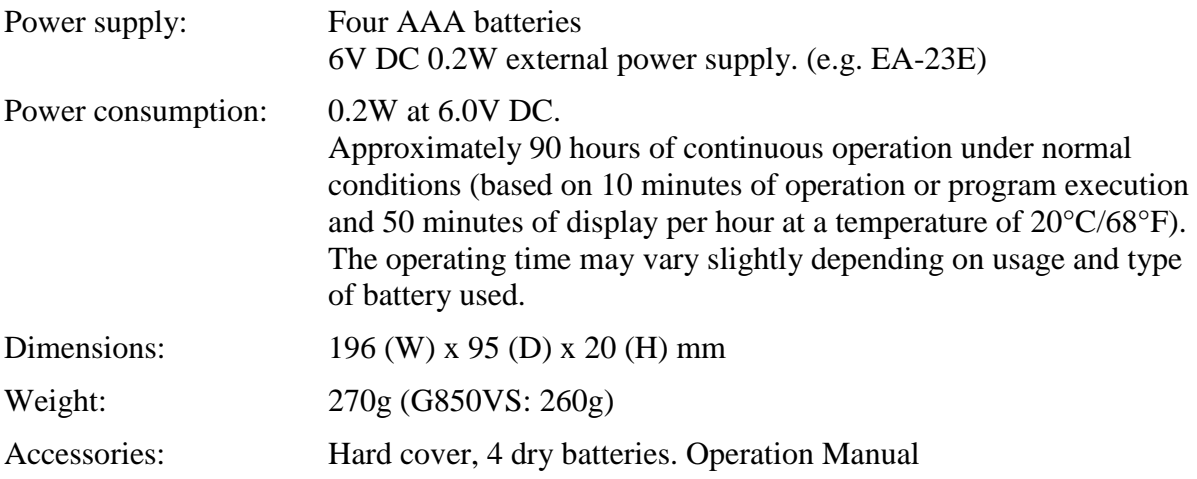

### **SHARP PC-G850V(S) USERS GUIDE: Appendix E – Resetting the computer**

## **APPENDIX E: RESETTING THE COMPUTER**

If there is a problem with the computer, e.g. due to faulty programs, resetting the computer can help.

1. Press the ON button and then press the reset button under the SHIFT button with a ballpoint pen or similar device. Then release the reset button again.

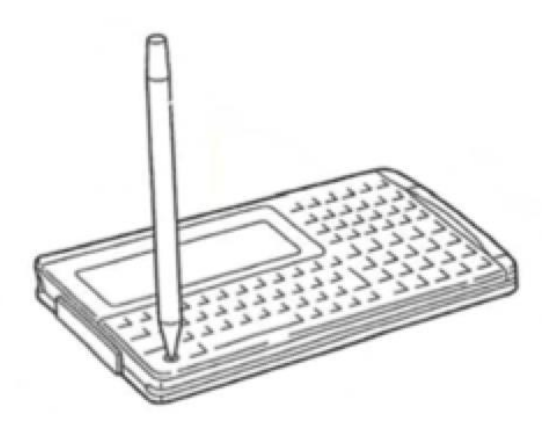

2. Immediately after pressing the RESET button, the PC-G850V displays the following screen. If any other indication appears, the repeat the above procedure. The PC-G850V(S) asks for confirmation to clear the memory:

MEMORY CLEAR O.K.? (Y/N)

3. If you want to keep the data, press the  $\boxed{\mathbf{N}}$  key

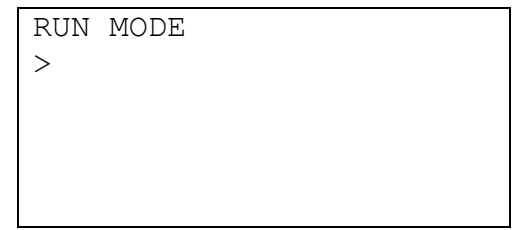

If the computer still does not work properly, you can reset the computer to its factory default settings. This will delete all data on the computer. Repeat steps 1 and 2, then continue with step 4 below:

### **SHARP PC-G850V(S) USERS GUIDE: Appendix E – Resetting the Computer**

4. Press the  $\boxed{\mathbf{Y}}$  key. The following message flashes, indicating that the computer was initialized and all memory contents are deleted.

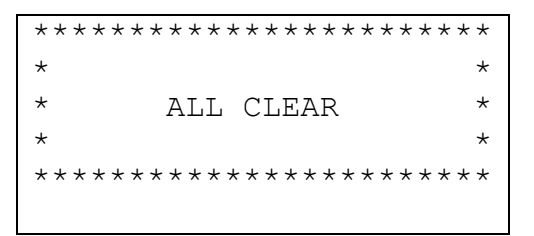

5. Press any key. The following display appears:

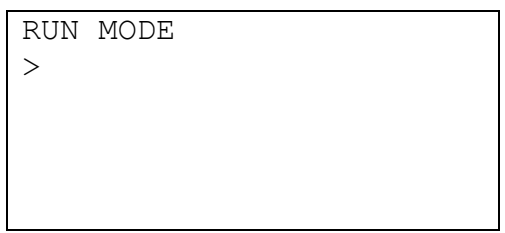

# **APPENDIX F: SYSTEM BUS**

The PC-850V(S) provides a system bus for direct access to the 8-bit processor. Access to the system bus in on the right side of the computer.

**Note:** Depending on the battery power, the voltage at Vcc will be between 4-6V. Since the computer consists of CMOS components, the CMOS standard levels must be maintained.

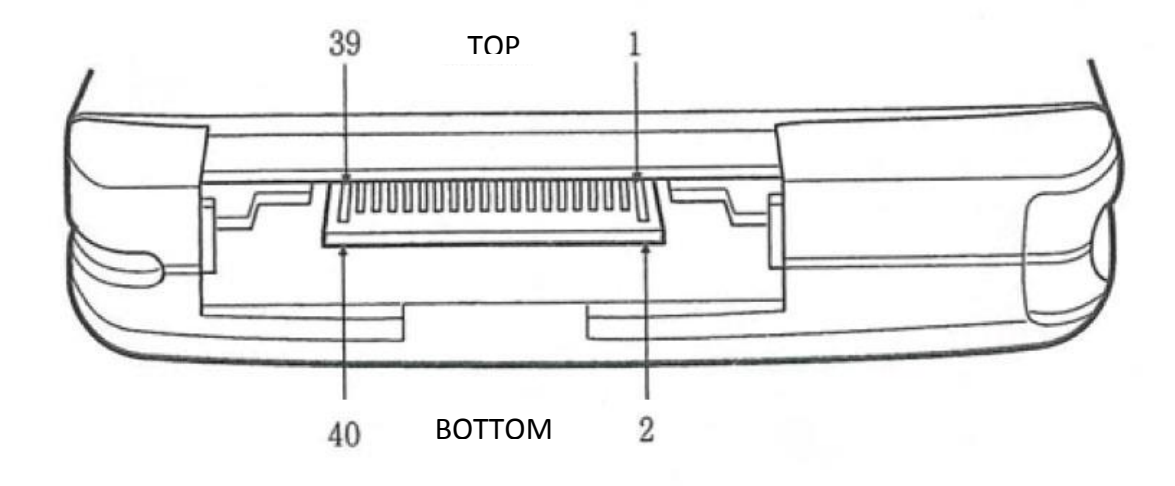

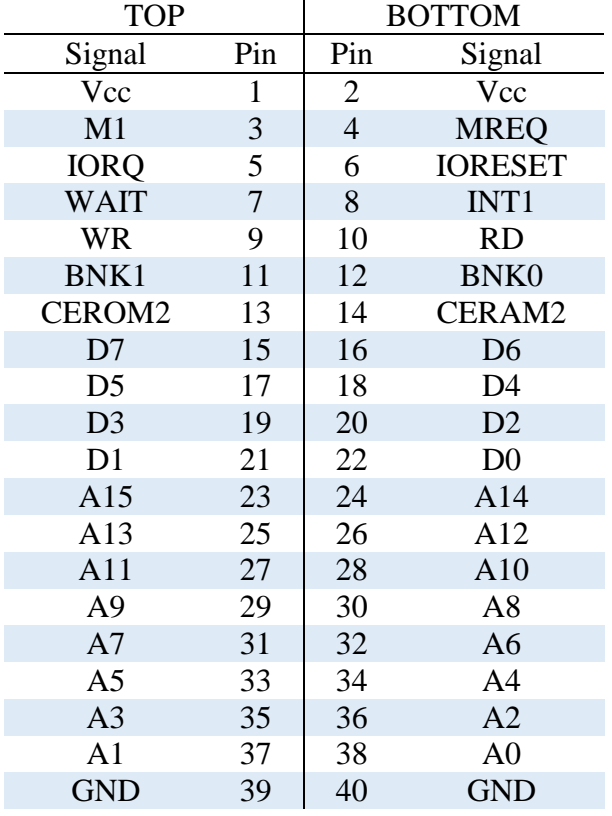

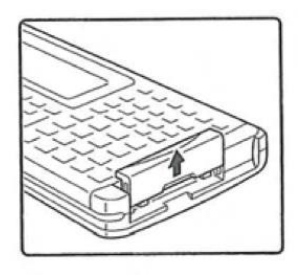

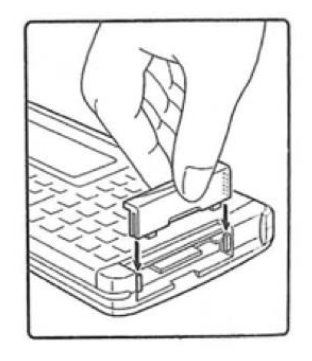
# **APPENDIX G: KANJI CONVERSION CHART**

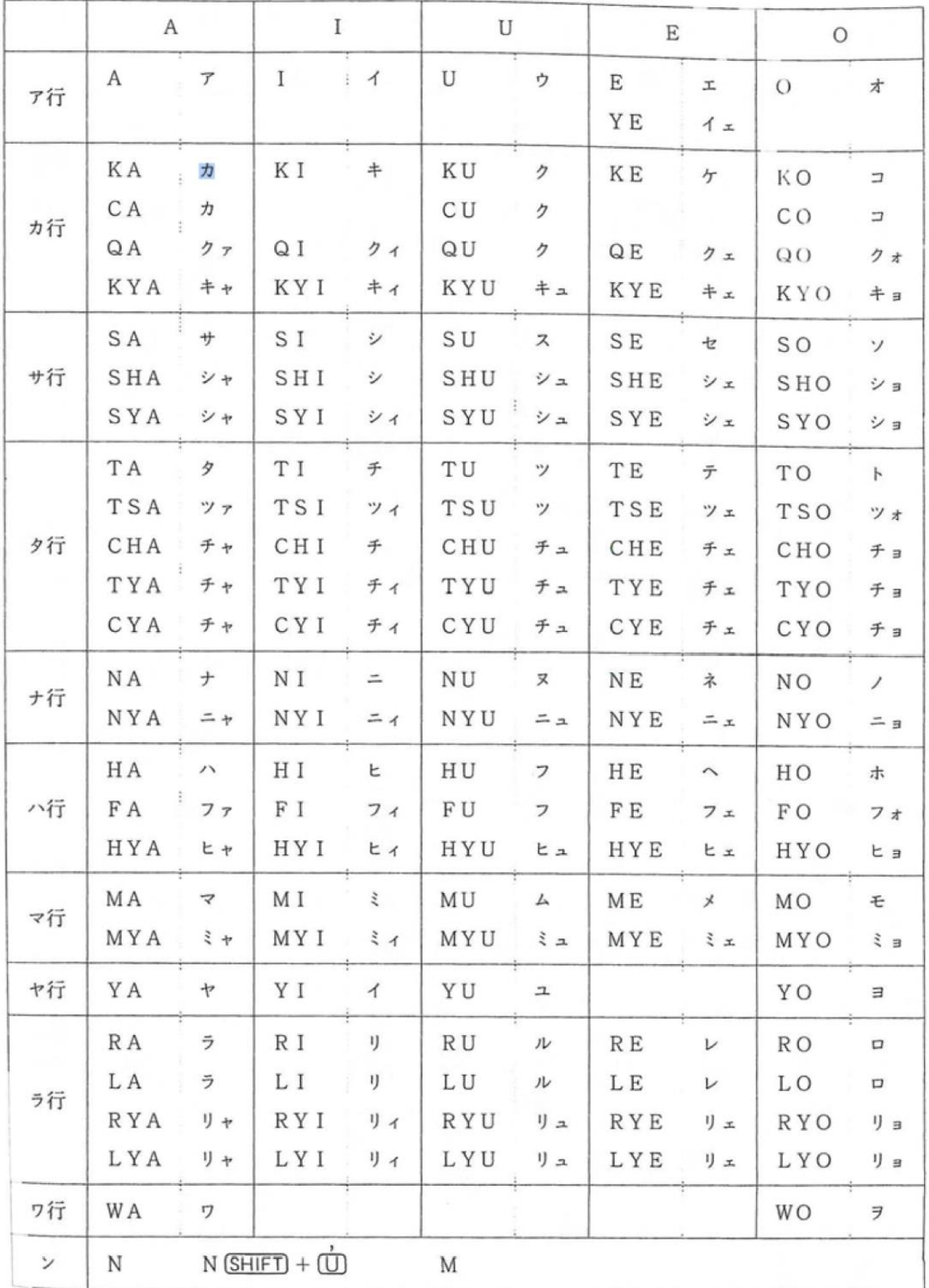

## **SHARP PC-G850V(S) USERS GUIDE: Appendix G - Kanji Conversion Chart**

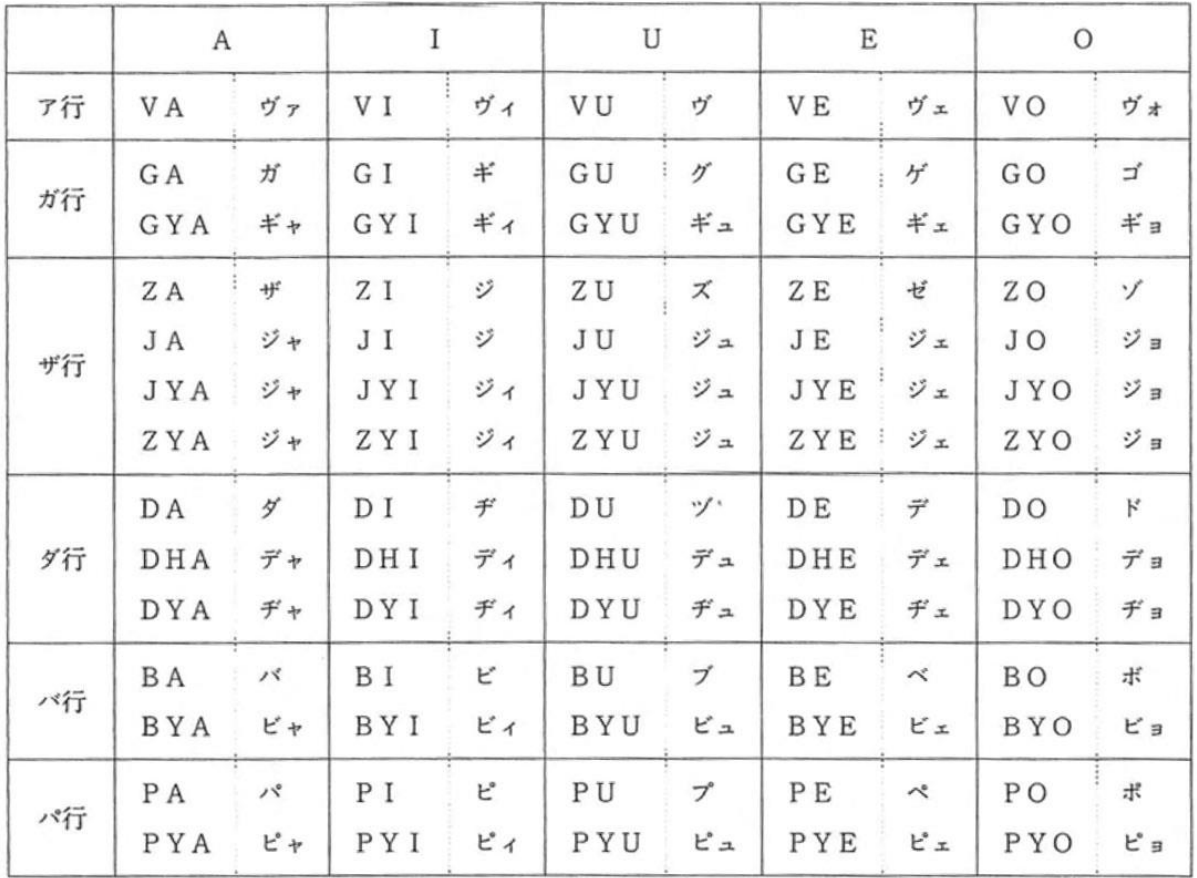

# **APPENDIX H: CHARACTER CODE TABLE**

This table shows characters and their corresponding character codes used with the CHR\$ and ASC commands. Each character code consists of 2 hexadecimal characters (or 8 binary bits).

Example:

"A" = hexadecimal "41", decimal "65" and bin "01000001".

 $"P" = hexadecimal "50", decimal "80", and bin "01010000".$ 

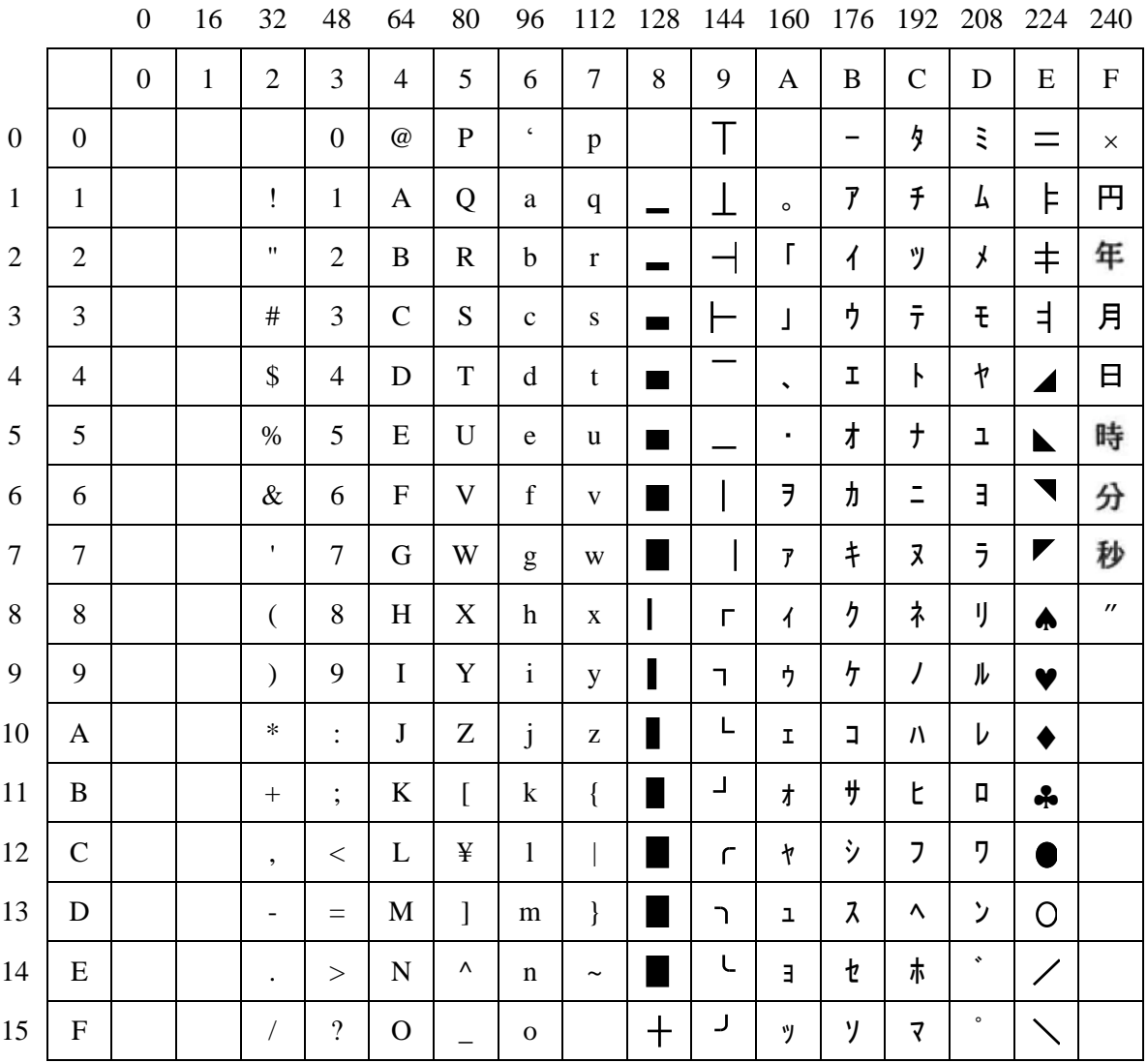

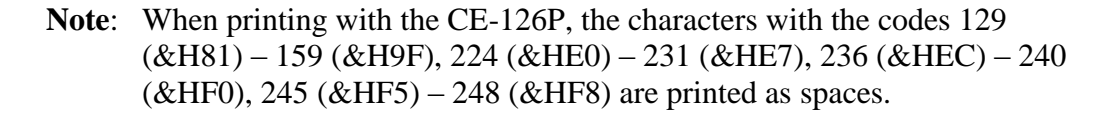

#### **SHARP PC-G850V(S) USERS GUIDE: Appendix I – Memory Map**

# **APPENDIX I: MEMORY MAP**

Memory Area:

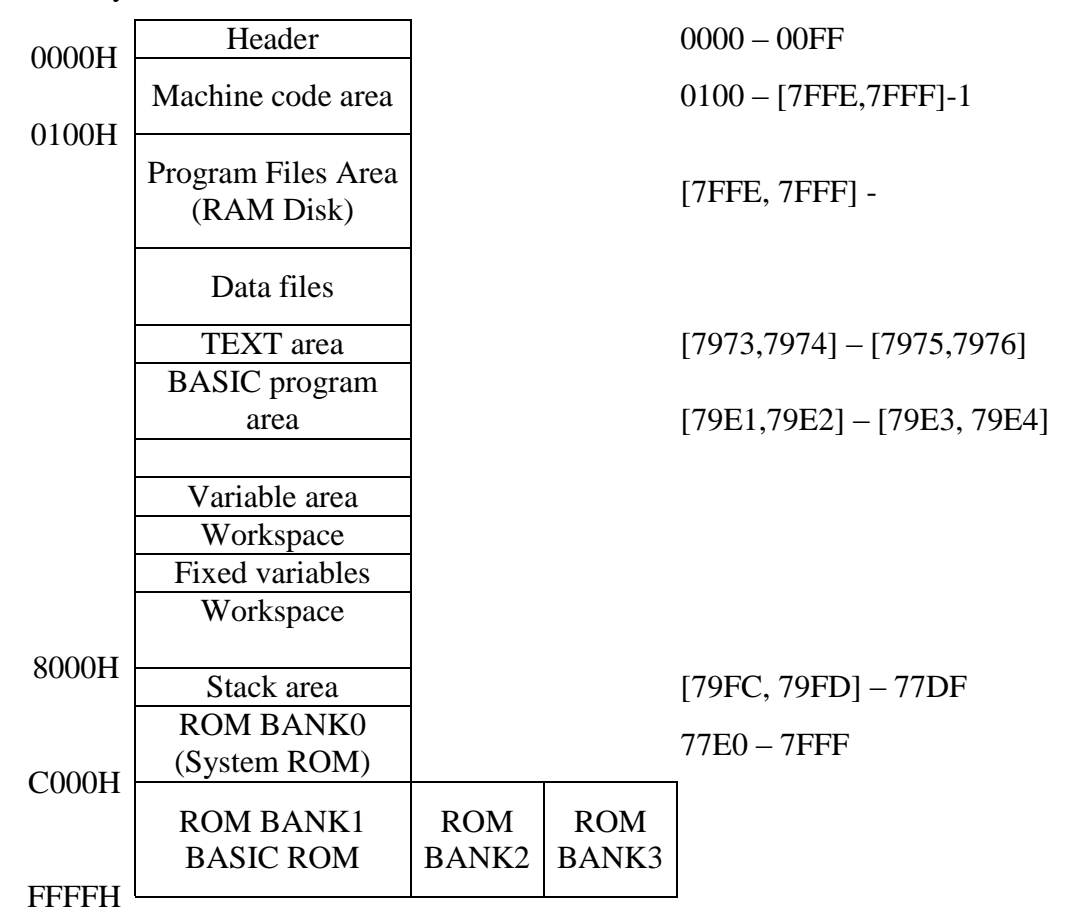

**Note:** Addresses in brackets represent the address in which the respective current memory position is stored.

# **APPENDIX J: ROM ADDRESSES**

# **ROM Routines**

## **Confirmed Addresses**

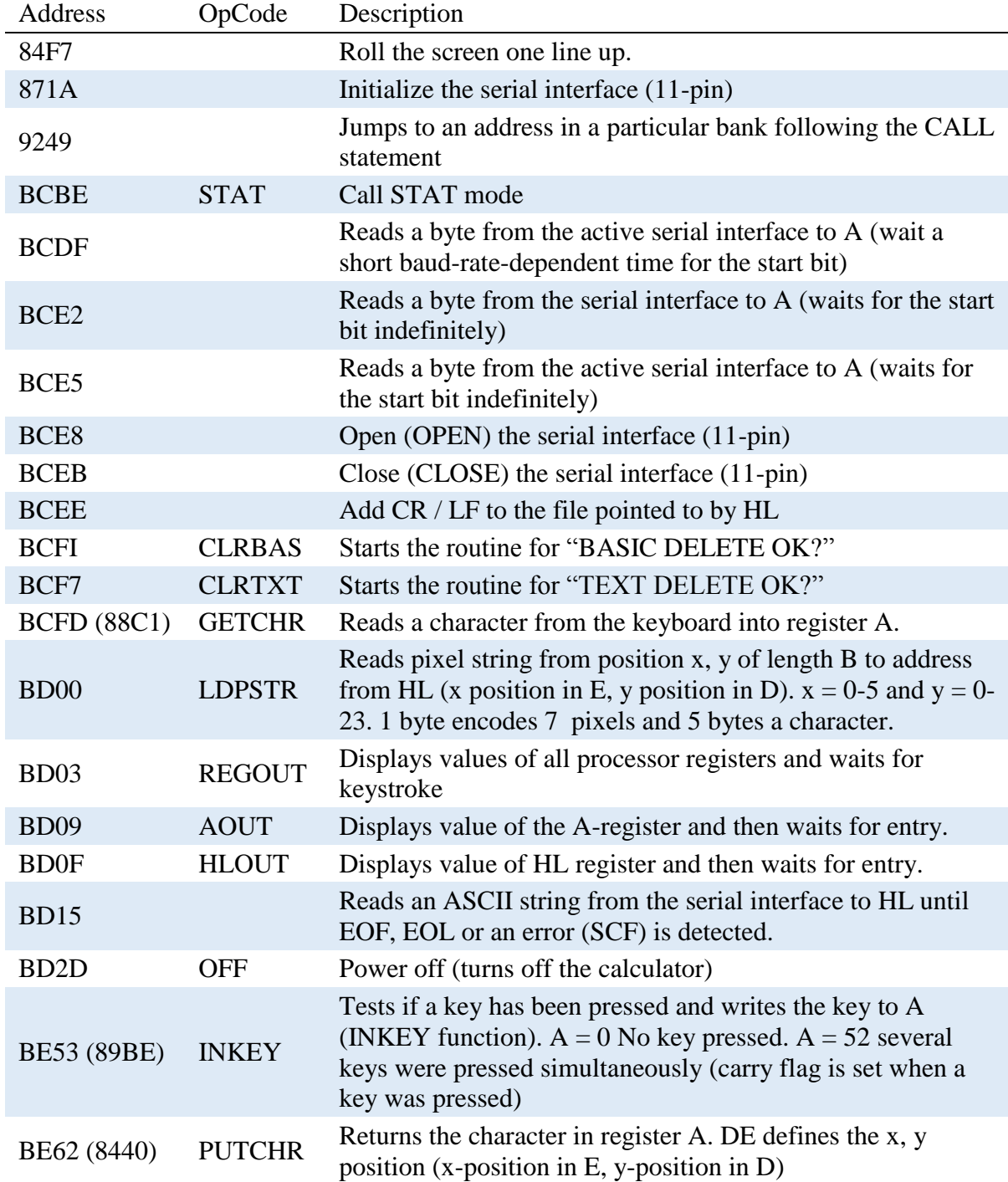

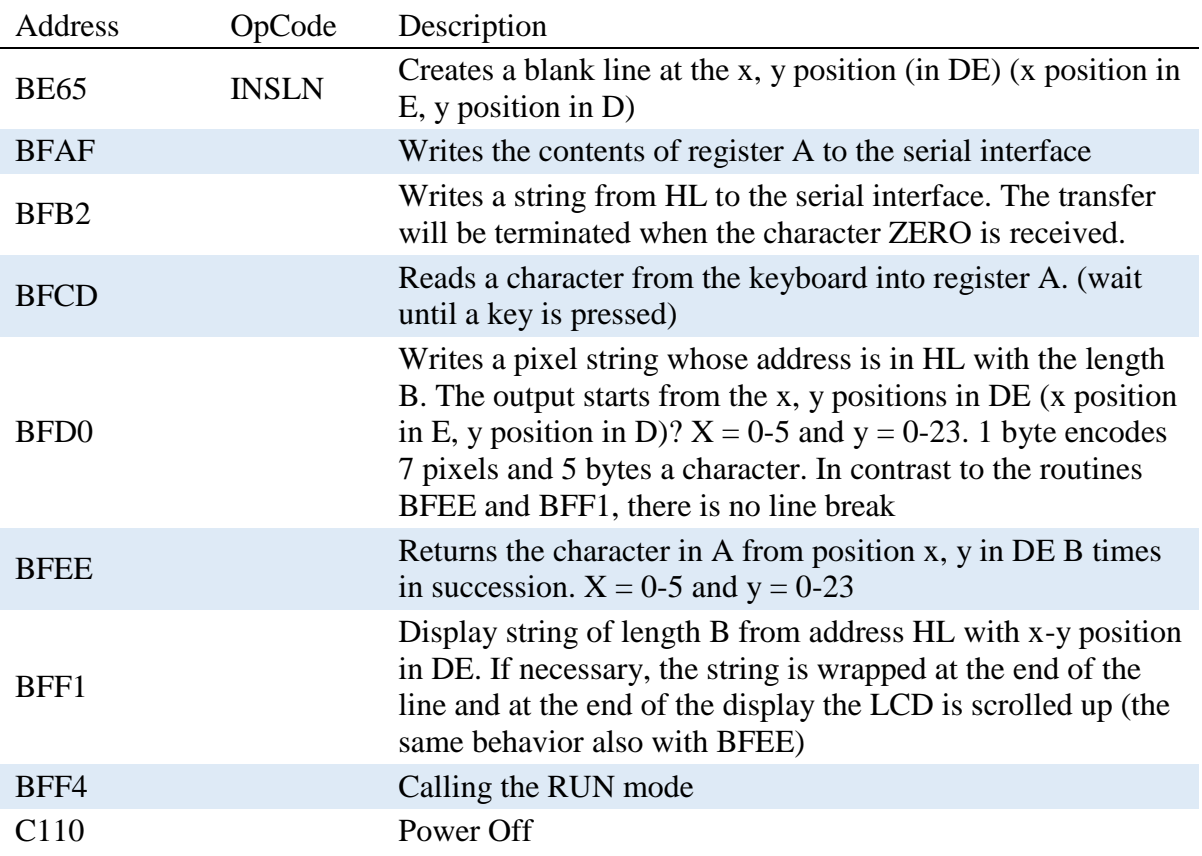

# **BASIC Routines (Unconfirmed):**

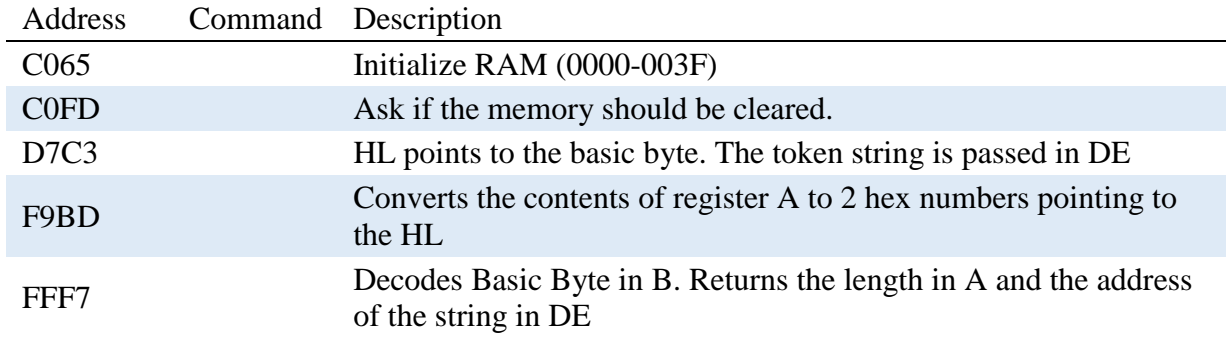

#### Address Description 0000 Jump to BFFA 0030 Jump to BD03 0038 RET 0066 RETN USER area  $+1A$ Beginning of the ram disk (in MONITOR USER is changeable (default USER = FF) The file length (always  $8 + 8$  bytes) in the ram disk is in the two bytes after the filename 779C Contrast. A change does not immediately cause the display to change. Example: 10 PRINT "now:"; PEEK (& H779C) 20 INPUT "change (0-31):"; A 30 POKE & H779C, A 40 OUT & H40, & H80 + A 50 GOTO 10 77E0 Start the system RAM area 7800-78CF Variable range A-Z: 7800 = Z, 7 bytes each 78E7-78E8 Start address of the IO buffer 78EC SIO Transmission mode bits: Bit 7: is received char EOT Bit 6: EOL matches (is complete) Bit 5: previous what CR Bit 4: check for EOL 78ED Baud rate:  $0x1 = 300$ ,  $0x2 = 600$ ,  $0x4 = 1200$ ,  $0x8 = 2400$ ,  $0x10 = 1200$ 4800,  $0x20 = 9600$ - highest bit starting from bit 5 is relevant. all bits  $0 = > 300$  baud 78EE Parameters of the serial interface: Bit2: add  $\geq$  CR, else if Bit0 add  $\geq$  LF else add  $\geq$  CRLF Bit 1: (set for CR LF) Bit 3: unused Bit 4:  $1 + \text{Bit } 4$  stop bits Bit 5:  $0 = \text{Odd } 1 = \text{Even parity if parity enabled}$ Bit 6:  $0 =$  no parity 1 = parity check / generation enabled Bit  $7: 7 + Bit7$  Data bits 78EF Byte for the identification of the transmission end (EOT) 78F0 Auto power-off Pointer 7900 current bank ID mapped to C000-FFFF 7901-7904 Screen display annunciators: 7901: 00000111  $|| +-$ Always |+---CAPS +----Cana

#### **Other Addresses (Unconfirmed)**

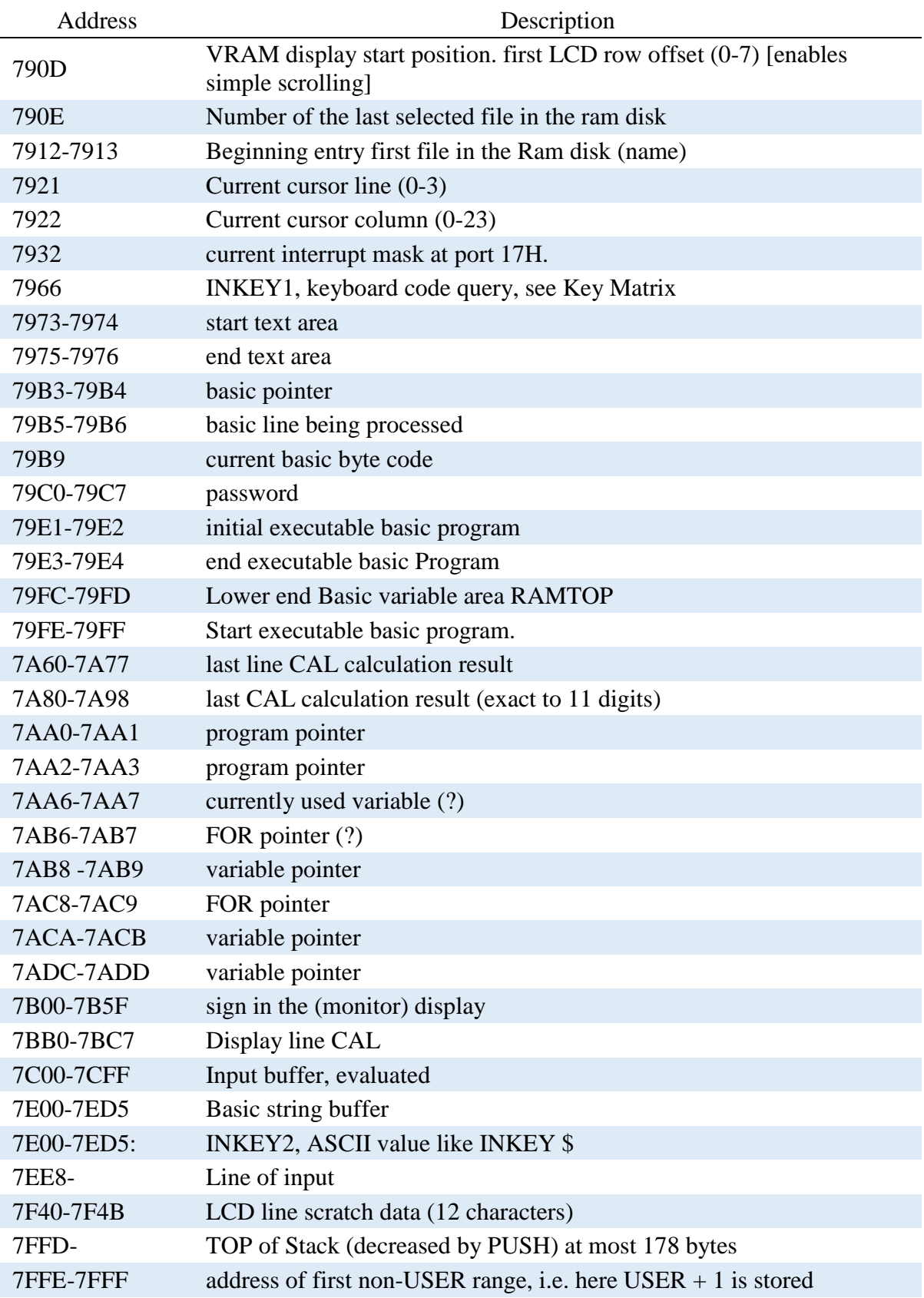

# **Display Control Ports 40h, 41h:**

Low-level control of the LCD is via two ports:

 $40h =$ Control-Port  $41h = Data-Port$ 

The resolution of the LCD for cursor positioning is 144x6 (144 columns and 6 rows). The rows have text resolution, the columns have graphic resolution.

The top left corner of the LCD is assigned coordinates (0,0). A vertical bit pattern (1 byte) in GPRINT format can used to a set cursor position through port 41h (bit  $0 =$  lowest pixel, bit 7 = highest pixel). Cursor position automatically changes after output with shift of one column to the right.

This is the fastest way to access the LCD - it is controlled directly by the hardware LCD driver without accessing VRAM (as with the PC-1600). The latter, however, is easy to implement.

The control port can also be read. Bit 7 indicates whether the LCD hardware is BUSY. In this case, you must wait for the next OUT command.

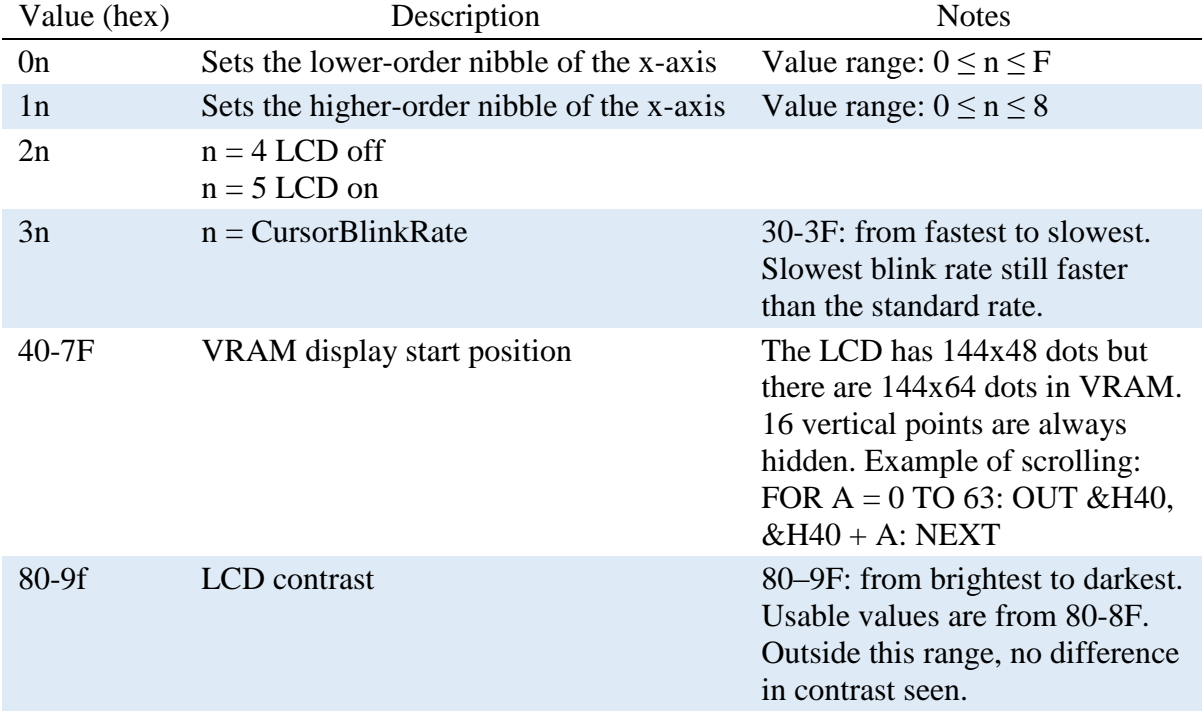

The following values can be written to port 40h:

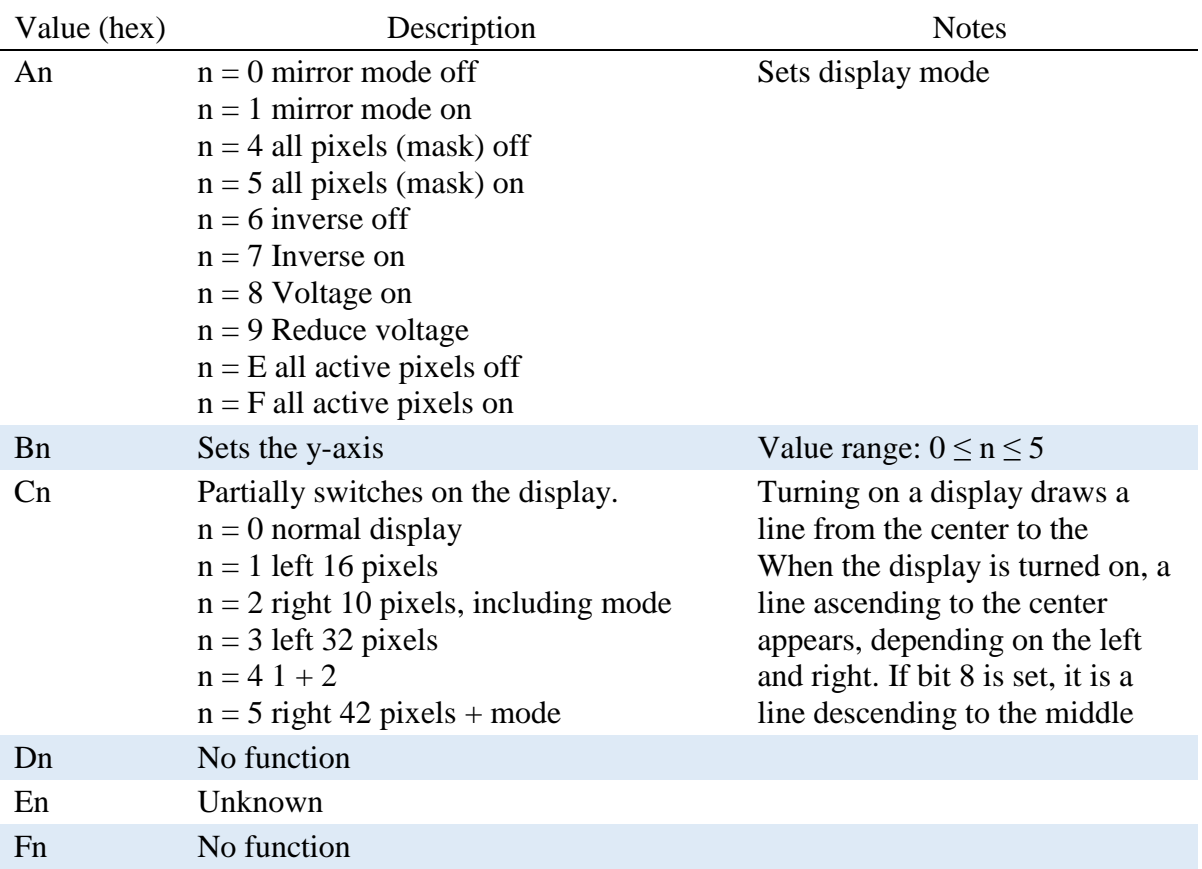

Example:

Assembler program for setting the cursor position and writing the 8-bit pattern:

```
DI
LD A, 0 <colLow>
OUT (40H), A
LD A, 1 <colHigh>
OUT (40H), A
LD A, B <row>
OUT (40H), A
LD A, <8bit -pattern>
OUT (41H), A
EI
```
The corresponding BASIC program:

```
10 GCURSOR (<b>collhigh</b> > * 16 + <b>collow</b> , 7 + <b>row</b> * 8)20 GPRINT "<8bit-pattern>"
```
Example for inverting the display in BASIC:

OUT &H40,&HA7

### **Key Matrix**

Output 11h, input 10h

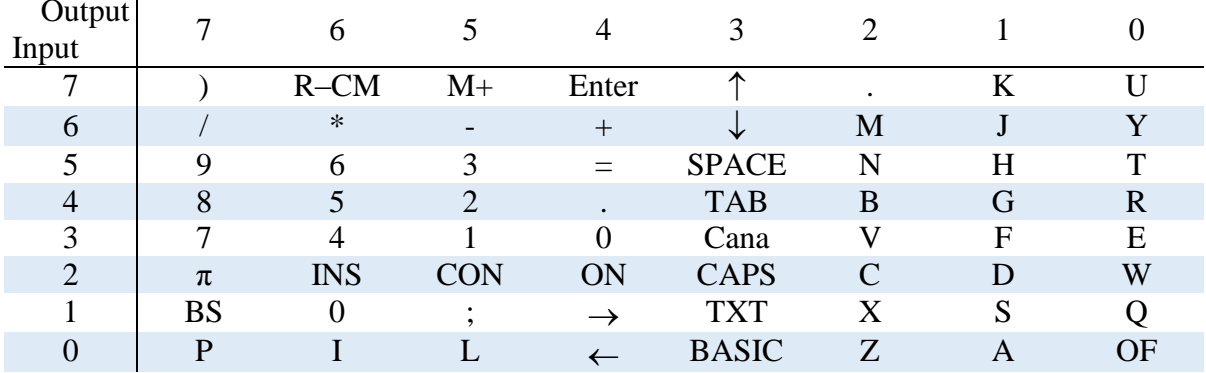

Output 12h, input 10h

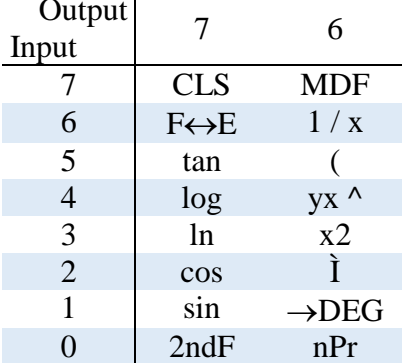

Example:

```
10 CLS
20 LINE (7, 16) - (18, 7), B
30 A = 140 GCURSOR (8,15)
50 FOR B = 1 TO 7
60 OUT &H11, A
70 A = A * 2
80 GPRINT INP &H10;
90 NEXT
100 OUT &H11.0
110 FOR B = 1 TO 2
120 OUT & H12, B
130 GPRINT INP & H10;
140 NEXT
150 OUT & H12,0
160 GOTO 30
```
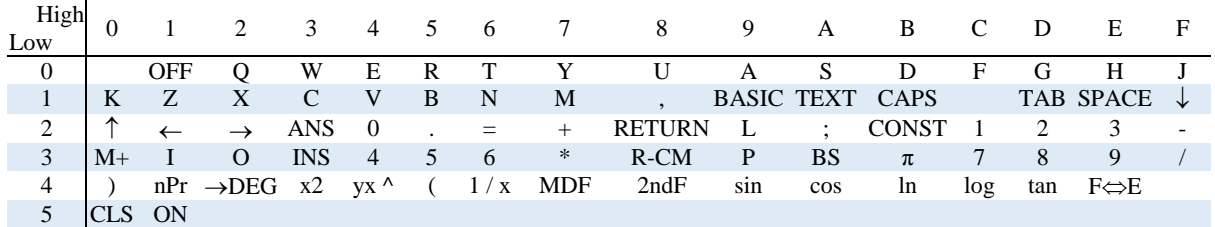

## **BIOS Key Values**

+80h when pressing the shift key 52h When two or more keys are pressed

### **Conversion of BEEP Command Values to Tones:**

**Format:** BEEP *repeat* [, *level*] [, *length*]

*Repeat* :number of beep tones. 0 to 65535

- *Level* : Frequency of the buzzer.  $230\text{Hz} \sim 8\text{kHz}$  (0 ~ 255). Optional.
- *Length* :Duration of the sound. 0 to 65535, optional. Length can be calculated by the following equation:  $1300000 / (166 + 22 * level)$  Hz

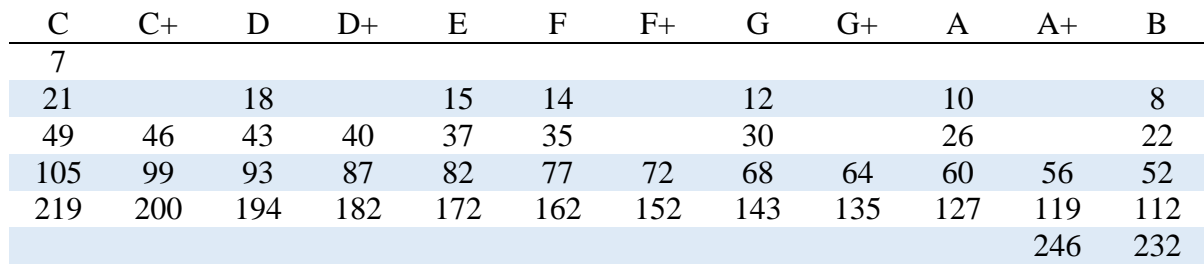

#### Example:

```
10 DATA 105,93,82,77,68,60,52,49
20 FOR A = 1 TO 8
30 READ B
40 C = 650000 / (166 + 22 * B)50 BEEP 1, B, C
    60 EXT
```
## **Self-Test Mode**

The following menu appears when you execute  $OUT \&H69,6$ :

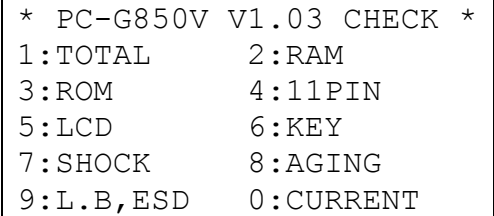

**Caution: Functions may clear the computer memory.**

# **BASIC Code Table**

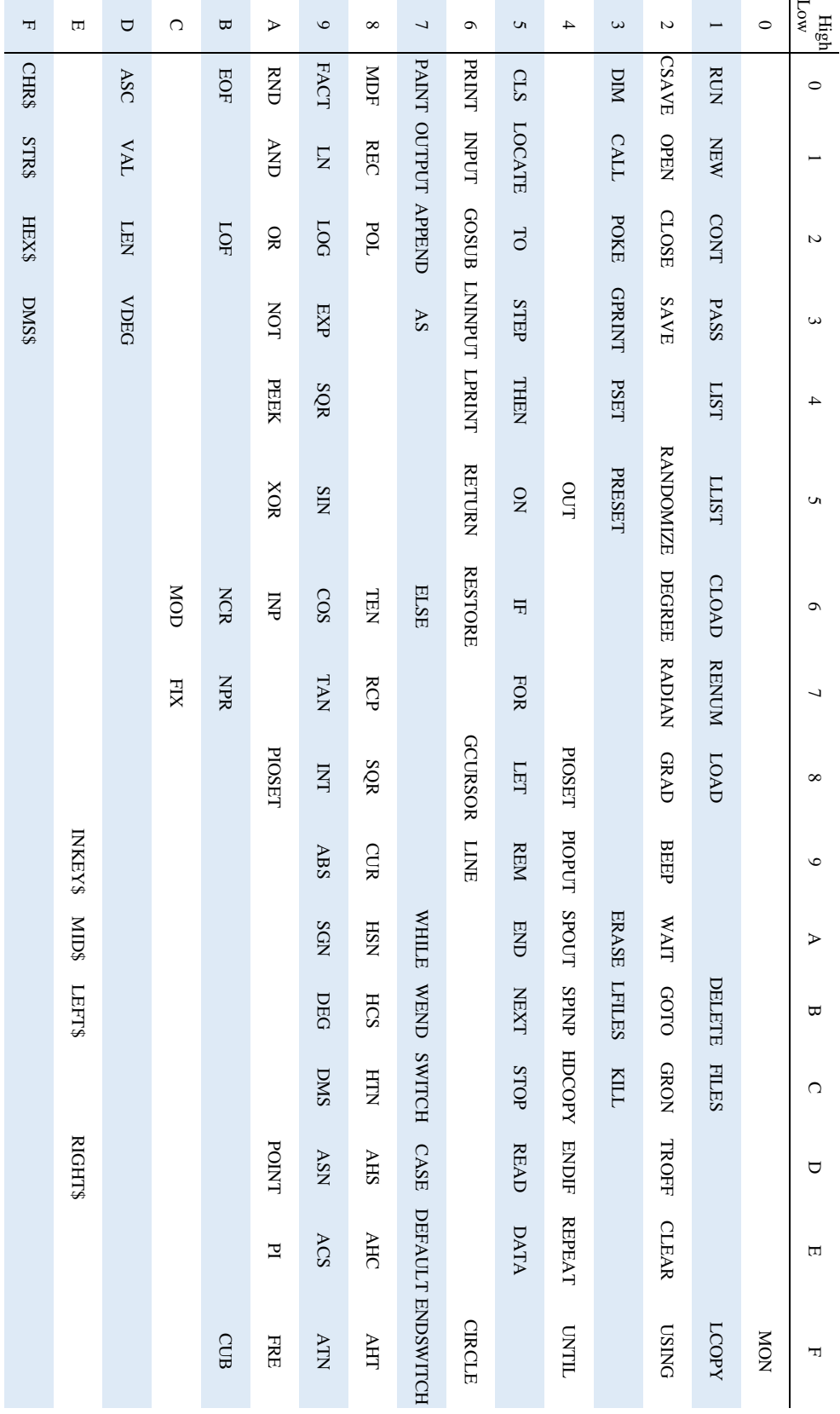

#### **SHARP PC-G850V(S) USERS GUIDE: Appendix K – Error Messages**

# **APPENDIX K: ERROR MESSAGES**

If an error in BASIC occurs, one of the following codes will be displayed. For errors that occur during program execution, the line number where the error occurred is also displayed.

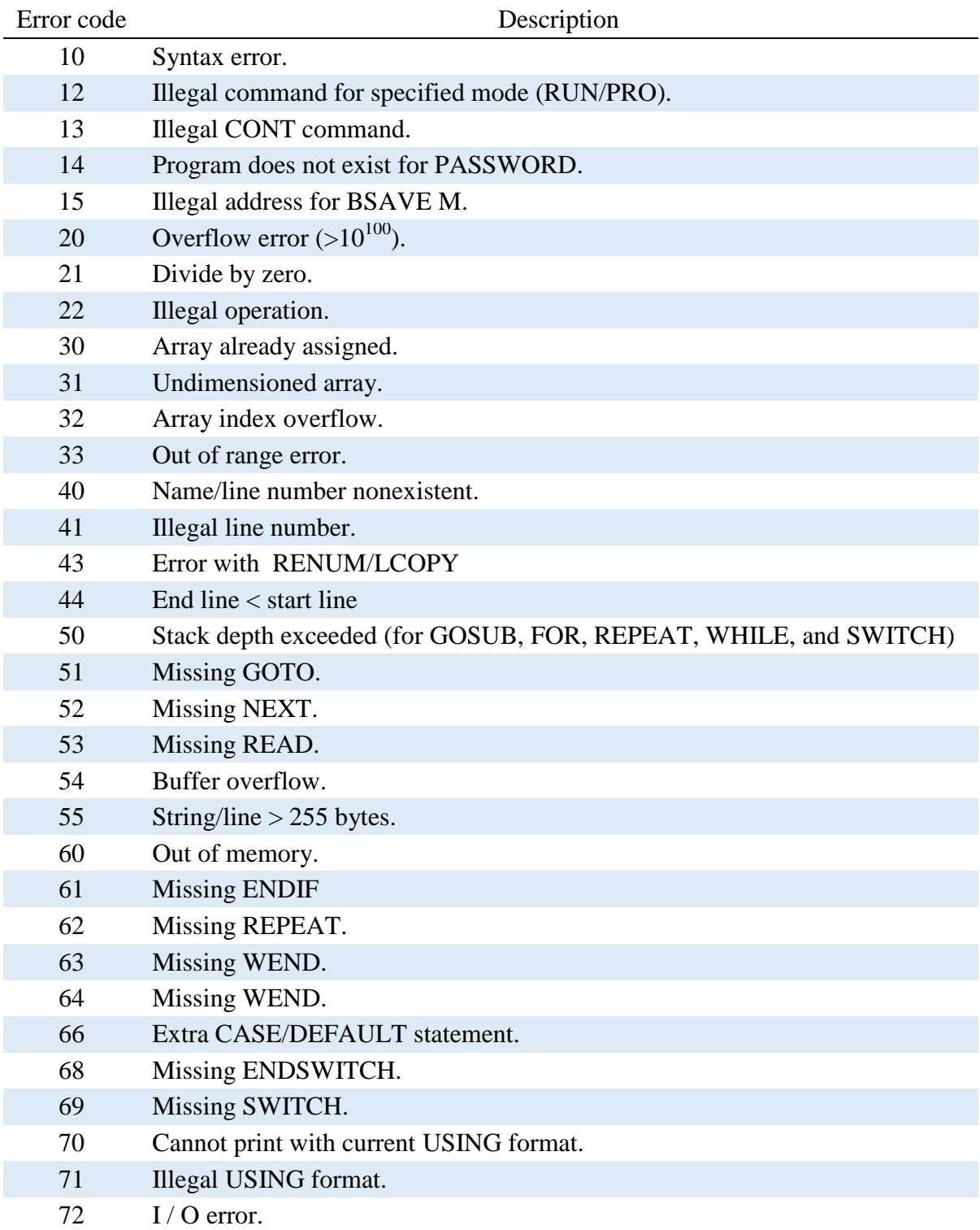

## **SHARP PC-G850V(S) USERS GUIDE: Appendix K – Error Messages**

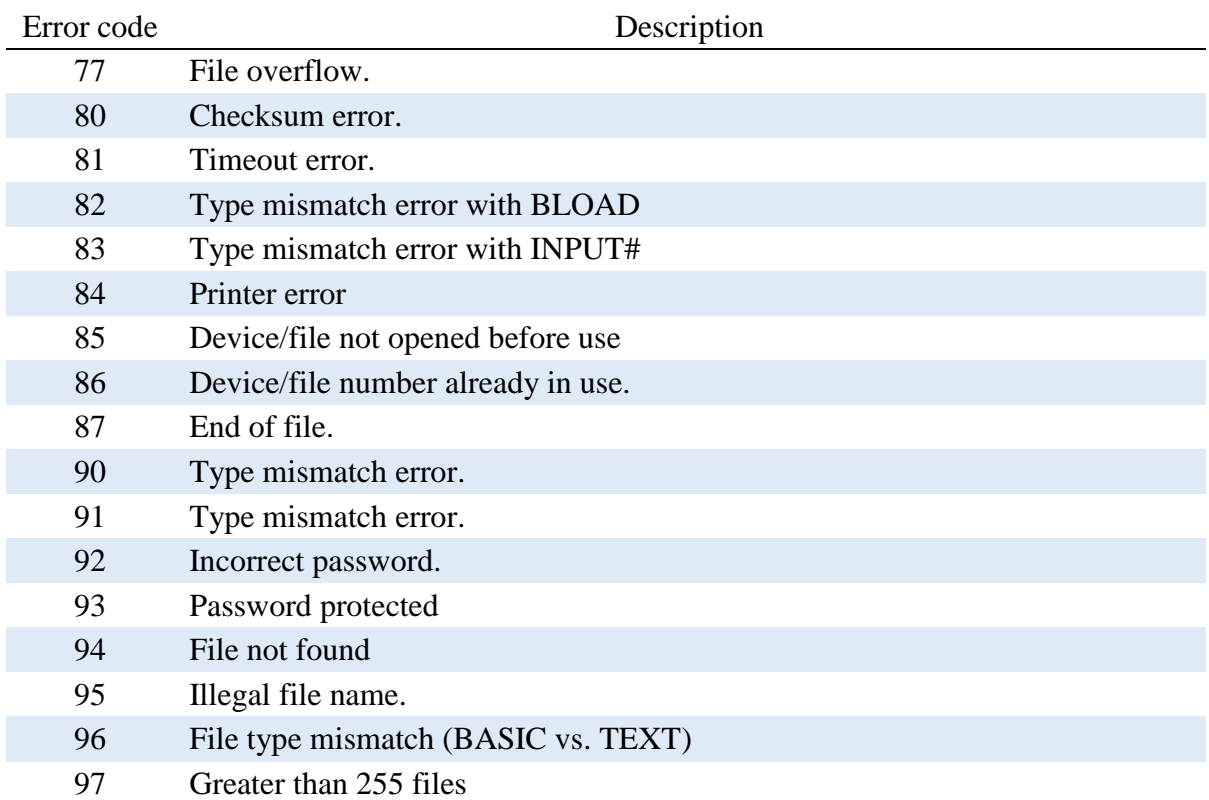

# **APPENDIX L: Z80 PROGRAMMING REFERENCE**

This chapter summarizes the instructions for the Z80 processor. It does not replace a manual for Z80 programming. It should only serve as a reference.

### **Z80 registers and flags**

The Z80 has various 8-bit and 16-bit registers. During execution, some 8-bit registers merge into 16-bit registers (which can easily be recognized by the register names).

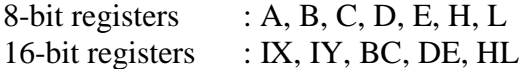

The Z80 processor provides duplicates of the 8-bit registers so you have a pair of registers available. With one command you can exchange register assignments.

The Z80 also has a number of flags. Flags are 1-bit registers in which current states can be displayed. The flags are held in the F-register (from bit 7-0):

- $S$ : sign flag (1 if negative)
- $Z$  : zero flag (1 if result 0)
- H : auxiliary flag (also called half-carry flag)
- P : parity flag (1 if overflow)
- $N$ : subtraction flag (1 if subtraction in accumulator)
- $C$ : carry flag (carry flag or CY, 1 if overflow)

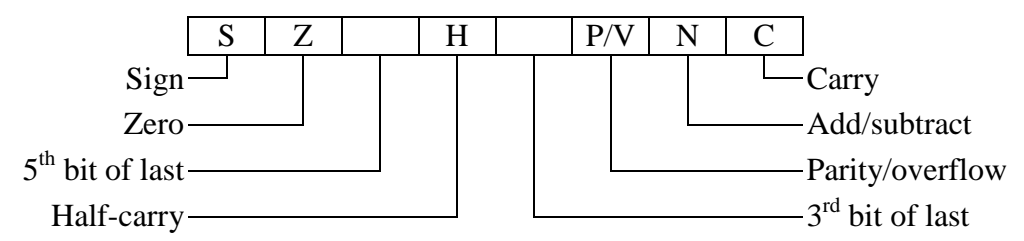

### **Z80 Instruction set**

#### **Abbreviations**

- r, r' 8-bit registers A, B, C, D, E, H, L
- dd 16-bit registers BC, DE, HL, SP
- qq 16-bit registers AF, BC, DE, HL
- pp 16-bit registers BC, DE, SP
- n 8-bit constant
- nn 16-bit constant, address
- d Offset for indirect addressing in the range -128 to 127
- b Bit to be used in single-bit instructions  $0 \le b \le 7$
- m, M Contents of memory addressed by HL (L contains bits 0-7; H bits 8-15
- p Value of 00h, 08h, 10h, 18h, 20h, 28h, 30h, or 38h
- CY Carry flag
- T Number of clock cycles

### **8-bit Load Instructions**

These instructions move 8-bit data between registers or between registers and memory. The first argument in the operand field is the destination address and the second is the source. The contents of the source address are not changed.

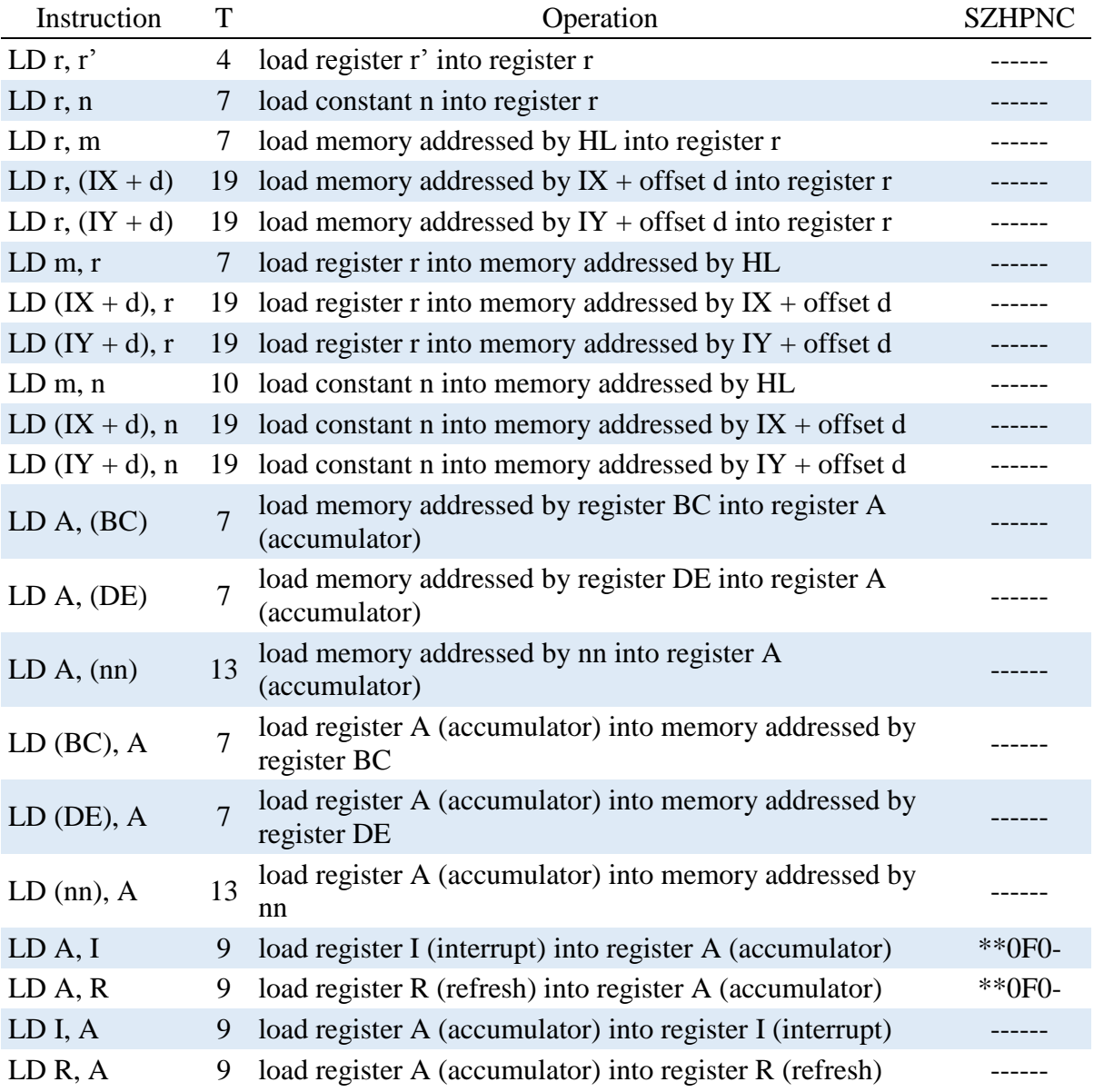

#### **16-bit Load Instructions**

These instructions move 16-bit data between registers or between registers and memory. The first argument in the operand field is the destination address and the second is the source. The contents of the source address are not changed.

Special 16-bit instructions include the PUSH and POP. 16-bit data from double registers can be pushed into the stack or taken back to the double register.

All 16-bit data is stored in Intel (little-endian) order (least significant byte first).

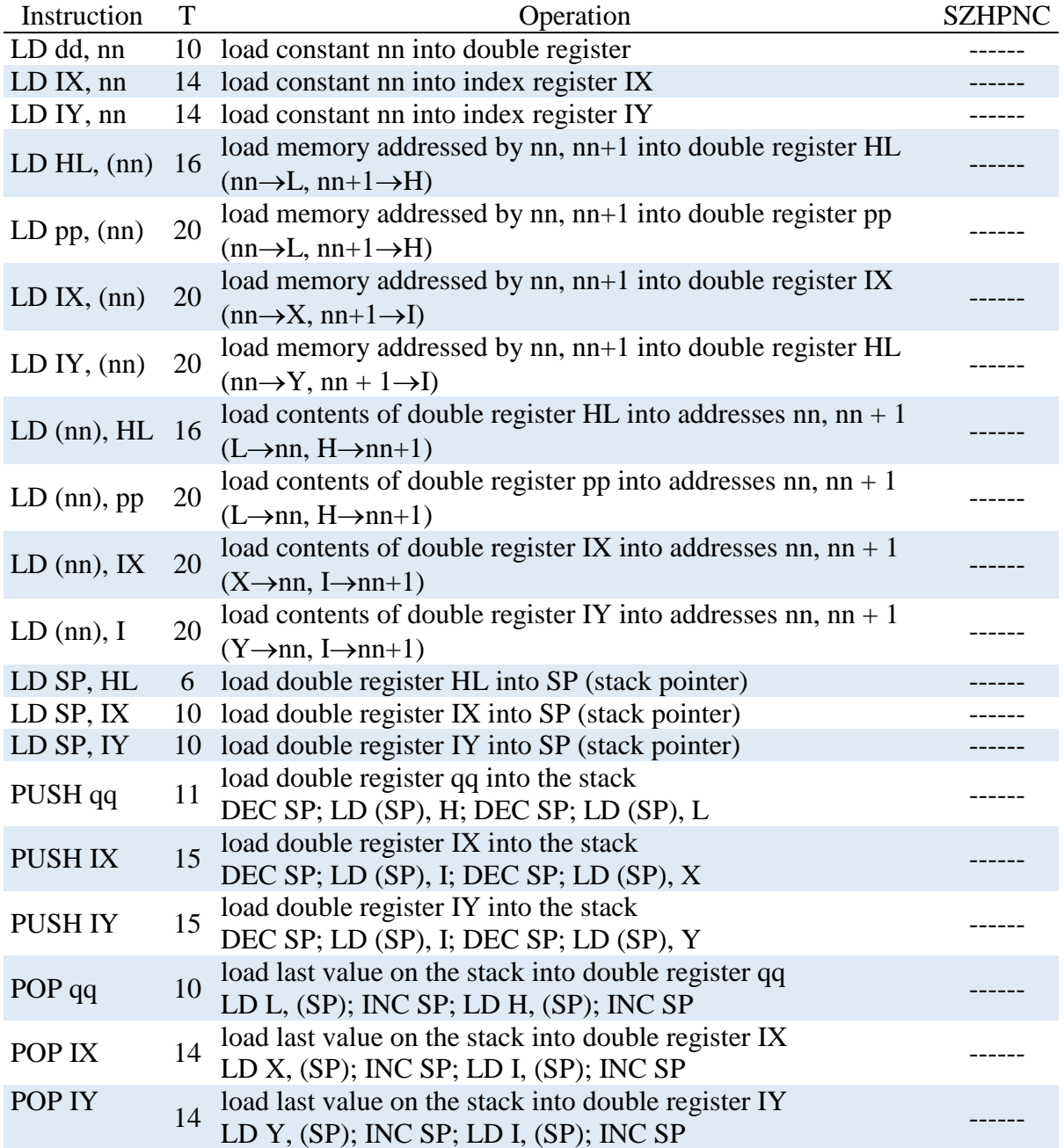

## **8-bit Arithmetic and Logic Instructions**

These instructions work with the accumulator (A register) and other registers or memory addresses. The result of these instructions is stored in the accumulator (A register).

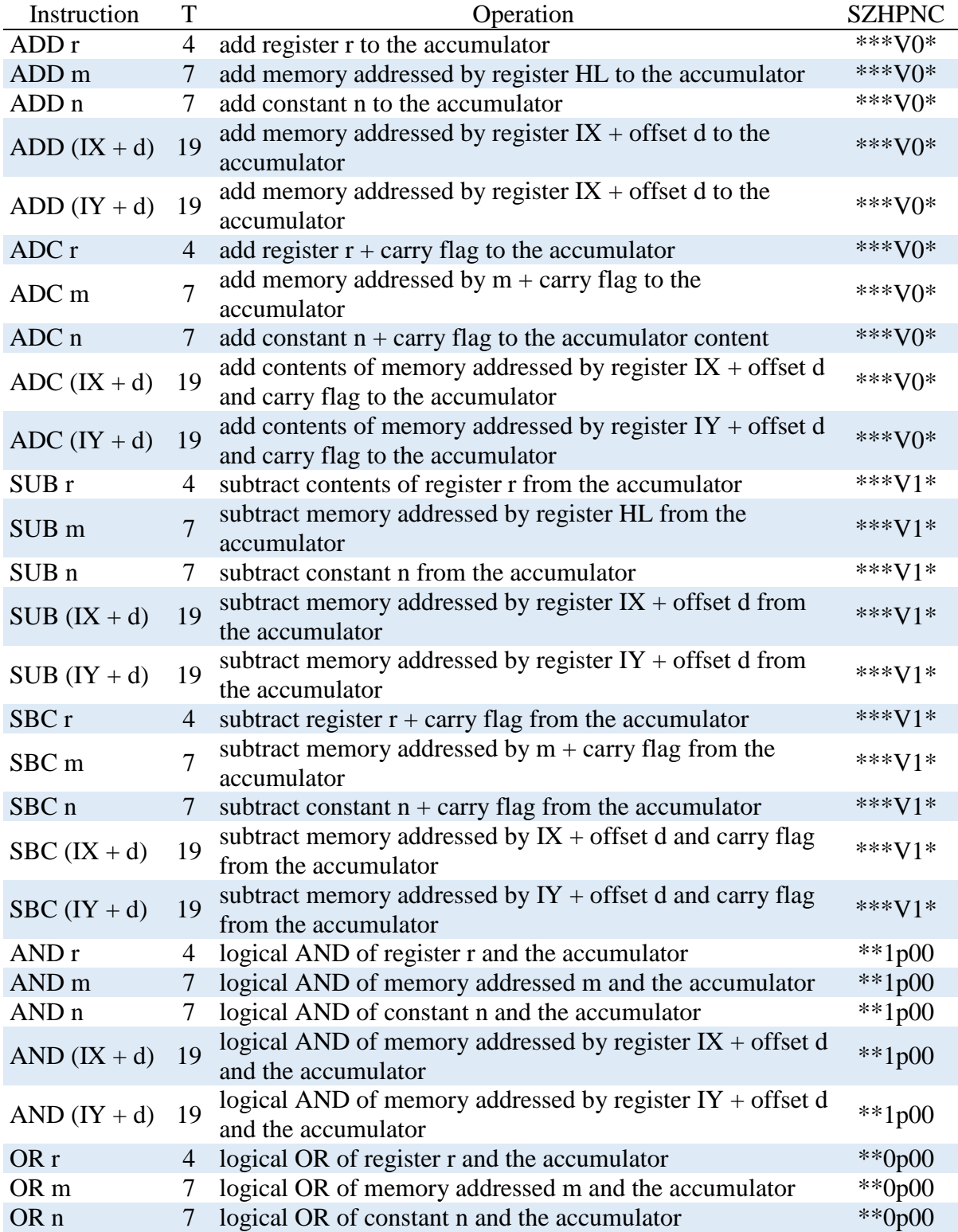

## **SHARP PC-G850V(S) USERS GUIDE: Appendix L – Z80 Programming Reference**

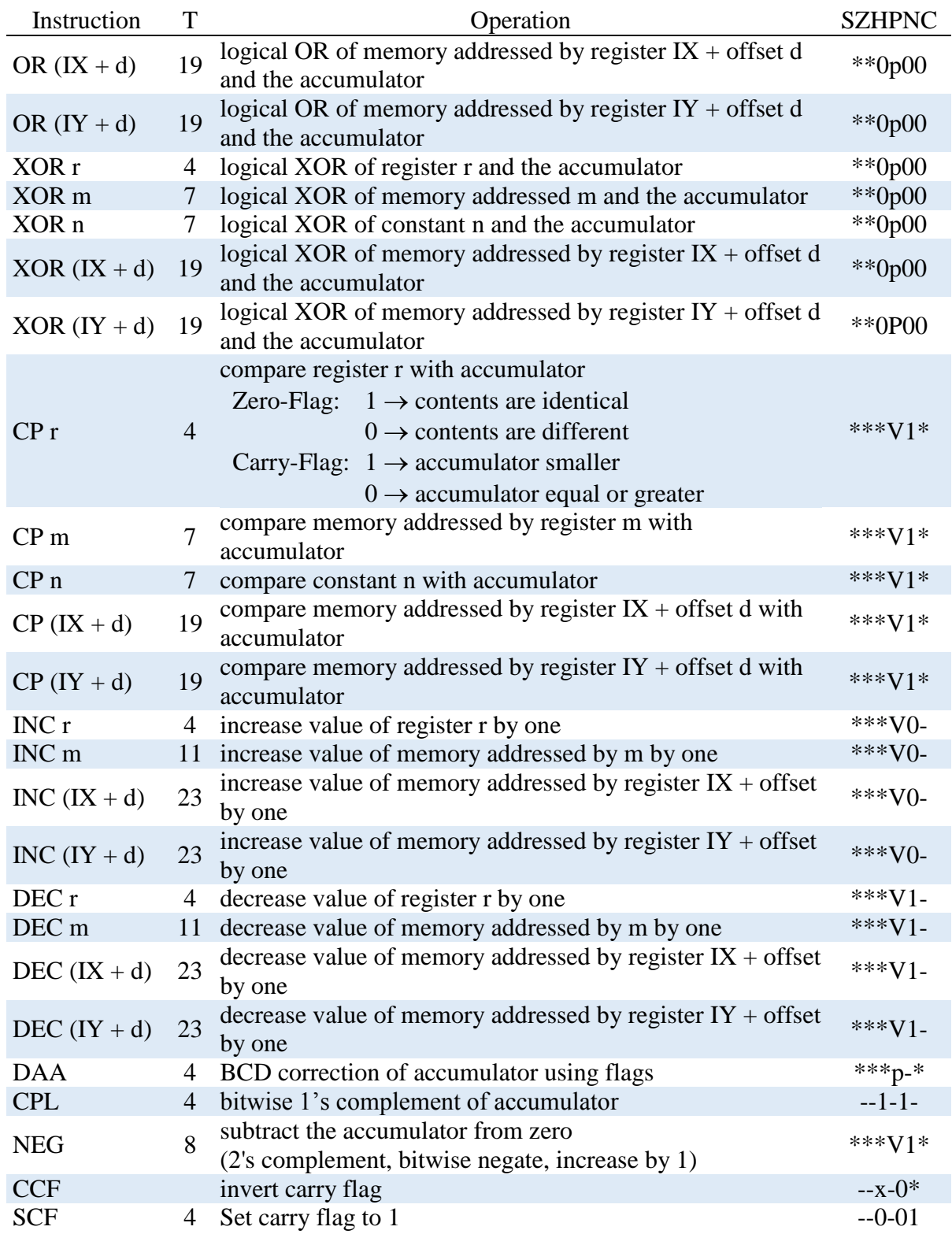

#### **SHARP PC-G850V(S) USERS GUIDE: Appendix L – Z80 Programming Reference**

### **16-bit Arithmetic Instructions**

These instructions work similarly to the 8-bit arithmetic instructions, but with double registers. As the accumulator is not a 16-bit register, HL, IX or IY is used.

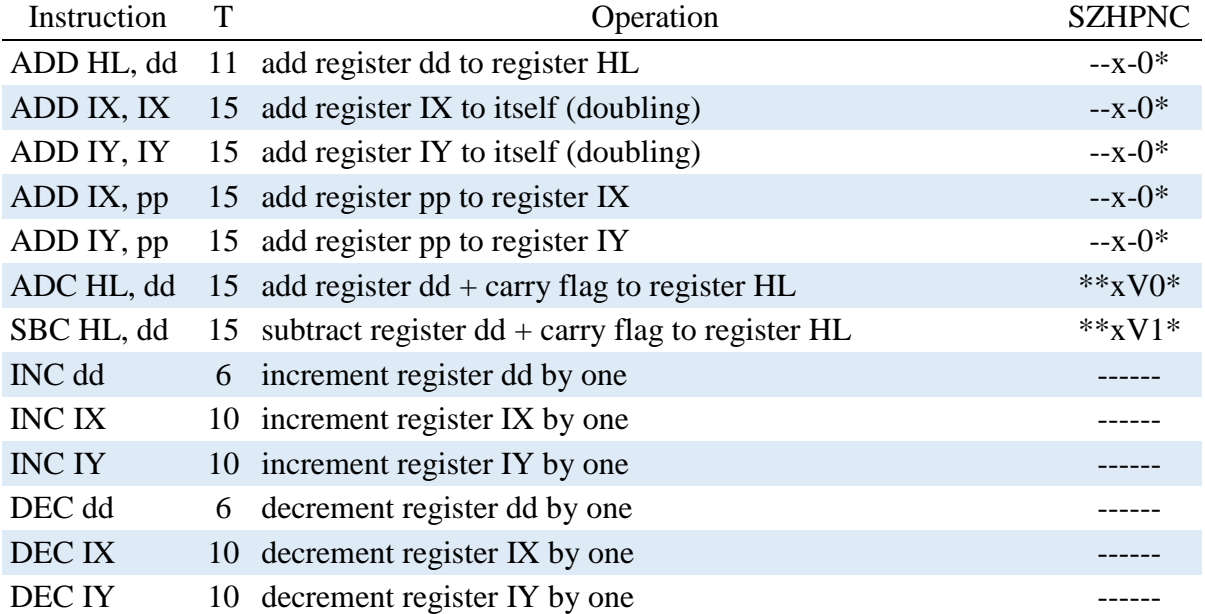

#### **Register Exchange Instructions**

These instructions are used to exchange 16-bit register contents. It also allows backup of primary registers with their corresponding "shadow" registers.

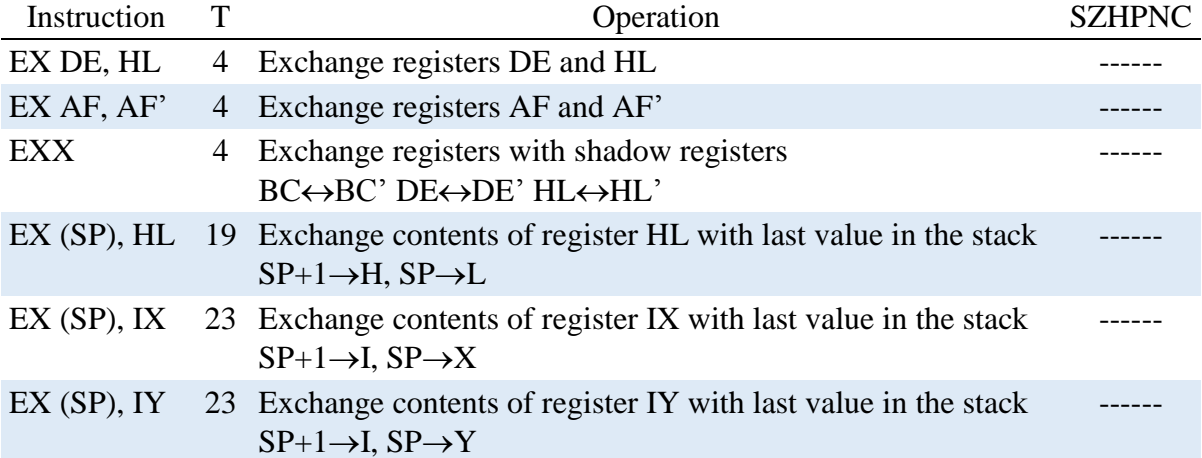

### **Branch Instructions**

These include conditional and unconditional jumps. The destination of jumps can be specified using absolute or relative addressing. Range of relative address is restricted from - 126 to +129 bytes. For conditional jumps, a flag must be specified as an operands and the corresponding flag bit is tested. Depending on this test, the jump is either executed or ignored.

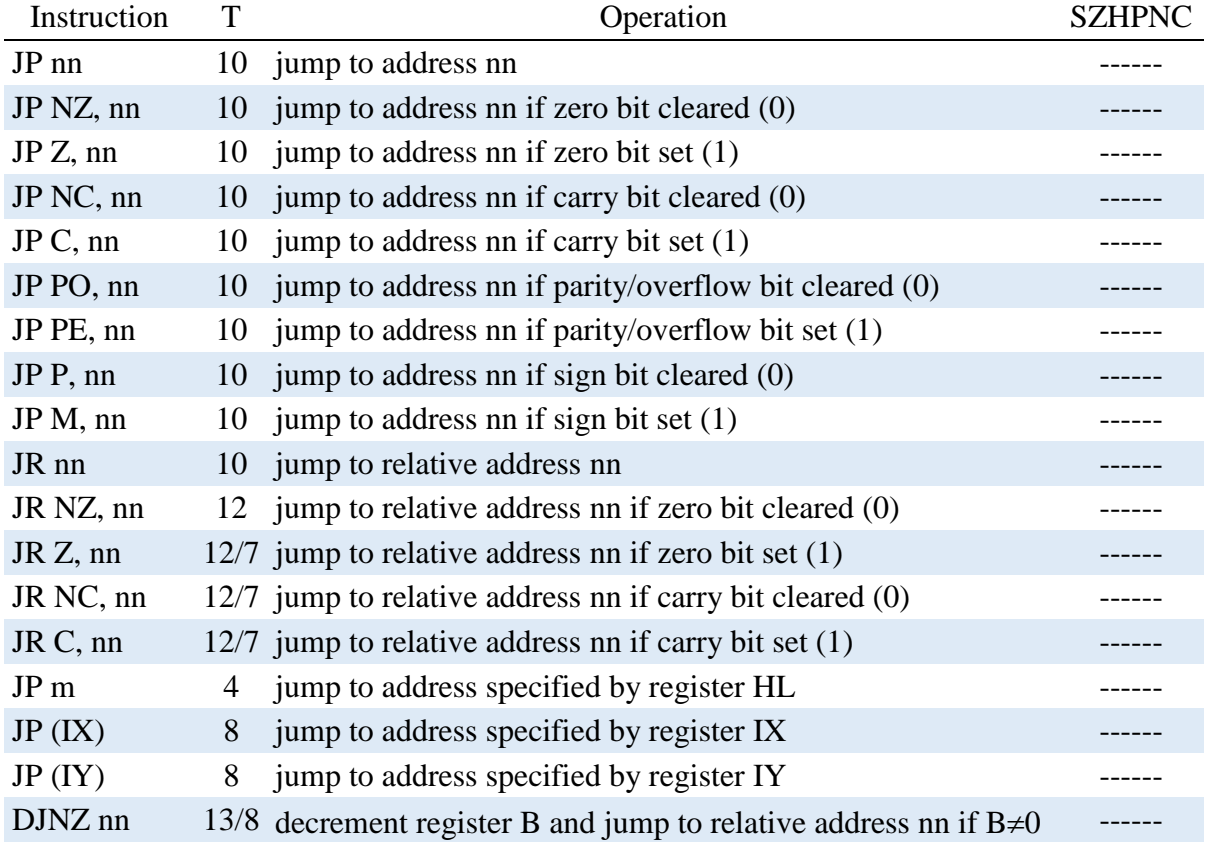

#### **SHARP PC-G850V(S) USERS GUIDE: Appendix L – Z80 Programming Reference**

### **Subroutines**

As with the jump instructions, there are conditional and unconditional instructions. The subroutine call operates by storing the return address following the CALL command on the stack. If the subroutine is terminated with the RET command, the return address is loaded from the stack and execution continues from the return address.

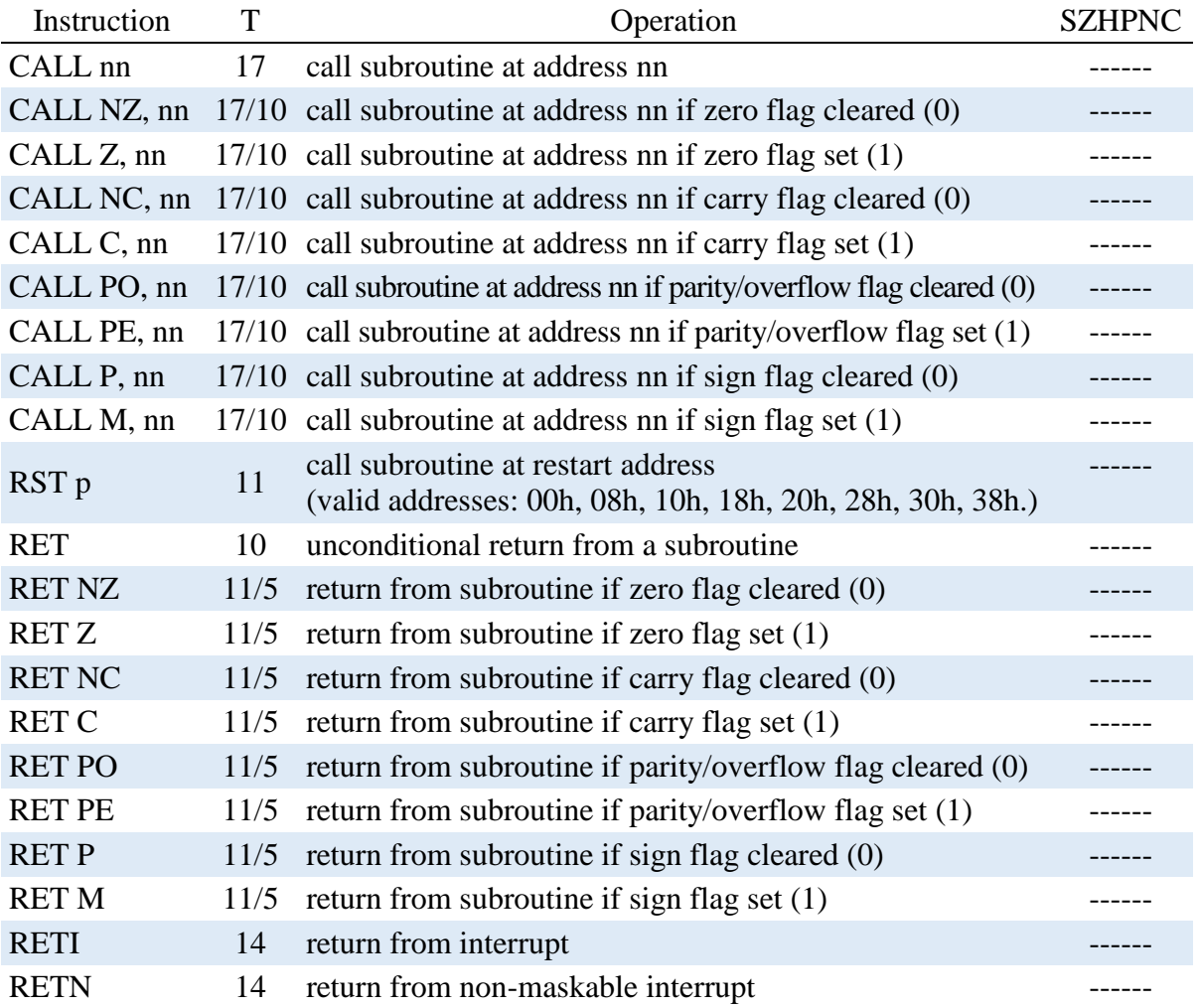

### **Shift Instructions**

These instructions allows bitwise shifting of values in the accumulator (A-register), register, or in memory. The bit shifted out of the byte is stored in the carry flag.

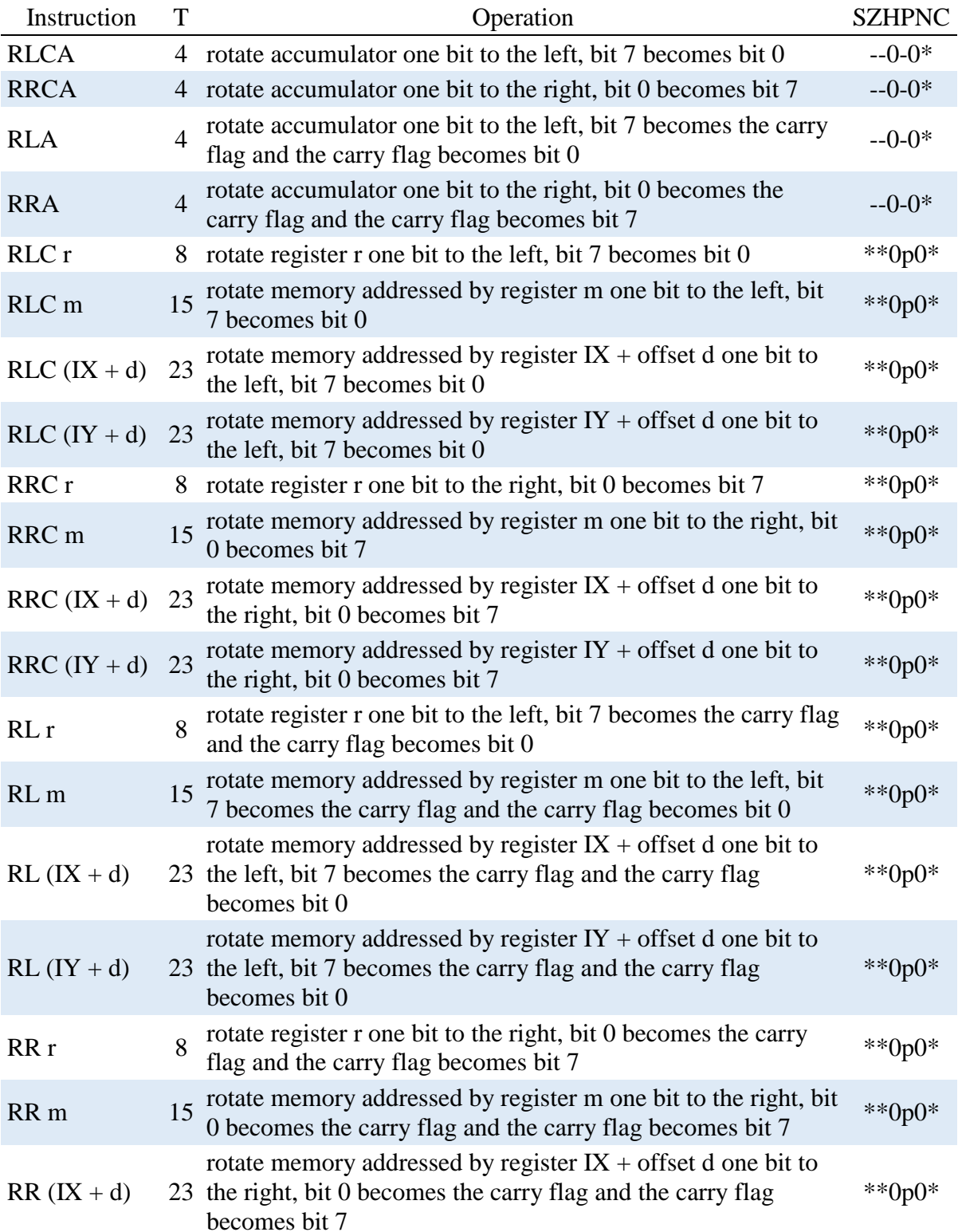

## **SHARP PC-G850V(S) USERS GUIDE: Appendix L – Z80 Programming Reference**

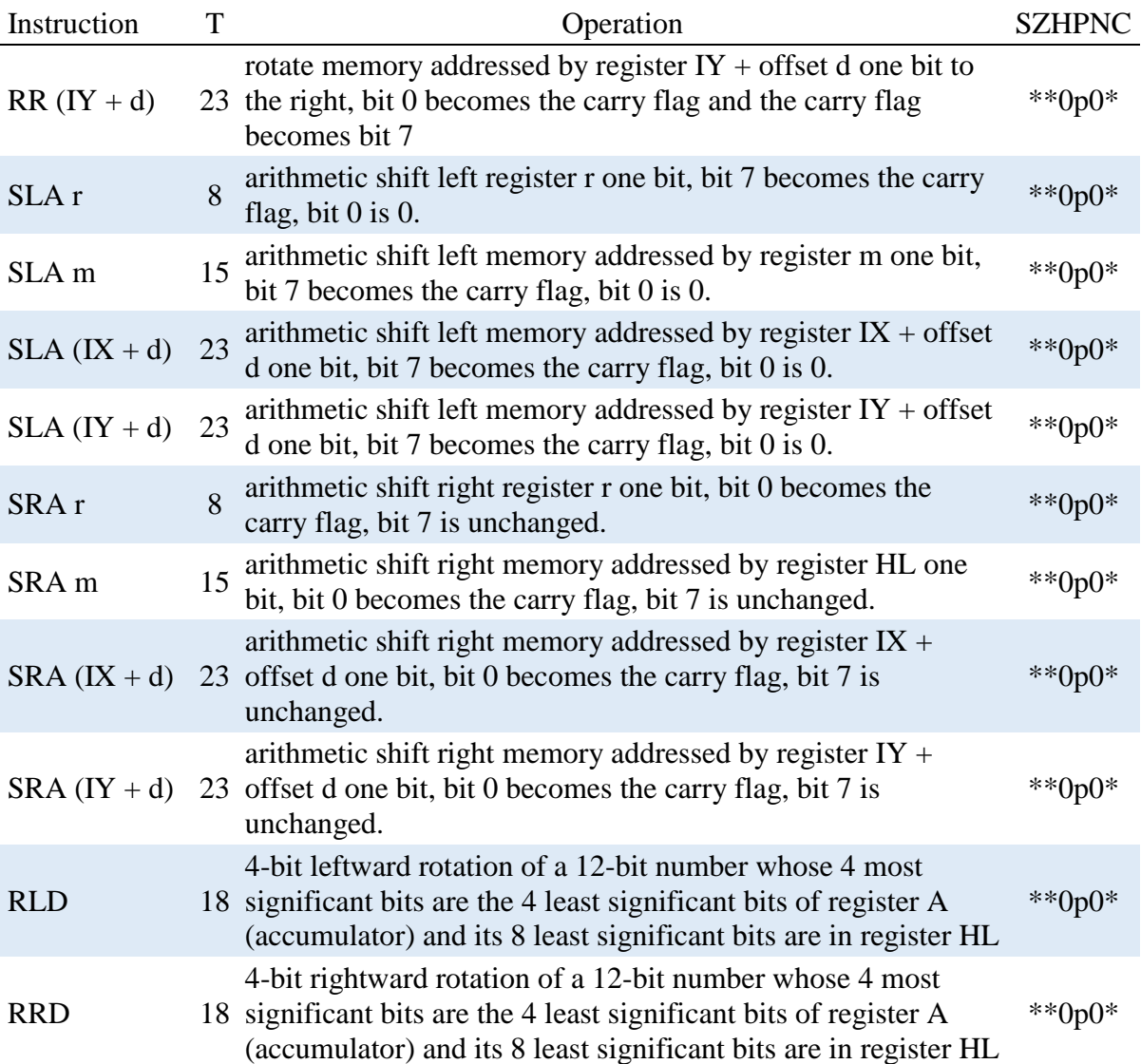

#### **SHARP PC-G850V(S) USERS GUIDE: Appendix L – Z80 Programming Reference**

#### **Bit Commands**

These instructions allow the testing, setting or deletion individual bits in registers or in memory.

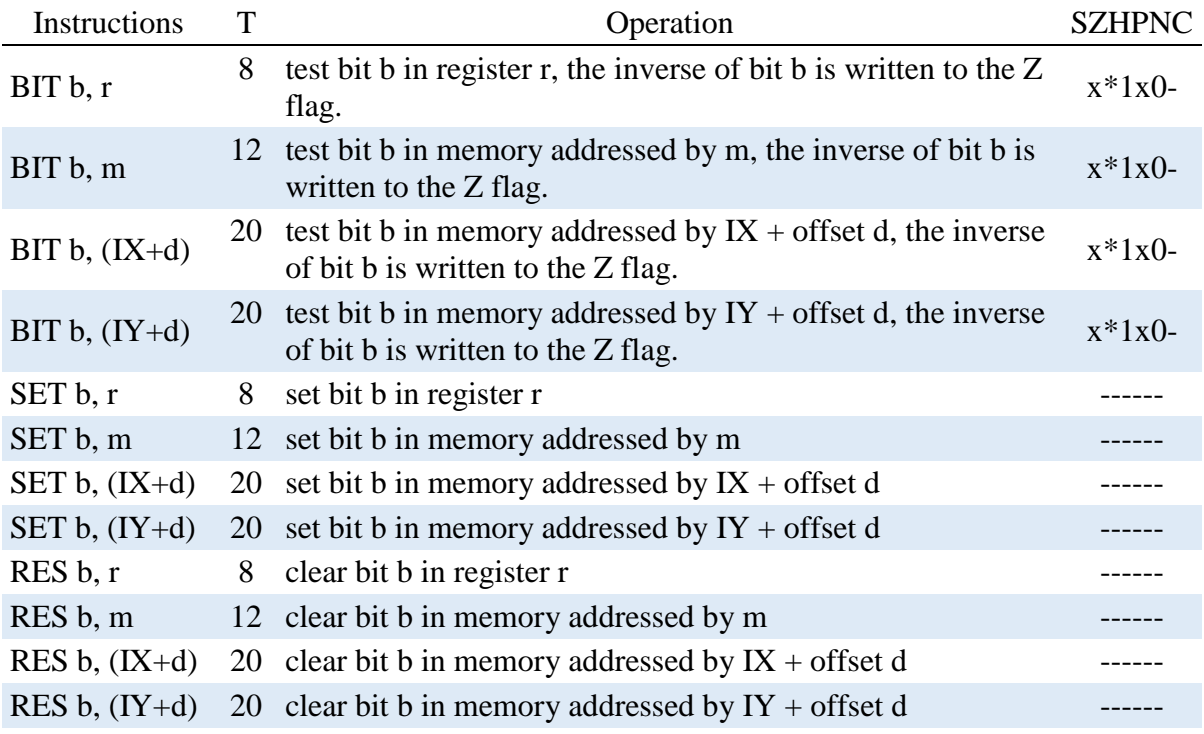

### **CPU Commands**

These instructions control the CPU interrupts.

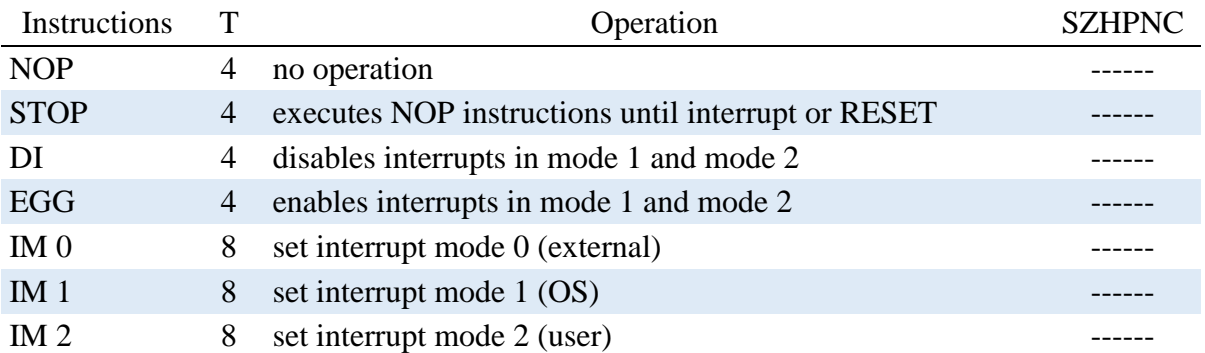

## **Copy/Compare**

These instructions can copy blocks of memory or search for a particular byte. The search ends when the byte is found or the end of the memory area has been reached.

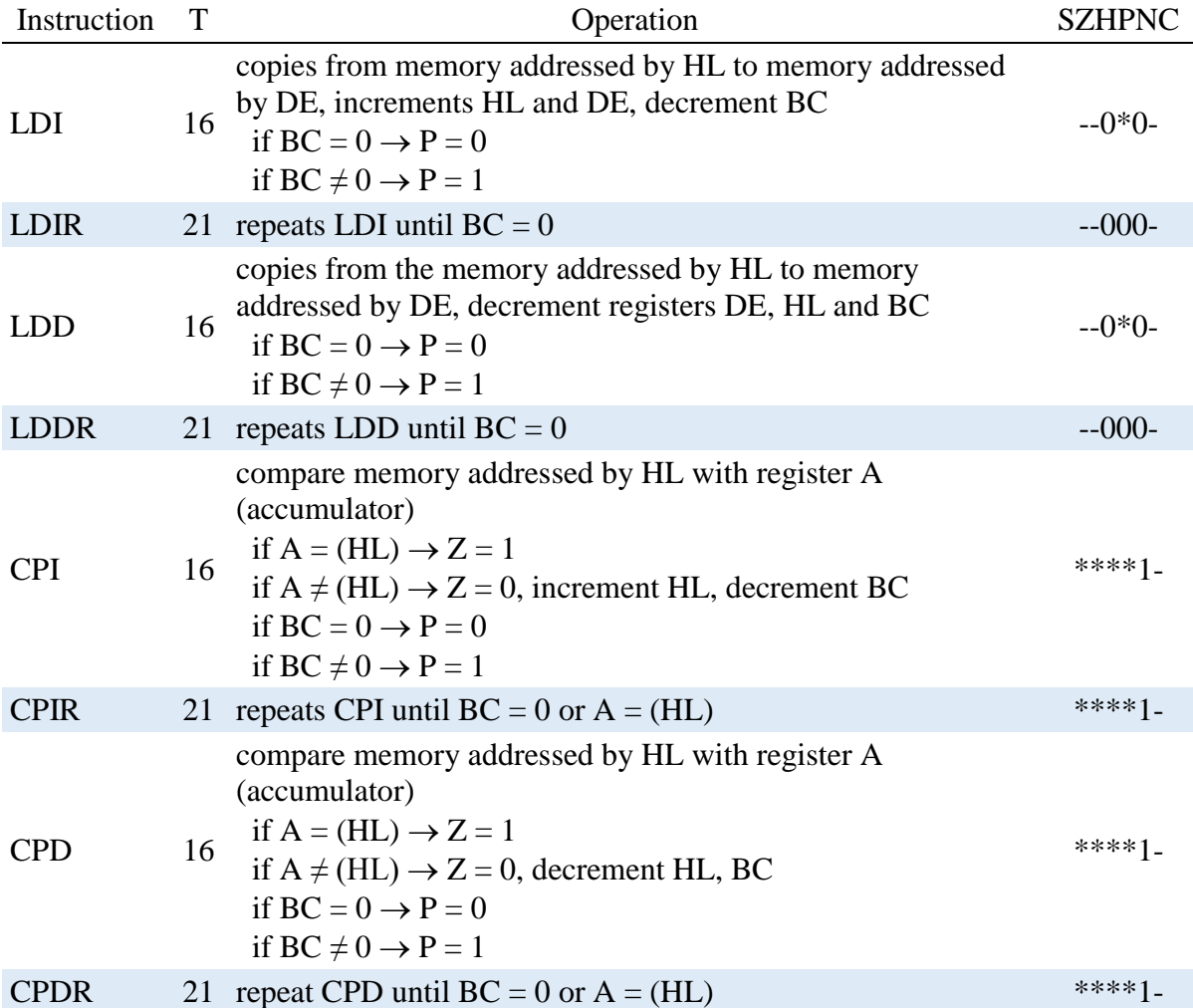

### **Input/Output**

These instructions allow for the exchange of data between registers/memory with external blocks. The external block is accessed via a port address (8-bit value). Depending on the instruction, this port address is either specified directly (as a constant) or located in register C. Similar to copy, instructions for transferring blocks of memory are available.

If the C register is used for addressing, the B register is used to hold the more significant bits of the address bus.

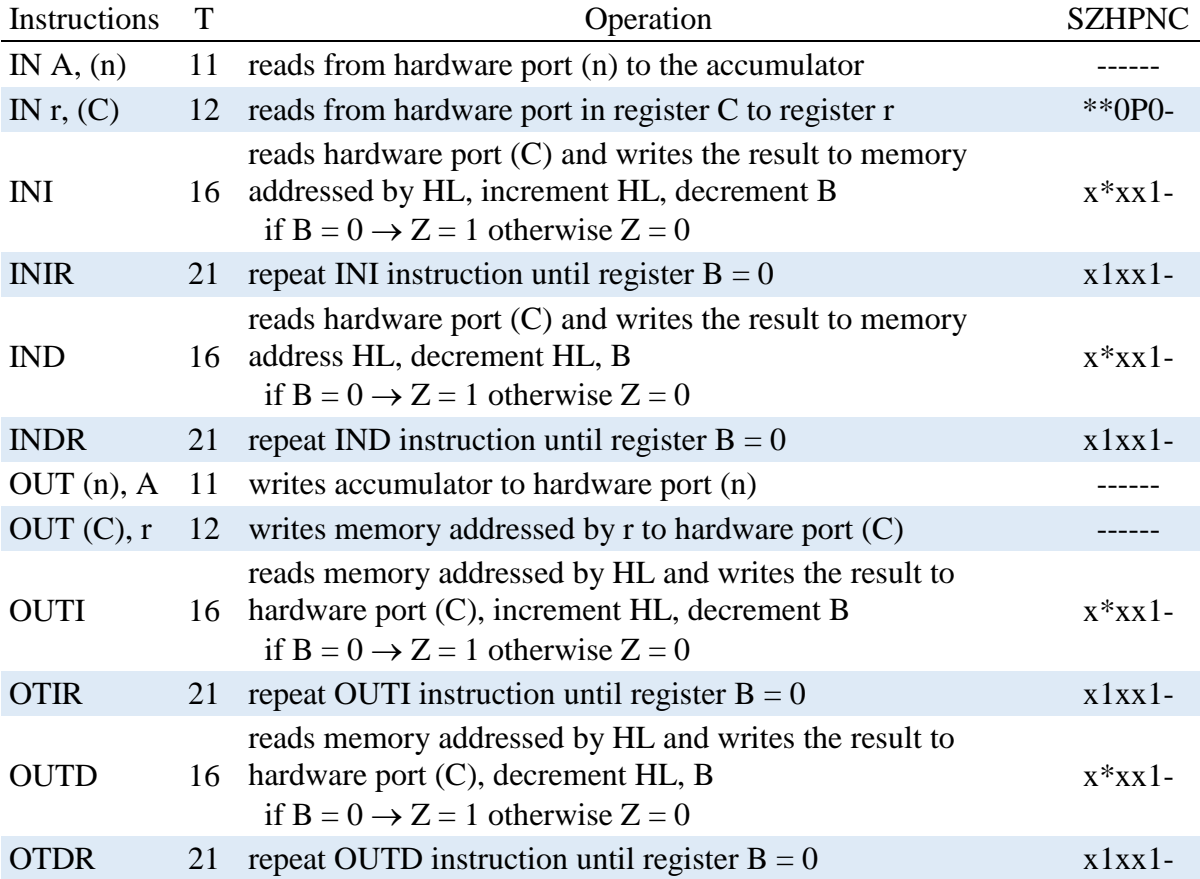

# **APPENDIX M: INSTALLING A SPEAKER**

The PC-G850V (S) has a connector for attaching a speaker. These connections are marked with BZ+ and BZ-. Here the piezo is soldered and attached to the housing with double-sided tape.

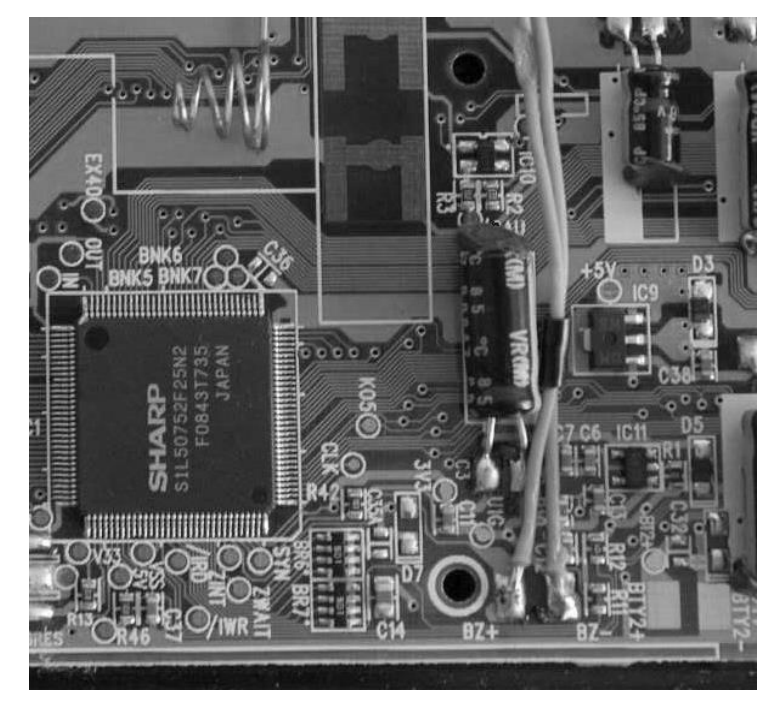

**Note:** The previous models do not have these two connections. In this case, the cables must be connected directly to the 11-pin interface. (Pin 3 (FL3) and pin 7 (FL7).

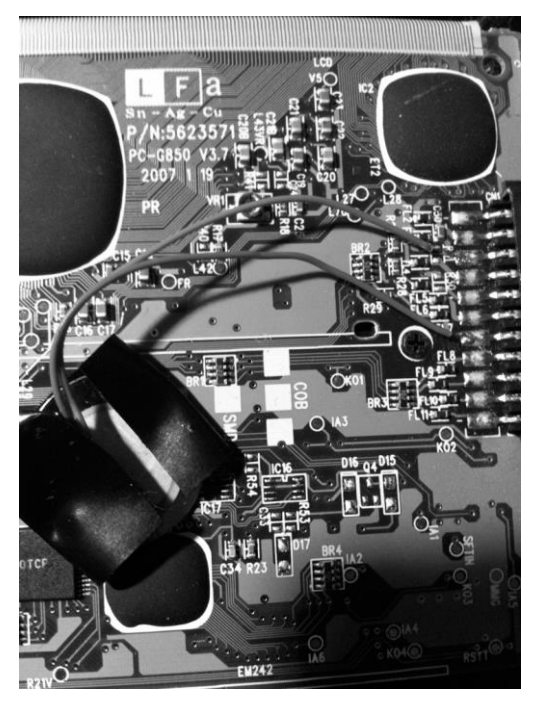